1.0-S VERZIÓ 2024. JÚNIUS 702P09177

# Xerox<sup>®</sup> C325 színes,<br>többfunkciós<br>nyomtató

Felhasználói útmutató

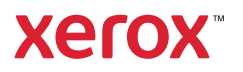

© 2024 Xerox Corporation. Minden jog fenntartva. A Xerox® a Xerox Corporation védjegye az Egyesült Államokban és/vagy más országokban.

Az Adobe®, az Adobe PDF embléma, a Flash® és a PostScript® az Adobe Systems, Inc. védjegye vagy bejegyzett védjegye.

Az Apple®, a Bonjour®, az iPad®, az iPhone®, az iPod®, az iPod touch®, az AirPrint® és az AirPrint embléma®, a Mac®, a macOS® és a Macintosh® az Apple Inc. védjegye vagy bejegyzett védjegye az Egyesült Államokban és/ vagy más országokban.

A Gmail™ webes levelezőszolgáltatás és az Android™ mobiltechnológiai platform a Google, Inc. védjegye.

A PCL® a Hewlett-Packard Corporation bejegyzett védjegye az Egyesült Államokban és más országokban.

Az IBM® és az AIX® az International Business Machines Corporation bejegyzett védjegye az Egyesült Államokban és/vagy más országokban.

A Microsoft®, a Windows® és a Windows Server® a Microsoft Corporation bejegyzett védjegye az Egyesült Államokban és más országokban.

A Mopria a Mopria Alliance védjegye.

A UNIX® az Egyesült Államokban és más országokban bejegyzett védjegy, amely kizárólag az X/Open Company Limited engedélyével használható.

A Linux® a Linus Torvalds bejegyzett védjegye.

A Wi-Fi CERTIFIED Wi-Fi Direct® a Wi-Fi Alliance védjegye.

# Tartalomjegyzék

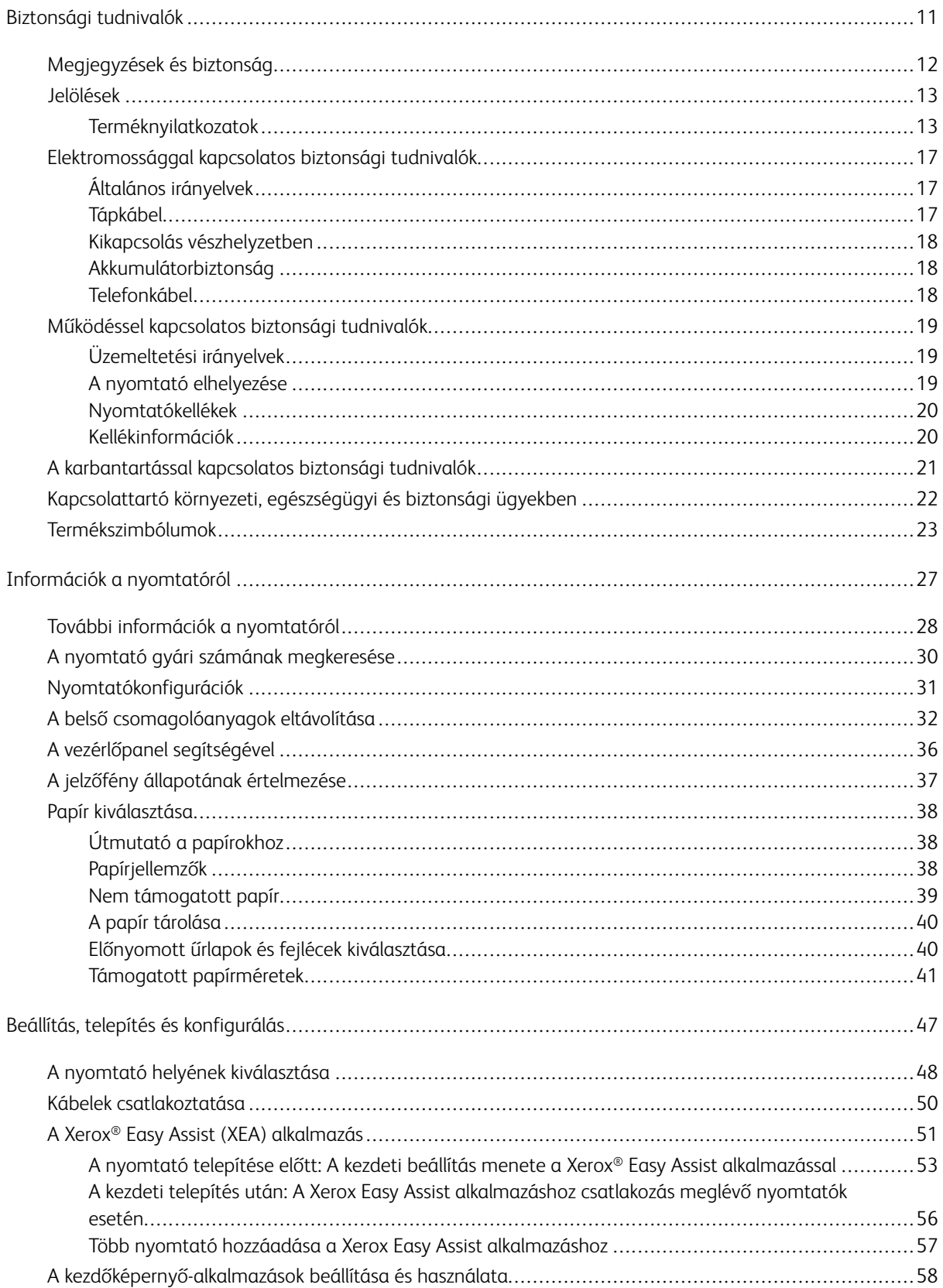

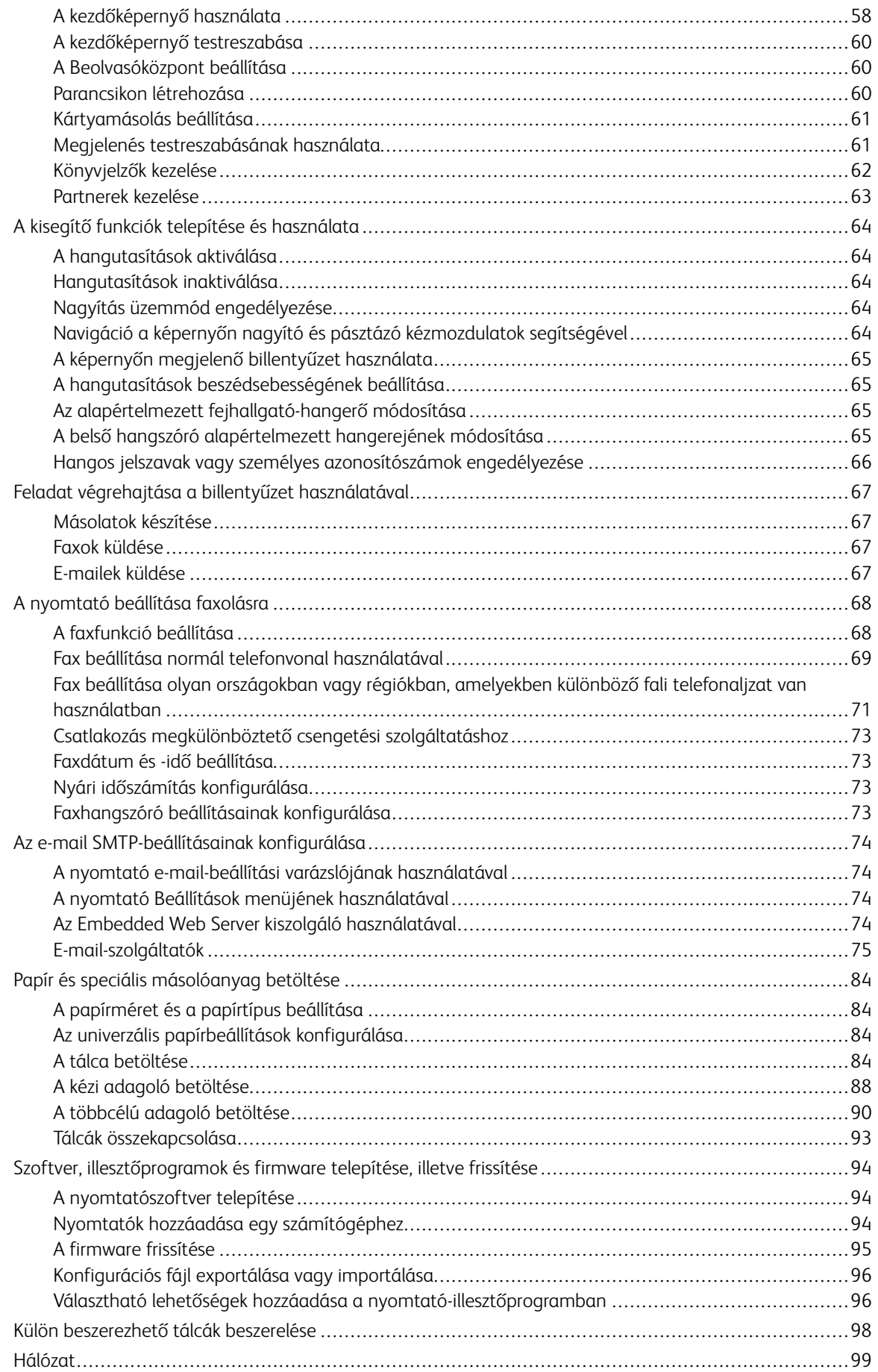

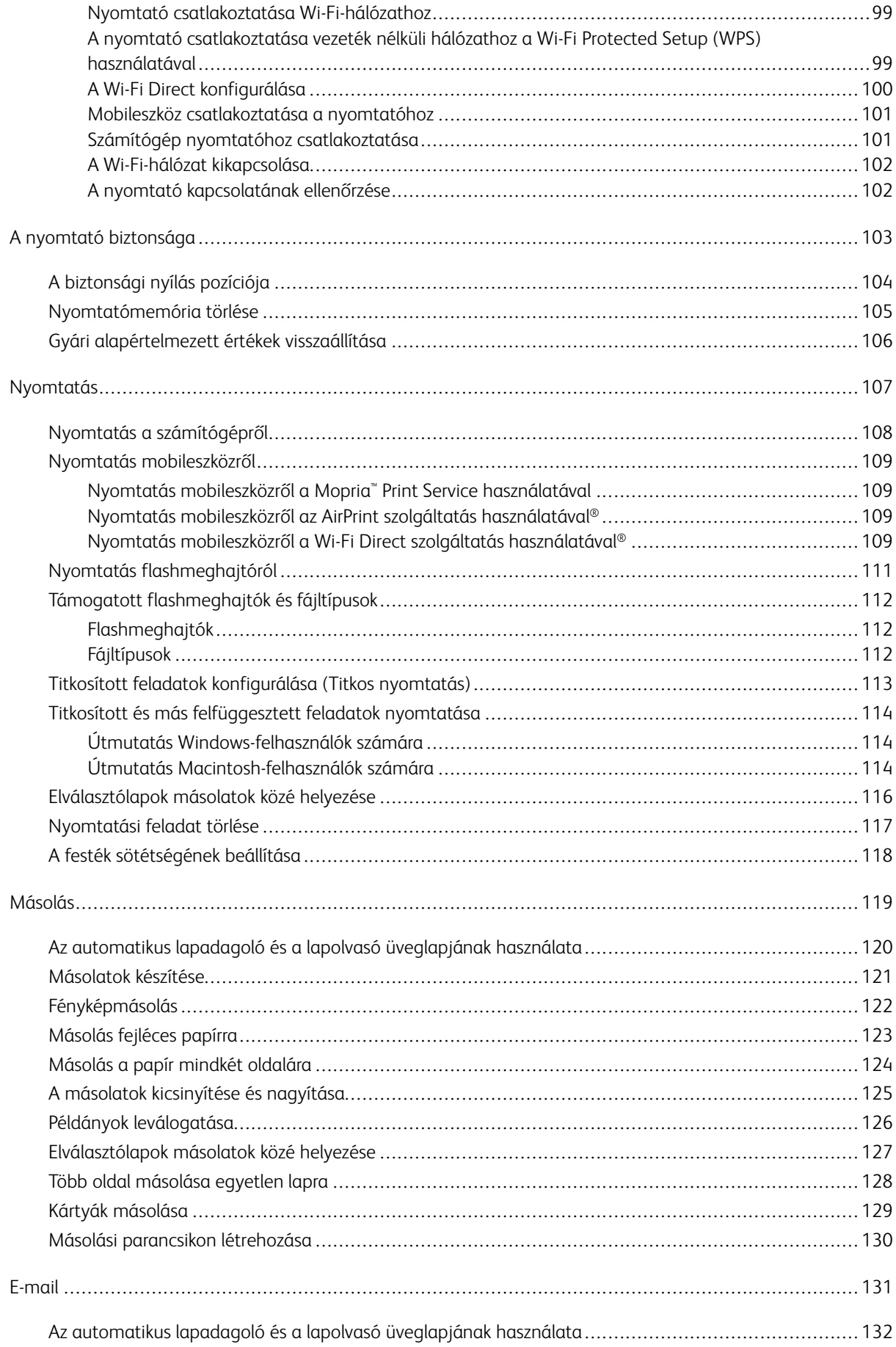

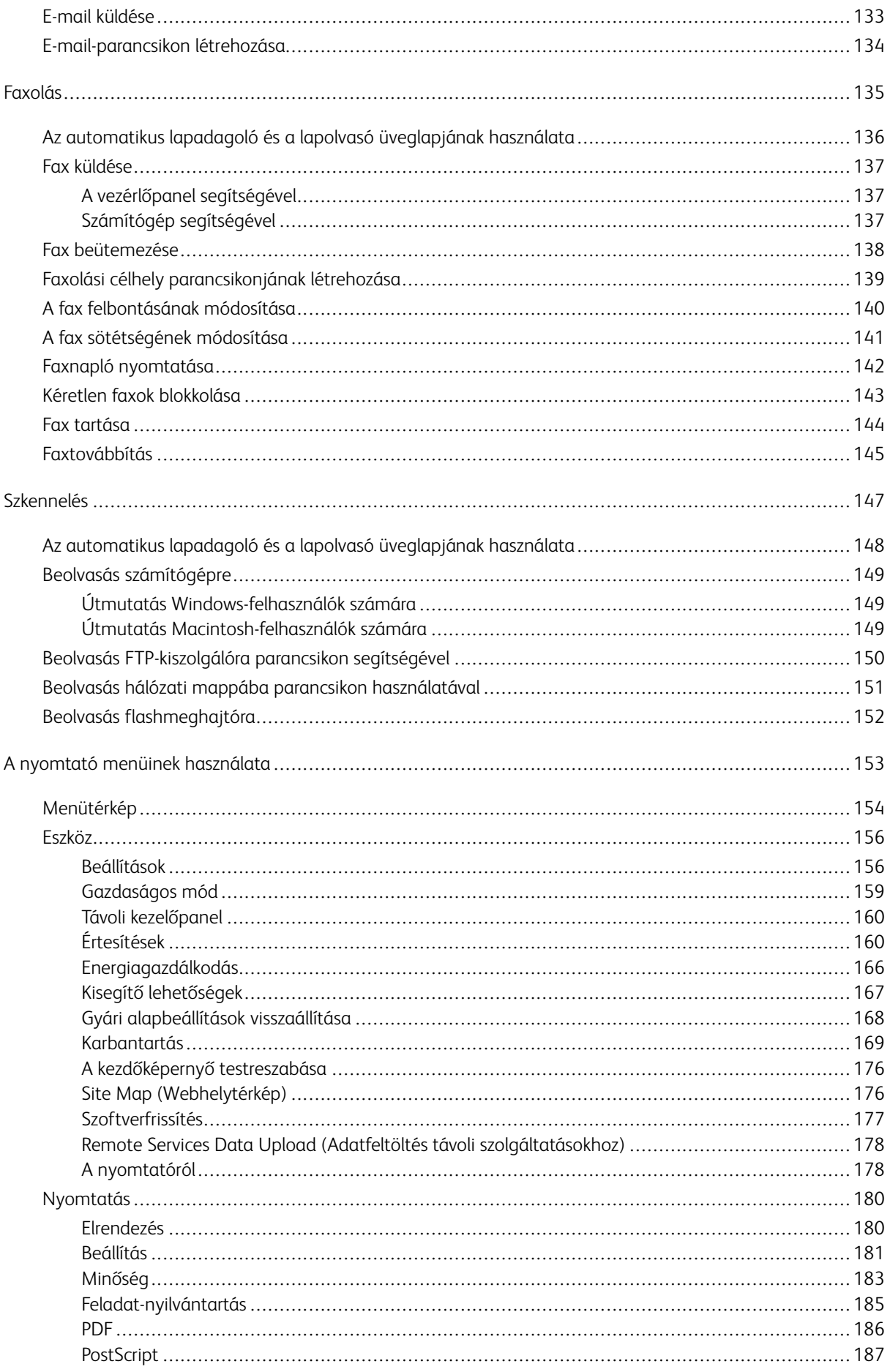

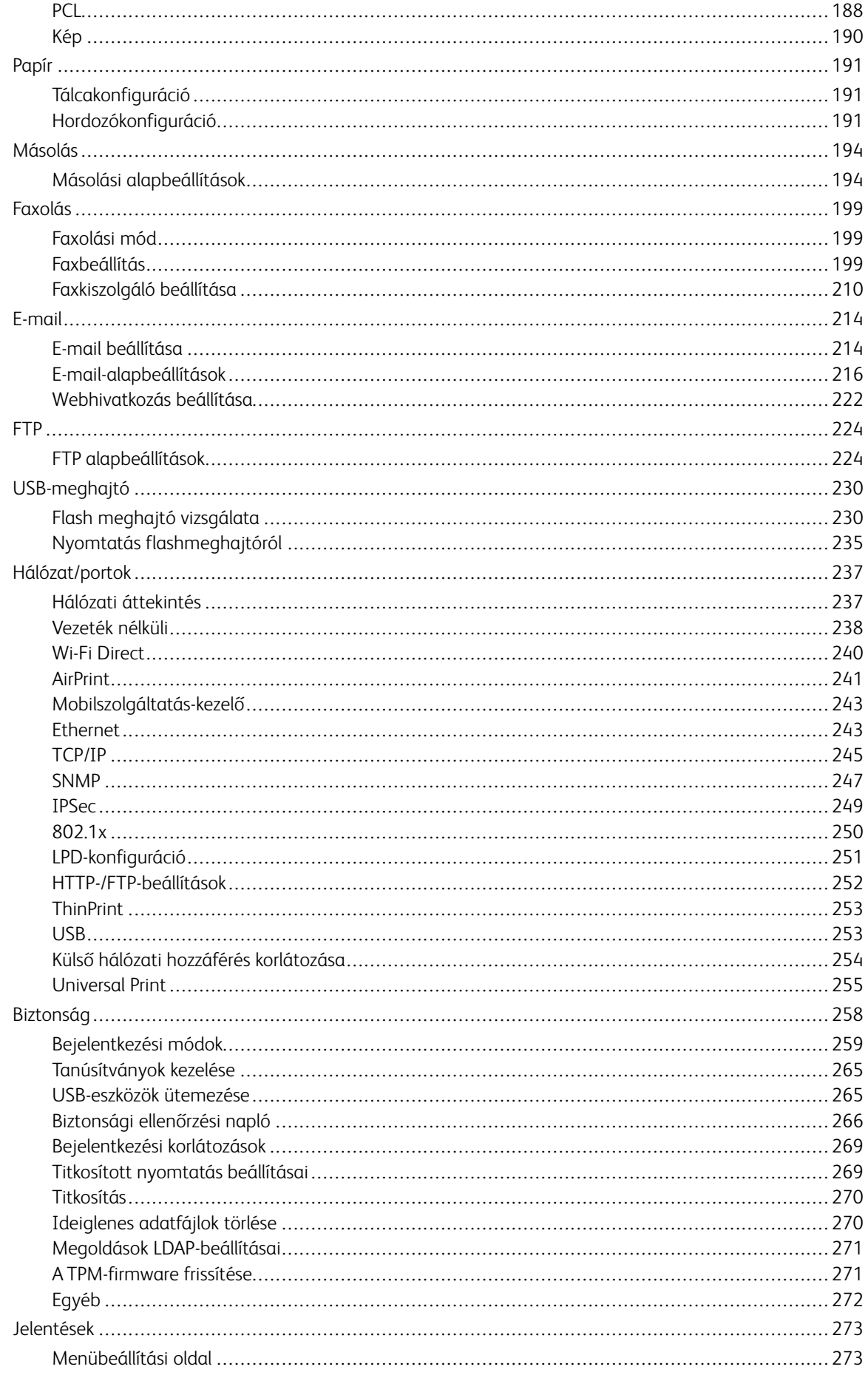

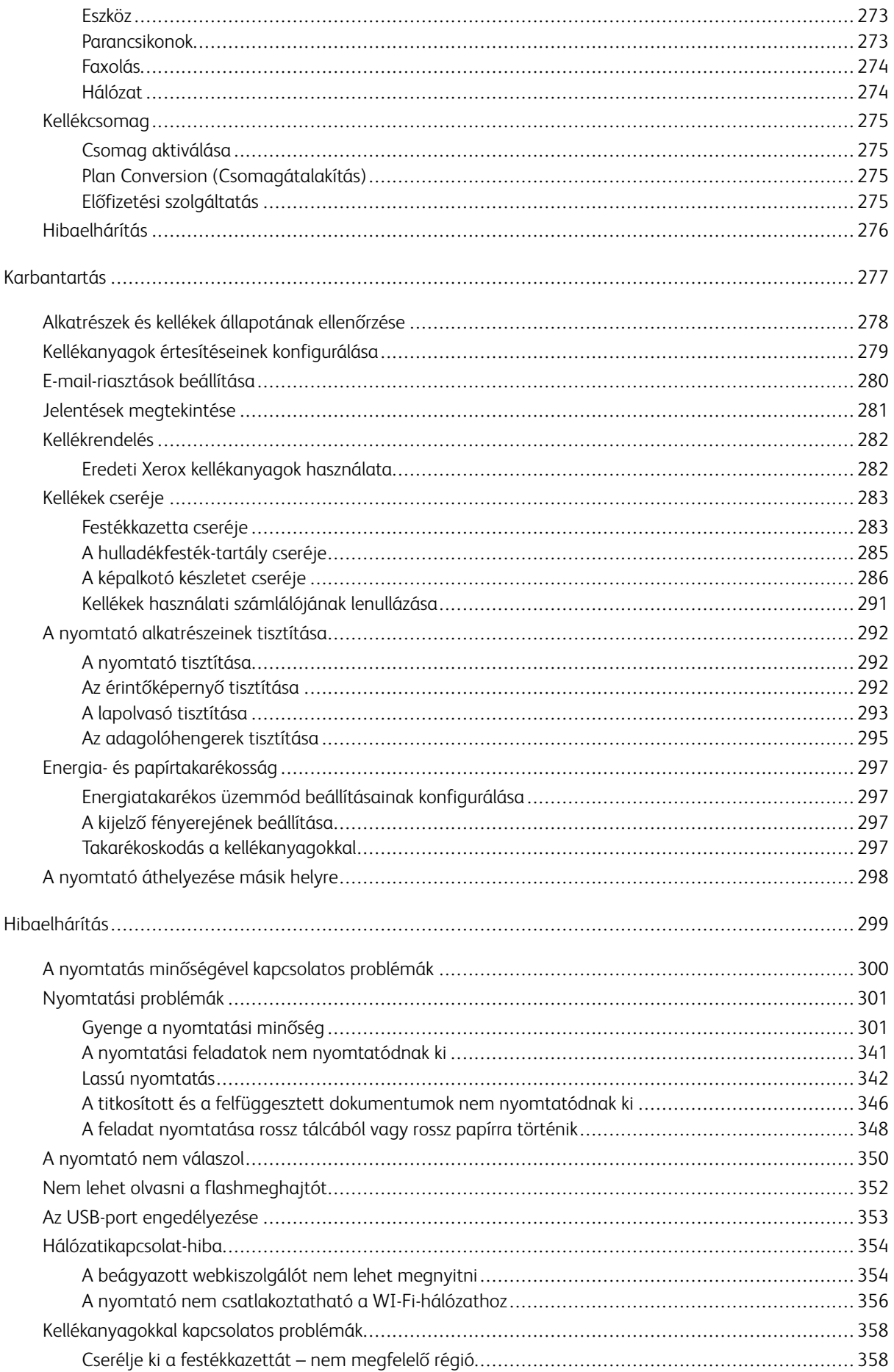

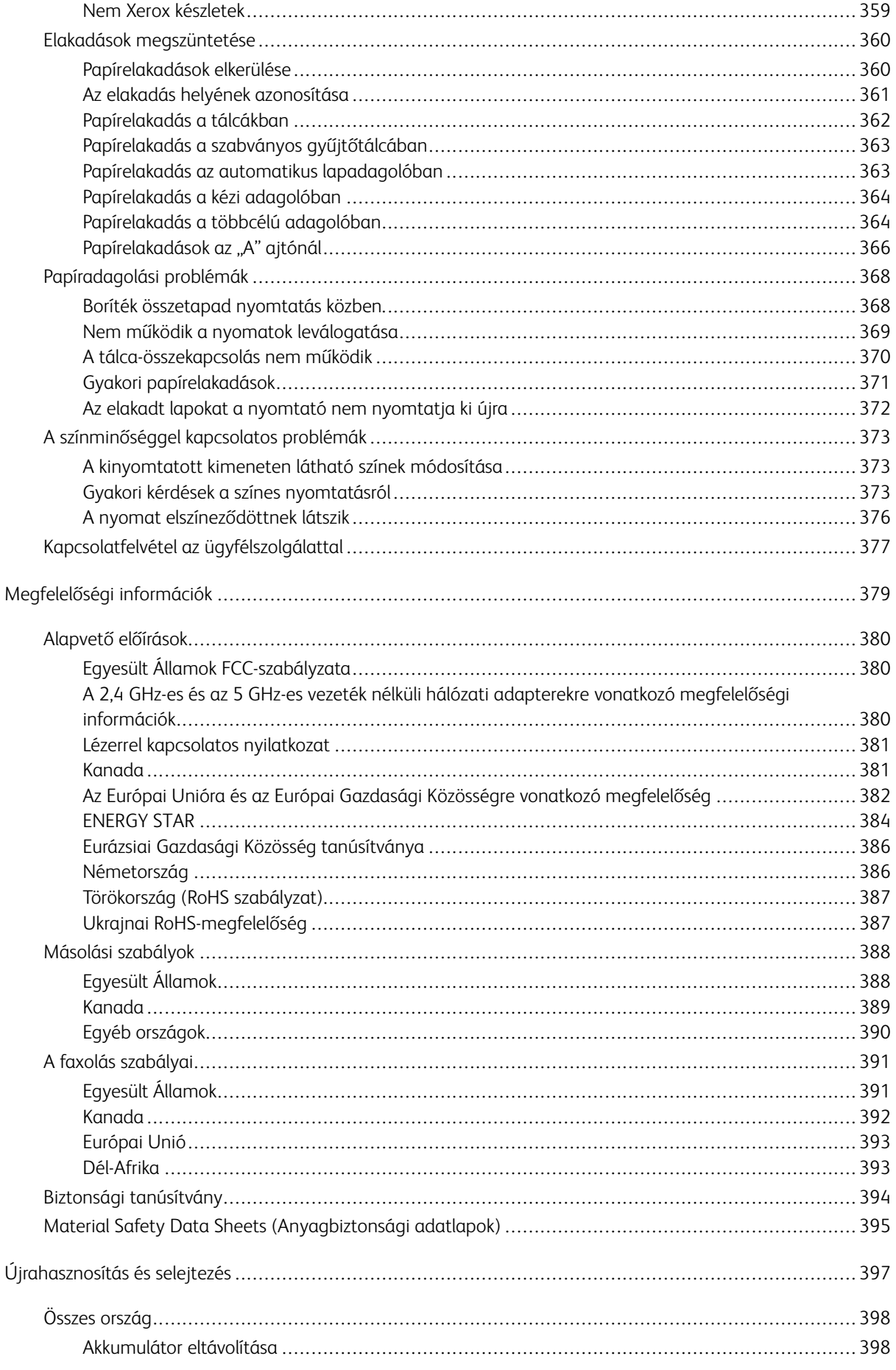

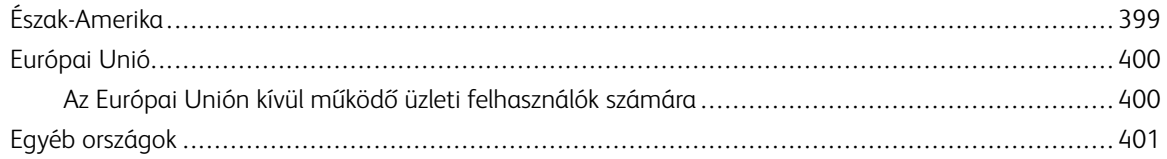

# <span id="page-10-0"></span>Biztonsági tudnivalók

Ez a fejezet a következőket tartalmazza:

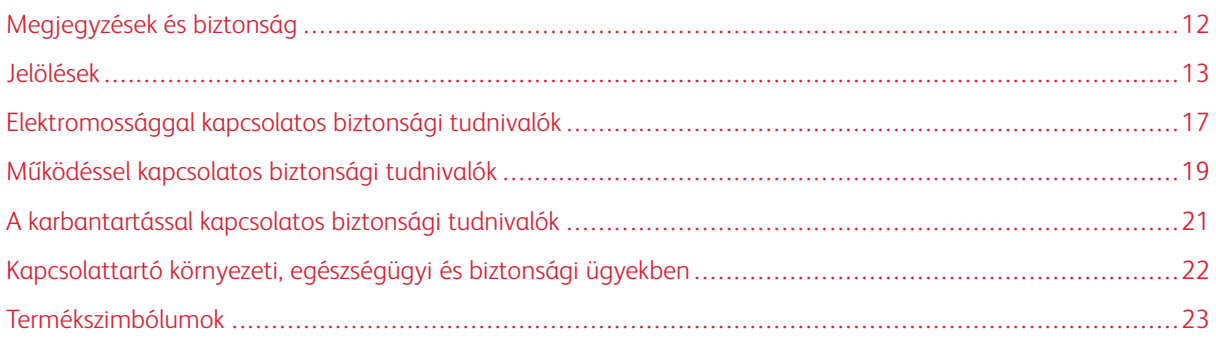

A nyomtatót és ajánlott kellékeit szigorú biztonsági követelmények szerint tervezték és tesztelték. Az alábbi információk szem előtt tartásával biztosíthatja Xerox nyomtatójának folyamatos, biztonságos működését.

#### <span id="page-11-0"></span>Megjegyzések és biztonság

A nyomtató működtetésének megkezdése előtt alaposan olvassa el az alábbi utasításokat. Nyomtatójának folyamatos, biztonságos működésének biztosításához vegye bármikor elő ezeket az utasításokat.

Az Ön által vásárolt Xerox® nyomtatót és kellékeit szigorú biztonsági követelmények szerint tervezték és tesztelték. Ennek részét képezik többek között a biztonsági ügynökségek vizsgálatai, tanúsítványai és az elfogadott elektromágneses szabályoknak és környezetvédelmi előírásoknak való megfelelőség.

A termék biztonsági és környezetvédelmi tesztelését, illetve teljesítményének tesztelését kizárólag Xerox® kellékanyagok használatával végezték.

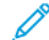

Megjegyzés: Az engedély nélkül végzett módosítások, beleértve ebbe az új funkciókkal való kibővítést, illetve külső berendezések csatlakoztatását, hatással lehetnek a termék tanúsítványaira. A további részleteket a Xerox munkatársától tudhatja meg.

#### <span id="page-12-0"></span>Jelölések

Megjegyzés: A megjegyzés olyan információkat tartalmaz, amelyek segíthetnek Önnek.

Vigyázat: A figyelmeztetések olyan dolgokra hívják fel a figyelmet, amelyek kárt tehetnek a terméke hardverében vagy szoftverében.

Figyelem: A veszély jelzések olyan esetlegesen veszélyes helyzetekre figyelmeztetnek, amelyek sze- $\sqrt{N}$ mélyi sérülést okozhatnak.

A különböző kijelentések között megtalálhatók többek között az alábbiak:

FIGYELEM – POTENCIÁLIS SÉRÜLÉS: Sérülésveszélyt jelez.

FIGYELEM – ÁRAMÜTÉSVESZÉLY: Áramütés kockázatát jelzi.  $\mathcal{L}$ 

FIGYELEM – FORRÓ FELÜLET: Azt jelzi, hogy a megérintése égési sérülést okozhat.

FIGYELEM – BORULÁSVESZÉLY: Összenyomódás veszélyét jelzi.

FIGYELEM – BECSÍPŐDÉSVESZÉLY: Azt jelzi, hogy fennáll a mozgó alkatrészek közé való becsípődés kockázata.

FIGYELEM – MOZGÓ RÉSZEK: A forgó részek által okozott nyílt sebek vagy horzsolások kockázatára hívja fel a figyelmet.

#### <span id="page-12-1"></span>**TERMÉKNYILATKOZATOK**

FIGYELEM – POTENCIÁLIS SÉRÜLÉS: A tűzveszély és az áramütés elkerülése érdekében a tápkábelt a készülék közelében lévő, könnyen hozzáférhető, megfelelő besorolású és megfelelően földelt elektromos csatlakozóaljzatba kell csatlakoztatni.

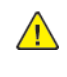

FIGYELEM – POTENCIÁLIS SÉRÜLÉS: A tűz vagy az áramütés kockázatának elkerülése érdekében kizárólag a jelen termékhez mellékelt vagy a gyártótól származó jóváhagyott tápkábelt használja.

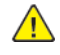

FIGYELEM – POTENCIÁLIS SÉRÜLÉS: A terméket ne használja hosszabbító kábelekkel, többaljzatos csatlakozókkal, többaljzatos hosszabbítókkal vagy UPS-eszközökkel. A lézernyomtató könnyen túlterhelheti az ilyen típusú kiegészítők teljesítményét, ami tűzhöz, anyagi károkhoz vagy a nyomtató teljesítményének romlásához vezethet.

A FIGYELEM – POTENCIÁLIS SÉRÜLÉS: Ne használja a készüléket az áramkörbe sorosan csatlakozó túlfeszültségvédővel. A túlfeszültség elleni védelmet biztosító eszköz használata tűzveszélyt, anyagi kárt okozhat, vagy a nyomtató teljesítményének romlásához vezethet.

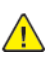

FIGYELEM – POTENCIÁLIS SÉRÜLÉS: Ha a terméket a nyilvános telefonhálózathoz csatlakoztatja, a tűzveszély csökkentése érdekében csak 26 AWG vagy nagyobb keresztmetszetű telekommunikációs (RJ-11) kábelt használjon. Az ausztrál felhasználóknak az ausztrál kommunikációs és médiahatóság által jóváhagyott kábelt kell alkalmazniuk.

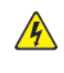

FIGYELEM – ÁRAMÜTÉSVESZÉLY: Az áramütés kockázatának elkerülése érdekében ne helyezze és ne használja ezt a terméket víz vagy nedves helyek közelében.

FIGYELEM – ÁRAMÜTÉSVESZÉLY: Az áramütés kockázatának elkerülése érdekében villámlással járó vihar során ne végezze a készülék üzembe helyezését, illetve elektromos vagy kábelezési munkálatokat, például a fax, a tápkábel vagy a telefon csatlakoztatását.

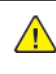

FIGYELEM – POTENCIÁLIS SÉRÜLÉS: A tápkábelt tilos elvágni, megtekerni, összekötni, összenyomni, illetve arra tilos nehéz tárgyat helyezni. A tápkábelt ne tegye ki kopásnak vagy nyomásnak. Ne csípje a tápkábelt két tárgy, például bútorok és a fal közé. Ezek bármelyike tüzet vagy áramütést okozhat. Rendszeresen ellenőrizze, hogy vannak-e a tápkábelen ilyen problémákra utaló jelek. A vizsgálat előtt húzza ki a tápkábelt az elektromos csatlakozóaljzatból.

FIGYELEM – ÁRAMÜTÉSVESZÉLY: Az áramütés kockázatának elkerülése érdekében gondoskodjon róla, hogy az összes külső kapcsolat, például Ethernet-kapcsolat és a telefonrendszer kapcsolatai megfelelően vannak telepítve a számukra megjelölt csatlakozókba.

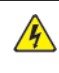

FIGYELEM – ÁRAMÜTÉSVESZÉLY: Az áramütés kockázatának elkerülése érdekében, ha a nyomtató beállítása után hozzáfér a vezérlőkártyához, vagy opcionális hardvert, illetve memóriaeszközt telepít, a feladat elvégzése előtt kapcsolja ki a nyomtatót, és húzza ki a tápkábelt az elektromos aljzatból. Ha bármilyen más eszköz is csatlakozik a nyomtatóhoz, akkor azt is kapcsolja ki, és húzza ki a nyomtatóval összekötő kábelt.

FIGYELEM – ÁRAMÜTÉSVESZÉLY: A nyomtató külsejének tisztításakor az áramütés veszélyének elkerülése érdekében először húzza ki a tápkábelt az elektromos csatlakozóaljzatból, majd húzzon ki minden kábelt a nyomtatóból.

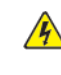

FIGYELEM – ÁRAMÜTÉSVESZÉLY: Az áramütés kockázatának elkerülése érdekében a faxfunkciót ne használja villámlással járó viharok alatt.

FIGYELEM – POTENCIÁLIS SÉRÜLÉS: Ha a nyomtató nehezebb 20 kg-nál, előfordulhat, hogy a biztonságos felemeléséhez legalább két ember szükséges.

FIGYELEM – POTENCIÁLIS SÉRÜLÉS: A nyomtató mozgatásakor a személyi sérülések és a  $\sqrt{N}$ nyomtató károsodásának elkerülése érdekében tartsa be az alábbi útmutatásokat:

- Ellenőrizze, hogy az összes ajtó és tálca be van-e csukva.
- Kapcsolja ki a nyomtatót, és húzza ki a tápkábelt az elektromos csatlakozóaljzatból.
- Húzza ki az összes vezetéket és kábelt a nyomtatóból.
- Ha a nyomtatóhoz padlón álló, külön megvásárolható tálcák vagy kimeneti egységek csatlakoznak, a nyomtató mozgatása előtt válassza le őket.
- Ha a nyomtatóhoz görgős talp tartozik, tolja át a készüléket óvatosan az új helyére. Legyen óvatos, amikor küszöbökön vagy padlórepedéseken halad keresztül!
- Ha a nyomtató nem rendelkezik görgős talppal, de külön megvásárolható tálcák vagy kimeneti egységek csatlakoznak hozzá, akkor vegye le a kimeneti egységeket, majd emelje le a nyomtatót a tálcákról. Ne próbálja egyszerre megemelni a nyomtatót és a többi egységet.
- A nyomtatót mindig a rajta található fogantyúk használatával emelje fel.
- A nyomtató mozgatásához használt kocsinak legalább a nyomtató alapterületének megfelelő felülettel kell rendelkeznie.
- A hardveropciók mozgatásához használt kocsinak legalább az opciók méretének megfelelő felülettel kell rendelkeznie.
- Tartsa a nyomtatót álló helyzetben.
- Kerülje a túlzott rázkódást.
- Ügyeljen arra, hogy amikor lehelyezi, az ujjai ne legyenek a nyomtató alatt.
- Ügyeljen arra, hogy a nyomtató körül elegendő helyet hagyjon.

FIGYELEM – BORULÁSVESZÉLY: Ha a nyomtatóra vagy a többfunkciós nyomtatóra egy vagy több opciót szerel, előfordulhat, hogy görgős állványra, bútordarabra vagy más kisegítő elemre lesz szüksége, hogy megelőzze a termék instabilitásából eredő esetleges sérüléseket. A támogatott konfigurációkról a nyomtató forgalmazójától kaphat további információt.

FIGYELEM – BORULÁSVESZÉLY: A berendezés stabilitásvesztésének elkerülése érdekében minden egyes tálcába külön-külön töltse be a papírt. A többi tálcát tartsa csukva, amíg nincs szüksége rájuk.

FIGYELEM – FORRÓ FELÜLET: A nyomtató belső része felforrósodhat. A forró részek okozta sérülés kockázatának csökkentése érdekében hagyja, hogy a felületük lehűljön, mielőtt hozzáérne.

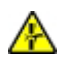

FIGYELEM – BECSÍPŐDÉSVESZÉLY: A becsípődés kockázatának elkerülése érdekében járjon el körültekintéssel az ezzel a címkével megjelölt részeken. A becsípődés veszélye fennáll a mozgó részek, például a fogadóskerekek, az ajtók, a tálcák és a fedelek közelében.

A FIGYELEM – POTENCIÁLIS SÉRÜLÉS: Ez a termék lézert használ. A Felhasználói útmutatóban ismertetettektől eltérő vezérlőelemek használata, vagy eljárások módosítása, illetve végrehajtása veszélyes sugárzásnak való kitettséget eredményezhet.

FIGYELEM – POTENCIÁLIS SÉRÜLÉS: A jelen termékben található lítiumakkumulátor nem cserélhető. A lítiumakkumulátor helytelen cseréje robbanáshoz vezethet. A lítiumakkumulátort ne töltse újra, ne szerelje szét és ne égesse el. A használt lítiumakkumulátort a gyártó utasításainak és a helyi szabályoknak megfelelően ártalmatlanítsa.

A jelen terméket úgy terveztük, teszteltük és hagytuk jóvá, hogy a speciális gyártói alkatrészek használatával megfeleljen a szigorú nemzetközi biztonsági szabványoknak. Lehet, hogy bizonyos alkatrészek biztonsági funkciója nem mindig egyértelmű. A gyártó nem vállal felelősséget más cserealkatrészek használatáért.

A használati útmutatóban nem szereplő szervizelési és javítási teendőket bízza szakemberre.

#### Ózonra és szellőzésre vonatkozó információk

Tekintse meg a *Facts about ozone* (Ózonra vonatkozó tények) és *Facts about ventilation* (Szellőzésre vonatkozó tények) dokumentumot a [Health and Safety of Our Work Environment - Xerox](https://www.xerox.com/en-us/about/ehs/health-and-safety) (A munkakörnyezetünk egészsége és biztonsága – Xerox) weboldalon.

#### MENTSE EZEKET AZ UTASÍTÁSOKAT

#### <span id="page-16-0"></span>Elektromossággal kapcsolatos biztonsági tudnivalók

#### <span id="page-16-1"></span>**ÁLTALÁNOS IRÁNYELVEK**

#### $\sqrt{N}$  Figyelem:

- A nyomtatón lévő résekbe és nyílásokba ne tegyen idegen tárgyakat. Feszültség alatt álló pont érintése, illetve alkatrészek rövidre zárása tüzet vagy áramütést okozhat.
- Ne távolítsa el a csavarral rögzített fedeleket és védőburkolatokat, kivéve, ha erre egy külön beszerezhető kiegészítő berendezés üzembe helyezése során utasítást kap. A kiegészítő berendezések üzembe helyezése alatt kapcsolja ki a nyomtatót. Az üzembe helyezések során a fedelek és a védőburkolatok eltávolítása előtt húzza ki a gép tápkábelét az aljzatból. A felhasználó által üzembe helyezhető opciók kivételével az ilyen fedelek és burkolatok mögött nincsenek olyan alkatrészek, amelyek szervizelését vagy karbantartását a felhasználó elvégezheti.

A felhasználó biztonságát veszélyeztető tényezők:

- Sérült vagy kopott tápvezeték.
- Folyadék került a nyomtató belsejébe.
- A nyomtatót víz érte.
- A nyomtató füstöl, vagy a felülete szokatlanul meleg.
- A nyomtató szokatlan zajt hallat vagy szagot bocsát ki.
- A nyomtató egy áramköri megszakító, biztosíték vagy más biztonsági eszköz aktiválását okozza.

Ilyen esetekben tegye a következőt:

- 1. Azonnal kapcsolja ki a nyomtatót.
- 2. Húzza ki a tápvezetéket az elektromos aljzatból.
- 3. Hívjon illetékes szervizszakembert.

#### <span id="page-16-2"></span>**TÁPKÁBEL**

A nyomtatóval szállított tápkábelt használja.

Figyelem: A tűzveszély és az áramütés kockázatának elkerülése érdekében ne használjon hosszabbító kábeleket, elosztókat vagy elektromos dugaszokat.

- A tápkábelt közvetlenül csatlakoztassa egy megfelelően földelt elektromos aljzatba. Győződjön meg arról, hogy a kábel mindkét vége biztonságosan csatlakozik. Ha nem biztos benne, hogy az adott csatlakozóaljzat földelt-e, kérjen meg egy villanyszerelőt, hogy ellenőrizze az aljzatot.
- A nyomtató elektromos hálózatra csatlakoztatásához ne használjon olyan földelt adapterdugót, amely nem rendelkezik védőcsatlakozó kapoccsal.
- Ügyeljen arra, hogy a nyomtatót olyan aljzathoz csatlakoztassa, amely alkalmas a megfelelő feszültség és áramerősség biztosítására. Tekintse át a nyomtató elektromossági adatait, és szükség esetén kérje ki villanyszerelő véleményét.
- Ne állítsa a nyomtatót olyan helyre, ahol ráléphetnek a tápkábelére.
- Ne helyezzen semmilyen tárgyat a tápkábelre.
- Ne húzza ki vagy dugja be a tápkábelt, amíg a főkapcsoló a Be állásban van.
- Ha a tápkábel kopott vagy elhasználódott, cserélje ki újra.
- Az áramütés és a kábel sérülésének elkerülése érdekében a tápkábel kihúzásakor a dugót fogja meg.

A tápkábel a nyomtató hátoldalán, csatlakoztatható eszközként csatlakozik a nyomtatóhoz. Ha a nyomtató feszültségmentesítésére van szükség, akkor a tápkábelt a hálózati aljzatból húzza ki.

#### <span id="page-17-0"></span>**KIKAPCSOLÁS VÉSZHELYZETBEN**

Ha a következők közül bármelyik bekövetkezik, azonnal kapcsolja ki a nyomtatót, és húzza ki a tápkábelt a konnektorból. Az alábbi esetekben a probléma megoldásához hívja a Xerox hivatalos szervizképviselőjét:

- A készülék szokatlan szagokat vagy zajokat bocsát ki.
- A tápkábel megsérült vagy elkopott.
- Egy fali áramköri megszakító, egy biztosíték vagy egyéb biztonsági eszköz kikapcsolt.
- Folyadék került a nyomtató belsejébe.
- A nyomtatót víz érte.
- A nyomtató bármely része megsérült.

#### <span id="page-17-1"></span>**AKKUMULÁTORBIZTONSÁG**

A nyomtató egy vagy több nyomtatott áramköri lapja lítium akkumulátort tartalmaz. A lítium akkumulátort ne próbálja megjavítani vagy kicserélni. Ha az akkumulátorral kapcsolatban problémákat tapasztal, kérje a hivatalos szervizképviselő segítségét a hiba kijavításához.

Figyelem: Ha az áramköri kártya akkumulátorra rosszul van behelyezve, fennáll a robbanás veszélye.

A jelen nyomtatóban lévő lítium akkumulátor perklorátot tartalmaz. A perklorát anyagok speciális kezelési eljárásával kapcsolatos információkat a következő címen találja: [https://dtsc.ca.gov/perchlorate/](www.dtsc.ca.gov/hazardouswaste/perchlorate).

#### <span id="page-17-2"></span>**TELEFONKÁBEL**

Figyelem: A tűzveszély megelőzése érdekében csak 26-os amerikai huzalmértékű (AWG) kábelt, vagy annál nagyobb átmérőjű telefonzsinórt használjon.

#### <span id="page-18-0"></span>Működéssel kapcsolatos biztonsági tudnivalók

A nyomtatót és kellékeit szigorú biztonsági követelmények szerint tervezték és tesztelték. A berendezés átesett a biztonságtechnikai intézet vizsgálatán, megszerezte a szükséges engedélyeket, és megfelel a hatályos környezetvédelmi szabályoknak.

A következő biztonsági irányelvek betartásával biztosíthatja a nyomtató folyamatos, biztonságos működését.

#### <span id="page-18-1"></span>**ÜZEMELTETÉSI IRÁNYELVEK**

- Nyomtatás közben ne vegye ki a tálcákat.
- Nyomtatás közben ne nyissa ki a nyomtató ajtajait.
- Nyomtatás közben ne mozgassa a nyomtatót.
- Ügyeljen rá, hogy keze, haja, nyakkendője stb. ne kerüljön a kiadónyílás és az adagológörgők közelébe.
- A csak szerszámokkal eltávolítható burkolatok a veszélyes területeket védik a nyomtató belsejében. Ne távolítsa el a védőburkolatot.
- Ne iktassa ki az elektromos vagy mechanikus blokkolóeszközöket.
- Ne kísérelje meg a mélyen a nyomtató belsejében elakadt papírok eltávolítását. Azonnal kapcsolja ki a nyomtatót, és forduljon a Xerox helyi képviselőjéhez.

#### $\bigwedge$  Figyelem:

- A beégető területén lévő fémfelületek forróak. Mindig járjon el körültekintéssel, amikor ezen a területen hárítja el a papírelakadásokat, és kerülje a fémfelületek megérintését.
- A felborulás elkerülése érdekében ne tolja vagy mozgassa a készüléket olyankor, amikor a papírtálcák ki vannak húzva.

#### <span id="page-18-2"></span>**A NYOMTATÓ ELHELYEZÉSE**

- A nyomtatót vízszintes, szilárd, rázkódástól mentes felületen kell elhelyezni, amely elbírja a nyomtató súlyát. A nyomtatókonfigurációjának súlyát a Felhasználói útmutató *Fizikai adatok* fejezetében olvashatja.
- A nyomtatón lévő réseket és nyílásokat ne takarja le, és azok elé nem helyezzen semmilyen tárgyat. Ezek a nyílások szellőzésre szolgálnak, és védik a nyomtatót a túlmelegedés ellen.
- Helyezze olyan helyre a nyomtatót, ahol elegendő terület áll rendelkezésre a működtetéshez és a szervizeléshez.
- Ha az irodai nyomtatót folyosón vagy más szűk helyen helyezi üzembe, a helyigény megnövekedhet. Gondoskodjon arról, hogy betartja a munkahelyi biztonságra, az épületre és a tűzvédelemre vonatkozó összes előírást.
- A nyomtatót pormentes helyen helyezze üzembe.
- A nyomtatót ne tárolja és ne működtesse rendkívül meleg, hideg vagy párás környezetben.
- Ne helyezze a nyomtatót hőforrás közelébe.
- A fényérzékeny alkatrészek megóvása érdekében ne tegye a nyomtatót olyan helyre, ahol közvetlen napfény érheti.
- Ne helyezze a nyomtatót közvetlenül a légkondicionáló berendezésből kiáramló hideg levegő útjába.
- Ne helyezze el a nyomtatót rázkódásnak kitett helyen.
- Az optimális teljesítmény érdekében a nyomtatót a Felhasználói útmutató *Környezeti adatok* részében megadott magasságban használja.

#### <span id="page-19-0"></span>**NYOMTATÓKELLÉKEK**

- Csak a nyomtatóhoz előírt kellékeket használja. A nem megfelelő anyagok használata ronthatja a teljesítményt, és veszélyeztetheti a biztonságot.
- Tartson be minden figyelmeztetést és utasítást, amelyet a terméken, a külön rendelhető kiegészítőkön és kellékeken vagy azokhoz mellékelve talál.
- A kellékeket a csomagolásukon vagy dobozukon feltüntetett utasítások szerint tárolja.
- A kellékeket tartsa távol gyermekektől.
- Soha ne dobjon nyílt lángba festéket, festékkazettákat, dobkazettákat vagy hulladéktartályokat.

Figyelem: Kazetták (például festékkazetták stb.) kezelésekor ügyeljen, hogy ne érjenek a bőréhez vagy a szeméhez. Ezek a szemmel érintkezve irritációt vagy gyulladást okozhatnak. Ne kísérelje meg a kazetta szétszerelését, mert az növeli a bőrrel vagy szemmel való érintkezés kockázatát.

Vigyázat: A nem a Xeroxtól származó kellékek használata nem ajánlott. A Xerox jótállása, szervizszerződése és a Teljeskörű elégedettség garanciája nem vonatkozik az olyan kárra, meghibásodásra és teljesítményromlásra, amely a nem Xerox eredetű, vagy a nem a jelen nyomtató számára előírt kellékek használatából keletkezett. A Teljeskörű elégedettség garanciája az Egyesült Államok és Kanada területén érhető el. Ezen területeken kívül az elérhetősége változhat. Részletekért forduljon a Xerox képviselőjéhez.

#### <span id="page-19-1"></span>**KELLÉKINFORMÁCIÓK**

**Figyelem:** Kazetták (például tinta/festék vagy a beégető) kezelésekor ügyeljen arra, hogy ne érjenek a bőréhez és a szeméhez. Ezek a szemmel érintkezve irritációt vagy gyulladást okozhatnak. Ne próbálja meg szétszerelni a kazettát. Ez megnöveli a bőrrel vagy szemmel való érintkezés kockázatát.

- A kellékeket a csomagolásukon vagy dobozukon feltüntetett utasítások szerint tárolja.
- A kellékeket tartsa távol gyermekektől.
- A száraztintát/festéket, nyomtatókazettákat vagy a száraztinta/festék tartályait soha ne dobja nyílt lángba.

A Xerox® kellék-újrahasznosítási programjaival kapcsolatban lásd: [www.xerox.com/recycling.](www.xerox.com/recycling)

#### <span id="page-20-0"></span>A karbantartással kapcsolatos biztonsági tudnivalók

Ne hajtson végre olyan karbantartási eljárást, amelyet a nyomtatóval szállított dokumentáció nem ismertet.

- A tisztításhoz csak szöszmentes törlőruhát használjon.
- A kellékeket és tisztítószereket csak a leírt módon használja.

Figyelem: Ne használjon aeroszolos tisztítószert. Az elektromechanikus berendezéseken használt aeroszolos tisztítószerek robbanást vagy tüzet okozhatnak.

- Soha ne távolítson el csavarokkal rögzített fedelet vagy védőborítást. Az ilyen borítások mögötti részegységek nem javíthatók a felhasználó által.
- Ha a száraztinta vagy a festék kiömlik, a kiömlött száraztinta/festék feltakarításához használjon seprűt vagy nedves ruhát. Lassú mozdulatokkal seperje fel a festéket, hogy elkerülje a porképződést. Kerülje a porszívó használatát. Ha feltétlenül porszívót kell használnia, olyan egységet használjon, amelyet gyúlékony porhoz terveztek, robbanásbiztos motorral és nem vezető tömlővel rendelkezik.

Figyelem: A beégető területén lévő fémfelületek forróak. Járjon el körültekintéssel, amikor ezen a  $\sqrt{N}$ területen hárítja el a papírelakadásokat, és kerülje a fémfelületek megérintését.

• A kellékeket és a szokásos karbantartáshoz szükséges cikkeket tilos elégetni. A Xerox® kellékek újrahasznosításával foglalkozó programokról további részleteket az alábbi címen talál: [www.xerox.com/gwa.](https://www.office.xerox.com/cgi-bin/printer.pl?APP=udpdfs&Page=color&PgName=recyclingsupplies)

## <span id="page-21-0"></span>Kapcsolattartó környezeti, egészségügyi és biztonsági ügyekben

Ezen Xerox termékkel és a kellékekkel kapcsolatos környezetvédelmi, egészségügyi és biztonsági kérdéseivel a következő helyekre fordulhat:

- Csak Egyesült Államok és Kanada: 1-800-ASK-XEROX (1-800-275-9376)
- Webes cím: [Environmental Health & Sustainability Xerox \(Környezetvédelmi egészség és fenntarthatóság -](https://www.xerox.com/en-us/about/ehs) [Xerox\)](https://www.xerox.com/en-us/about/ehs)
- E-mailes kérdések (nemzetközi): [EHS-Europe@xerox.com](mailto:EHS-Europe@xerox.com)

Az Egyesült Államokban és Kanadában a termékbiztonsági információkat a következő címen találja: [www.xerox.](https://www.office.xerox.com/cgi-bin/printer.pl?APP=udpdfs&Page=Color&PgName=environmentna) [com/environment](https://www.office.xerox.com/cgi-bin/printer.pl?APP=udpdfs&Page=Color&PgName=environmentna).

#### <span id="page-22-0"></span>Termékszimbólumok

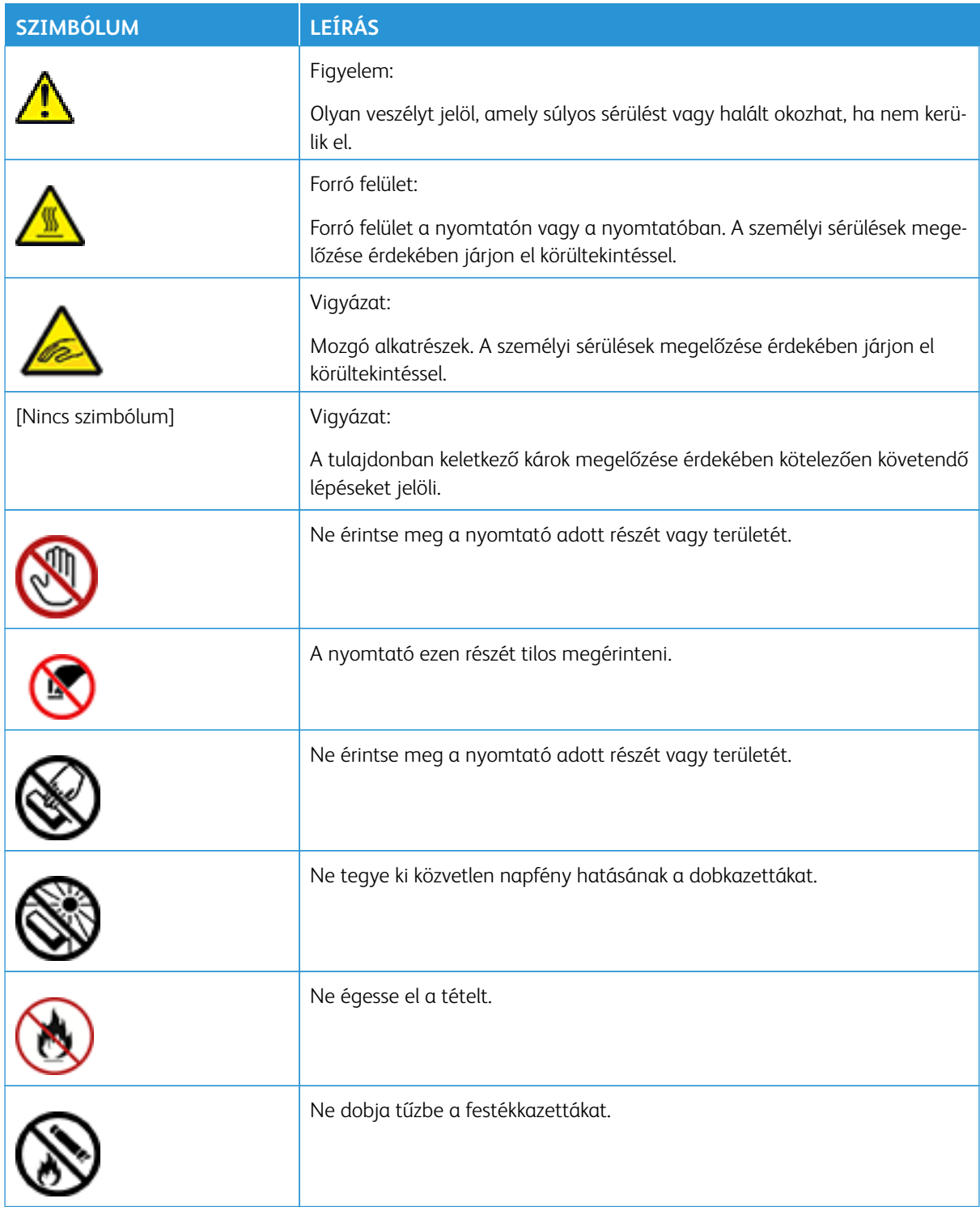

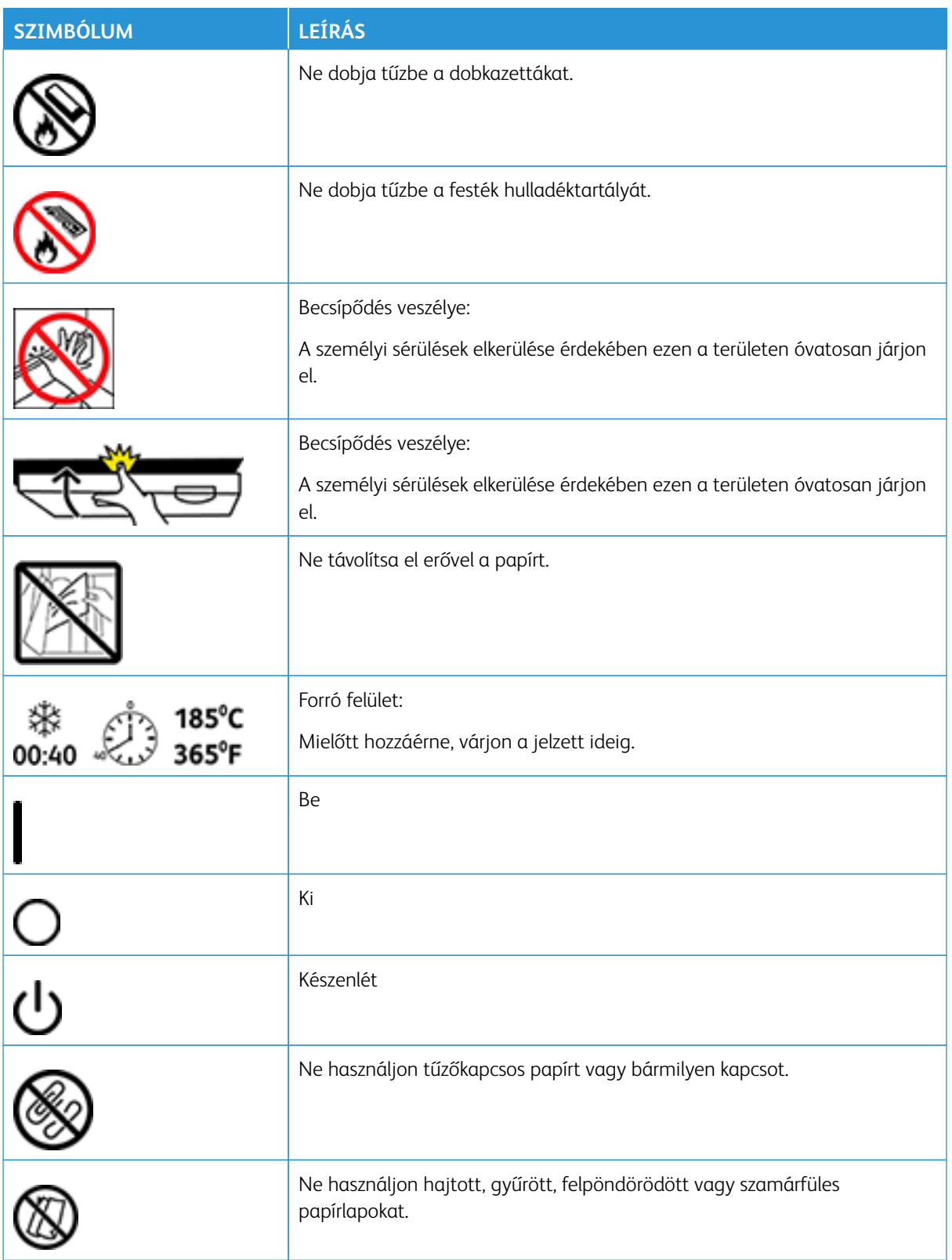

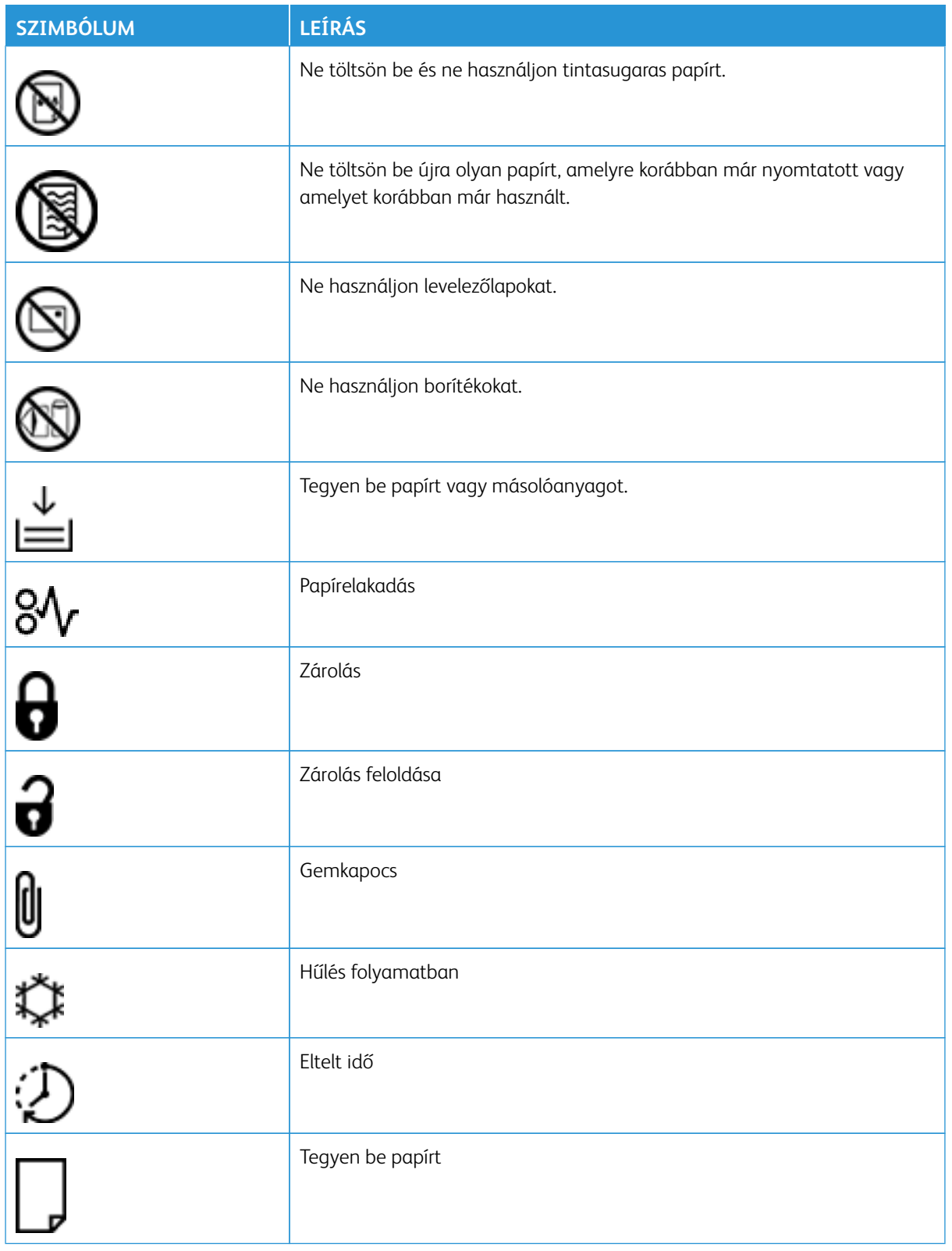

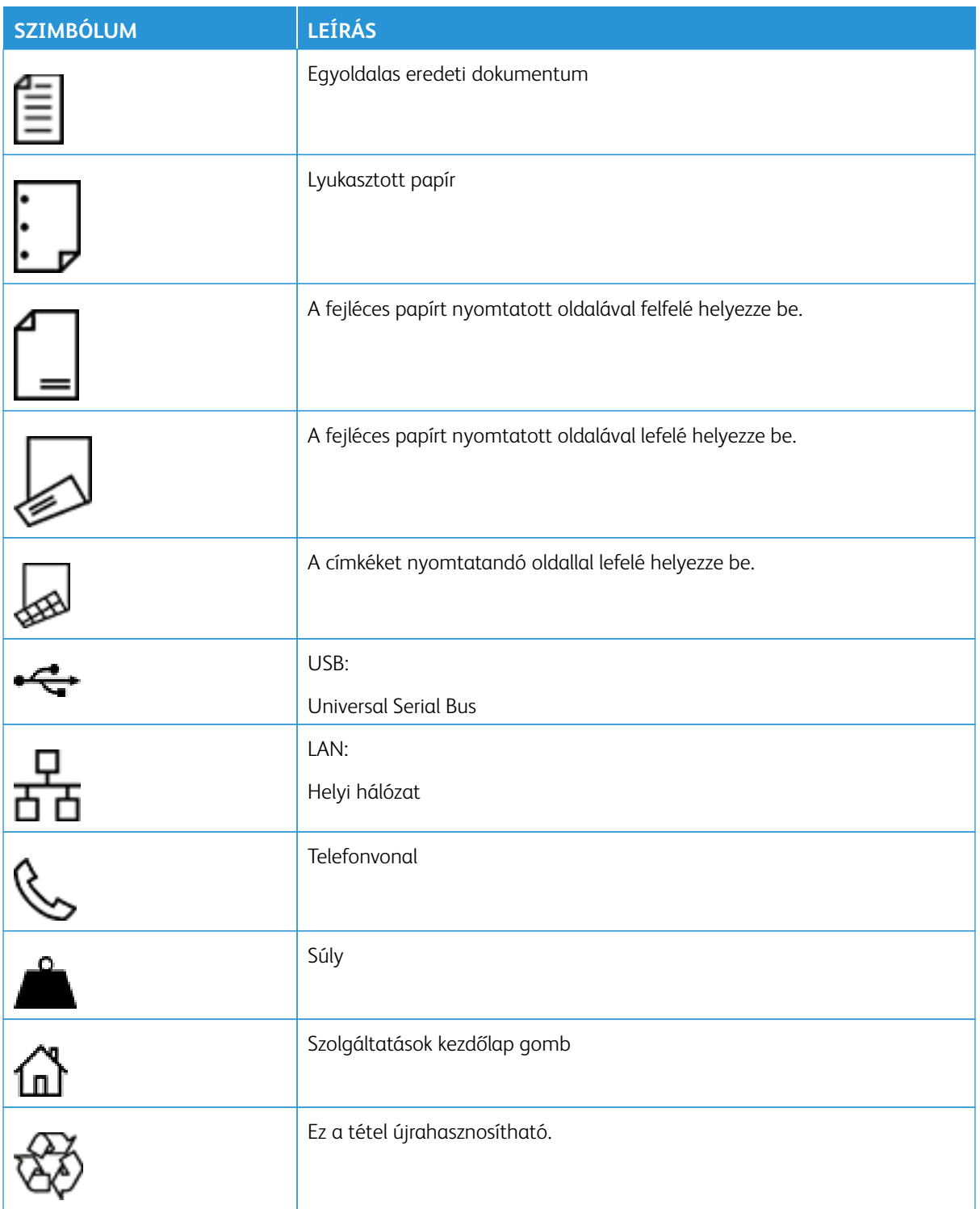

# <span id="page-26-0"></span>Információk a nyomtatóról

Ez a fejezet a következőket tartalmazza:

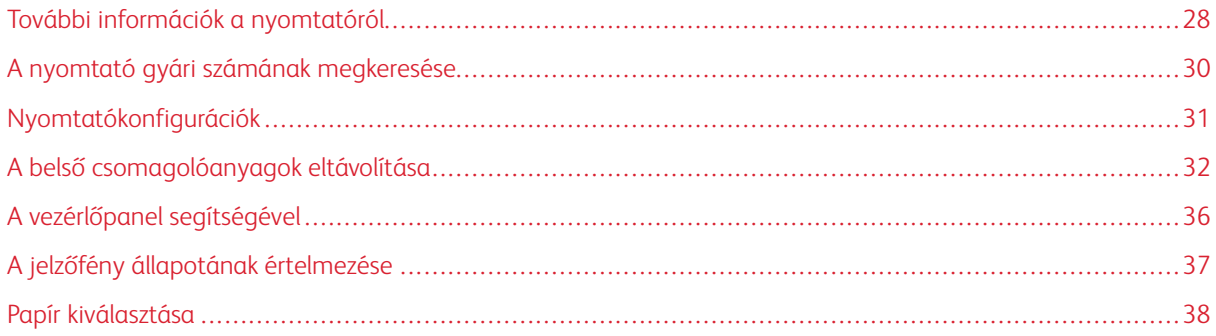

# <span id="page-27-0"></span>További információk a nyomtatóról

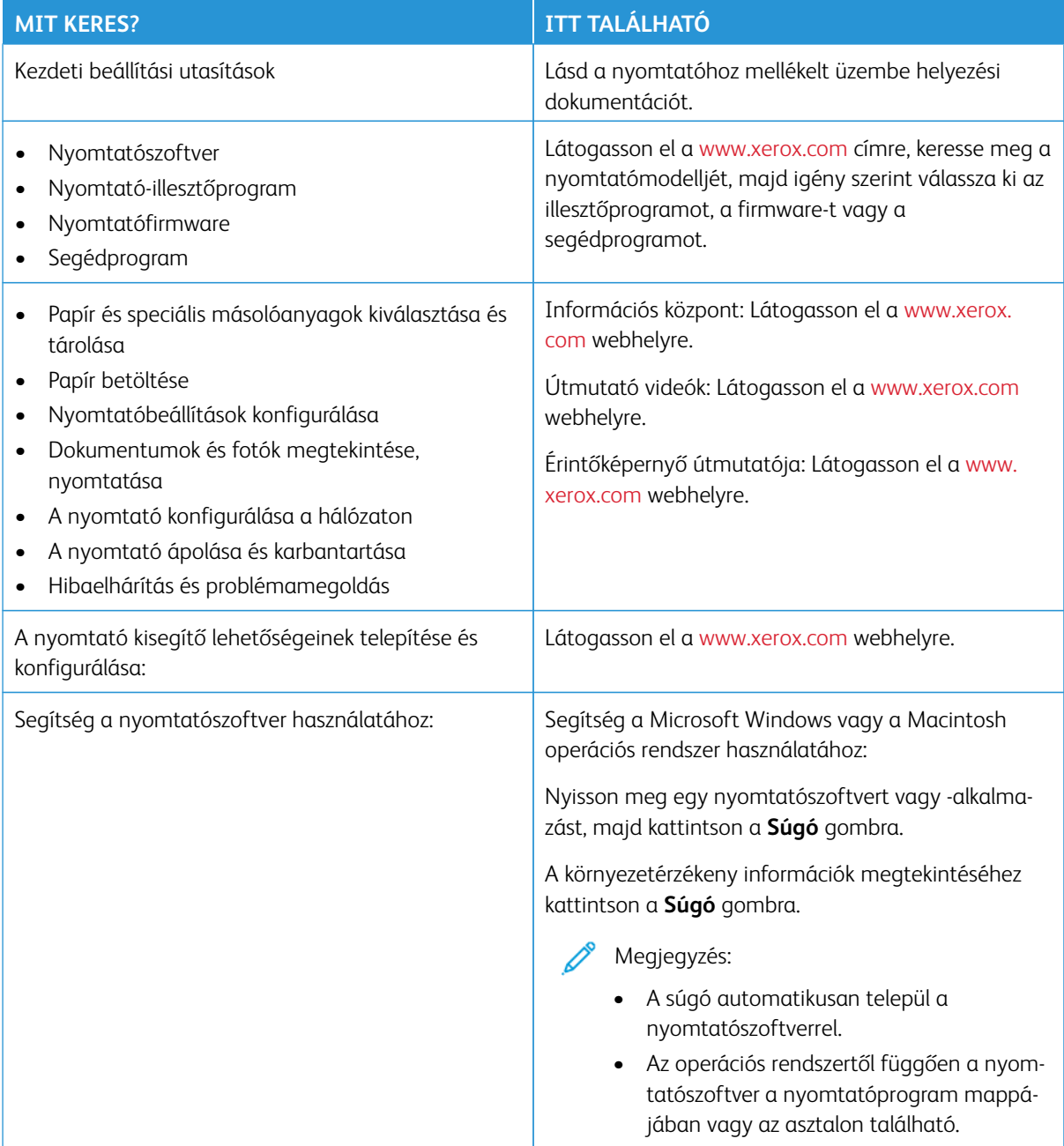

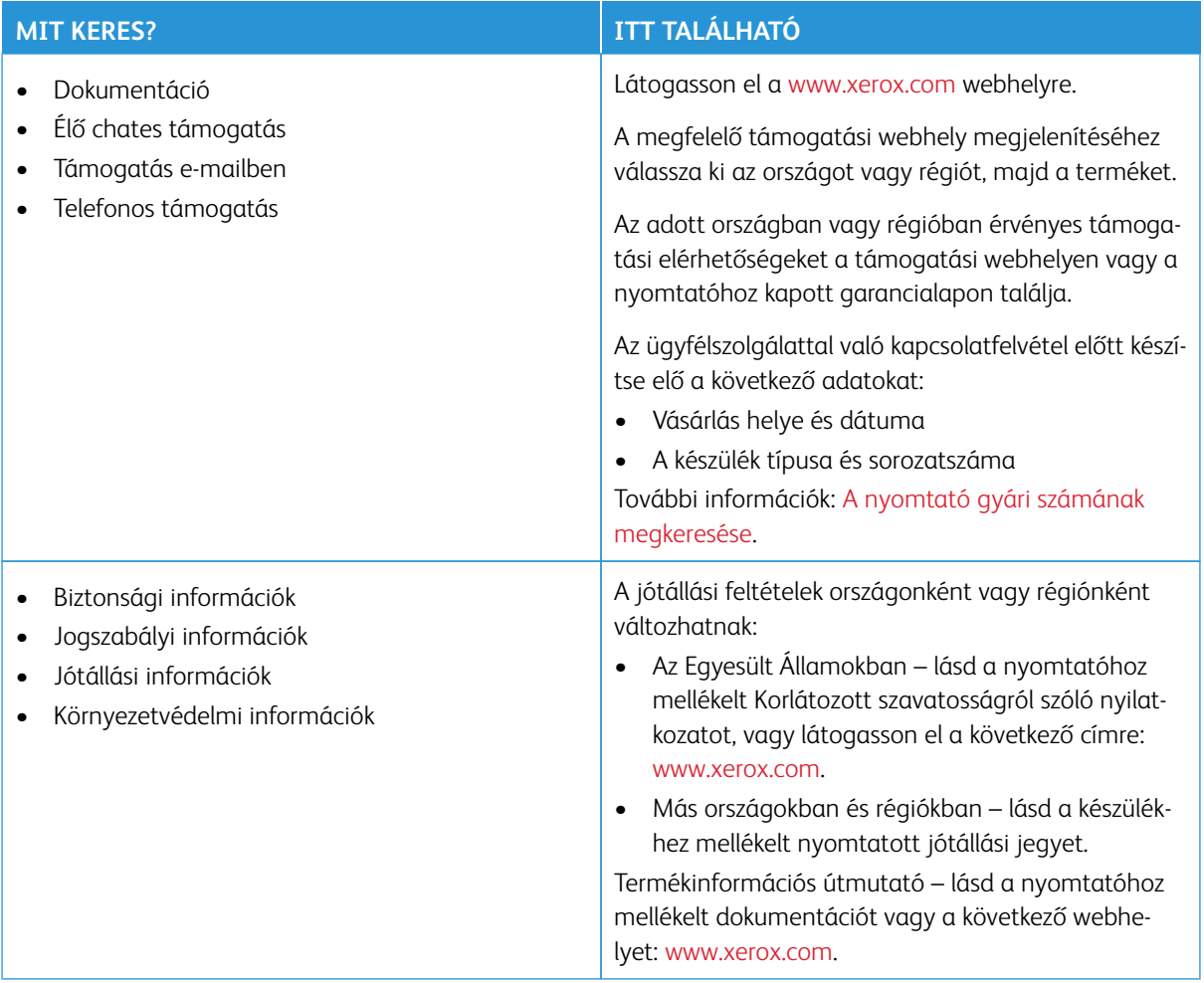

## <span id="page-29-0"></span>A nyomtató gyári számának megkeresése

A nyomtató gyári számának megkeresése:

- 1. Nyissa ki az "A" ajtót.
- 2. Keresse meg a gyári számot.

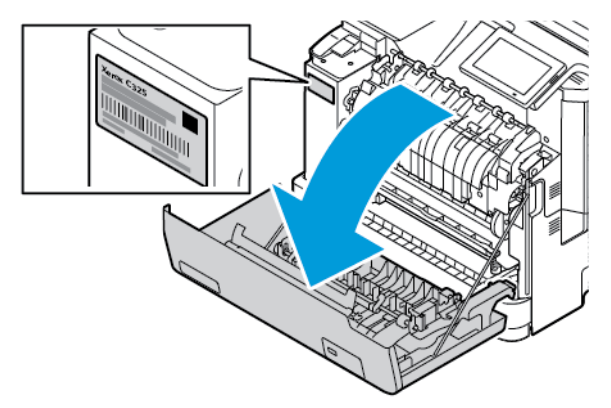

#### <span id="page-30-0"></span>Nyomtatókonfigurációk

Æ

FIGYELEM – BORULÁSVESZÉLY: Amennyiben egy vagy több kiegészítő egységet telepít a nyomtatóra, akkor görgős talpra, bútordarabra vagy más berendezésre lehet szükség annak érdekében, hogy elkerülje az instabilitásból adódó esetleges sérüléseket. A támogatott konfigurációkkal kapcsolatos további információkat lásd: [Munkahelyi és digitális nyomtatási megoldások | Xerox.](https://www.xerox.com/en-us)

FIGYELEM – BORULÁSVESZÉLY: A berendezés stabilitásvesztésének elkerülése érdekében minden egyes tálcába külön-külön töltse be a papírt. A többi tálcát tartsa csukva, amíg nincs szüksége rájuk.

A nyomtatómodelltől függően a nyomtatót egy külön megvásárolható, 550+100 lapos tálca hozzáadásával is konfigurálhatja. A 2. tálcaként használatos 550+100 lapos tálca egy 550 lapos tálcából és egy beépített 100 lapos többcélú adagolóból áll.

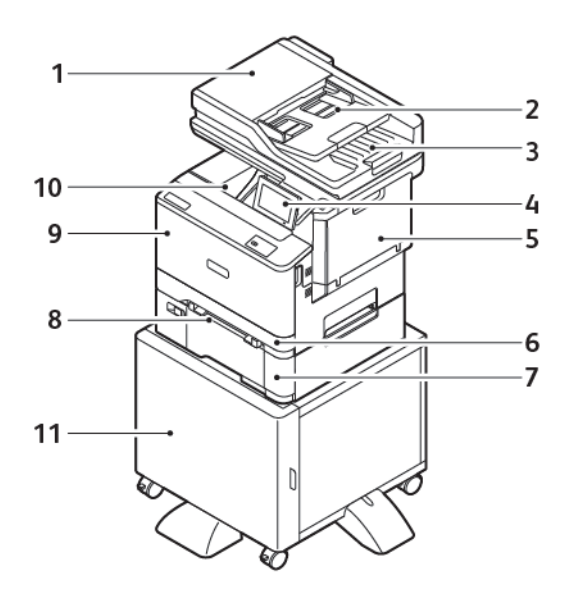

- 1. Automatikus dokumentumadagoló (ADF)
- 2. Automatikus dokumentumadagoló-tálca
- 3. Automatikus dokumentumadagoló gyűjtőtálcája
- 4. Vezérlőpanel
- 5. "B" ajtó, oldalsó ajtó
- 6. 1. tálca, normál 250 lapos tálca
- 7. 2. tálca, külön beszerezhető 550+100 lapos tálca
- 8. Kézi adagoló
- 9. "A" ajtó, első ajtó
- 10. Szabványos gyűjtőtálca
- 11. Nyomtatóállvány

#### <span id="page-31-0"></span>A belső csomagolóanyagok eltávolítása

A nyomtatóban belső csomagolóanyagok találhatók. A csomagolóanyagot megfelelően kell eltávolítani.

1. Vegye le a szalagot, és dobja ki a védőhabot a kétoldalas automatikus dokuadagoló adagolótálcájából.

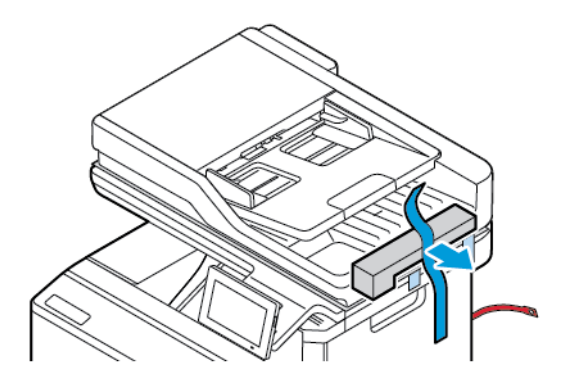

2. Vegye le a szalagot, és nyissa ki a "C" ajtót.

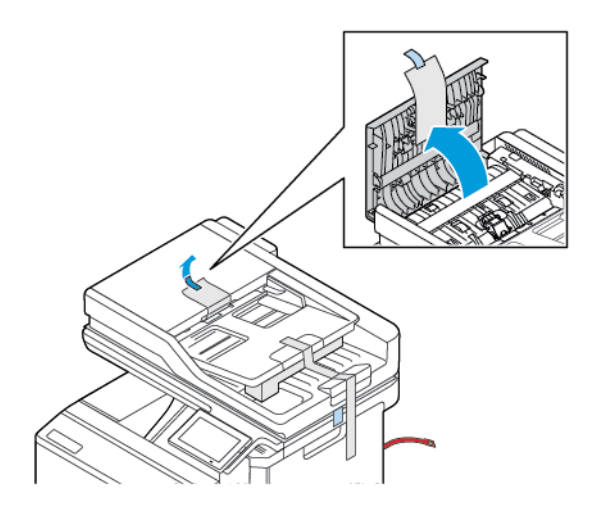

3. Távolítsa el a védőhablapot, és csukja be a "C" ajtót.

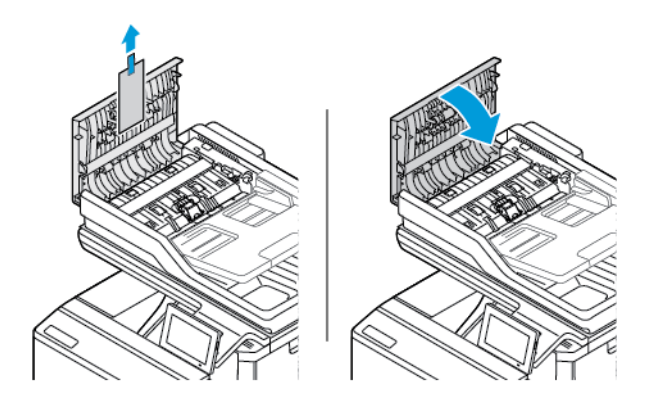

4. Nyissa fel a lapolvasó fedelét.

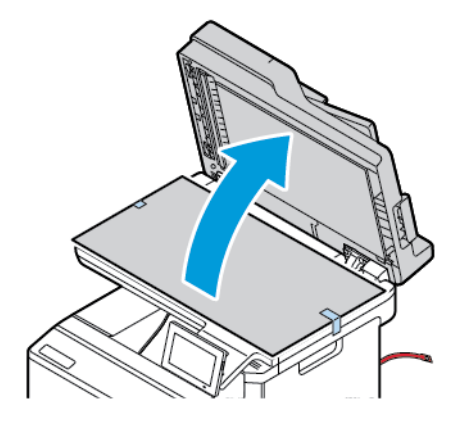

5. Távolítsa el a szalagokat és a védőhablapot.

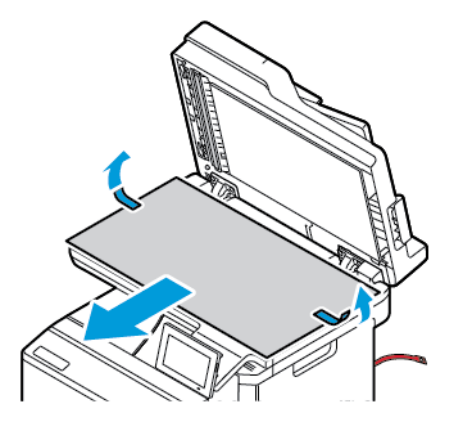

6. Csukja le a lapolvasó fedelét.

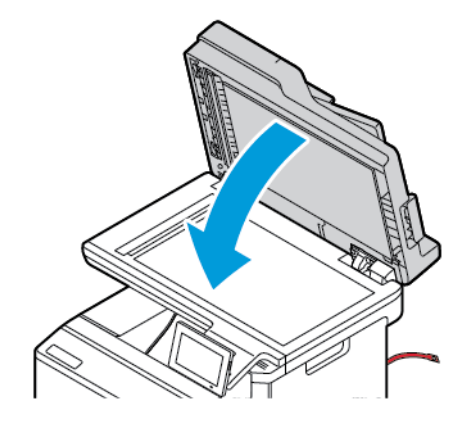

7. A nyomtató elején nyissa ki az "A" ajtót.

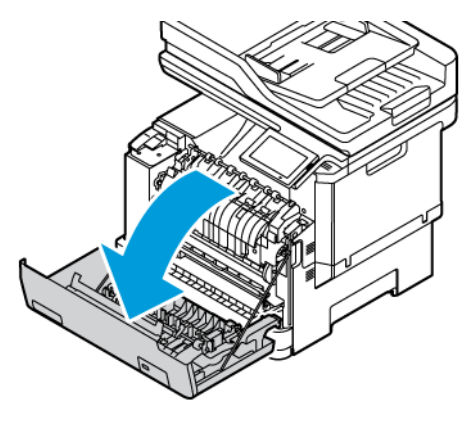

8. Távolítsa el a piros műanyaghurkokat és a kapcsokat.

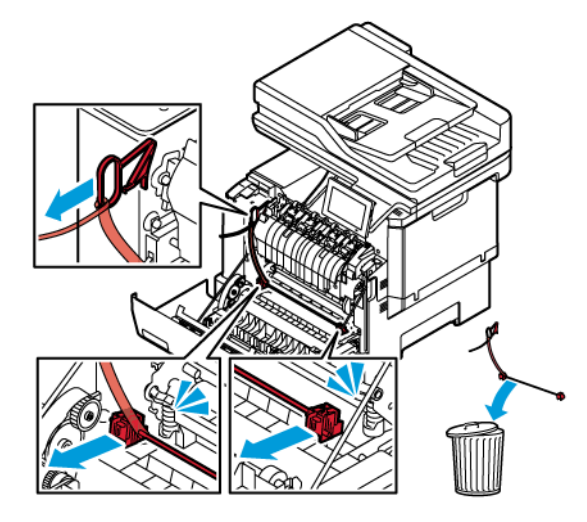

- 9. Csukja be az "A" ajtót.
- 10. A nyomtató jobb oldalán nyissa ki a "B" ajtót, és távolítsa el a piros műanyaghurkot a festékkazettáról.

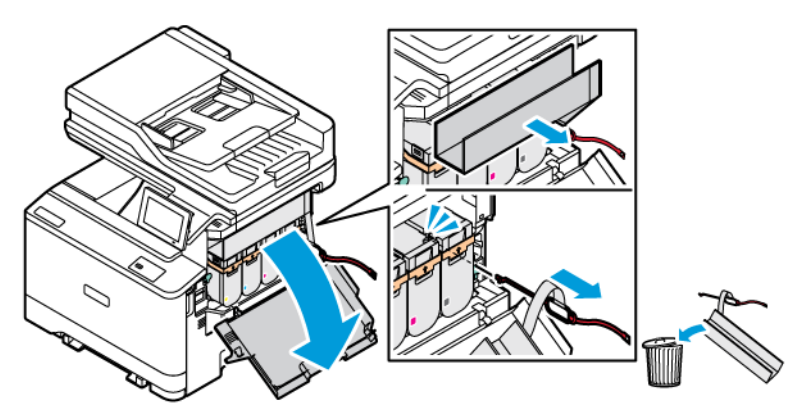

11. Csukja be a "B" ajtót.

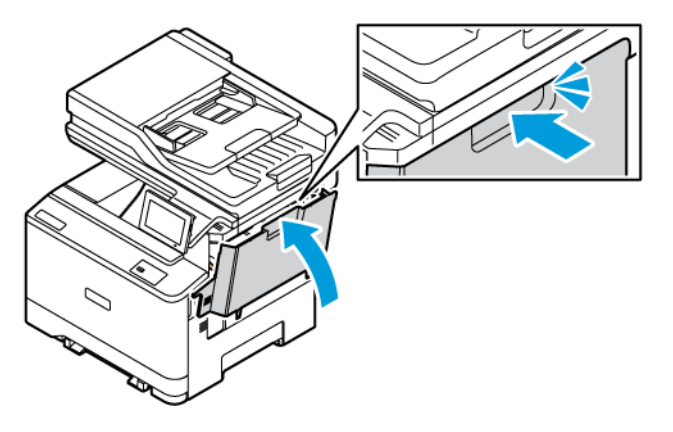

# <span id="page-35-0"></span>A vezérlőpanel segítségével

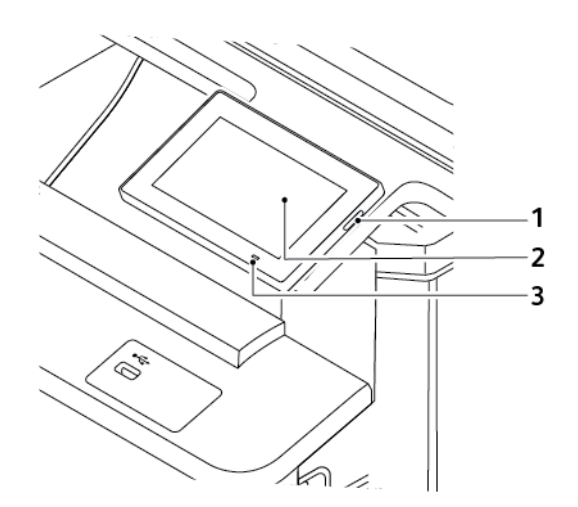

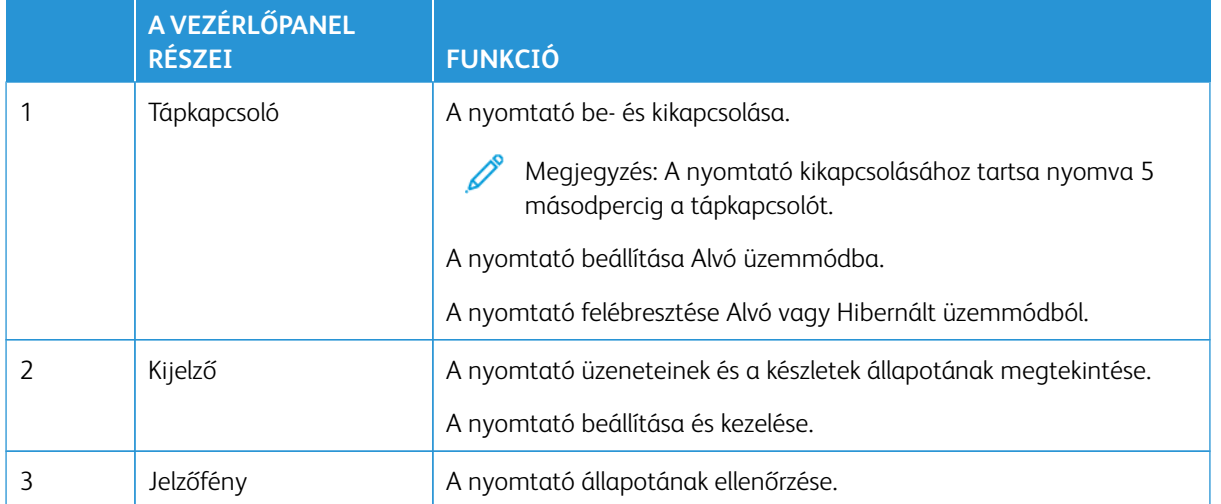
## A jelzőfény állapotának értelmezése

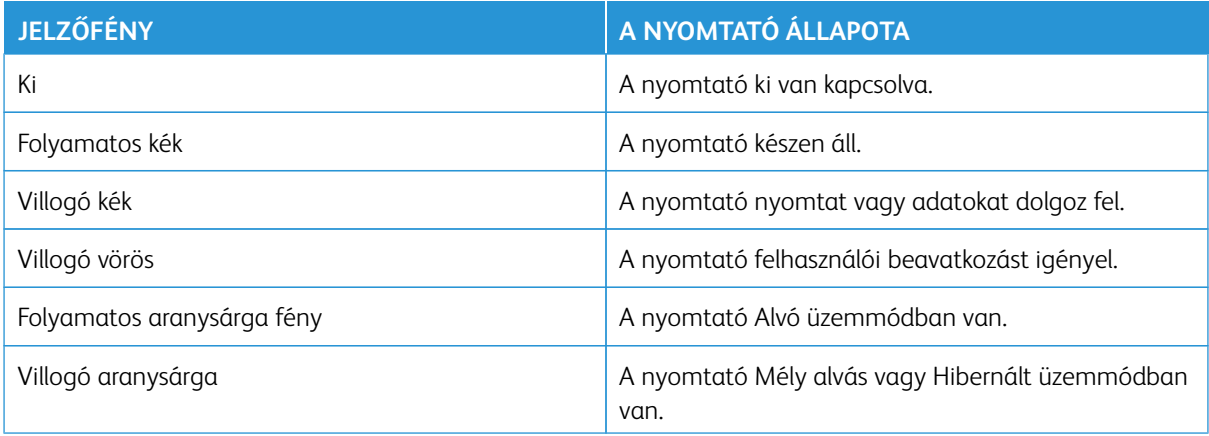

## Papír kiválasztása

## **ÚTMUTATÓ A PAPÍROKHOZ**

A megfelelő papír használata megakadályozza az elakadást, és segít a problémamentes nyomtatásban.

- Mindig új, sértetlen papírt használjon.
- A papír betöltése előtt legyen tisztában vele, melyik a papír javasolt nyomtatási oldala. Ez az információ általában fel van tüntetve a papír csomagolásán.
- Ne használjon vágott vagy kézzel tépett papírt.
- Ne tegyen különböző méretű, -típusú vagy -súlyú papírokat ugyanabba a tálcába. A vegyes másolóanyagok használata elakadást okoz.
- Ne használjon bevonatos papírt, hacsak azt nem kifejezetten elektro-fotografikus nyomtatáshoz tervezték.

További információk:

- Ajánlott másolóanyagok listája (Amerikai Egyesült Államok): [Recommended Media List Xerox® Paper and](https://www.xeroxpaperusa.com/resources/recommended-media-list)  [Specialty Media \(xeroxpaperusa.com\)](https://www.xeroxpaperusa.com/resources/recommended-media-list) (Ajánlott másolóanyagok listája – Xerox papírok és különleges másolóanyagok).
- Ajánlott másolóanyagok listája (Európa): [Recommended Printer Papers and Specialty Media Xerox](https://www.xerox.co.uk/en-gb/printer-supplies/recommended-printer-papers-and-specialty-media) (Ajánlott nyomtatópapírok és speciális papírok – Xerox).

#### **PAPÍRJELLEMZŐK**

A következő papírjellemzők hatással vannak a nyomtatás minőségére és megbízhatóságára. Vegye figyelembe ezeket a tényezőket, mielőtt ilyen papírra nyomtatna.

## **Súly**

A tálcák különböző súlyú papír adagolására képesek. Előfordulhat, hogy a 60 g/m2-nél (16 fontnál) könnyebb papírok nem elég merevek a megfelelő adagoláshoz, így elakadást okozhatnak. További információk: [Támogatott papírsúlyok](#page-44-0).

#### **Meghajlás**

A meghajlás a papír szélein jelentkező kunkorodást jelenti. A nagy mértékű meghajlás problémákat okozhat a papíradagolásban. Meghajlás akkor is történhet, amikor a papír végighalad a nyomtatón, ahol magas hőmérsékletnek van kitéve. Ha a papírt csomagolás nélkül forró, nedves, hideg vagy száraz környezetben tárolják, akkor ez a papír nyomtatás előtti meghajlásához vezethet, és adagolási problémákat okozhat.

## **Simaság**

A papír simasága közvetlen hatással van a nyomtatás minőségére. Ha a papír túl durva, akkor a festék nem képes megfelelően beégni. Ha a papír túl sima, akkor az papíradagolási vagy nyomtatásminőségi problémákhoz vezethet. 50 Sheffield pontos papír használatát javasoljuk.

#### **Nedvességtartalom**

A papír nedvességtartalma hatással van a nyomtatás minőségére és a nyomtató adagolási képességére is. A papírt a felhasználásáig tárolja az eredeti csomagolásban. A papír nedvességváltozásnak való kitettsége csökkentheti a teljesítményét.

Nyomtatás előtt 24–48 óráig tárolja a papírt a nyomtatóval azonos környezetben, hogy a papír alkalmazkodjon az adott környezethez. A papír tárolásához használt környezetnek meg kell egyeznie a nyomtató környezetével. Hosszabbítsa meg az időszakot több nappal, ha a tárolási vagy szállítási környezet jelentősen eltér a nyomtató környezetétől. A vastag papírnak szintén hosszabb időre van szüksége az alkalmazkodáshoz.

#### **Szálirány**

A szálirány a papírlap rostjainak elrendeződését jelenti. A szálirány lehet hosszanti, amely a papír hosszúságával párhuzamosan fut, vagy keresztirányú, amely a papír szélességével párhuzamosan fut.

Az ajánlott száliránnyal kapcsolatban lásd: [Támogatott papírsúlyok](#page-44-0).

#### **Rosttartalom**

A legtöbb jó minőségű másolópapír 100% kémiailag kezelt farostból áll. Ez a tartalom nagyfokú stabilitást biztosít a papírnak, ami kevesebb papíradagolási problémát és jobb nyomtatási minőséget okoz. A szálakat, például pamutot tartalmazó papír negatívan befolyásolhatja a papírkezelést.

#### **NEM TÁMOGATOTT PAPÍR**

Az alábbi papírtípusok használata nem ajánlott a nyomtatóhoz:

- Vegyileg kezelt (más néven szénmentes), indigó nélküli másolásra használt papírok; szénmentes másolópapírok (CCP-k) és önátíró papírok (NCR-ek).
- Előnyomott, olyan vegyi anyagokat tartalmazó papírok, amelyek szennyeződést okozhatnak a nyomtatóban.
- Olyan előnyomott papírok, amelyektől megváltozhat a beégető belső hőmérséklete.
- ±2,3 mm-nél (±0,09 hüvelyknél) nagyobb vágójelet (a nyomtatás pontos helyét jelölő szimbólumot) igénylő előnyomott papírok, például optikai karakterfelismerő (OCR-) űrlapok.

Néhány esetben a vágójelet szoftveralkalmazás segítségével meg lehet adni, hogy nyomtatni lehessen ezekre az űrlapokra.

- Bevonatos papírok (törölhető bankpostapapír), szintetikus papírok, hőpapírok.
- Egyenetlen szélű, durva vagy erezett felületű papírok, illetve hullámos papírok.
- Nem az EN12281:2002 (európai) szabvány szerint újrahasznosított papírok.
- 60 g/m2-nél (16 fontnál) kisebb súlyú papírok.
- Több részből álló nyomtatványok vagy dokumentumok.

## **A PAPÍR TÁROLÁSA**

A papírelakadás és a nem egyenletes nyomtatási minőség elkerüléséhez kövesse a következő papírtárolási javaslatokat:

- Nyomtatás előtt 24–48 óráig tárolja a papírt a nyomtatóval azonos környezetben, hogy a papír alkalmazkodjon az adott környezethez.
- Hosszabbítsa meg az időszakot több nappal, ha a tárolási vagy szállítási környezet jelentősen eltér a nyomtató környezetétől. A vastag papírnak szintén hosszabb időre van szüksége az alkalmazkodáshoz.
- A legjobb eredmény érdekében a papírt 21 °C (70 °F) hőmérsékleten, 40%-os relatív páratartalom mellett tárolia.
- A legtöbb címkegyártó 18–24 °C (65–75 °F) közötti hőmérsékleten és 40–60%-os relatív páratartalom mellett ajánlja a nyomtatást.
- A papírt inkább kartonban, raklapon vagy polcon tárolja, és ne a földön.
- Az önálló csomagokat sima felületen tárolja.
- Ne helyezzen semmit az egyes papírcsomagok tetejére.
- A papírt csak akkor vegye ki a kartonból vagy a csomagolásból, amikor a nyomtatóba tölti. A karton és a csomagolás segít, hogy a papír tiszta, száraz és sima maradjon.

#### **ELŐNYOMOTT ŰRLAPOK ÉS FEJLÉCEK KIVÁLASZTÁSA**

- Hosszanti szálirányú papírt használjon.
- Csak ofszetnyomtatással vagy mélynyomtatással készült űrlapokat és fejléceket használjon.
- Ne használjon durva vagy érdes felületű papírokat.
- Használjon olyan tintát, amelyet nem befolyásol a festékben található gyanta. Az oxidálódó vagy olaj alapú festékek általában megfelelők; a latex tinták nem feltétlenül.
- A használandó nyomatról nyomtasson mintát az előnyomott űrlapokra és fejléces papírokra, mielőtt nagyobb mennyiséget vásárolna. Ez segít eldönteni, hogy az előnyomott űrlapokon és fejléces papírokon levő tinta befolyásolja-e a nyomtatás minőségét.
- Ha kétségei vannak, forduljon a papír gyártójához.
- Fejléces papír nyomtatásakor a megfelelő tájolással helyezze a papírt a nyomtatóba.

További információk:

- Ajánlott másolóanyagok listája (Amerikai Egyesült Államok): [Recommended Media List Xerox® Paper and](https://www.xeroxpaperusa.com/resources/recommended-media-list)  [Specialty Media \(xeroxpaperusa.com\)](https://www.xeroxpaperusa.com/resources/recommended-media-list) (Ajánlott másolóanyagok listája – Xerox papírok és különleges másolóanyagok).
- Ajánlott másolóanyagok listája (Európa): [Recommended Printer Papers and Specialty Media Xerox](https://www.xerox.co.uk/en-gb/printer-supplies/recommended-printer-papers-and-specialty-media) (Ajánlott nyomtatópapírok és speciális papírok – Xerox).

## **TÁMOGATOTT PAPÍRMÉRETEK**

 $\mathscr{O}$ Megjegyzés: Egyes nyomtatómodellekhez 550+100 lapos tálca is tartozik 2. tálcaként, amely egy 550 lapos tálcából és egy beépített 100 lapos többcélú adagolóból áll. Az 550+100 lapos tálca 550 lapos tálcája ugyanazokat a papírtípusokat tudja kezelni, mint a szabványos 550 lapos tálca. A beépített többcélú adagoló különböző méretű, típusú és súlyú papírokat képes kezelni.

## **Támogatott papírméretek**

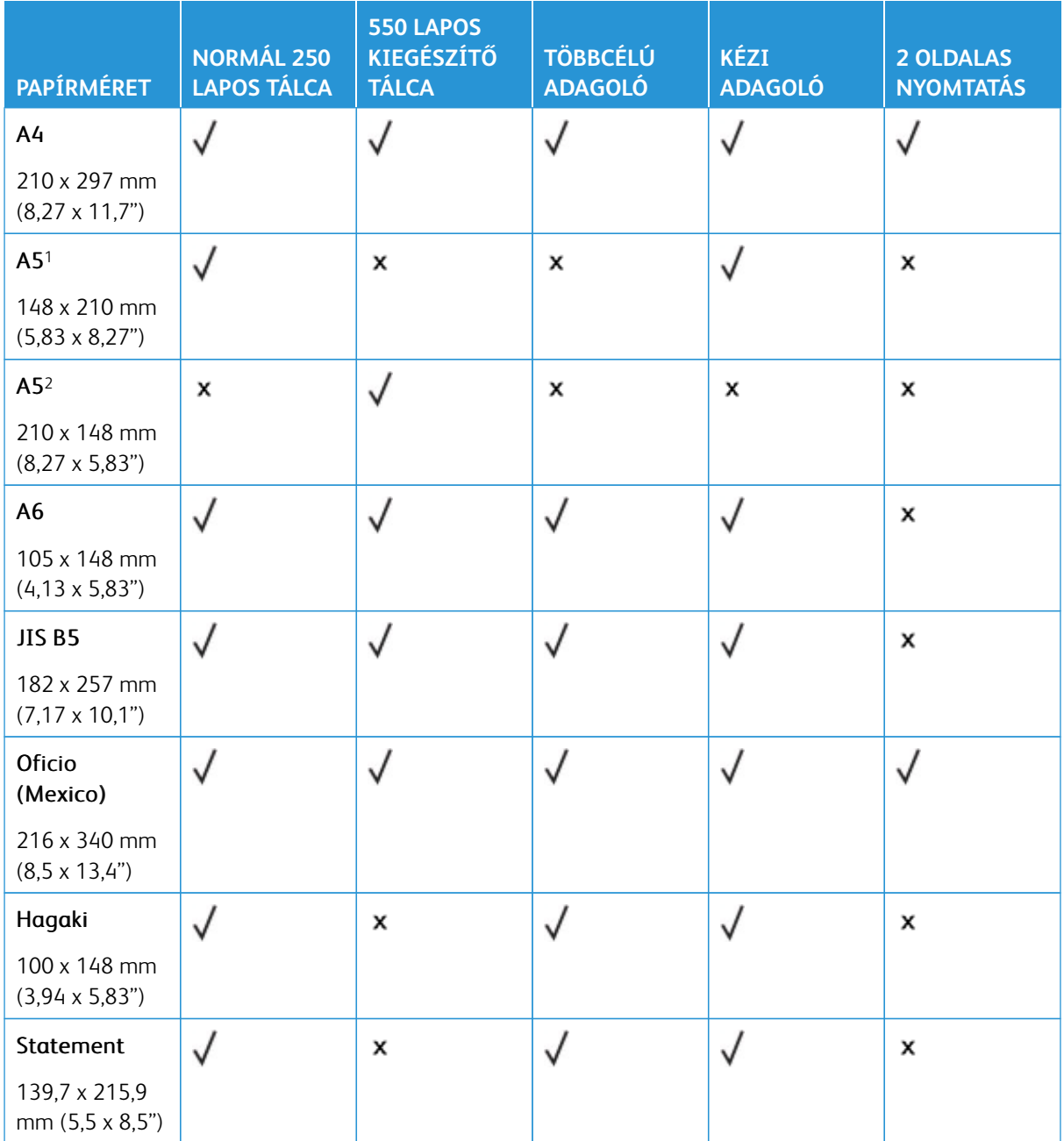

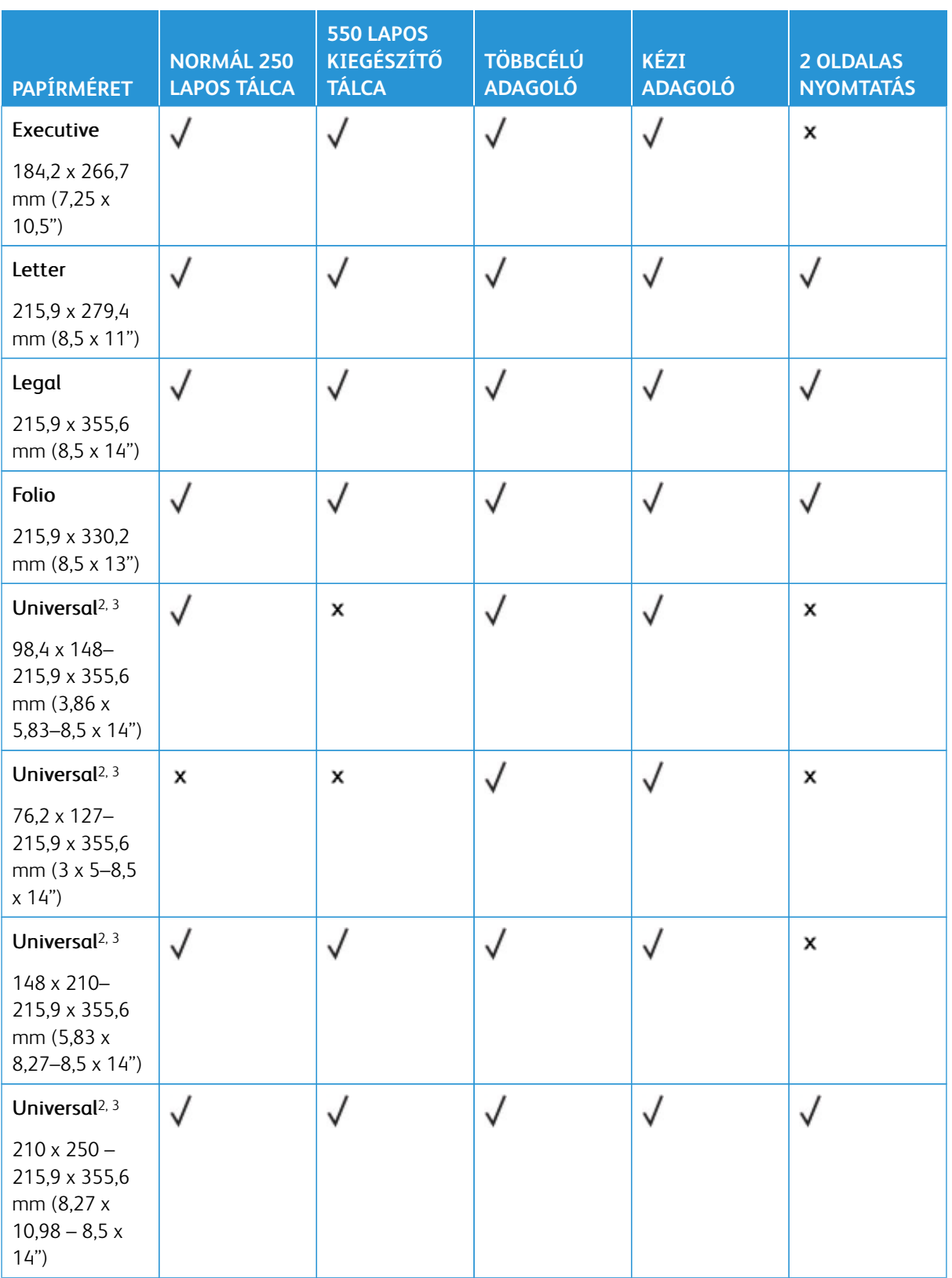

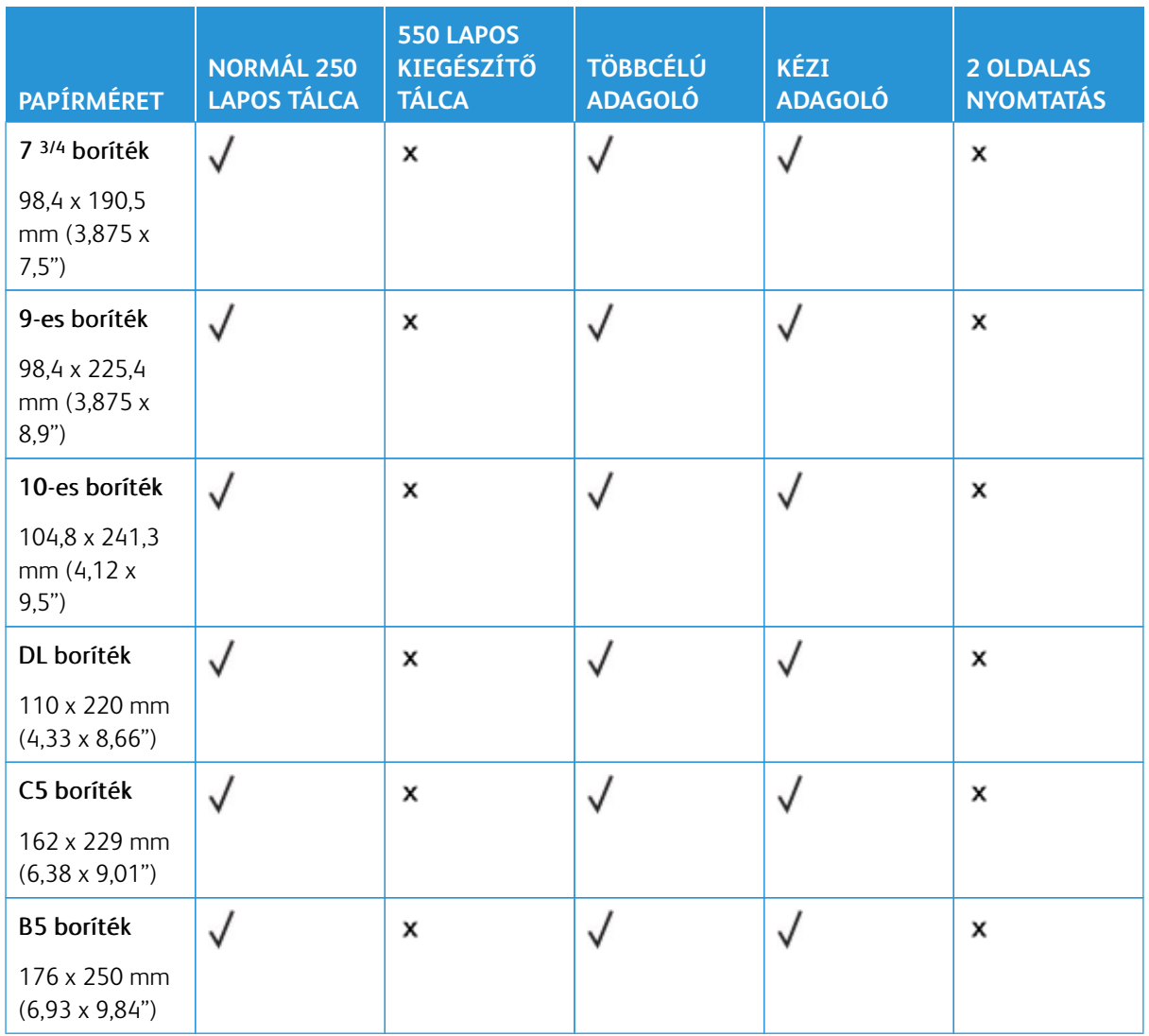

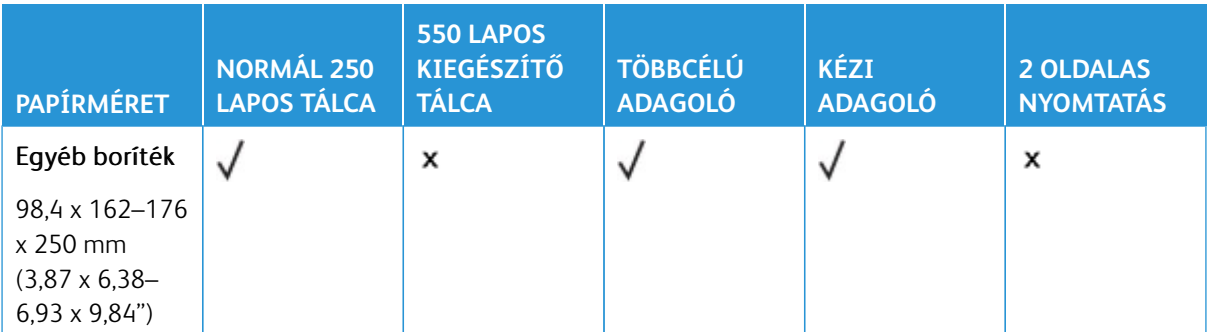

1 Ezt a papírméretet a normál tálcába, a manuális adagolóba és a többcélú adagolóba töltse be úgy, hogy a hosszabb széle kerüljön először a nyomtatóba.

2 Ezt a papírméretet a külön beszerezhető tálcákba töltse be úgy, hogy a rövidebb széle kerüljön először a nyomtatóba.

3 Ha az Univerzális van kiválasztva, az oldal 215,9 x 355,6 mm-re (8,5 x 14 hüvelykre) van formázva, hacsak a méret nincs megadva a szoftveralkalmazásban.

4 A keskeny papírokat úgy kell betölteni, hogy a rövidebb oldal kerüljön először a nyomtatóba.

5 Ha az Egyéb boríték van kiválasztva, az oldal 215,9 x 355,6 mm-re (8,5 x 14 hüvelykre) van formázva, hacsak a méret nincs megadva a szoftveralkalmazásban.

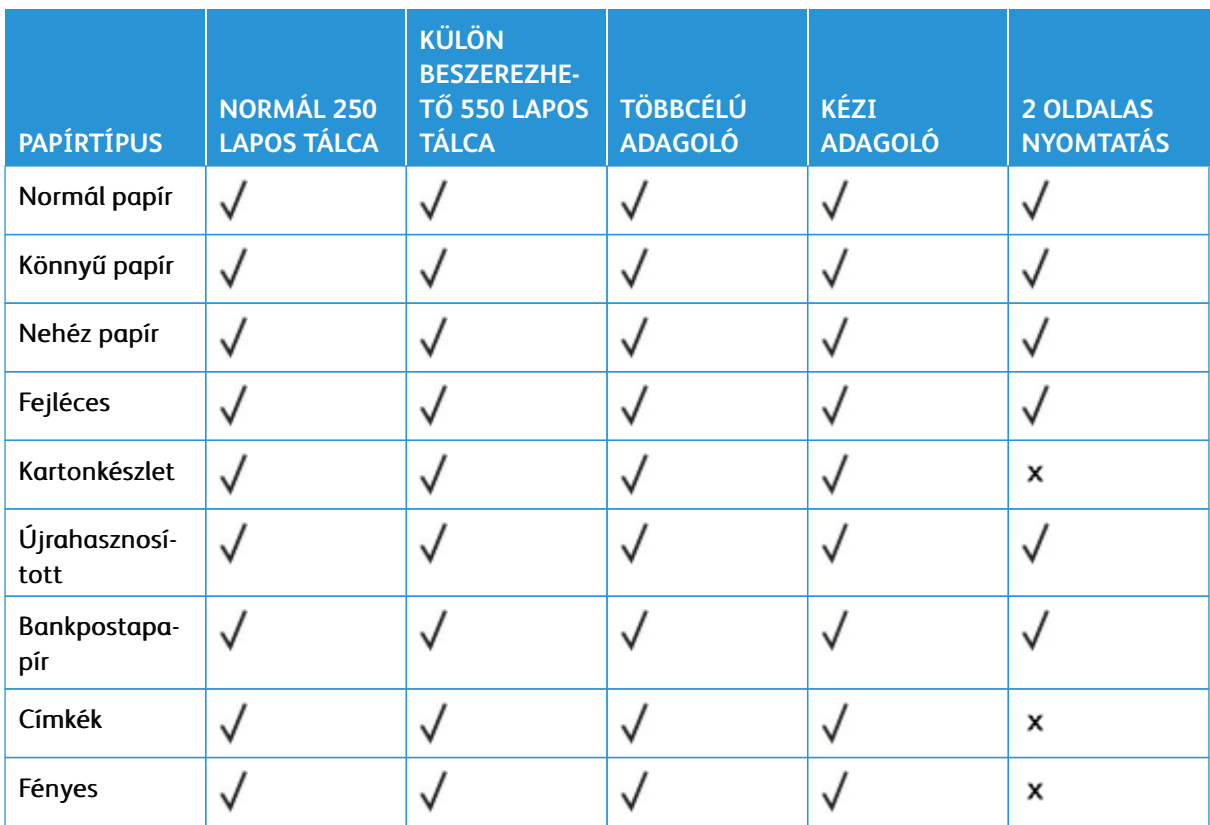

#### **Támogatott papírtípusok**

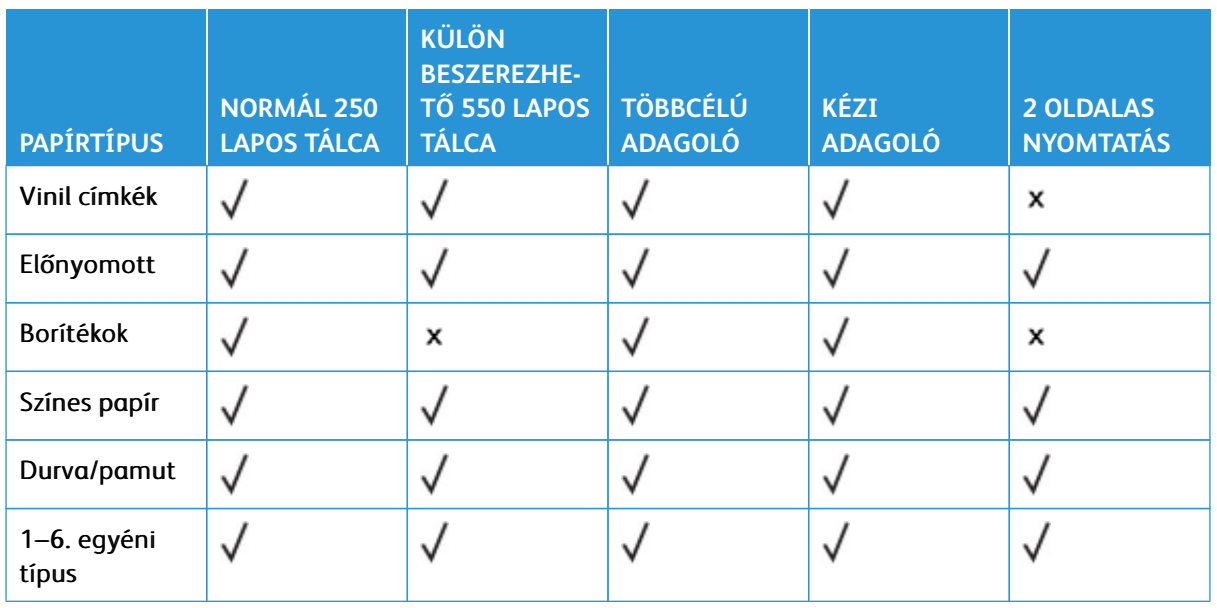

## Megjegyzés:

- A nyomtatómodelljéhez egy 550+100 lapos tálca is tartozhat, amely egy 550 lapos tálcából és egy integrált 100 lapos többcélú adagolóból áll. A külön beszerezhető 550+100 lapos tálca 550 lapos tálcája ugyanazokat a papírtípusokat tudja kezelni, mint a standard 550 lapos tálca. A beépített többcélú adagoló különböző méretű, típusú és súlyú papírokat képes kezelni.
- A címkék, a borítékok és a kartonkészlet nyomtatása mindig alacsonyabb sebességgel történik.
- Vinil címkéket csak alkalmanként használjon, és ezek elfogadhatóságát ellenőrizni kell. Előfordulhat, hogy egyes vinil címkék jobban adagolhatók a többcélú adagolóból.

## <span id="page-44-0"></span>**Támogatott papírsúlyok**

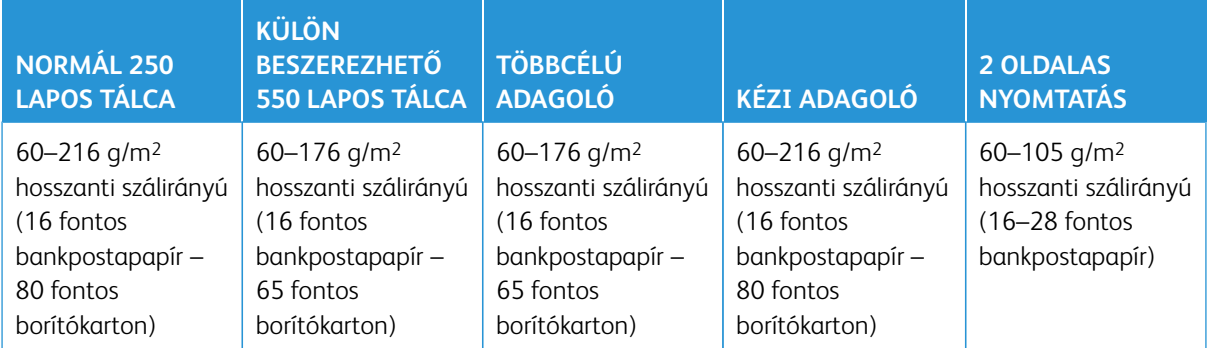

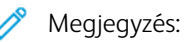

- A nyomtatómodelljéhez egy 550+100 lapos tálca is tartozhat, amely egy 550 lapos tálcából és egy integrált 100 lapos többcélú adagolóból áll. A külön beszerezhető 550+100 lapos tálca 550 lapos tálcája ugyanazokat a papírtípusokat tudja kezelni, mint a standard 550 lapos tálca. A beépített többcélú adagoló különböző méretű, típusú és súlyú papírokat képes kezelni.
- A 60–176 g/m2-es papírok (16-47 fontos bankpostapapír) esetében hosszanti szálirányú papír használata ajánlott.
- A 75 g/m<sup>2</sup>-nél (20 fontos bankpostapapírnál) könnyebb papír esetén a Könnyű papír Papírtípus beállítással kell nyomtatni. Ellenkező esetben a papír felhullámosodhat, ami – különösen a magasabb páratartalmú környezetekben – adagolási hibákhoz vezethet.

# Beállítás, telepítés és konfigurálás

Ez a fejezet a következőket tartalmazza:

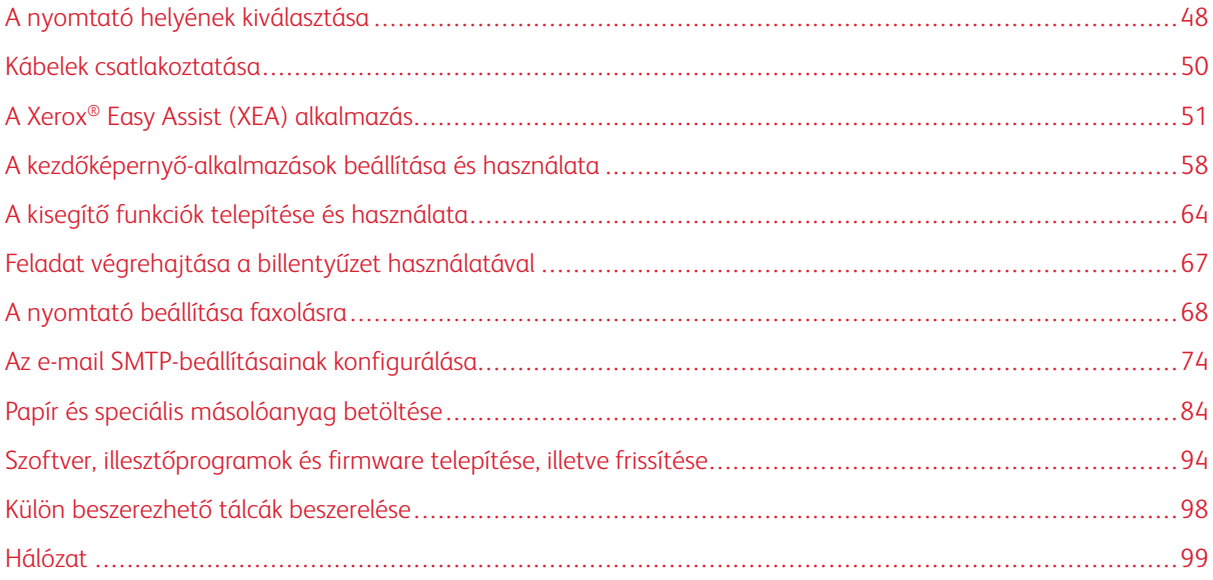

## <span id="page-47-0"></span>A nyomtató helyének kiválasztása

- Hagyjon elég helyet a tálcák, fedelek és ajtók kinyitásához, illetve a hardveropciók telepítéséhez.
- Elektromos aljzat közelébe helyezze a nyomtatót.

FIGYELEM – POTENCIALIS SERÜLÉS: A tűzveszély és az áramütés elkerülése érdekében a tápkábelt a készülék közelében lévő, könnyen hozzáférhető, megfelelő besorolású és megfelelően földelt elektromos csatlakozóaljzatba kell csatlakoztatni.

FIGYELEM – ÁRAMÜTÉSVESZÉLY: Az áramütés kockázatának elkerülése érdekében ne he- $\sqrt{4}$ lyezze és ne használja ezt a terméket víz vagy nedves helyek közelében.

- Győződjön meg róla, hogy a helyiségben a légmozgás megfelel az ASHRAE 62-es szabvány vagy a CEN Technical Committee 156-ös szabvány legfrissebb verziójának.
- A készüléket sima, szilárd és stabil felületre helyezze.
- A nyomtatót:
	- Tartsa tisztán, szárazon és pormentesen
	- Óvja a tűzőkapcsoktól és gemkapcsoktól
	- Ne helyezze a légkondicionálók, fűtőtestek vagy ventilátorok közvetlen légmozgásába
	- Ne tegye ki közvetlen napfénynek vagy túlzott nedvességnek
- Tartsa be az ajánlott hőmérsékleti értéket, és kerülje az ingadozásokat.

Működési hőmérséklet: 10–32,2 °C (50–90 °F)

Tárolási hőmérséklet: 15,6–32,2 °C (60–90 °F)

• A megfelelő szellőzés érdekében a nyomtató körül tartsa be a következő javasolt távolságokat:

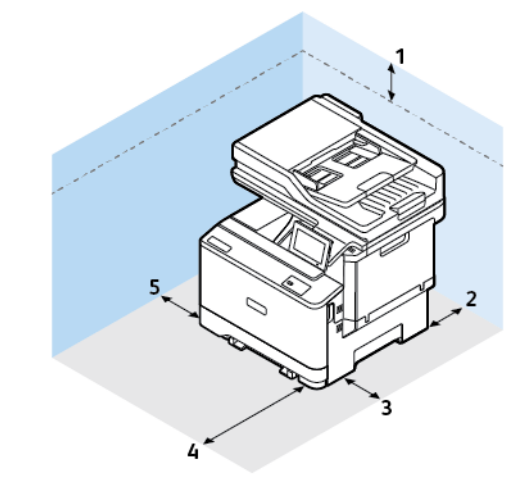

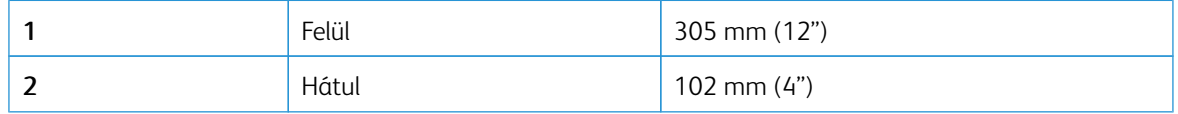

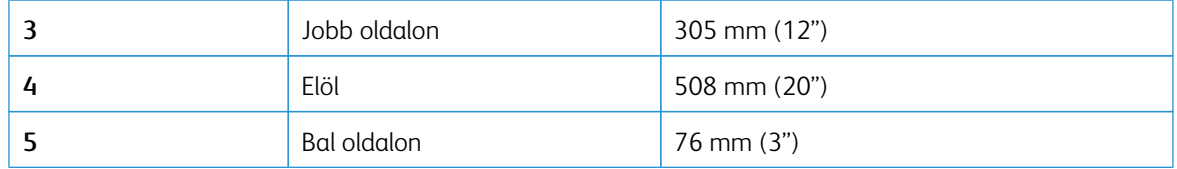

 $\mathscr{O}$ Megjegyzés: A nyomtató jobb oldalán további 305 mm (12") elejénél pedig további 508 mm (20") szükséges az elakadások elhárításához, valamint a festék és a képalkotó egység cseréjéhez.

## <span id="page-49-0"></span>Kábelek csatlakoztatása

 $\sqrt{\hat{A}}$  FIGYELEM – ÁRAMÜTÉSVESZÉLY: Az áramütés kockázatának elkerülése érdekében villámlással járó vihar során ne végezze a készülék üzembe helyezését, illetve elektromos vagy kábelezési munkálatokat, például a fax, a tápkábel vagy a telefon csatlakoztatását.

FIGYELEM – POTENCIÁLIS SÉRÜLÉS: A tűzveszély és az áramütés elkerülése érdekében a tápká- $\sqrt{ }$ belt a készülék közelében lévő, könnyen hozzáférhető, megfelelő besorolású és megfelelően földelt elektromos csatlakozóaljzatba kell csatlakoztatni.

FIGYELEM – POTENCIÁLIS SÉRÜLÉS: A tűzveszély és az áramütés elkerülése érdekében csak a  $\sqrt{N}$ termékhez kapott vagy a gyártó által hitelesített tápkábelt használja.

Vigyázat – Sérülésveszély: Az adatvesztés és a nyomtató hibás működésének elkerülése érdekében nyomtatás közben ne érjen az USB-kábelhez, a vezeték nélküli hálózati adapterhez, vagy a nyomtató ábrán jelzett részéhez.

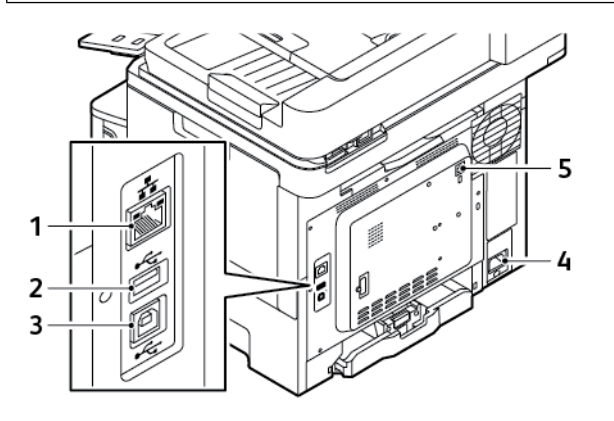

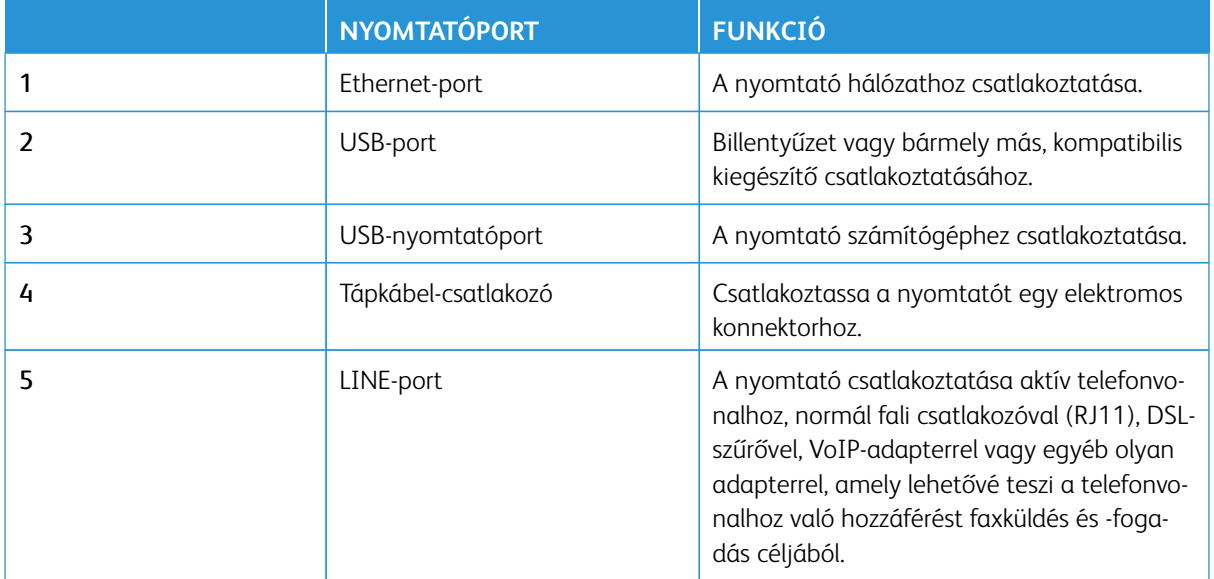

## <span id="page-50-0"></span>A Xerox® Easy Assist (XEA) alkalmazás

A Xerox Easy Assist alkalmazással okostelefonjáról elérheti és konfigurálhatja a nyomtatót. A nyomtató okostelefonról való eléréséhez töltse le és telepítse a Xerox Easy Assist alkalmazást a mobilkészülékére. A Xerox Easy Assist alkalmazás okostelefonra telepítése után az új nyomtatót egyszerűen beállíthatja, kezelheti a konfigurációját, megtekintheti a kellékekre vonatkozó üzeneteket, megrendelheti őket, és élő hibaelhárítási támogatást kaphat hozzá.

A Xerox Easy Assist alkalmazás okostelefonra telepítéséhez be kell olvasnia egy QR-kódot, vagy meg kell keresnie az alkalmazást az Apple App Store-ban vagy a Google Play Áruházban. Két fajta XEA QR-kód létezik:

- A XEA alkalmazás beszerzéséhez szükséges QR-kód: Ez a QR-kód az alkalmazás első alkalommal történő telepítéséhez szükséges. A Xerox Easy Assist alkalmazás első alkalommal való telepítéséhez az okostelefonja kamerájával olvassa be a QR-kódot. Ezt a QR-kódot a nyomtatót tartalmazó dobozon, vagy a nyomtatóhoz mellékelt *Telepítési útmutatóban* találja.
- A mobileszköz és a nyomtató csatlakoztatásához szükséges QR-kód: Ez a QR-kód az okostelefon és a nyomtató közötti vezeték nélküli hálózati kapcsolat felállításához szükséges. Például a Wi-Fi Direct-hez csatlakozáshoz. Az érintőképernyős felhasználói kezelőfelülettel rendelkező nyomtatók esetében ezt a QR-kódot a nyomtató vezérlőpanelén találja a készülék Telepítővarázslójában. A QR-kód tartalmazza az összes fontos információt, amely az okostelefonja és a nyomtató közötti kapcsolat felállításához szükséges anélkül, hogy a műszaki adatokat manuálisan kellene megadnia. A nyomtató csatlakoztatásához olvassa be ezt a QR-kódot a Xerox Easy Assist alkalmazásban. További információk: [A kezdeti telepítés után: A Xerox Easy Assist](#page-55-0)  [alkalmazáshoz csatlakozás meglévő nyomtatók esetén.](#page-55-0)

Ha a nyomtató rendelkezik internetkapcsolattal, akkor a nyomtató IP-címének megadásával csatlakozhat az okostelefonján lévő XEA alkalmazáshoz.

A Xerox Easy Assist alkalmazás elsődleges funkciói a következők:

#### Új nyomtató beállítása

Ha rendelkezik QR-kóddal vagy IP-címmel a Xerox Easy Assist alkalmazás segítségével beállíthat egy új Xerox nyomtatót. Az alkalmazás Saját nyomtatók képernyőjén érintse meg a **+** ikont, majd az **Unbox a New Printer** (Új nyomtató kicsomagolása) lehetőséget. Kövesse az alkalmazásban megjelenő utasításokat.

További információk: [Több nyomtató hozzáadása a Xerox Easy Assist alkalmazáshoz.](#page-56-0)

#### Riasztások

A Xerox Easy Assist alkalmazás értesíti Önt a nyomtató hibáiról és problémáiról. A hibajelentés megtekintéséhez érintse meg a **harang** ikont.

#### A nyomtató állapota

Az állapot a nyomtató készenléti állapotát, a festékszintet, az egyes tálcák papírtálca-állapotát és más nyomtatóinformációkat jelenít meg. A nyomtató állapotával kapcsolatos további információkért érintse meg az **(i)** ikont. Ha rendelkezik regisztrált szállítóval, új festék rendeléséhez válassza a **Festék** ikont, majd érintse meg az **Újrarendelés** gombot.

#### Kellékrendelés

A Xerox Easy Assist alkalmazással alkatrészeket és kellékeket rendelhet. Ha a festékszint alacsonynak tűnik, új festék rendeléséhez válassza a **Kellékrendelés** lehetőséget. Felveheti saját kellékszállítóját, és a kellékeket megrendelheti tőlük. Ha az alkalmazásban nem adott hozzá egyéni szállítót, akkor a **Kellékrendelés** opció

megérintésekor megjelenik egy üzenet, amely felkéri, hogy állítson be egyet. Az üzenetben érintse meg a **Szállító hozzáadása** gombot, és kövesse az utasításokat. Az utasításokat követve eljut az **Eszközbeállítások > Szállítói profil** oldalra. A Szállítói profil oldalon adja meg a szállító adatait, többek között a nevét, a kapcsolattartási adatokat, a telefonszámot és a webhely URL-címét. Miután elvégezte az egyéni kellékszállító beállítását, érintse meg a **Vásárlás** gombot. Megnyílik a kellékszállító webhelye.

A kellékeket alapértelmezés szerint a **Xerox Retail Store** áruházból rendelheti meg közvetlenül a Xeroxtól. A Kellékrendelés oldalon emellett megtekintheti nyomtatójának kellékcsomagját és kelléknaplóját.

#### Nyomtatás

A Xerox Easy Assist alkalmazásból nyomtatási munkát indíthat. Válassza ki a nyomtatóját az alkalmazásban, majd érintse meg a **Nyomtatás** lehetőséget. A mobilkészülékén válassza ki a nyomtatandó dokumentumot, ellenőrizze a nyomtatási beállításokat, majd érintse meg a **Nyomtatás** gombot.

#### Eszközbeállítások

Az **Eszközbeállítások** lapon megtekintheti és szerkesztheti a nyomtató beállításait. Ha a kezdeti beállítás során nem állított be jelszót, a meglévő nyomtatóbeállítások megtekintéséhez vagy szerkesztéséhez be kell állítania egy jelszót. A **Készülékbeállítások** lap a következő adatokat tartalmazza:

- **Névjegy**
- **Nyelv**
- **Wi-Fi-beállítások**
- **Méretek**
- **Dátum és idő**
- **Hang**
- **Energiatakarékos**
- **Szállítói profil**
- **Fax** (adott esetben)
- **Rendszergazdai jelszó**

#### Támogatási központ

A Xerox Easy Assist alkalmazásban lehetősége nyílik támogatás kérésére, és megoldásokat találhat a nyomtatóval kapcsolatos problémákra. A **Támogatási központ** a következő szolgáltatásokat tartalmazza:

- **Self Serve** (Önkiszolgáló): Az alkalmazás ezen funkciójának eléréséhez válassza ki a nyomtatóját, majd érintse meg a **Támogatási központ > Self Serve (Önkiszolgáló)** lehetőséget. A Self Serve (Önkiszolgáló) opció megnyit egy új oldalt a CareAR Instruct alkalmazáshoz. A CareAR Instruct alkalmazással a nyomtatóval kapcsolatban letöltéseket végezhet, információkat szerezhet és kereshet.
- **Chat** (Csevegés): Az alkalmazás ezen funkciójának eléréséhez válassza ki a nyomtatóját, majd érintse meg a **Támogatási központ > Chat (Csevegés)** lehetőséget. Az alkalmazás a Xerox támogatási ügynök élő chatrobotjához csatlakoztatja.
- **Printer's Website** (Nyomtató webhelye): Az alkalmazás ezen funkciójának eléréséhez válassza ki a nyomtatóját, majd érintse meg a **Támogatási központ > Printer's Website (Nyomtató webhelye)** lehetőséget. Megnyílik egy új oldal, amely további nyomtatóbeállításokat tartalmaz. Megtekintheti a teljes nyomtatókonfigurációt, és hozzáférhet a nyomtató webhelyéhez. Az Additional Printer Settings (További

nyomtatóbeállítások) oldal a hivatkozás megosztásához használható **Share Link** opciót is tartalmazza. Ha szeretné, hogy a nyomtató IP-címét és más adatait elküldjük a regisztrált e-mail-címére, érintse meg a **Share Link** (Hivatkozás megosztása) lehetőséget.

- **Set Up My Computer** (Számítógépem beállítása): Az alkalmazás ezen funkciójának eléréséhez válassza ki a nyomtatóját, majd érintse meg a **Támogatási központ > Set Up My Computer (Számítógépem beállítása)** lehetőséget. A Xerox Easy Assist alkalmazással nyomtató- és szkennelési illesztőprogramokat tölthet le a nyomtatójához. Az E-mail mezőbe írja be a regisztrált e-mail-címét, majd az e-mail-cím hozzáadásához érintse meg a **+** ikont. A nyomtató- és szkennelési illesztőprogramok letöltéséhez és telepítéséhez szükséges gyorshivatkozást az alkalmazás elküldi az e-mail-címére.
- **Tesztoldal nyomtatása**: Az alkalmazás ezen funkciójának eléréséhez válassza ki a nyomtatóját, majd érintse meg a **Támogatási központ > Tesztoldal nyomtatása** lehetőséget. Kinyomtathat egy tesztoldalt, amely hasznos információkat tartalmaz a nyomtatóról, és ellenőrizheti, hogy minden beállítás helyes-e.
- **Fenntarthatóság**: Az alkalmazás ezen funkciójának eléréséhez válassza ki a nyomtatóját, majd érintse meg a **Támogatási központ > Fenntarthatóság** lehetőséget. Megnyílik egy új, a Xerox fenntarthatósági törekvései oldal. Megtekintheti a hulladékkezelési információkat, az egészségügyi és biztonsági adatokat és az egyéb kedvezményeket. A Xerox fenntarthatósági ([Környezetvédelmi egészség és](https://www.xerox.com/en-us/about/ehs)  [fenntarthatóság – Xerox](https://www.xerox.com/en-us/about/ehs)) weboldalt a mobilkészülék alapértelmezett böngészőjéből érheti el.

#### Nyomtató eltávolítása

A Xerox Easy Assist alkalmazásból eltávolíthatja a nyomtatókat. Válassza ki a nyomtatóját az alkalmazásban, majd érintse meg a **Remove From My Printers** (Eltávolítás a nyomtatómról) gombot.

## **A NYOMTATÓ TELEPÍTÉSE ELŐTT: A KEZDETI BEÁLLÍTÁS MENETE A XEROX ® EASY ASSIST**

#### **ALKALMAZÁSSAL**

A beállítás első alkalommal való elvégzéséhez, és a Xerox Easy Assist alkalmazás első telepítéséhez tegye a következőket:

- 1. A nyomtató első alkalommal való bekapcsolásakor elvégzendő kezdeti beállításhoz megjelenik a kezdeti beállítási képernyő. A nyomtató vezérlőpanelén tegye a következőket:
	- a. Válassza ki a saját **nyelvét**, majd érintse meg a **Tovább** gombot.

Megjelenik a Xerox Easy Assist mobilalkalmazás képernyője.

b. Ha a nyomtató beállításához és kezeléséhez a mobilkészülékét szeretné használni, érintse meg az **Igen**  gombot.

Megnyílik az Alkalmazás beszerzése képernyő, ahol ki kell választania a mobilkészüléke típusát. Az alábbi opciók közül választhat:

- **iOS**: A Xerox Easy Assist alkalmazás iPhone készülékre telepítéséhez válassza ezt az opciót.
- **Android**: A Xerox Easy Assist alkalmazás Android-mobilkészülékre telepítéséhez válassza ezt az opciót.
- **Rendelkezem az alkalmazással**: Ha a Xerox Easy Assist alkalmazást már telepítette a mobilkészülékére, válassza ezt az értéket.

2. Ha az iOS vagy az Android opciót választotta, megnyílik egy képernyő, amellyel letöltheti az alkalmazást. A vezérlőpanelen érintse meg a **QR-kód megjelenítése** lehetőséget.

Megjelenik egy képernyő a QR-kóddal. Az alkalmazás telepítéséhez olvassa be a QR-kódot az okostelefonja kamerájával.

- 3. Töltse le és telepítse a Xerox Easy Assist alkalmazást az okostelefonjára:
	- Android-telefonokon: Nyissa meg a Google Play Áruházat, majd keresse meg a Xerox Easy Assist alkalmazást.
	- iOS- vagy iPhone készülékeken: Nyissa meg az Apple App Store-t, majd keresse meg a Xerox Easy Assist alkalmazást.
- 4. Amikor az alkalmazást először telepíti az okostelefonjára, a Végfelhasználói licencszerződésnél (EULA) érintse meg az **Elfogadom** gombot.
	- Megjegyzés: A Xerox Easy Assist alkalmazás utasításai segítenek a nyomtató kicsomagolásában. A nyomtató kicsomagolását ismertető hasznos videó megtekintéséhez az okostelefonja kamerájával olvassa be a QR-kódot a dobozról, vagy a nyomtatóhoz mellékelt *Telepítési útmutatóból*. Fogadja a Végfelhasználói licencszerződést (EULA), majd kövesse az alkalmazásban megjelenő utasításokat.
- 5. Új nyomtatónak az okostelefonja XEA alkalmazásával való beállításához a Nyomtató hozzáadása képernyőn válassza az **Unbox a New Printer** (Új nyomtató kicsomagolása) opciót. Kövesse az alkalmazásban megjelenő utasításokat.

Megnyílik a Select Printer Model (Válasszon nyomtatómodellt) oldal.

6. Válassza ki a nyomtatómodellt az érvényes nyomtatók listájáról.

Megnyílik a Xerox Easy Assist üdvözlőképernyője.

- 7. Válasszon az alábbi beállítások közül:
	- **Help Me Unpack My Printer** (Segítség a nyomtató kicsomagolásához): Válassza ezt a lehetőséget a nyomtató kicsomagolására vonatkozó utasítások megtekintéséhez.
	- **I've Unpacked My Printer** (Már kicsomagoltam a nyomtatómat): Válassza ezt a lehetőséget az XEA alkalmazás nyomtatóhoz csatlakoztatásához.
- 8. Az alkalmazásban érintse meg az **I've Unpacked My Printer** (Már kicsomagoltam a nyomtatómat) opciót.
- 9. A nyomtatóhoz csatlakozáshoz az alábbi opciók jelennek meg alkalmazásban:
	- Manual Connection (Manuális csatlakozás):
		- **Scan QR Code** (QR-kód beolvasása): Ez az opció lehetővé teszi, hogy a QR-kód beolvasásával csatlakozzon a nyomtatóhoz. Az alkalmazásban érintse meg a **Scan QR Code** (QR-kód beolvasása) opciót, majd kövesse az alkalmazásban megjelenő utasításokat. Az alkalmazáshoz való csatlakozáshoz a nyomtató vezérlőpanelén érintse meg a **QR-kód megjelenítése** lehetőséget. Megjelenik a második vagy a csatlakozási QR-kód. A Xerox Easy Assist alkalmazásban olvassa be a QR-kódot. Kövesse az alkalmazásban megjelenő utasításokat.

Miután konfigurálta a kapcsolatot, az okostelefonja és a nyomtató ideiglenesen ugyanazt a vezeték nélküli hálózatot fogja használni.

- **Enter IP Address** (Adja meg az IP-címet): Ez az opció lehetővé teszi, hogy a nyomtató IP-kódjának beolvasásával csatlakozzon a nyomtatóhoz. Csatlakoztassa a nyomtatót egy hálózathoz vagy az internethez egy Ethernet-kábel segítségével. Kövesse az alkalmazásban megjelenő utasításokat a nyomtató IP-címének megkereséséhez. Amikor megtalálta az IP-címet, érintse meg az **Enter IP Address** (Adja meg az IP-címet) opciót. Írja be az IP-címet az XEA alkalmazás Nyomtató hozzáadása mezőjében, majd érintse meg az **OK** gombot.
- Gyors csatlakozás Készülékek keresése: Amikor a nyomtató a Gyors csatlakozás funkcióval csatlakozik az internethez, a XEA alkalmazás megkeresi a közeli nyomtatókat.
- 10. A Xerox Easy Assist alkalmazás segítségével végezze el az általános beállításokat, és regisztrálja a nyomtatót a hálózaton.

Az általános beállítások közé tartoznak a következők: Rendszergazda jelszava, Hálózati kapcsolat, Mértékegységek, Dátum és idő, Hang, Energiatakarékossági beállítások és még sok más.

Megjegyzés: Ügyeljen arra, hogy az okostelefonja és a nyomtató ugyanahhoz a vezeték nélküli vagy vezetékes hálózathoz csatlakozzon, és a beállítás után képesek egymással kommunikálni.

11. A kezdeti beállítások alkalmazásban való elvégzéséhez írja be a szükséges információkat a nyomtatójához, majd érintse meg a **Beállítás elvégzése** gombot.

Megjelenik az Üdvözöljük! képernyő.

Az első alkalommal történő beállítás elvégeztével a következőkre nyílik lehetősége a Xerox Easy Assist alkalmazás segítségével:

- Új nyomtató beállítása
- A nyomtatóállapot ellenőrzése
- Kellékrendelés
- Nyomtató- és szkennelési illesztőprogramok letöltése
- Nyomtatás
- Hibaelhárítási támogatás kérése
- A nyomtató webhelyének elérése
- A környezetvédelmi, egészségügyi és biztonsági információk elérése
- Nyomtató eltávolítása az XEA alkalmazás Saját nyomtatók listájáról

A Xerox Easy Assist alkalmazás funkcióiért lásd: [A Xerox® Easy Assist \(XEA\) alkalmazás.](#page-50-0)

#### <span id="page-55-0"></span>**A KEZDETI TELEPÍTÉS UTÁN: A XEROX EASY ASSIST ALKALMAZÁSHOZ CSATLAKOZÁS**

#### **MEGLÉVŐ NYOMTATÓK ESETÉN**

Ha a Xerox Easy Assist (XEA) alkalmazást olyan nyomtató esetében szeretné telepíteni és használni, amely már telepítve van és csatlakozik a hálózatához, a QR-kódot a vezérlőpanel találja.

#### Csatlakozás QR-kód használatával:

- 1. Töltse le a Xerox Easy Assist (XEA) alkalmazást az Apple App Store-ból vagy a Google Play Áruházból.
- 2. A Nyomtató hozzáadása oldalon érintse meg a **Connect to Existing Printer** (Csatlakozás meglévő nyomtatóhoz) opciót.
- 3. Válassza ki a nyomtatómodellt az érvényes nyomtatók listájáról.
- 4. Az alkalmazás megkeresi a hálózaton található nyomtatókat: Ez a folyamat kihagyható. A QR-kóddal való csatlakozáshoz érintse meg a **Kihagyás** gombot, majd a **Nyomtató hozzáadása** opciót.
- 5. A Connect to Existing Printer (Csatlakozás meglévő nyomtatóhoz) képernyőn érintse meg a **Scan QR Code**  (QR-kód beolvasása) lehetőséget. Válasszon az alábbi beállítások közül:
	- **Help Me Find the QR Code** (QR-kód megkeresése): Válassza ezt az opciót, és kövesse az utasításokat a QR-kódnak a nyomtató vezérlőpanelén való megkereséséhez.
	- **I'm Ready to Scan** (Készen állok a beolvasásra): Miután megtalálta a QR-kódot a nyomtató vezérlőpanelén, és készen áll az alkalmazással való beolvasására, válassza ezt az opciót.
- 6. A nyomtató vezérlőpanelén érintse meg a Kezdőképernyő felső részén látható állapotsávot az Értesítési központ megnyitásához.
- 7. Az Értesítési központban érintse meg a **Hálózathoz csatlakoztatva** opció melletti QR-kód ikont. Megnyílik a **Csatlakozás a Xerox Easy Assist mobilalkalmazáshoz** ablak a csatlakozáshoz szükséges QR-kóddal.
- 8. A XEA alkalmazással olvassa be a QR-kódot. A nyomtatója felkerül a XEA alkalmazás Saját nyomtatók listájára.

#### Csatlakozás IP-kód használatával:

- 1. Töltse le a Xerox Easy Assist (XEA) alkalmazást az Apple App Store-ból vagy a Google Play Áruházból.
- 2. A Nyomtató hozzáadása oldalon érintse meg a **Connect to Existing Printer** (Csatlakozás meglévő nyomtatóhoz) opciót.
- 3. Válassza ki a nyomtatómodellt az érvényes nyomtatók listájáról.
- 4. Az alkalmazás megkeresi a hálózaton található nyomtatókat: Ez a folyamat kihagyható. A IP-címmel való csatlakozáshoz érintse meg a **Kihagyás** gombot, majd a **Nyomtató hozzáadása** opciót.
- 5. A Connect to Existing Printer (Csatlakozás meglévő nyomtatóhoz) képernyőn érintse meg az **Enter IP Address** (Adja meg az IP-címet) lehetőséget. Válasszon az alábbi beállítások közül:
- **Help Me Find the IP Address** (IP-cím megkeresése): Válassza ezt az opciót, és kövesse az utasításokat a IP-címnek a nyomtató vezérlőpanelén való megkereséséhez.
- **Enter IP Address** (Adja meg az IP-címet): Miután megtalálta a nyomtató IP-címét, és készen áll, hogy beírja az alkalmazásba, válassza ezt az opciót.
- 6. A nyomtató vezérlőpanelén tekintse meg az IP-címet a Kezdőképernyő felső részén látható állapotsávban.
- 7. Írja be az IP-címet az XEA alkalmazás Nyomtató hozzáadása képernyőjén, majd érintse meg az **OK** gombot. A nyomtatója felkerül a XEA alkalmazás Saját nyomtatók listájára.

## <span id="page-56-0"></span>**TÖBB NYOMTATÓ HOZZÁADÁSA A XEROX EASY ASSIST ALKALMAZÁSHOZ**

Ha a nyomtatója már be van állítva a hálózaton, és elvégezte a kezdeti beállítási lépéseket, az XEA alkalmazásban több nyomtatót is hozzáadhat a Saját nyomtatók listához. Megtekintheti a nyomtatók állapotát, nyomtató-illesztőprogramokat tölthet le és chatrobotos támogatást kaphat. A hálózaton található nyomtatók hozzáadásához nyissa meg az XEA alkalmazás kezdőlapját az okostelefonján. A Saját nyomtatók képernyő felső részén érintse meg a **+** ikont vagy a **Hozzáadás** gombot. A következő opciók állnak rendelkezésre:

- Új nyomtató beállítása: Új nyomtatónak az okostelefonja XEA alkalmazásával való beállításához a Nyomtató hozzáadása képernyőn válassza az **Unbox a New Printer** (Új nyomtató kicsomagolása) opciót. Kövesse a nyomtató vezérlőpanelén és a mobilkészülékén megjelenő utasításokat.
- Meglévő nyomtató hozzáadása: Ha egy meglévő nyomtatót szeretne hozzáadni, amely csatlakozik a hálózathoz, a Nyomtató hozzáadása képernyőn válassza a **Connect to Existing Printer** (Csatlakozás meglévő nyomtatóhoz) opciót. Kövesse a nyomtató vezérlőpanelén és a mobilkészülékén megjelenő utasításokat.

Nyomtató hozzáadásához az alábbi módszerek közül választhat:

- **QR-kód**: A nyomtató QR-kódjának az XEA alkalmazás szkennerével való beolvasásához érintse meg a **QRkód** opciót. A nyomtató QR-kódjának megkereséséhez lásd: [A kezdeti telepítés után: A Xerox Easy Assist](#page-55-0) [alkalmazáshoz csatlakozás meglévő nyomtatók esetén.](#page-55-0)
- **IP-cím**: Ha a nyomtatót az IP-cím manuális megadásával szeretné csatlakoztatni, érintse meg az **IP-cím**  opciót. Írja be nyomtató IP-címét, majd érintse meg az **OK** gombot. További információk: [A kezdeti telepítés](#page-55-0)  [után: A Xerox Easy Assist alkalmazáshoz csatlakozás meglévő nyomtatók esetén.](#page-55-0)
- Közeli hálózati nyomtatók megkeresése: Amikor az okostelefonja a nyomtatóéval azonos vezeték nélküli vagy vezetékes hálózathoz csatlakozik, a gyors csatlakozáshoz az alkalmazás megkeresi a közeli nyomtatókat a hálózaton.
	- Ha az alkalmazás megtalálja a nyomtatót, azt közvetlenül kiválaszthatja és hozzáadhatja.
	- Ha az alkalmazás nem találja a nyomtatóját, akkor a nyomtatót az IP-címe beírásával adhatja hozzá.

Megjegyzés: Ha a nyomtató és a mobilkészülék nem tud kommunikálni egymással, győződjön meg róla, hogy ugyanazon a hálózaton vannak.

## <span id="page-57-0"></span>A kezdőképernyő-alkalmazások beállítása és használata

## **A KEZDŐKÉPERNYŐ HASZNÁLATA**

 $\mathscr{O}$ Megjegyzés: A kezdőképernyő a kezdőképernyő testreszabási beállításaitól, a rendszergazdai beállítástól és az aktív beágyazott megoldásoktól függően változhat.

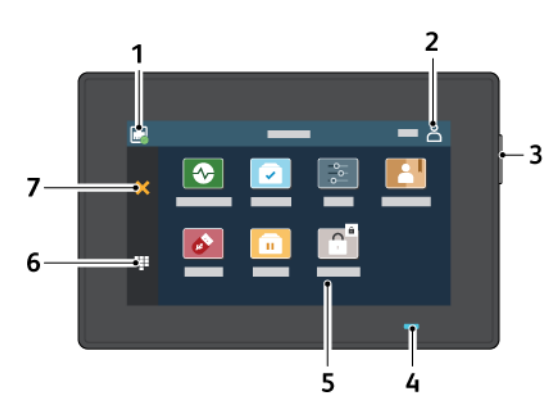

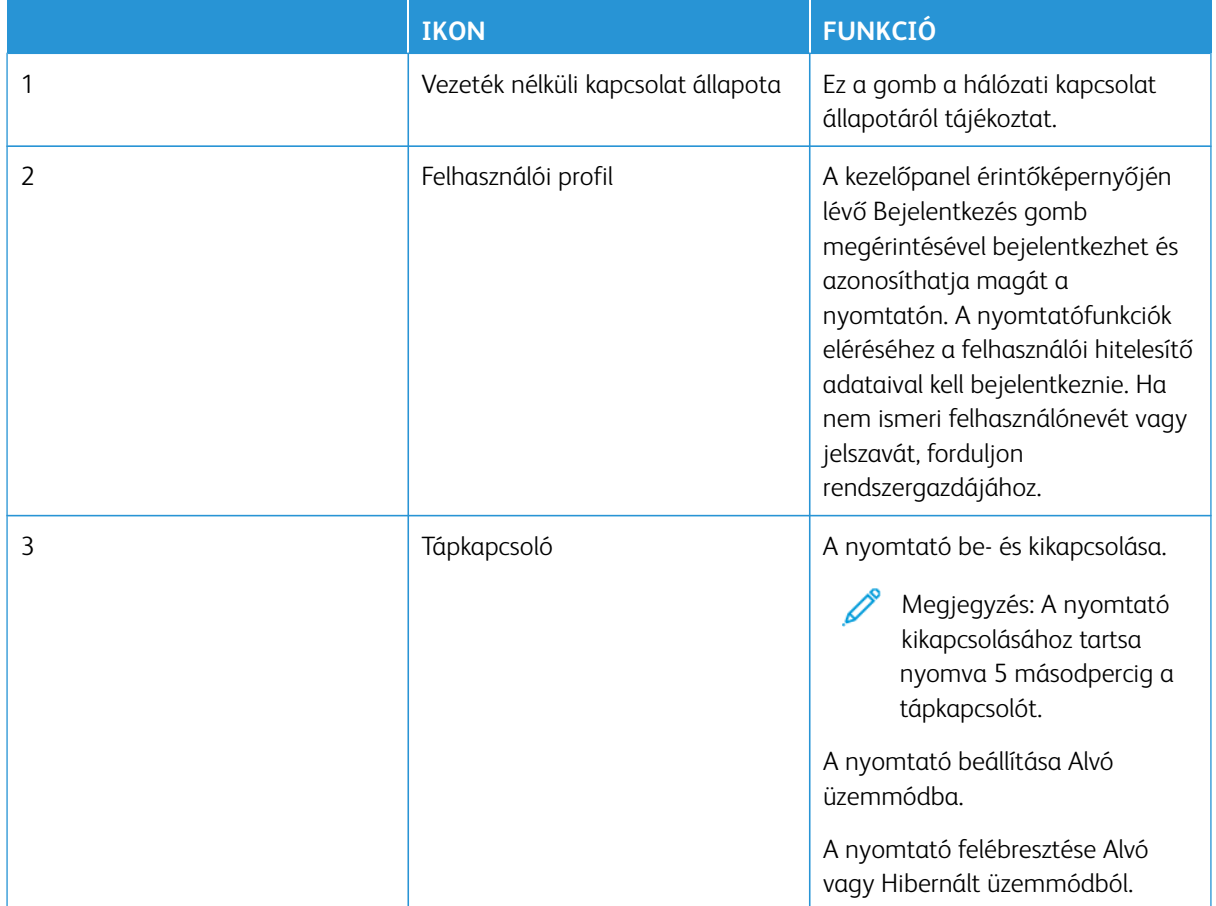

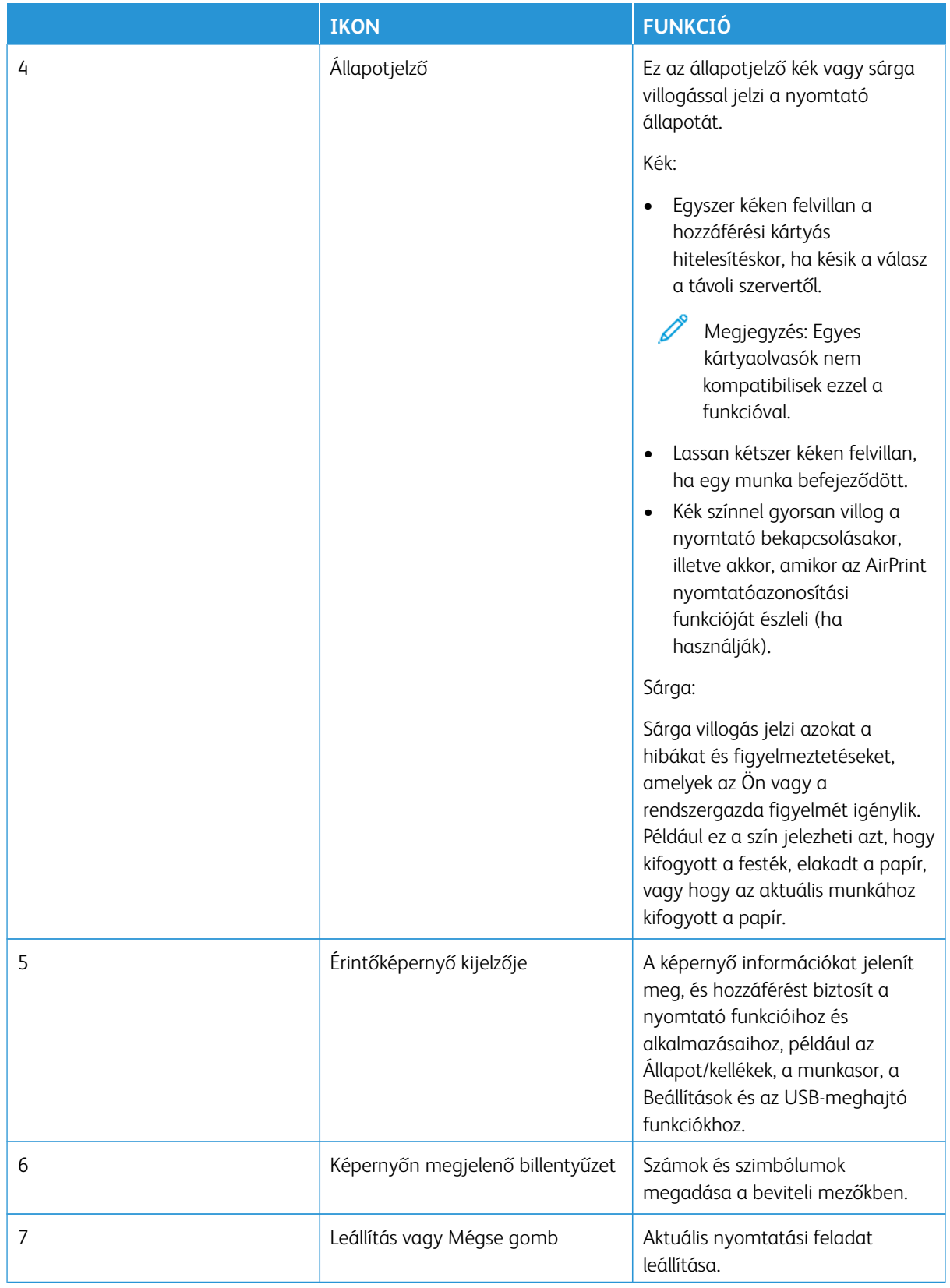

## **A KEZDŐKÉPERNYŐ TESTRESZABÁSA**

- 1. Nyisson meg egy webböngészőt, és írja be a nyomtató IP-címét a címmezőbe.
	- Tekintse meg a nyomtató IP-címét a nyomtató kezdőképernyőjén. Az IP-cím egy négy, pontokkal elválasztott számcsoportból álló szám, például 123.123.123.123.
	- Ha proxykiszolgálót használ, átmenetileg tiltsa le a weboldal megfelelő betöltése érdekében.
- 2. Kattintson a **Beállítások > Eszköz > A kezdőképernyő látható ikonjai** elemre.
- 3. Próbálkozzon az alábbiakkal:
	- Ha ikont szeretne hozzáadni a kezdőképernyőn, jelölje be a jelölőnégyzetet, majd kattintson a **Mentés**  gombra.
	- Ha egy ikont szeretne eltávolítani a kezdőképernyőről, szüntesse meg a jelölőnégyzet bejelölését, majd kattintson a **Mentés** gombra.

#### **A BEOLVASÓKÖZPONT BEÁLLÍTÁSA**

- 1. Érintse meg a kezdőképernyőn a **Beolvasóközpont** opciót.
- 2. Válasszon ki és hozzon létre egy célhelyet, majd konfigurálja a beállításokat.

#### Megjegyzés:

- Hálózati célhely létrehozásakor addig érvényesítse és módosítsa a beállításokat, amíg már nem történnek hibák.
- Csak az Embedded Web Server segítségével létrehozott célhelyek kerülnek mentésre. További tudnivalók a megoldás dokumentációjában találhatók.
- 3. Alkalmazza a módosításokat.

### **PARANCSIKON LÉTREHOZÁSA**

- 1. Érintse meg a kezdőképernyőn a **Parancsikon központ** lehetőséget.
	- Megjegyzés: Lehet, hogy az ikon és a név módosult. További részletekért forduljon a rendszergazdájához.
- 2. Válasszon ki egy nyomtatófunkciót, majd érintse meg a **Parancsikon létrehozása** opciót.

Megjegyzés: A Biztonságos e-mail funkció nem támogatott.

- 3. Konfigurálja a beállításokat, majd érintse meg a **Mentés** lehetőséget.
- 4. Írjon be egy egyedi parancsikonnevet.

Megjegyzés: Annak érdekében, hogy a kezdőképernyőn a teljes nevek megjelenjenek, legfeljebb 25 karaktert írjon be.

5. Érintse meg az **OK** gombot.

Az alkalmazás automatikusan létrehoz egy egyedi parancsikonszámot.

╱

Megjegyzés: A parancsikon indításához érintse meg a billentyűzet ikonját, és érintse meg a **#** gombot, majd írja be a parancsikon számát.

## **KÁRTYAMÁSOLÁS BEÁLLÍTÁSA**

1. Nyisson meg egy webböngészőt, és írja be a nyomtató IP-címét a címmezőbe.

#### Megjegyzés:

- Tekintse meg a nyomtató IP-címét a nyomtató kezdőképernyőjén. Az IP-cím egy négy, pontokkal elválasztott számcsoportból álló szám, például 123.123.123.123.
- Ha proxykiszolgálót használ, átmenetileg tiltsa le a weboldal megfelelő betöltése érdekében.

#### 2. Kattintson az **Alkalmazások > Kártya másolása > Konfigurálás** elemre.

#### Megjegyzés:

- Győződjön meg róla, hogy a Kijelző ikon engedélyezve van.
- Győződjön meg róla, hogy az E-mail beállítások és a Hálózatmegosztási beállítások konfigurálva vannak.
- Kártya beolvasásakor a beolvasás felbontása ne legyen nagyobb, mint 200 dpi színes, illetve 400 dpi fekete-fehér dokumentum esetén.
- Több kártya beolvasásakor a beolvasás felbontása ne legyen nagyobb, mint 150 dpi színes, illetve 300 dpi fekete-fehér dokumentum esetén.
- 3. Alkalmazza a módosításokat.

Megjegyzés: Több kártya beolvasásához nyomtató-merevlemez vagy intelligens tármeghajtó szükséges.

#### **MEGJELENÉS TESTRESZABÁSÁNAK HASZNÁLATA**

Az alkalmazás használata előtt ne felejtse el engedélyezni és konfigurálni a képernyővédő, a diavetítés és a háttérkép beállításait. Az Embedded Web Serverben kattintson az **Alkalmazások > Megjelenés testreszabása > Konfigurálás** opcióra.

#### **A képernyővédő és a diavetítés képeinek kezelése**

- 1. Az Embedded Web Serverben kattintson az **Alkalmazások > Megjelenés testreszabása > Konfigurálás**  opcióra.
- 2. A Képernyővédő és diavetítési képek résznél adjon hozzá, szerkesszen vagy töröljön egy képet.
	- Legfeljebb 10 képet adhat hozzá.
	- Ha engedélyezett, az állapotikonok csak hibák, figyelmeztetések vagy felhőalapú értesítések esetén jelennek meg a képernyővédőn.
- 3. Alkalmazza a módosításokat.

#### **Háttérkép módosítása**

- 1. Érintse meg a **Háttérkép módosítása** elemet a kezdőképernyőn.
- 2. Válassza ki a használni kívánt képet.
- 3. Alkalmazza a módosításokat.

#### **Diavetítés futtatása flashmeghajtóról**

- 1. Helyezzen be egy flashmeghajtót az USB-portba.
- 2. A kezdőképernyőn érintse meg a **Diavetítés** elemet.

Megjegyzés: A diavetítés indítását követően eltávolíthatja a flashmeghajtót, de a nyomtató nem fogja tárolni a képeket. Ha a diavetítés leáll, a képek megtekintéséhez helyezze vissza a flashmeghajtót.

## **KÖNYVJELZŐK KEZELÉSE**

#### <span id="page-61-0"></span>**Könyvjelzők létrehozása**

Használjon könyvjelzőket a kiszolgálókon vagy az interneten tárolt, gyakran felkeresett dokumentumok nyomtatásához.

- 1. Nyisson meg egy webböngészőt, és írja be a nyomtató IP-címét a címmezőbe.
	- Tekintse meg a nyomtató IP-címét a nyomtató kezdőképernyőjén. Az IP-cím egy négy, pontokkal elválasztott számcsoportból álló szám, például 123.123.123.123.
	- Ha proxykiszolgálót használ, átmenetileg tiltsa le a weboldal megfelelő betöltése érdekében.
- 2. Kattintson a **Könyvjelzők > Könyvjelző hozzáadása** lehetőségre, majd írja be a könyvjelző nevét.
- 3. Válasszon ki egy címprotokolltípust, majd tegye a következők egyikét:
	- HTTP és HTTPS esetén írja be a könyvjelzővel megjelölni kívánt URL-címet.
	- HTTPS esetében az állomásnevet használja az IP-cím helyett. Például gépelje be a myWebsite.com/ sample.pdf szöveget a 123.123.123.123/sample.pdf helyett. Győződjön meg arról, hogy az állomásnév megegyezik a kiszolgálótanúsítvány CN (Common Name) értékével. Ha további információkra van szüksége azzal kapcsolatban, hogyan juthat hozzá a kiszolgálótanúsítványban található CN-értékhez, tekintse meg a böngészőjének súgóját.
	- FTP esetén írja be az FTP-címet. Például myServer/myDirectory. Írja be az FTP-portot. A 21. port az alapértelmezett port a parancsküldéshez.
	- Az SMB mezőbe írja be a hálózati mappa címét. Például myServer/myShare/myFile.pdf. Írja be a hálózati tartomány nevét.

• Szükség esetén válassza ki a hitelesítés típusát az FTP-hez és az SMB-hez.

A könyvjelzőhöz való hozzáférés korlátozása érdekében adjon meg egy PIN-kódot.

Megjegyzés: Az alkalmazás a következő fájltípusokat támogatja: PDF, JPEG, TIFF és HTML-alapú webhelyek. A DOCX-hez és az XLXS-hez hasonló egyéb fájltípusok támogatottak egyes nyomtatómodelleken.

4. Kattintson a **Mentés** gombra.

#### **Mappák létrehozása**

1. Nyisson meg egy webböngészőt, és írja be a nyomtató IP-címét a címmezőbe.

- Tekintse meg a nyomtató IP-címét a nyomtató kezdőképernyőjén. Az IP-cím egy négy, pontokkal elválasztott számcsoportból álló szám, például 123.123.123.123.
- Ha proxykiszolgálót használ, átmenetileg tiltsa le a weboldal megfelelő betöltése érdekében.
- 2. Kattintson a **Könyvjelzők > Mappa hozzáadása** lehetőségre, majd írja be a mappa nevét.

 $\mathscr{D}$ Megjegyzés: A mappához való hozzáférés korlátozása érdekében adjon meg egy PIN-kódot.

3. Kattintson a **Mentés** gombra.

Megjegyzés: Mappákat vagy könyvjelzőket hozhat létre egy mappán belül. A könyvjelző létrehozásával kapcsolatban lásd: [Könyvjelzők létrehozása.](#page-61-0)

#### **PARTNEREK KEZELÉSE**

- 1. A kezdőképernyőn érintse meg a **Címjegyzék** elemet.
- 2. Próbálkozzon az alábbiakkal:
	- Névjegy hozzáadásához érintse meg a **Menü** gombot a képernyő felső részén, majd érintse meg a **Névjegy létrehozása** elemet. Ha szükséges, adja meg a bejelentkezés módját, hogy lehetővé tegye az alkalmazások számára a hozzáférést.
	- Névjegy törléséhez érintse meg a **Menü** gombot a képernyő felső részén, majd érintse meg a **Névjegy törlése** elemet, és válasszon ki egy névjegyet.
	- A névjegy-információk szerkesztéséhez érintse meg a névjegy elnevezését.
	- Csoport létrehozásához érintse meg a **Menü** gombot a képernyő felső részén, majd érintse meg a **Csoport létrehozása** elemet. Ha szükséges, adja meg a bejelentkezés módját, hogy lehetővé tegye az alkalmazások számára a hozzáférést.
	- Csoport törléséhez érintse meg a **Menü** gombot a képernyő felső részén, majd érintse meg a **Csoport törlése** elemet, és válasszon ki egy csoportot.
	- Névjegycsoport szerkesztéséhez érintse meg a **CSOPORTOK** elemet, majd válassza ki a csoport nevét. Az elvégezni kívánt művelet kiválasztásához érintse meg ismét a **Menü** gombot.
- 3. Alkalmazza a módosításokat.

## <span id="page-63-0"></span>A kisegítő funkciók telepítése és használata

Megjegyzés: A kisegítő lehetőségek használatához a billentyűzet az előnyben részesített módszer.

Megjegyzés: A képernyőn a billentyűzet segítségével való navigációval kapcsolatos tudnivalókat a [www.](https://www.support.xerox.com/en-us) [xerox.com](https://www.support.xerox.com/en-us) webhelyen találja a nyomtatójához tartozó *Kisegítő lehetőségek útmutatójában*.

Megjegyzés: A beszédsebesség, a fejhallgató-hangerő és a hangszóróhangerő a billentyűzetről módosítható a leghatékonyabban.

## **A HANGUTASÍTÁSOK AKTIVÁLÁSA**

#### **A billentyűzetről**

1. Tartsa nyomva az **5**-ös billentyűt, amíg egy hangüzenetet nem hall.

Megjegyzés: Beépített hangszórók nélküli nyomtatómodell esetén használjon fejhallgatót az üzenet meghallgatásához.

- 2. A **Tab** billentyű megnyomásával vigye a fókuszkurzort az OK gombra, majd nyomja meg az **Enter**  billentyűt.
	- A Hangutasítások funkció csak bizonyos nyelvekkel érhető el.

A támogatott nyelvek a következők: angol, francia, olasz, német és spanyol.

• A kisegítő lehetőségek használatához a billentyűzet az előnyben részesített módszer.

## **HANGUTASÍTÁSOK INAKTIVÁLÁSA**

A hangutasításokat a következő módszerekkel inaktiválhatja:

- A billentyűzeten tartsa nyomva az **5**-ös billentyűt, amíg egy hangüzenetet nem hall.
- A főkapcsoló megnyomásával helyezze a nyomtatót Alvó vagy Hibernált üzemmódba.

## **NAGYÍTÁS ÜZEMMÓD ENGEDÉLYEZÉSE**

- 1. A billentyűzeten tartsa nyomva az **5**-ös billentyűt, amíg egy hangüzenetet nem hall.
- 2. A **Tab** billentyűvel navigálva be- és kikapcsolhatja a nagyítási módot.

A nagyított képernyőn való navigálással kapcsolatos további tudnivalókért lásd: [Navigáció a képernyőn nagyító](#page-63-1) [és pásztázó kézmozdulatok segítségével](#page-63-1).

## <span id="page-63-1"></span>**NAVIGÁCIÓ A KÉPERNYŐN NAGYÍTÓ ÉS PÁSZTÁZÓ KÉZMOZDULATOK SEGÍTSÉGÉVEL**

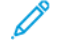

Megjegyzés: A kézmozdulatokat csak akkor lehet használni, ha a hangutasítások aktiválva vannak.

Megjegyzés: A nagyítás és a széthúzó ujjmozdulatok használatához engedélyezze a Nagyítás opciót.

Megjegyzés: Karakterek begépeléséhez és bizonyos beállítások módosításához használjon fizikai billentyűzetet.

Megjegyzés: Ha a mozdulat nem működik, nyomja az ujját jobban a képernyőre.

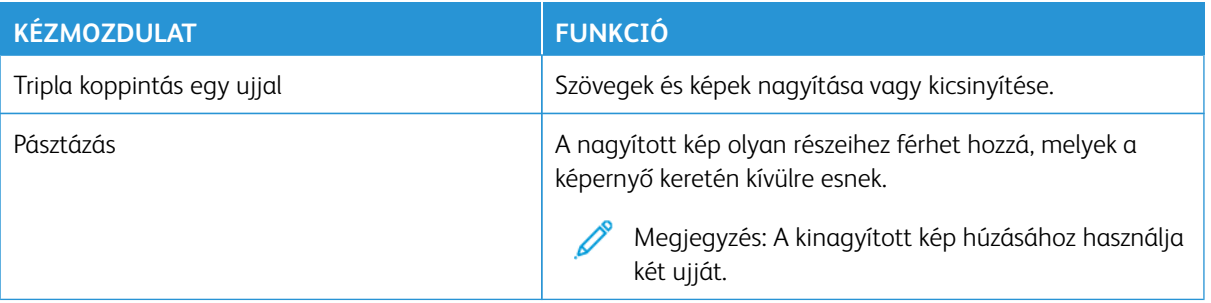

## **A KÉPERNYŐN MEGJELENŐ BILLENTYŰZET HASZNÁLATA**

Amikor a képernyőn megjelenik a billentyűzet, a következőket teheti:

- Érintsen meg egy billentyűt az adott karakter kimondásához és mezőbe való beírásához.
- Egy ujját húzza át több karakteren az adott karakter kimondásához és mezőbe való beírásához.
- Két ujjal érintsen meg egy szöveges mezőt a mezőben lévő karakterek kimondásához.
- Érintse meg a **Backspace** billentyűt a karakterek törléséhez.

#### **A HANGUTASÍTÁSOK BESZÉDSEBESSÉGÉNEK BEÁLLÍTÁSA**

- 1. A kezdőképernyőn érintse meg a **Beállítások > Eszköz > Kisegítő lehetőségek > Beszédsebesség**  elemeket.
- 2. Válassza ki a beszédsebességet.

#### **AZ ALAPÉRTELMEZETT FEJHALLGATÓ-HANGERŐ MÓDOSÍTÁSA**

- 1. A kezdőképernyőn érintse meg a **Beállítások > Eszköz > Kisegítő lehetőségek** elemet.
- 2. Állítsa be a fejhallgató hangerejét.

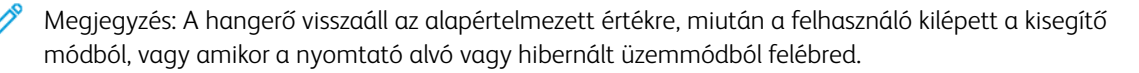

## **A BELSŐ HANGSZÓRÓ ALAPÉRTELMEZETT HANGEREJÉNEK MÓDOSÍTÁSA**

- 1. A kezdőképernyőn érintse meg a **billentyűzet** ikonját.
- 2. Állítsa be a hangerőt.

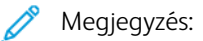

- Ha a Csendes üzemmód engedélyezve van, akkor ki vannak kapcsolva a hallható riasztások. Ez a beállítás lassítja a nyomtató működését.
- A hangerő visszaáll az alapértelmezett értékre, miután a felhasználó kilépett a kisegítő módból, vagy amikor a nyomtató alvó vagy hibernált üzemmódból felébred.

#### **HANGOS JELSZAVAK VAGY SZEMÉLYES AZONOSÍTÓSZÁMOK ENGEDÉLYEZÉSE**

- 1. A kezdőképernyőn érintse meg a **Beállítások > Eszköz > Kisegítő lehetőségek > Hangos jelszavak/PINek** elemeket.
- 2. Engedélyezze a beállítást.

## <span id="page-66-0"></span>Feladat végrehajtása a billentyűzet használatával

A kezdőképernyőről például a következő feladatokat indíthatja el.

## **MÁSOLATOK KÉSZÍTÉSE**

1. Tegye az eredeti dokumentumot az automatikus lapadagoló tálcájába vagy a lapolvasó üveglapjára.

Megjegyzés: Amikor dokumentumot helyez az ADF-tálcába, állítsa be a papírvezetőket.

- 2. A billentyűzeten nyomja meg a **Tab** billentyűt a fókuszkurzor **Másolás** ikonra mozgatásához, majd nyomja meg az **Enter** billentyűt.
- 3. Adja meg a példányszámot.
- 4. A **Tab** billentyű megnyomásával vigye a fókuszkurzort a **Másolás** gombra, majd nyomja meg az **Enter**  billentyűt.

## **FAXOK KÜLDÉSE**

1. Tegye az eredeti dokumentumot az automatikus lapadagoló tálcájába vagy a lapolvasó üveglapjára.

Megjegyzés: Amikor dokumentumot helyez az ADF-tálcába, állítsa be a papírvezetőket.

- 2. A billentyűzeten nyomja meg a **Tab** billentyűt a fókuszkurzor Fax ikonra mozgatásához, majd nyomja meg kétszer az **Enter** billentyűt.
- 3. Írja be a címzett faxszámát.
- 4. A **Tab** billentyű megnyomásával vigye a fókuszkurzort a **Fax** gombra, majd nyomja meg az **Enter**  billentyűt.

## **E-MAILEK KÜLDÉSE**

1. Tegye az eredeti dokumentumot az automatikus lapadagoló tálcájába vagy a lapolvasó üveglapjára.

Megjegyzés: Amikor dokumentumot helyez az ADF-tálcába, állítsa be a papírvezetőket.

- 2. A billentyűzeten nyomja meg a **Tab** billentyűt a fókuszkurzor E-mail ikonra mozgatásához, majd nyomja meg kétszer az **Enter** billentyűt.
- 3. Írja be a címzett e-mail-címét.
- 4. A **Tab** billentyű megnyomásával vigye a fókuszkurzort a **Küldés** gombra, majd nyomja meg az **Enter**  billentyűt.

## <span id="page-67-0"></span>A nyomtató beállítása faxolásra

- A következő csatlakozási módszerek csak bizonyos országokban vagy régiókban használhatók.
- A nyomtató első beállítása során törölje a fax és az egyéb olyan funkciók mellett jelölőnégyzet bejelölését, amelyeket később szeretne beállítani, majd válassza a **Folytatás** lehetőséget.
- Ha a faxolási funkció engedélyezve van, de nincs teljesen beállítva, a jelzőfény pirosan villoghat.

Vigyázat: Fax küldése és fogadása közben ne érjen hozzá a kábelekhez és a nyomtató ábrán jelzett részéhez.

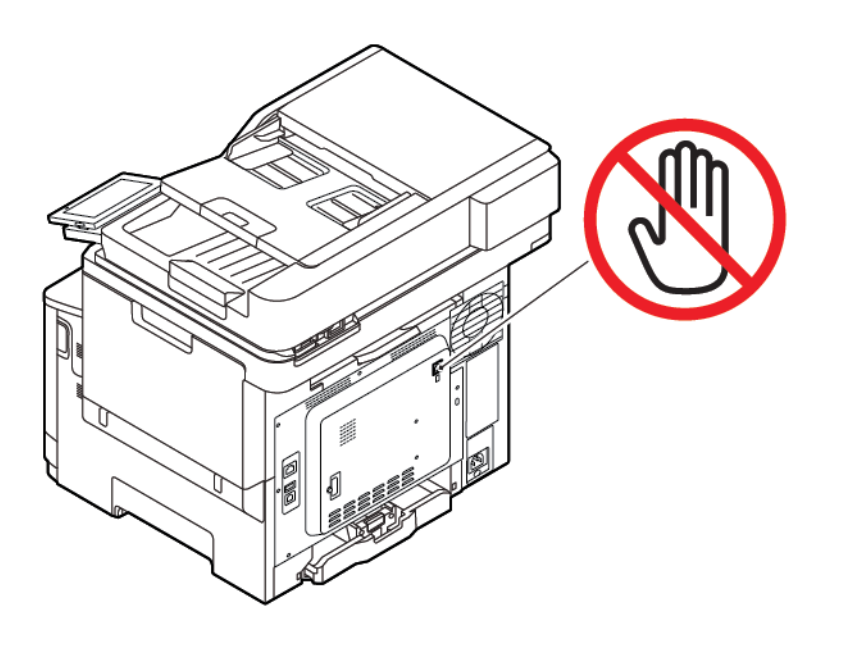

#### **A FAXFUNKCIÓ BEÁLLÍTÁSA**

1. Lépjen a következő elemhez a vezérlőpanelen:

#### **Beállítások > Eszköz > Tulajdonságok > Első beállítás futtatása**

- 2. Kapcsolja ki a nyomtatót, várjon körülbelül 10 másodpercet, majd kapcsolja vissza.
- 3. Érintse meg a Mielőtt nekikezdene képernyőn a **Beállítások módosítása és a varázsló folytatása** elemet.
- 4. A Fax/E-mail kiszolgáló beállítása képernyőn adja meg a szükséges adatokat.
- 5. Fejezze be a beállítást.

## **A nyomtató faxbeállítási varázslójának használatával**

- Ez a varázsló csak akkor jelenik meg, ha az analóg fax még nincs telepítve.
- Ezzel a varázslóval csak az analóg fax állítható be. Más faxolási módok beállításához lépjen a **Beállítások > Fax > Fax beállítása** lehetőséghez.
- A varázsló használatának megkezdése előtt győződjön meg róla, hogy a nyomtató firmware naprakész. További információk: [A firmware frissítése](#page-94-0).
- 1. A kezdőképernyőn érintse meg a következőket: **Beállítások > Fax > Fax beállítása > Általános faxbeállítások**.
- 2. Írja be a fax nevét, majd érintse meg az **OK** gombot.
- 3. Adja meg a faxszámot, majd érintse meg az **OK** gombot.

#### **A nyomtató Beállítások menüjének használatával**

- 1. A kezdőképernyőn érintse meg a következőket: **Beállítások > Fax > Fax beállítása > Általános faxbeállítások**.
- 2. Konfigurálja a beállításokat.

#### **Az Embedded Web Server kiszolgáló használatával**

- 1. Nyisson meg egy webböngészőt, és írja be a nyomtató IP-címét a címmezőbe. A nyomtató IP-címének megkereséséhez lásd: A nyomtató IP-címének megkeresése részt.
- 2. Kattintson a **Beállítások > Fax > Fax beállítása > Általános faxbeállítások** elemre.
- 3. Konfigurálja a beállításokat.
- 4. Alkalmazza a módosításokat.

## **FAX BEÁLLÍTÁSA NORMÁL TELEFONVONAL HASZNÁLATÁVAL**

 $\sqrt{N}$  FIGYELEM – ÁRAMÜTÉSVESZÉLY: Az áramütés kockázatának elkerülése érdekében zivataros időben ne végezze a készülék üzembe helyezését, illetve elektromos vagy kábelezési munkálatokat, például a fax, a tápkábel vagy a telefon csatlakoztatását.

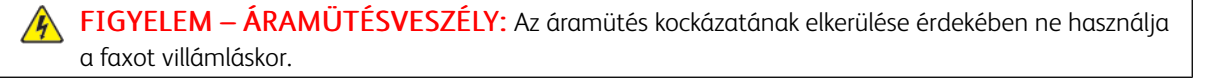

**A FIGYELEM – POTENCIÁLIS SÉRÜLÉS:** Ha a terméket a nyilvános telefonhálózathoz csatlakoztatja, a tűzveszély csökkentése érdekében csak 26 AWG vagy nagyobb keresztmetszetű telekommunikációs (RJ-11) kábelt használjon. Az ausztrál felhasználóknak az ausztrál kommunikációs és médiahatóság által jóváhagyott kábelt kell alkalmazniuk.

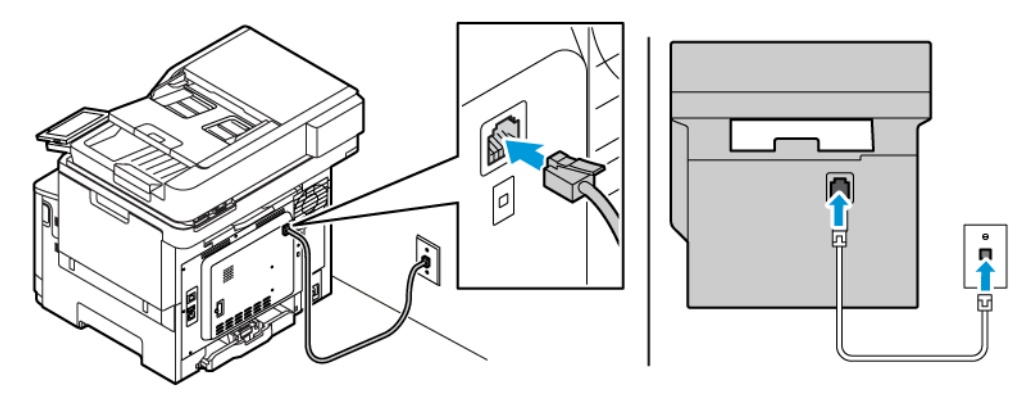

## **1. konfiguráció: A nyomtató dedikált faxvonalhoz csatlakozik**

- 1. Csatlakoztassa a telefonkábel egyik végét a nyomtató telefonvonalportjához.
- 2. A kábel másik végét csatlakoztassa egy aktív analóg fali telefonaljzathoz.
- Beállíthatja, hogy a nyomtató automatikusan (Automatikus válasz Be) vagy manuálisan (Automatikus válasz Ki) fogadja a faxokat.
- Ha azt szeretné, hogy a nyomtató automatikusan fogadja a faxokat, állítsa be a kívánt csengésszámot, amely után a nyomtató válaszol.

#### **2. konfiguráció: A nyomtató egy üzenetrögzítővel közösen használja a telefonvonalat**

Megjegyzés: Ha előfizet a megkülönböztető csengetési szolgáltatásra, akkor győződjön meg róla, hogy a megfelelő csengetési mintát állította be a nyomtatóhoz. Ellenkező esetben a nyomtató még akkor sem fogadja a faxokat, ha Ön az automatikus fogadást állította be.

#### A különböző fali aljzatokhoz csatlakoztatás konfigurációi

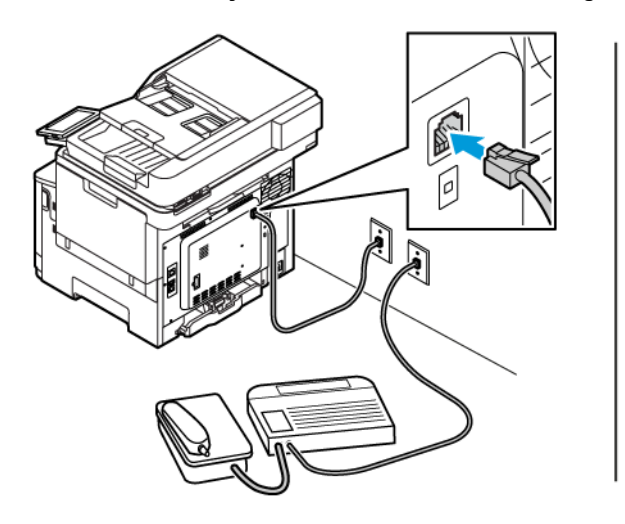

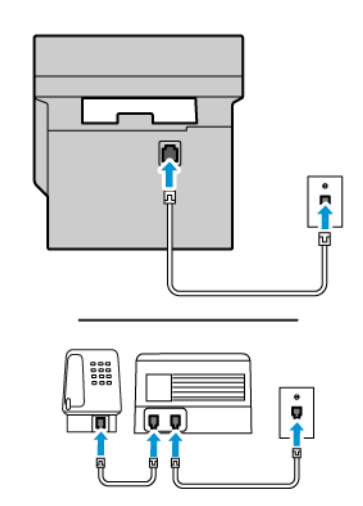

- 1. Csatlakoztassa a telefonkábel egyik végét a nyomtató telefonvonalportjához.
- 2. A kábel másik végét csatlakoztassa egy aktív analóg fali telefonaljzathoz.
- Ha csak egy telefonszám tartozik a telefonfonalhoz, akkor állítsa automatikus faxfogadásra a nyomtatót.
- Állítsa be, hogy a nyomtató az üzenetrögzítő után két csengéssel válaszoljon a hívásra. Ha például az üzenetrögzítő négy csengés után veszi fel a hívást, állítsa a nyomtató Csengések a válaszig beállítását hat csengésre.

## **FAX BEÁLLÍTÁSA OLYAN ORSZÁGOKBAN VAGY RÉGIÓKBAN, AMELYEKBEN KÜLÖNBÖZŐ FALI TELEFONALJZAT VAN HASZNÁLATBAN**

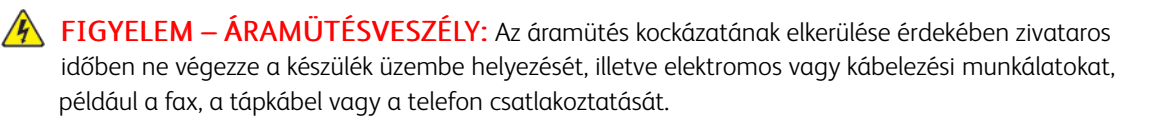

FIGYELEM – ÁRAMÜTÉSVESZÉLY: Az áramütés kockázatának elkerülése érdekében ne használja a faxot villámláskor.

Vigyázat: Ha a terméket a nyilvános telefonhálózathoz csatlakoztatja, a tűzveszély csökkentése érdekében csak 26 AWG vagy nagyobb keresztmetszetű telekommunikációs (RJ-11) kábelt használjon. Az ausztrál felhasználóknak az ausztrál kommunikációs és médiahatóság által jóváhagyott kábelt kell alkalmazniuk.

A szabványos fali csatlakozó a legtöbb országban és régióban az RJ11. Ha a fali telefonaljzat vagy az adott készülék nem használható ilyen típusú csatlakozással, akkor telefonadapterre lesz szüksége. Az adaptert általában nem mellékelik a nyomtatóhoz, hanem külön kell megvásárolnia.

Előfordulhat, hogy a nyomtató telefonportjában egy adaptercsatlakozó is található. Ne húzza ki az adaptercsatlakozót a nyomtató telefonportjából, ha a készüléket soros vagy kaszkád telefonrendszerhez csatlakoztatja.

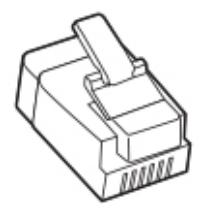

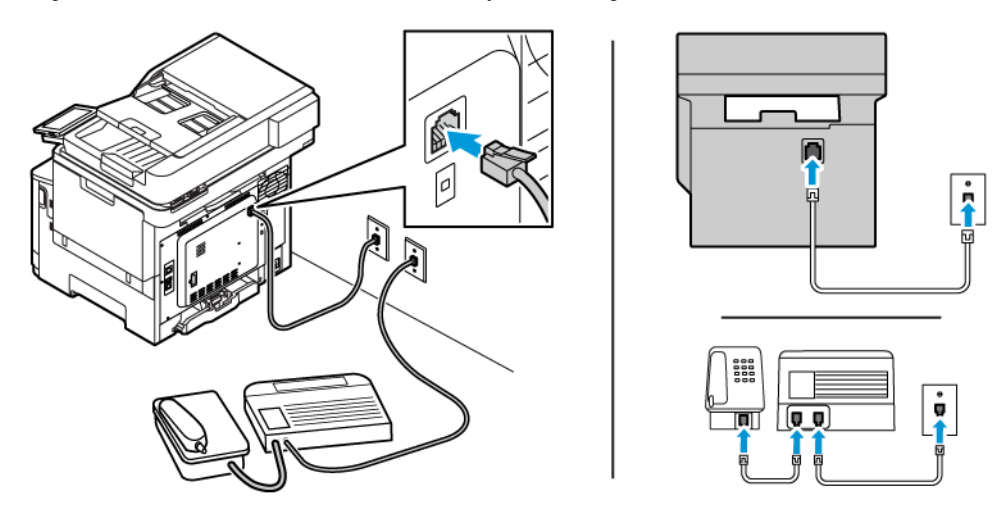

## **A nyomtató csatlakoztatása nem RJ11 típusú fali aljzathoz**

- 1. Csatlakoztassa a telefonkábel egyik végét a nyomtató telefonvonalportjához.
- 2. Csatlakoztassa a kábel másik végét az RJ11-adapterhez, majd dugja az adaptert a fali aljzatba.
- 3. Ha egy másik, nem RJ11 típusú csatlakozóval ellátott készüléket is szeretne ugyanahhoz a fali aljzathoz csatlakoztatni, csatlakoztassa közvetlenül a telefonadapterhez.

#### **A nyomtató csatlakoztatása fali aljzathoz Németországban**

A németországi fali aljzatokon kétféle port található. Az N-port faxberendezések, modemek és üzenetrögzítők csatlakoztatására szolgál. Az F-port telefon csatlakoztatására használható. Csatlakoztassa a nyomtatót az egyik N-porthoz.

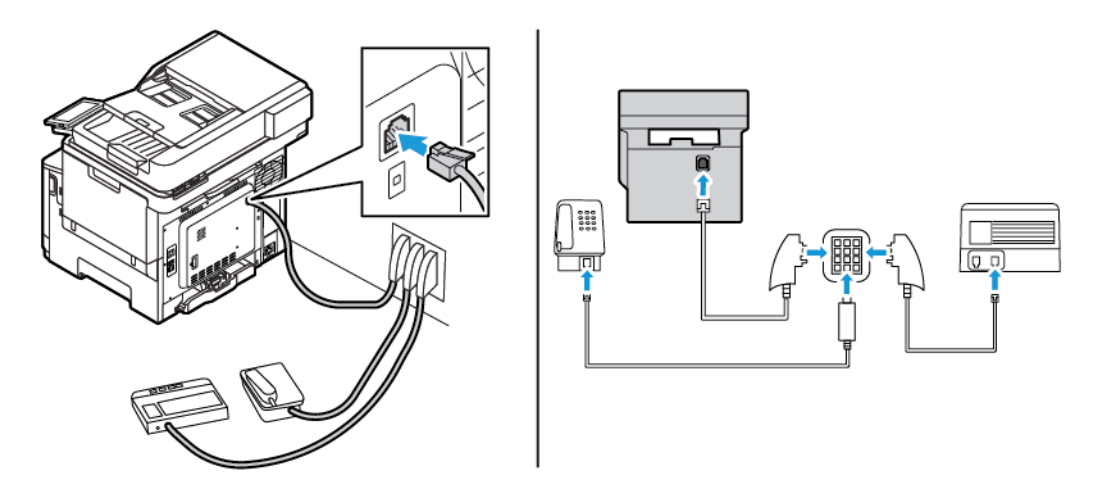

- 1. Csatlakoztassa a telefonkábel egyik végét a nyomtató telefonvonalportjához.
- 2. Csatlakoztassa a kábel másik végét az RJ11-adapterhez, majd dugja az adaptert egy N-portba.
- 3. Ha ugyanahhoz a fali aljzathoz telefont és üzenetrögzítőt is szeretne csatlakoztatni, csatlakoztassa őket az ábrán látható módon.
### **CSATLAKOZÁS MEGKÜLÖNBÖZTETŐ CSENGETÉSI SZOLGÁLTATÁSHOZ**

A megkülönböztető csengési szolgáltatással több telefonszámmal rendelkezhet ugyanazon a telefonvonalon. Mindegyik telefonszámhoz különböző csengési minta van hozzárendelve.

1. Lépjen a következő elemhez a vezérlőpanelen:

#### **Beállítások > Fax > Fax beállítása > Faxfogadási beállítások > Rendszergazdai beállítások > Válasz be**.

- 2. Válasszon ki egy csengési mintát.
- 3. Alkalmazza a módosításokat.

#### **FAXDÁTUM ÉS -IDŐ BEÁLLÍTÁSA**

- 1. Lépjen a következő elemhez a vezérlőpanelen: **Beállítások > Eszköz > Beállítások > Dátum és idő > Konfigurálás**.
- 2. Konfigurálja a beállításokat.

#### **NYÁRI IDŐSZÁMÍTÁS KONFIGURÁLÁSA**

1. Lépjen a következő elemhez a vezérlőpanelen: **Beállítások > Eszköz > Beállítások > Dátum és idő > Konfigurálás**.

Nem érintőképernyős nyomtatómodelleknél az **OK** gomb megnyomásával navigálhat a beállítások között.

- 2. Az Időzóna menüben válassza ki a megfelelő időzónát.
- 3. Konfigurálja a beállításokat.

#### **FAXHANGSZÓRÓ BEÁLLÍTÁSAINAK KONFIGURÁLÁSA**

- 1. A kezdőképernyőn érintse meg a következőket: **Beállítások > Fax > Fax beállítása > Hangszóróbeállítások**.
- 2. Tegye a következőket:
	- Állítsa a Hangszórómód lehetőséget **Mindig be** értékre.
	- Állítsa a Kihangosító hangereje lehetőséget **Nagy** értékre.
	- Aktiválja a Csengetési hangerő beállítást.

## Az e-mail SMTP-beállításainak konfigurálása

A beolvasott dokumentumok e-mailben való továbbításához konfigurálja az SMTP-beállításokat. A beállítások email-szolgáltatónként eltérnek.

Mielőtt hozzákezdene, győződjön meg róla, hogy a nyomtató csatlakozik egy hálózathoz, és a hálózat csatlakozik az internethez.

#### **A NYOMTATÓ E-MAIL-BEÁLLÍTÁSI VARÁZSLÓJÁNAK HASZNÁLATÁVAL**

A varázsló használatának megkezdése előtt győződjön meg róla, hogy a nyomtató firmware naprakész. További tudnivalók: [A firmware frissítése.](#page-94-0)

- 1. Érintse meg a kezdőképernyőn az **E-mail** elemet.
- 2. Érintse meg, majd írja be az e-mail-címét.
- 3. Írja be a jelszót.
	- Az e-mail-szolgáltatójától függően a következőket kell megadnia: fiók jelszava, alkalmazásjelszó vagy hitelesítési jelszó. A jelszóval kapcsolatos további tudnivalókért tekintse meg a következő listát: [E-mail](#page-74-0)[szolgáltatók](#page-74-0), majd keresse meg az eszköz jelszavát.
	- Ha a szolgáltatója nem szerepel a listán, akkor vegye fel vele a kapcsolatot, és kérdezze meg a következő beállítások értékét: Elsődleges SMTP-átjáró, Elsődleges SMTP-átjáró portja, SSL/TLS használata és SMTPkiszolgáló hitelesítése.
- 4. Érintse meg az **OK** gombot.

#### **A NYOMTATÓ BEÁLLÍTÁSOK MENÜJÉNEK HASZNÁLATÁVAL**

- 1. A kezdőképernyőn érintse meg a következőt: **Beállítások > E-mail > E-mail beállítása**.
- 2. Konfigurálja a beállításokat.
	- A jelszóval kapcsolatos további információkért tekintse meg a következő listát: [E-mail-szolgáltatók.](#page-74-0)
	- Ha az e-mail-szolgáltatója nem szerepel a listán, forduljon a szolgáltatójához, és kérdezze meg a beállításokat.

#### **AZ EMBEDDED WEB SERVER KISZOLGÁLÓ HASZNÁLATÁVAL**

- 1. Nyisson meg egy webböngészőt, és írja be a nyomtató IP-címét a címmezőbe.
	- Tekintse meg a nyomtató IP-címét a nyomtató kezdőképernyőjén. Az IP-cím egy négy, pontokkal elválasztott számcsoportból álló szám, például 123.123.123.123.
	- Ha proxykiszolgálót használ, átmenetileg tiltsa le a weboldal megfelelő betöltése érdekében.
- 2. Kattintson **Beállítások > E-mail > E-mail beállítása** lehetőségre.
- 3. Konfigurálja a beállításokat.
	- A jelszóval kapcsolatos további információkért lásd: [E-mail-szolgáltatók](#page-74-0).
	- Ha az e-mail-szolgáltatója nem szerepel a listán, forduljon a szolgáltatójához, és kérdezze meg a beállításokat.
- 4. Kattintson a **Mentés** gombra.

### <span id="page-74-0"></span>**E-MAIL-SZOLGÁLTATÓK**

Az e-mail-szolgáltató SMTP-beállításainak meghatározásához használja az alábbi táblázatot.

Megjegyzés: Az egyes e-mail-szolgáltatók esetében az elsődleges SMTP-átjárónak megfelelően eltérő portszám tartozhat.

#### **Gmail™**

 $\mathscr{O}$ 

Megjegyzés: Győződjön meg róla, hogy a kétlépéses hitelesítés engedélyezett a Google-fiókjában.

A kétlépcsős hitelesítés engedélyezéséhez lépjen a [Google-fiók biztonsága](https://myaccount.google.com/security) oldalra, jelentkezzen be a fiókjába, majd a Bejelentkezés a Google-ba részen kattintson a **Kétlépéses hitelesítés** lehetőségre.

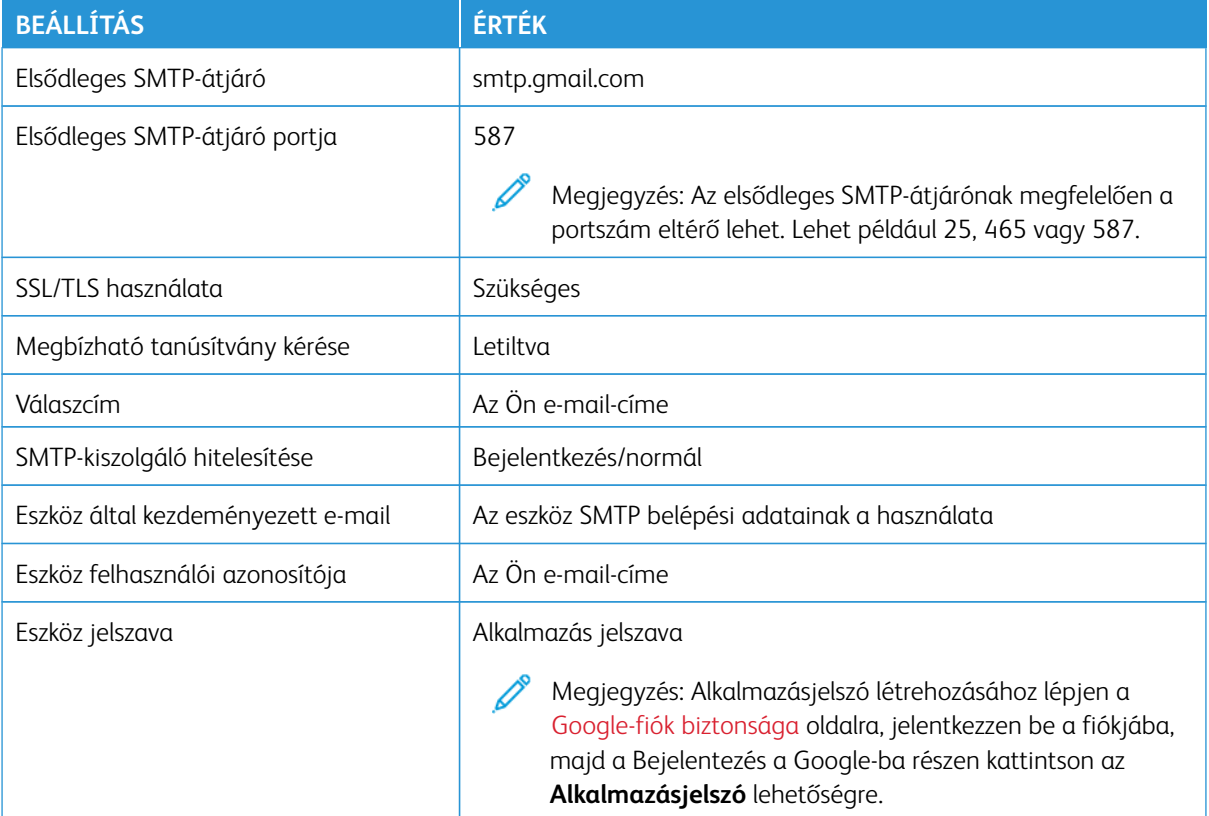

## **Yahoo!® Mail**

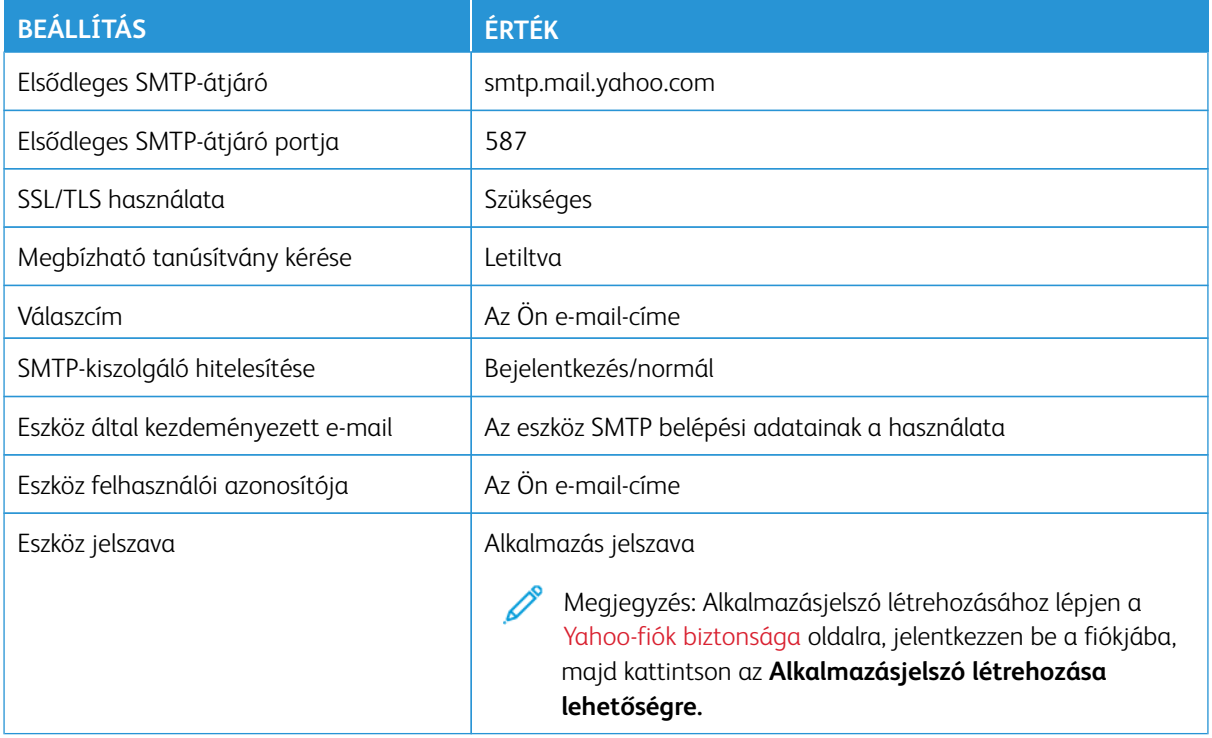

## **Outlook Live**

Ezek a beállítások az outlook.com és a hotmail.com e-mail-tartományokra vonatkoznak.

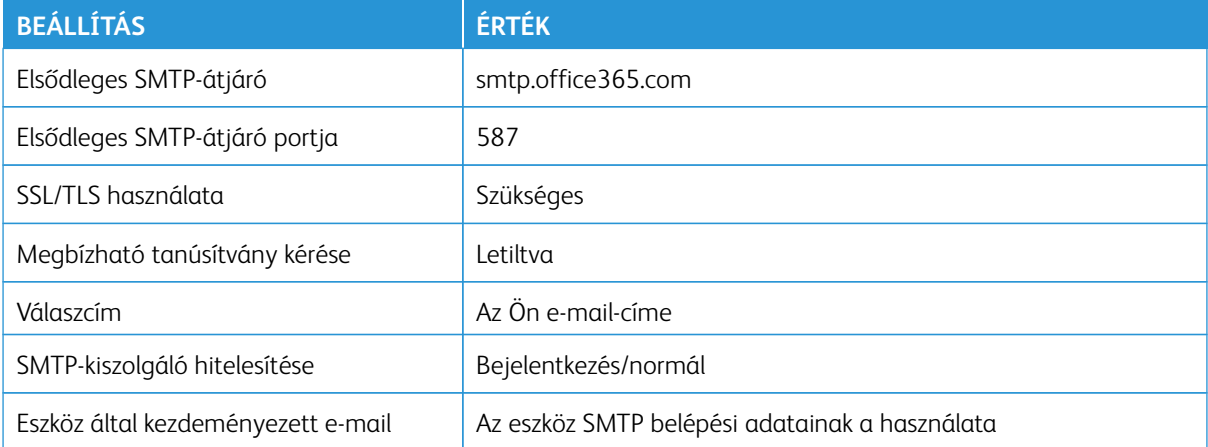

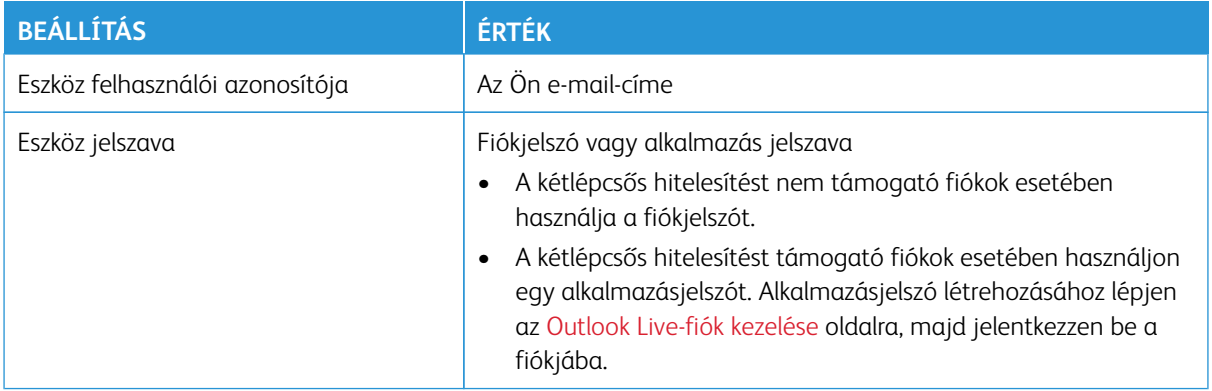

## **AOL Mail**

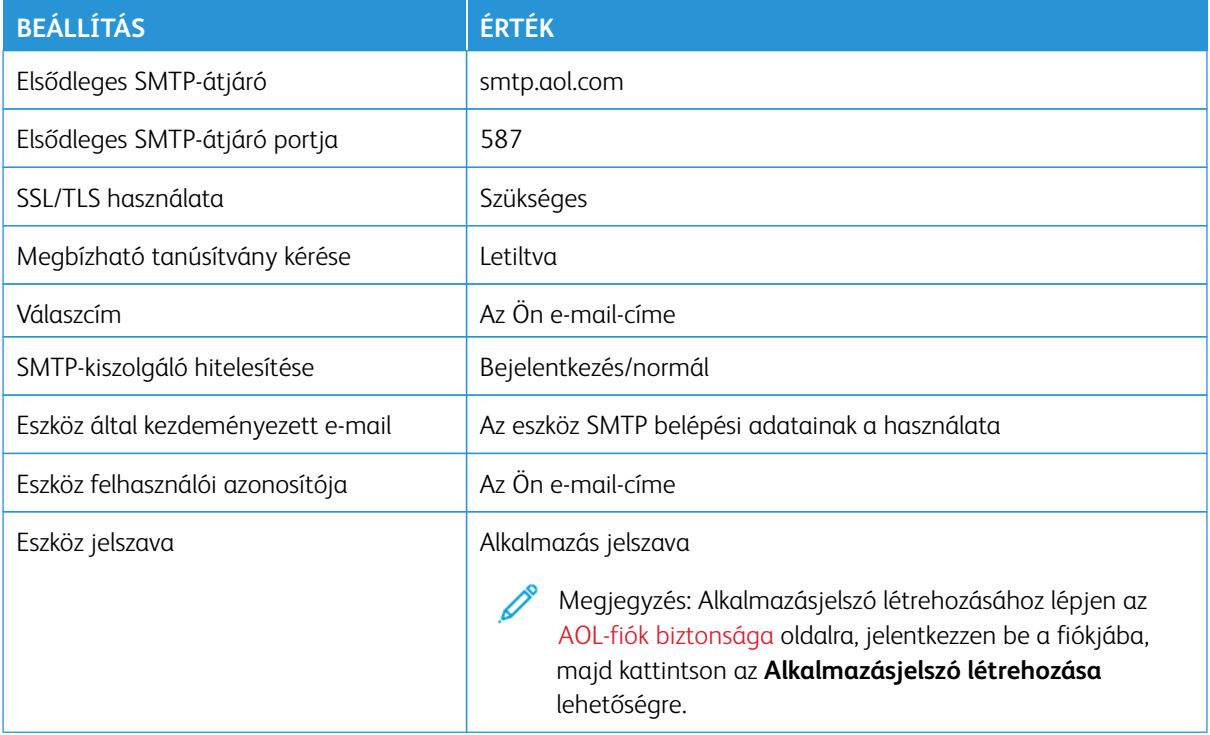

## **iCloud Mail**

P Megjegyzés: Győződjön meg róla, hogy a kétlépéses hitelesítés engedélyezett a fiókjában.

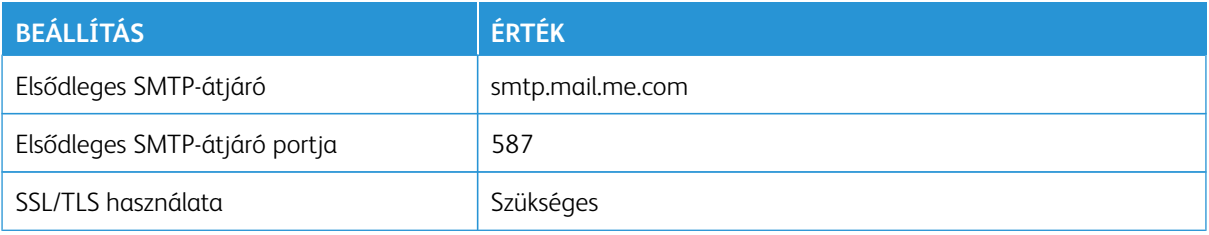

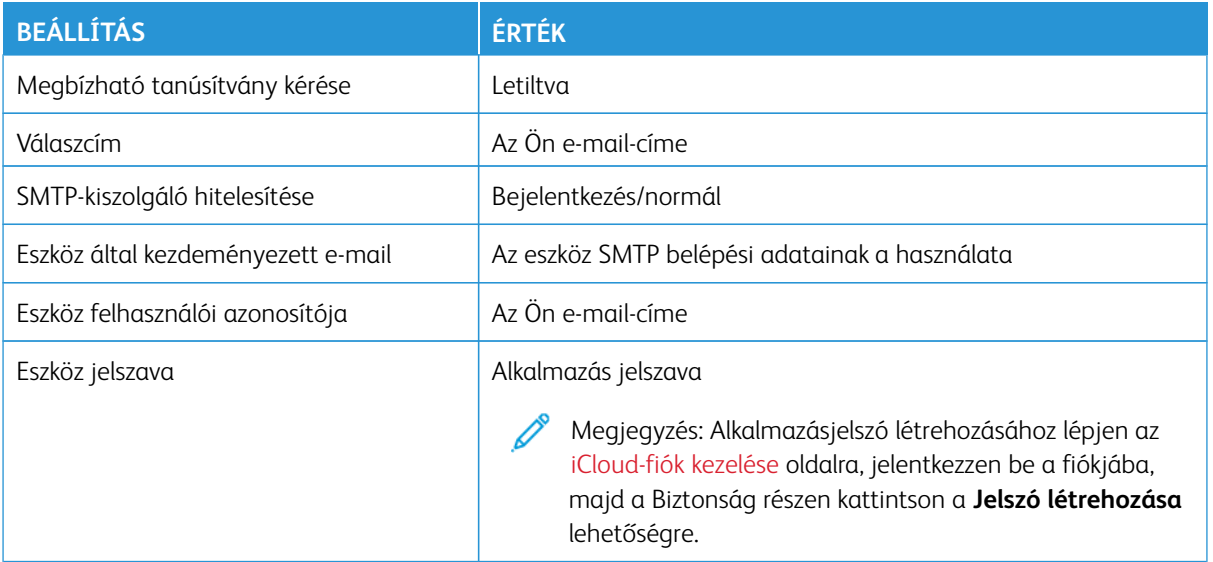

## **Comcast Mail**

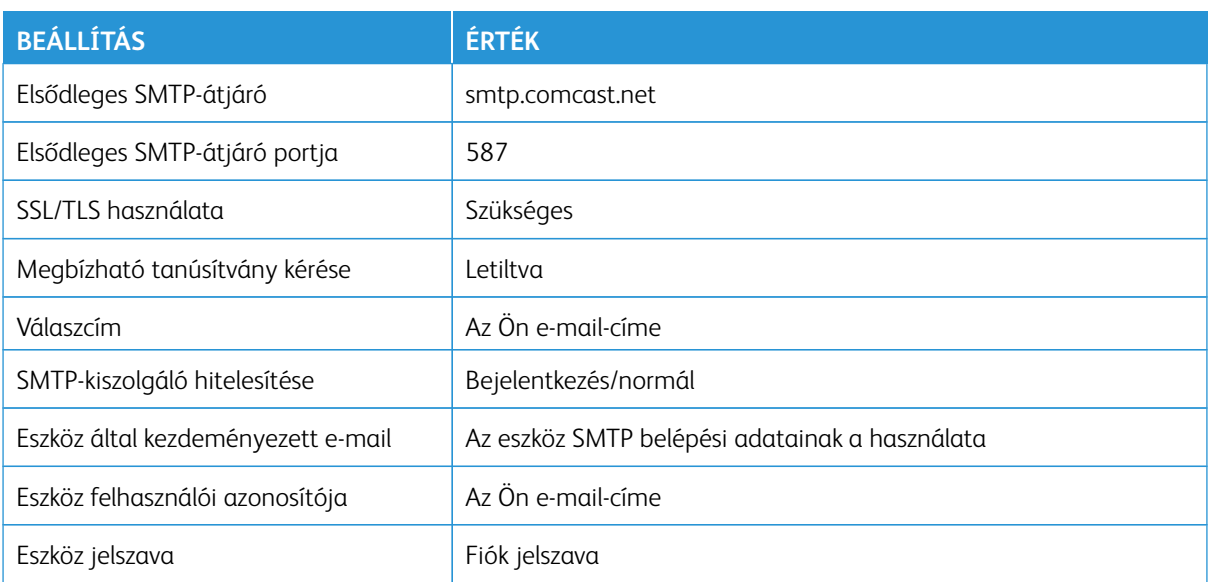

## **Mail.com**

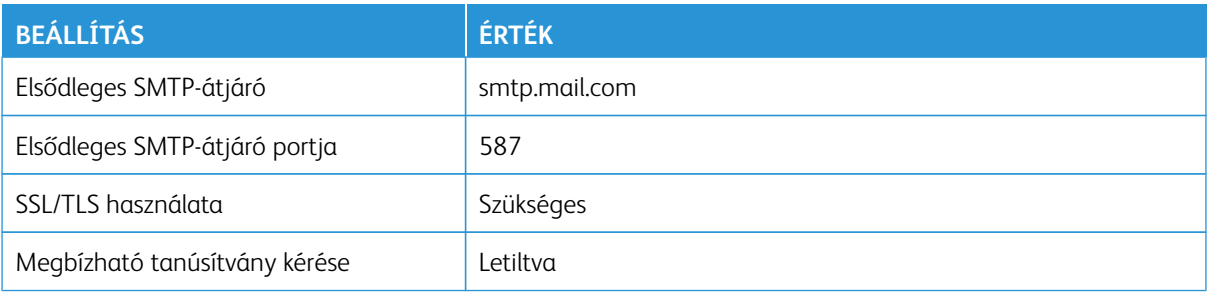

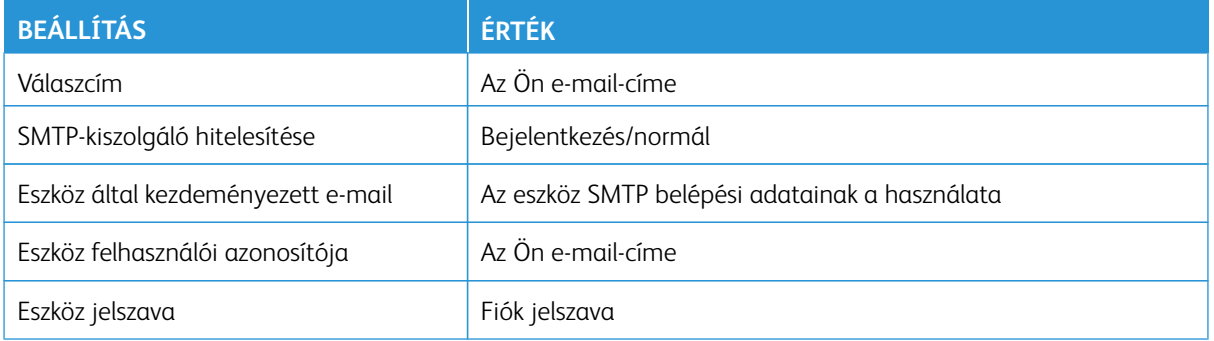

#### **Zoho Mail**

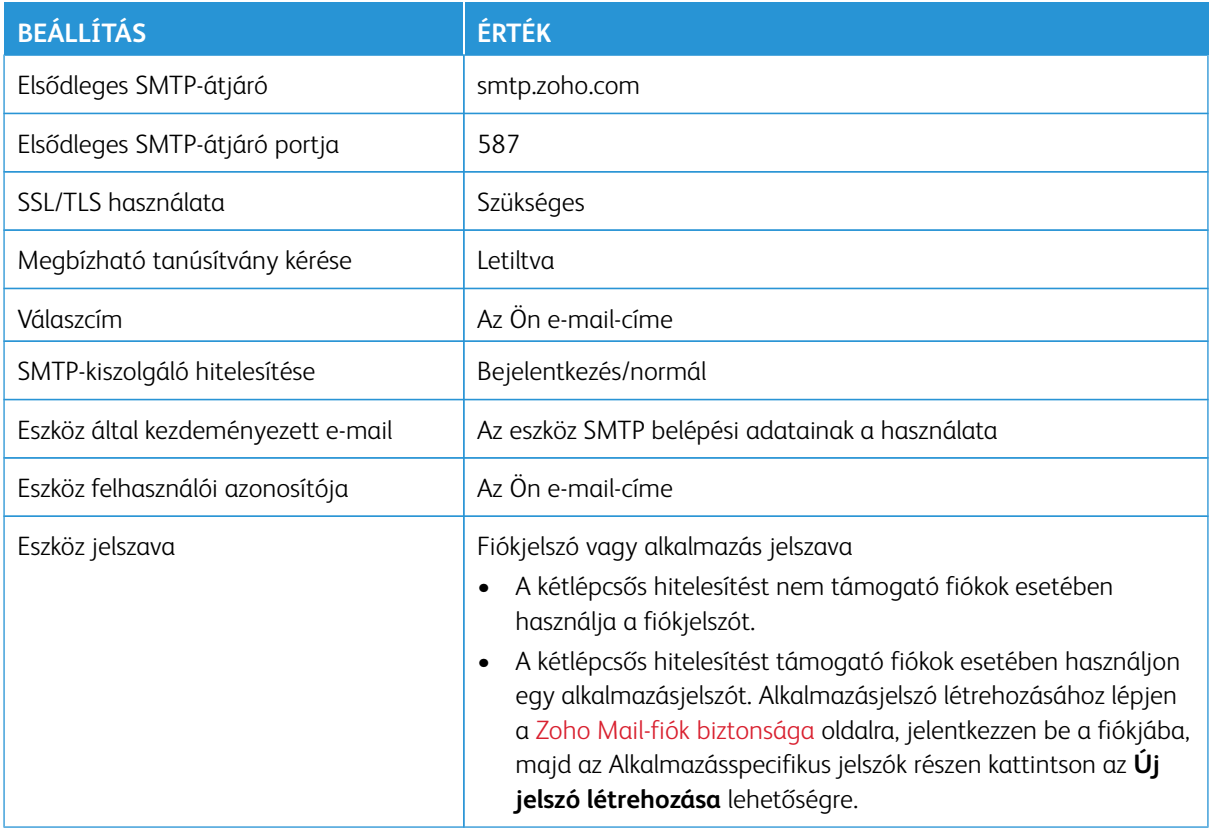

## **QQ Mail**

Megjegyzés: Győződjön meg róla, hogy az SMTP-szolgáltatás engedélyezett a fiókjában.

A szolgáltatás engedélyezéséhez a QQ Mail főképernyőjén kattintson a **Beállítások > Fiók** lehetőségre, majd a POP3/IMAP/SMTP/Exchange/CardDAV/CalDAV-szolgáltatás szakaszban engedélyezze a **POP3/SMTPszolgáltatás** vagy az **IMAP/SMTP-szolgáltatás** beállítást.

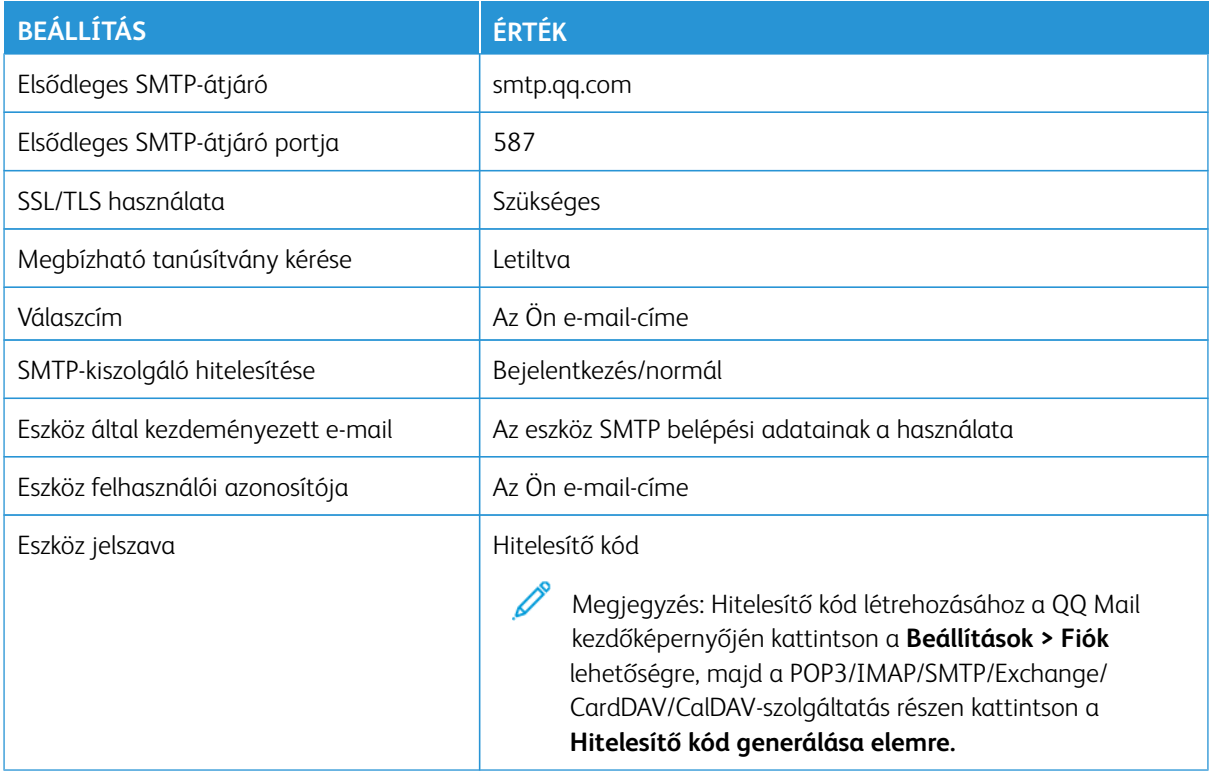

#### **NetEase Mail (mail.163.com)**

P Megjegyzés: Győződjön meg róla, hogy az SMTP-szolgáltatás engedélyezett a fiókjában.

A szolgáltatás engedélyezéséhez a NetEase Mail kezdőlapján kattintson a **Beállítások > POP3/SMTP/IMAP**  lehetőségre, majd engedélyezze az **IMAP/SMTP-szolgáltatás** vagy a **POP3/SMTP-szolgáltatás** használatát.

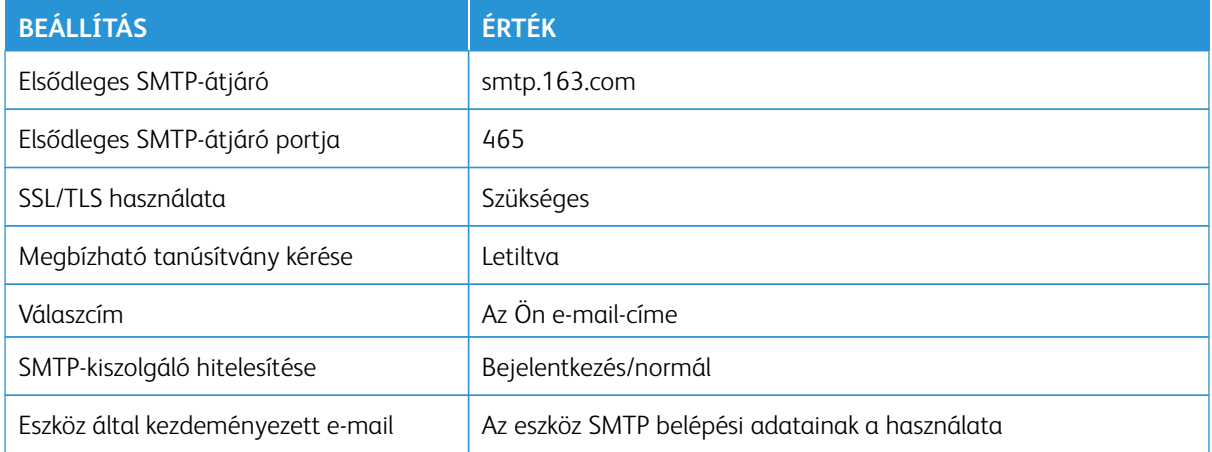

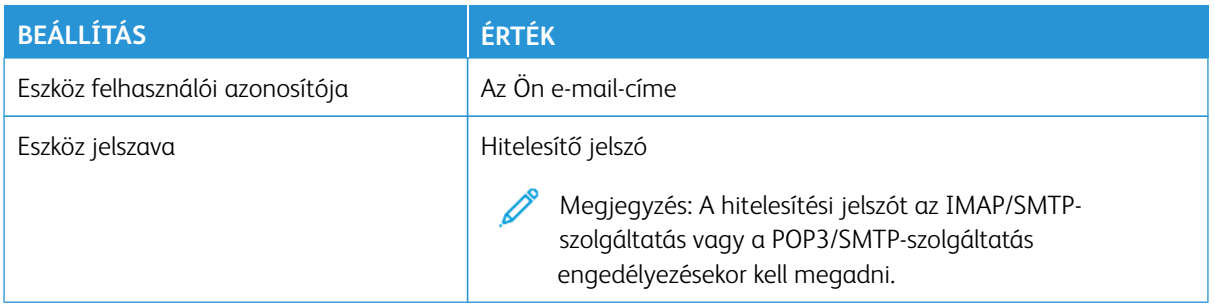

#### **NetEase Mail (mail.126.com)**

Megjegyzés: Győződjön meg róla, hogy az SMTP-szolgáltatás engedélyezett a fiókjában.

A szolgáltatás engedélyezéséhez a NetEase Mail kezdőlapján kattintson a **Beállítások > POP3/SMTP/IMAP**  lehetőségre, majd engedélyezze az **IMAP/SMTP-szolgáltatás** vagy a **POP3/SMTP-szolgáltatás** használatát.

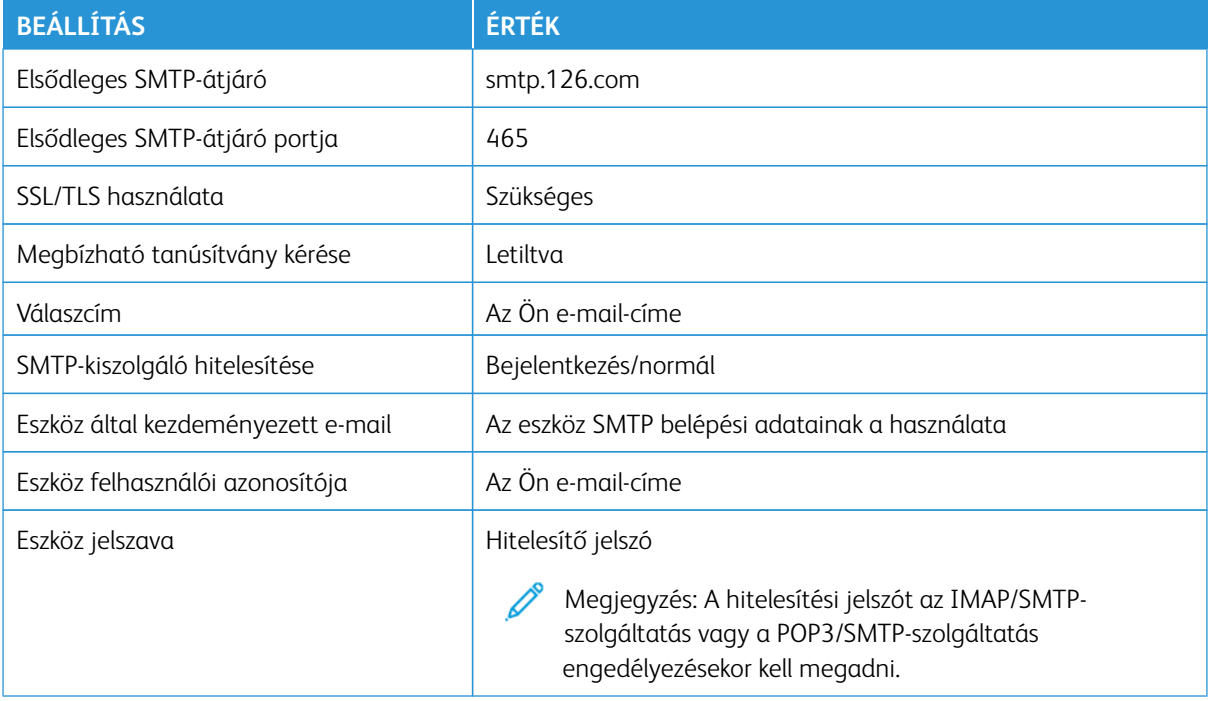

#### **NetEase Mail (mail.yeah.net)**

Í Megjegyzés: Győződjön meg róla, hogy az SMTP-szolgáltatás engedélyezett a fiókjában.

A szolgáltatás engedélyezéséhez a NetEase Mail kezdőlapján kattintson a **Beállítások > POP3/SMTP/IMAP**  lehetőségre, majd engedélyezze az **IMAP/SMTP-szolgáltatás** vagy a **POP3/SMTP-szolgáltatás** használatát.

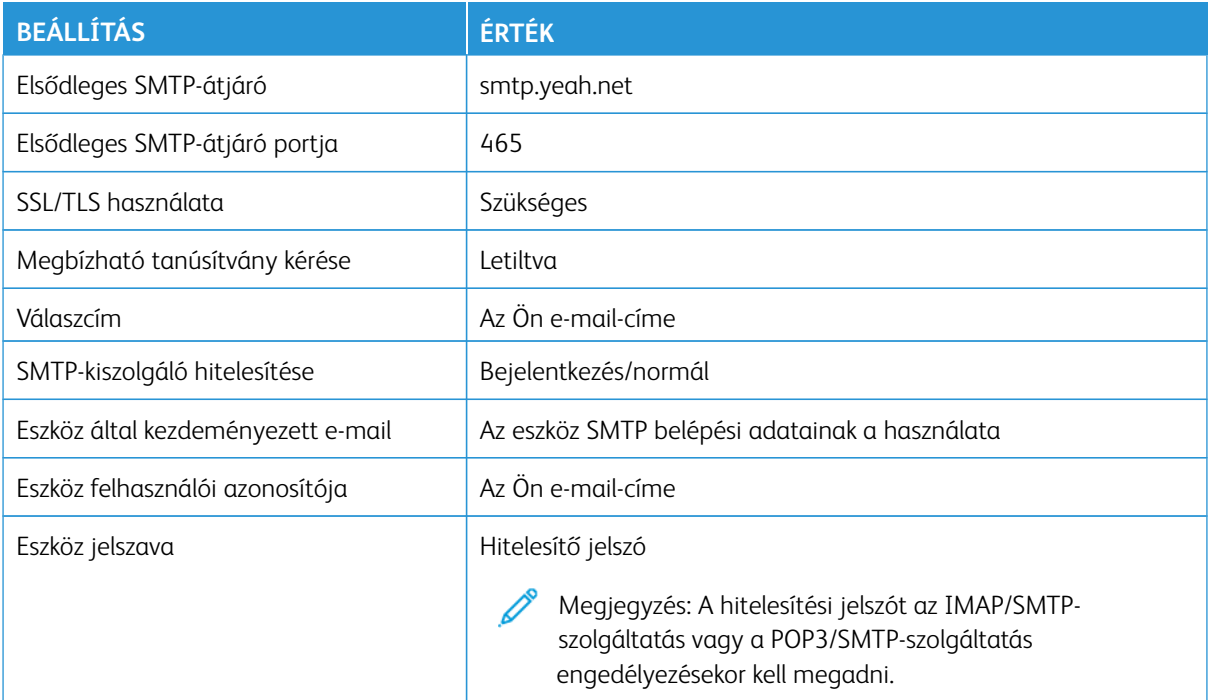

## **Sohu Mail**

Megjegyzés: Győződjön meg róla, hogy az SMTP-szolgáltatás engedélyezett a fiókjában.  $\mathscr{O}$ 

A szolgáltatás engedélyezéséhez a Sohu Mail kezdőlapján kattintson a **Lehetőségek > Beállítások > POP3/ SMTP/IMAP** lehetőségre, majd engedélyezze az **IMAP/SMTP-szolgáltatást** vagy a **POP3/SMTPszolgáltatást**.

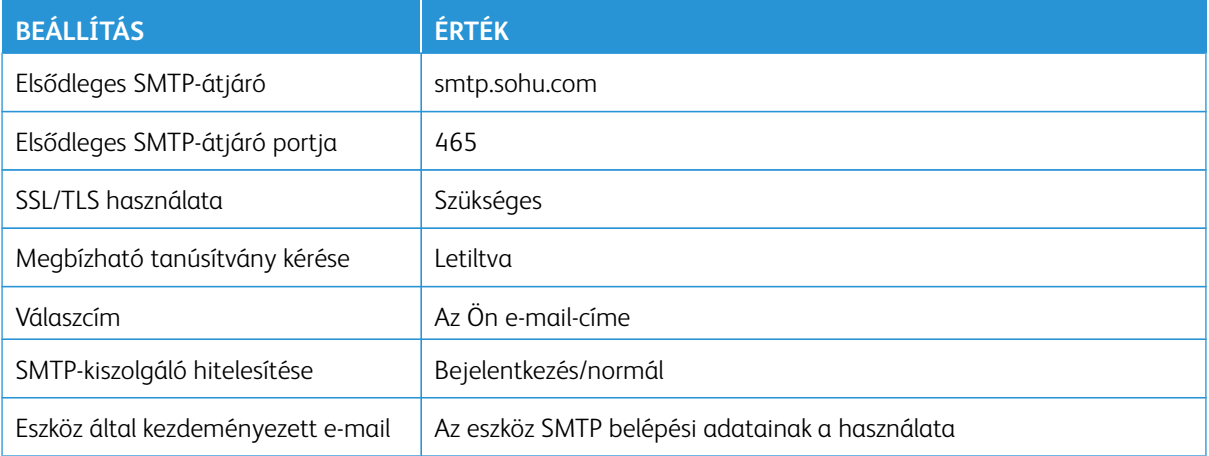

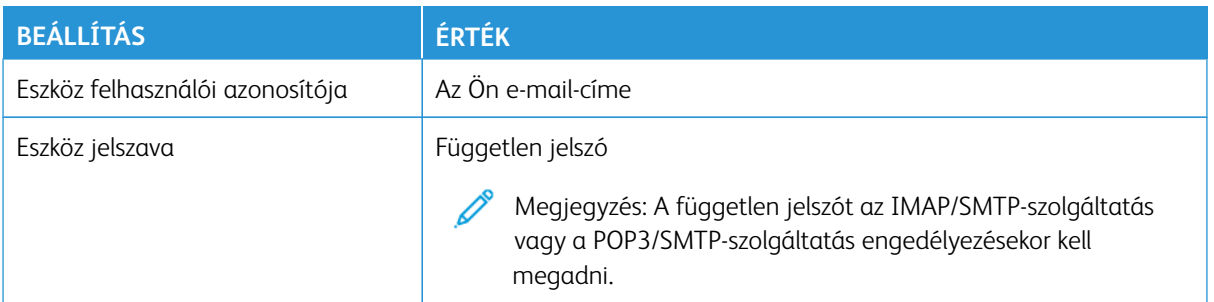

#### **Sina Mail**

0

Megjegyzés: Győződjön meg róla, hogy a POP3/SMTP-szolgáltatás engedélyezett a fiókjában.

A szolgáltatás engedélyezéséhez a Sina Mail kezdőlapján kattintson a **Beállítások > További beállítások > Felhasználóvégi POP/IMAP/SMTP** lehetőségre, majd engedélyezze a **POP3/SMTP-szolgáltatás** használatát.

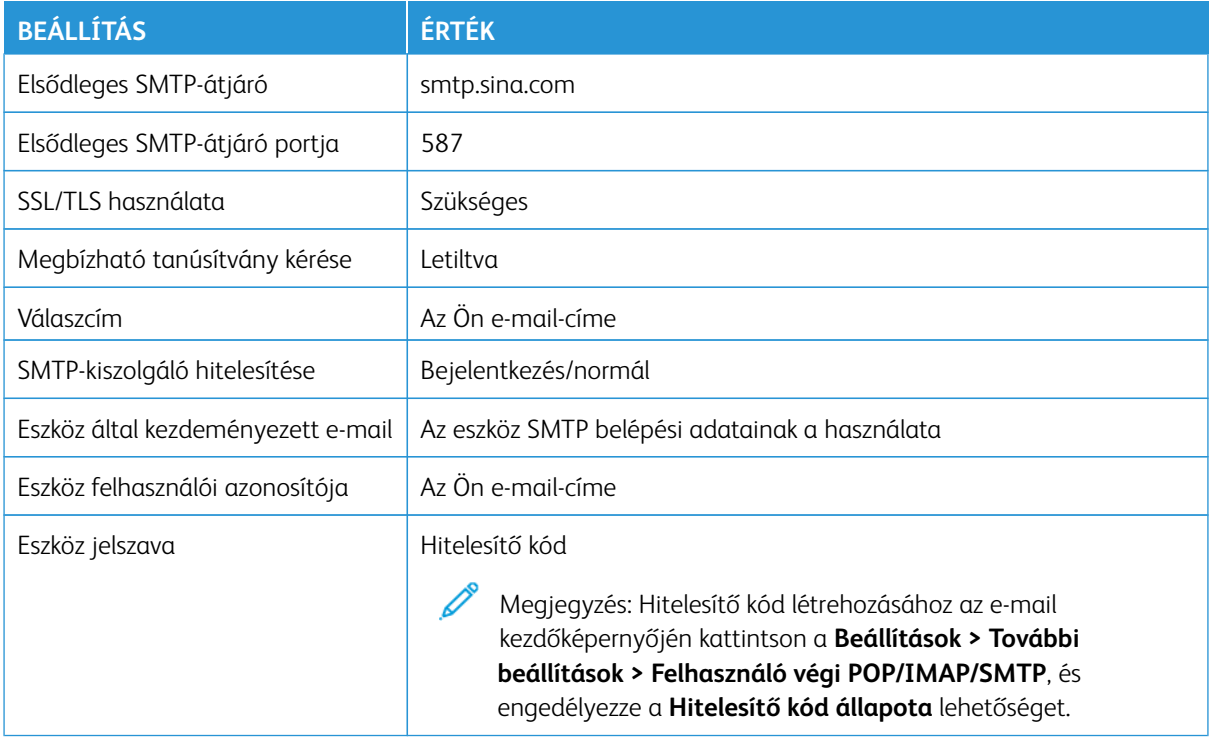

• Ha a megadott beállítások használata során problémákba ütközik, forduljon az e-mail-szolgáltatójához.

• Ha az e-mail-szolgáltatója nem szerepel a listán, forduljon a szolgáltatójához, és kérdezze meg a beállításokat.

Papír és speciális másolóanyag betöltése

#### **A PAPÍRMÉRET ÉS A PAPÍRTÍPUS BEÁLLÍTÁSA**

- 1. A kezdőképernyőn érintse meg a **Beállítások > Papír > Tálcakonfiguráció > Papírméret/-típus**  menüpontot, majd válassza ki a papírforrást.
- 2. Állítsa be a papírméretet és a papírtípust.

#### **AZ UNIVERZÁLIS PAPÍRBEÁLLÍTÁSOK KONFIGURÁLÁSA**

- 1. A kezdőképernyőn érintse meg a **Beállítások > Papír > Média konfigurációja > Univerzális beállítás**  elemet.
- 2. Konfigurálja a beállításokat.

#### **A TÁLCA BETÖLTÉSE**

**A FIGYELEM – BORULÁSVESZÉLY:** A berendezés stabilitásvesztésének elkerülése érdekében csak akkor nyissa ki a tálcákat, amikor az szükséges.

1. Vegye ki a tálcát.

Megjegyzés: A papírelakadás elkerülése érdekében ne távolítsa el a tálcát nyomtatás közben.

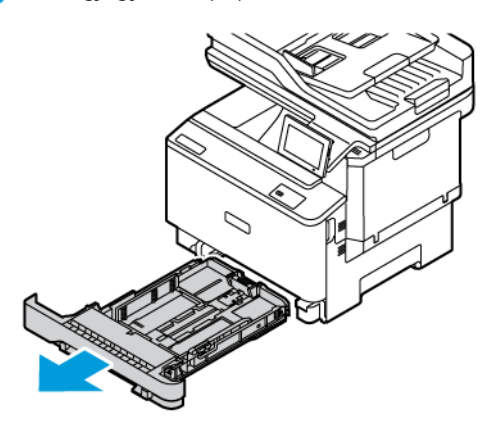

2. Igazítsa úgy a vezetőket, hogy azok megegyezzenek a betöltött papír méretével.

Megjegyzés: Használja a tálca alján lévő mutatókat a vezető beállításához.

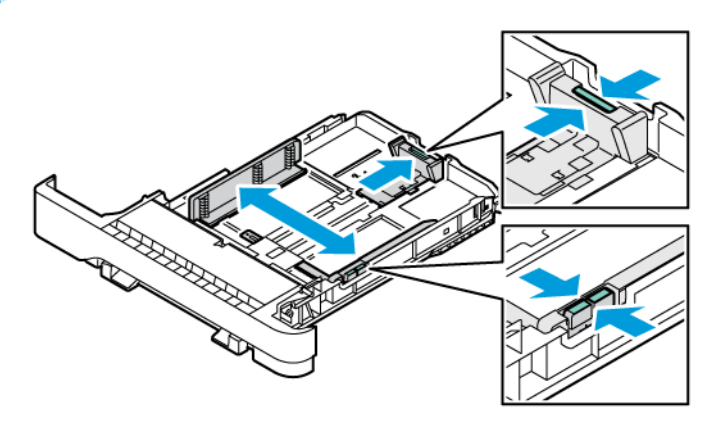

3. Mielőtt behelyezné a papírt, hajlítsa meg, pörgesse át, és igazítsa össze a köteget.

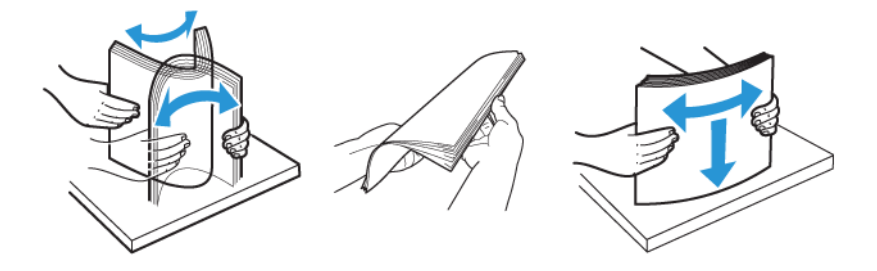

4. A fejléces papírt a nyomtatott oldalával felfelé töltse be úgy, hogy a felső éle kerüljön utoljára a nyomtatóba.

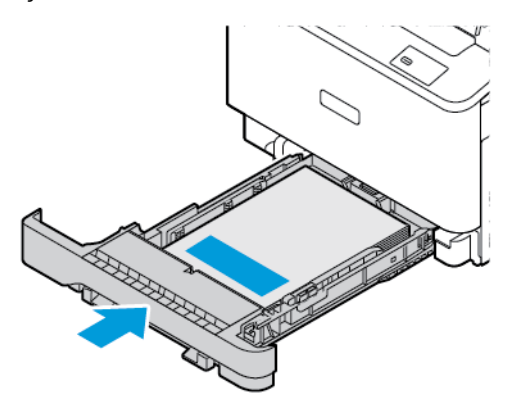

5. A papírelakadás elkerülése érdekében ügyeljen arra, hogy a köteg magassága ne haladja meg a maximális papírmennyiséget mutató jelet.

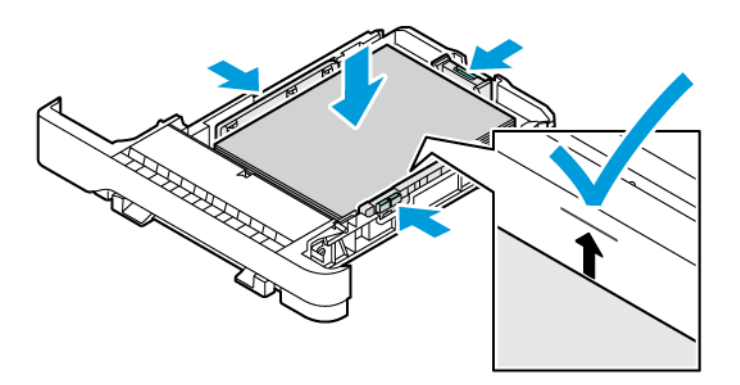

- 6. Helyezze be a tálcát.
- 7. A hosszú hajtókájú borítékokat lezárt hajtókával kell behelyezni úgy, hogy a hajtóka lefelé nézzen. A hajtókának jobbra kell esnie. Az elakadások elkerülése érdekében simítsa ki a borítékokat.

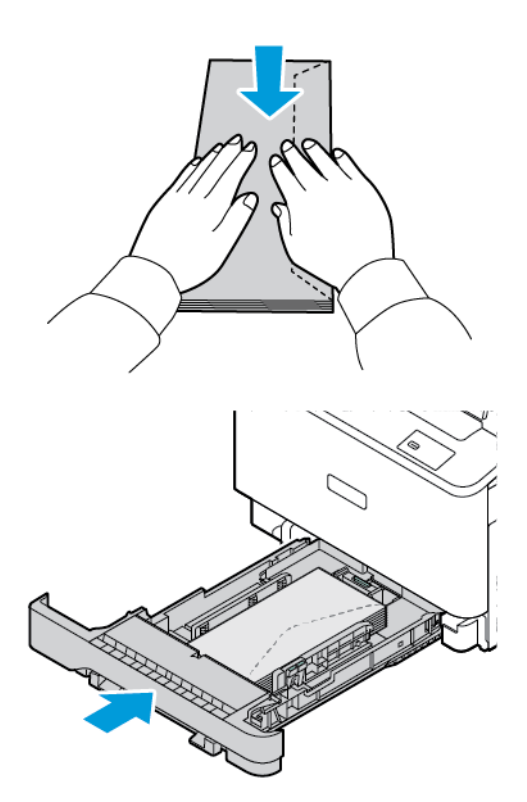

8. A lyukasztott papírt úgy tegye be a tálcába, hogy a lyukasztott oldal a tálca bal oldalánál legyen.

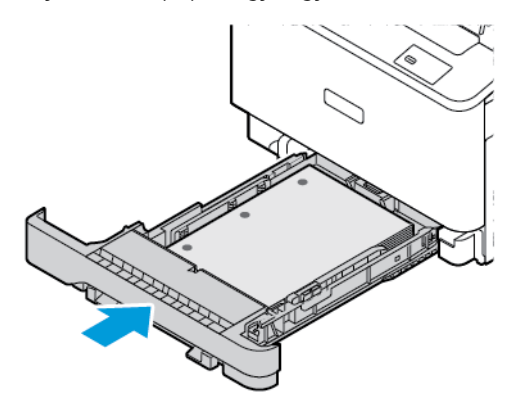

9. A címkéket nyomtatandó oldallal felfelé helyezze be a tálcába, majd állítsa be a hosszúság- és szélességvezetőket a címkék méretéhez. Ügyeljen arra, a köteg magassága ne haladja meg a maximális papírmennyiség jelzését.

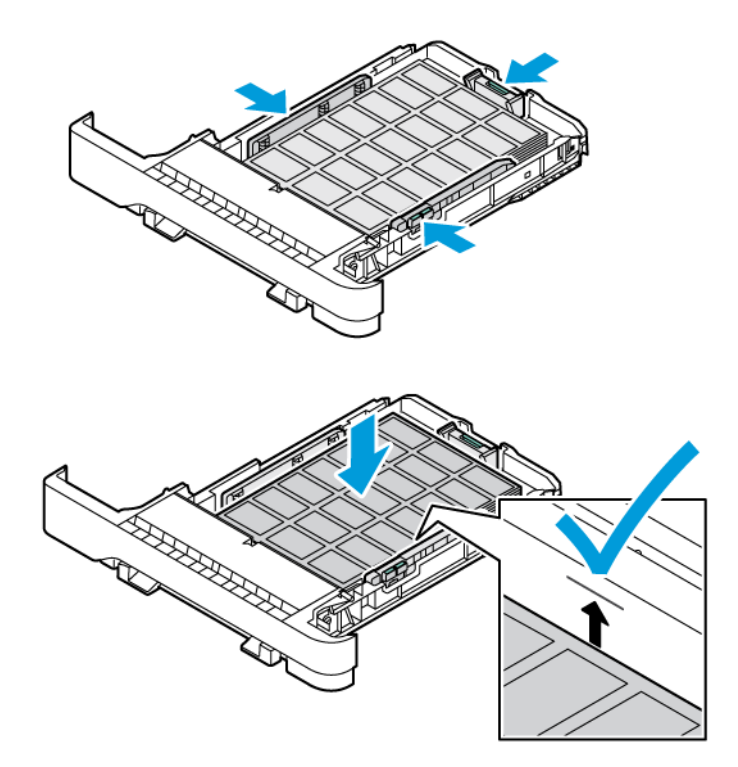

10. Csukja be a tálcát.

## **A KÉZI ADAGOLÓ BETÖLTÉSE**

1. Igazítsa úgy a szélvezetőket, hogy azok megegyezzenek a betöltött papír méretével. Gondoskodjon róla, hogy a papírvezetők szorosan a papír széléhez illeszkedjenek, de ne túl szorosan, hogy a papír ne görbüljön meg.

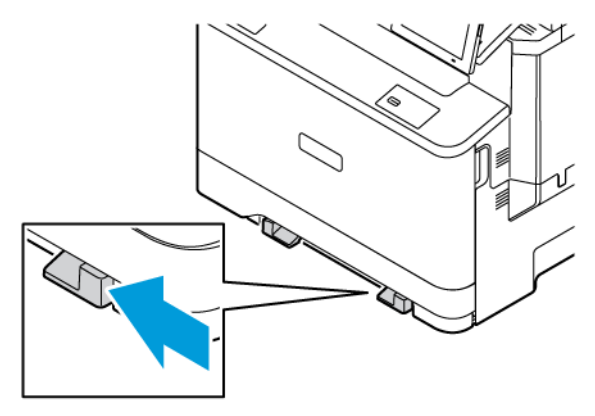

2. Helyezzen be egy papírlapot a nyomtatandó oldalával lefelé.

A görbe vagy ferde nyomatok elkerülése érdekében ügyeljen rá, hogy a papírt egyenesen töltse be.

• Egyoldalas nyomtatás esetén a fejléces papírt a nyomtatandó oldalával lefelé töltse be úgy, hogy a felső éle lépjen be először a nyomtatóba.

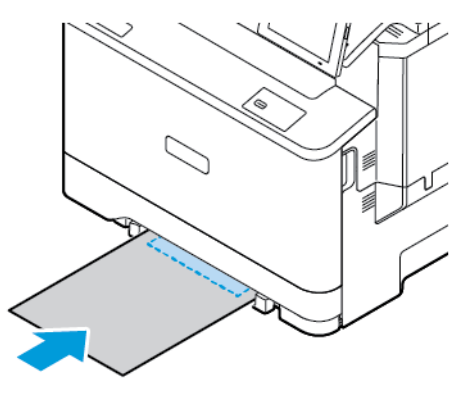

• Kétoldalas nyomtatás esetén a fejléces papírt a nyomtatandó oldalával felfelé töltse be úgy, hogy a felső éle kerüljön utoljára a nyomtatóba.

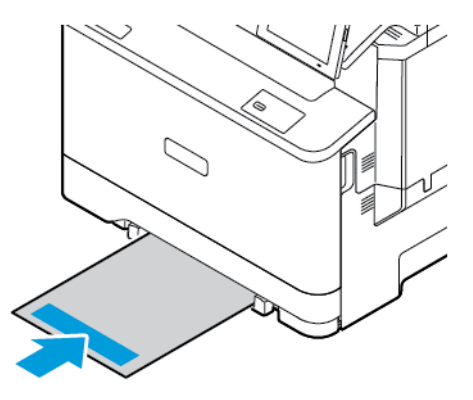

• A borítékokat a hajtókával felfelé töltse be, a papírvezető jobb széléhez igazítva.

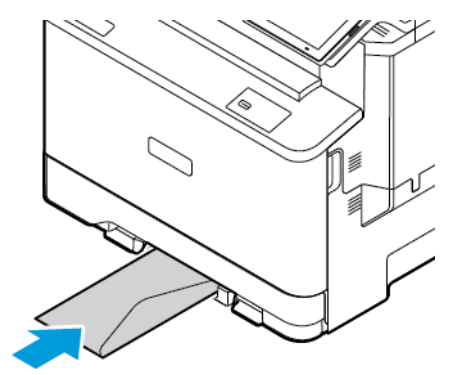

• A lyukasztott papírt úgy tegye be a tálcába, hogy a lyukasztott oldal a tálca bal oldalánál legyen.

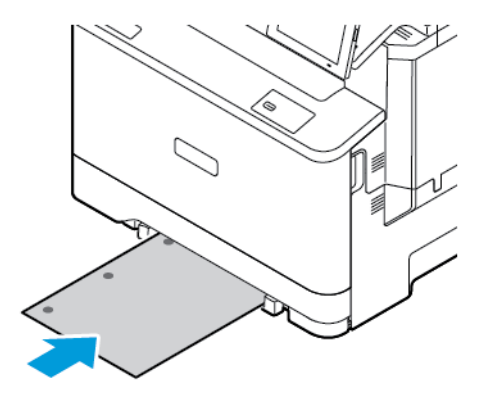

A lyukasztott papírt úgy tegye be a tálcába, hogy a lyukasztott oldal a tálca bal oldalánál legyen.

3. Addig tolja a papírt az adagolóba, amíg a vezető szélét be nem húzza a nyomtató.

Vigyázat: A papírelakadás elkerülése érdekében a papírt nem szabad a kézi adagolóba erőltetni.

## **A TÖBBCÉLÚ ADAGOLÓ BETÖLTÉSE**

1. Nyissa ki a többcélú adagolót.

Megjegyzés: A többcélú adagoló csak akkor áll rendelkezésre, ha a készülék rendelkezik az 550+100 lapos tálcával.

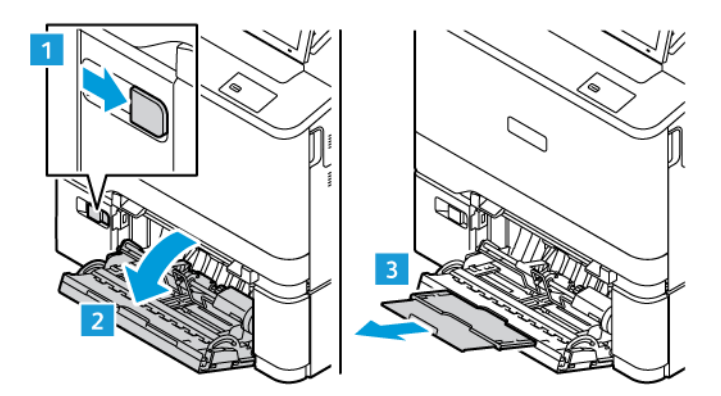

2. Igazítsa úgy papírvezetőt a betöltött papír méretéhez.

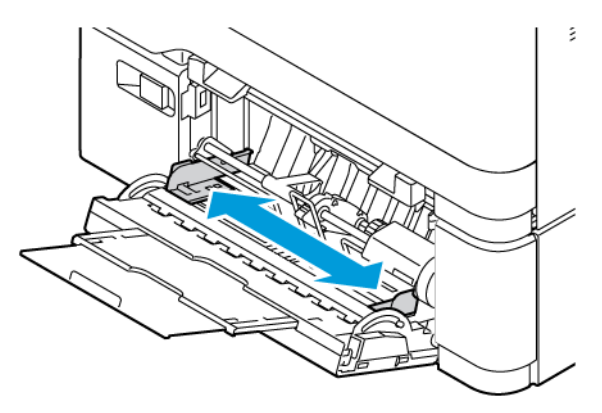

3. Mielőtt behelyezné a papírt, hajlítsa meg, pörgesse át, és igazítsa össze a köteget.

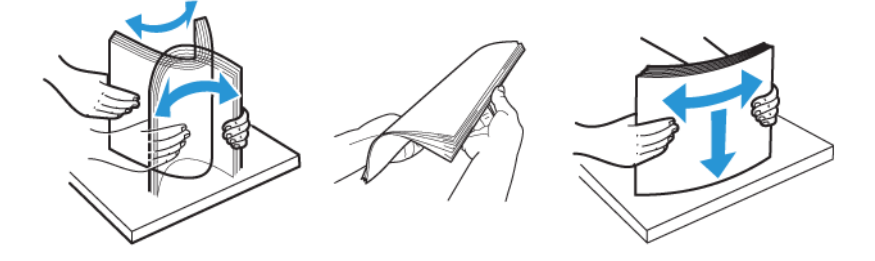

- 4. Helyezzen be papírt.
	- Egyoldalas nyomtatás esetén a fejléces papírt a nyomtatandó oldalával lefelé töltse be úgy, hogy a felső éle lépjen be először a nyomtatóba.

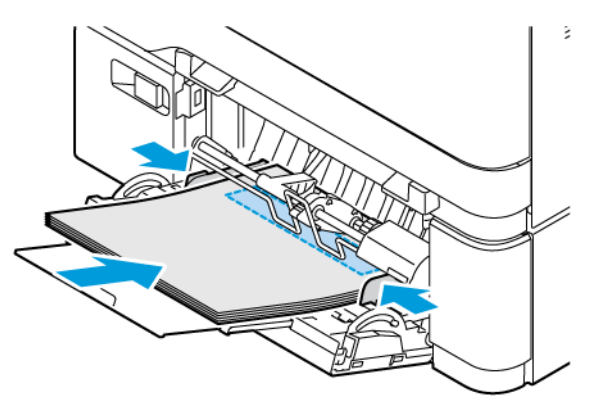

• Kétoldalas nyomtatás esetén a fejléces papírt a nyomtatandó oldalával felfelé töltse be úgy, hogy a felső éle kerüljön utoljára a nyomtatóba.

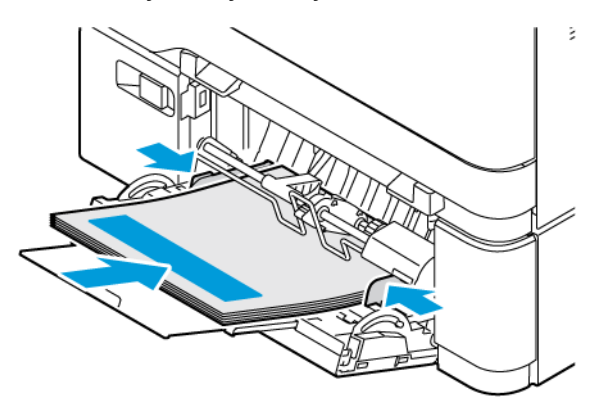

• A borítékokat a hajtókákkal felfelé töltse be, a papírvezető jobb széléhez igazítva.

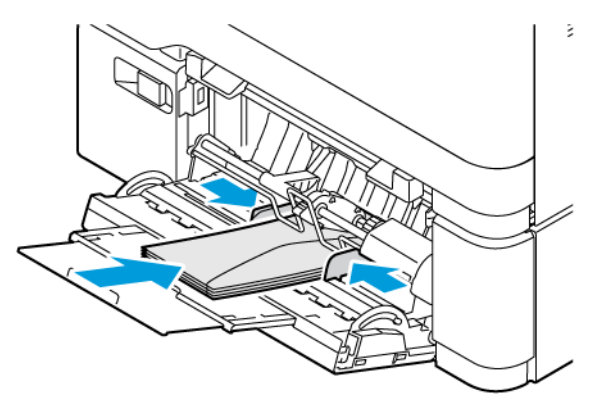

FIGYELEM – BORULÁSVESZÉLY: Ne használjon bélyegekkel, kapcsokkal, tűzőkkel, ablakokkal, ∕Ѧ bevonatos betéttel vagy öntapadós ragasztóval ellátott borítékokat.

• A lyukasztott papírt úgy tegye be a tálcába, hogy a lyukasztott oldal a tálca bal oldalánál legyen.

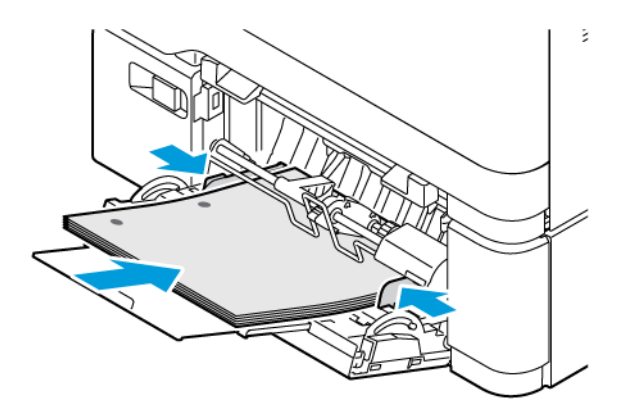

• A címkéket nyomtatandó oldallal felfelé helyezze be a tálcába, majd állítsa be a hosszúság- és szélességvezetőket a címkék méretéhez.

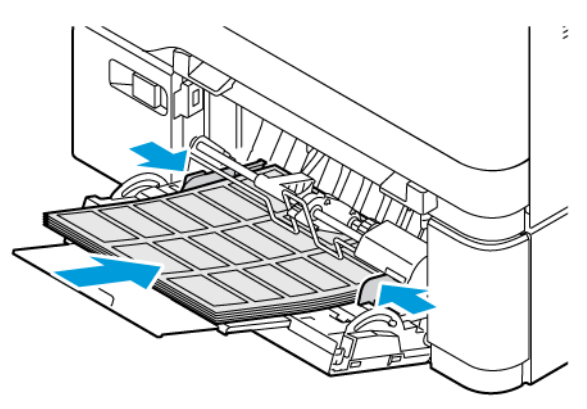

5. A vezérlőpanel Papír menüjében állítsa be a papírméretet és a -típust úgy, hogy azok megegyezzenek a többcélú adagolóba töltött papírral.

## **TÁLCÁK ÖSSZEKAPCSOLÁSA**

- 1. A kezdőképernyőn érintse meg a **Beállítások > Papír > Tálcakonfiguráció** elemet, majd válasszon ki egy papírforrást.
- 2. Állítsa be ugyanazt a papírméretet és -típust az összekapcsolni kívánt tálcákhoz.
- 3. A kezdőképernyőn érintse meg a **Beállítások > Eszköz > Karbantartás > Konfigurációs menü > Tálcakonfiguráció > Tálca-összekapcsolás** elemet.
- 4. Érintse meg az **Automatikus** lehetőséget.

A tálcák szétkapcsolásánál ügyeljen arra, hogy egyik tálcának se legyenek ugyanazok a papírméret- és papírtípus-beállításai.

Vigyázat: A beégető egység hőmérséklete a beállított papírtípustól függ. A nyomtatási problémák elkerülése érdekében egyeztesse össze a nyomtató papírtípus-beállításait a tálcába betöltött papírral. Szoftver, illesztőprogramok és firmware telepítése, illetve frissítése

#### <span id="page-93-0"></span>**A NYOMTATÓSZOFTVER TELEPÍTÉSE**

Megjegyzés: A nyomtató illesztőprogramja a szoftvertelepítő csomagban található.

Megjegyzés: A macOS 10.7-es vagy újabb verziójú operációs rendszert használó Macintosh számítógépek esetén nem kell illesztőprogramot telepítenie az AirPrint-nyomtatókra történő nyomtatáshoz. Ha egyéni nyomtatási funkciókat szeretne használni, töltse le a nyomtatóillesztőprogramot.

- 1. Szerezze be a szoftvertelepítő csomag egy példányát.
	- A nyomtatóhoz kapott szoftvereket tartalmazó CD-lemezről.
	- Látogasson el a [www.xerox.com](https://www.support.xerox.com/) webhelyre.
- 2. Futtassa a telepítőt, majd kövesse a számítógép képernyőjén megjelenő utasításokat.

Megjegyzés: A firmware előző verzióinak visszaállítása nem engedélyezett.

## **NYOMTATÓK HOZZÁADÁSA EGY SZÁMÍTÓGÉPHEZ**

Mielőtt hozzákezdene, tegye a következők egyikét:

- Csatlakoztassa a nyomtatót és a számítógépet ugyanahhoz a hálózathoz. A nyomtató hálózathoz csatlakoztatásáról részletesebben itt olvashat: [Nyomtató csatlakoztatása Wi-Fi-hálózathoz.](#page-98-0)
- Csatlakoztassa a számítógépet a nyomtatóhoz. További információk: [Számítógép nyomtatóhoz](#page-100-0) [csatlakoztatása](#page-100-0).
- Csatlakoztassa a számítógépet a nyomtatóhoz egy USB-kábellel. További információk: [Kábelek](#page-49-0)  [csatlakoztatása](#page-49-0).

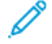

Megjegyzés: Az USB-kábelt külön kell beszerezni.

#### **Útmutatás Windows-felhasználók számára**

- 1. Egy számítógépen telepítse a nyomtató-illesztőprogramot. További információk: [A nyomtatószoftver telepítése.](#page-93-0)
- 2. Nyissa meg a nyomtatók mappáját, majd kattintson a **Nyomtató vagy szkenner hozzáadása**  lehetőségre.
- 3. A nyomtatókapcsolat függvényében tegye a következők egyikét:
	- Válassza ki a nyomtatót a listáról, majd kattintson az **Eszköz hozzáadása** gombra.
	- Kattintson a **Wi-Fi Direct-nyomtatók megjelenítése** elemre, válassza ki a nyomtatót, majd kattintson az **Eszköz hozzáadása** gombra.
	- Kattintson **Az általam keresett nyomtató nem található a listában** lehetőségre, majd a Nyomtató hozzáadása ablakban tegye a következőt:
	- Válassza az **Adott IP-című vagy állomásnevű nyomtató hozzáadása** opciót, majd kattintson a **Következő** gombra.
	- A "Gazdagépnév vagy az IP-cím" mezőbe írja be a nyomtató IP-címét, majd kattintson a **Következő**  gombra.
	- Tekintse meg a nyomtató IP-címét a nyomtató kezdőképernyőjén. Az IP-cím egy négy, pontokkal elválasztott számcsoportból álló szám, például 123.123.123.123.
	- Ha proxykiszolgálót használ, átmenetileg tiltsa le a weboldal megfelelő betöltése érdekében.
	- Válasszon ki egy nyomtatóillesztő programot, majd kattintson a **Következő** gombra.
	- Válassza a **Jelenleg telepített nyomtató-illesztőprogram használata (javasolt)** lehetőséget, majd kattintson a **Következő** gombra.
	- Írjon be egy nyomtatónevet, és kattintson a **Következő** gombra.
	- Válasszon ki egy nyomtatómegosztási módot, majd kattintson a **Következő** gombra.
	- Kattintson a **Befejezés** gombra.

#### **Útmutatás Macintosh-felhasználók számára**

- 1. Egy számítógépen nyissa meg a **Nyomtatók és szkennerek** mappát.
- 2. Kattintson a **+** elemre, majd válasszon ki egy nyomtatót.
- 3. A Használ menüben válasszon ki egy nyomtató-illesztőprogramot. A Macintosh nyomtató-illesztőprogram használatához válassza az **AirPrint** vagy a **Secure AirPrint**  lehetőséget. Ha egyéni nyomtatási funkciókat szeretne használni, válassza ki a nyomtató-illesztőprogramot. Az

illesztőprogram telepítéséhez lásd: [A nyomtatószoftver telepítése.](#page-93-0)

4. Adja hozzá a nyomtatót.

#### <span id="page-94-0"></span>**A FIRMWARE FRISSÍTÉSE**

A nyomtató teljesítményének javítása és problémák kijavítása érdekében rendszeresen frissítse a nyomtató firmware-ét.

Ha további tájékoztatást szeretne kapni a firmware frissítésével kapcsolatban, forduljon az ügyfélszolgálati képviselőjéhez.

- 1. Nyisson meg egy webböngészőt, és írja be a nyomtató IP-címét a címmezőbe.
	- Tekintse meg a nyomtató IP-címét a nyomtató kezdőképernyőjén. Az IP-cím egy négy, pontokkal elválasztott számcsoportból álló szám, például 123.123.123.123.
	- Ha proxykiszolgálót használ, átmenetileg tiltsa le a weboldal megfelelő betöltése érdekében.
- 2. Kattintson a **Beállítások > Eszköz > Szoftverfrissítés** opcióra.
- 3. Válassza a következők egyikét:
	- Kattintson a **Ellenőrzés most > Elfogadom, elindítom a frissítést** lehetőségre.
	- A flashfájl feltöltéséhez kövesse az alábbi lépéseket:
	- 1. Tallózással keresse meg a flashfájlt.

Megjegyzés: Győződjön meg róla, hogy kibontotta a szoftver zip-fájlját.

2. Kattintson a **Feltöltés > Indítás** lehetőségre.

## **KONFIGURÁCIÓS FÁJL EXPORTÁLÁSA VAGY IMPORTÁLÁSA**

Lehetőség van a nyomtató konfigurációs beállításainak exportálására egy szöveges fájlba, majd a fájl importálására a beállítások más nyomtatókra történő alkalmazásához.

- 1. Nyisson meg egy webböngészőt, és írja be a nyomtató IP-címét a címmezőbe.
	- Tekintse meg a nyomtató IP-címét a nyomtató kezdőképernyőjén. Az IP-cím egy négy, pontokkal elválasztott számcsoportból álló szám, például 123.123.123.123.
	- Ha proxykiszolgálót használ, átmenetileg tiltsa le a weboldal megfelelő betöltése érdekében.
- 2. Az Embedded Web Serverben kattintson a **Konfiguráció exportálása** vagy a **Konfiguráció importálása**  elemre.
- 3. Kövesse a képernyőn megjelenő utasításokat.
- 4. Ha a nyomtató támogat alkalmazásokat, tegye a következőt:
	- a. Kattintson az **Alkalmazások** opcióra, válassza ki az alkalmazást, majd kattintson a **Konfigurálás**  lehetőségre.
	- b. Kattintson az **Exportálás** vagy az **Importálás** lehetőségre.

#### <span id="page-95-0"></span>**VÁLASZTHATÓ LEHETŐSÉGEK HOZZÁADÁSA A NYOMTATÓ-ILLESZTŐPROGRAMBAN**

#### **Útmutatás Windows-felhasználók számára**

- 1. A Nyomtatásfelügyelet lehetőségnél nyissa meg az **Összes nyomtató** mappát.
- 2. Válassza ki a frissíteni kívánt nyomtatót, majd tegye az alábbiak egyikét:
	- Windows 7 vagy újabb verziók esetén válassza a **Kezelés > Nyomtatótulajdonságok** elemeket, majd a nyomtató illesztőprogramjától függően válassza az **Eszközbeállítás** vagy a **Konfiguráció** fület.
	- Tekintse át vagy módosítsa az opciókat.

3. Az opciók elfogadásához válassza az **OK** gombot.

#### **Útmutatás Macintosh-felhasználók számára**

- 1. Az Apple menüben a Rendszerbeállítások lehetőségnél lépjen a nyomtatóhoz, majd válassza a **Kiegészítők és kellékanyagok** lehetőséget.
- 2. Lépjen a hardverkiegészítők listájára, majd adja hozzá a telepített hardverkiegészítőket.
- 3. Alkalmazza a módosításokat.

## Külön beszerezhető tálcák beszerelése

Figyelem: Az áramütés kockázatának elkerülése érdekében, ha a nyomtató beállítása után hozzáfér a vezérlőkártyához, vagy opcionális hardvert, illetve memóriaeszközt telepít, a feladat elvégzése előtt kapcsolja ki a nyomtatót, és húzza ki a tápkábelt az elektromos aljzatból. Ha bármilyen más eszköz is csatlakozik a nyomtatóhoz, akkor azt is kapcsolja ki, és húzza ki a nyomtatóval összekötő kábelt.

- 1. Kapcsolja ki a nyomtatót.
- 2. Húzza ki a tápkábelt az elektromos csatlakozóaljzatból, majd a nyomtatóból.
- 3. Csomagolja ki a külön beszerezhető tálcát, majd távolítsa el róla az összes csomagolóanyagot.
- 4. Igazítsa egymáshoz a nyomtatót és a külön beszerezhető tálcát, majd eressze le a nyomtatót a helyére.

FIGYELEM – POTENCIÁLIS SÉRÜLÉS: Ha a nyomtató 20 kg-nál (44 font) nehezebb, akkor a biztonságos megemeléséhez legalább két ember szükséges.

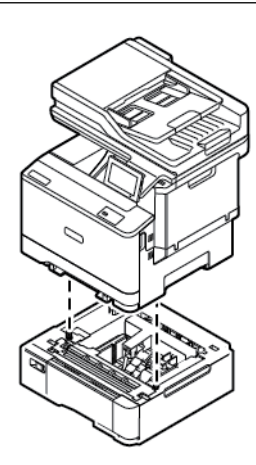

- Megjegyzés: Ha a készülékre felszerel egy külön beszerezhető 550 lapos tálcát, azt a külön beszerezhető 550+100 lapos tálca alá helyezze.
- 5. Csatlakoztassa a tápkábelt a nyomtatóhoz, majd az elektromos csatlakozóaljzathoz.

FIGYELEM – POTENCIÁLIS SÉRÜLÉS: A tűzveszély és az áramütés elkerülése érdekében a tápkábelt a készülék közelében lévő, könnyen hozzáférhető, megfelelő besorolású és megfelelően földelt elektromos csatlakozóaljzatba kell csatlakoztatni.

6. Kapcsolja be a nyomtatót.

Adja hozzá a tálcát a nyomtató-illesztőprogramban, hogy az elérhető legyen a nyomtatási feladatokhoz. További információk: [Választható lehetőségek hozzáadása a nyomtató-illesztőprogramban](#page-95-0).

## Hálózat

#### <span id="page-98-0"></span>**NYOMTATÓ CSATLAKOZTATÁSA WI-FI-HÁLÓZATHOZ**

Ügyeljen rá, hogy az Aktív adapter lehetőségnél az Automatikus beállítás van kiválasztva. A kezdőképernyőn érintse meg a **Beállítások > Hálózat/Portok > Hálózati áttekintés > Aktív adapter** elemet.

#### **A nyomtató vezeték nélküli beállítási varázslójának használatával**

A varázsló használatának megkezdése előtt győződjön meg róla, hogy a nyomtató firmware naprakész. További információk: [A firmware frissítése](#page-94-0).

- 1. Érintse meg a kezdőképernyőn a Beállítás most lehetőséget.
- 2. Válasszon ki egy Wi-Fi-hálózatot, majd írja be a hálózati jelszót.
- 3. Érintse meg a Kész gombot.

#### **A nyomtató Beállítások menüjének használatával**

- 1. Érintse meg a kezdőképernyőn a **Beállítások > Hálózat/portok > Vezeték nélküli > Beállítás a nyomtató kezelőpaneljén > Hálózat kiválasztása** elemet.
- 2. Válasszon ki egy Wi-Fi-hálózatot, majd írja be a hálózati jelszót.

Megjegyzés: A Wi-Fi-hálózatra csatlakoztatható nyomtatómodellek esetén az első alkalommal történő beállításkor megjelenik a Wi-Fi-hálózati beállítások ablaka.

## **A NYOMTATÓ CSATLAKOZTATÁSA VEZETÉK NÉLKÜLI HÁLÓZATHOZ A WI-FI PROTECTED SETUP (WPS) HASZNÁLATÁVAL**

Mielőtt hozzákezdene, győződjön meg a következőkről:

- A hozzáférési pont (vezeték nélküli útválasztó) rendelkezik WPS-tanúsítvánnyal, illetve kompatibilis a WPS technológiával. További információ a hozzáférési ponthoz mellékelt dokumentációban található.
- A vezeték nélküli hálózati adapter csatlakoztatva van a nyomtatójához. További információ az adapterhez mellékelt útmutatóban található.
- Az Aktív adapter Automatikus értékre van állítva. A kezdőképernyőn érintse meg a **Beállítások > Hálózat/ Portok > Hálózati áttekintés > Aktív adapter** elemet.

#### **A gombnyomásos módszer használatával**

- 1. A kezdőképernyőn érintse meg a **Beállítások > Hálózat/portok > Vezeték nélküli > Wi-Fi védett beállítás > Gombnyomásos módszer indítása** elemet.
- 2. Kövesse a kijelzőn megjelenő utasításokat.

#### **A személyes azonosító kód (PIN-kód) módszerének használatával**

- 1. A kezdőképernyőn érintse meg a **Beállítások > Hálózat/portok > Vezeték nélküli > Wi-Fi védett beállítás > PIN-kódos módszer indítása** elemet.
- 2. Másolja le a nyolc karakteres WPS PIN-kódot.
- 3. Nyisson meg egy webböngészőt, és írja be a hozzáférési pont IP-címét a címmezőbe.
	- Az IP-cím megkereséséhez szükséges információ a hozzáférési ponthoz mellékelt dokumentációban található.
	- Ha proxykiszolgálót használ, átmenetileg tiltsa le a weboldal megfelelő betöltése érdekében.
- 4. Nyissa meg a WPS-beállításokat. További információ a hozzáférési ponthoz mellékelt dokumentációban található.
- 5. Adja meg a nyolcjegyű PIN-kódot, majd mentse a módosításokat.

## <span id="page-99-0"></span>**A WI-FI DIRECT KONFIGURÁLÁSA**

A Wi-Fi Direct egy olyan wifialapú, társközi technológia, amely lehetővé teszi a vezeték nélküli eszközök számára a Wi-Fi Direct használatát támogató nyomtatókhoz való közvetlen csatlakozást hozzáférési pont (vezeték nélküli útválasztó) használata nélkül.

- 1. Érintse meg a kezdőképernyőn a következőket: **Beállítások > Hálózat/portok > Wi-Fi Direct**.
- 2. Konfigurálja a beállításokat.
	- Wi-Fi Direct engedélyezése: Engedélyezi a nyomtató számára, hogy közzétegye saját Wi-Fi Directhálózatát.
	- Wi-Fi Direct neve: Elnevezheti a Wi-Fi Direct-hálózatot.
	- Wi-Fi Direct jelszava: A vezeték nélküli biztonság által megkövetelt jelszó megadása, amely a társközi kapcsolat használatához szükséges.
	- Jelszó megjelenítése a Beállítások oldalon: A jelszó megjelenítése a Hálózati beállítások oldalon.
	- A nyomógombkérések automatikus elfogadása: Engedélyezi a nyomtatónak a csatlakozási kérések automatikus elfogadását.

Megjegyzés: A nyomógombos kérések automatikus elfogadása nem biztonságos.

- Alapértelmezés szerint a Wi-Fi Direct-hálózat jelszava nem látható a nyomtató kijelzőjén. A jelszó megjelenítéséhez engedélyezze a jelszómegtekintési ikont. Lépjen a következő elemhez a kezelőpanelen: **Beállítások > Biztonság > Egyéb > Jelszó/PIN-kód megjelenítésének engedélyezése**.
- Ha a Wi-Fi Direct-hálózat jelszavát anélkül szeretné ellenőrizni, hogy azt megjelenítené a nyomtató kijelzőjén, a kezelőpanelen navigáljon a következő lehetőséghez: **Beállítások > Jelentések > Hálózat > Hálózatbeállítási oldal**.

## **MOBILESZKÖZ CSATLAKOZTATÁSA A NYOMTATÓHOZ**

A mobileszköz csatlakoztatása előtt ellenőrizze, hogy konfigurálták-e a Wi-Fi Directet. További információk: [A Wi-](#page-99-0)[Fi Direct konfigurálása.](#page-99-0)

#### **Csatlakozás Wi-Fi Direct használatával Android-mobileszközökről**

- Megjegyzés: Ezek az utasítások csak Android rendszerű mobilkészülékekre vonatkoznak.
- 1. A mobileszközön lépjen be a Beállítások menübe.
- 2. Engedélyezze a **Wi-Fi** funkciót, majd koppintson a **Wi-Fi Direct** elemre.
- 3. Válassza ki a nyomtató Wi-Fi Direct-nevét.
- 4. Erősítse meg a csatlakozást a nyomtató kezelőpaneljén.

#### **Csatlakozás Wi-Fi Direct használatával iOS-mobileszközökről**

Megjegyzés: Ezek az utasítások csak iOS rendszerű mobilkészülékekre vonatkoznak.

- 1. A mobileszközön lépjen be a Beállítások menübe.
- 2. Kattintson a vezeték nélküli funkció ikonjára, majd válassza ki a nyomtató Wi-Fi Direct-nevét. A Wi-Fi Direct-név elé a DIRECT-xy (ahol x és y két véletlenszerű karakter) karakterlánc kerül.
- 3. Írja be a Wi-Fi Direct jelszavát.

Miután leválasztotta Wi-Fi Direct-hálózatról, a mobileszközt csatlakoztassa ismét a korábbi hálózathoz.

#### **Csatlakozás Wi-Fi használatával**

- 1. A mobileszközön lépjen be a Beállítások menübe.
- 2. Koppintson a **Wi-Fi** elemre, majd válassza ki a nyomtató Wi-Fi Direct-nevét.

Megjegyzés: A Wi-Fi Direct-név elé a DIRECT-xy (ahol x és y két véletlenszerű karakter) karakterlánc kerül.

3. Írja be a Wi-Fi Direct jelszavát.

#### <span id="page-100-0"></span>**SZÁMÍTÓGÉP NYOMTATÓHOZ CSATLAKOZTATÁSA**

Mielőtt a számítógépet csatlakoztatná, győződjön meg róla, hogy a Wi-Fi Directet konfigurálták. További információk: [A Wi-Fi Direct konfigurálása](#page-99-0).

#### **Útmutatás Windows-felhasználók számára**

- 1. Nyissa meg a nyomtatók mappáját, majd kattintson a **Nyomtató vagy szkenner hozzáadása**  lehetőségre.
- 2. Kattintson a **Wi-Fi Direct-nyomtatók megjelenítése** opcióra, majd válassza ki a nyomtató Wi-Fi Directnevét.
- 3. A nyomtató kijelzőjén tekintse meg a nyomtató nyolcjegyű PIN-kódját.
- 4. A számítógépen írja be a PIN-kódot. Ha a nyomtató-illesztőprogram még nincs telepítve, a Windows letölti a megfelelő illesztőprogramot.

#### **Útmutatás Macintosh-felhasználók számára**

- 1. Kattintson a vezeték nélküli funkció ikonjára, majd válassza ki a nyomtató Wi-Fi Direct-nevét. A Wi-Fi Direct-név elé a DIRECT-xy (ahol x és y két véletlenszerű karakter) karakterlánc kerül.
- 2. Írja be a Wi-Fi Direct jelszavát. Miután a számítógépét leválasztotta Wi-Fi Direct-hálózatról, a számítógépet csatlakoztassa ismét a korábbi hálózathoz.

#### **A WI-FI-HÁLÓZAT KIKAPCSOLÁSA**

- 1. A kezdőképernyőn érintse meg a **Beállítások > Hálózat/portok > Hálózati áttekintés > Aktív adapter > Szabványos hálózat** elemet.
- 2. Kövesse a kijelzőn megjelenő utasításokat.

#### **A NYOMTATÓ KAPCSOLATÁNAK ELLENŐRZÉSE**

- 1. A kezdőképernyőn érintse meg a **Beállítások > Jelentések > Hálózat > Hálózatbeállítási oldal** elemet.
- 2. Ellenőrizze az oldal első szakaszát, és győződjön meg arról, hogy az állapot értéke a Csatlakoztatva.

Ha az állapot értéke a Nincs csatlakoztatva, akkor előfordulhat, hogy a hálózati csatlakozó inaktív, vagy a hálózati kábel ki van húzva, vagy hibásan működik. Kérjen segítséget a rendszergazdától.

# A nyomtató biztonsága

Ez a fejezet a következőket tartalmazza:

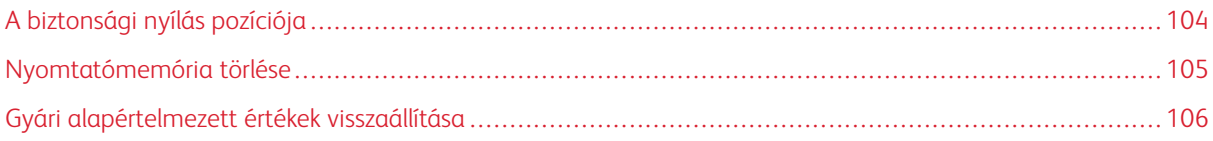

# <span id="page-103-0"></span>A biztonsági nyílás pozíciója

A nyomtató biztonsági zár funkcióval van ellátva. A nyomtató védelme érdekében szereljen fel egy olyan biztonsági zárat a nyomtatón megjelölt helyre, amely a legtöbb laptoppal kompatibilis.

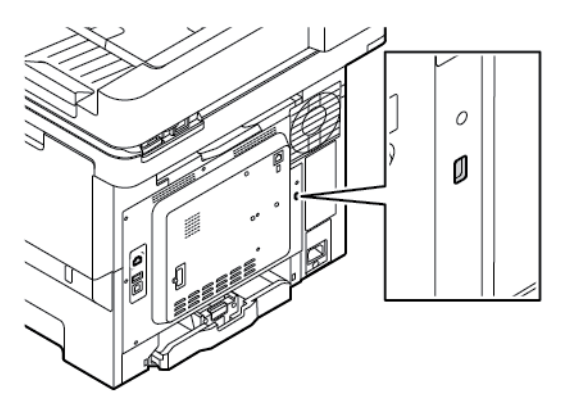

## <span id="page-104-0"></span>Nyomtatómemória törlése

A nyomtató felejtő memóriájának vagy pufferelt adatainak törléséhez kapcsolja ki a nyomtatót.

A nem felejtő memória vagy egyéni beállítások, készülék- és hálózati beállítások, biztonsági beállítások és beágyazott megoldások törléséhez az alábbiak szerint járjon el:

- 1. A kezdőképernyőn érintse meg a **Beállítások > Eszköz > Karbantartás > Üzemen kívüli törlés**  lehetőséget.
- 2. Érintse meg **A nem felejtő memóriában lévő összes adat törlése** jelölőnégyzetet, majd érintse meg a **Törlés** gombot.
- 3. Érintse meg az **Első beállítás varázsló indítása** vagy a **Nyomtató offline üzemmódban marad**  lehetőséget, majd érintse meg a **Következő** gombot.
- 4. Indítsa el a műveletet.

Megjegyzés: Ez a folyamat a felhasználói adatok védelmére használt titkosítási kulcsot is megsemmisíti. A titkosítási kulcs megsemmisítésével az adatok helyreállíthatatlanokká válnak.

## <span id="page-105-0"></span>Gyári alapértelmezett értékek visszaállítása

- 1. A kezdőképernyőn érintse meg a **Beállítások > Eszköz > Gyári alapértelmezett értékek visszaállítása**  elemet.
- 2. Érintse meg a **Beállítások visszaállítása** elemet, és válassza ki a visszaállítani kívánt beállításokat.
- 3. Érintse meg a **Visszaállítás** gombot.
- 4. Indítsa el a műveletet.

# Nyomtatás

Ez a fejezet a következőket tartalmazza:

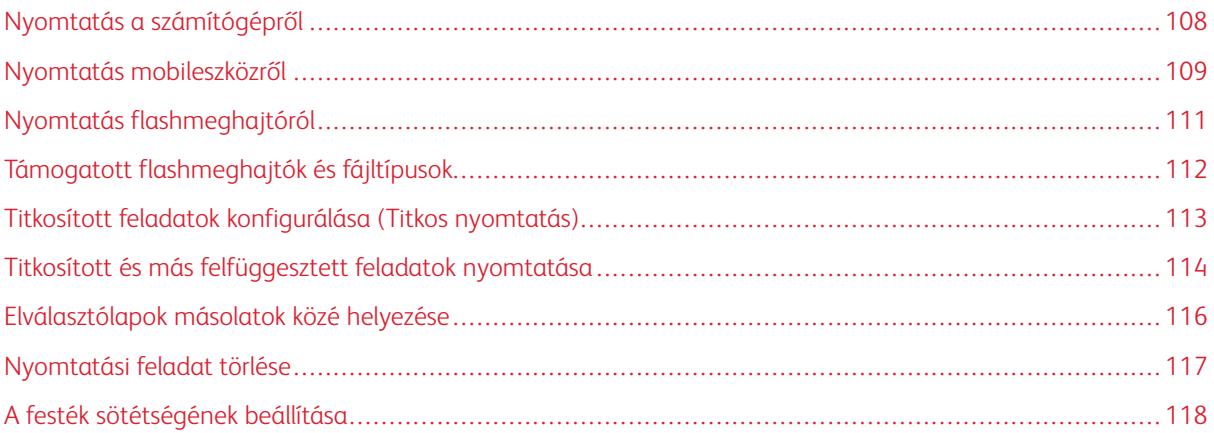

## <span id="page-107-0"></span>Nyomtatás a számítógépről

Megjegyzés: Címkék, kártyák és borítékok esetén a dokumentum kinyomtatása előtt állítsa be a nyomtatón a papír méretét és típusát.

- 1. Nyissa meg a Nyomtatás párbeszédablakot úgy, hogy közben meg van nyitva a nyomtatandó dokumentum.
- 2. Szükség esetén módosítsa a beállításokat.
- 3. Nyomtassa ki a dokumentumot.
#### Nyomtatás mobileszközről

Ha a Xerox® Easy Assist alkalmazással szeretne okoseszközről nyomtatni, lásd: [A Xerox® Easy Assist \(XEA\)](#page-50-0) [alkalmazás](#page-50-0).

#### **NYOMTATÁS MOBILESZKÖZRŐL A MOPRIA ™ PRINT SERVICE HASZNÁLATÁVAL**

A Mopria nyomtatási szolgáltatás egy mobilnyomtatási megoldást kínál az Android™ 5.0 vagy újabb rendszerű mobileszközök számára. A segítségével közvetlenül nyomtathat bármilyen Mopria-tanúsítvánnyal rendelkező nyomtatóra.

- Megjegyzés: Töltse le a Mopria Print Service alkalmazást a Google Play Áruházból, és engedélyezze mobileszközén.
- 1. Indítson el egy kompatibilis alkalmazást az Android rendszerű mobileszközön, vagy válasszon ki egy dokumentumot a fájlkezelőben.
- 2. Koppintson a **További opciók**, majd a **Nyomtatás** lehetőségre.
- 3. Válasszon ki egy nyomtatót, majd szükség szerint módosítsa a beállításokat.
- 4. Koppintson a **Nyomtatás** gombra.

#### **NYOMTATÁS MOBILESZKÖZRŐL AZ AIRPRINT SZOLGÁLTATÁS HASZNÁLATÁVAL ®**

Az AirPrint szoftver egy mobilnyomtatási megoldás, amely lehetővé teszi az Apple eszközökről az AirPrinttanúsítvánnyal rendelkező nyomtatókra történő közvetlenül nyomtatást.

Megjegyzés:

- Győződjön meg róla, hogy az Apple eszköz és a nyomtató ugyanahhoz a hálózathoz csatlakozik. Ha a hálózat több vezeték nélküli hubbal rendelkezik, győződjön meg róla, hogy mindkét eszköz ugyanahhoz az alhálózathoz csatlakozik.
- Ezt az alkalmazást csak néhány Apple eszköz támogatja.
- 1. A mobilkészülékről válasszon ki egy dokumentumot a fájlkezelőben, vagy indítson el egy kompatibilis alkalmazást.
- 2. Koppintson a **Megosztás**, majd a **Nyomtatás** lehetőségre.
- 3. Válasszon ki egy nyomtatót, majd szükség szerint módosítsa a beállításokat.
- 4. Nyomtassa ki a dokumentumot.

#### **NYOMTATÁS MOBILESZKÖZRŐL A WI-FI DIRECT SZOLGÁLTATÁS HASZNÁLATÁVAL ®**

A Wi-Fi Direct egy nyomtatási szolgáltatás, amely lehetővé teszi, hogy bármilyen Wi-Fi Direct szolgáltatást támogató nyomtatóval nyomtasson.

Megjegyzés: Bizonyosodjon meg róla, hogy a mobileszköz Wi-Fi Directen keresztül csatlakozik a nyomtatóhoz. További információk: [Mobileszköz csatlakoztatása a nyomtatóhoz.](#page-100-0)

- 1. Indítson el egy kompatibilis alkalmazást a mobileszközön, vagy válasszon ki egy dokumentumot a fájlkezelőben.
- 2. Koppintson a **További opciók**, majd a **Nyomtatás** lehetőségre.
- 3. Válasszon ki egy nyomtatót, majd szükség szerint módosítsa a beállításokat.
- 4. Nyomtassa ki a dokumentumot.

## Nyomtatás flashmeghajtóról

1. Helyezze be a flashmeghajtót.

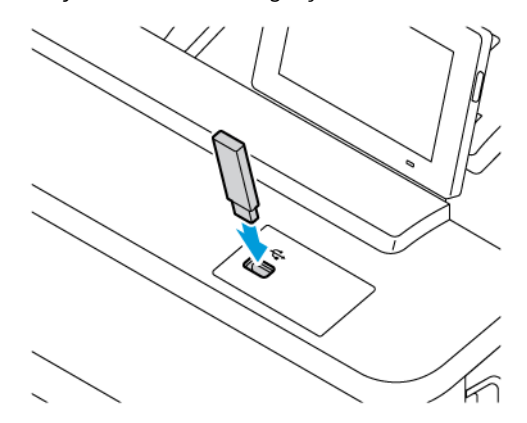

Megjegyzés:

- Ha a flashmeghajtót olyankor helyezi be, amikor a kijelzőn hibaüzenet látható, a nyomtató figyelmen kívül hagyja a flashmeghajtót.
- Ha a flashmeghajtót olyankor helyezi be, amikor a nyomtató más nyomtatási feladatokat dolgoz fel, a kijelzőn a Foglalt üzenet jelenik meg.
- 2. A kijelzőn érintse meg a nyomtatni kívánt dokumentumot.

Ha szükséges, konfigurálja a többi nyomtatási beállítást.

3. Nyomtassa ki a dokumentumot.

Másik dokumentum nyomtatásához érintse meg az USB-meghajtó elemet.

Vigyázat: Az adatvesztés és a nyomtatóhibák elkerülése érdekében memóriaeszközről való nyomtatás, olvasás vagy írás közben ne érjen hozzá a flash meghajtóhoz vagy a nyomtatóhoz az ábrán jelzett részen.

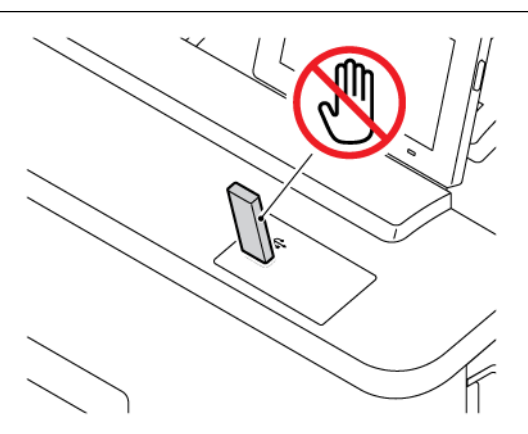

# Támogatott flashmeghajtók és fájltípusok

#### **FLASHMEGHAJTÓK**

- Lexar JumpDrive S70 (16 GB és 32 GB)
- SanDisk Cruzer Micro (16 GB és 32 GB)
- PNY Attache (16 GB és 32 GB)

#### Megjegyzés:

- A nyomtató támogatja a teljes sebességű szabvány alapján készült nagy sebességű flashmeghajtókat.
- A flashmeghajtóknak támogatniuk kell a Fájlallokációs tábla (FAT) rendszert.

#### **FÁJLTÍPUSOK**

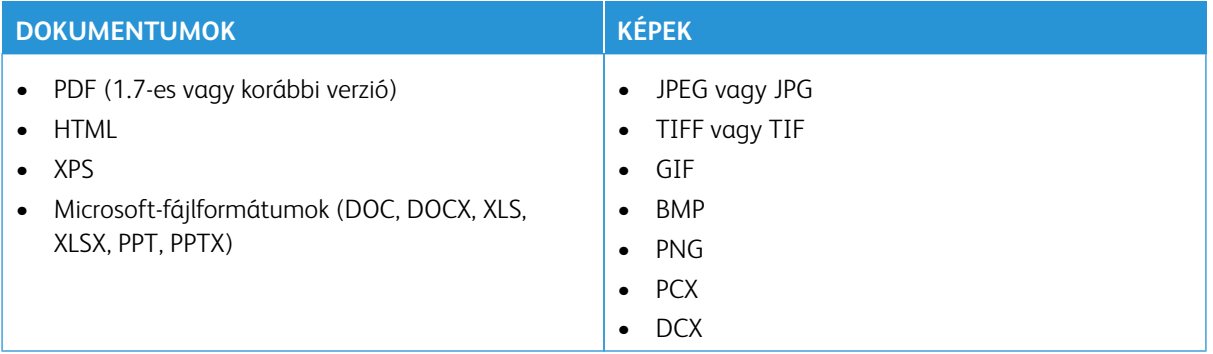

# Titkosított feladatok konfigurálása (Titkos nyomtatás)

- 1. A kezdőképernyőn érintse meg a **Beállítások > Biztonság > Titkosított nyomtatás beállítása** opciót.
- 2. Konfigurálja a beállításokat.

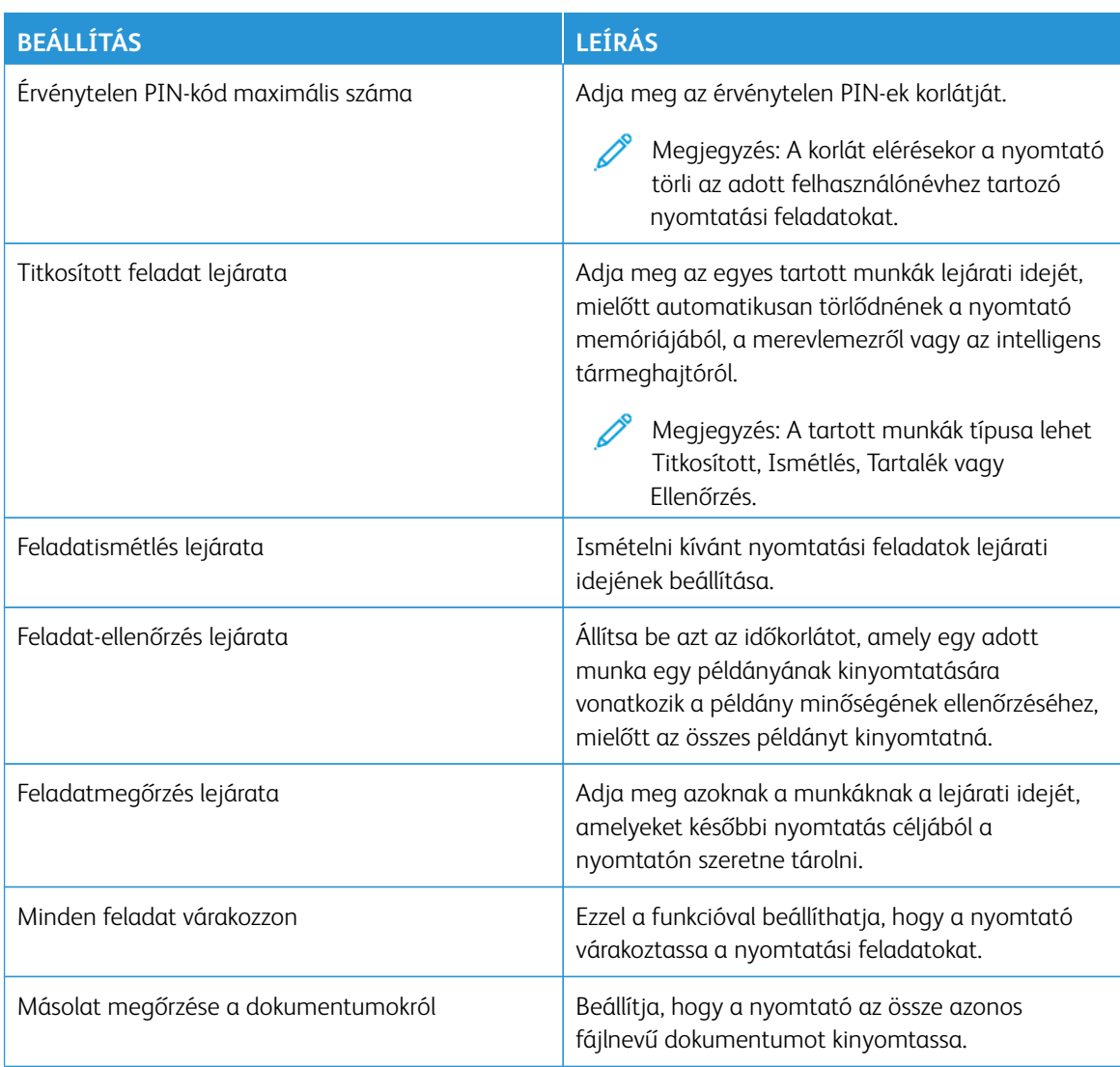

## Titkosított és más felfüggesztett feladatok nyomtatása

#### **ÚTMUTATÁS WINDOWS-FELHASZNÁLÓK SZÁMÁRA**

A nyomtatóillesztő-program használatához tegye a következőket:

- 1. Nyissa meg a dokumentumot, és kattintson a **Fájl > Nyomtatás** gombra.
- 2. Válassza ki a nyomtatót, majd kattintson a **Tulajdonságok > Jellemzők > Beállítások > Beállítás** gombra.
- 3. Kattintson a **Nyomtatás és várakozás** lehetőségre.
- 4. Válassza a **Nyomtatás és várakoztatás használata** lehetőséget, majd rendeljen hozzá egy felhasználónevet.
- 5. Válassza ki a nyomtatási feladat típusát (titkosított, ismétlés, megőrzés vagy ellenőrzés).

Ha a **Titkosított** értéket választja, a nyomtatási feladat biztonsága érdekében állítson be egy PIN-kódot.

- 6. Kattintson az **OK** vagy a **Nyomtatás** gombra.
- 7. A nyomtató kezdőképernyőjén oldja fel a nyomtatási feladat tartását.
	- Bizalmas nyomtatási munkák esetén érintse meg a **Felfüggesztett feladatok** opciót, válassza ki a felhasználónevét, majd a **Titkosított** opciót, adja meg a PIN-kódot, válassza ki a nyomtatási feladatot, konfigurálja a beállításokat és érintse meg a **Nyomtatás** gombot.
	- Egyéb nyomtatási munkák esetén érintse meg a **Felfüggesztett feladatok** opciót, válassza ki a felhasználónevét, majd a **Titkosított** opciót, adja meg a PIN-kódot, válassza ki a nyomtatási feladatot, konfigurálja a beállításokat és érintse meg a Nyomtatás gombot.

#### **ÚTMUTATÁS MACINTOSH-FELHASZNÁLÓK SZÁMÁRA**

#### **AirPrint használatával**

- 1. Nyissa meg a dokumentumot, majd válassza a **Fájl > Nyomtatás** menüpontot.
- 2. Válasszon ki egy nyomtatót, majd a Tájolás menü utáni legördülő menüben válassza a **Nyomtatás PINnel** lehetőséget.
- 3. Engedélyezze a **Nyomtatás PIN-kóddal** beállítást, majd írjon be egy négyjegyű PIN-kódot.
- 4. Kattintson a **Nyomtatás** gombra.
- 5. A nyomtató kezdőképernyőjén oldja fel a nyomtatási feladat tartását. Érintse meg a **Felfüggesztett feladatok > lehetőséget, válassza ki a számítógép nevét > Titkosított > írja be a PIN-kódot > válassza ki a nyomtatási feladatot > Nyomtatás**.

#### **Nyomtató-illesztőprogram használatával**

- 1. Nyissa meg a dokumentumot, majd válassza a **Fájl > Nyomtatás** menüpontot.
- 2. Válasszon ki egy nyomtatót, majd a Tájolás menü utáni legördülő menüben válassza a **Nyomtatás és várakozás** lehetőséget.
- 3. Válassza a **Titkosított nyomtatás** opciót, és írja be a négyjegyű PIN-kódot.
- 4. Kattintson a **Nyomtatás** gombra.
- 5. A nyomtató kezdőképernyőjén oldja fel a nyomtatási feladat tartását. Érintse meg a **Felfüggesztett feladatok > lehetőséget, válassza ki a számítógép nevét > Titkosított > írja be a PIN-kódot > válassza ki a nyomtatási feladatot > Nyomtatás**.

# Elválasztólapok másolatok közé helyezése

- 1. Érintse meg a kezdőképernyőn a **Beállítások > Nyomtatás > Elrendezés > Elválasztólapok > Másolatok között** elemet.
- 2. Nyomtassa ki a dokumentumot.

# Nyomtatási feladat törlése

- 1. A kezdőképernyőn érintse meg a **Feladat törlése** elemet.
- 2. Válassza ki a törölni kívánt munkát.

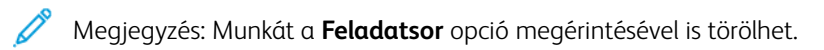

# A festék sötétségének beállítása

- 1. A kezdőképernyőn érintse meg a **Beállítások > Nyomtatás > Minőség > Festék sötétsége** elemet.
- 2. Válasszon ki egy beállítást.

# Másolás

Ez a fejezet a következőket tartalmazza:

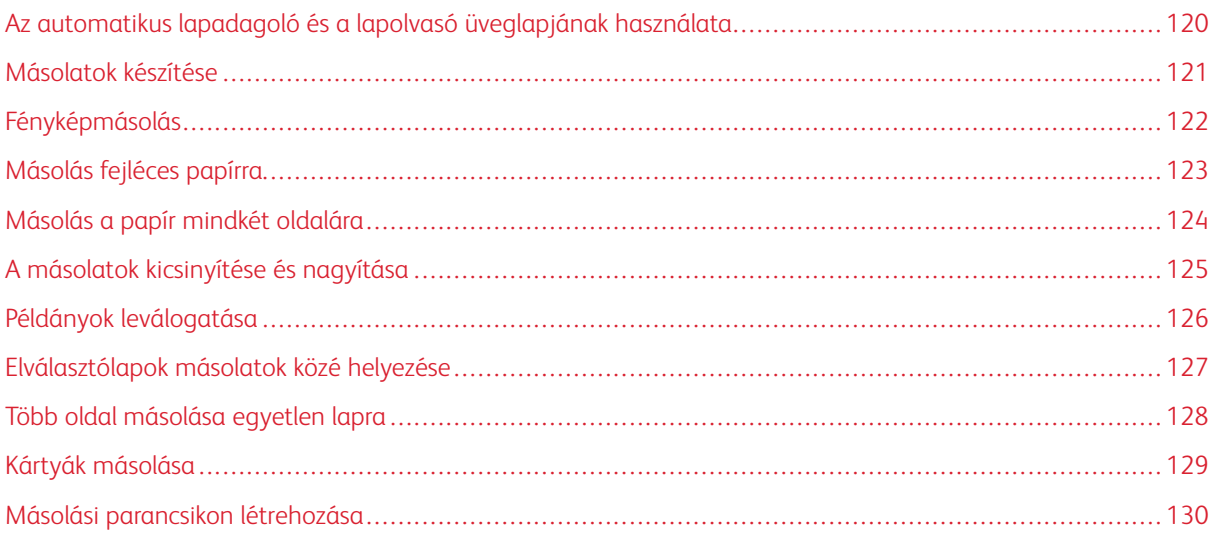

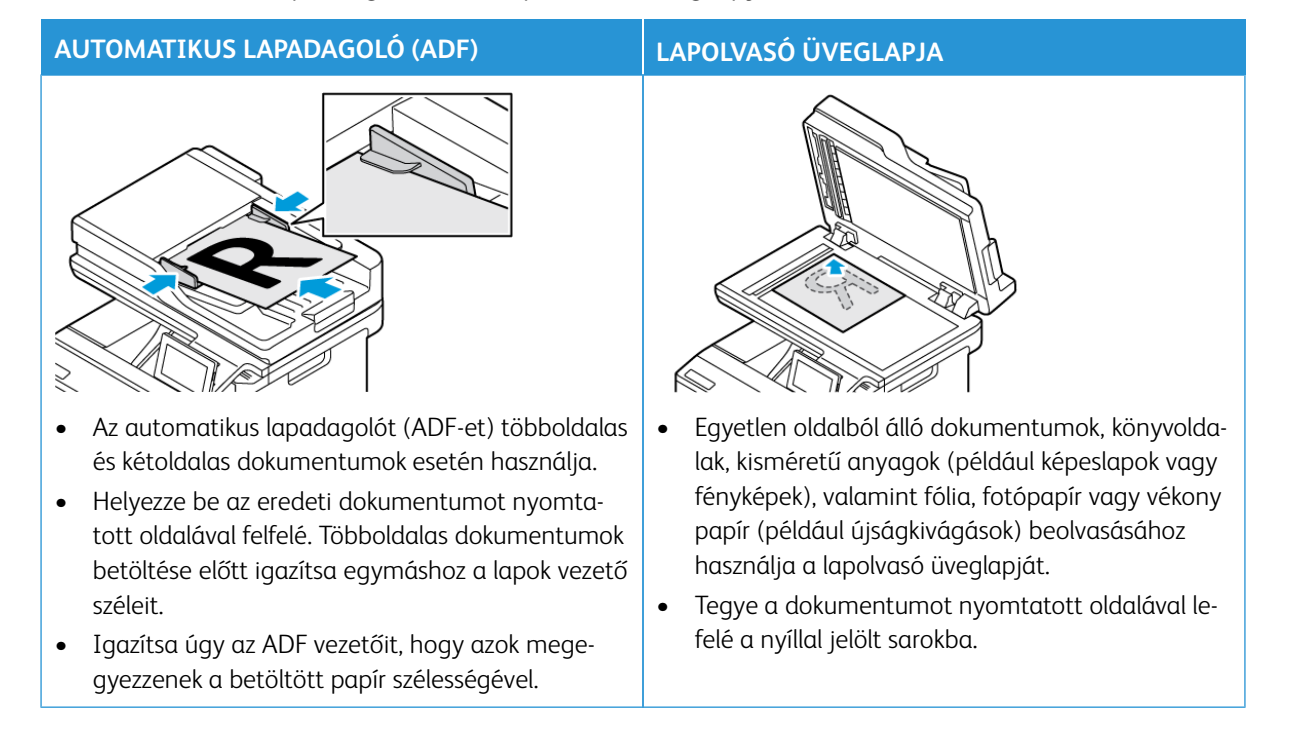

# <span id="page-119-0"></span>Az automatikus lapadagoló és a lapolvasó üveglapjának használata

#### <span id="page-120-0"></span>Másolatok készítése

1. Tegye az eredeti dokumentumot az automatikus lapadagoló tálcájába vagy a lapolvasó üveglapjára.

 $\mathscr{O}^{\circ}$ Megjegyzés: A kép levágásának elkerülése érdekében győződjön meg arról, hogy az eredeti dokumentum és a kimeneti papír mérete megegyezik.

- 2. Érintse meg a kezdőképernyőn a **Másolás** elemet, majd adja meg a másolatok számát. Szükség szerint állítsa be a másolási beállításokat.
- 3. Másolja le a dokumentumot.

Megjegyzés: A kezelőpanelről történő gyors másoláshoz nyomja meg a **Start** gombot.

# <span id="page-121-0"></span>Fényképmásolás

- 1. Tegye a fényképet a lapolvasó üveglapjára.
- 2. Érintse meg a kezdőképernyőn a **Másolás > Beállítások > Tartalom > Tartalom típusa > Fénykép**  elemeket.
- 3. Másolja le a dokumentumot.

## <span id="page-122-0"></span>Másolás fejléces papírra

- 1. Tegye az eredeti dokumentumot az automatikus lapadagoló tálcájába vagy a lapolvasó üveglapjára.
- 2. A kezdőképernyőn érintse meg a **Másolás > Másolás innen** elemet, majd válassza ki az eredeti dokumentum méretét.
- 3. Érintse meg a **Másolás ide** elemet, majd válassza ki a papírforrást, amely a fejléces papírt tartalmazza.

Ha a fejléces papírt a kézi lapadagolóba töltötte be, navigáljon a következőhöz: **Másolás ide > Többcélú adagoló > válasszon papírméretet > Fejléces**.

4. Másolja le a dokumentumot.

# <span id="page-123-0"></span>Másolás a papír mindkét oldalára

- 1. Tegye az eredeti dokumentumot az automatikus lapadagoló tálcájába vagy a lapolvasó üveglapjára.
- 2. Érintse meg a kezdőképernyőn a **Másolás > Beállítások > Oldalak** elemet.
- 3. Válassza az **Egyoldalas kétoldalassá** vagy a **Kétoldalas egyoldalassá** opciót.
- 4. Másolja le a dokumentumot.

## <span id="page-124-0"></span>A másolatok kicsinyítése és nagyítása

- 1. Tegye az eredeti dokumentumot az automatikus lapadagoló tálcájába vagy a lapolvasó üveglapjára.
- 2. Lépjen a kezdőképernyőn a következő elemhez: **Másolás > Beállítások > Arány**, és adja meg a nagyítás mértékét.

 $\mathscr{D}^{\circ}$ Megjegyzés: Az eredeti vagy a kimeneti dokumentum méretének a Méretezés beállítása utáni változtatásakor a méretezés visszaáll Automatikus értékre.

3. Másolja le a dokumentumot.

# <span id="page-125-0"></span>Példányok leválogatása

- 1. Tegye az eredeti dokumentumot az automatikus lapadagoló tálcájába vagy a lapolvasó üveglapjára.
- 2. A kezdőképernyőn érintse meg a **Másolás > BeállításokLeválogatás > Be [1,2,1,2,1,2]** lehetőséget.
- 3. Másolja le a dokumentumot.

## <span id="page-126-0"></span>Elválasztólapok másolatok közé helyezése

- 1. Tegye az eredeti dokumentumot az automatikus lapadagoló tálcájába vagy a lapolvasó üveglapjára.
- 2. Lépjen a következő elemhez a vezérlőpanelen: **Másolás > Beállítások > Elválasztólapok**.
- 3. Engedélyezze a beállítást, majd válassza ki a forrás és az elválasztó lap helyét.
- 4. Másolja le a dokumentumot.

# <span id="page-127-0"></span>Több oldal másolása egyetlen lapra

- 1. Tegye az eredeti dokumentumot az automatikus lapadagoló tálcájába vagy a lapolvasó üveglapjára.
- 2. Érintse meg a kezdőképernyőn a **Másolás > BeállításokOldal/lap** elemet.
- 3. Engedélyezze a beállítást, majd válassza ki az oldalankénti számot és az oldaltájolást.
- 4. Másolja le a dokumentumot.

# <span id="page-128-0"></span>Kártyák másolása

- 1. Helyezzen egy kártyát a lapolvasó üveglapjára.
- 2. A vezérlőpanelen érintse meg a **Kártya másolása** opciót. Szükség esetén módosítsa a beállításokat.
- 3. Érintse meg a **Beolvasás** lehetőséget.

 $\mathscr{O}$ Megjegyzés: Ha több példányt szeretne készíteni a kártyáról, érintse meg a **Print a Copy** (Másolat nyomtatása) opciót.

# <span id="page-129-0"></span>Másolási parancsikon létrehozása

- 1. Érintse meg a kezdőképernyőn a **Másolás** elemet.
- 2. Konfigurálja a beállításokat, majd érintse meg a
- 3. Hozzon létre egy parancsikont.

# E-mail

Ez a fejezet a következőket tartalmazza:

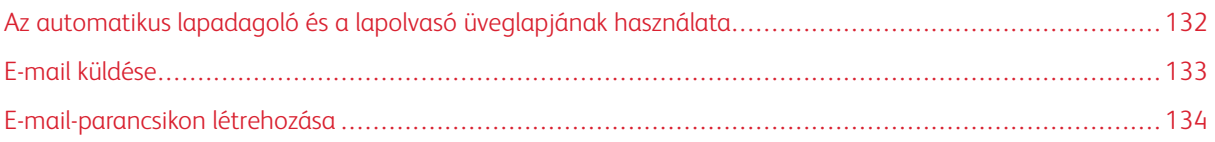

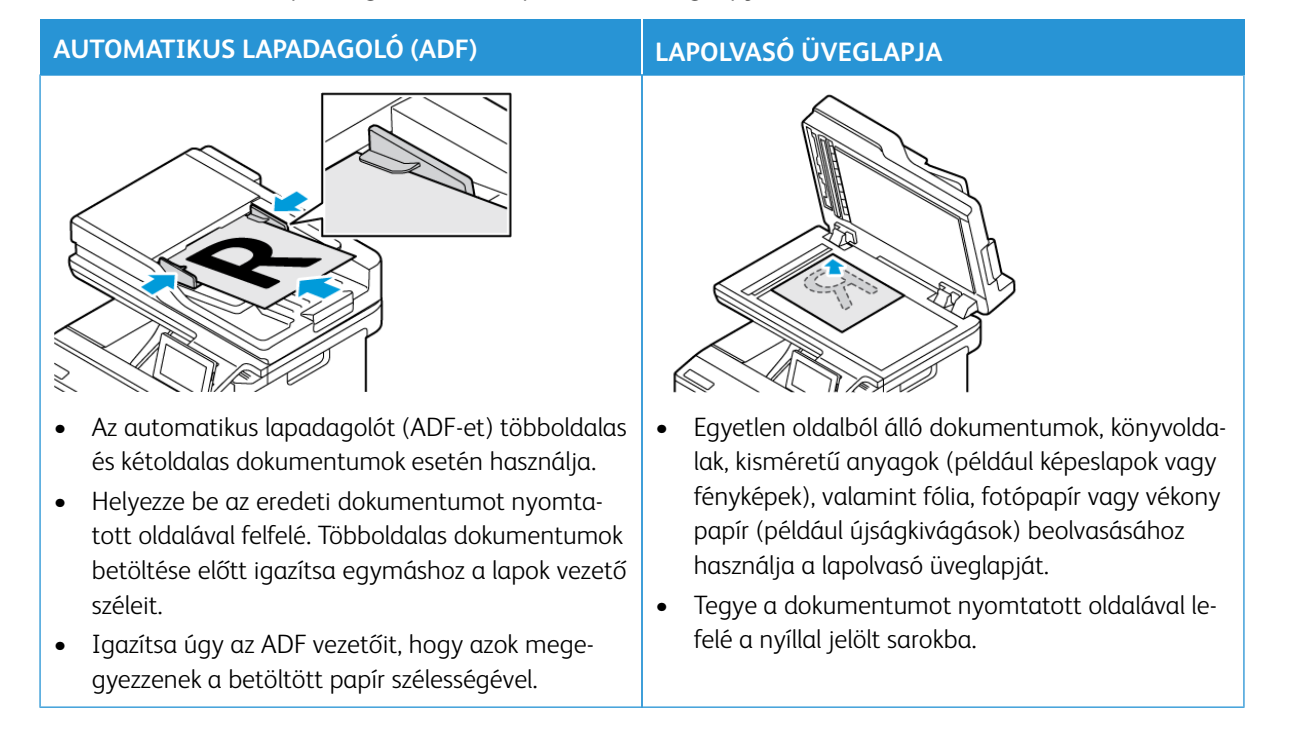

# <span id="page-131-0"></span>Az automatikus lapadagoló és a lapolvasó üveglapjának használata

### <span id="page-132-0"></span>E-mail küldése

- 1. Tegye az eredeti dokumentumot az automatikus lapadagoló tálcájába vagy a lapolvasó üveglapjára.
- 2. Válassza ki a kezelőpanelen az **E-mail** elemet, majd adja meg a kért adatokat.

 $\mathscr{O}$ Megjegyzés: A címzett megadásához a címjegyzéket is használhatja.

- 3. Szükség szerint konfigurálja a kimenő fájltípus beállításait.
- 4. Küldje el az e-mailt.

## <span id="page-133-0"></span>E-mail-parancsikon létrehozása

 $\mathscr{O}$ Megjegyzés: Parancsikon létrehozásához rendszergazdai jogosultságokra lehet szüksége.

- 1. Nyisson meg egy webböngészőt, és írja be a nyomtató IP-címét a címmezőbe.
	- Tekintse meg a nyomtató IP-címét a kezdőképernyőn. Az IP-cím egy négy, pontokkal elválasztott számcsoportból álló szám, például 123.123.123.123.
	- Ha proxykiszolgálót használ, átmenetileg tiltsa le a weboldal megfelelő betöltése érdekében.
- 2. Kattintson a **Parancsikonok > Parancsikon hozzáadása** gombra.
- 3. A Parancsikontípus menüben válassza az **E-mail** lehetőséget, majd konfigurálja a beállításokat.
- 4. **Mentse** a módosításokat.

# Faxolás

Ez a fejezet a következőket tartalmazza:

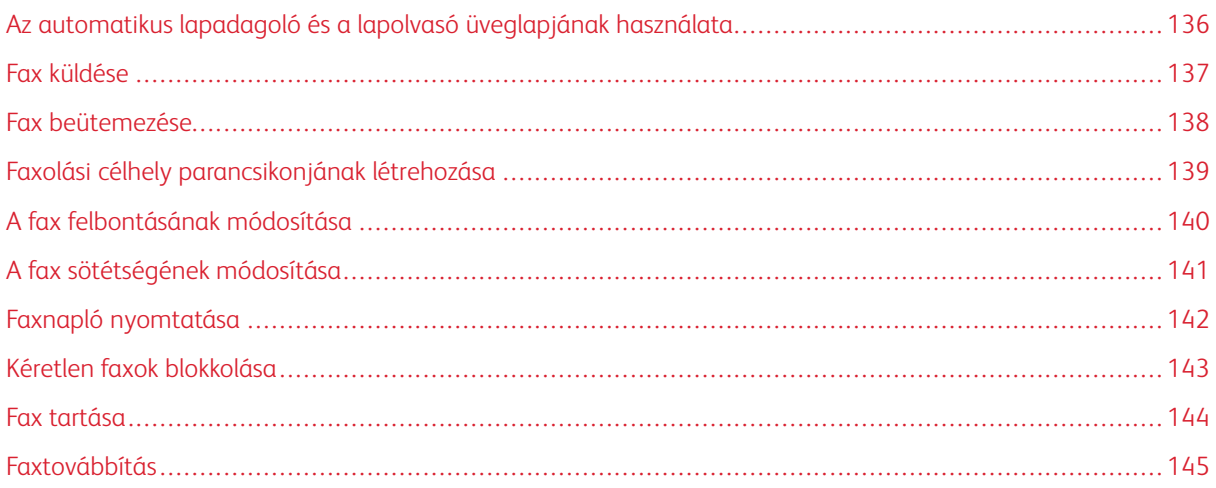

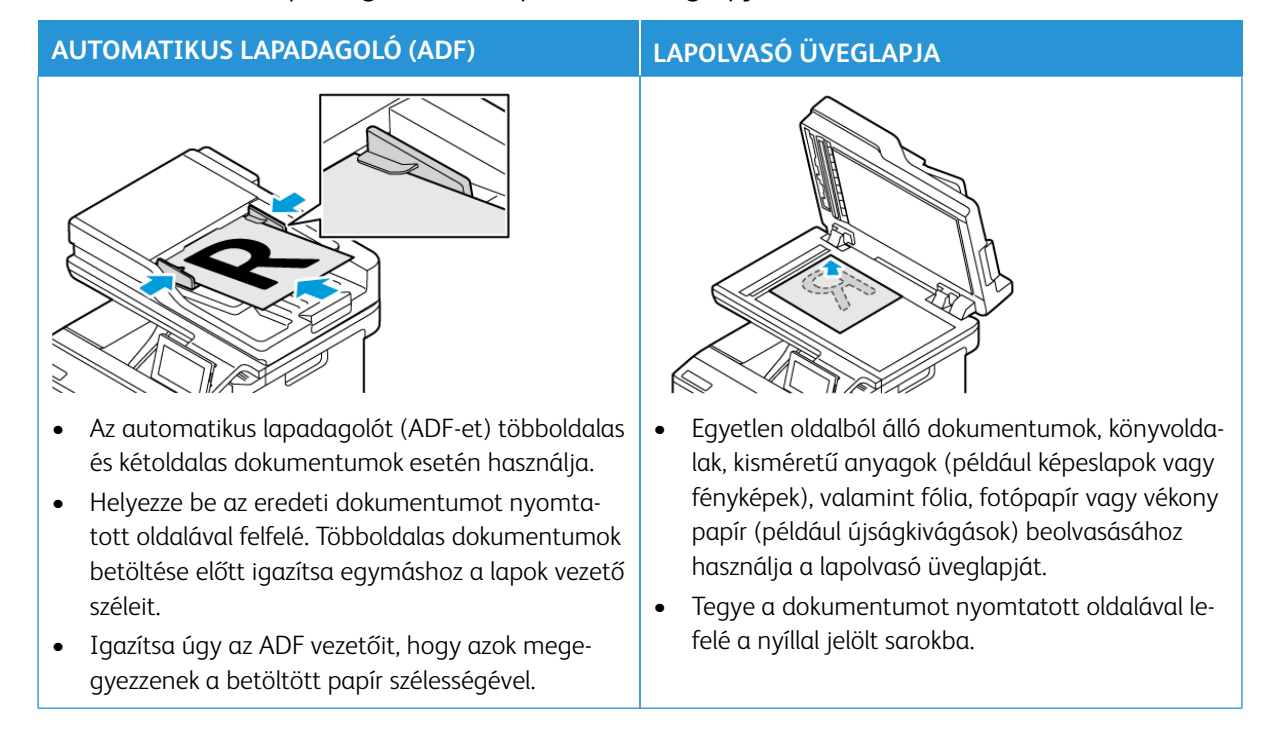

# <span id="page-135-0"></span>Az automatikus lapadagoló és a lapolvasó üveglapjának használata

## <span id="page-136-0"></span>Fax küldése

#### **A VEZÉRLŐPANEL SEGÍTSÉGÉVEL**

- 1. Tegye az eredeti dokumentumot az automatikus lapadagoló tálcájába vagy a lapolvasó üveglapjára.
- 2. A kezdőképernyőn érintse meg az **E-mail** elemet, majd adja meg a kért adatokat.

Szükség esetén módosítsa a beállításokat.

3. Faxolja el a dokumentumot.

#### **SZÁMÍTÓGÉP SEGÍTSÉGÉVEL**

A faxfunkciók számítógéppel való használata nem támogatott.

### <span id="page-137-0"></span>Fax beütemezése

- 1. Tegye az eredeti dokumentumot az automatikus lapadagoló tálcájára vagy a lapolvasó üveglapjára.
- 2. Lépjen a kezdőképernyőn a következő elemhez: **Faxolás > Címzett** > adja meg a faxszámot > **Kész**.
- 3. Érintse meg a **Küldés ideje** lehetőséget, konfigurálja a dátumot és az időt, majd érintse meg a **Kész**  gombot.
- 4. Küldje el a faxot.

# <span id="page-138-0"></span>Faxolási célhely parancsikonjának létrehozása

- 1. Érintse meg a kezdőképernyőn a **Fax > Cél** elemet.
- 2. Adja meg a címzett faxszámát, majd érintse meg a **Kész** gombot.
- 3. Érintse meg a
- 4. Hozzon létre egy parancsikont.

## <span id="page-139-0"></span>A fax felbontásának módosítása

- 1. Tegye az eredeti dokumentumot az automatikus lapadagoló tálcájába vagy a lapolvasó üveglapjára.
- 2. A kezdőképernyőn érintse meg az **E-mail** elemet, majd adja meg a kért adatokat.
- 3. Érintse meg a **Beállítások** opciót.
- 4. Érintse meg a **Felbontás** elemet, majd végezze el a beállítást.
- 5. Küldje el a faxot.

## <span id="page-140-0"></span>A fax sötétségének módosítása

- 1. Tegye az eredeti dokumentumot az automatikus lapadagoló tálcájába vagy a lapolvasó üveglapjára.
- 2. A kezdőképernyőn érintse meg az **E-mail** elemet, majd adja meg a kért adatokat.
- 3. Érintse meg a **Beállítások** opciót.
- 4. Érintse meg a **Sötétség** elemet, majd végezze el a beállítást.
- 5. Küldje el a faxot.

# <span id="page-141-0"></span>Faxnapló nyomtatása

- 1. A kezdőképernyőn érintse meg a **Beállítások > Jelentések > Fax** elemet.
- 2. Érintse meg a **Faxolási feladat naplója** vagy a **Faxhívási napló** elemet.

### <span id="page-142-0"></span>Kéretlen faxok blokkolása

- 1. A kezdőképernyőn érintse meg a következőket: **Beállítások > Fax > Fax beállítása > Faxfogadási beállítások > Rendszergazdai beállítások**.
- 2. Állítsa az Ismeretlen fax blokkolása lehetőséget **Be** értékre.

## <span id="page-143-0"></span>Fax tartása

- 1. Nyisson meg egy webböngészőt, és írja be a nyomtató IP-címét a címmezőbe.
	- Tekintse meg a nyomtató IP-címét a nyomtató kezdőképernyőjén. Az IP-cím egy négy, pontokkal elválasztott számcsoportból álló szám, például 123.123.123.123.
	- Ha proxykiszolgálót használ, átmenetileg tiltsa le a weboldal megfelelő betöltése érdekében.
- 2. Kattintson a következőkre: **Beállítások > Fax > Fax beállítása > Faxfogadási beállítások > Faxok tartása**.
- 3. Válasszon ki egy üzemmódot.
- 4. Alkalmazza a módosításokat.
#### Faxtovábbítás

- 1. Hozzon létre egy faxolási parancsikont.
	- a. Érintse meg a kezdőképernyőn a **Fax > Cél** elemet.
	- b. Adja meg a címzett faxszámát, majd érintse meg a **Kész** gombot.
	- c. Érintse meg a  $\blacksquare$ .
	- d. Hozzon létre egy parancsikont.
- 2. A kezdőképernyőn érintse meg a következőket: **Beállítások > Fax > Fax beállítása > Faxfogadási beállítások > Rendszergazdai beállítások**.
- 3. Érintse meg a **Fax továbbítása > Továbbítás** elemet.
- 4. A Továbbítás célbeállításainak konfigurálása.

Faxolás

# Szkennelés

Ez a fejezet a következőket tartalmazza:

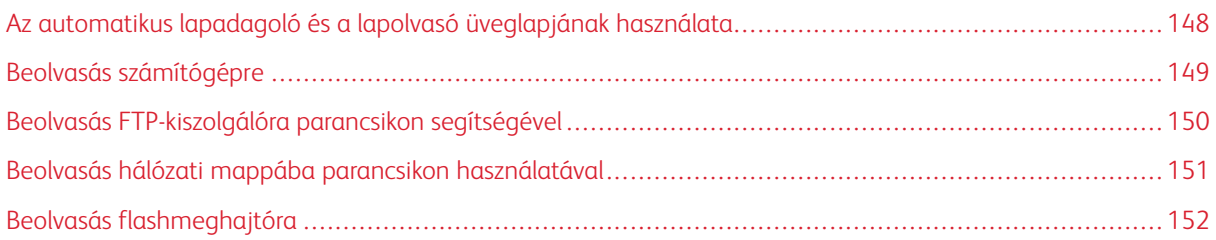

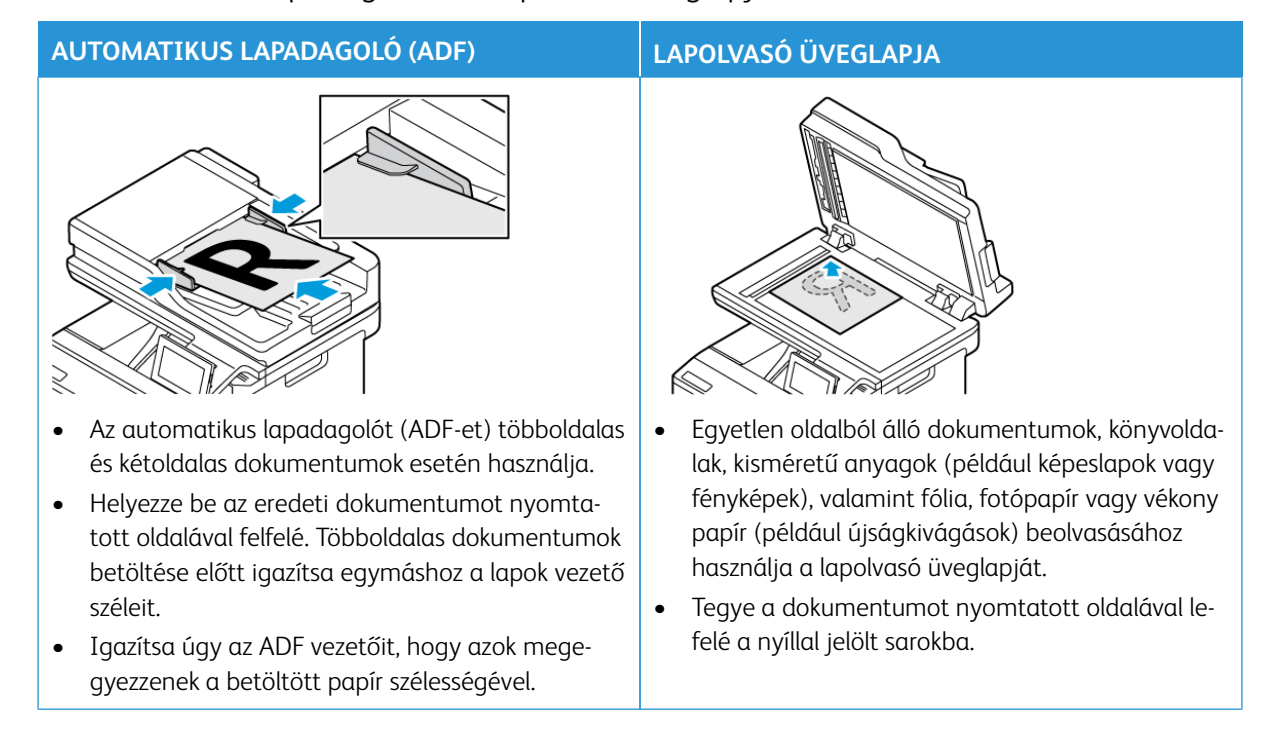

# <span id="page-147-0"></span>Az automatikus lapadagoló és a lapolvasó üveglapjának használata

#### <span id="page-148-0"></span>Beolvasás számítógépre

Mielőtt hozzákezdene, győződjön meg a következőkről:

- A nyomtató firmware-e naprakész. További információk: [A firmware frissítése](#page-94-0).
- A számítógép és a nyomtató ugyanahhoz a hálózathoz csatlakozik.

#### **ÚTMUTATÁS WINDOWS-FELHASZNÁLÓK SZÁMÁRA**

Megjegyzés: Győződjön meg arról, hogy a nyomtató hozzá van adva a számítógéphez. További tudnivalók: [A szoftverek telepítése](#page-93-0).

- 1. Tegye az eredeti dokumentumot az automatikus lapadagoló tálcájába vagy a lapolvasó üveglapjára.
- 2. A számítógépen nyissa meg a **Windows faxoló és képolvasó** lehetőséget.
- 3. A Forrás menüben válassza ki a lapolvasó forrását.
- 4. Szükség szerint módosítsa a beolvasási beállításokat.
- 5. Olvassa be a dokumentumot.

#### **ÚTMUTATÁS MACINTOSH-FELHASZNÁLÓK SZÁMÁRA**

Megjegyzés: Győződjön meg arról, hogy a nyomtató hozzá van adva a számítógéphez. További tudnivalók: [A szoftverek telepítése](#page-93-0).

- 1. Tegye az eredeti dokumentumot az automatikus lapadagoló tálcájába vagy a lapolvasó üveglapjára.
- 2. A számítógépen tegye a következők egyikét:
	- a. Nyissa meg a **Képletöltő** alkalmazást.
	- b. Nyissa meg a **Nyomtatók és szkennerek** menüt, majd válasszon ki egy nyomtatót. Kattintson a **Szkennelés > Szkenner megnyitása** lehetőségre.
- 3. A Szkenner ablakban a következőket teheti:
	- a. Kiválaszthatja, hogy hová szeretné menteni a beolvasott dokumentumot.
	- b. Megadhatja az eredeti dokumentum méretét.
	- c. Az ADF-ről történő szkenneléshez válassza a **Lapadagoló** elemet a Szkennelés menüben, majd engedélyezze a **Lapadagoló használata** lehetőséget.
	- d. Ha szükséges, konfigurálja a szkennelési beállításokat.
- 4. Kattintson a **Szkennelés** gombra.

### <span id="page-149-0"></span>Beolvasás FTP-kiszolgálóra parancsikon segítségével

- 1. FTP-parancsikon létrehozása.
	- a. Nyisson meg egy webböngészőt, és írja be a nyomtató IP-címét a címmezőbe.
		- Tekintse meg a nyomtató IP-címét a kezdőképernyőn. Az IP-cím egy négy, pontokkal elválasztott számcsoportból álló szám, például 123.123.123.123.
		- Ha proxykiszolgálót használ, átmenetileg tiltsa le a weboldal megfelelő betöltése érdekében.
	- b. Kattintson a **Parancsikonok**, majd a **Parancsikon hozzáadása** gombra.
	- c. A Parancsikontípus menüben válassza az **FTP** lehetőséget, majd konfigurálja a beállításokat.
	- d. Alkalmazza a módosításokat.
- 2. Tegye az eredeti dokumentumot az automatikus lapadagoló tálcájába vagy a lapolvasó üveglapjára.
- 3. Érintse meg a kezdőképernyőn a **Parancsikonok** , majd az **FTP** lehetőséget.
- 4. Válassza ki a parancsikont.

#### <span id="page-150-0"></span>Beolvasás hálózati mappába parancsikon használatával

- 1. Hozzon létre egy parancsikont a hálózati mappa számára.
	- a. Nyisson meg egy webböngészőt, és írja be a nyomtató IP-címét a címmezőbe.
		- Tekintse meg a nyomtató IP-címét a kezdőképernyőn. Az IP-cím egy négy, pontokkal elválasztott számcsoportból álló szám, például 123.123.123.123.
		- Ha proxykiszolgálót használ, átmenetileg tiltsa le a weboldal megfelelő betöltése érdekében.
	- b. Kattintson a **Parancsikonok > Parancsikon hozzáadása** gombra.
	- c. A Parancsikontípus menüből válassza a **Hálózati mappa** lehetőséget, majd konfigurálja a beállításokat.
	- d. Alkalmazza a módosításokat.
- 2. Tegye az eredeti dokumentumot az automatikus lapadagoló tálcájába vagy a lapolvasó üveglapjára.
- 3. Érintse meg a kezdőképernyőn a **Parancsikonok > Beolvasás hálózatra** lehetőséget.
- 4. Válassza ki a parancsikont.

# <span id="page-151-0"></span>Beolvasás flashmeghajtóra

Ez a funkció csak néhány nyomtatómodellen érhető el.

- 1. Tegye az eredeti dokumentumot az automatikus lapadagoló tálcájába vagy a lapolvasó üveglapjára.
- 2. Helyezze be a flashmeghajtót.

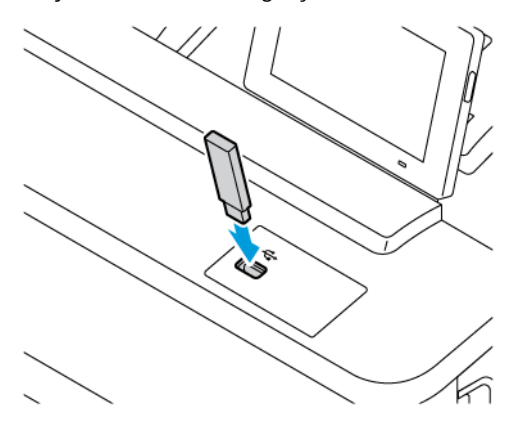

- 3. Érintse meg a **Beolvasás USB-re** lehetőséget, majd módosítsa a beállításokat, ha szükséges.
	- Ha a beolvasott dokumentumot szeretné egy mappába menteni, érintse meg a **Beolvasás célhelye**  gombot, válasszon ki egy mappát, majd érintse meg a **Beolvasás ide** gombot.
	- Ha nem jelenik meg az USB-meghajtó képernyője, érintse meg az USB-meghajtó elemet a kezelőpanelen.
- 4. Olvassa be a dokumentumot.

Vigyázat: Az adatvesztés és a nyomtatóhibák elkerülése érdekében memóriaeszközről való nyomtatás, olvasás vagy írás közben ne érjen hozzá a flash meghajtóhoz vagy a nyomtatóhoz az ábrán jelzett részen.

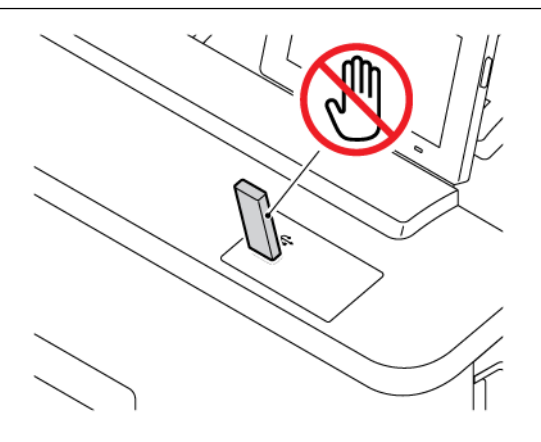

# A nyomtató menüinek használata

Ez a fejezet a következőket tartalmazza:

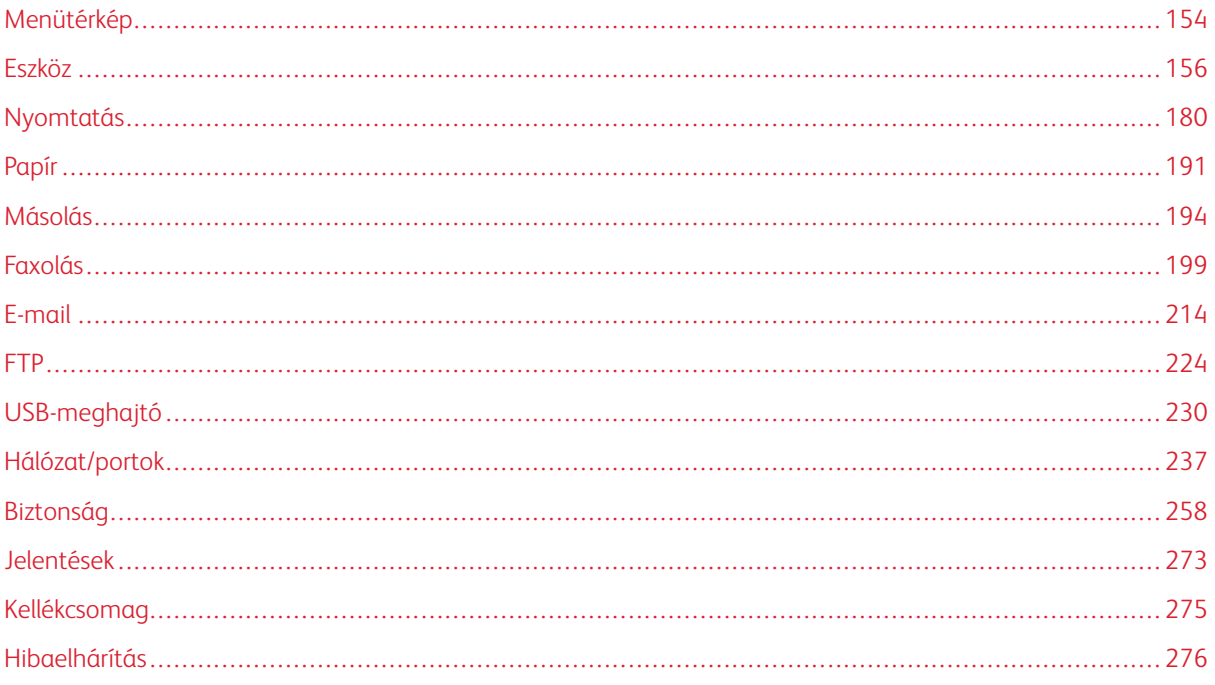

# <span id="page-153-0"></span>Menütérkép

A vezérlőpanelen érintse meg a **Beállítások** opciót a menüopciók eléréséhez.

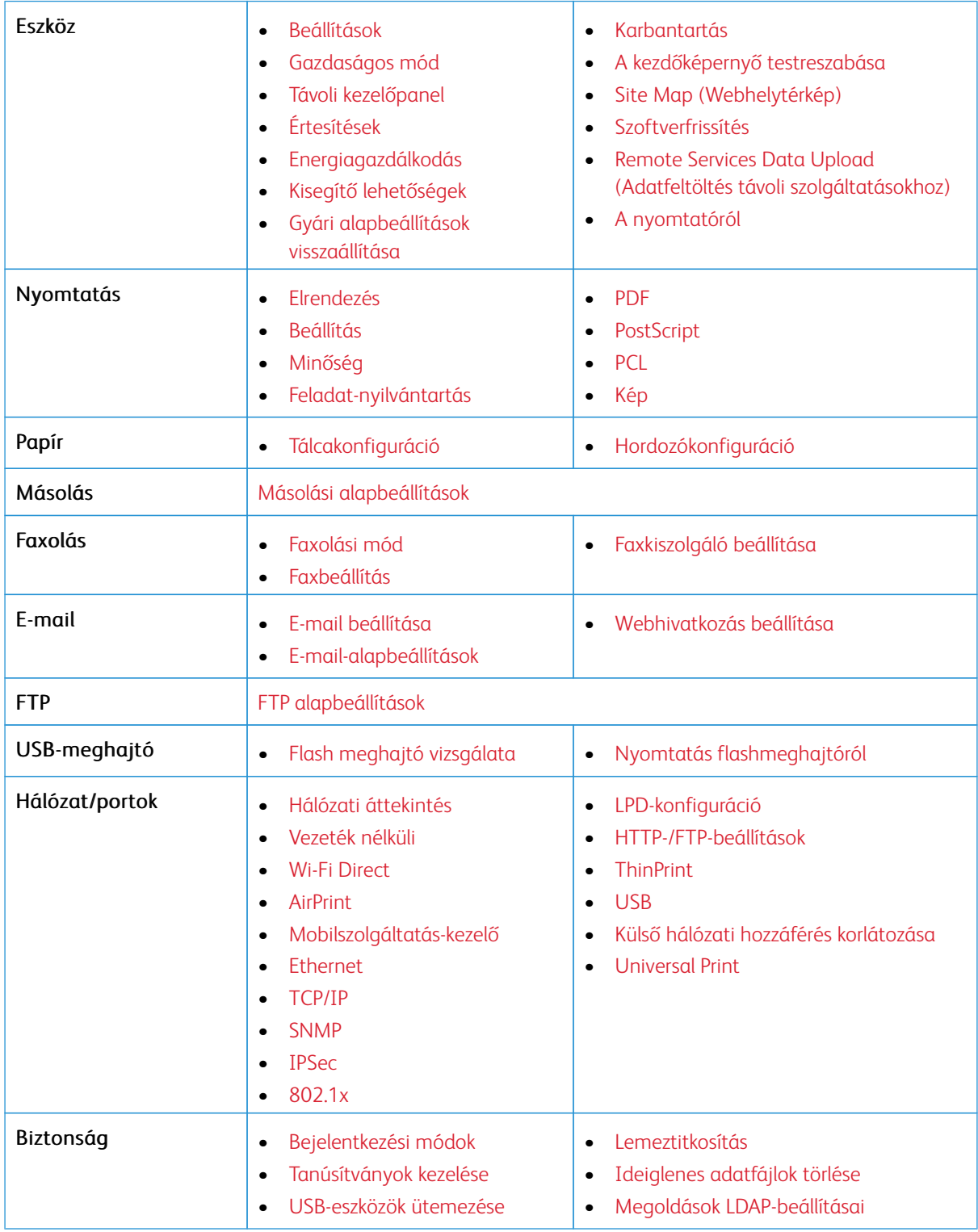

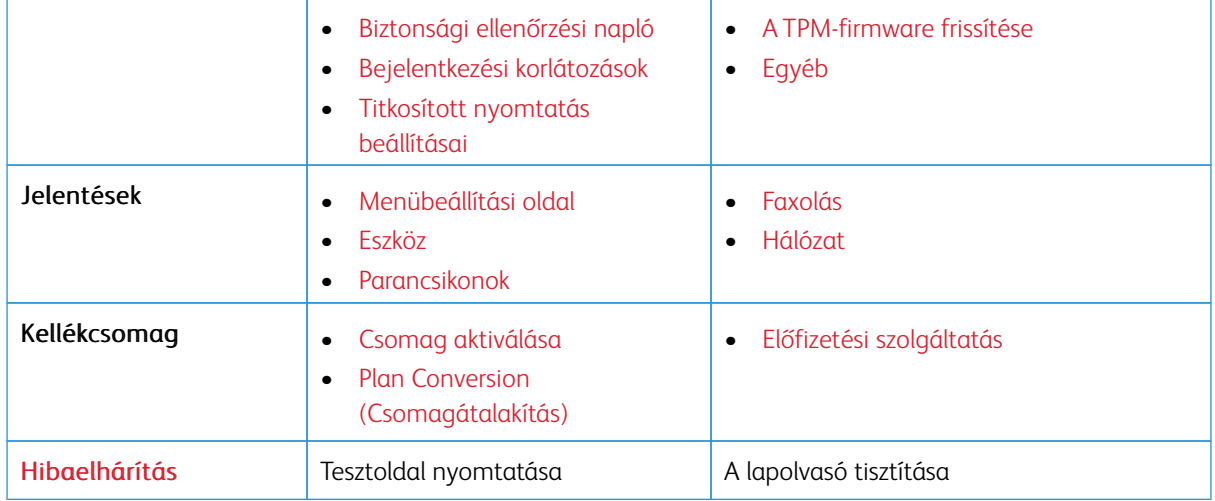

### <span id="page-155-0"></span>Eszköz

Í

Fontos: Néhány funkció rendszergazdai funkció, és opcióik el vannak rejtve. További információkért a [www.xerox.com](https://www.support.xerox.com/en-us) webhelyen tekintse meg az *Embedded Web Server Administrator Guide* (Embedded Web Server rendszergazdai útmutatója) című dokumentumot és a nyomtatjához tartozó illesztőprogramokat.

Megjegyzés: Bizonyos menüopciók csak az Embedded Web Serverben érhetők el.

#### <span id="page-155-1"></span>**BEÁLLÍTÁSOK**

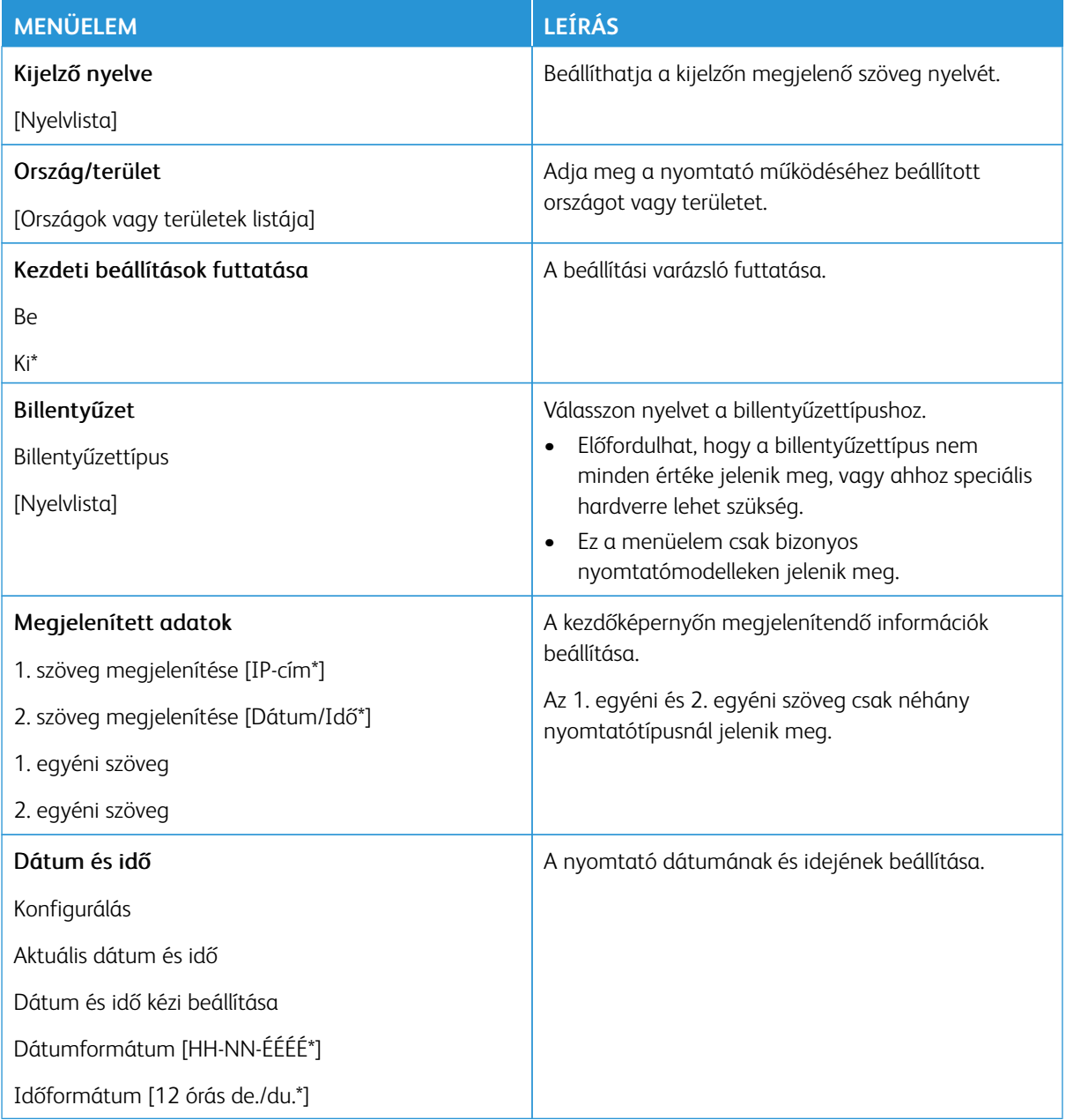

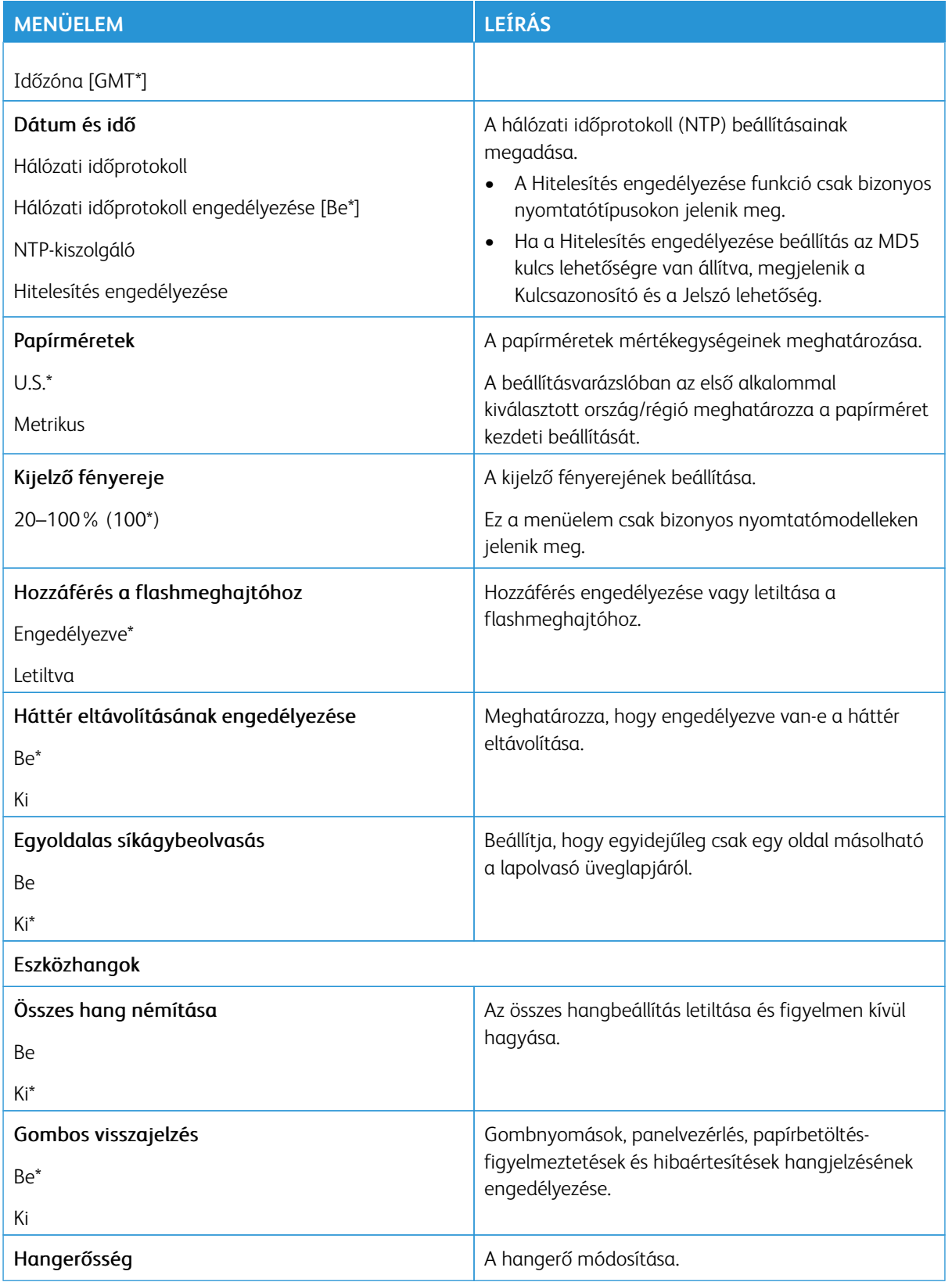

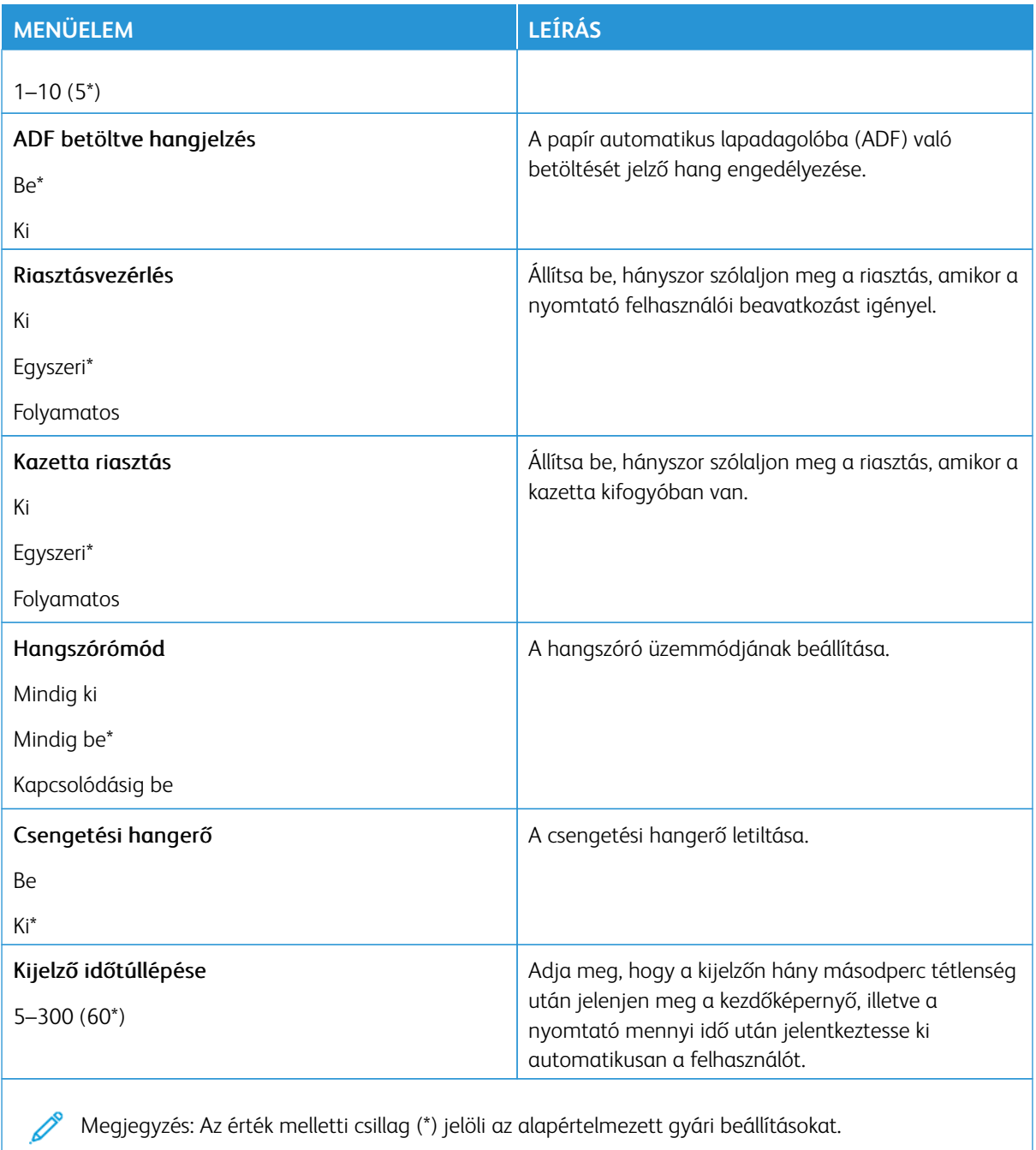

# <span id="page-158-0"></span>**GAZDASÁGOS MÓD**

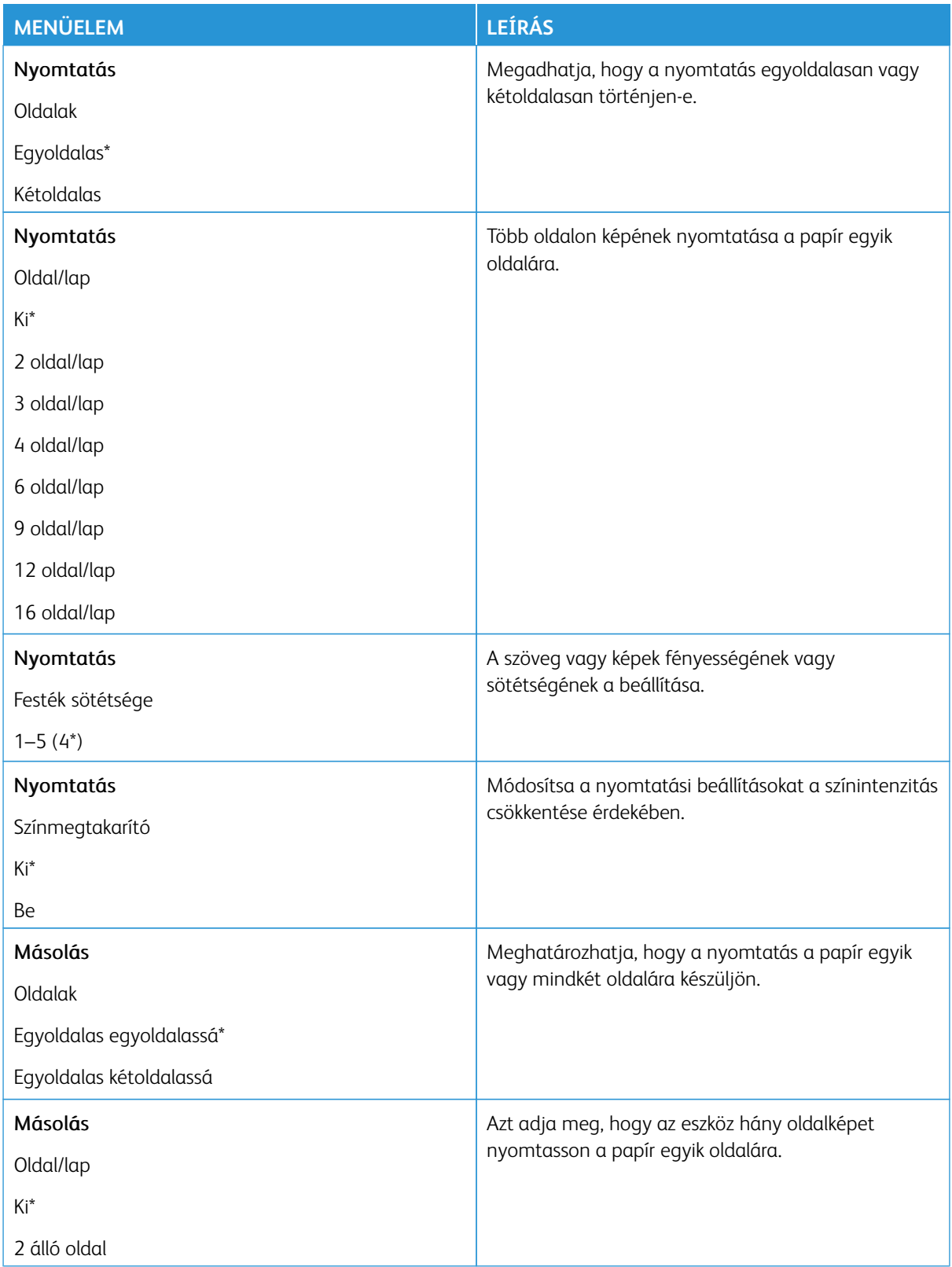

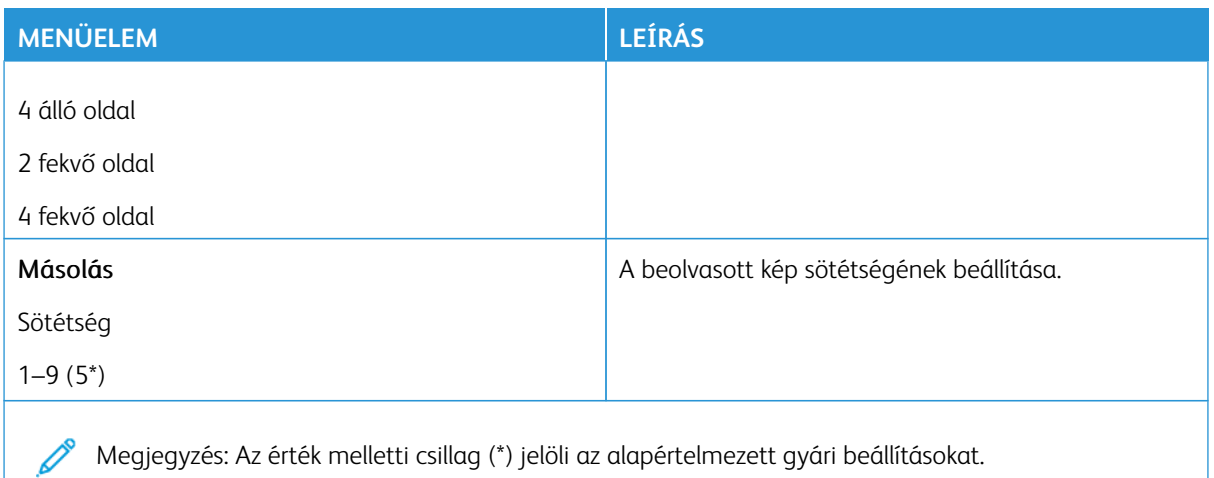

#### <span id="page-159-0"></span>**TÁVOLI KEZELŐPANEL**

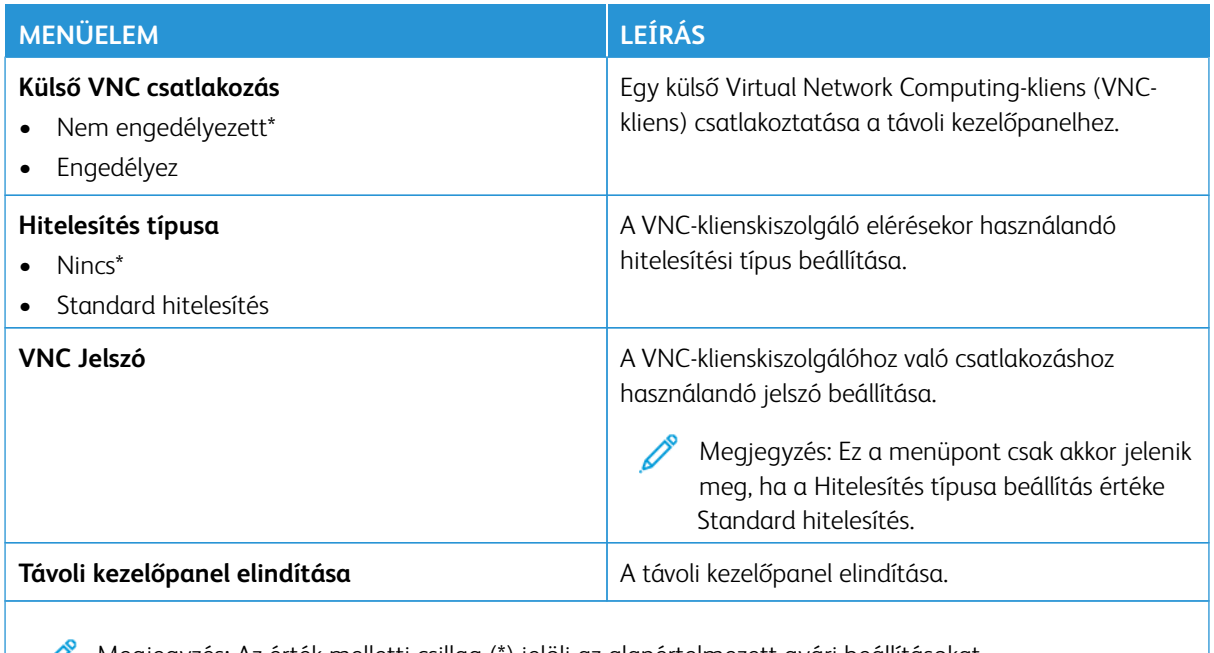

Megjegyzés: Az érték melletti csillag (\*) jelöli az alapértelmezett gyári beállításokat.  $\mathscr{D}$ 

### <span id="page-159-1"></span>**ÉRTESÍTÉSEK**

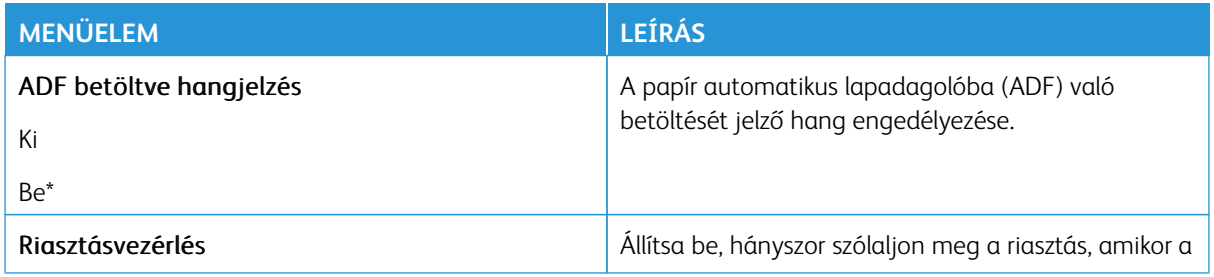

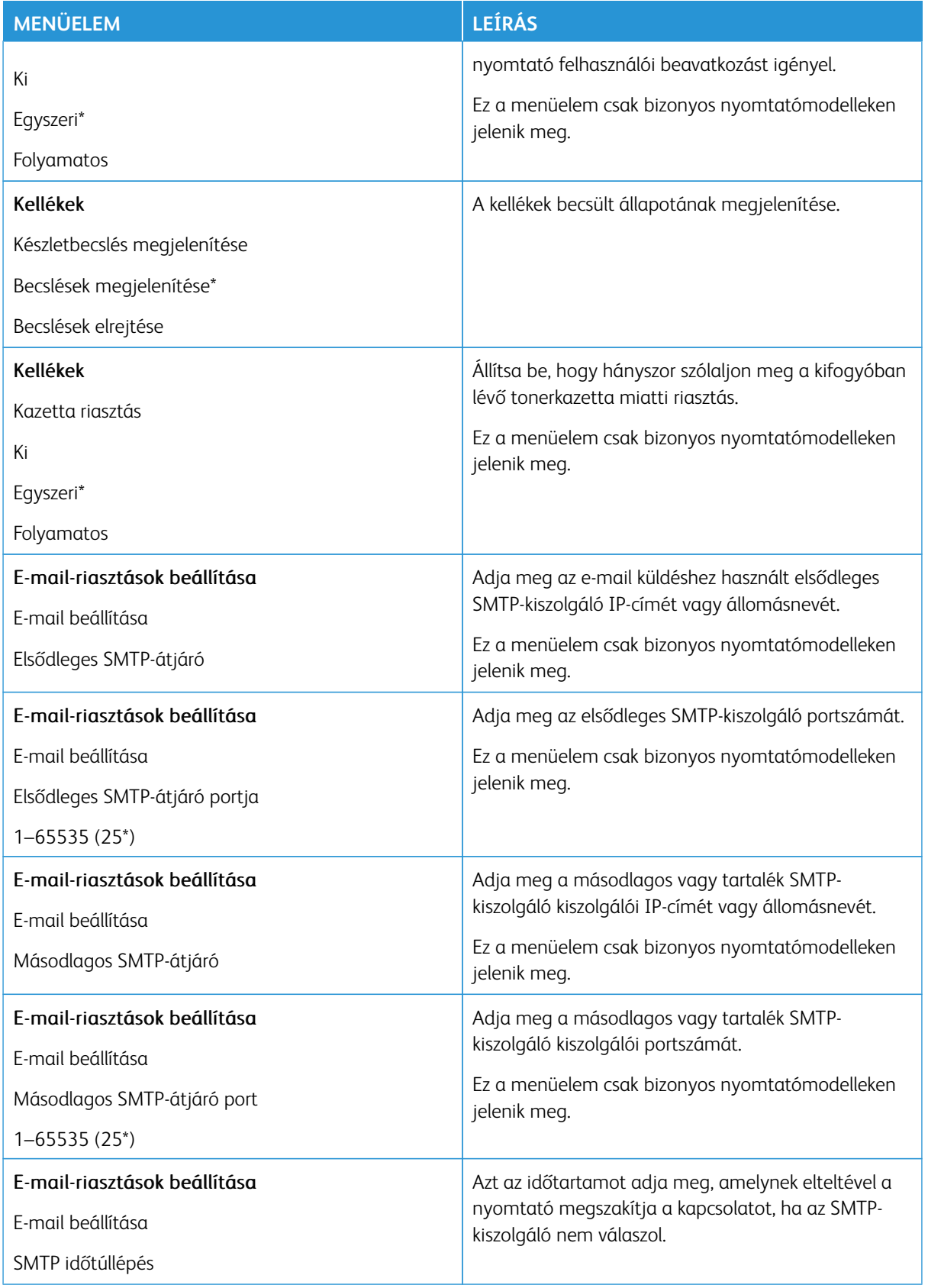

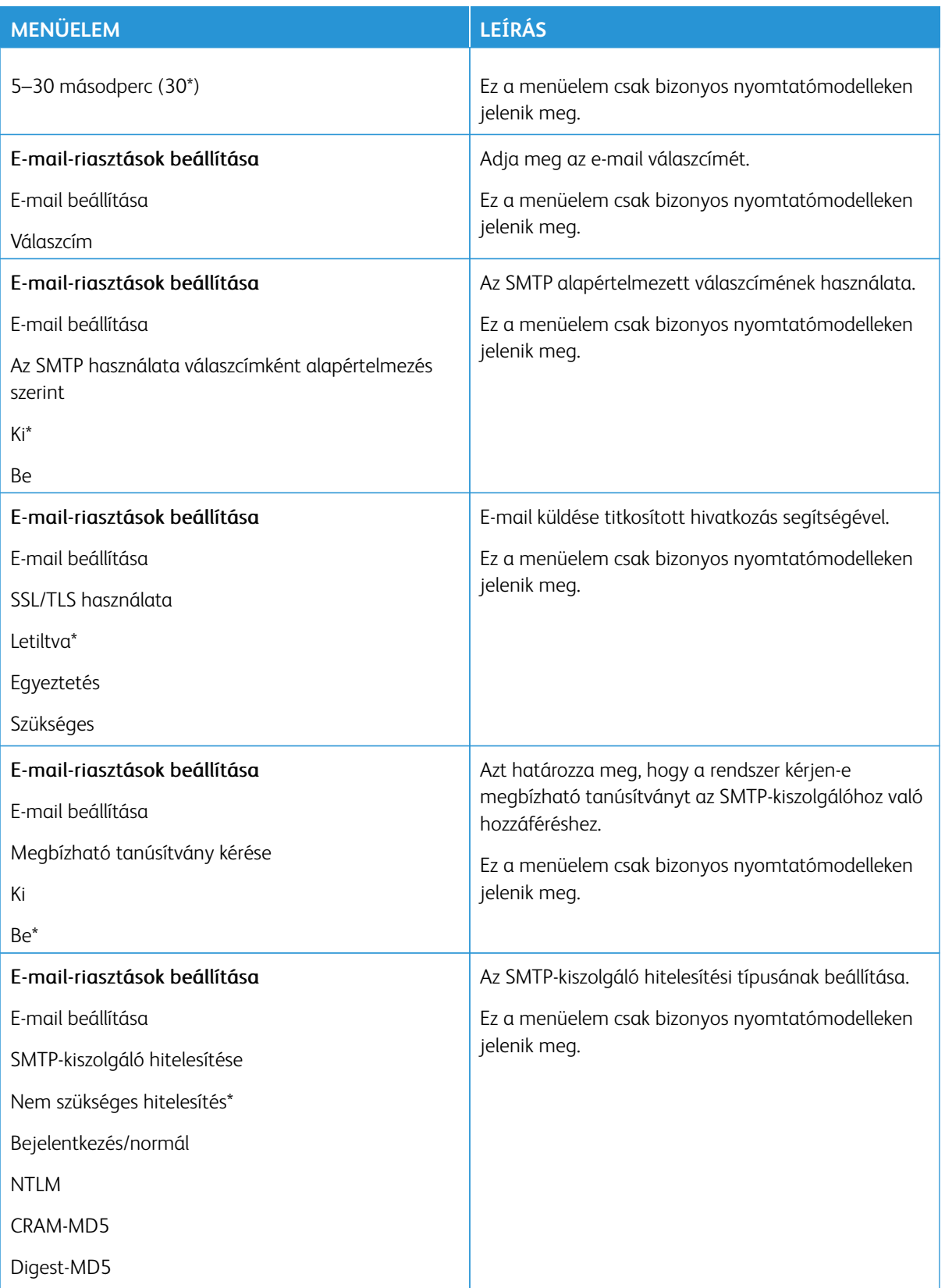

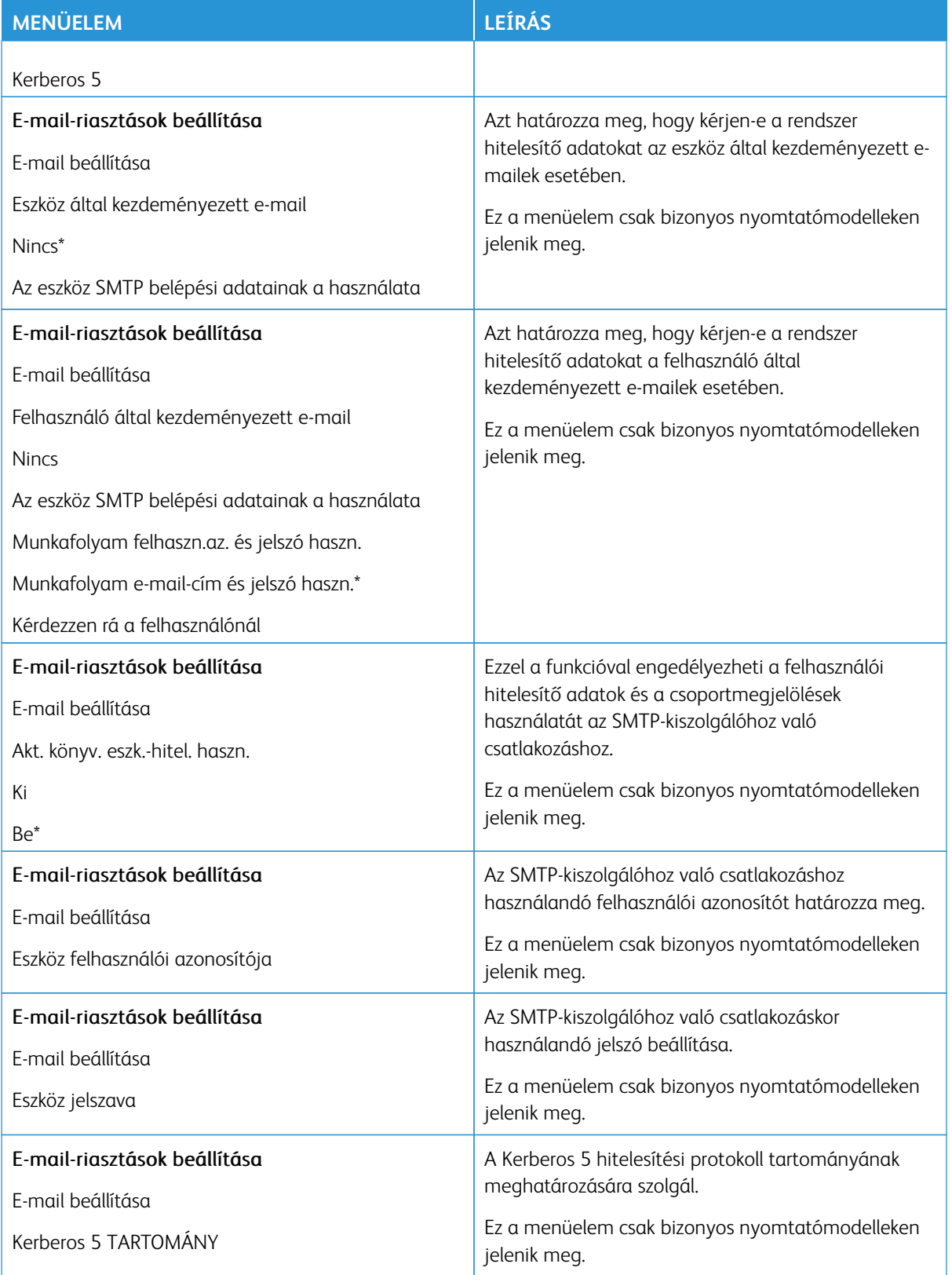

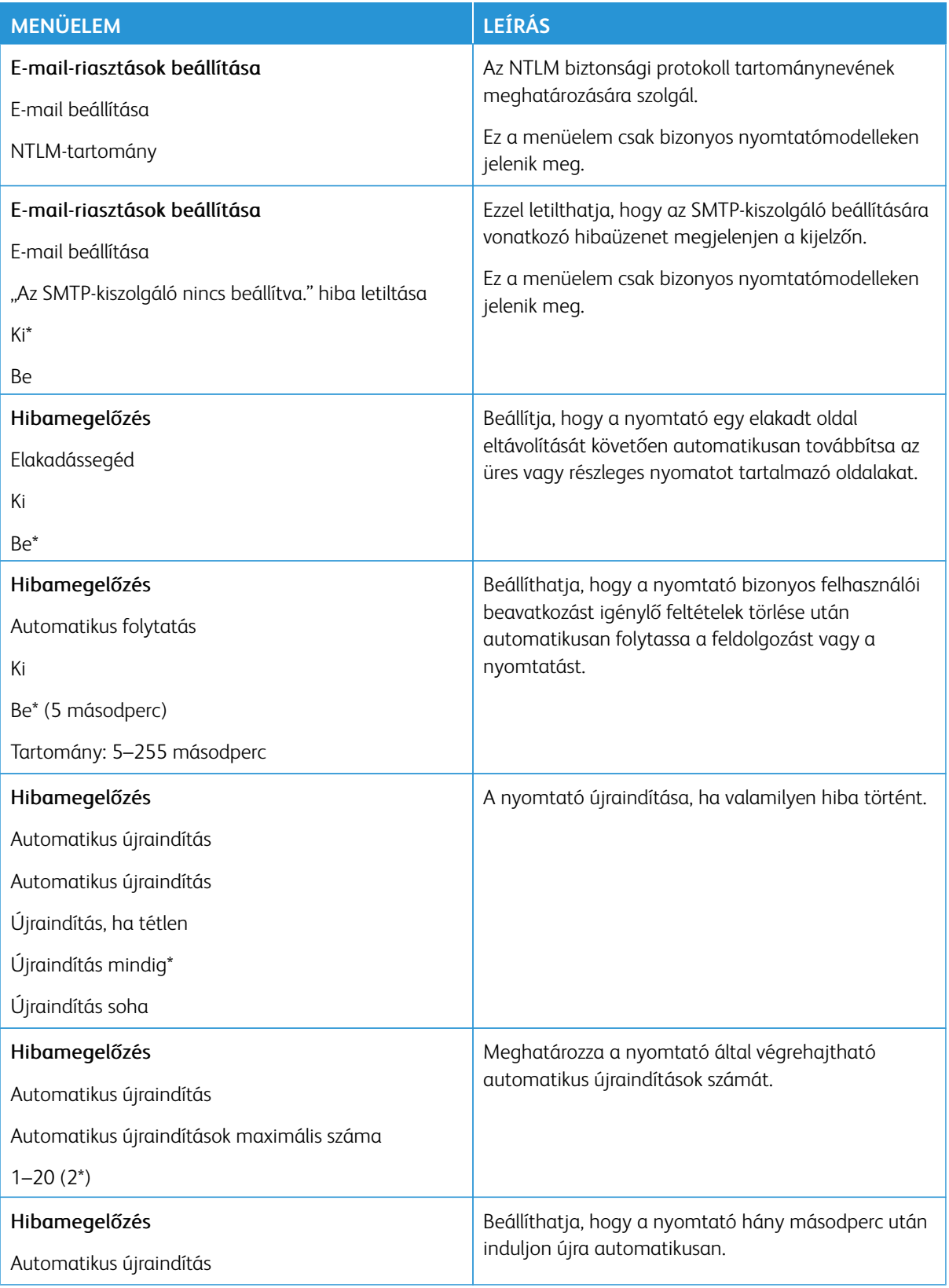

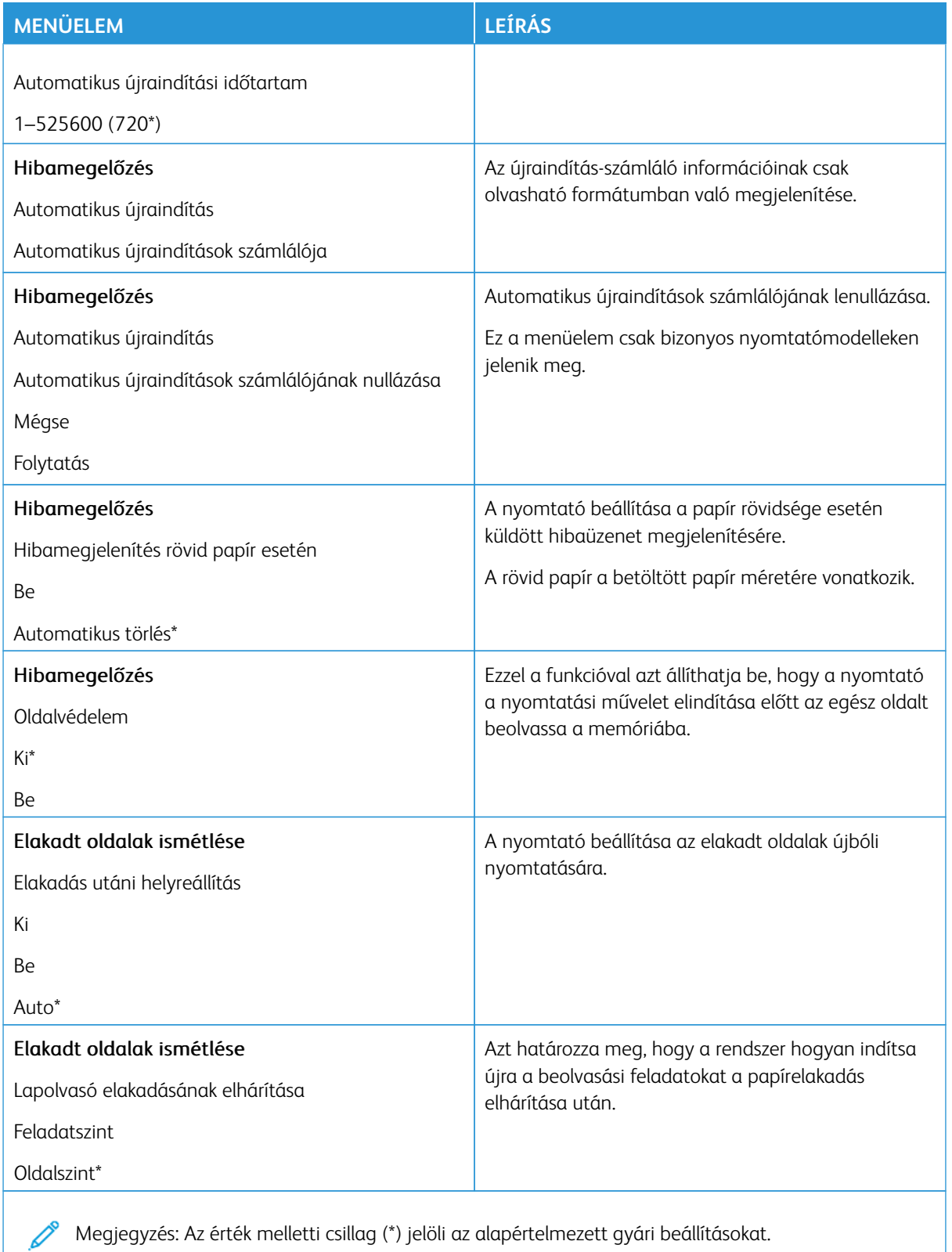

# <span id="page-165-0"></span>**ENERGIAGAZDÁLKODÁS**

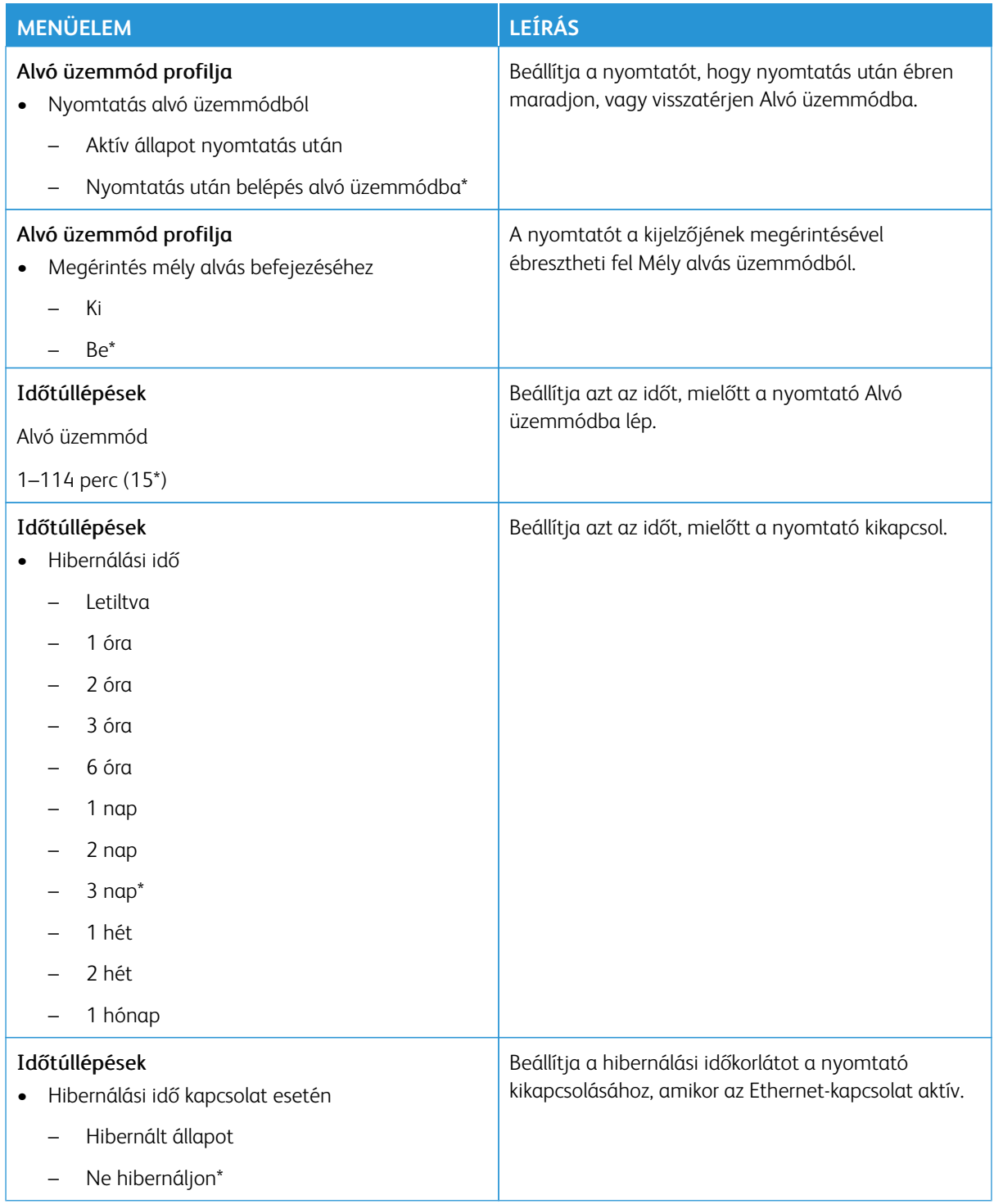

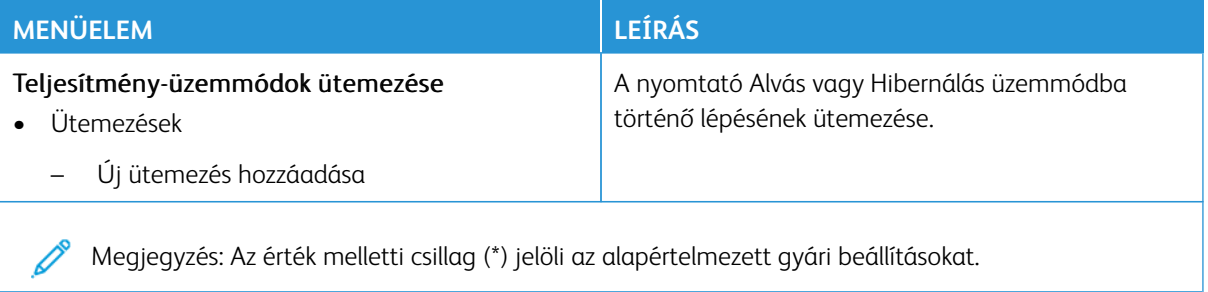

### <span id="page-166-0"></span>**KISEGÍTŐ LEHETŐSÉGEK**

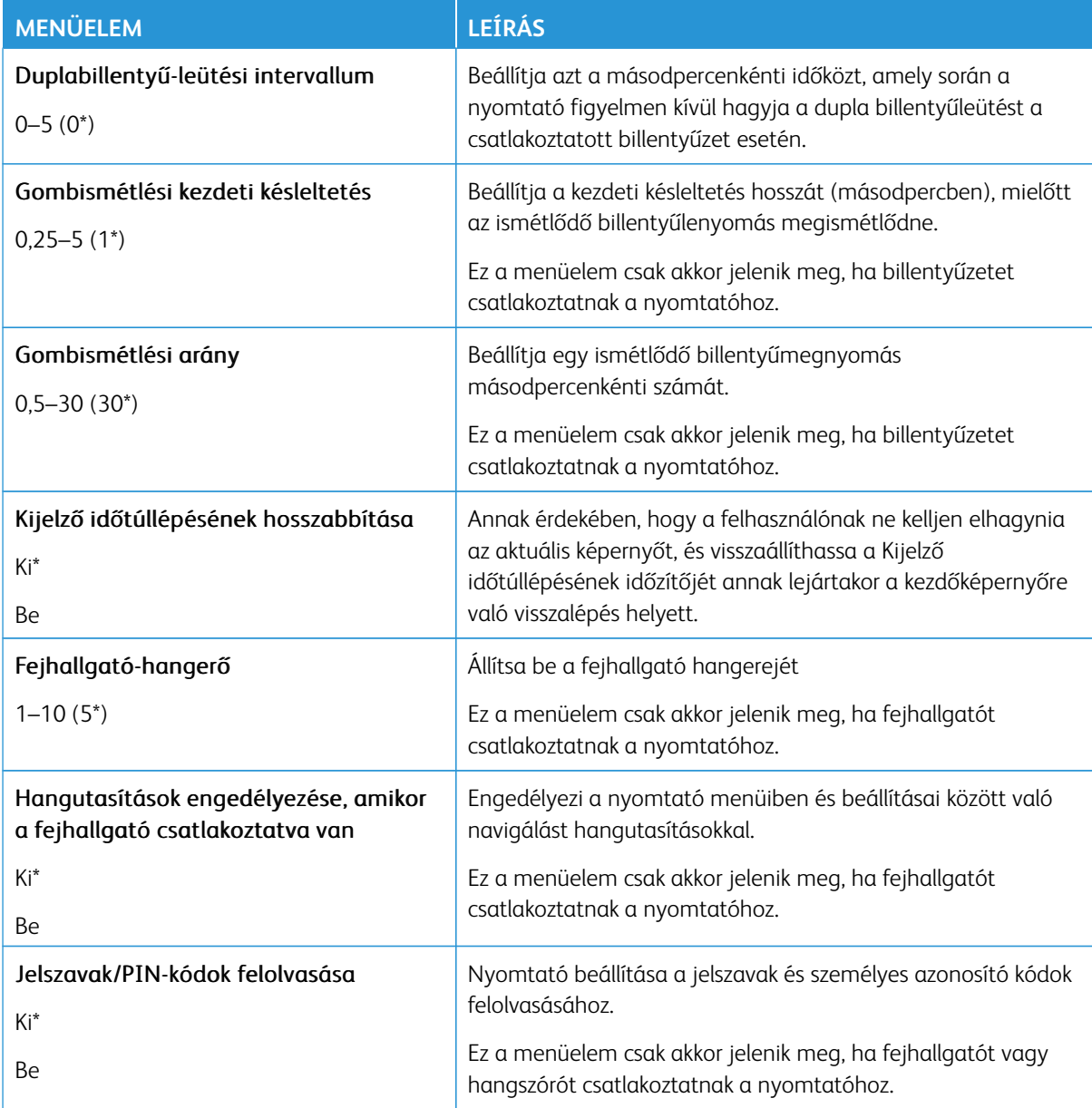

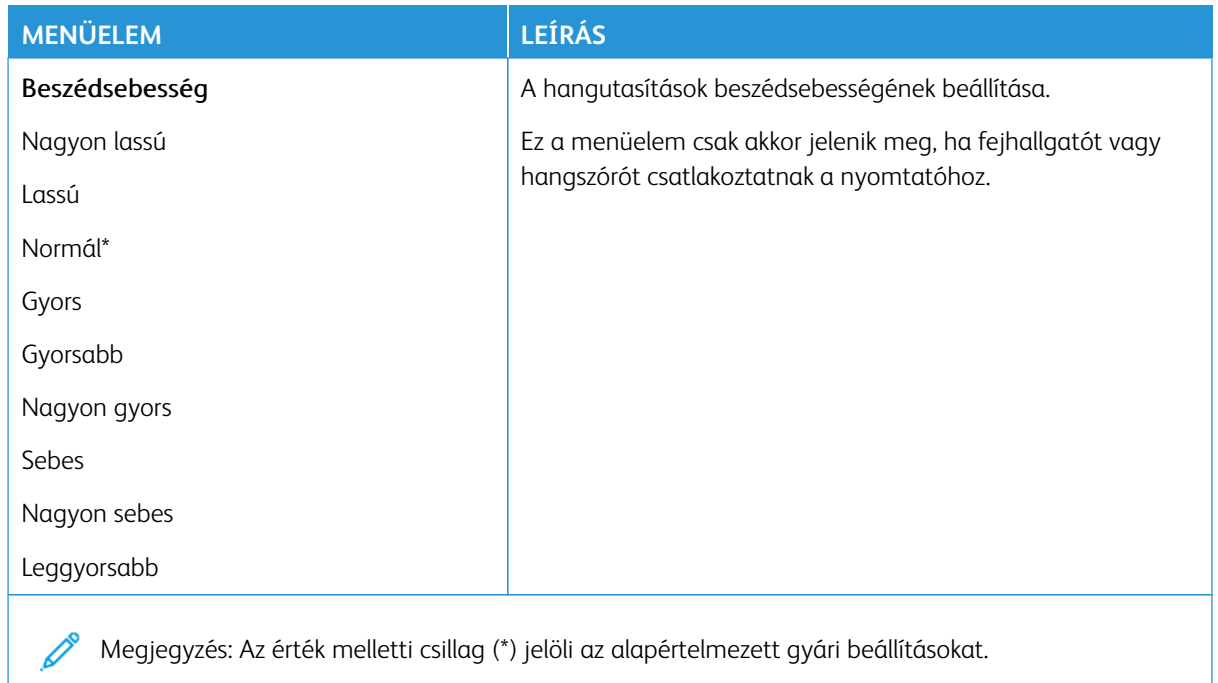

### <span id="page-167-0"></span>**GYÁRI ALAPBEÁLLÍTÁSOK VISSZAÁLLÍTÁSA**

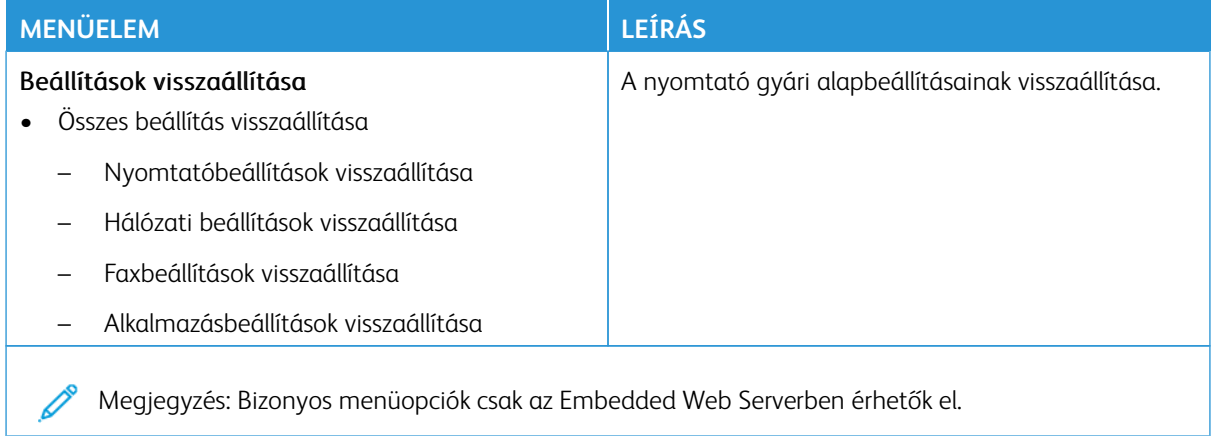

## <span id="page-168-0"></span>**KARBANTARTÁS**

#### **Konfiguráció menü**

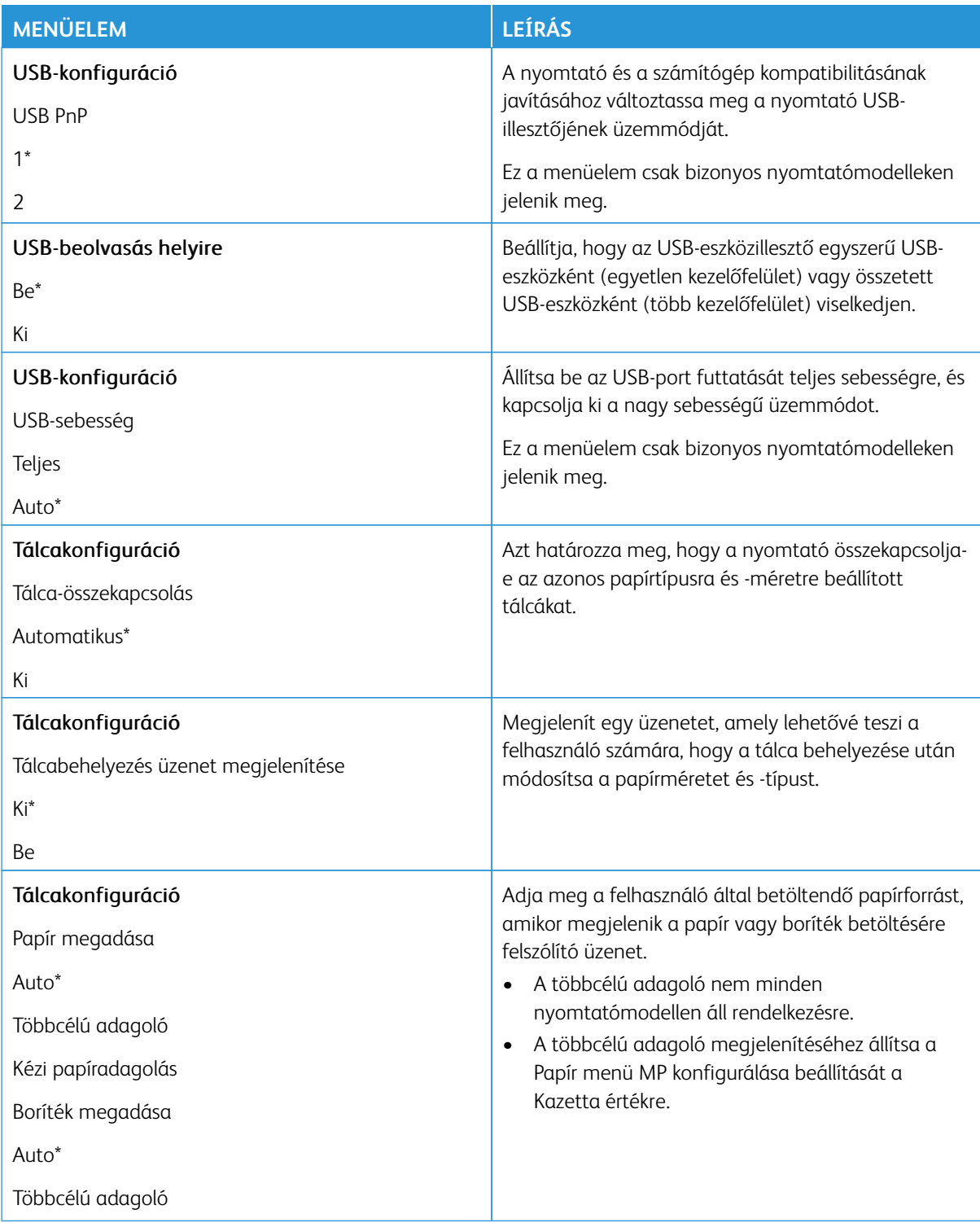

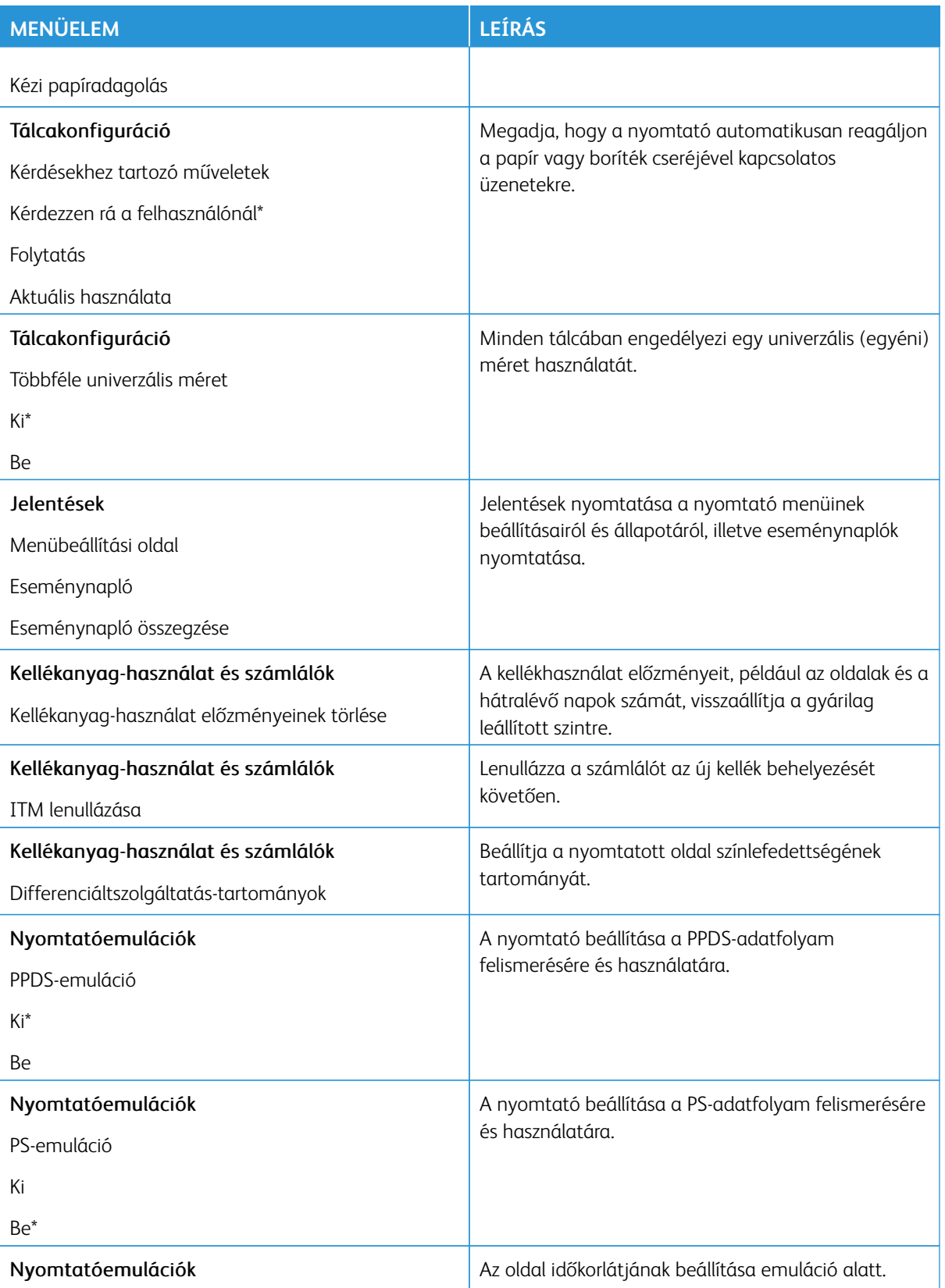

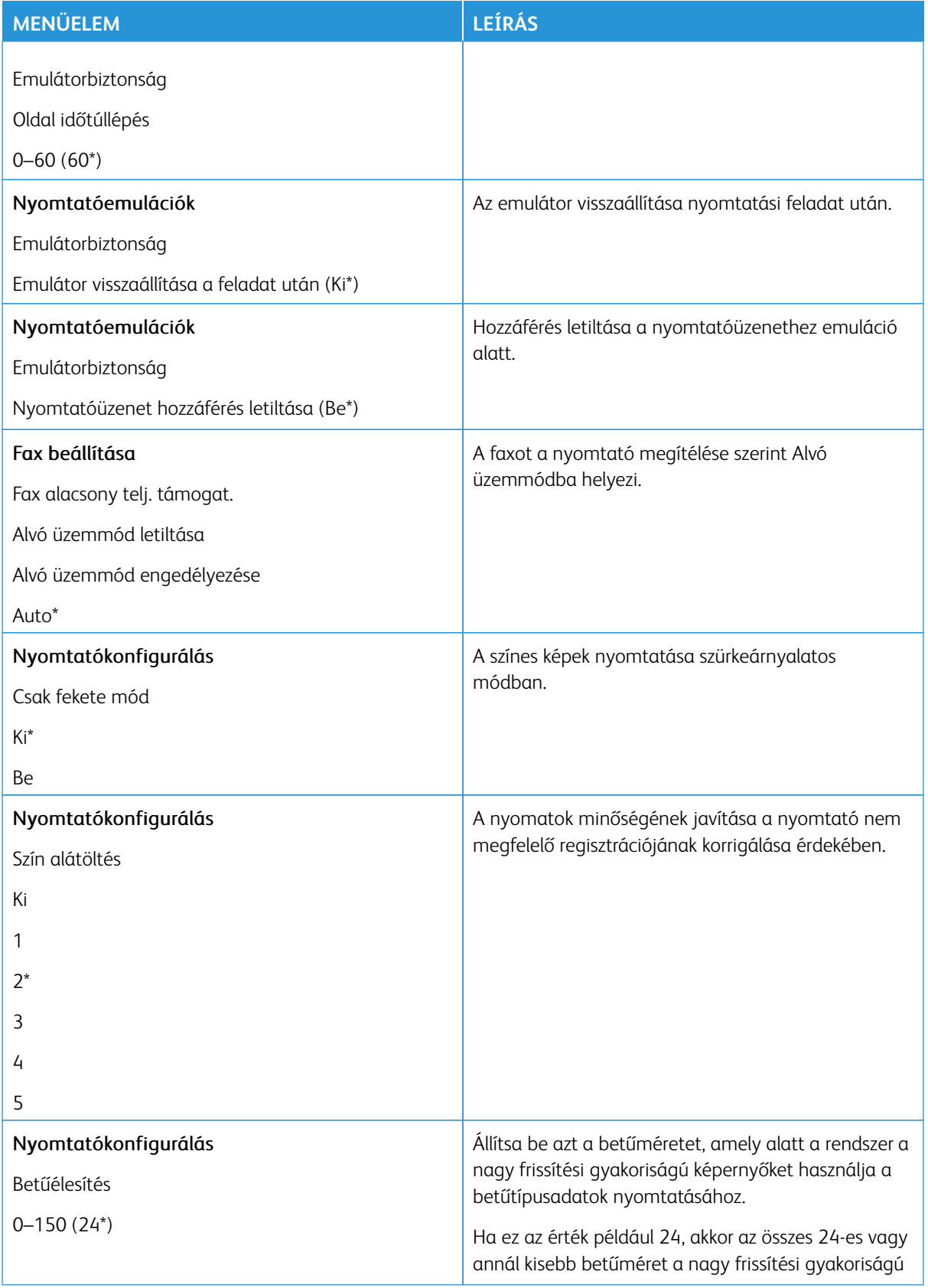

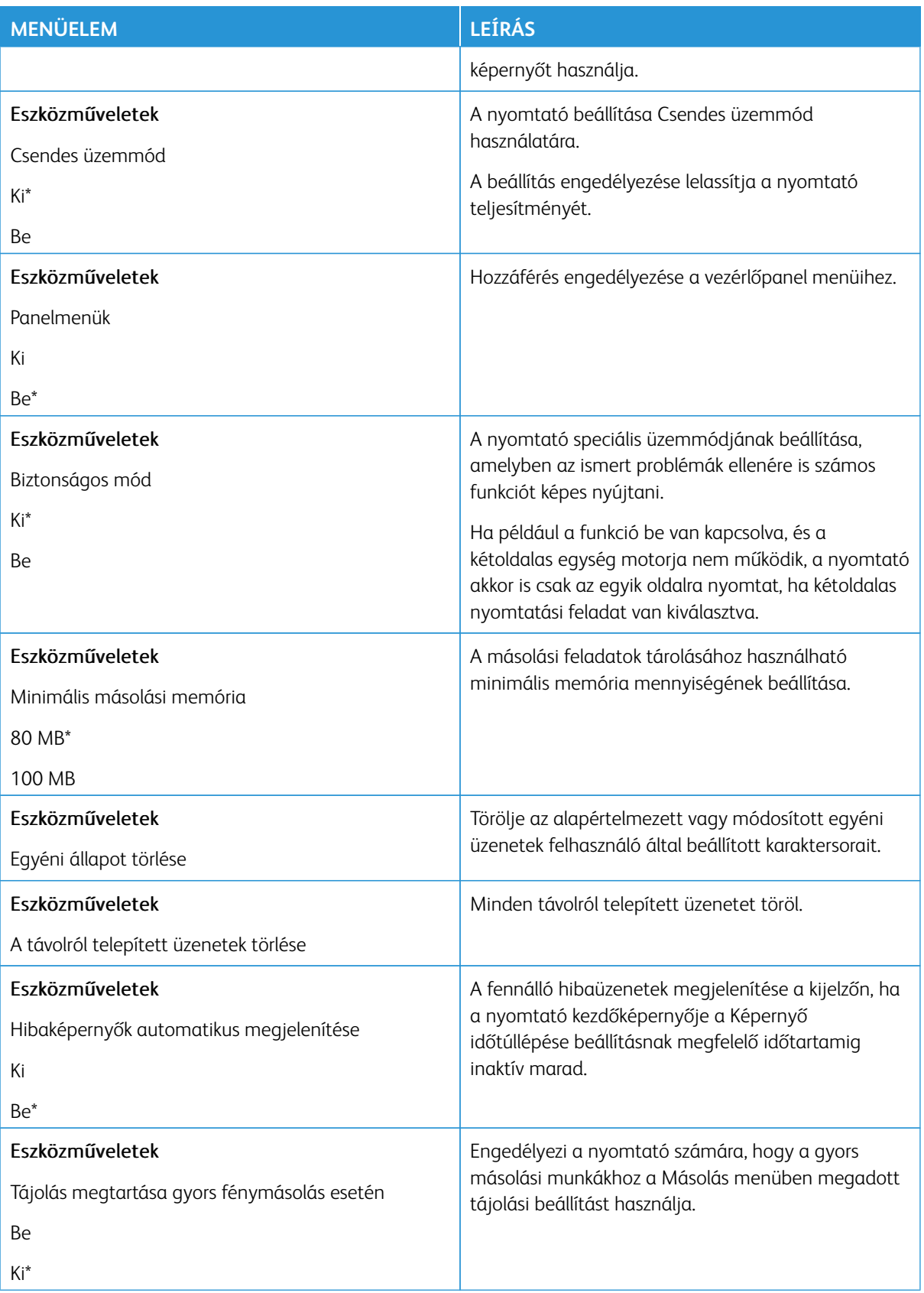

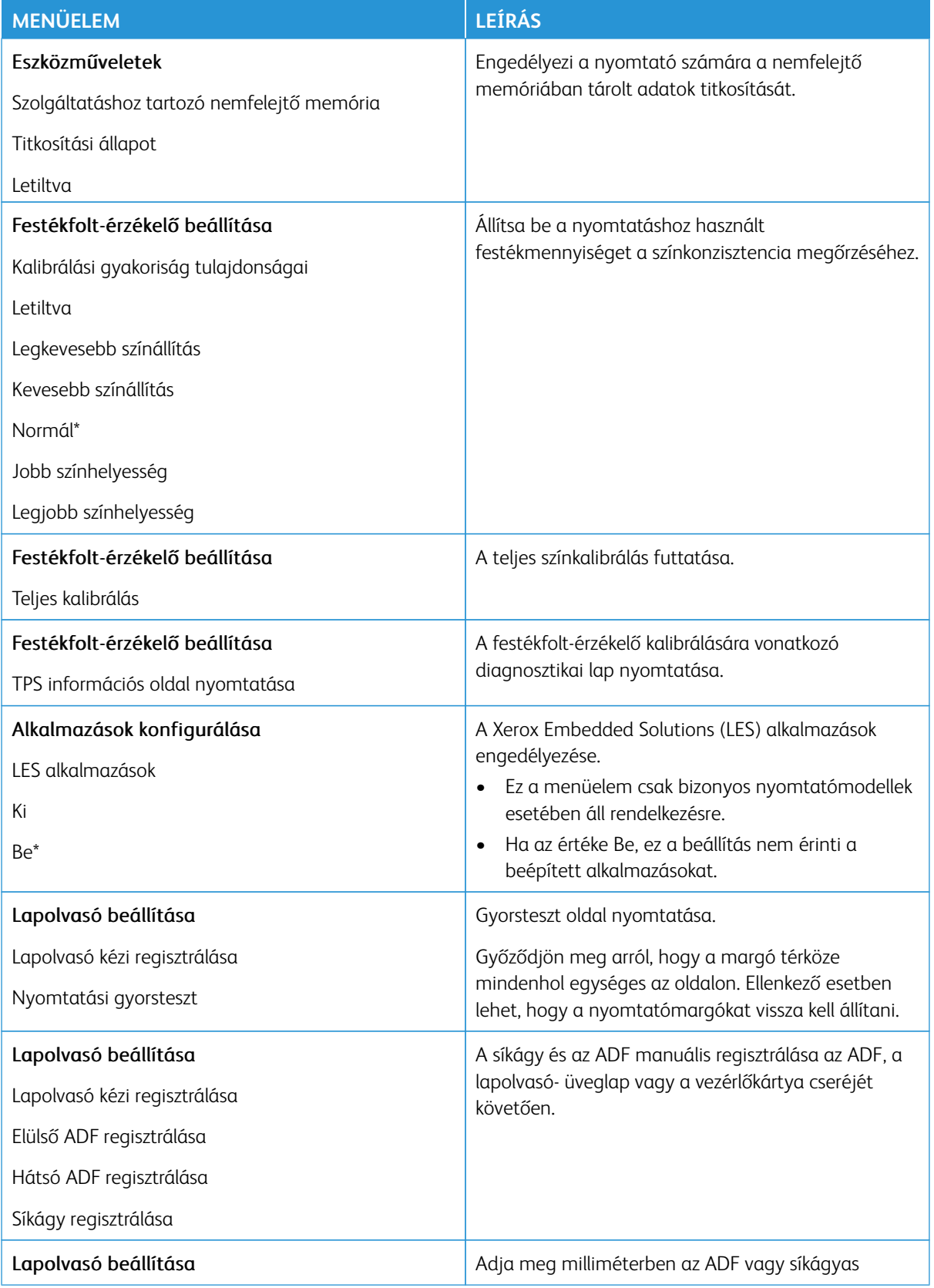

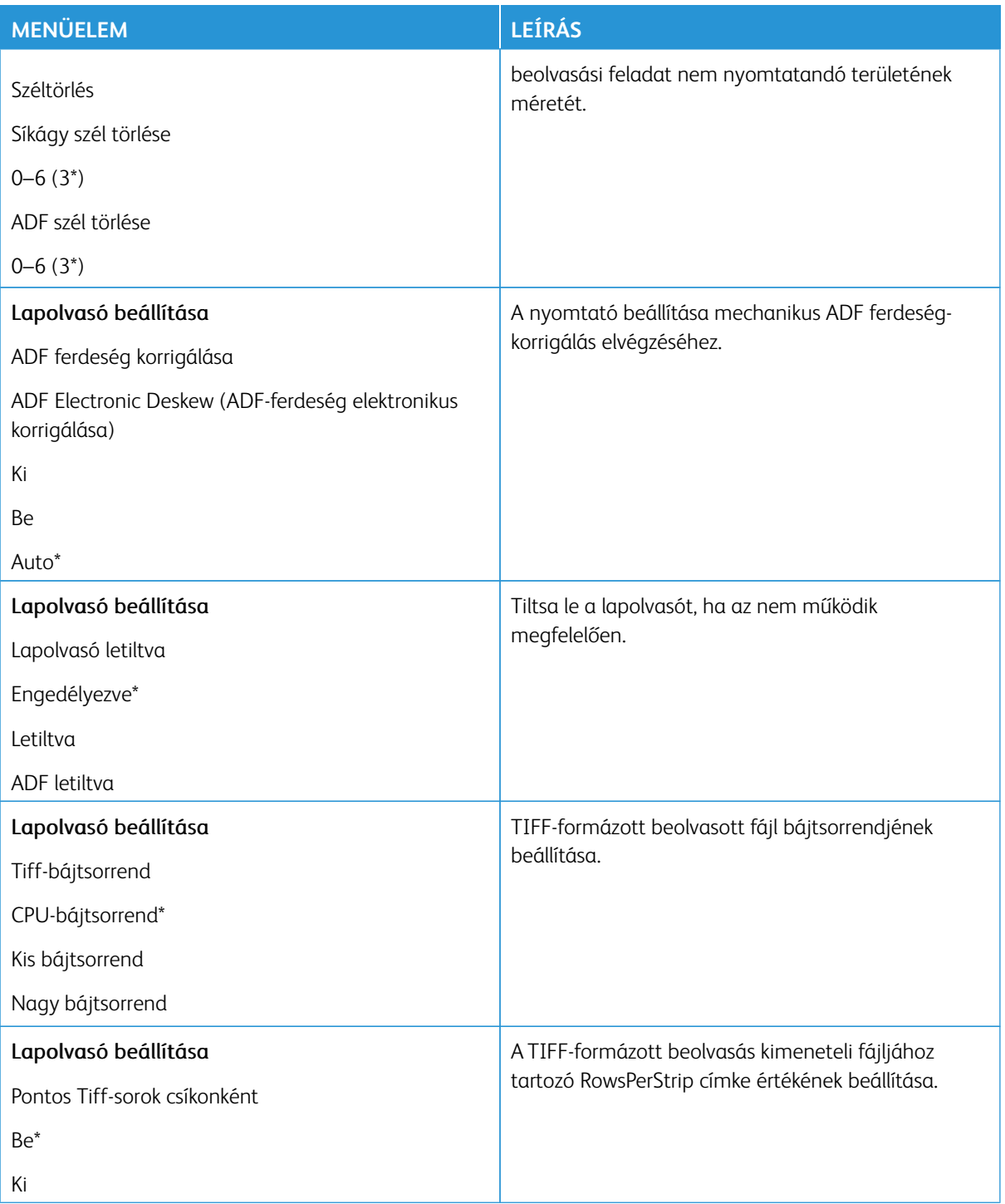

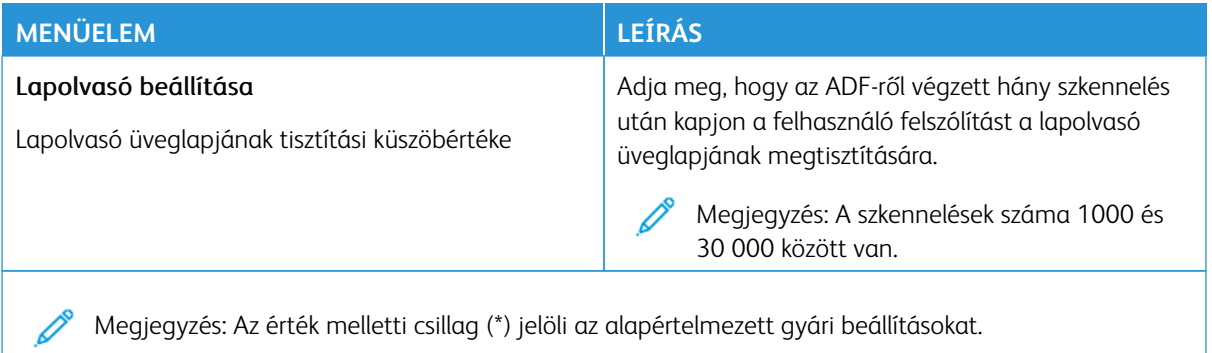

#### **Üzemen kívüli törlés**

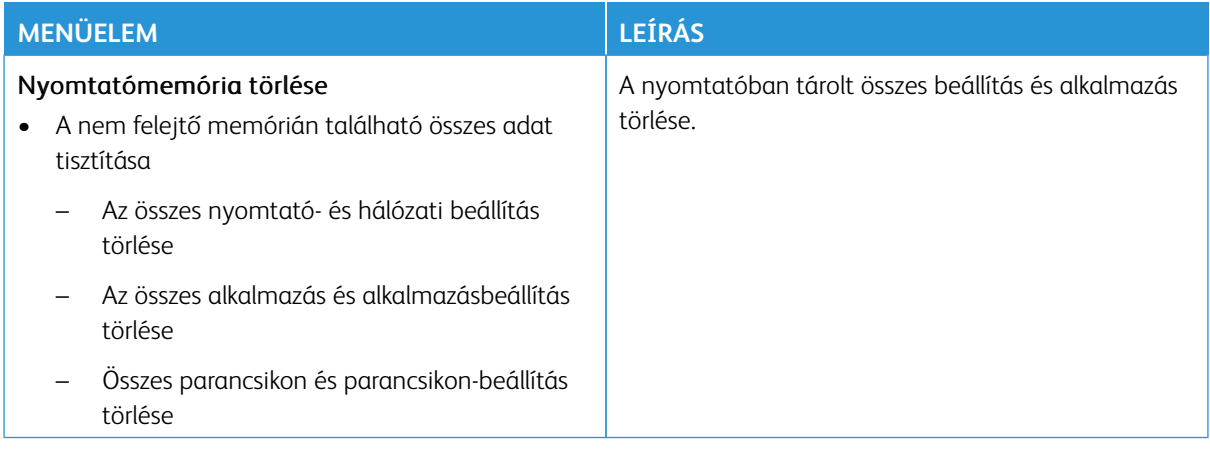

# <span id="page-175-0"></span>**A KEZDŐKÉPERNYŐ TESTRESZABÁSA**

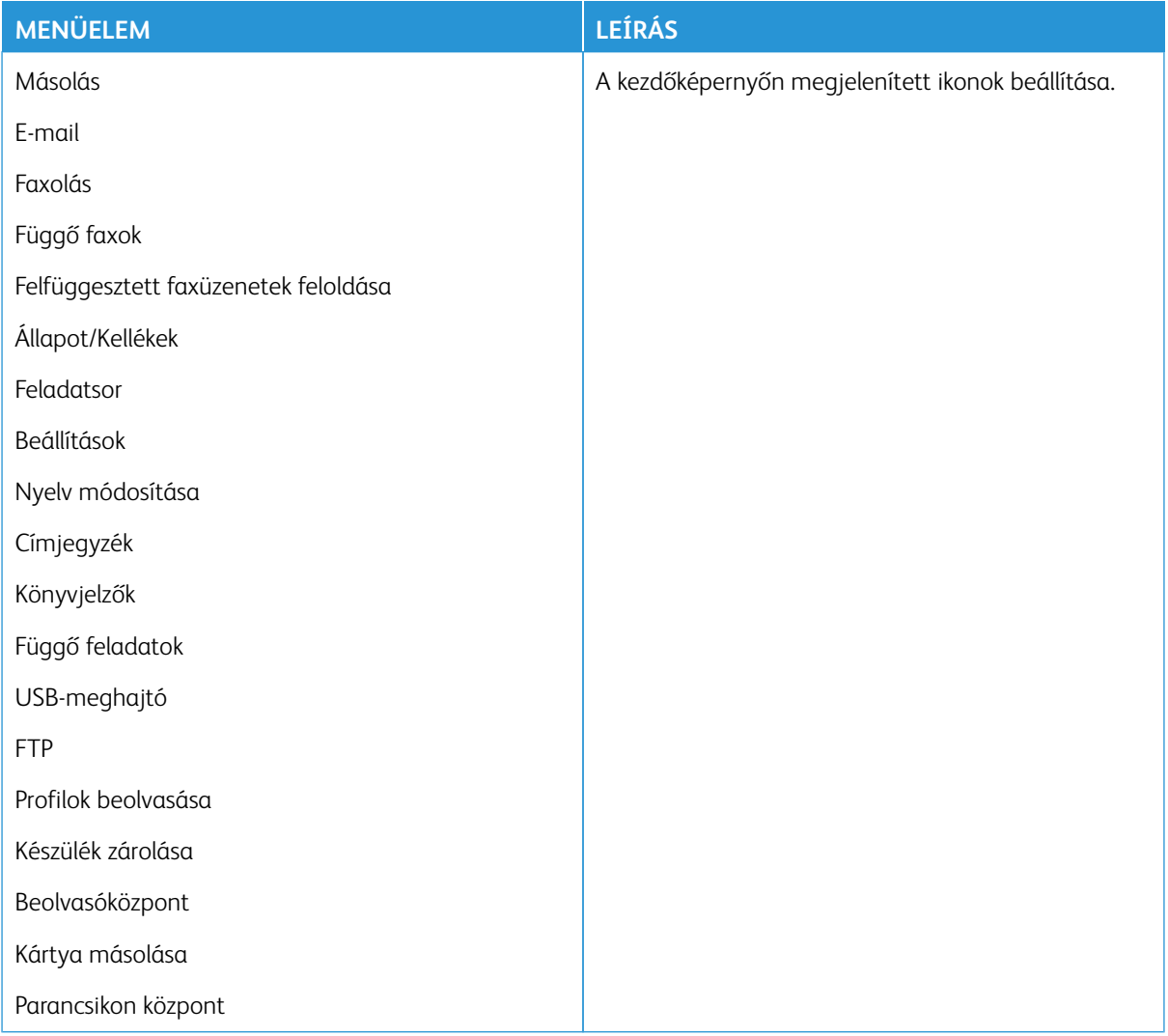

## <span id="page-175-1"></span>**SITE MAP (WEBHELYTÉRKÉP)**

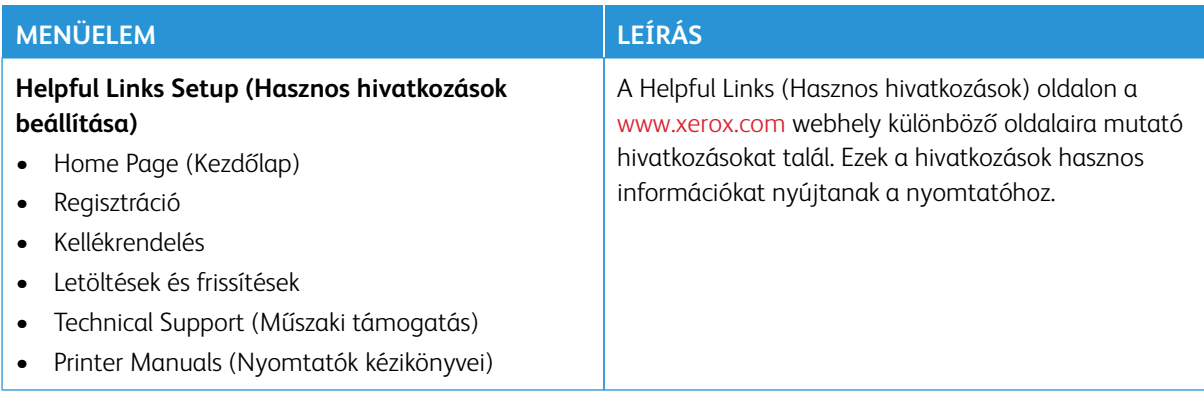

## <span id="page-176-0"></span>**SZOFTVERFRISSÍTÉS**

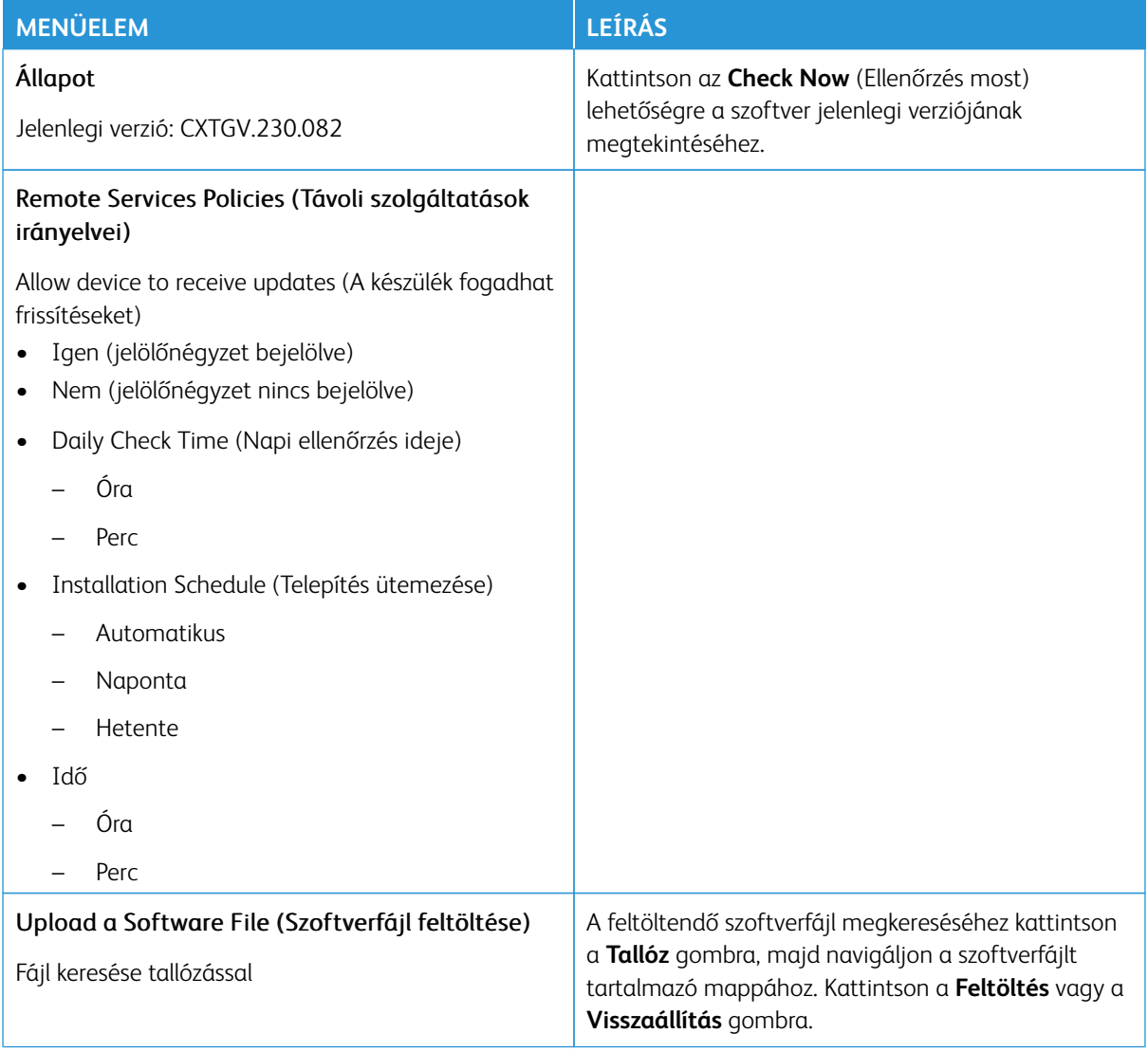

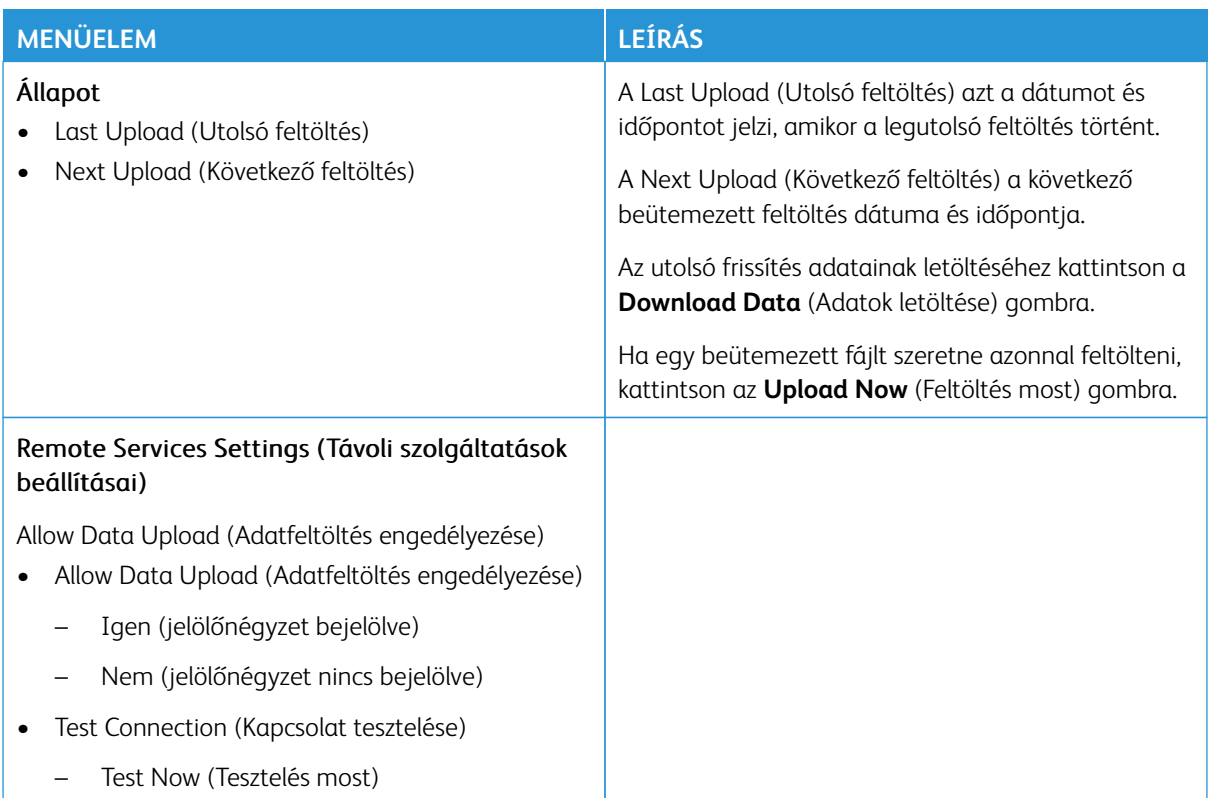

## <span id="page-177-0"></span>**REMOTE SERVICES DATA UPLOAD (ADATFELTÖLTÉS TÁVOLI SZOLGÁLTATÁSOKHOZ)**

# <span id="page-177-1"></span>**A NYOMTATÓRÓL**

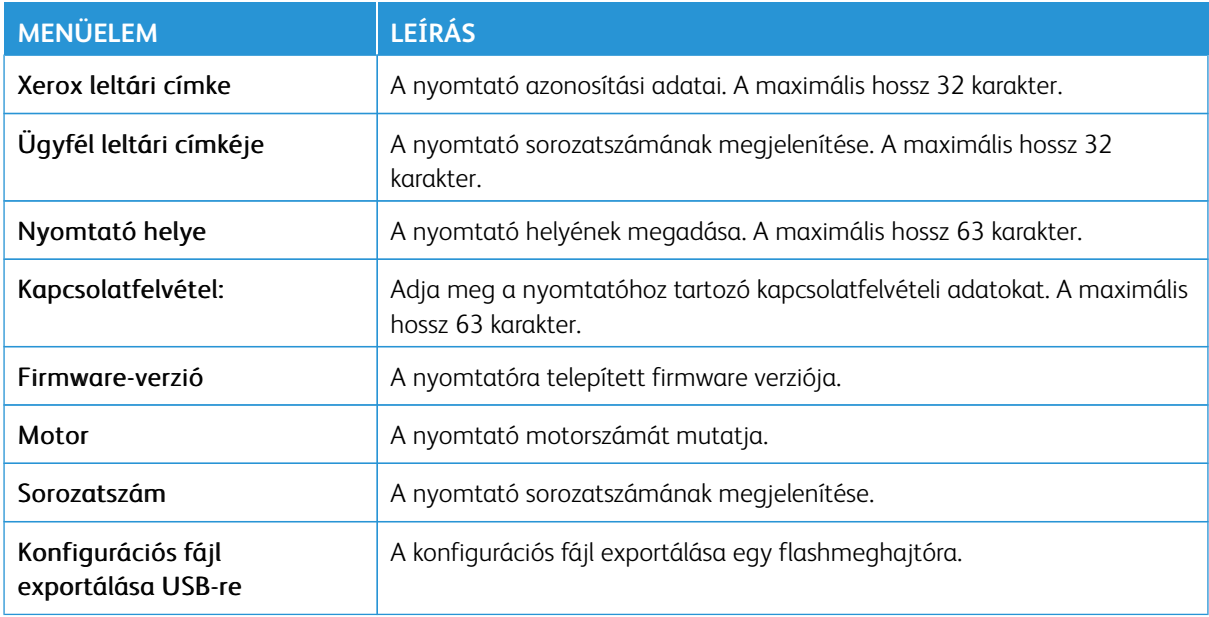

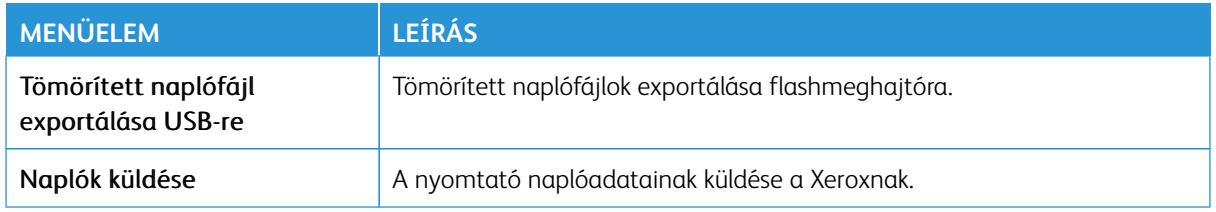

## <span id="page-179-0"></span>Nyomtatás

Fontos: Néhány funkció rendszergazdai funkció, és opcióik el vannak rejtve. További információkért a [www.xerox.com](https://www.support.xerox.com/en-us) webhelyen tekintse meg az *Embedded Web Server Administrator Guide* (Embedded Web Server rendszergazdai útmutatója) című dokumentumot és a nyomtatjához tartozó illesztőprogramokat.

Megjegyzés: Bizonyos menüopciók csak az Embedded Web Serverben érhetők el.

#### <span id="page-179-1"></span>**ELRENDEZÉS**

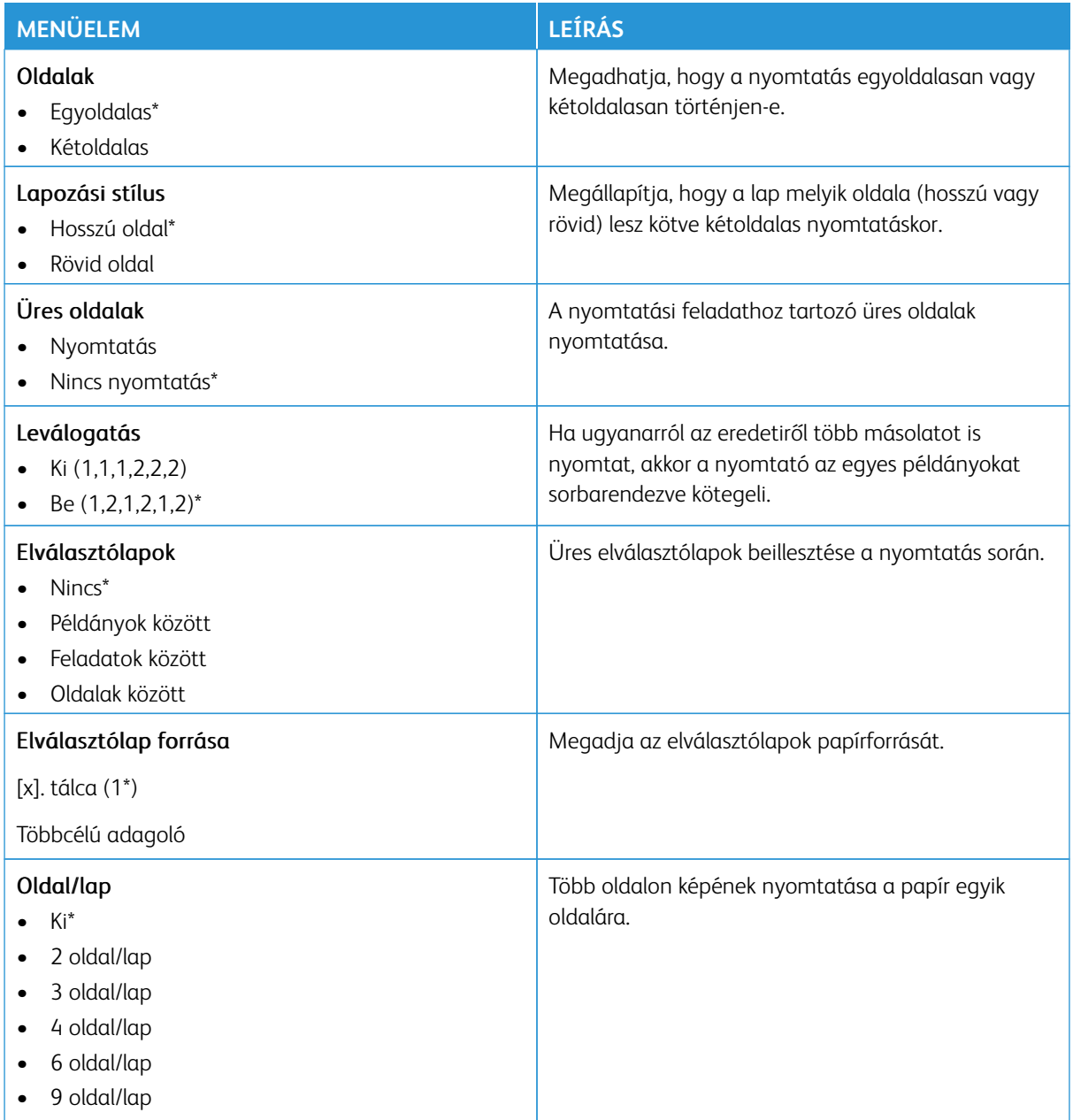
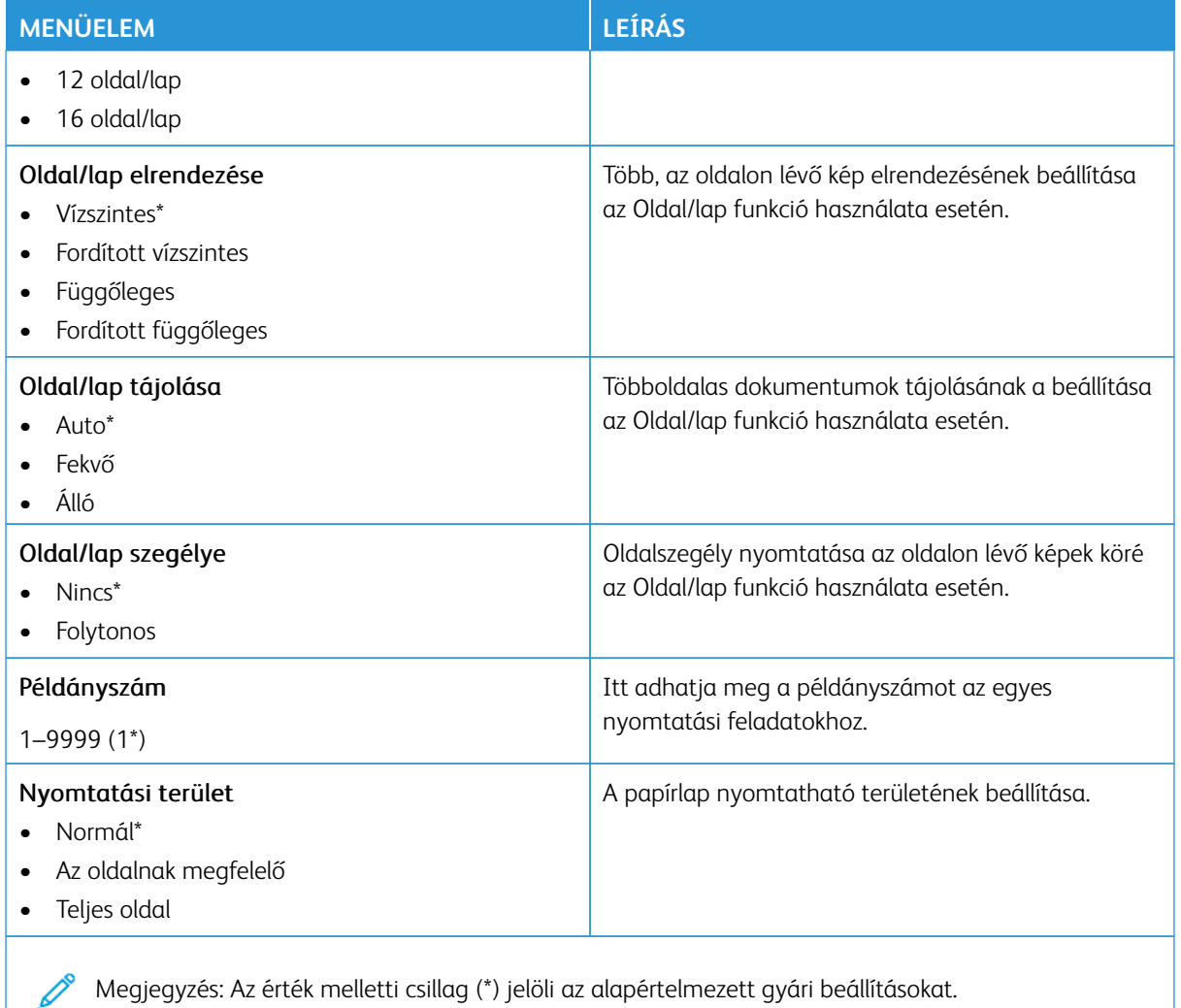

# **BEÁLLÍTÁS**

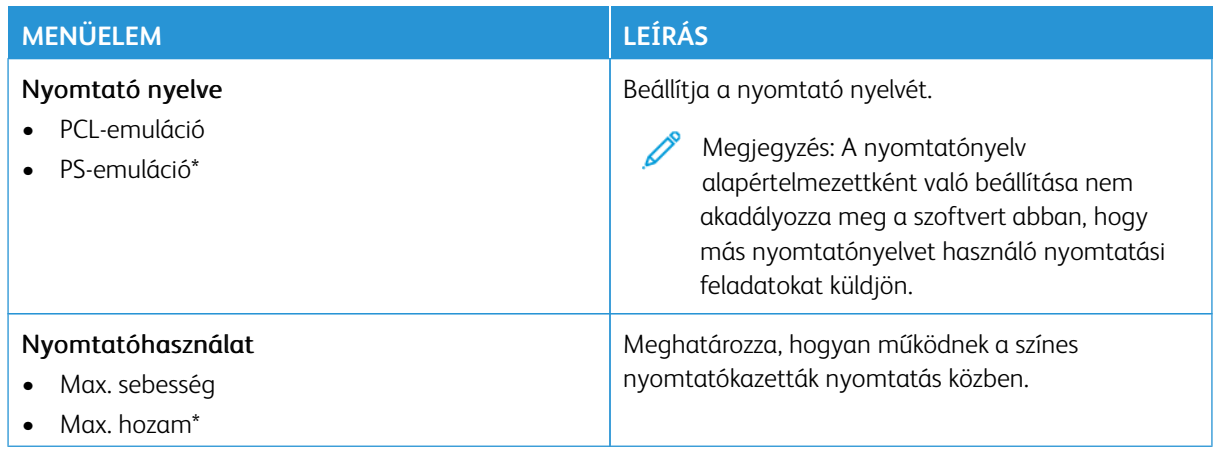

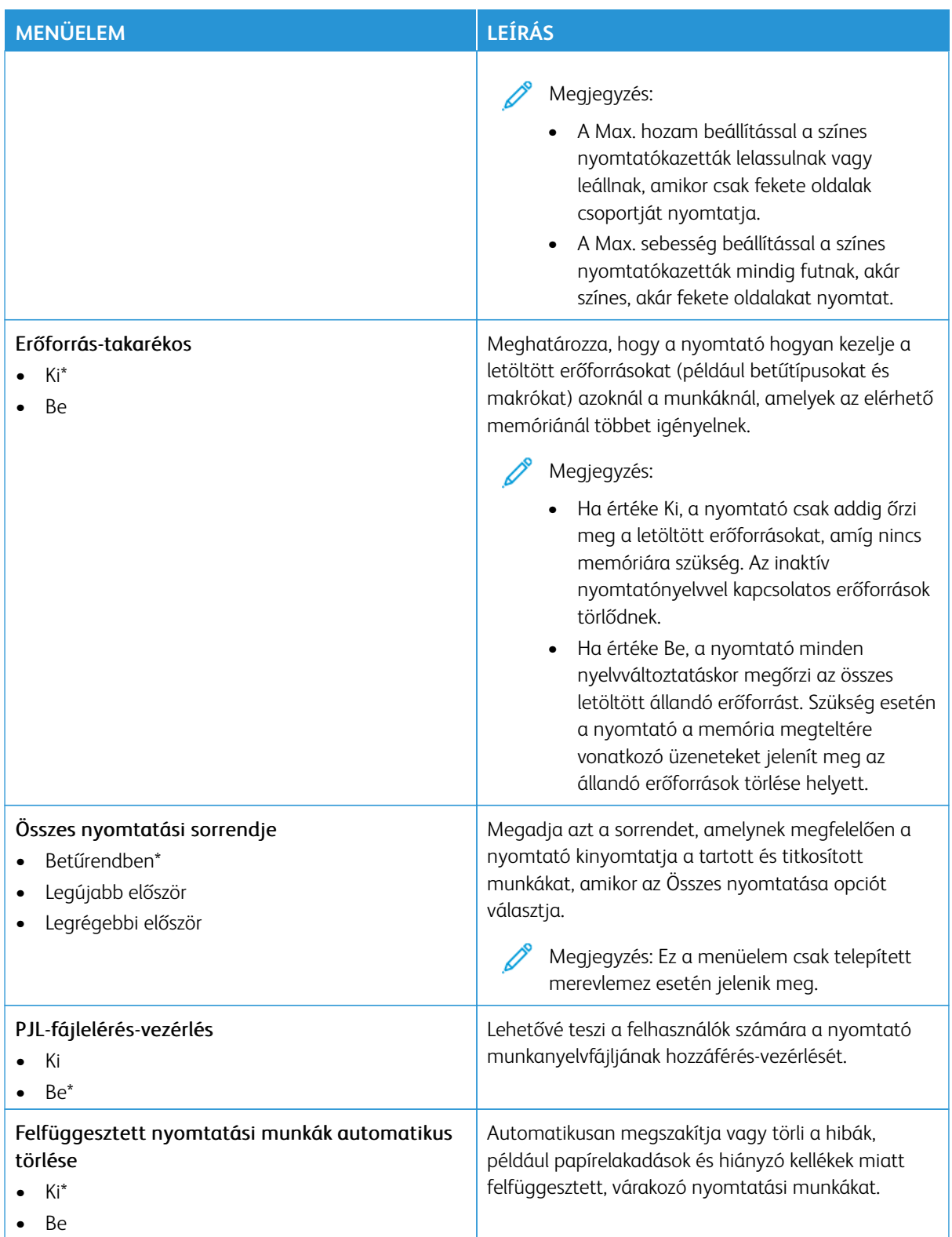

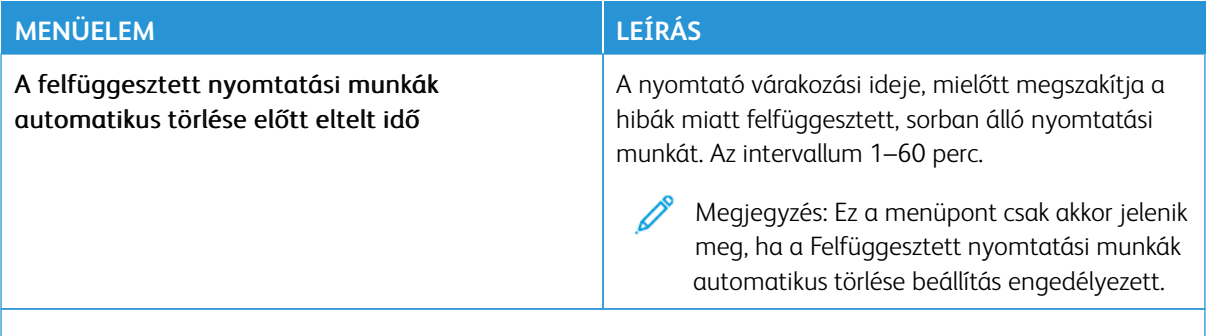

Megjegyzés: Az érték melletti csillag (\*) jelöli az alapértelmezett gyári beállításokat. P

### **MINŐSÉG**

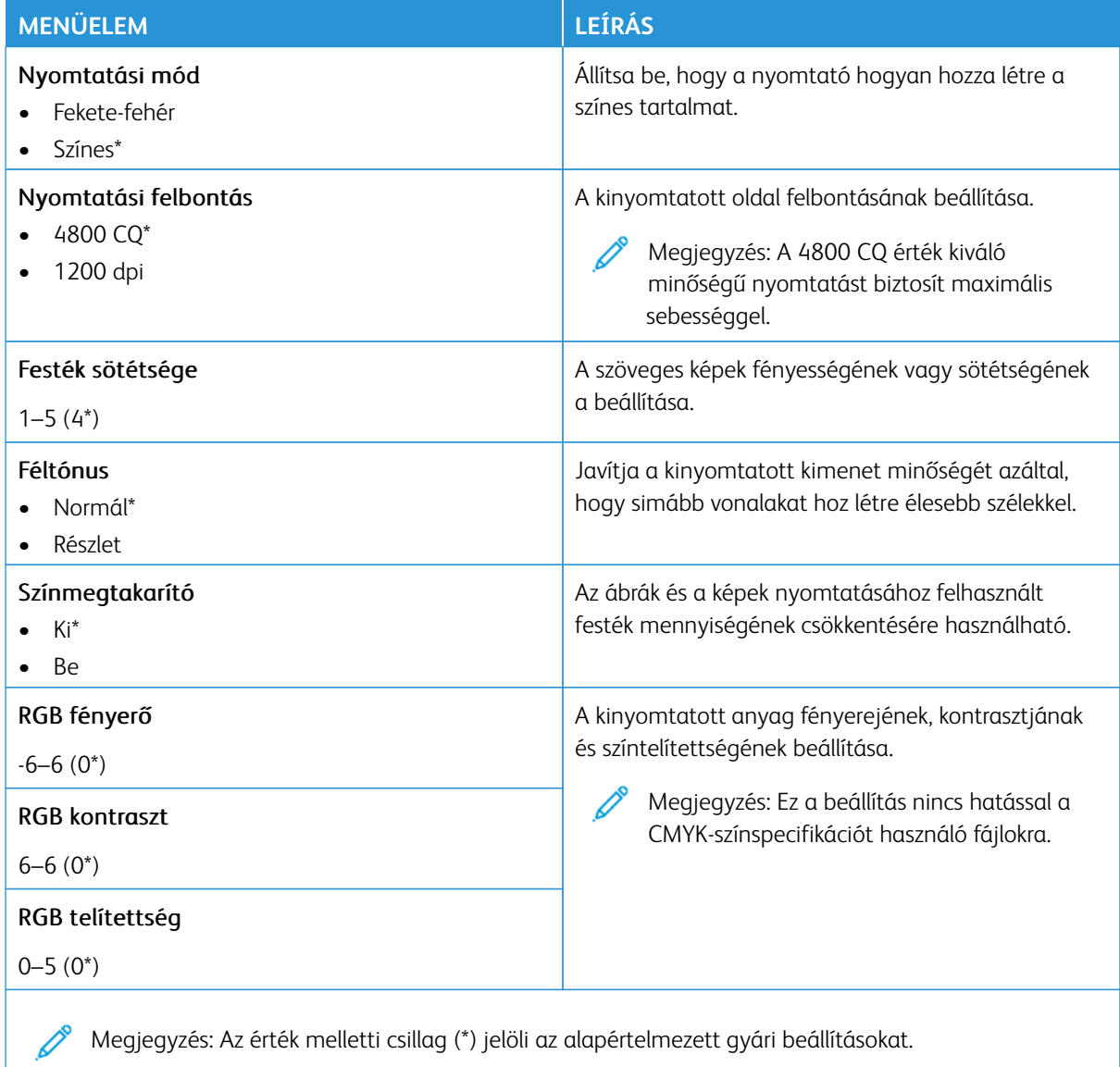

### Haladó képfeldolgozás

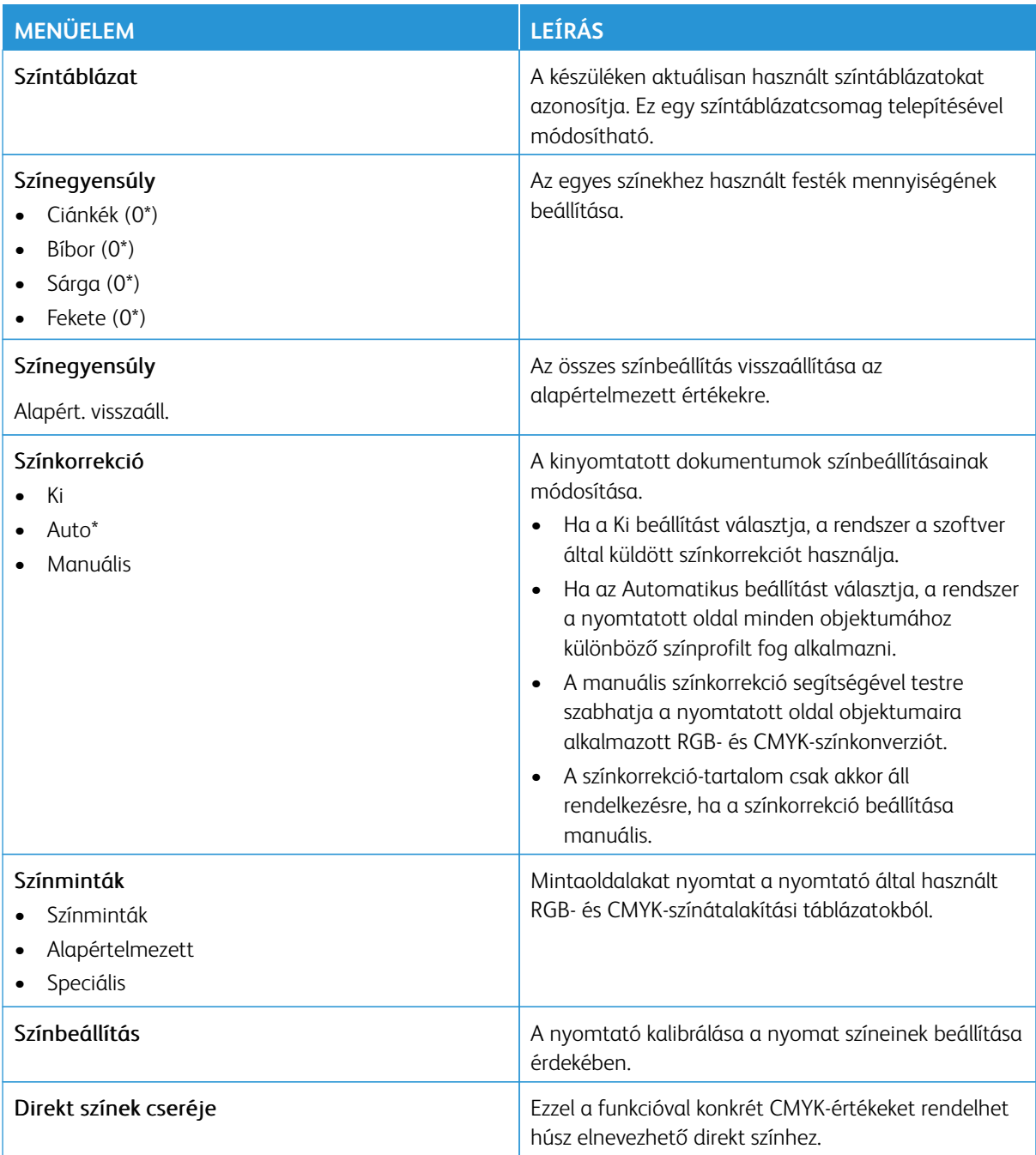

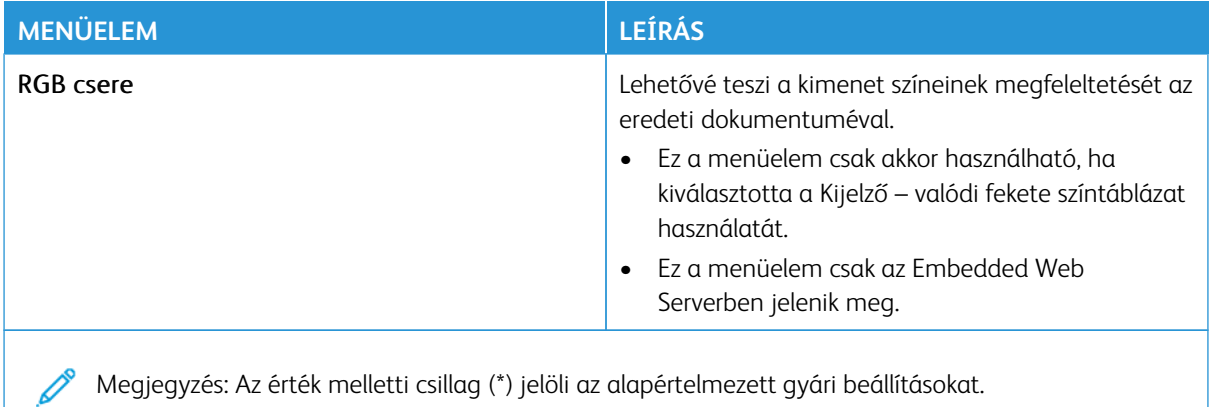

### **FELADAT-NYILVÁNTARTÁS**

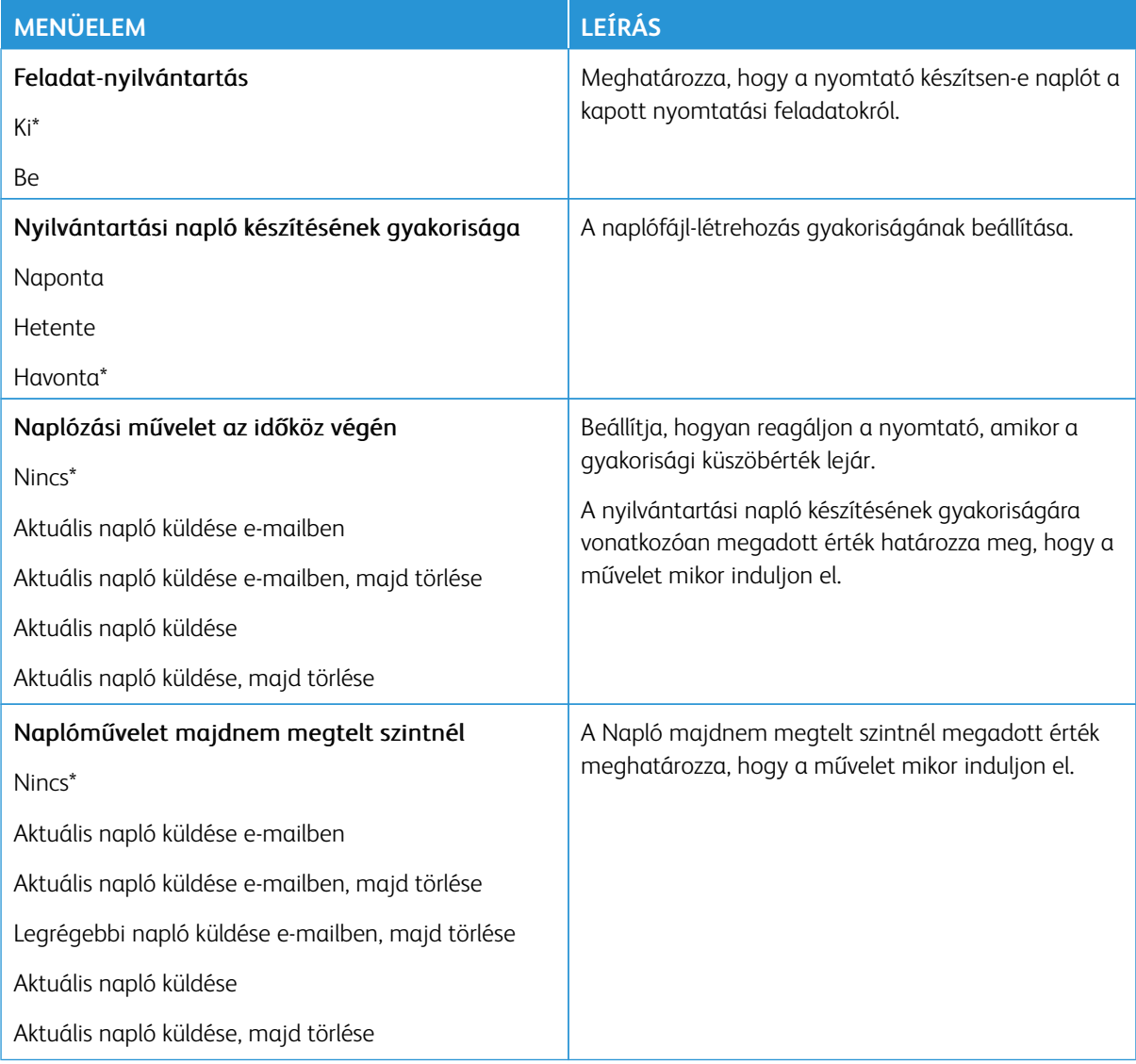

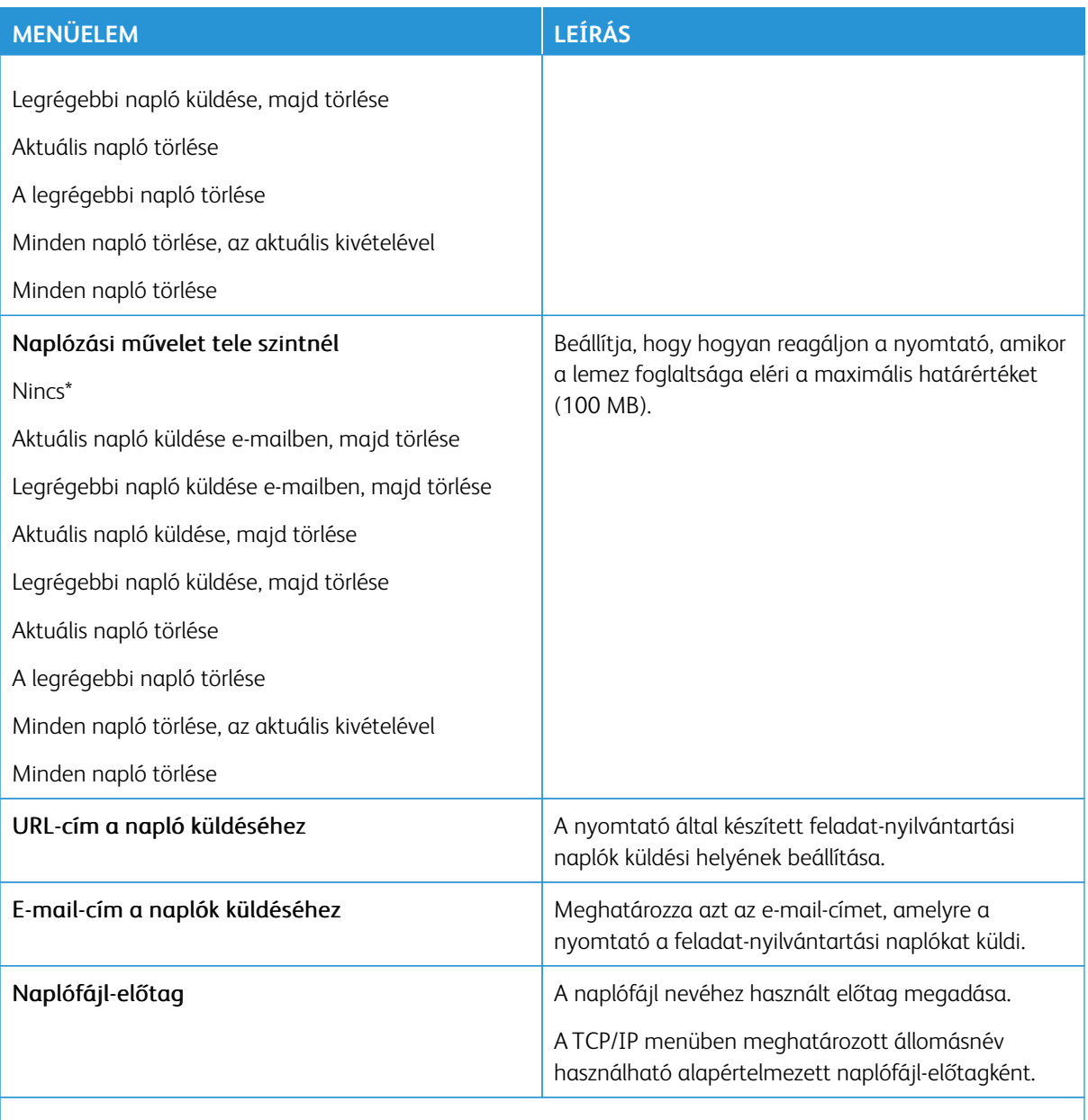

P Megjegyzés: Az érték melletti csillag (\*) jelöli az alapértelmezett gyári beállításokat.

#### **PDF**

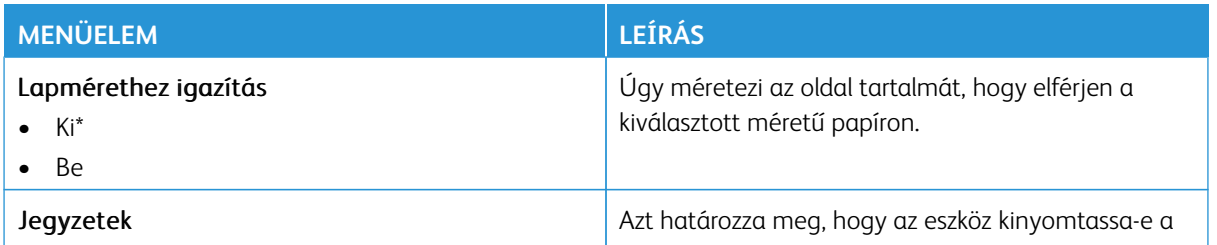

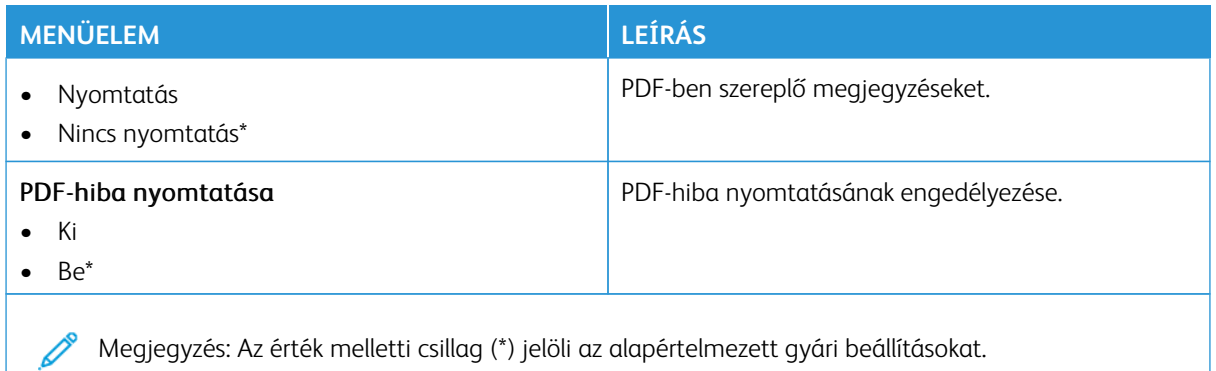

#### **POSTSCRIPT**

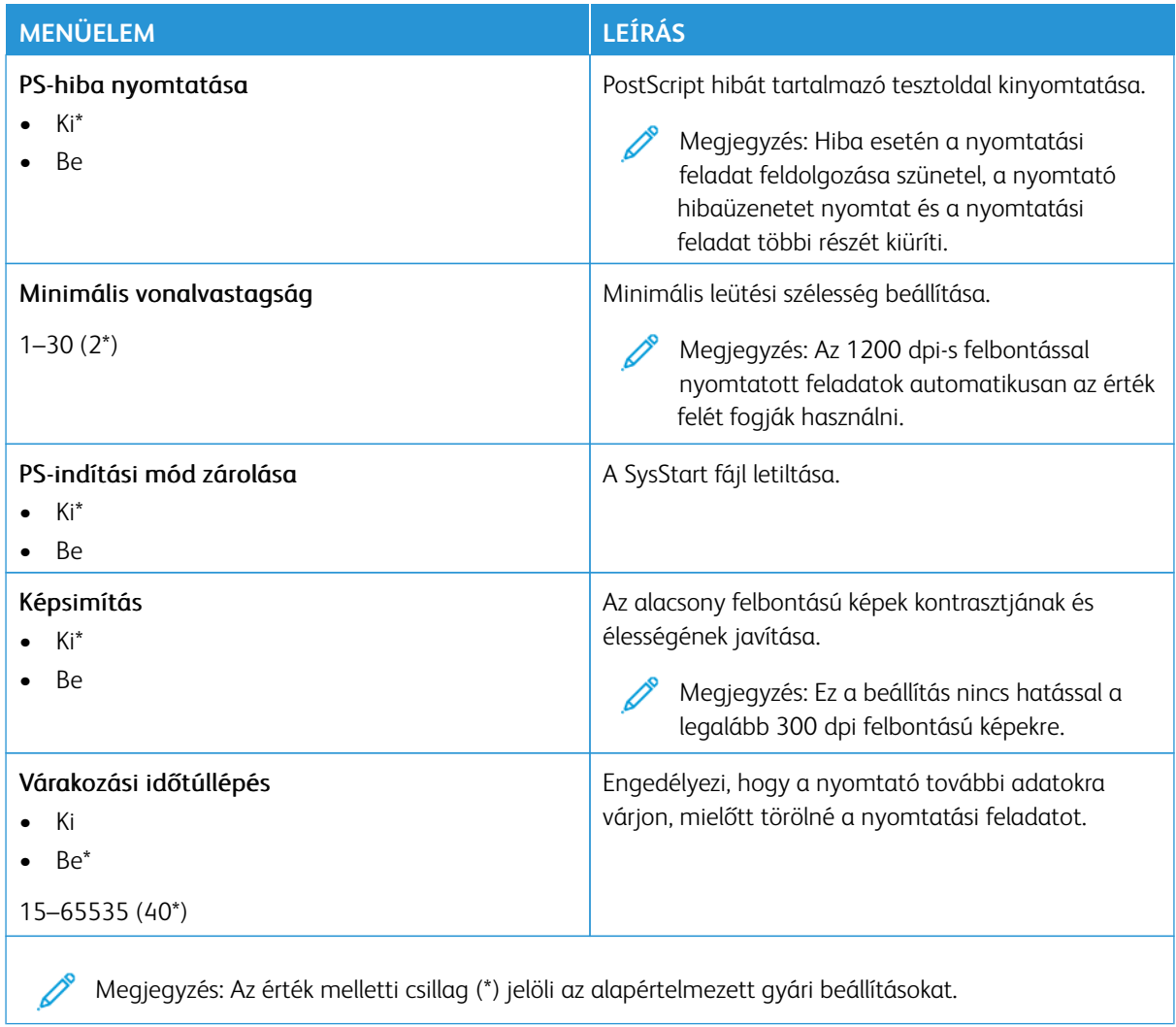

#### **PCL**

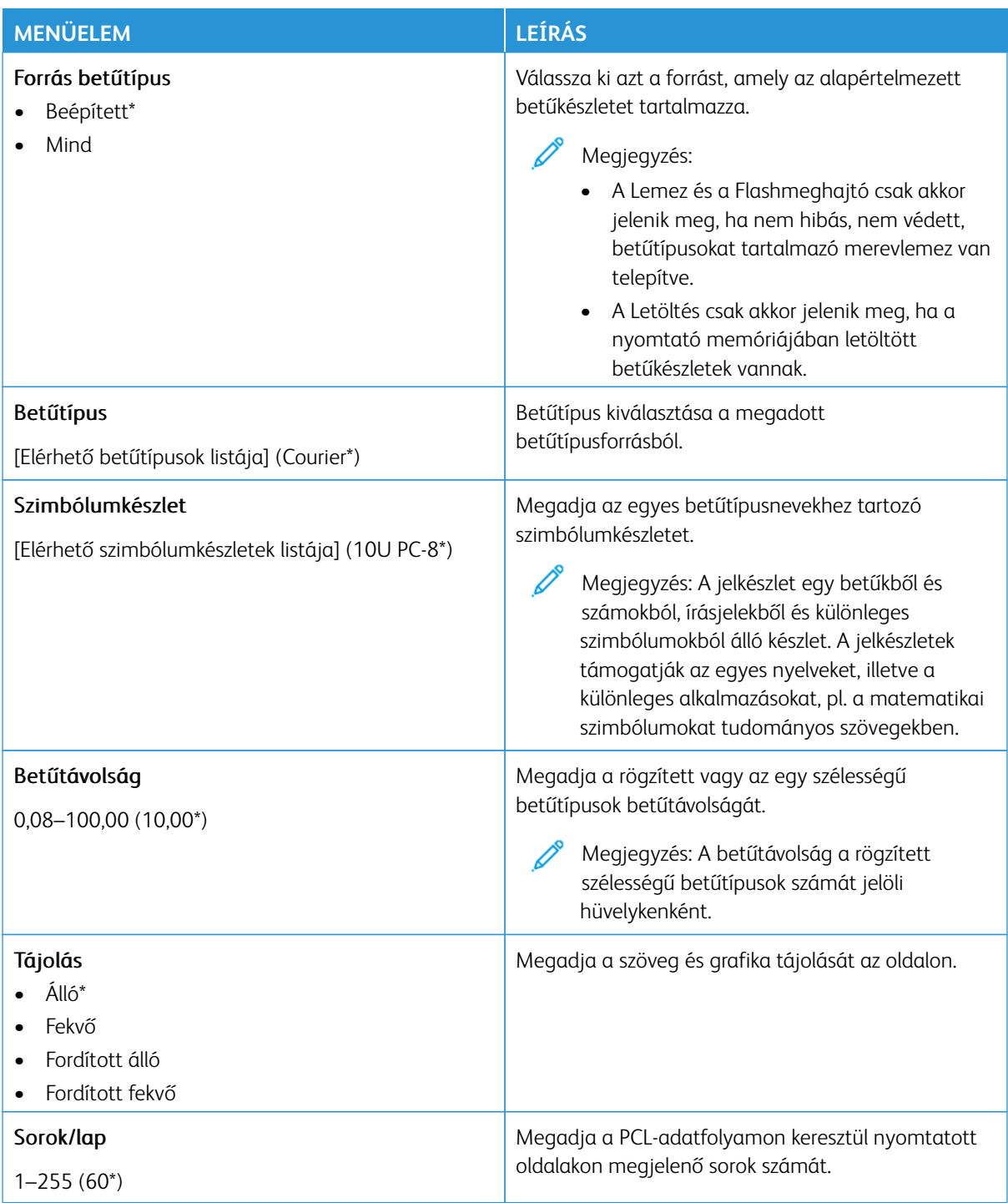

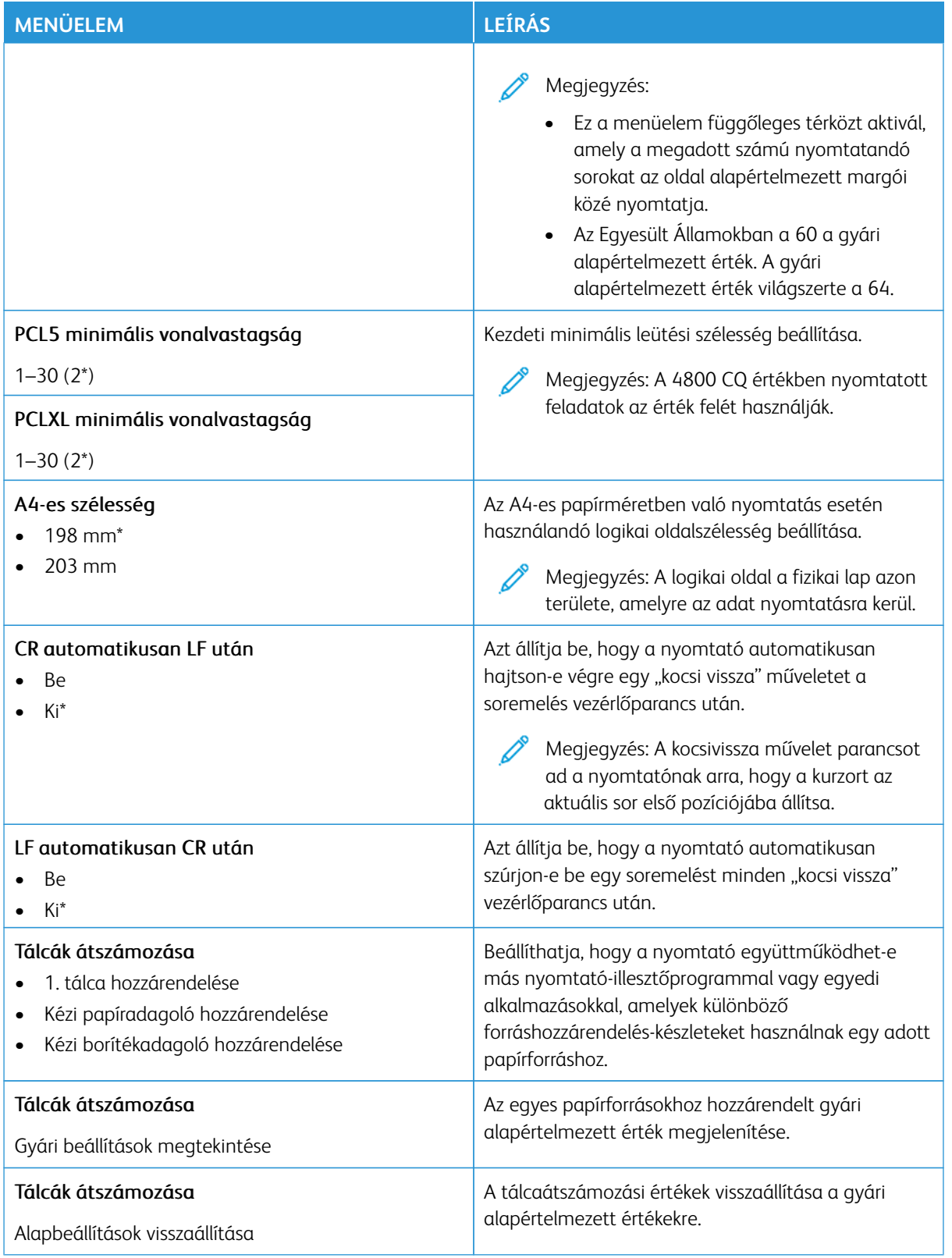

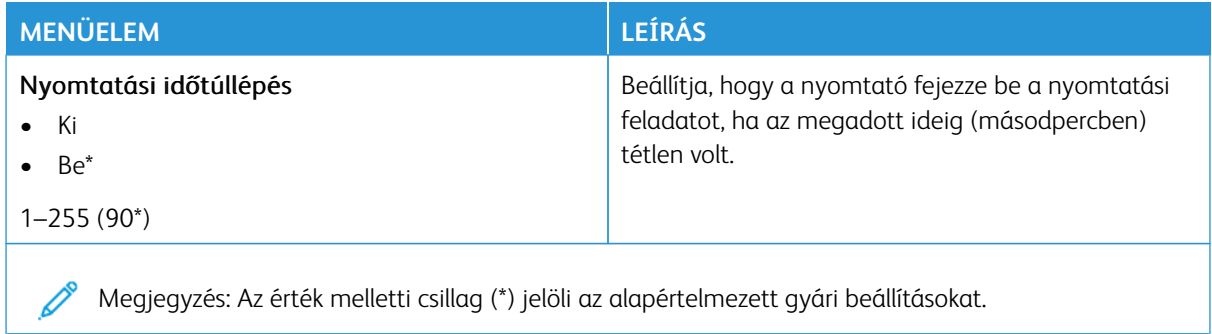

#### **KÉP**

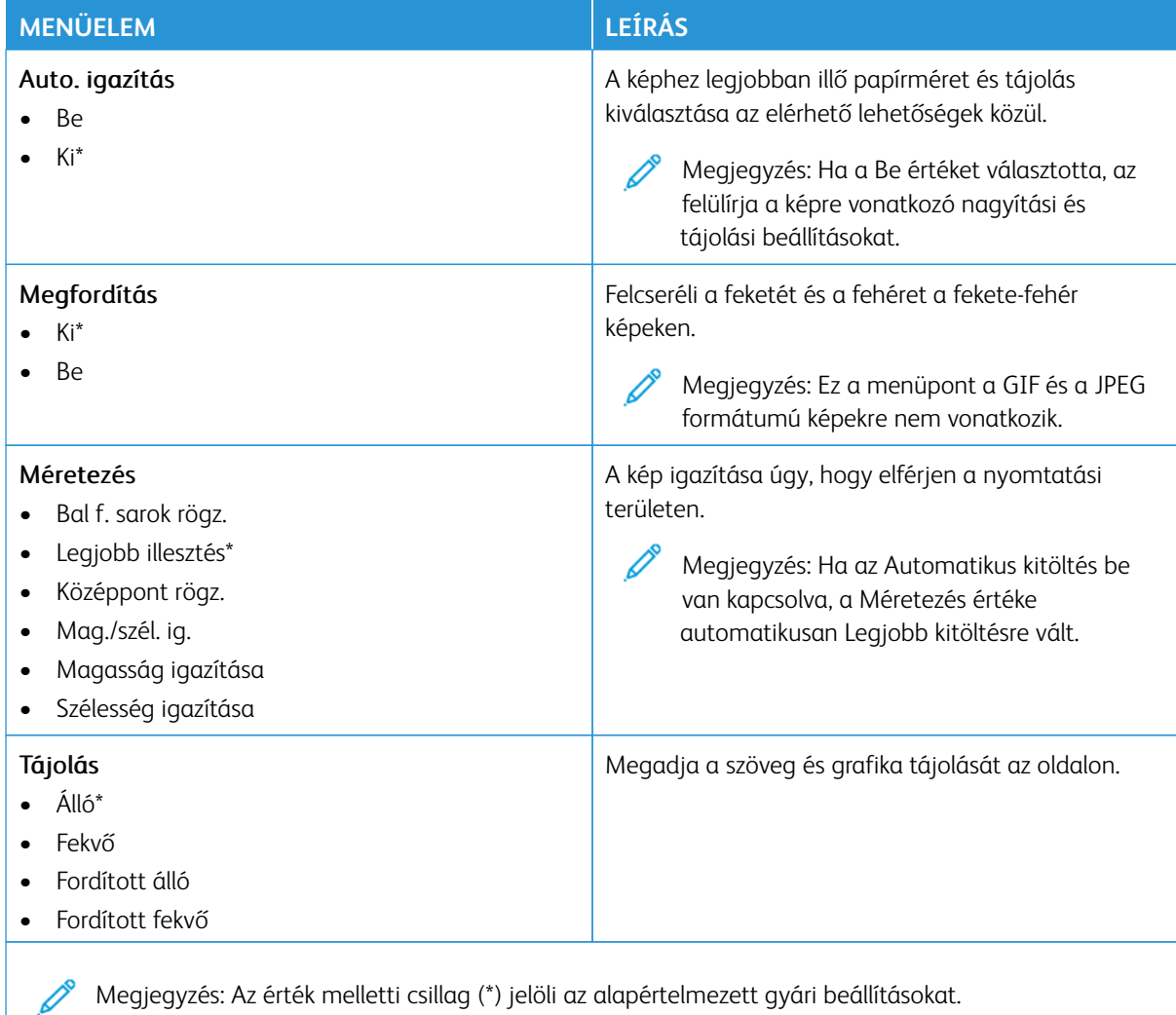

### Papír

Fontos: Néhány funkció rendszergazdai funkció, és el van rejtve. További információkért a [www.xerox.](https://www.support.xerox.com/en-us) [com](https://www.support.xerox.com/en-us) webhelyen tekintse meg az *Embedded Web Server Administrator Guide* (Embedded Web Server rendszergazdai útmutatója) című dokumentumot és a nyomtatjához tartozó illesztőprogramokat.

Megjegyzés: Bizonyos menüopciók csak az Embedded Web Serverben érhetők el.

#### **TÁLCAKONFIGURÁCIÓ**

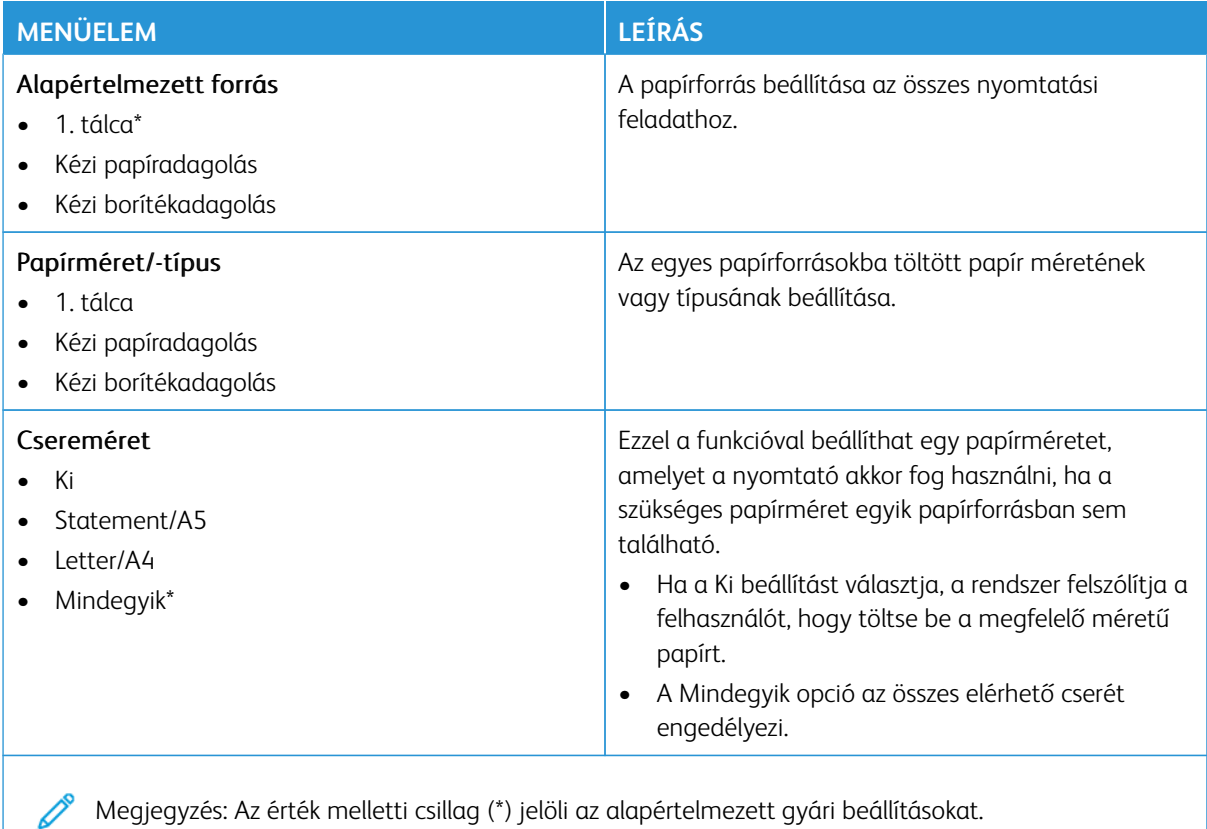

#### **HORDOZÓKONFIGURÁCIÓ**

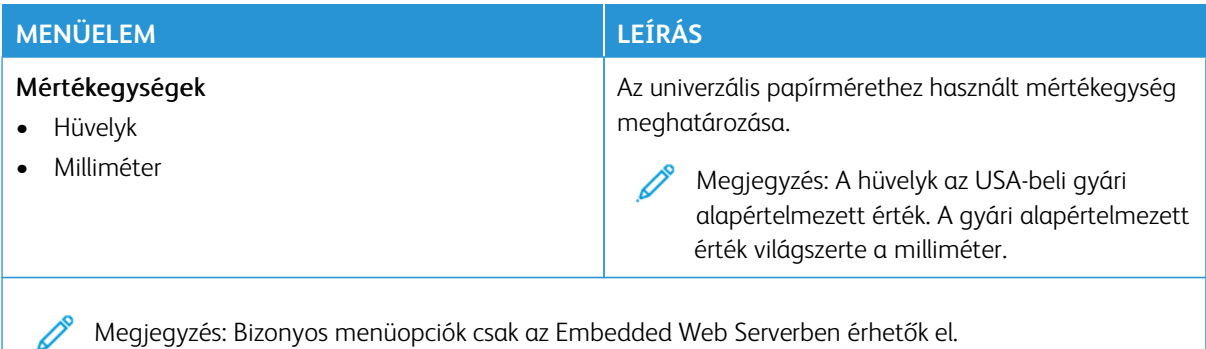

Megjegyzés: Bizonyos menüopciók csak az Embedded Web Serverben érhetők el.

#### **Univerzális beállítás**

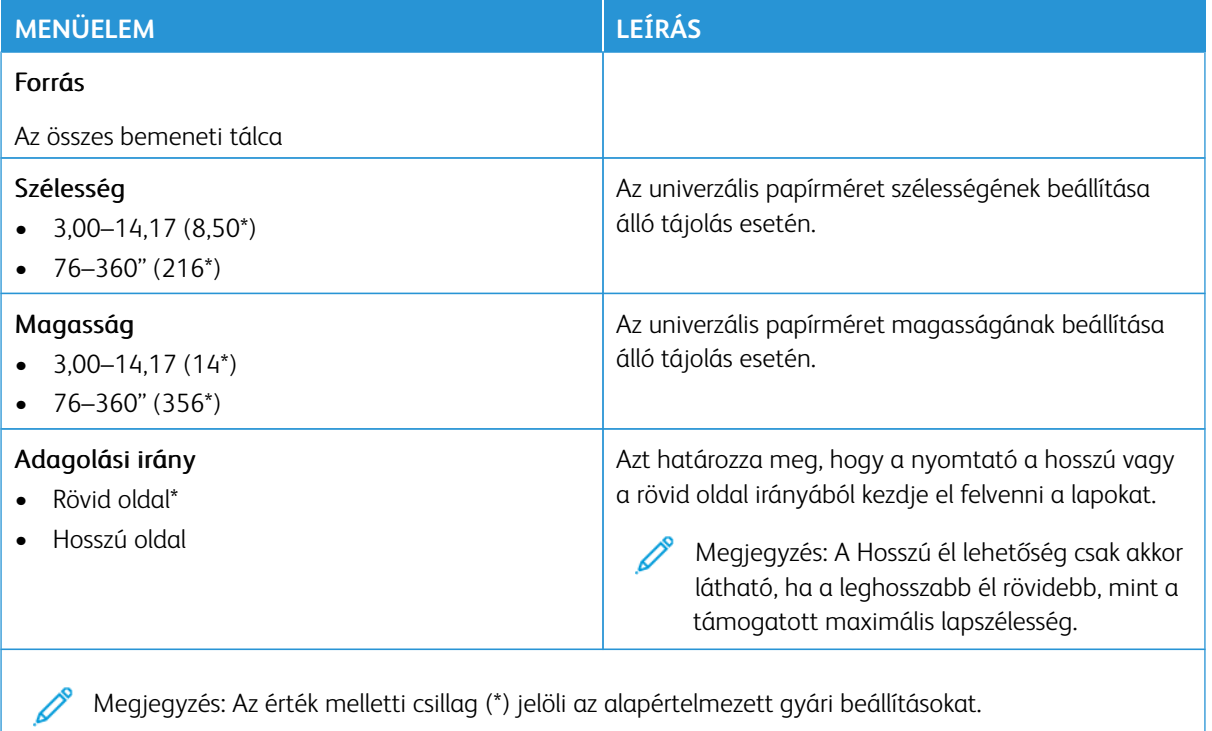

#### **Egyéni beolvasási méretek**

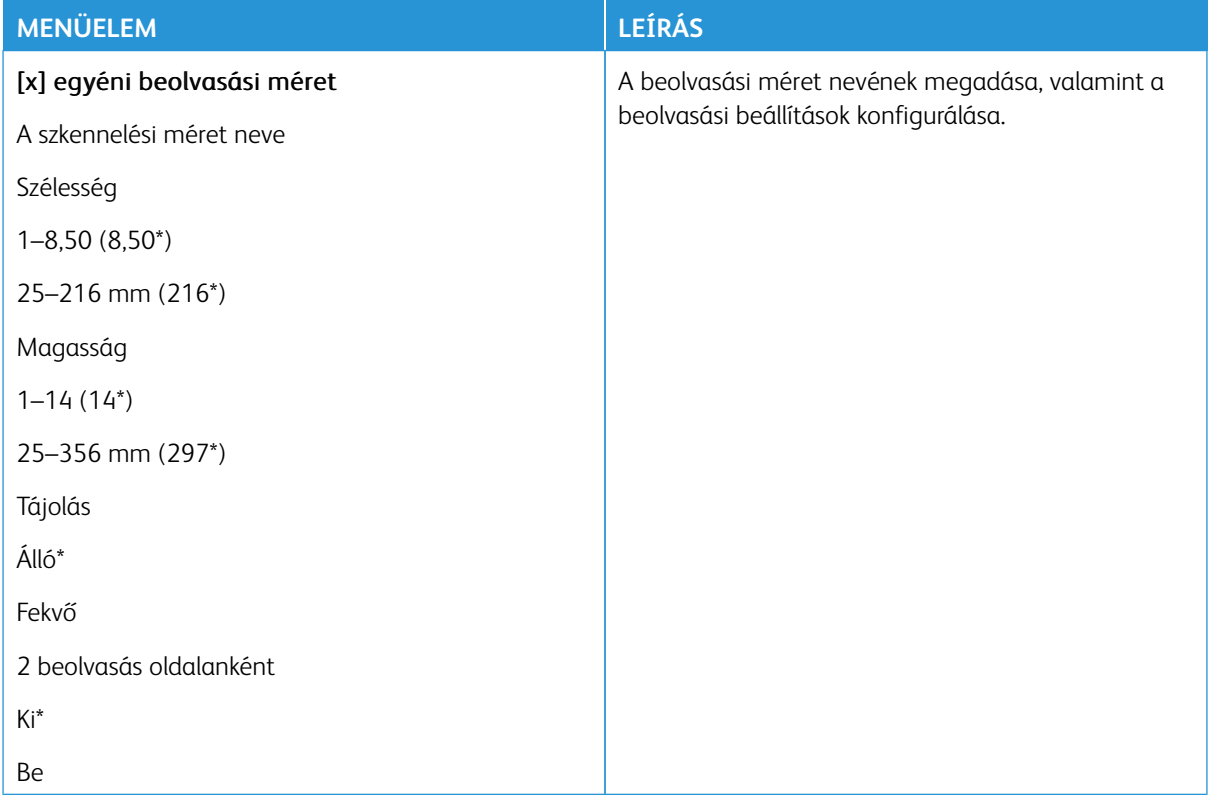

### **Másolóanyag-típusok**

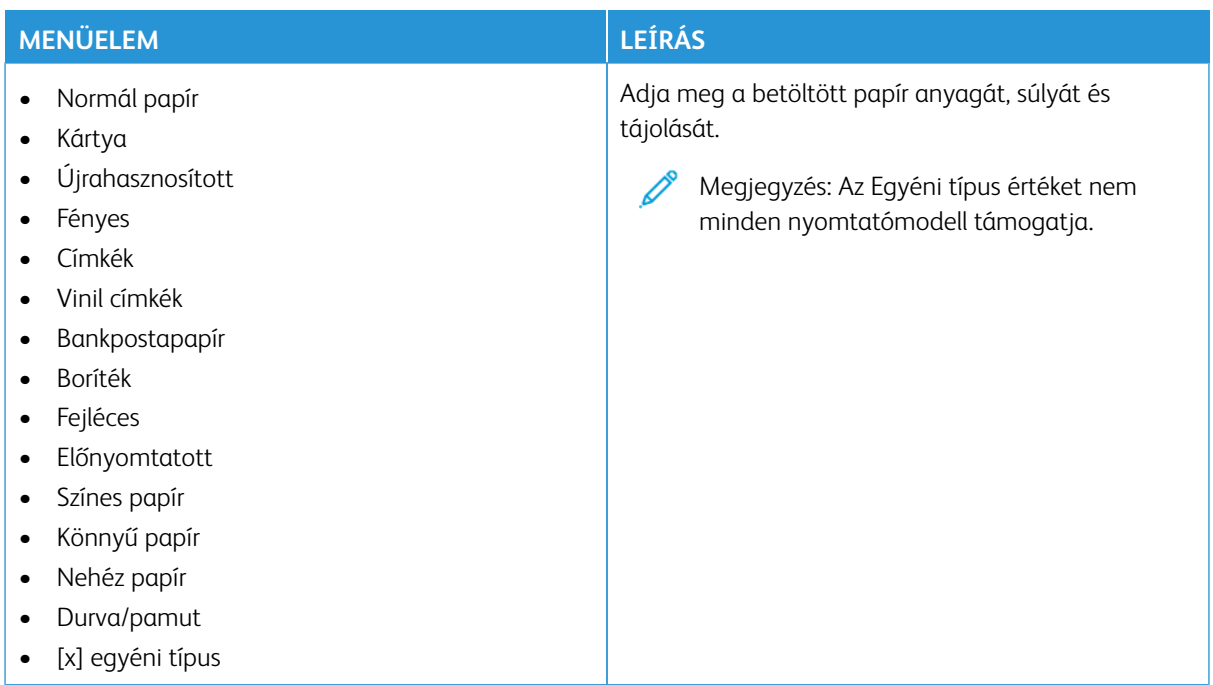

### Másolás

Megjegyzés: Bizonyos menüopciók csak az Embedded Web Serverben érhetők el.

### **MÁSOLÁSI ALAPBEÁLLÍTÁSOK**

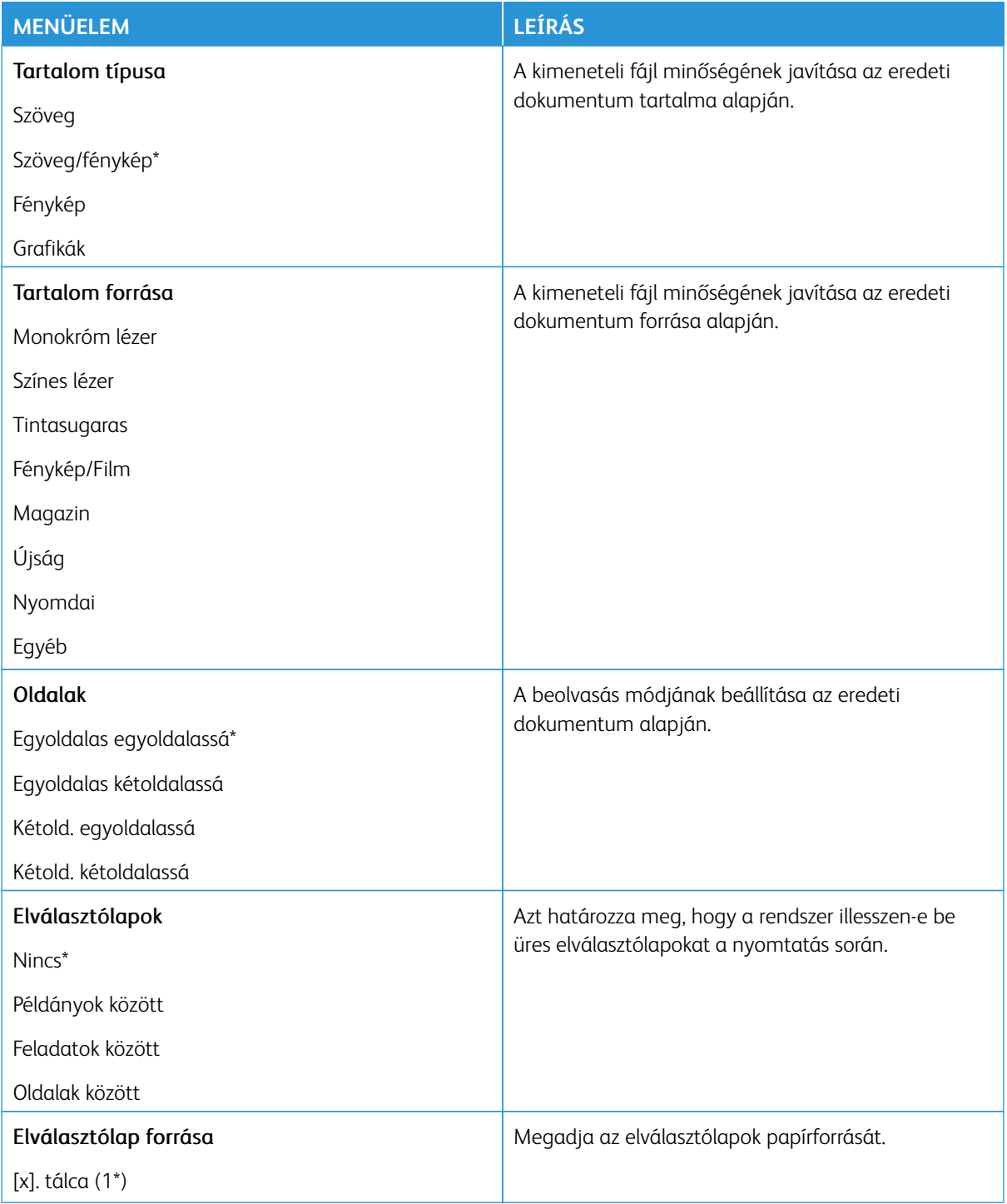

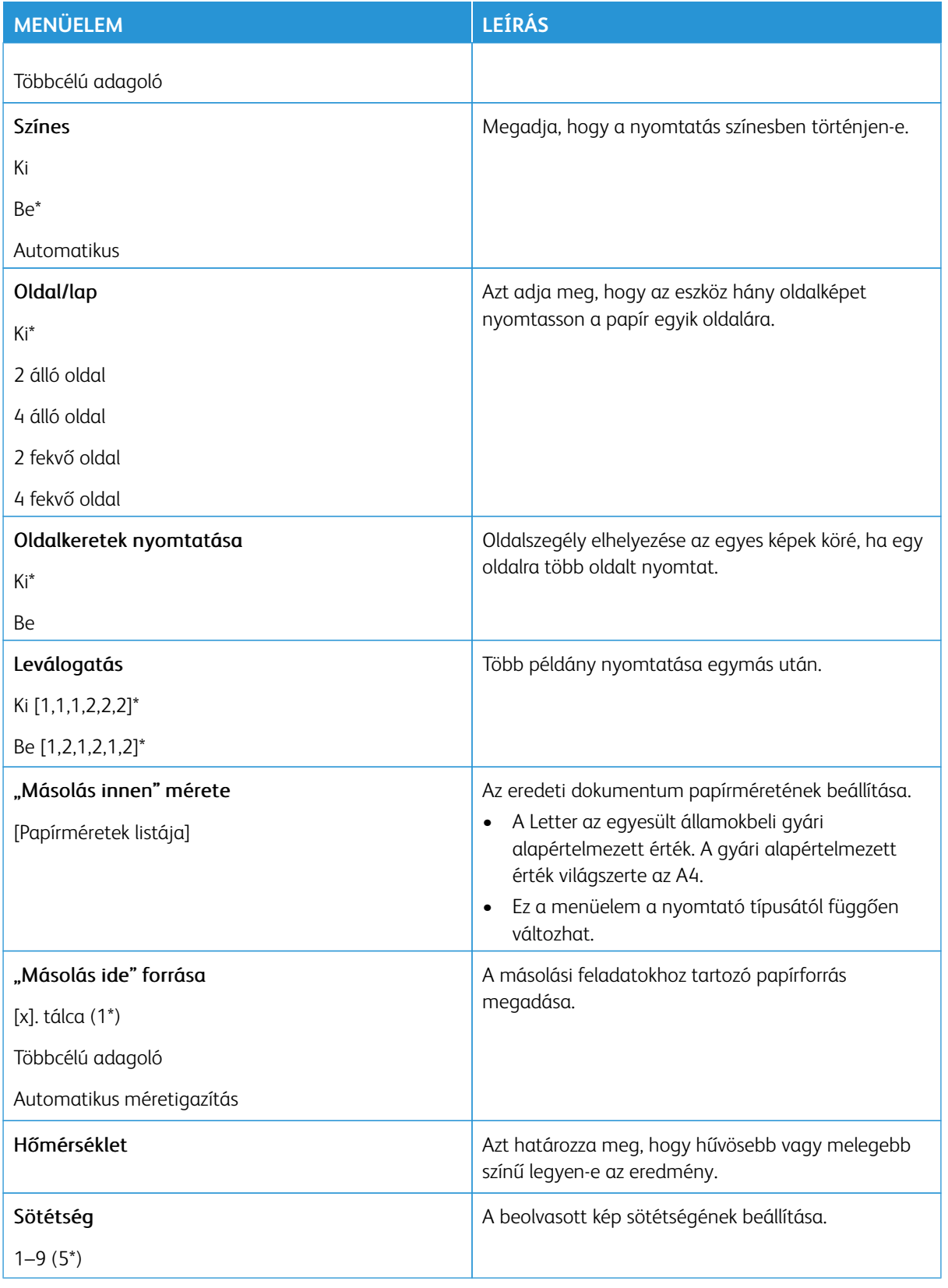

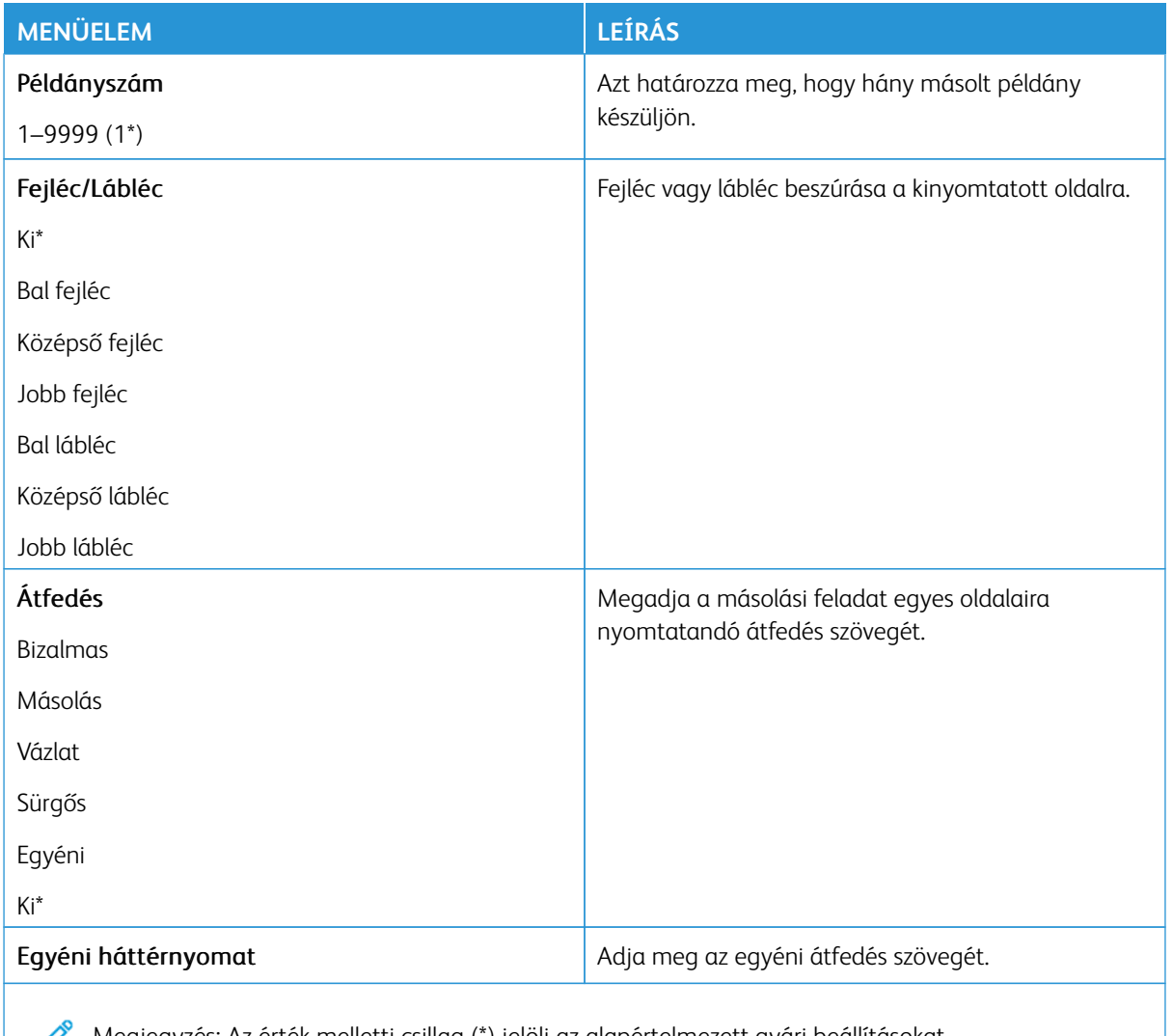

Megjegyzés: Az érték melletti csillag (\*) jelöli az alapértelmezett gyári beállításokat.

#### Haladó képfeldolgozás

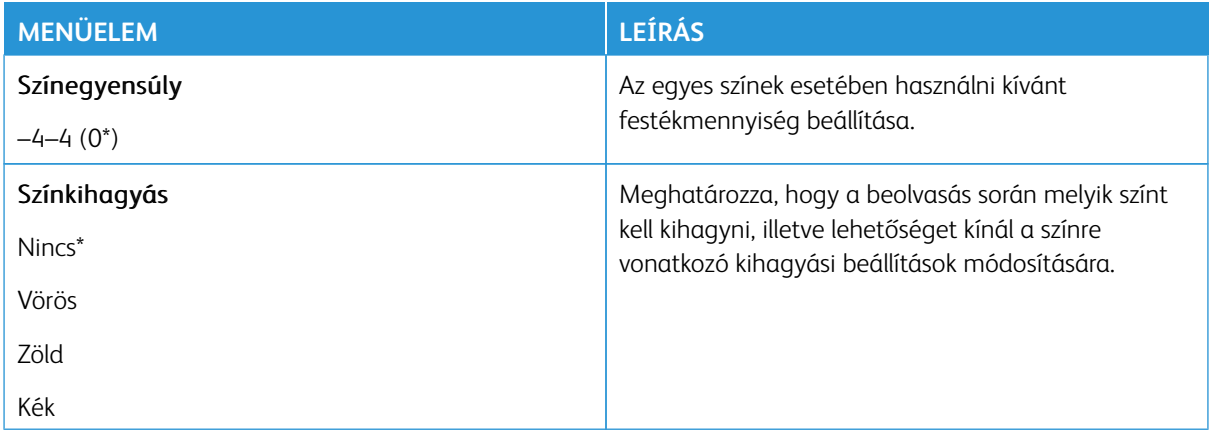

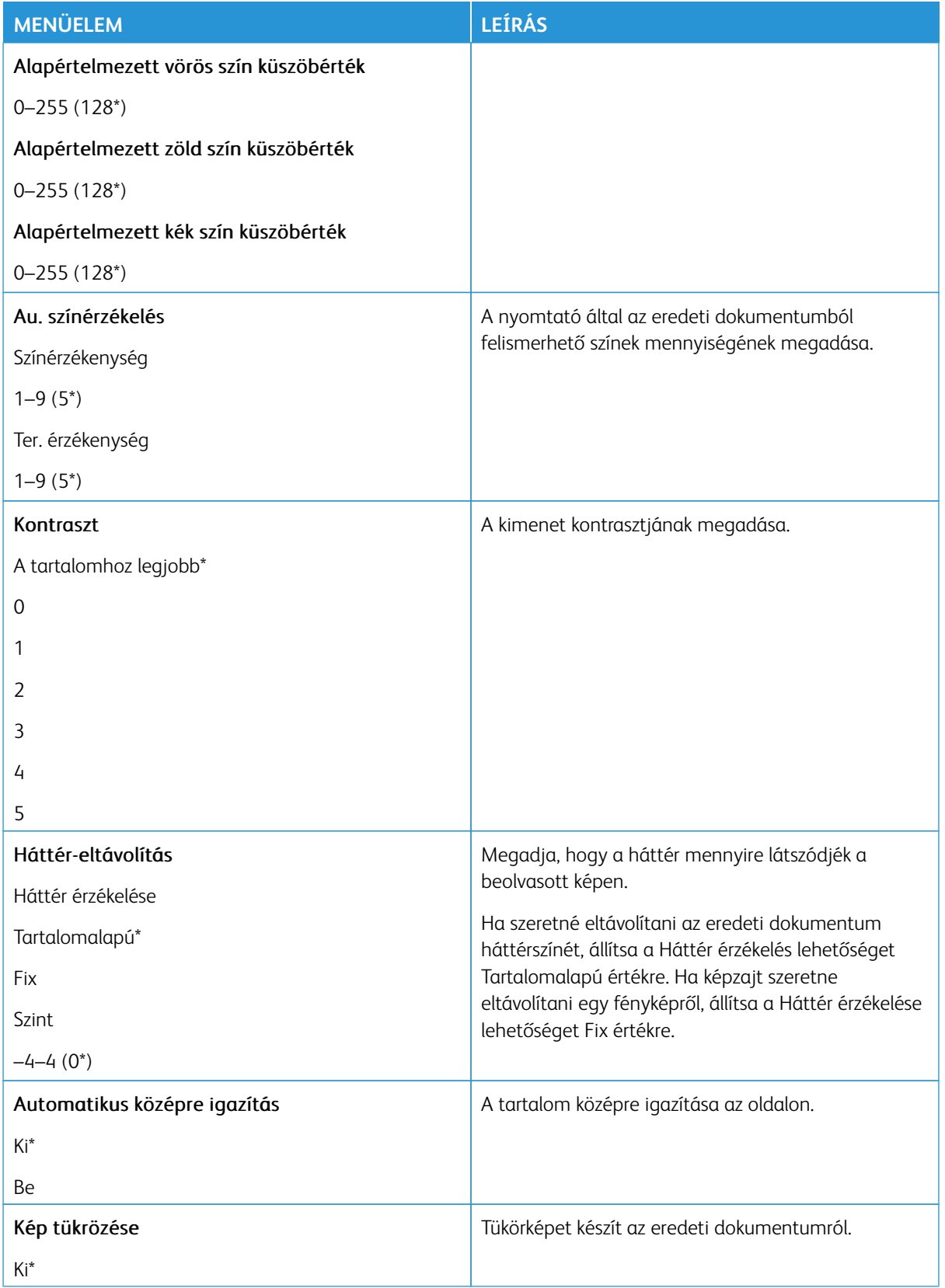

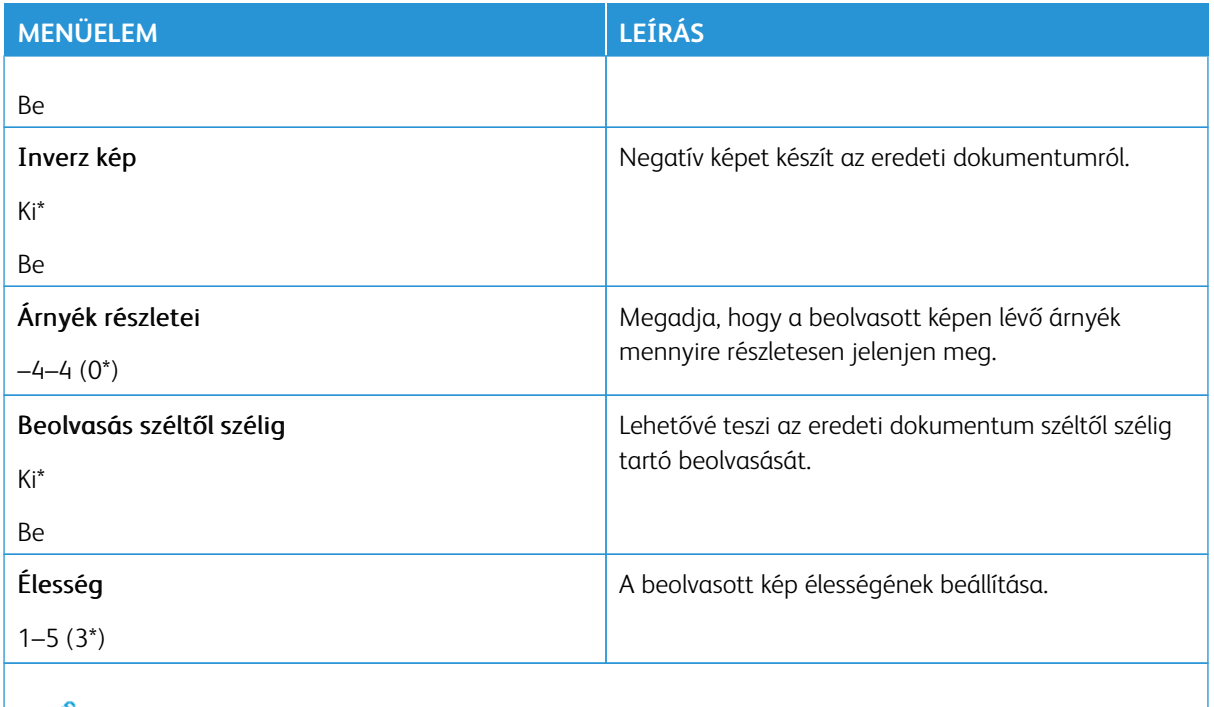

Megjegyzés: Az érték melletti csillag (\*) jelöli az alapértelmezett gyári beállításokat.

#### Rendszergazdai beállítások

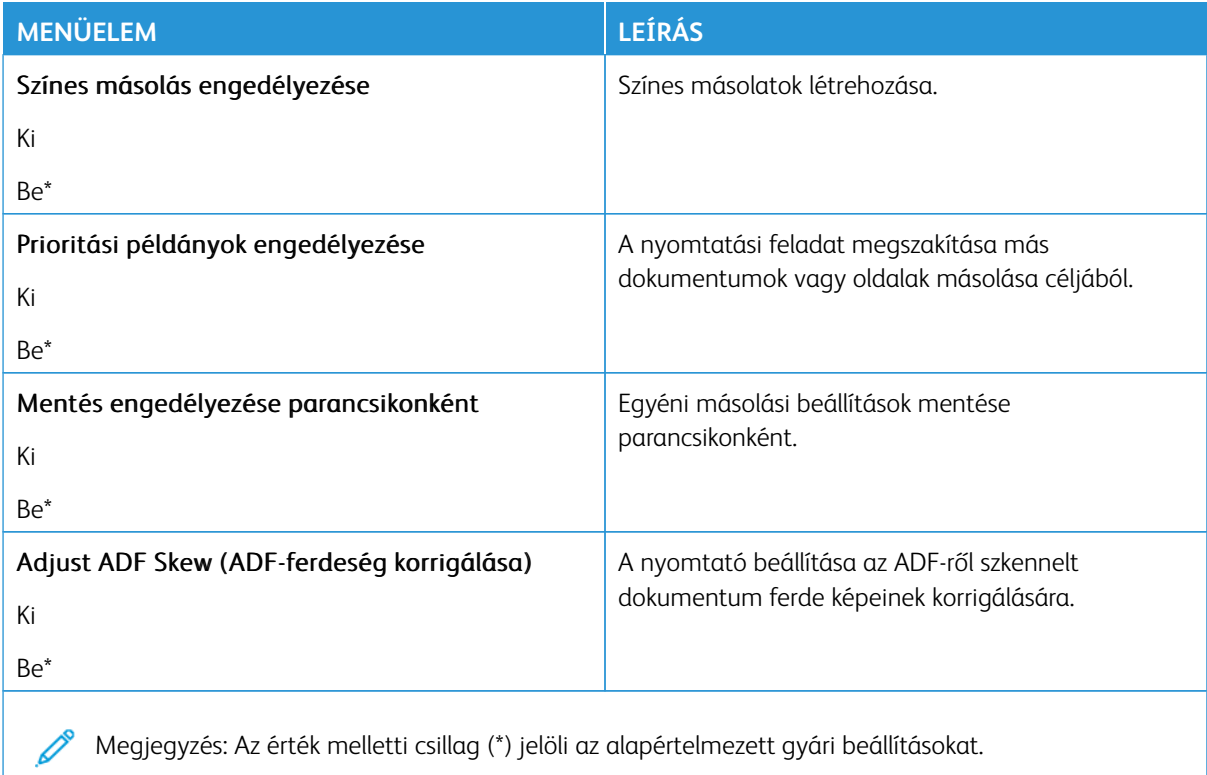

### Faxolás

Megjegyzés: Bizonyos menüopciók csak az Embedded Web Serverben érhetők el.

### **FAXOLÁSI MÓD**

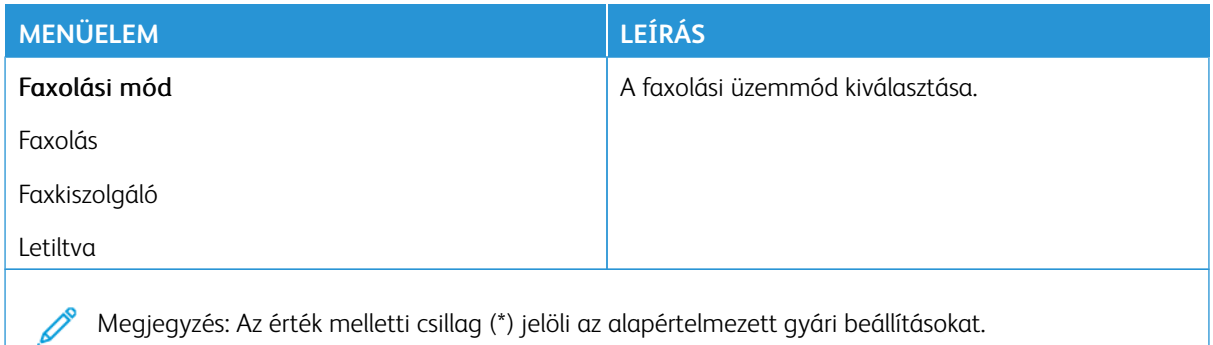

### **FAXBEÁLLÍTÁS**

#### **Általános faxbeállítások**

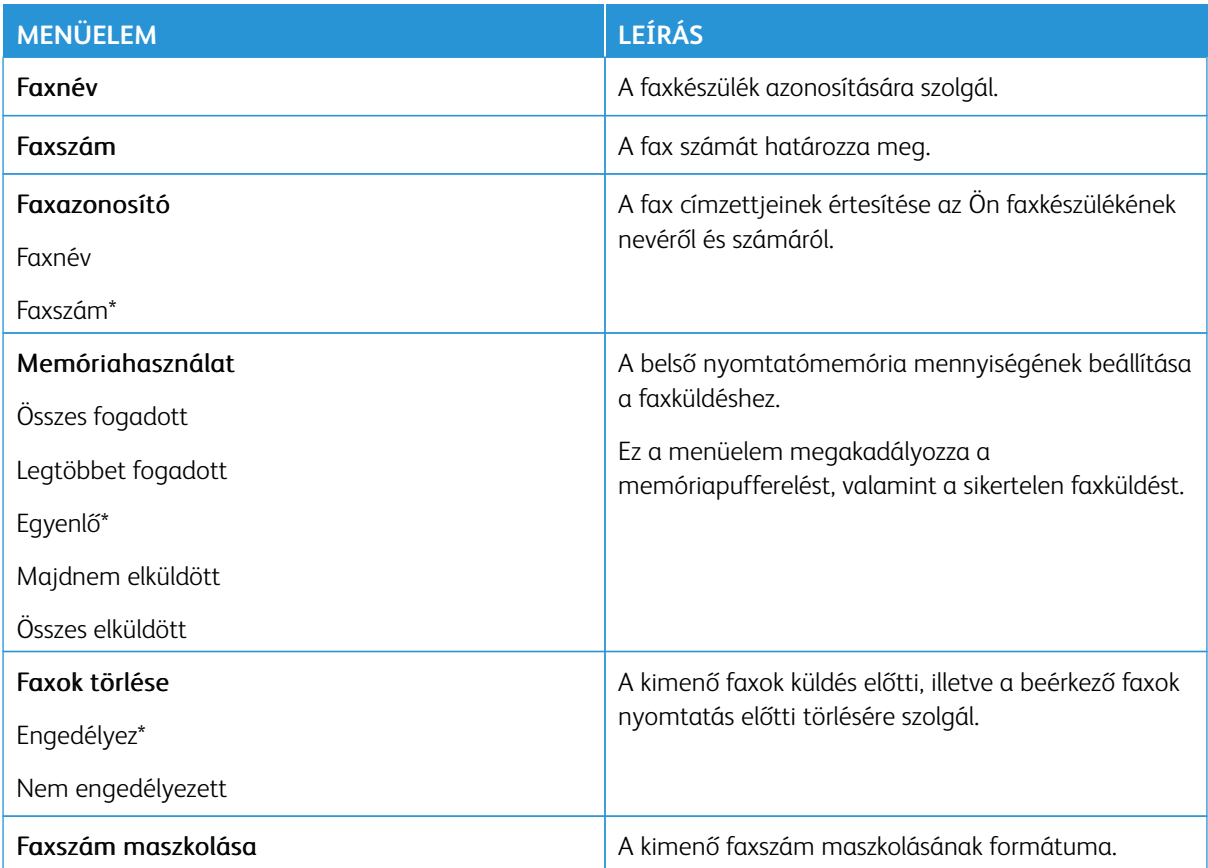

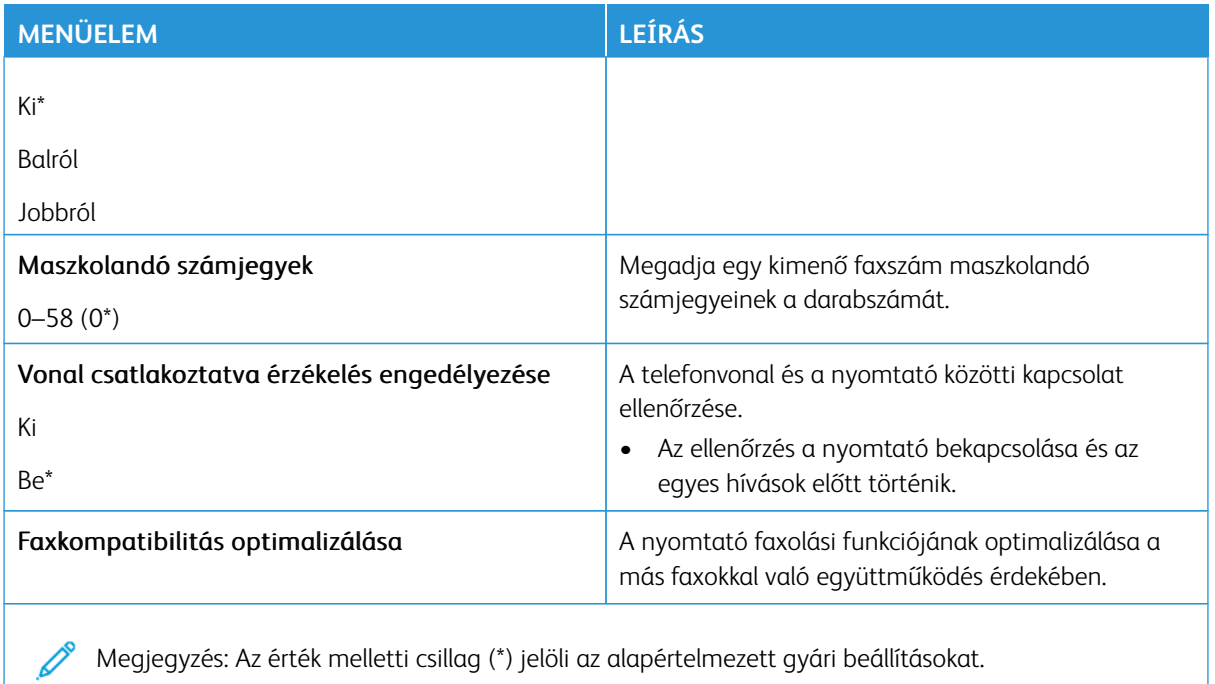

#### **Faxküldési beállítások**

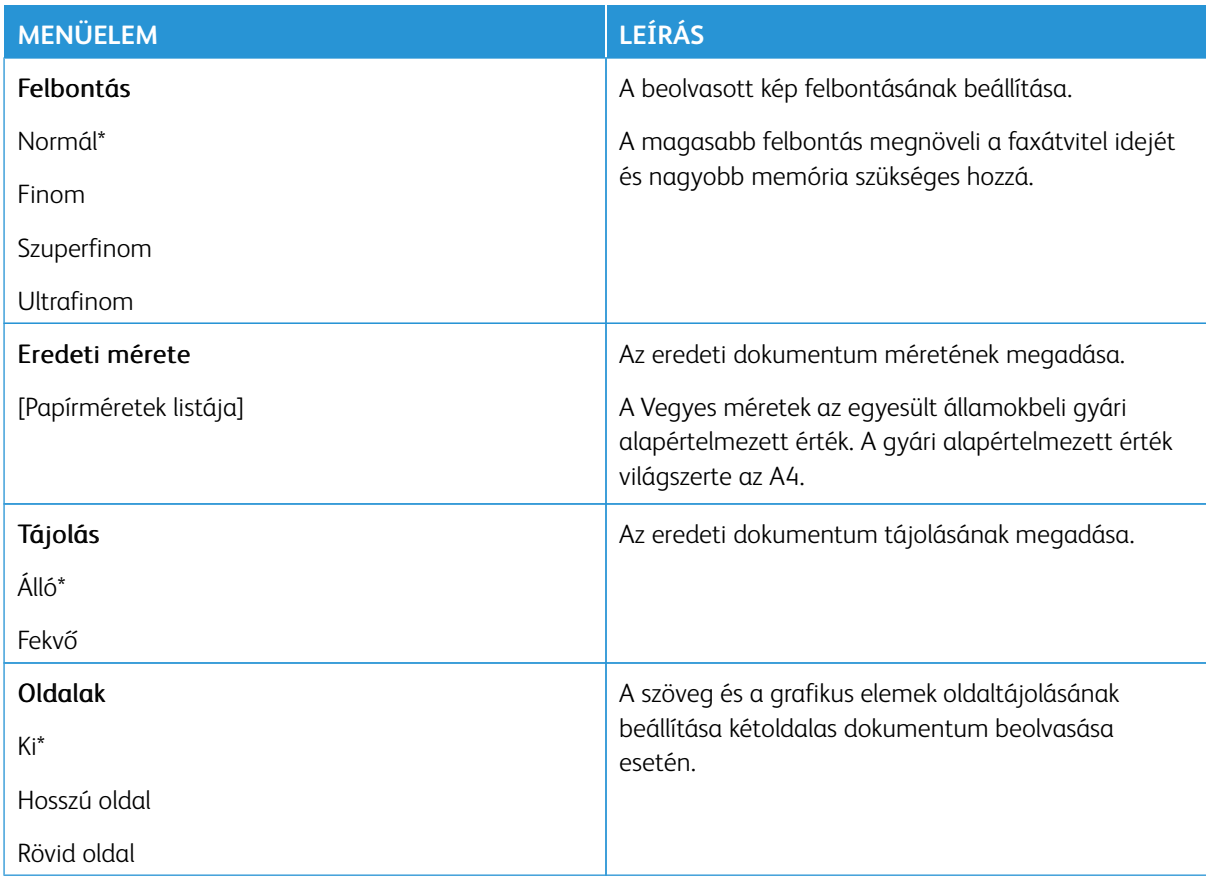

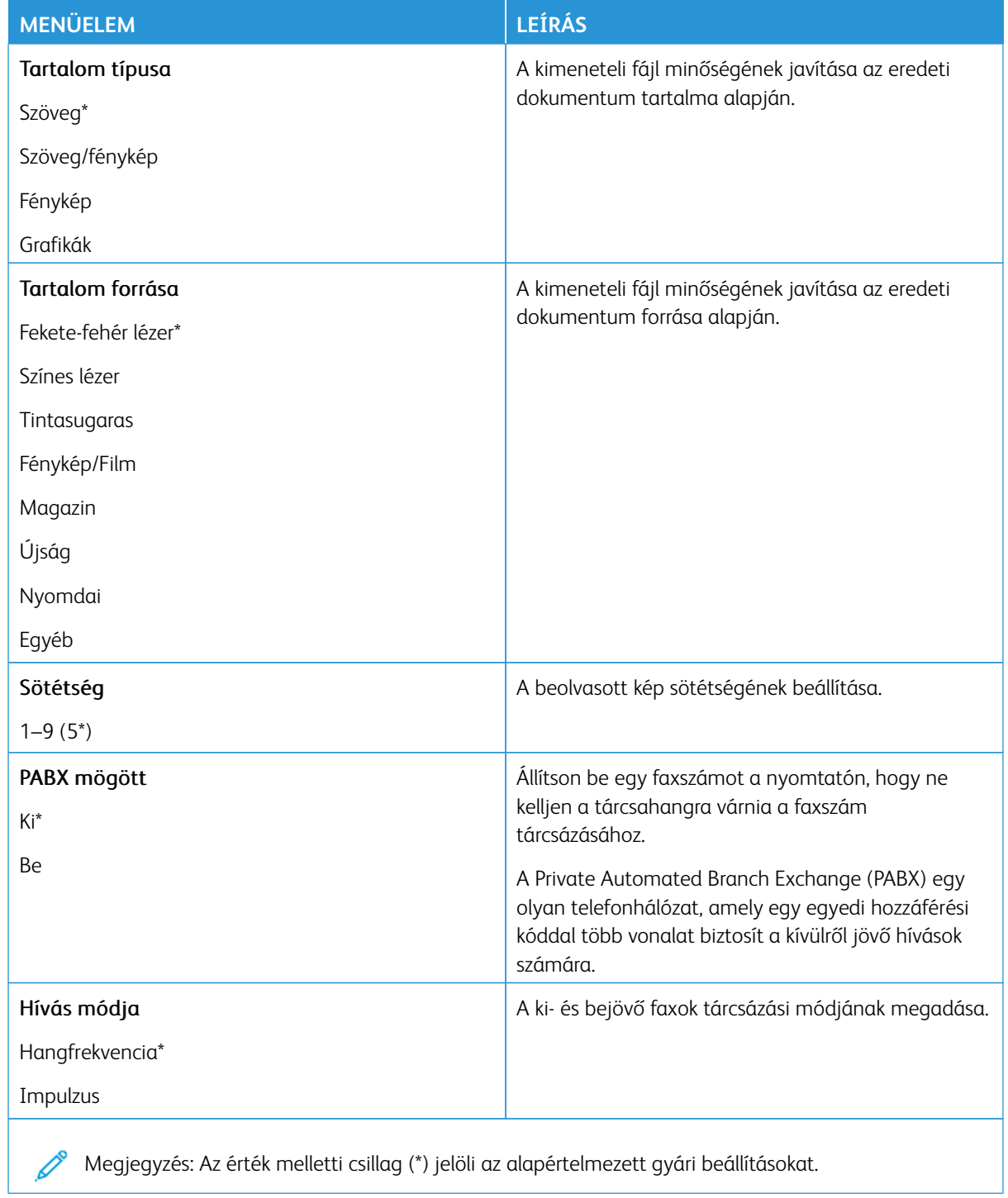

### Haladó képfeldolgozás

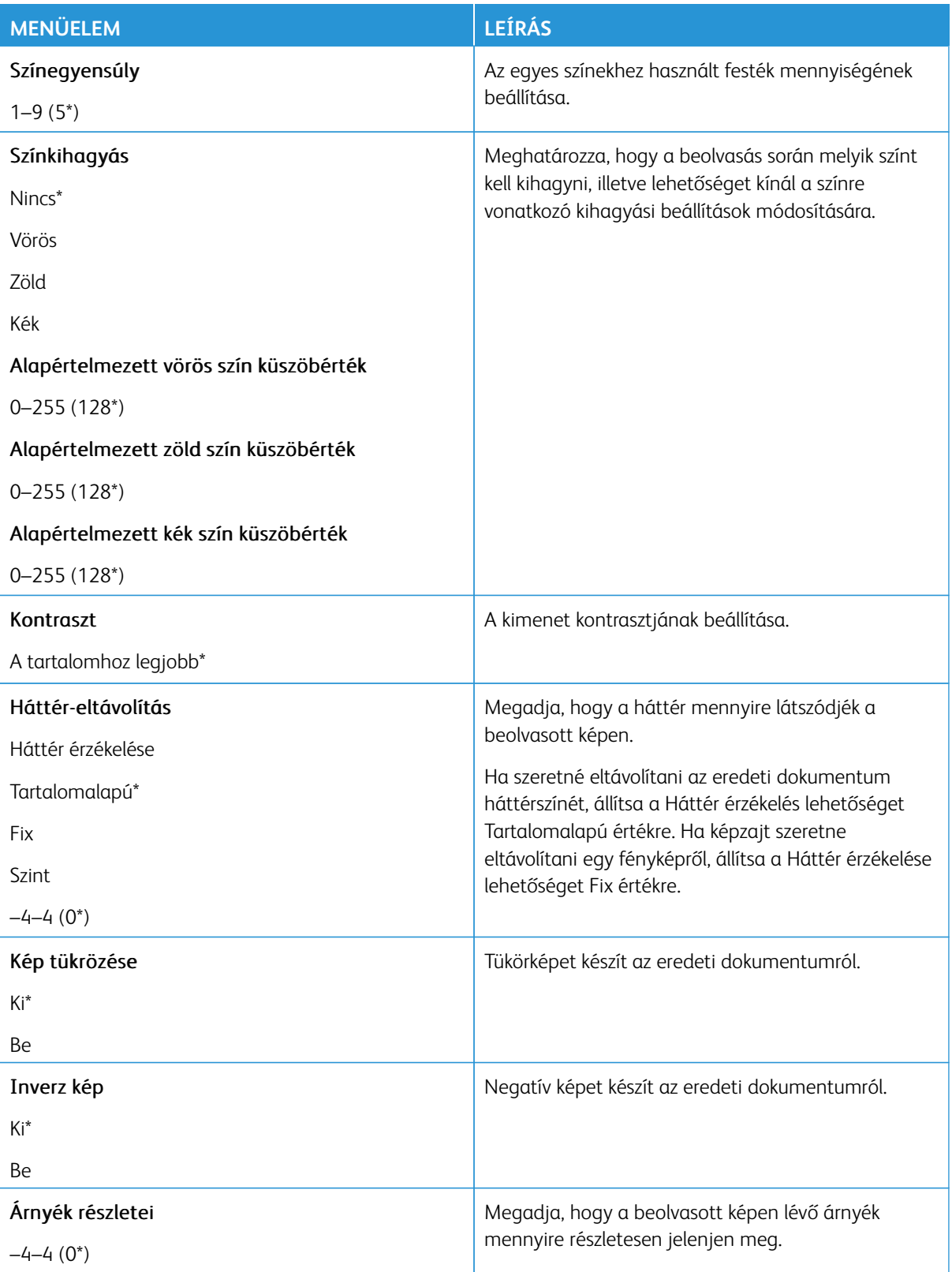

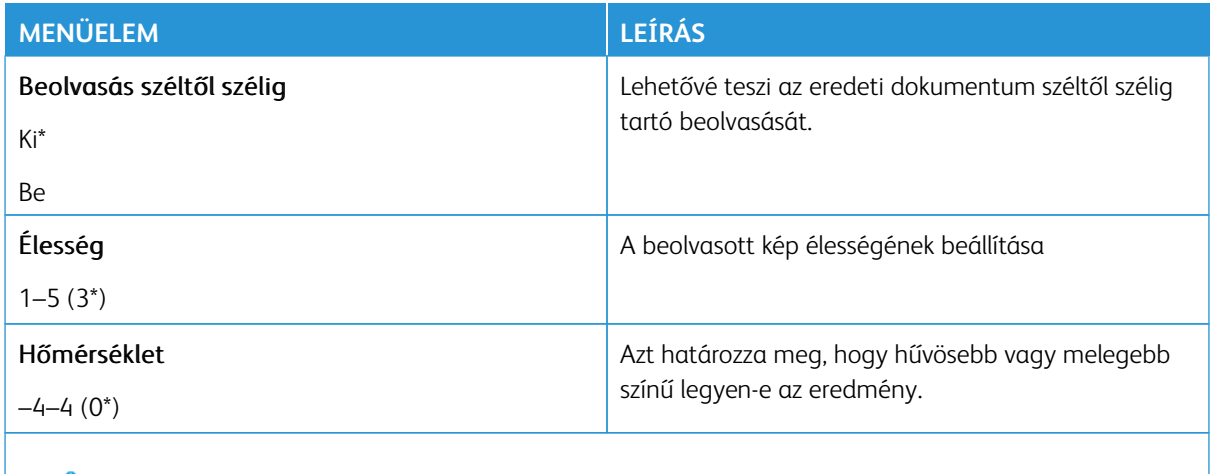

Megjegyzés: Az érték melletti csillag (\*) jelöli az alapértelmezett gyári beállításokat.  $\mathscr{O}$ 

#### Rendszergazdai beállítások

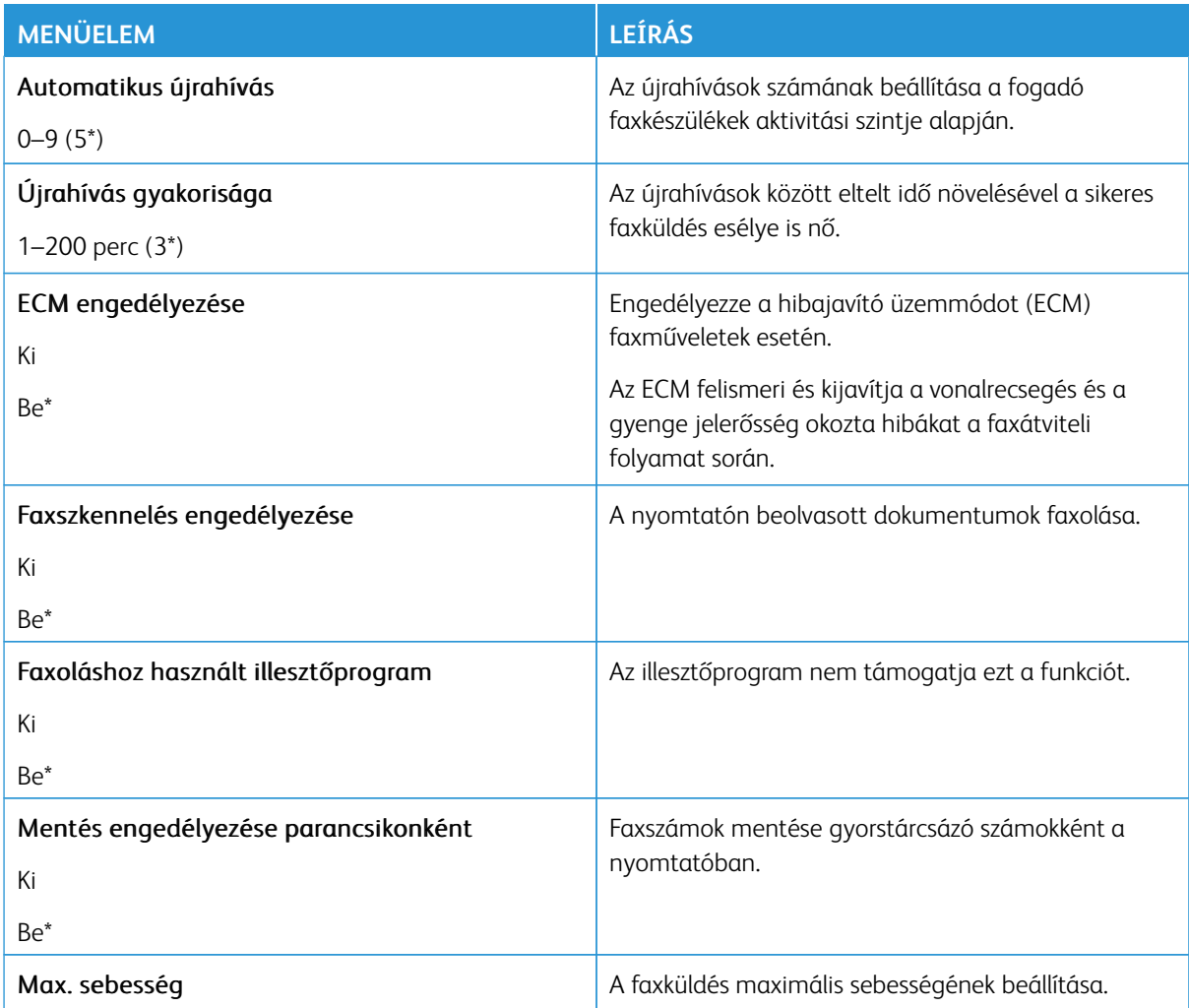

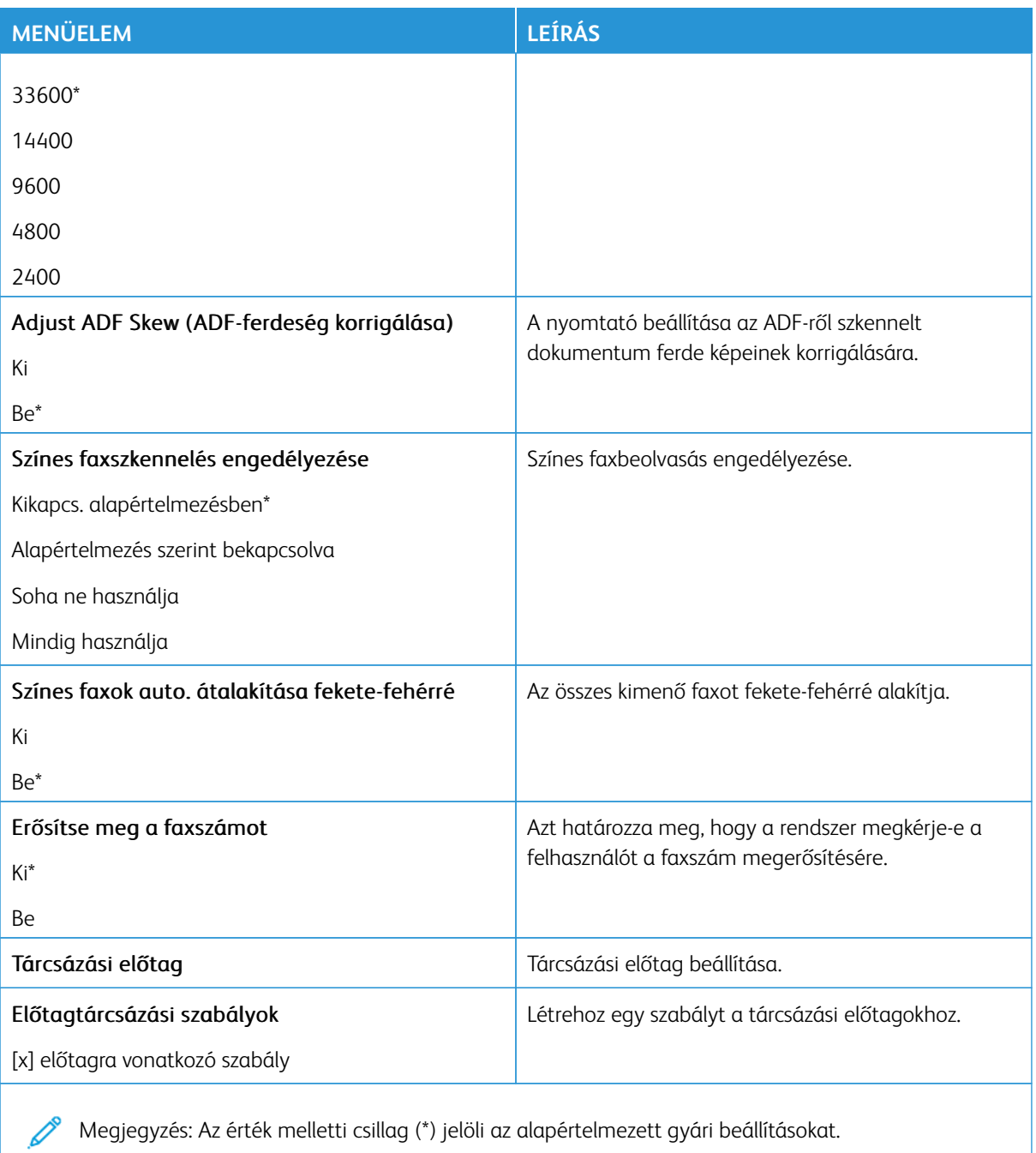

### **Faxfogadási beállítások**

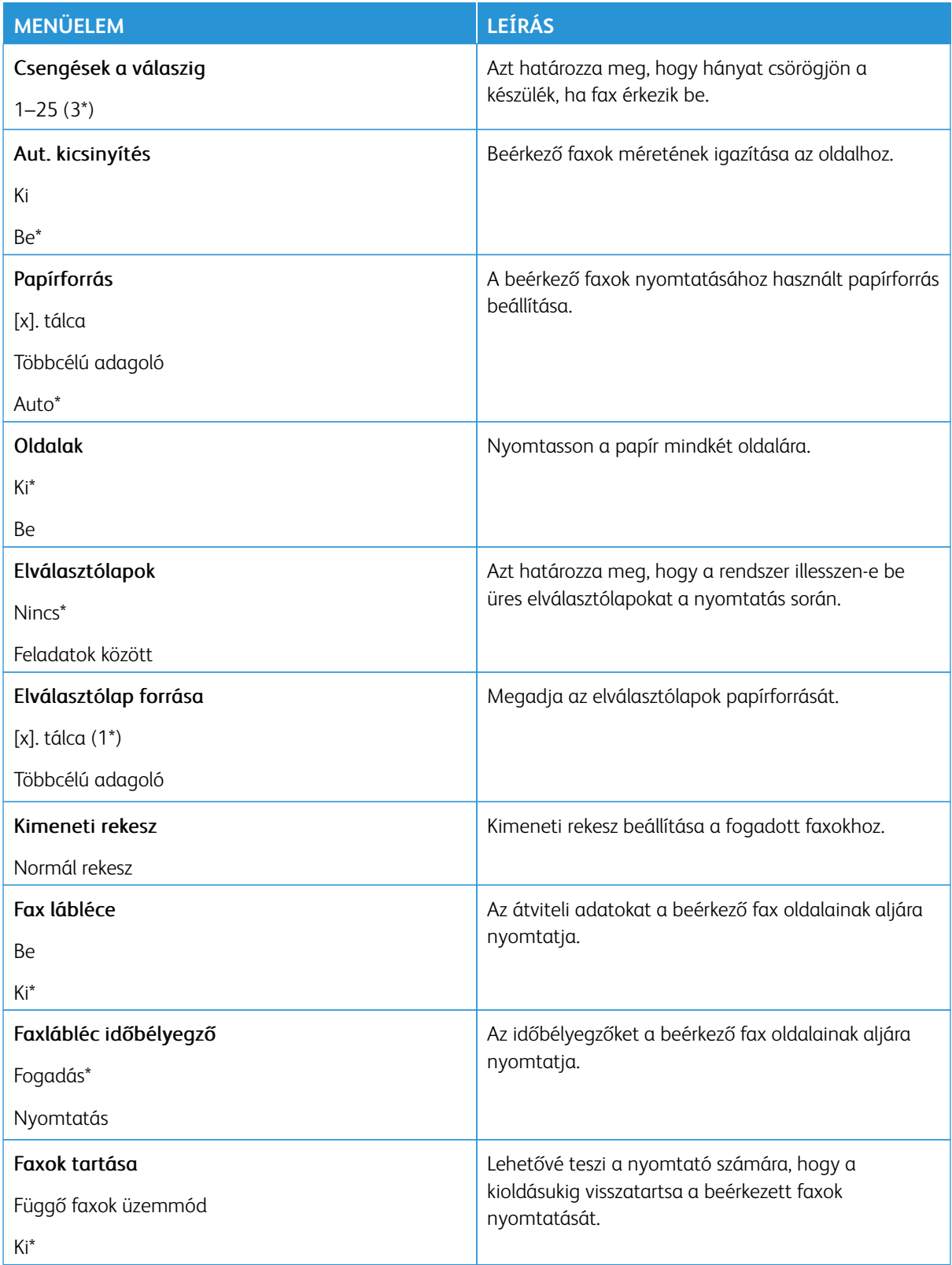

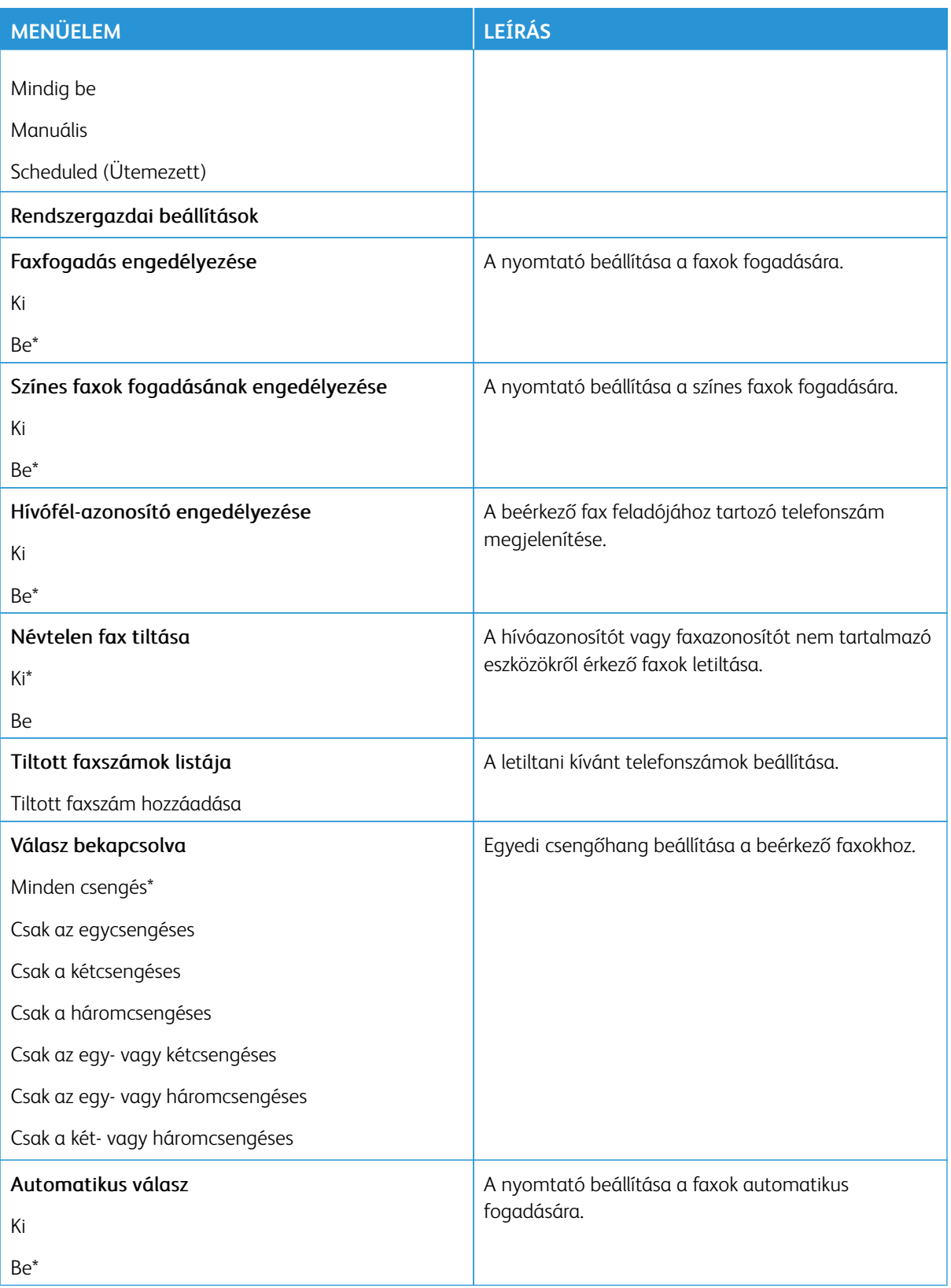

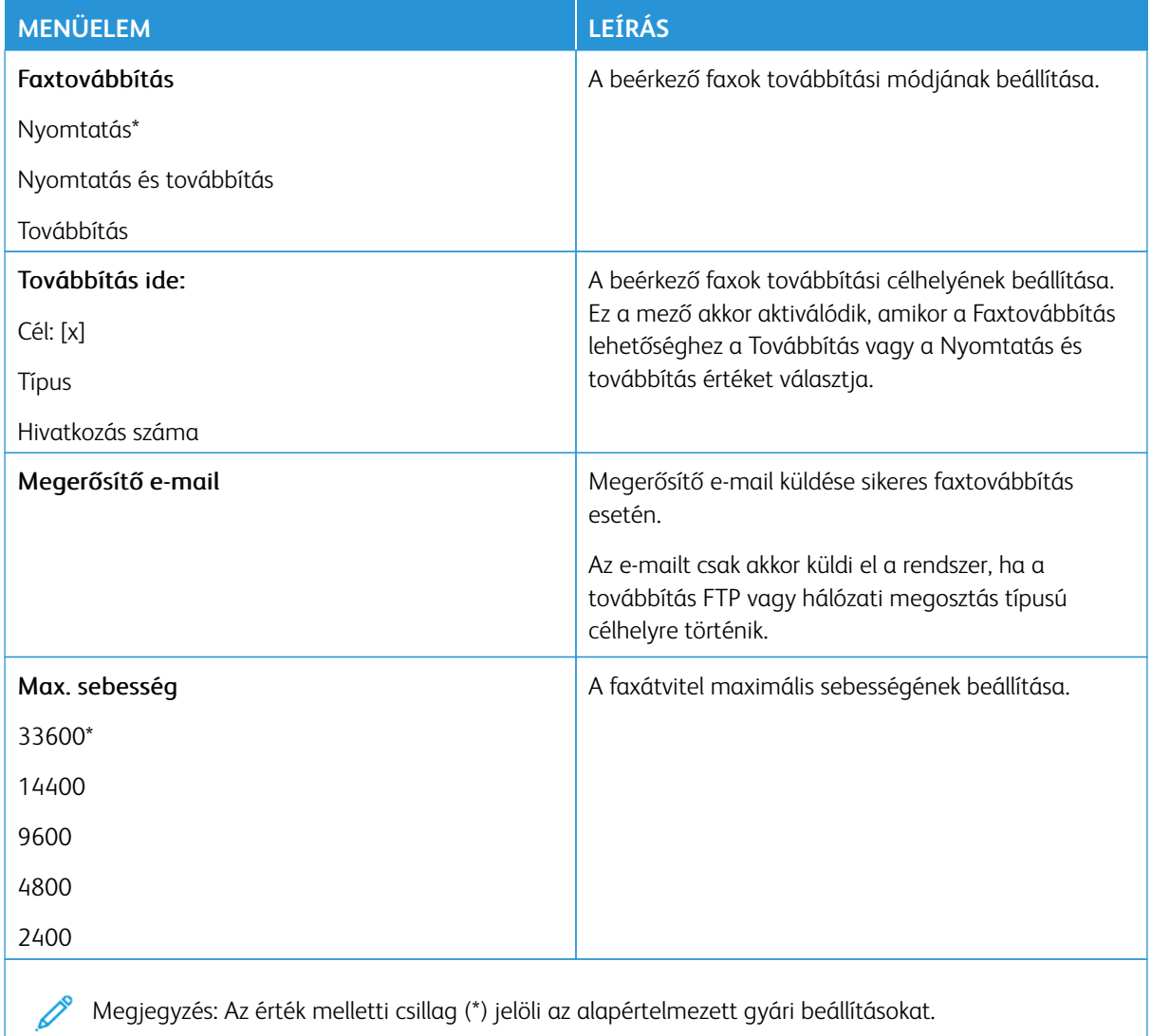

### **Fax fedőlap**

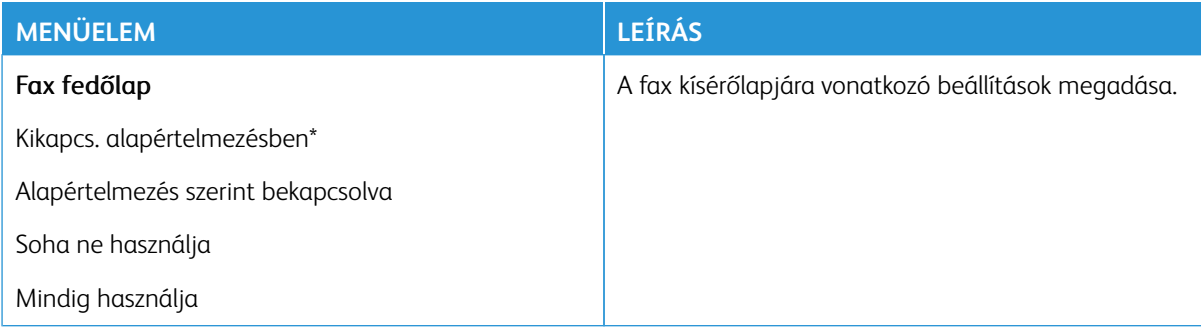

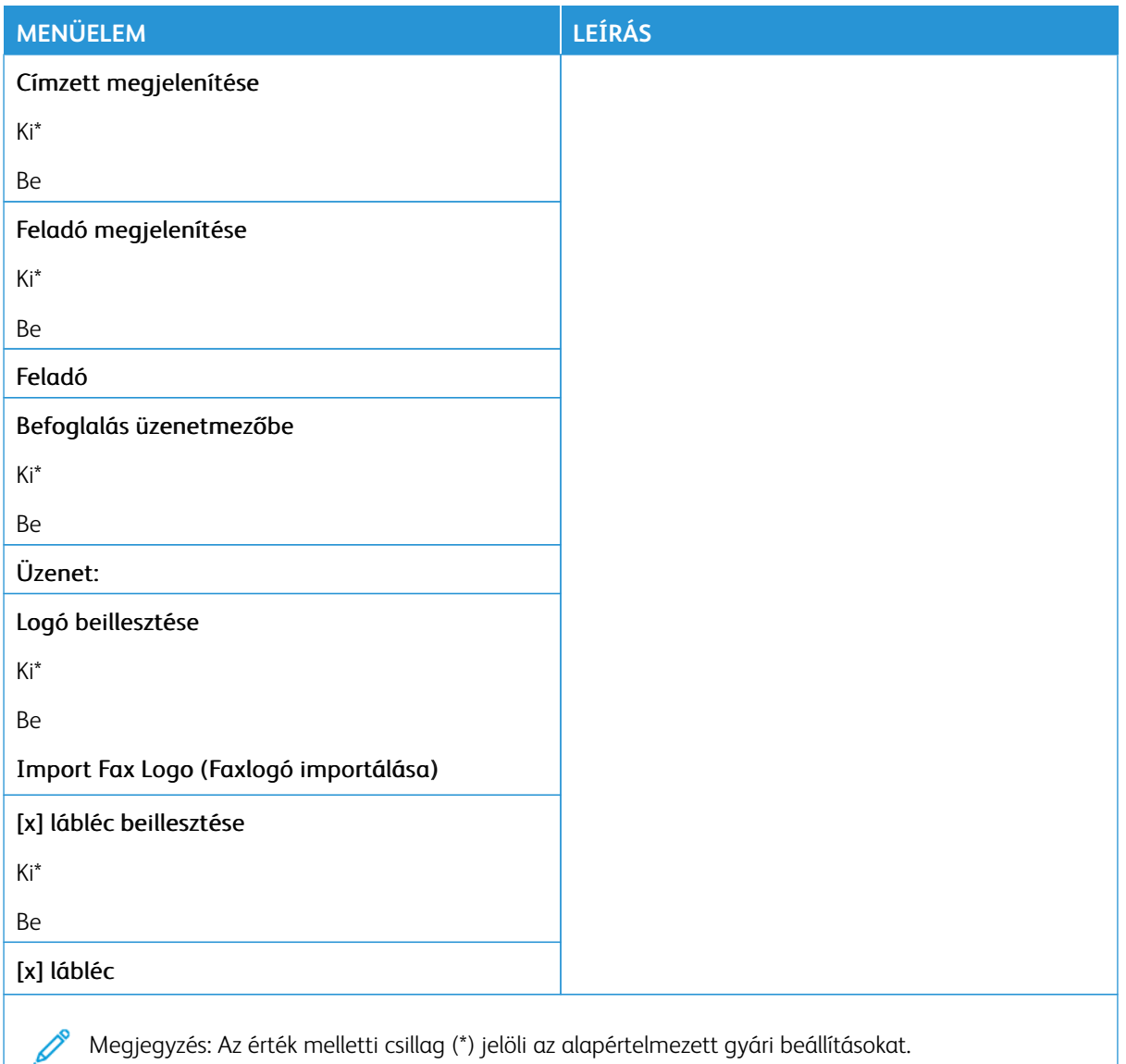

#### **Faxnaplózási beállítások**

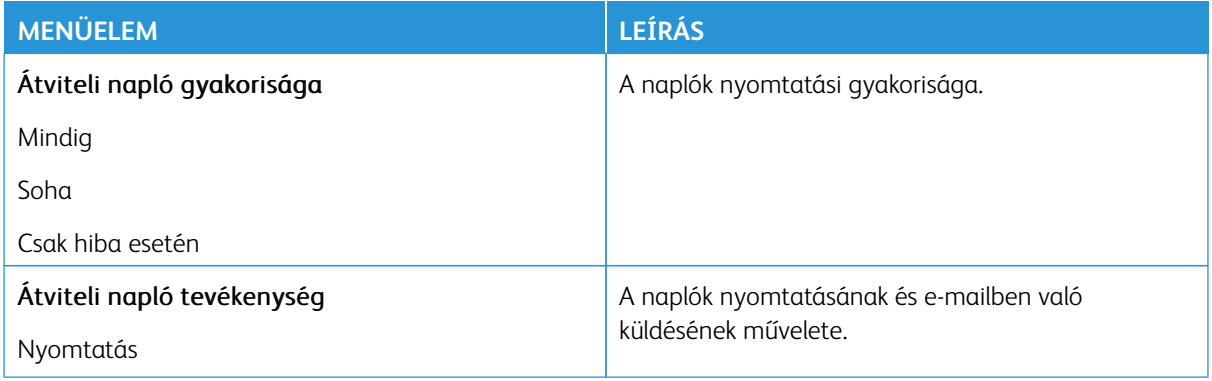

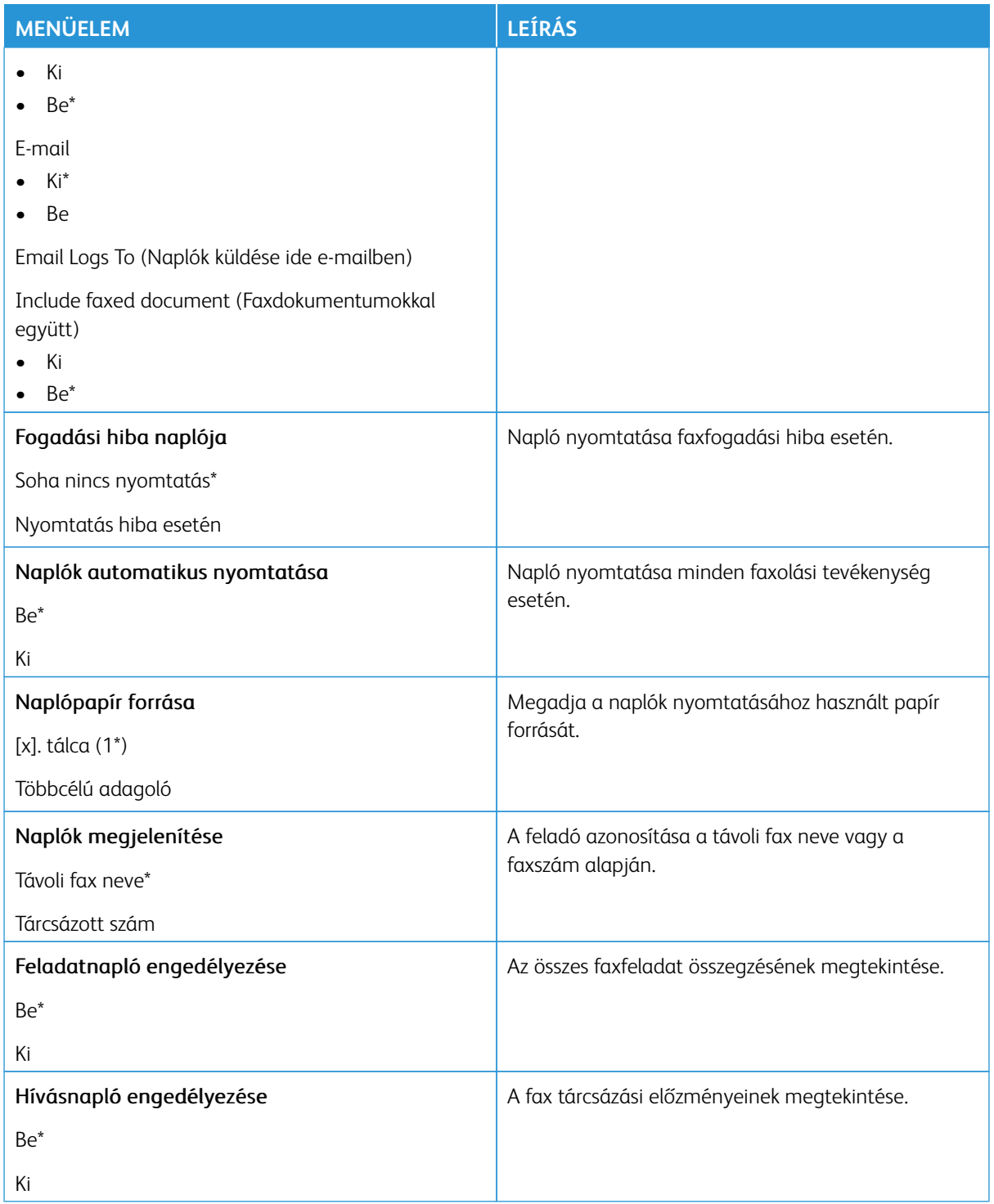

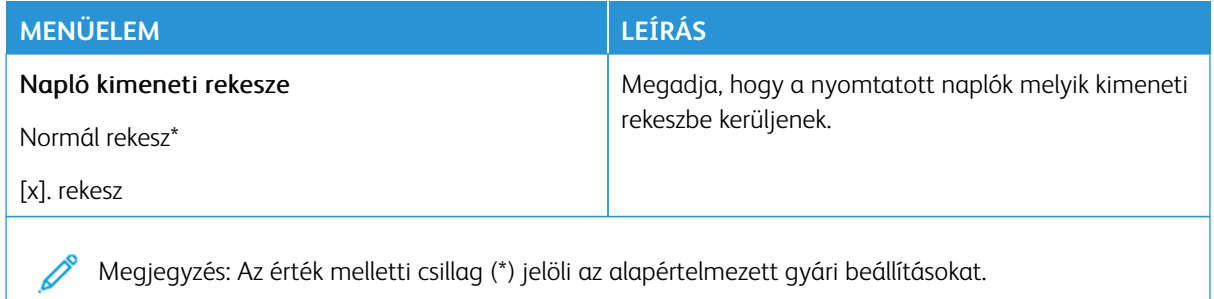

### **Hangszóró-beállítások**

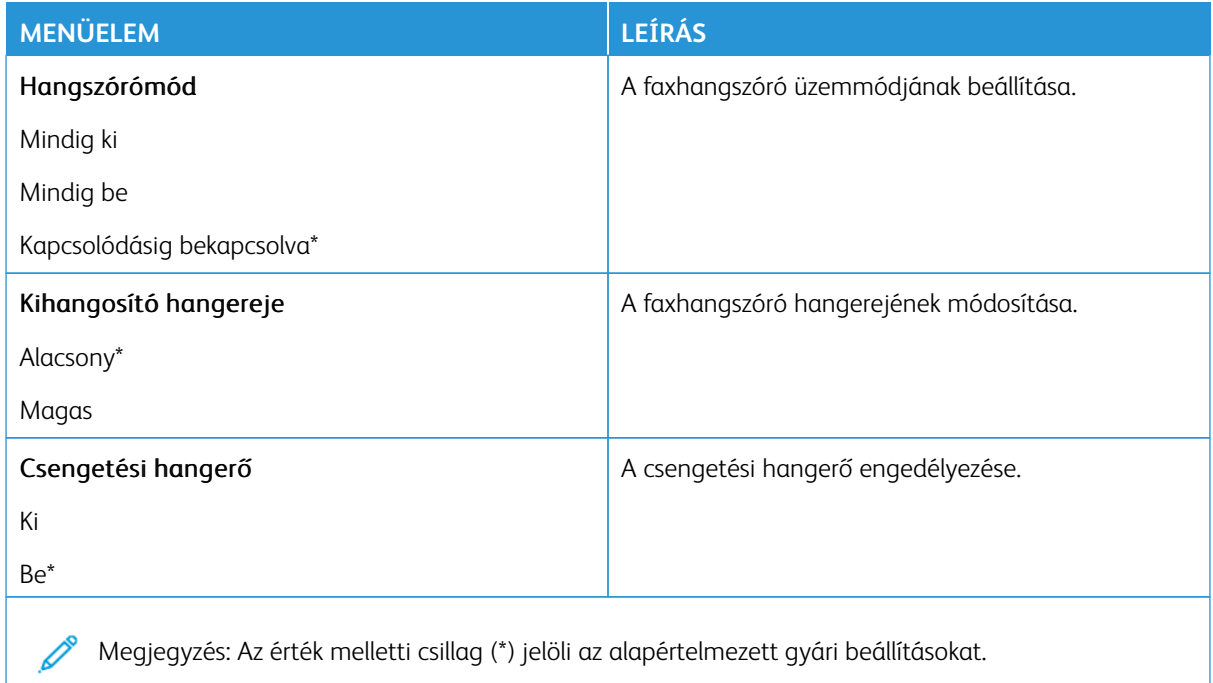

## **FAXKISZOLGÁLÓ BEÁLLÍTÁSA**

#### **Általános faxbeállítások**

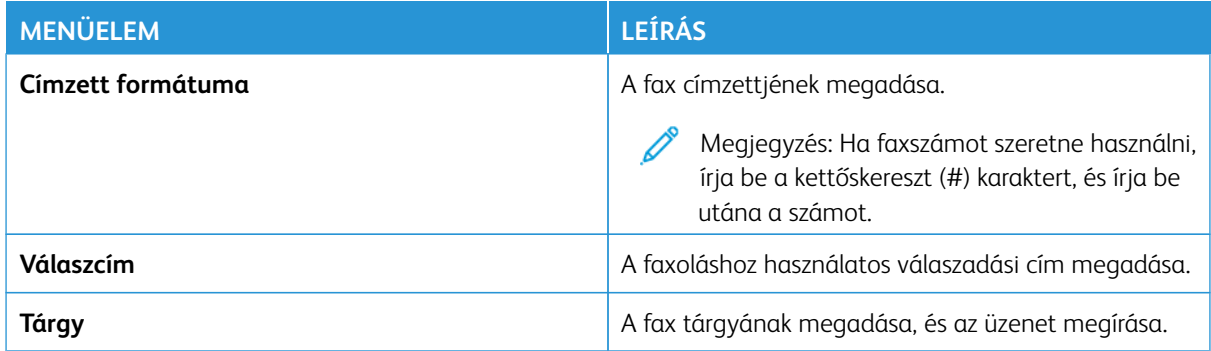

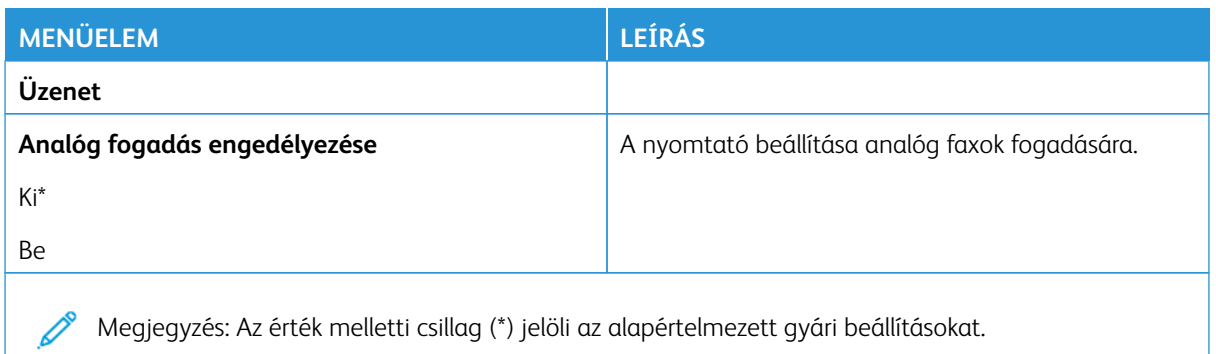

#### **Faxkiszolgáló e-mail-beállításai**

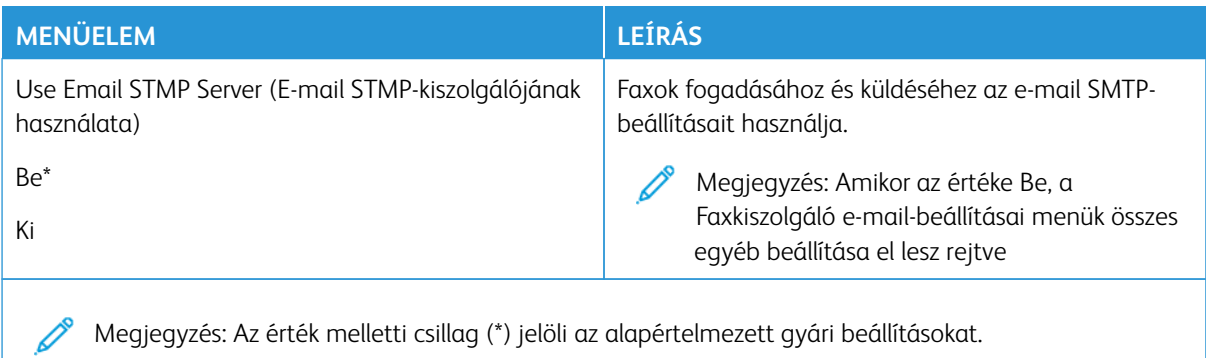

#### **Faxkiszolgáló beolvasási beállításai**

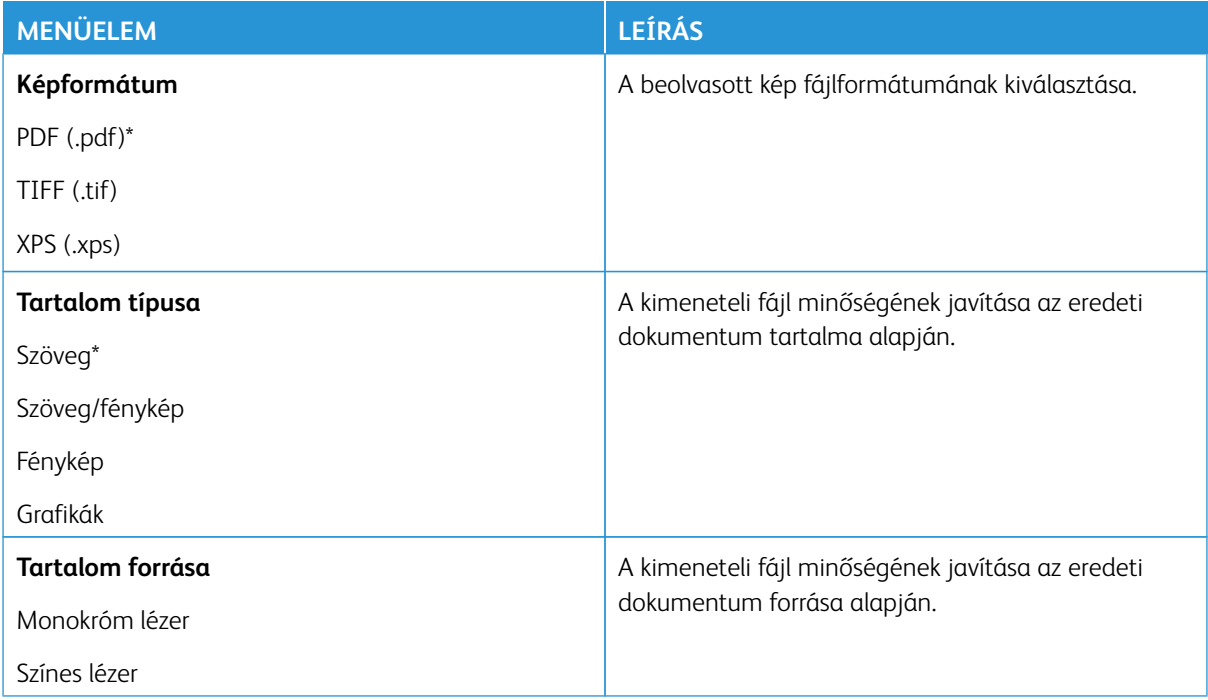

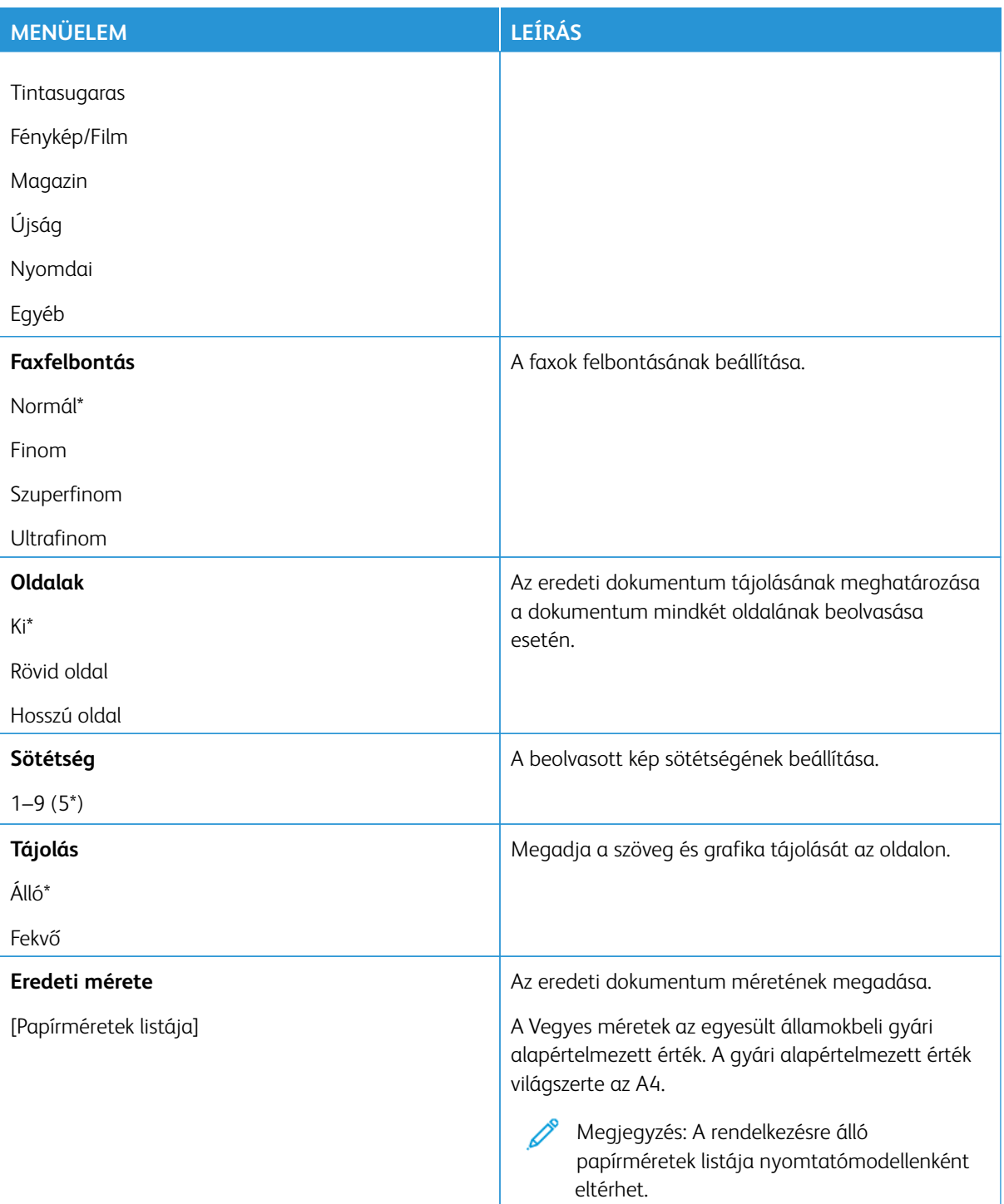

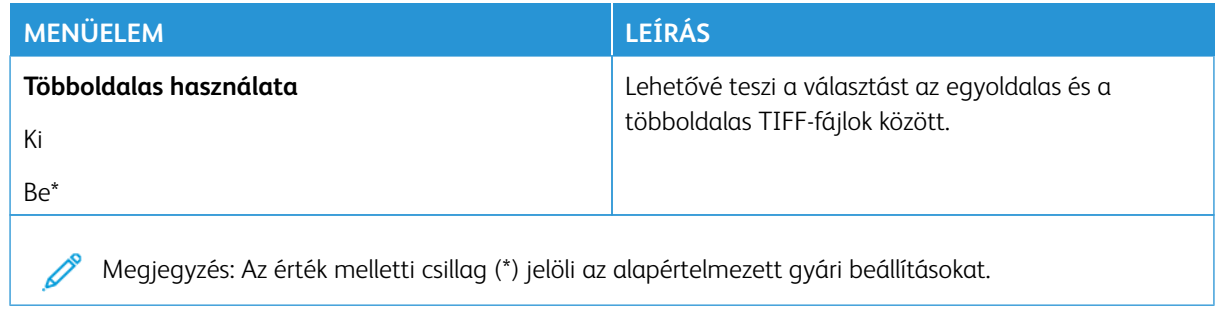

# E-mail

Megjegyzés: Bizonyos menüopciók csak az Embedded Web Serverben érhetők el.

# **E-MAIL BEÁLLÍTÁSA**

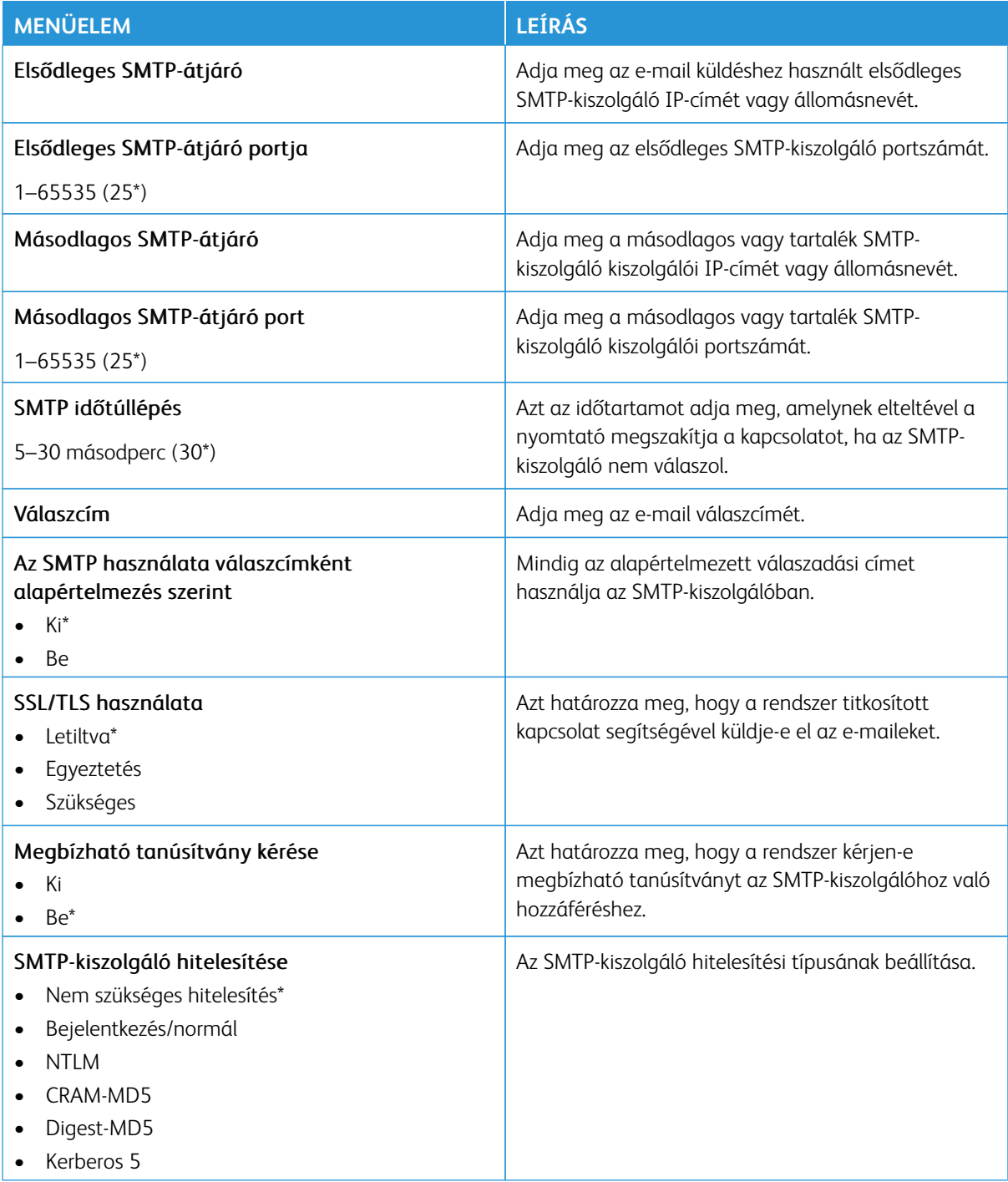

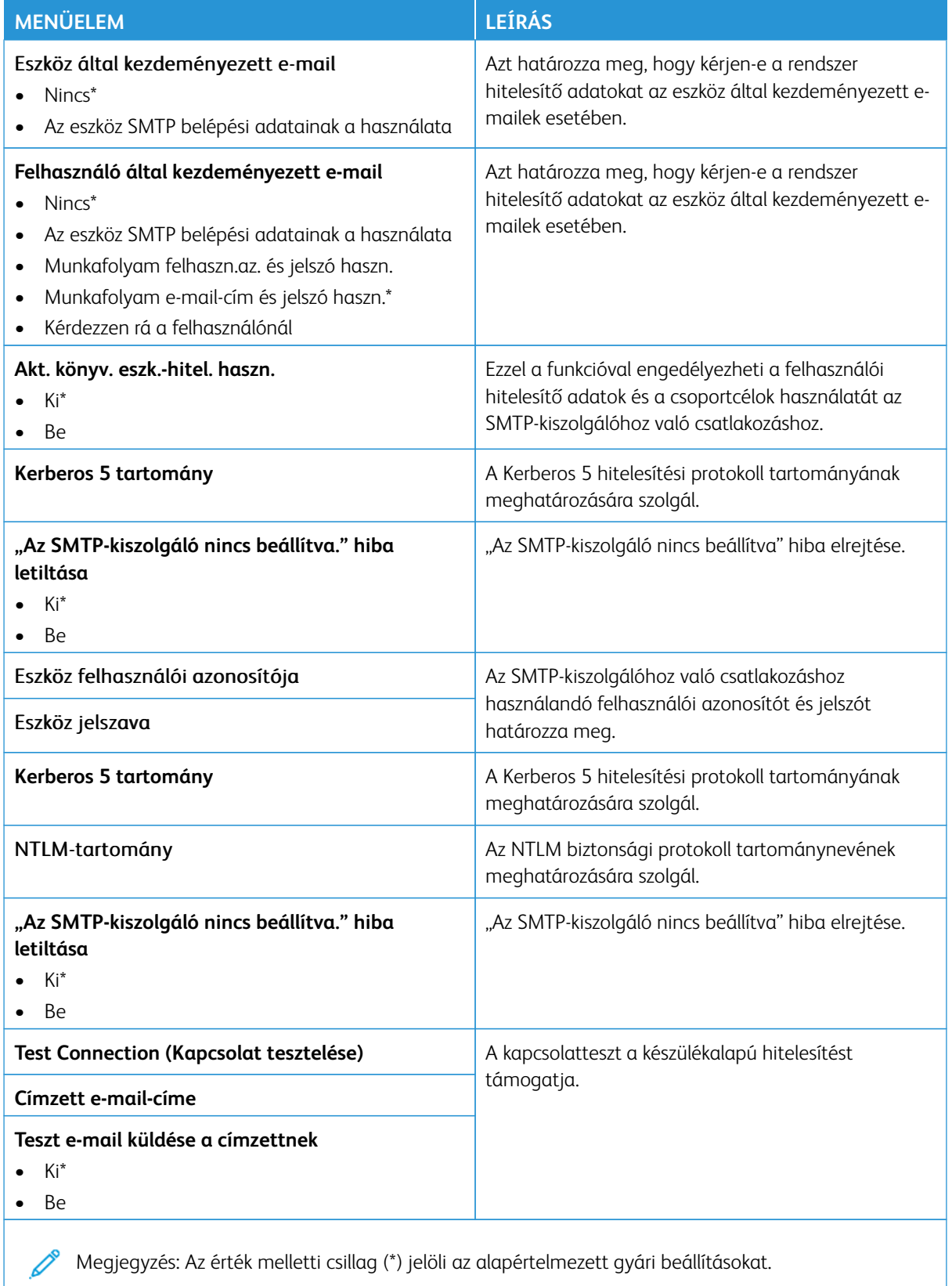

### **E-MAIL-ALAPBEÁLLÍTÁSOK**

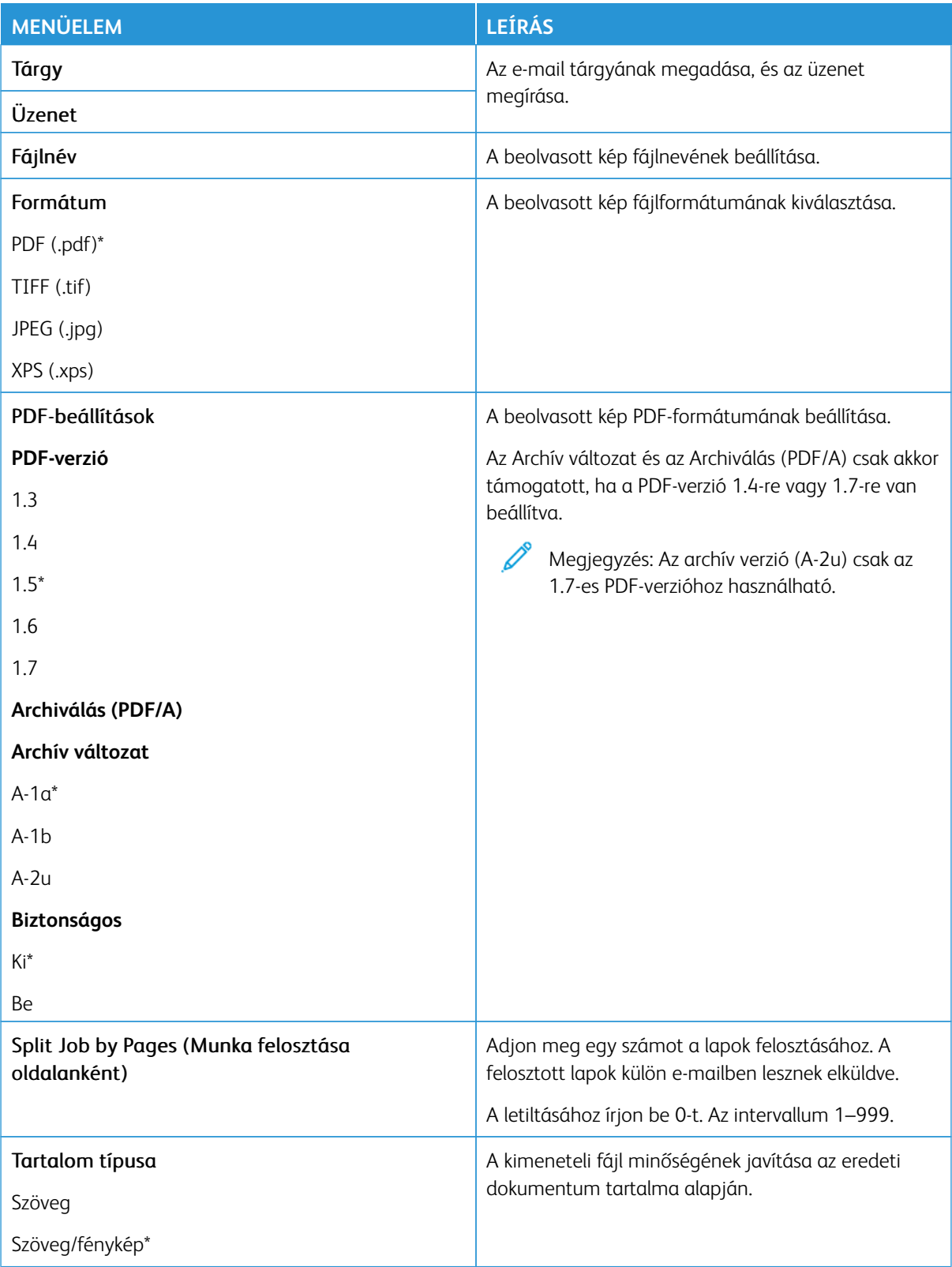
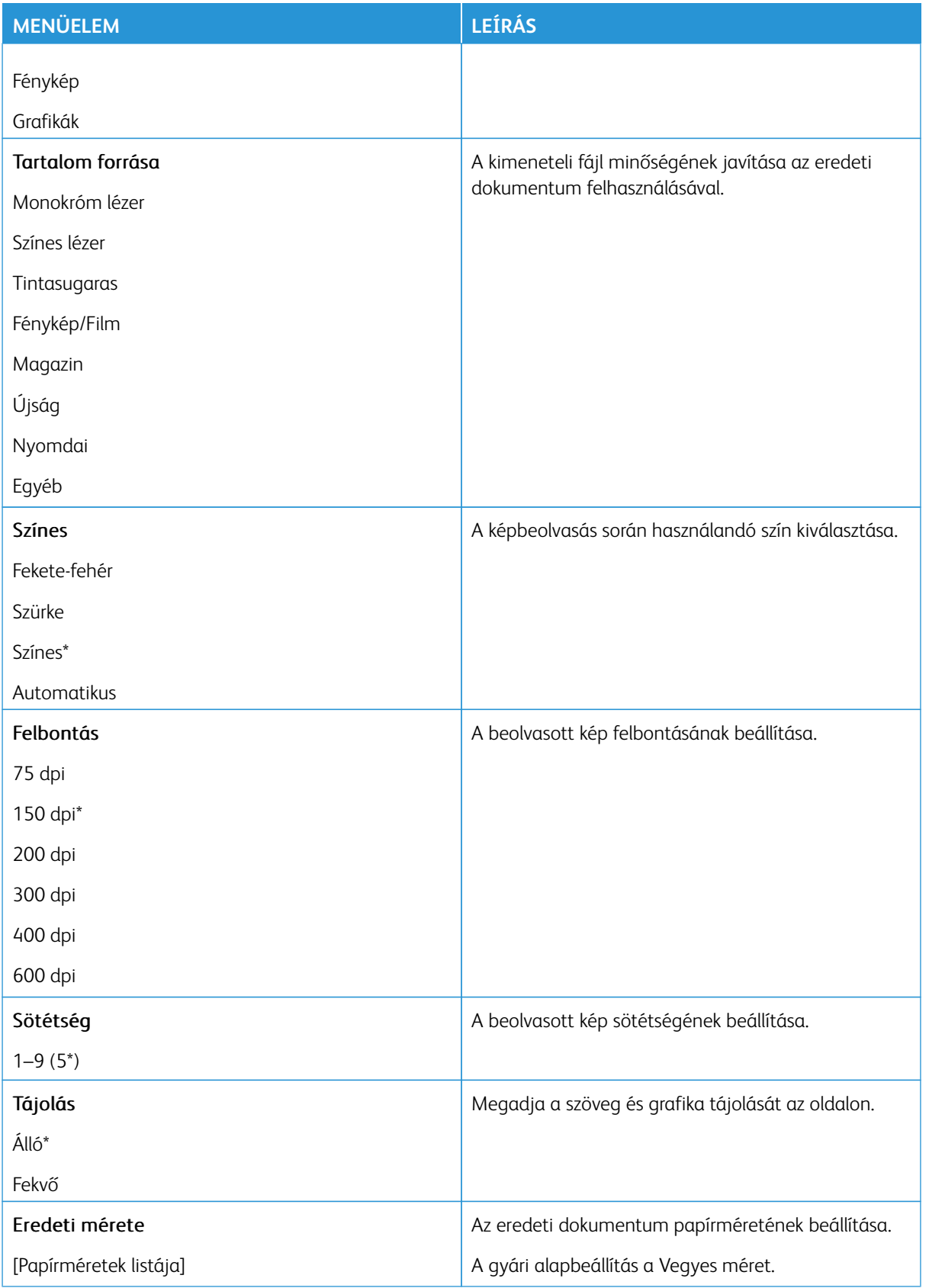

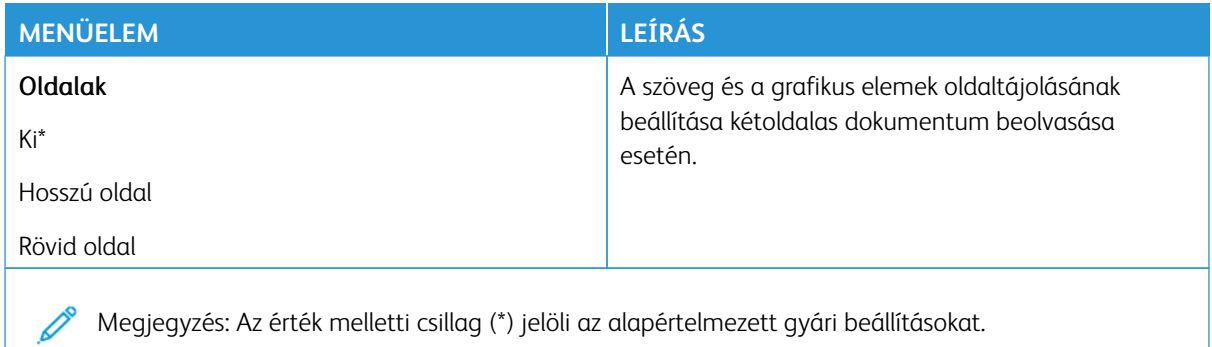

## Haladó képfeldolgozás

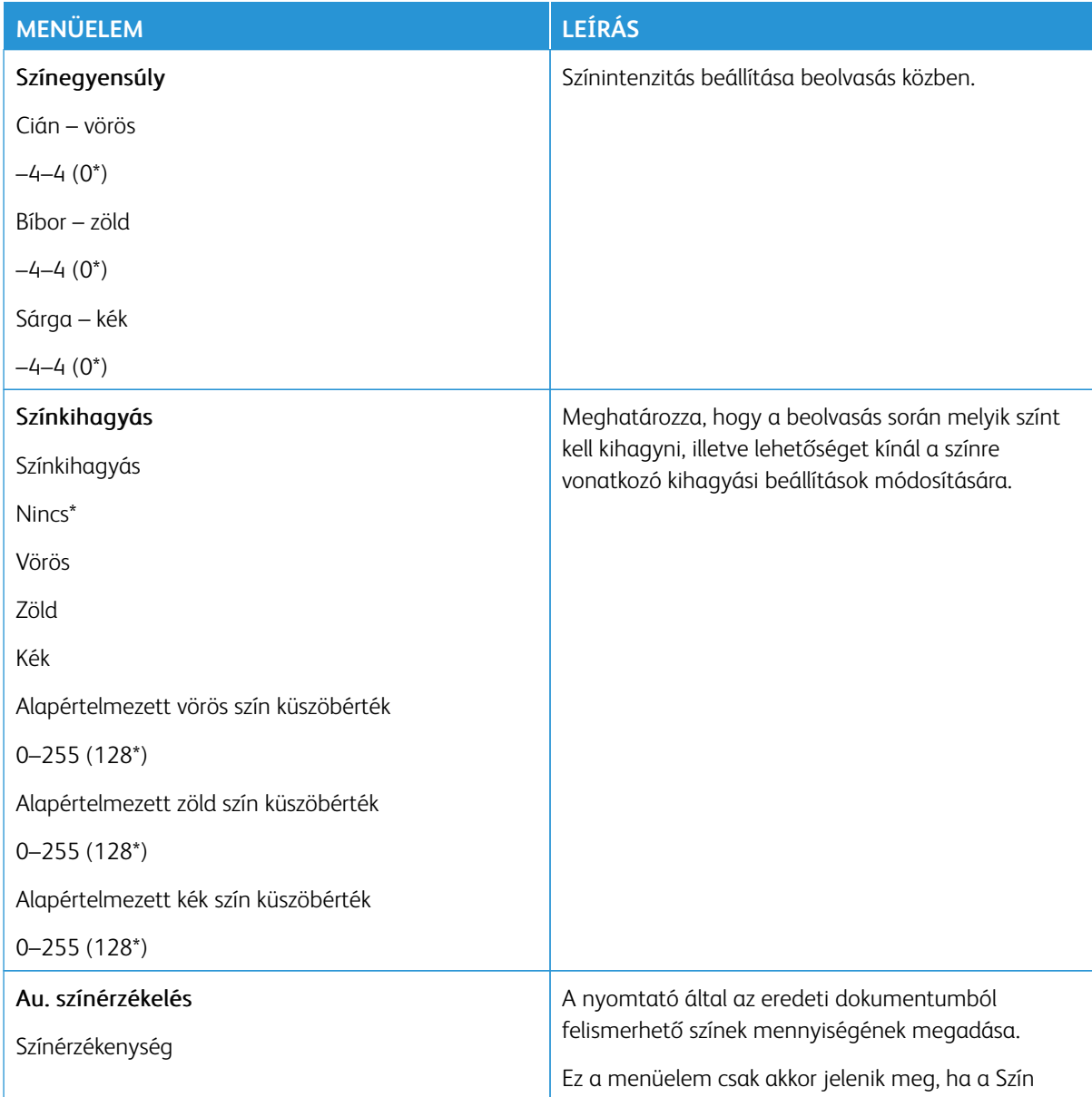

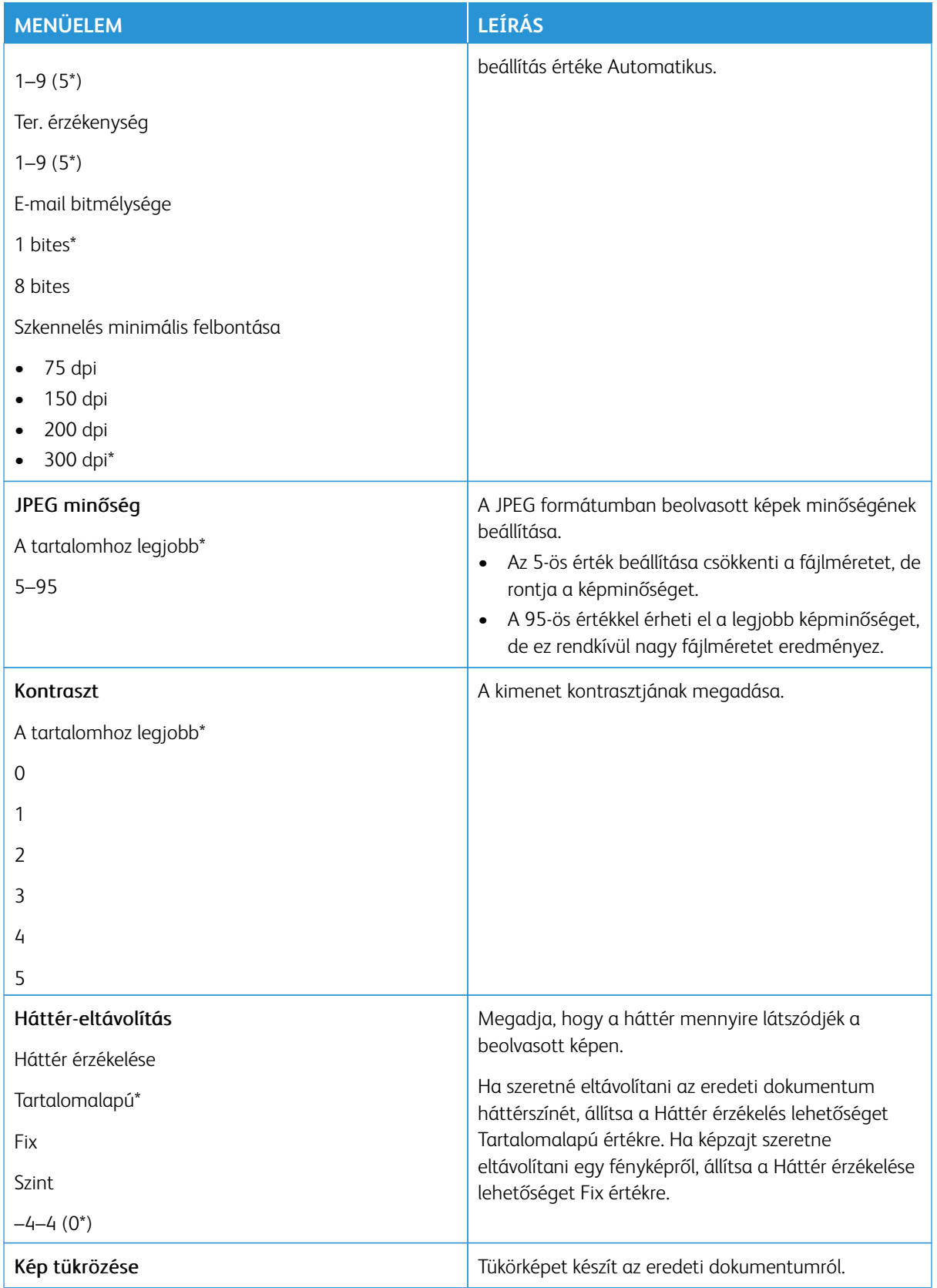

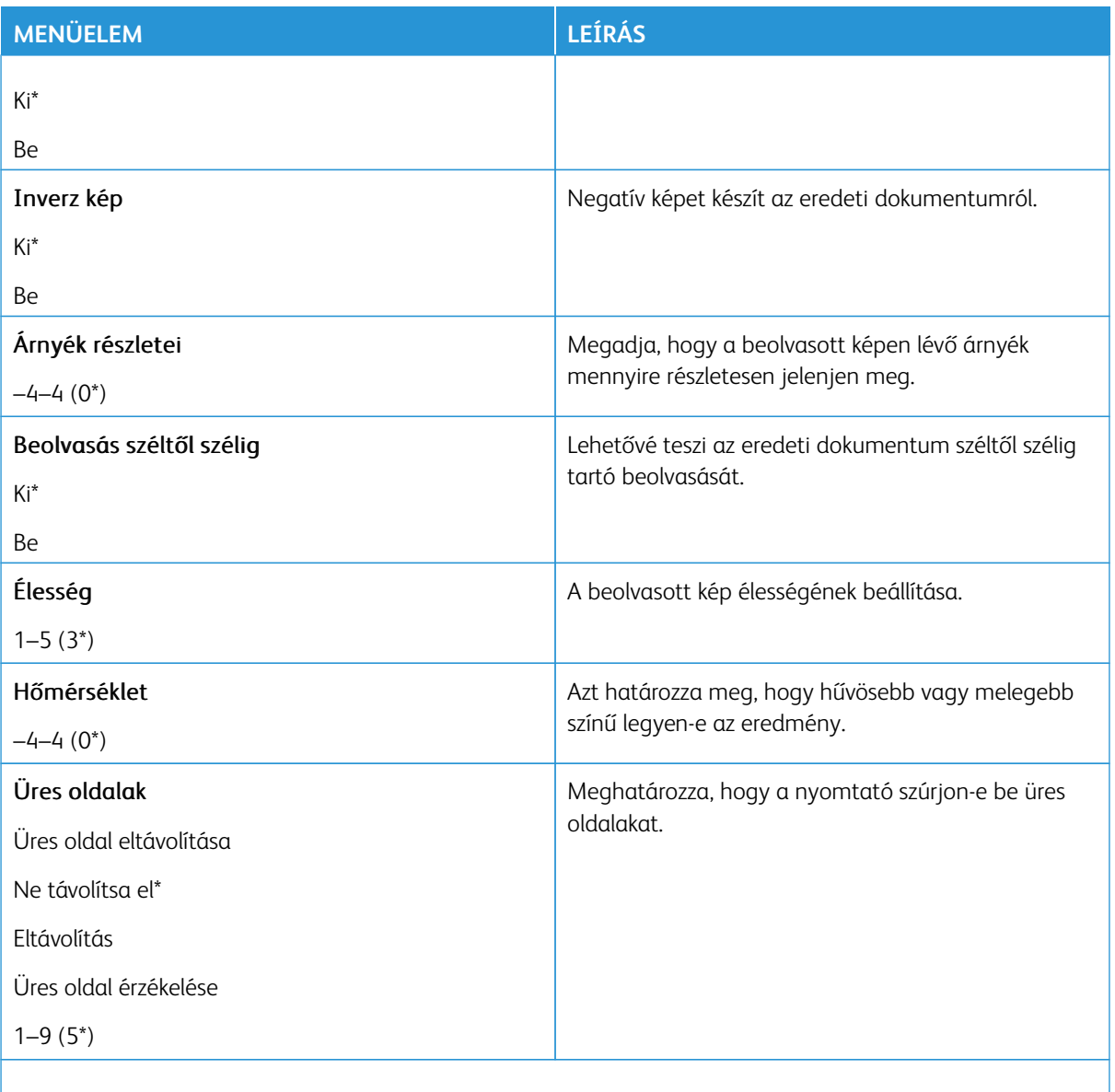

Megjegyzés: Az érték melletti csillag (\*) jelöli az alapértelmezett gyári beállításokat.  $\mathscr{O}$ 

## Rendszergazdai beállítások

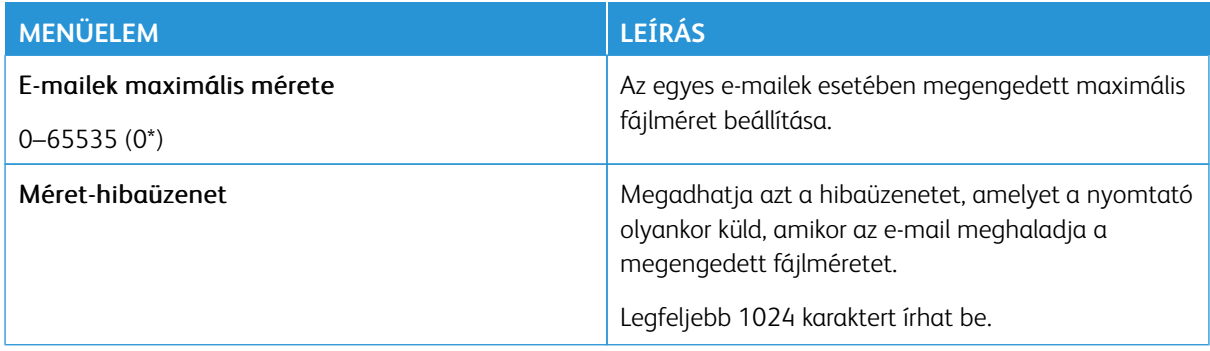

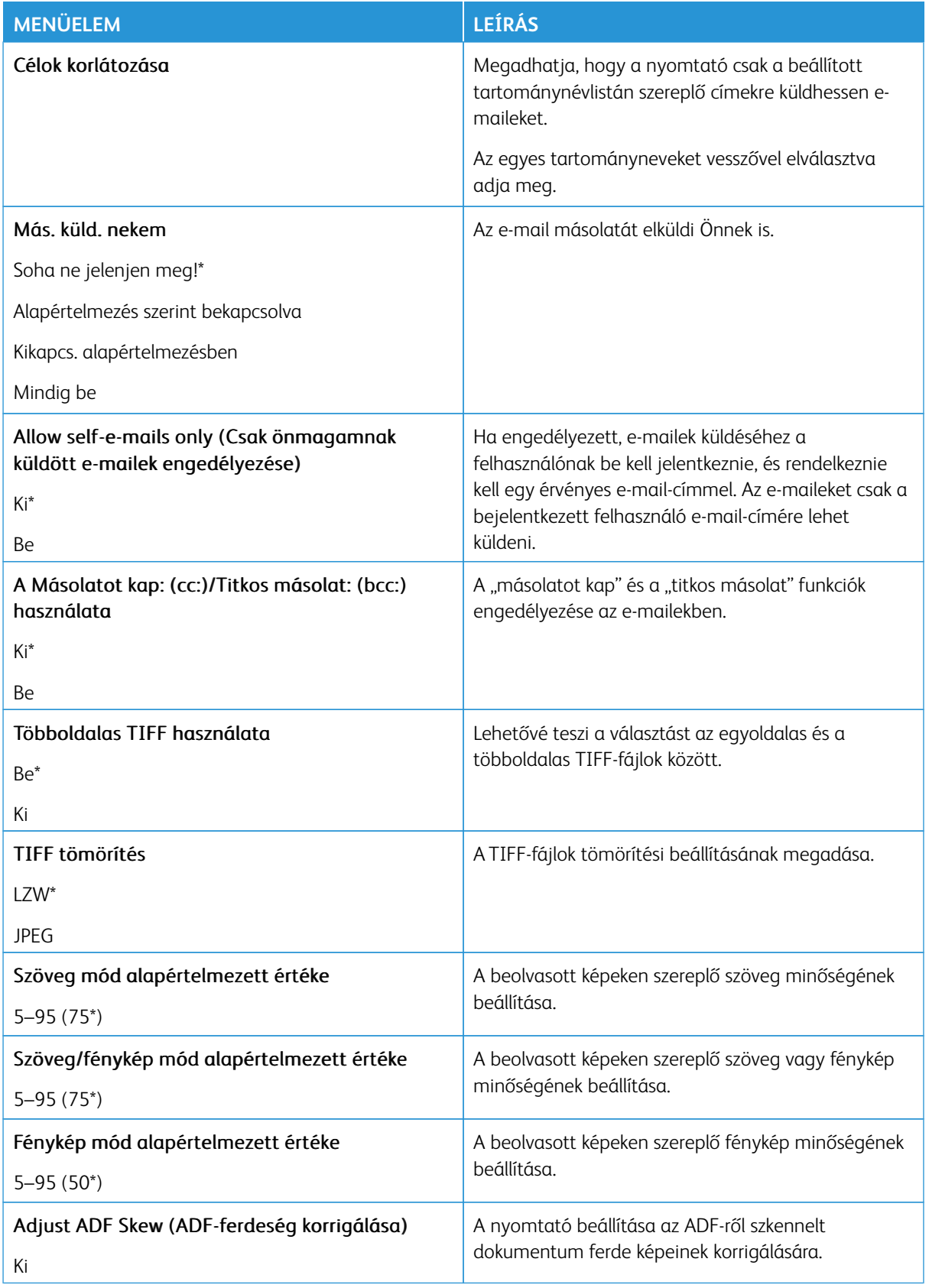

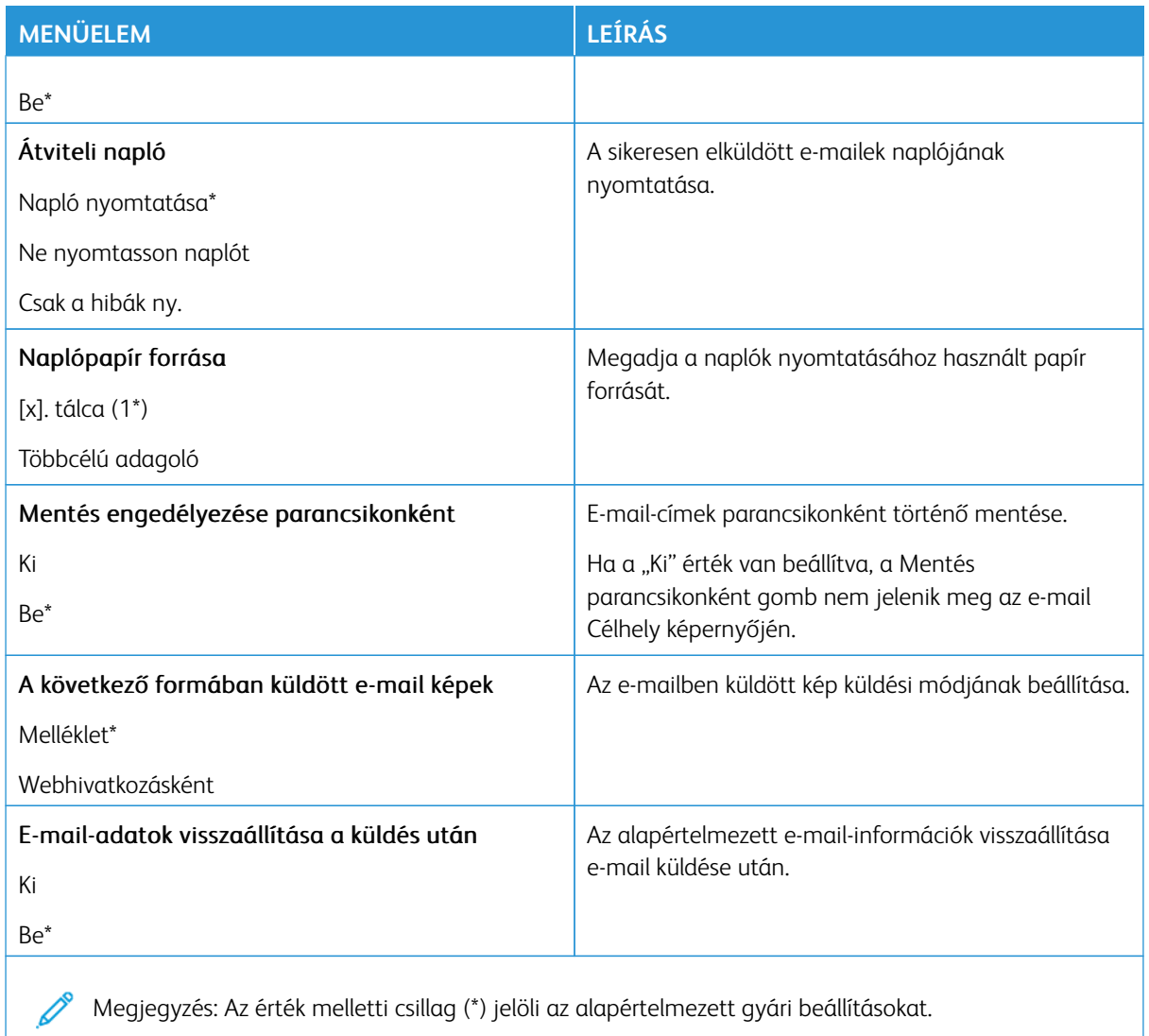

## **WEBHIVATKOZÁS BEÁLLÍTÁSA**

Megjegyzés: A Webhivatkozás beállítása funkcióval továbbítsa a beszkennelt dokumentumokat és képeket egy FTP-kiszolgálóra, majd a dokumentumokra és képekre mutató hivatkozást küldje el az email-címzetteknek.

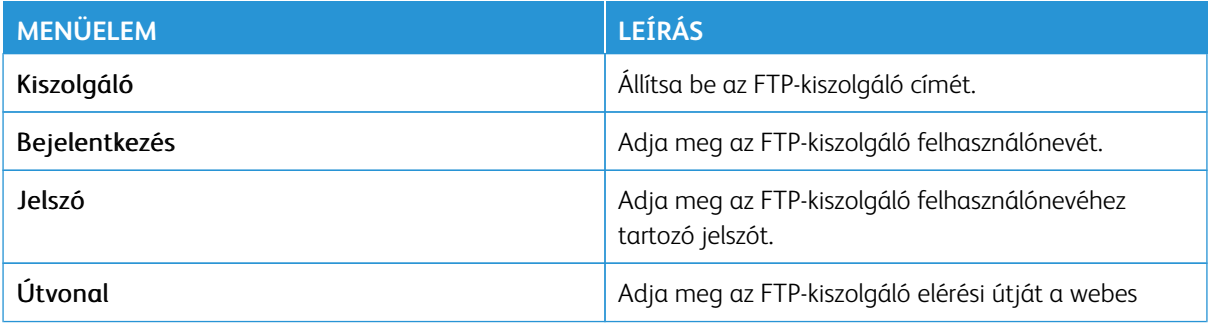

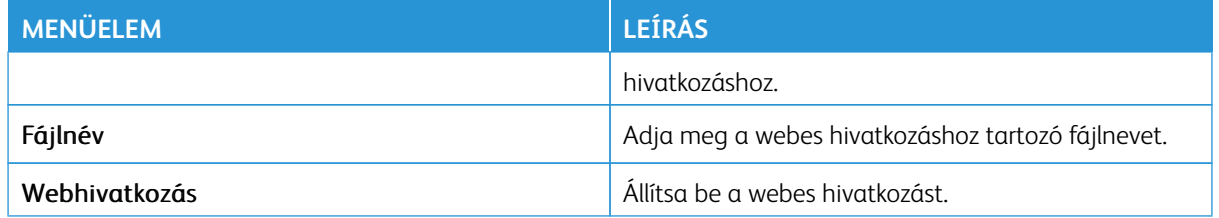

# FTP

Megjegyzés: Bizonyos menüopciók csak az Embedded Web Serverben érhetők el.

## **FTP ALAPBEÁLLÍTÁSOK**

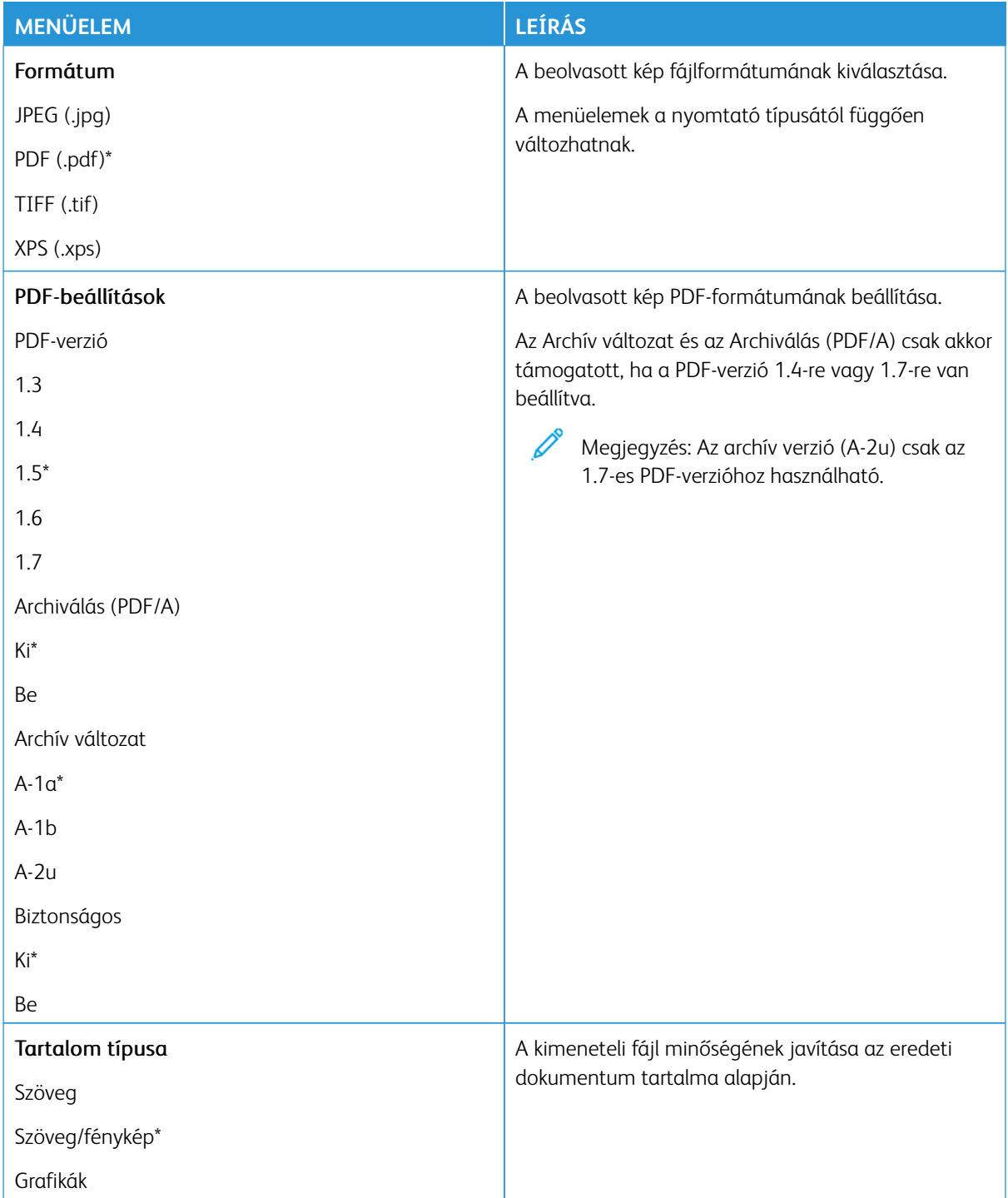

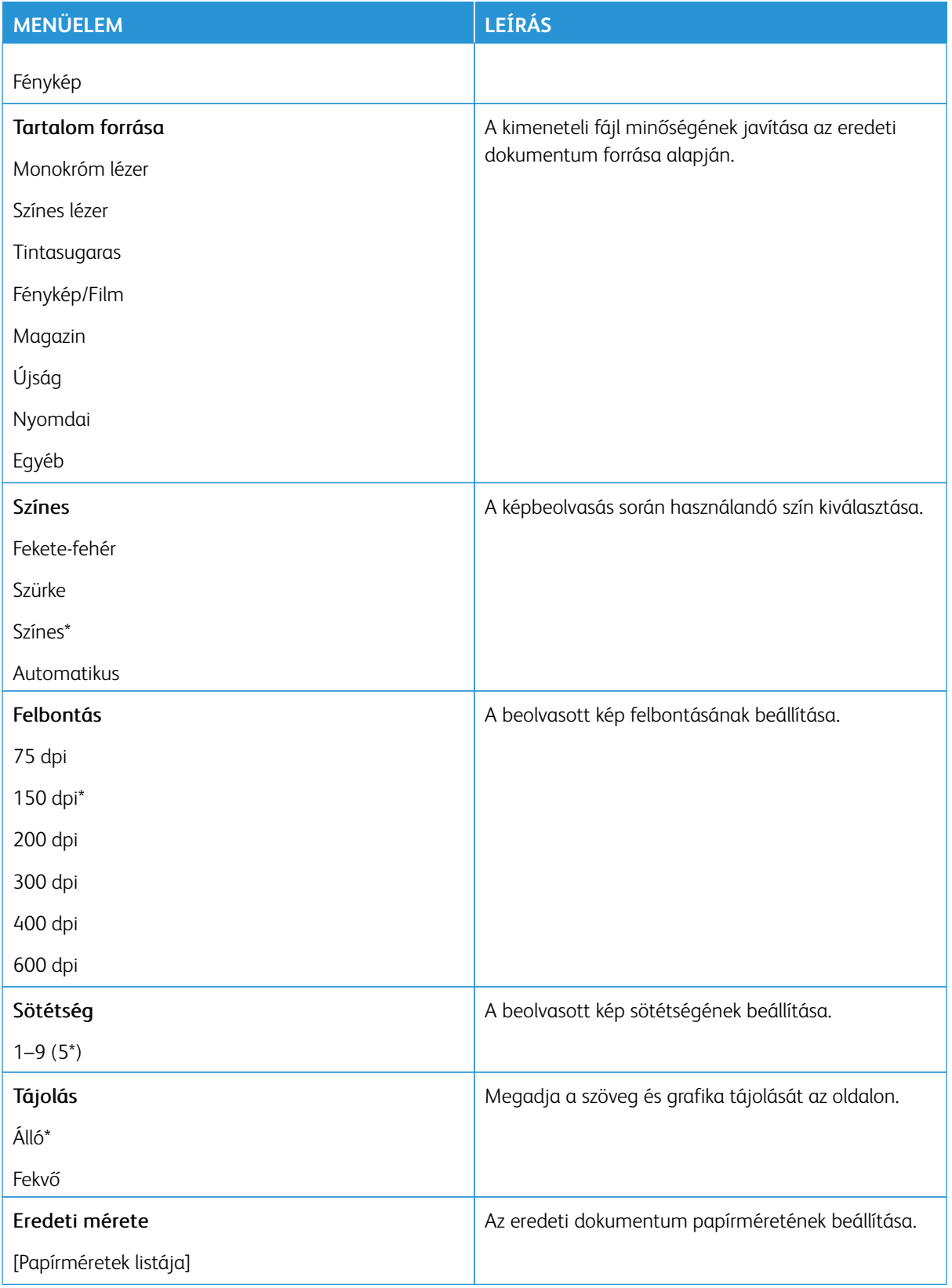

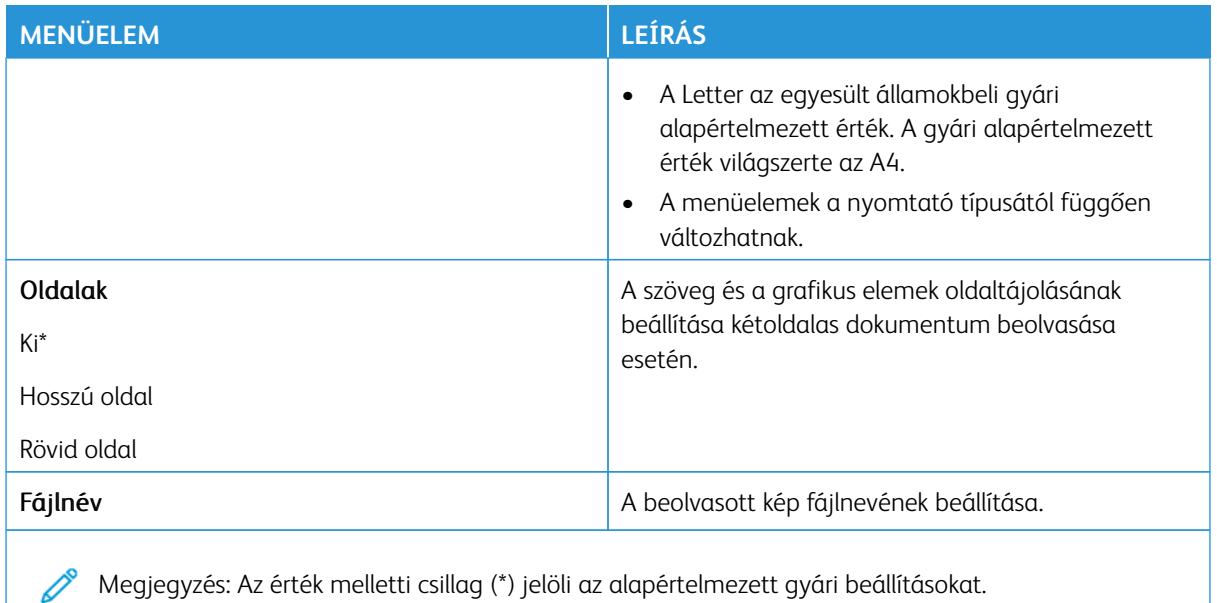

# Haladó képfeldolgozás

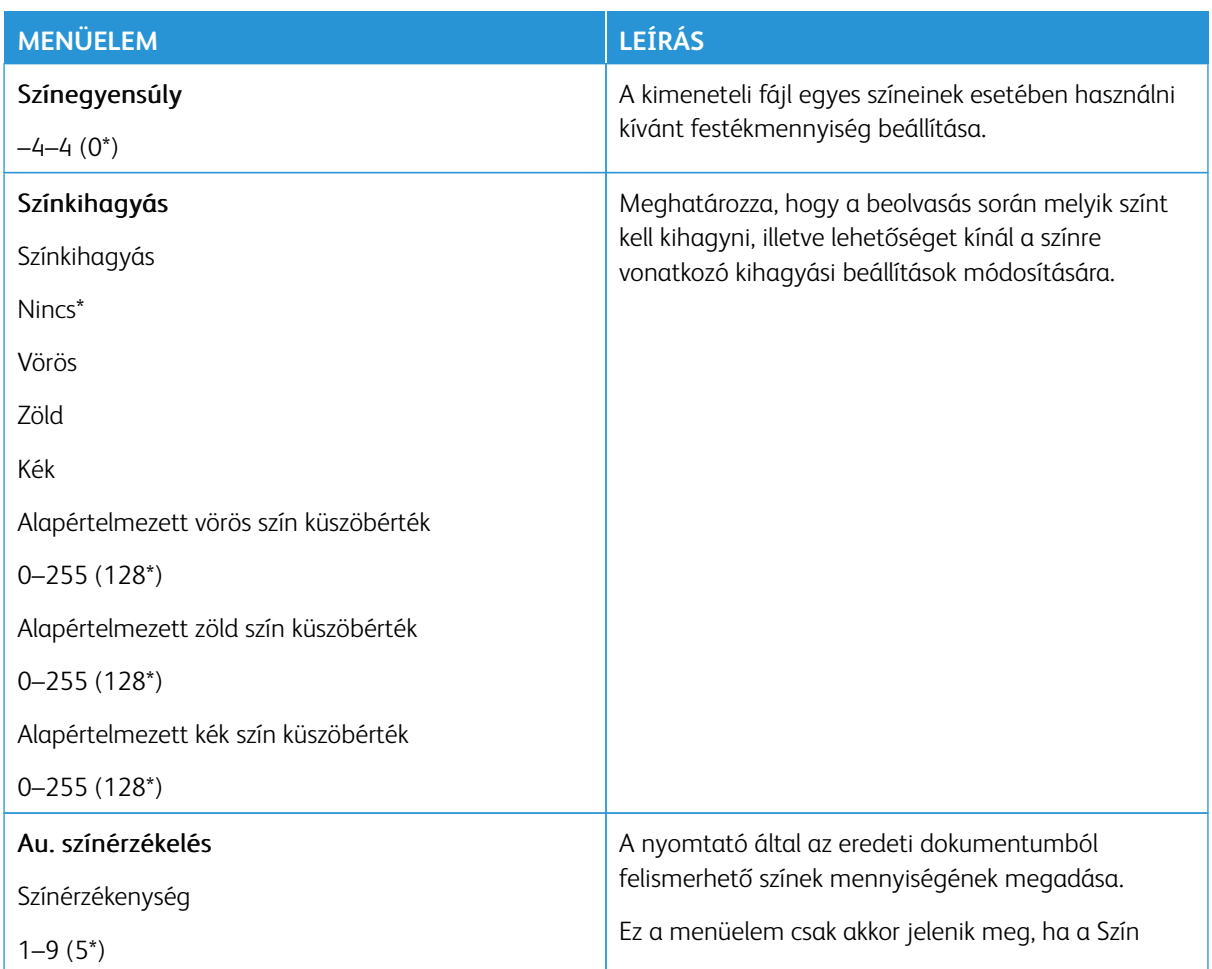

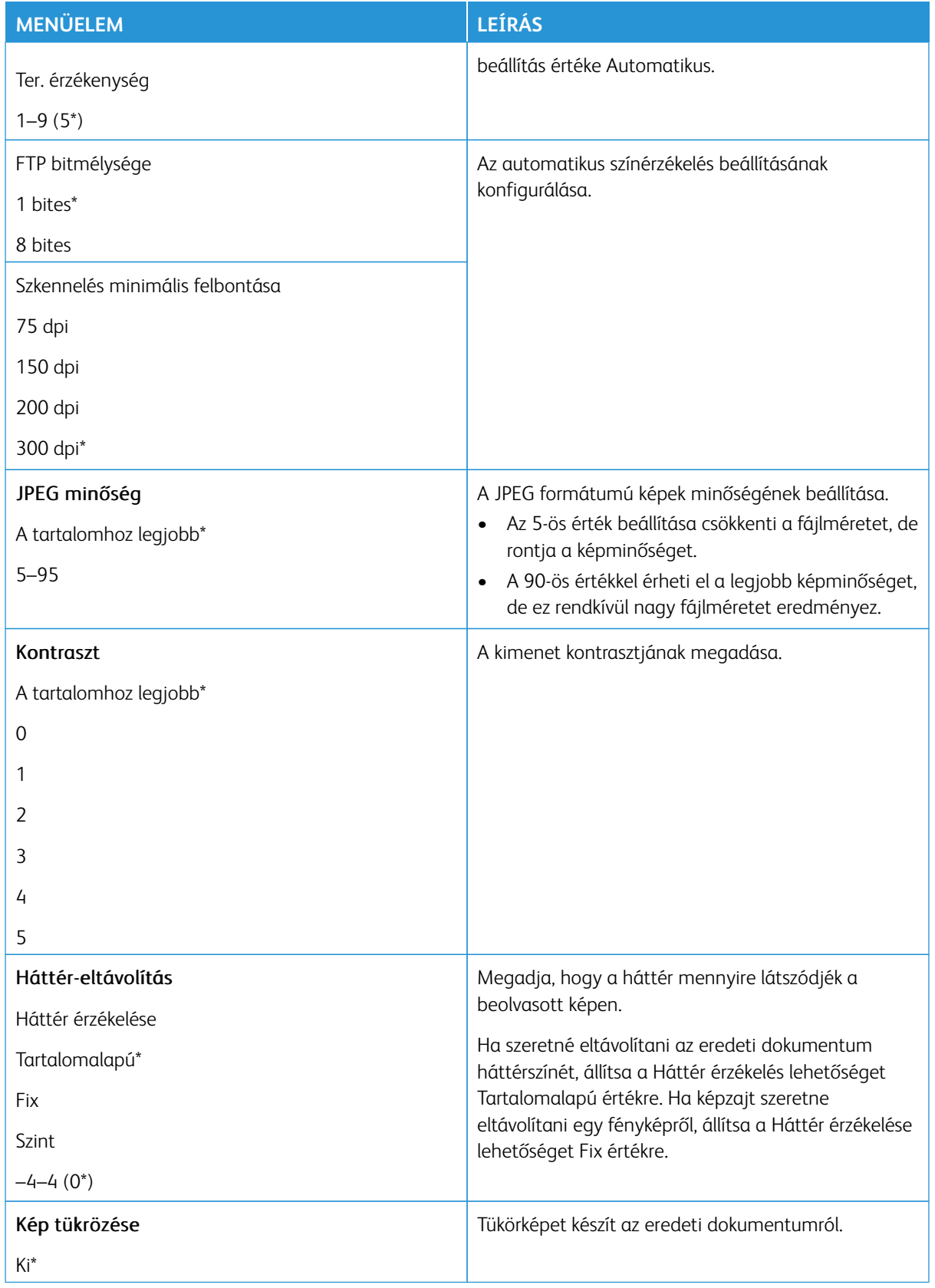

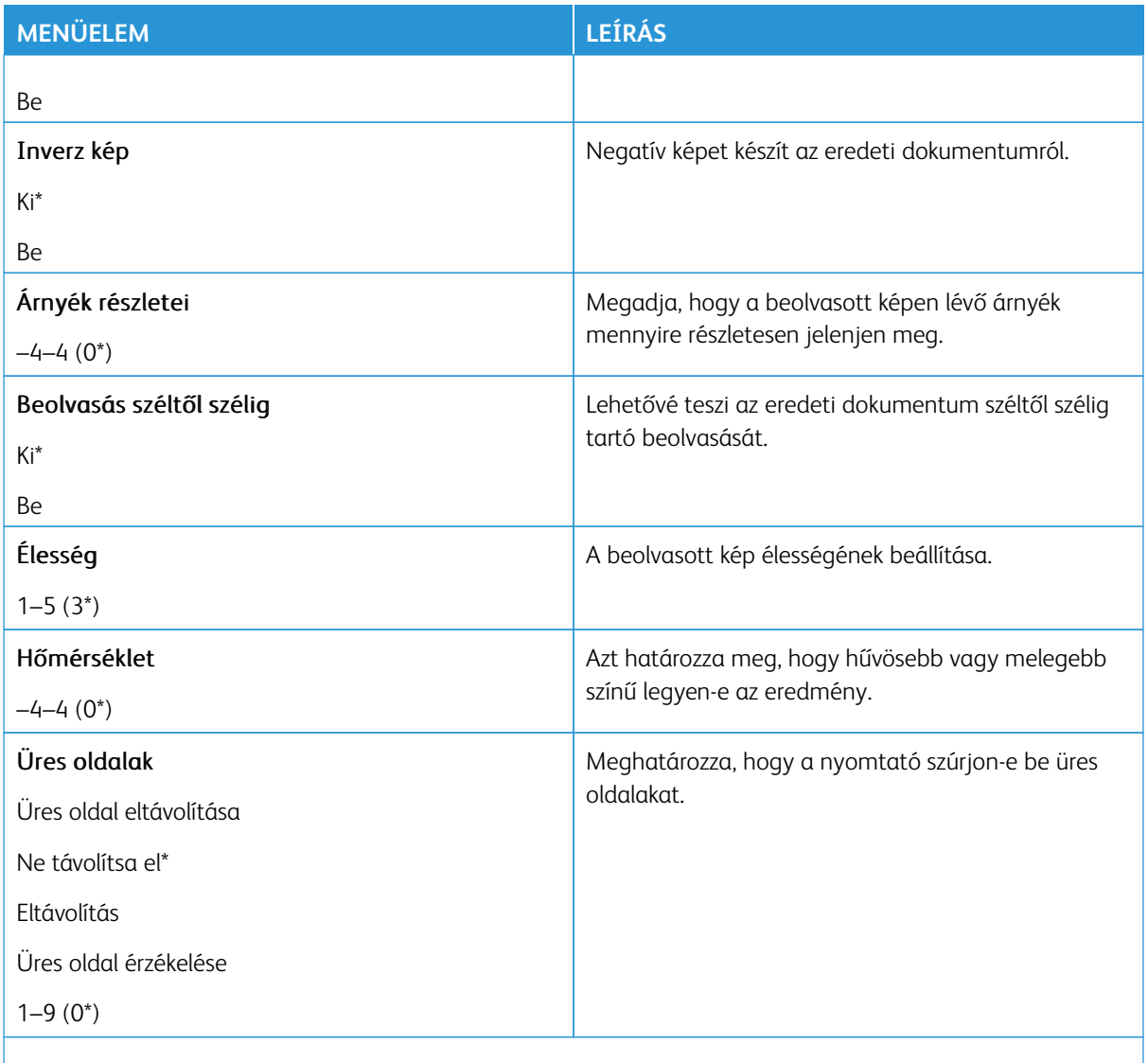

P Megjegyzés: Az érték melletti csillag (\*) jelöli az alapértelmezett gyári beállításokat.

#### Rendszergazdai beállítások

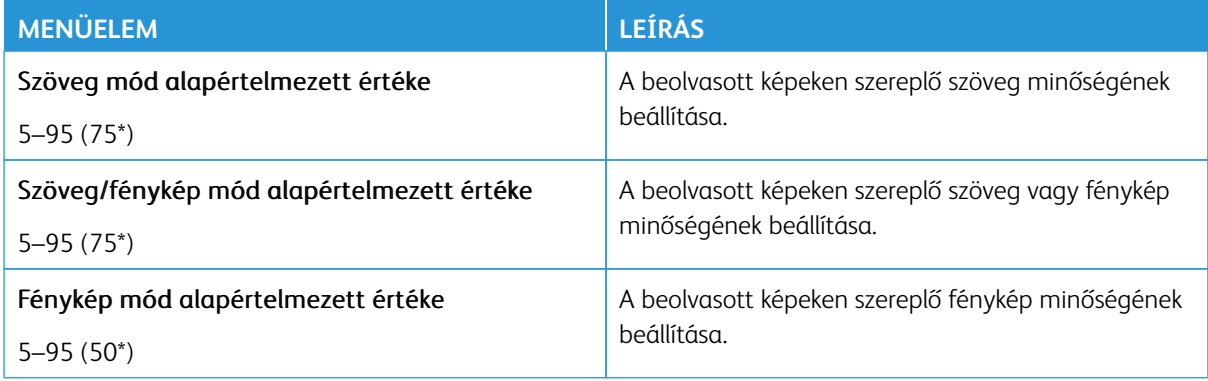

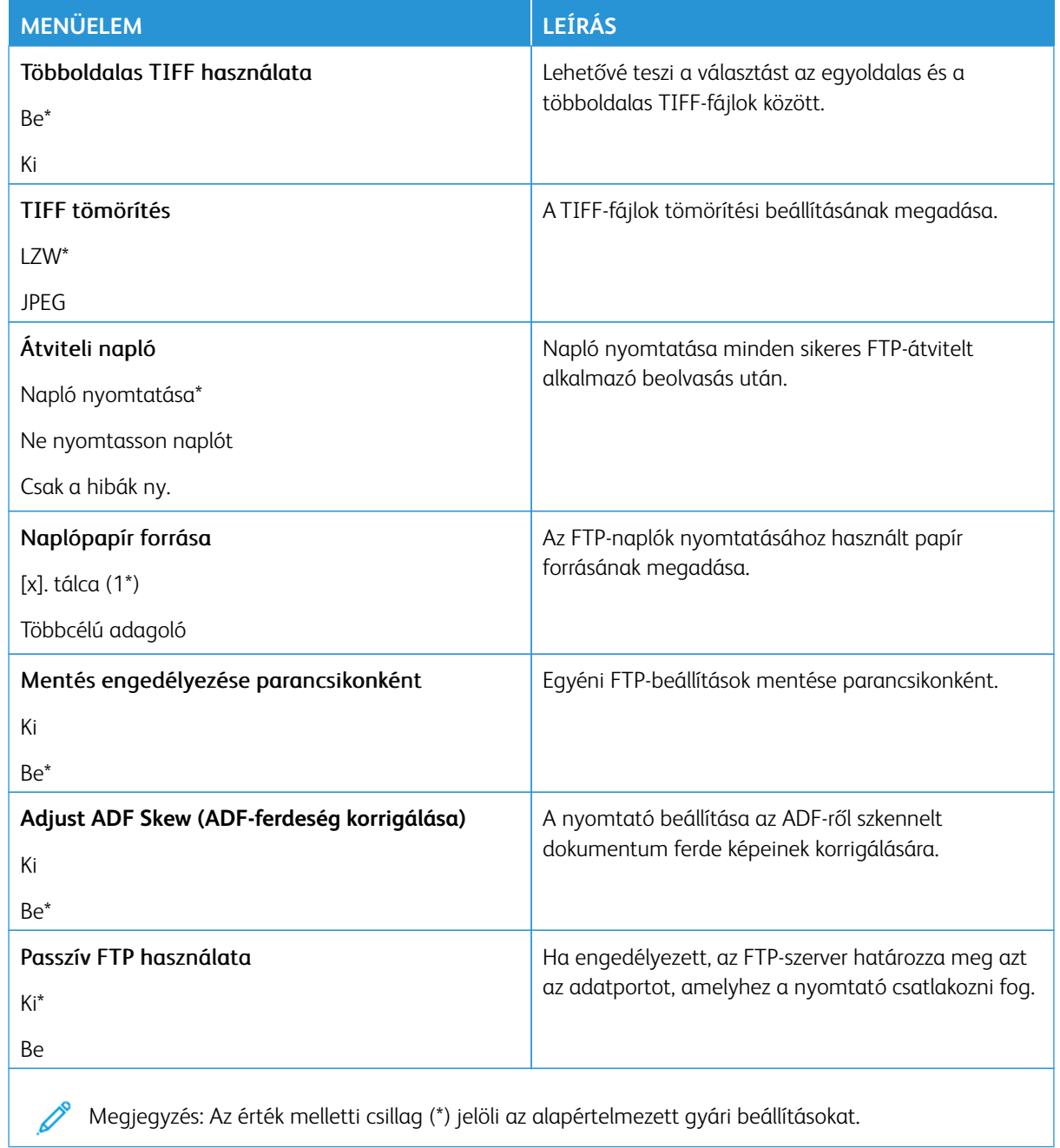

## USB-meghajtó

Fontos: Néhány funkció rendszergazdai funkció, és el van rejtve. További információkért a [www.xerox.](https://www.support.xerox.com/en-us) [com](https://www.support.xerox.com/en-us) webhelyen tekintse meg az *Embedded Web Server Administrator Guide* (Embedded Web Server rendszergazdai útmutatója) című dokumentumot és a nyomtatjához tartozó illesztőprogramokat.

 $\mathscr{O}$ Megjegyzés: Bizonyos menüopciók csak az Embedded Web Serverben érhetők el.

#### **FLASH MEGHAJTÓ VIZSGÁLATA**

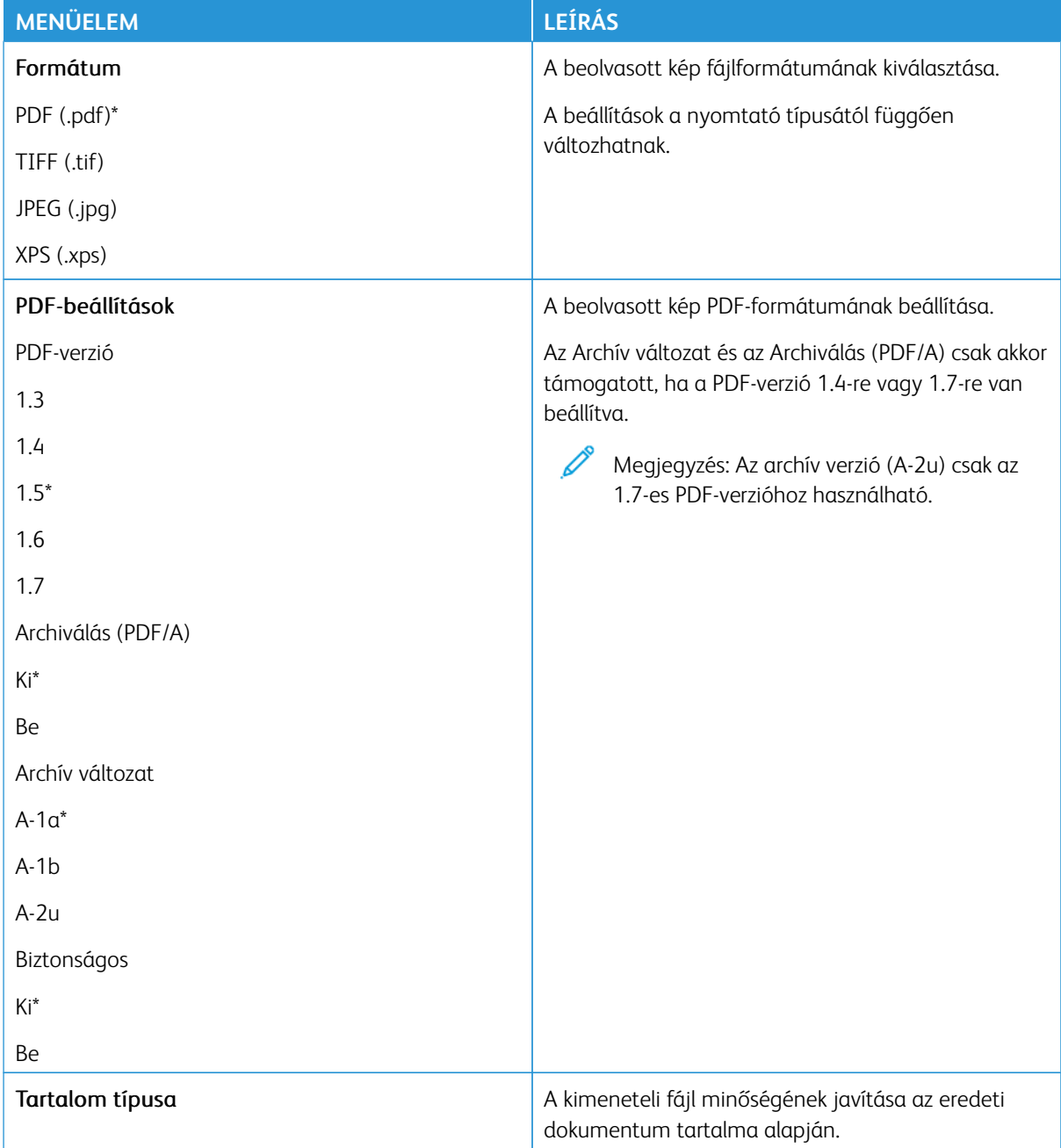

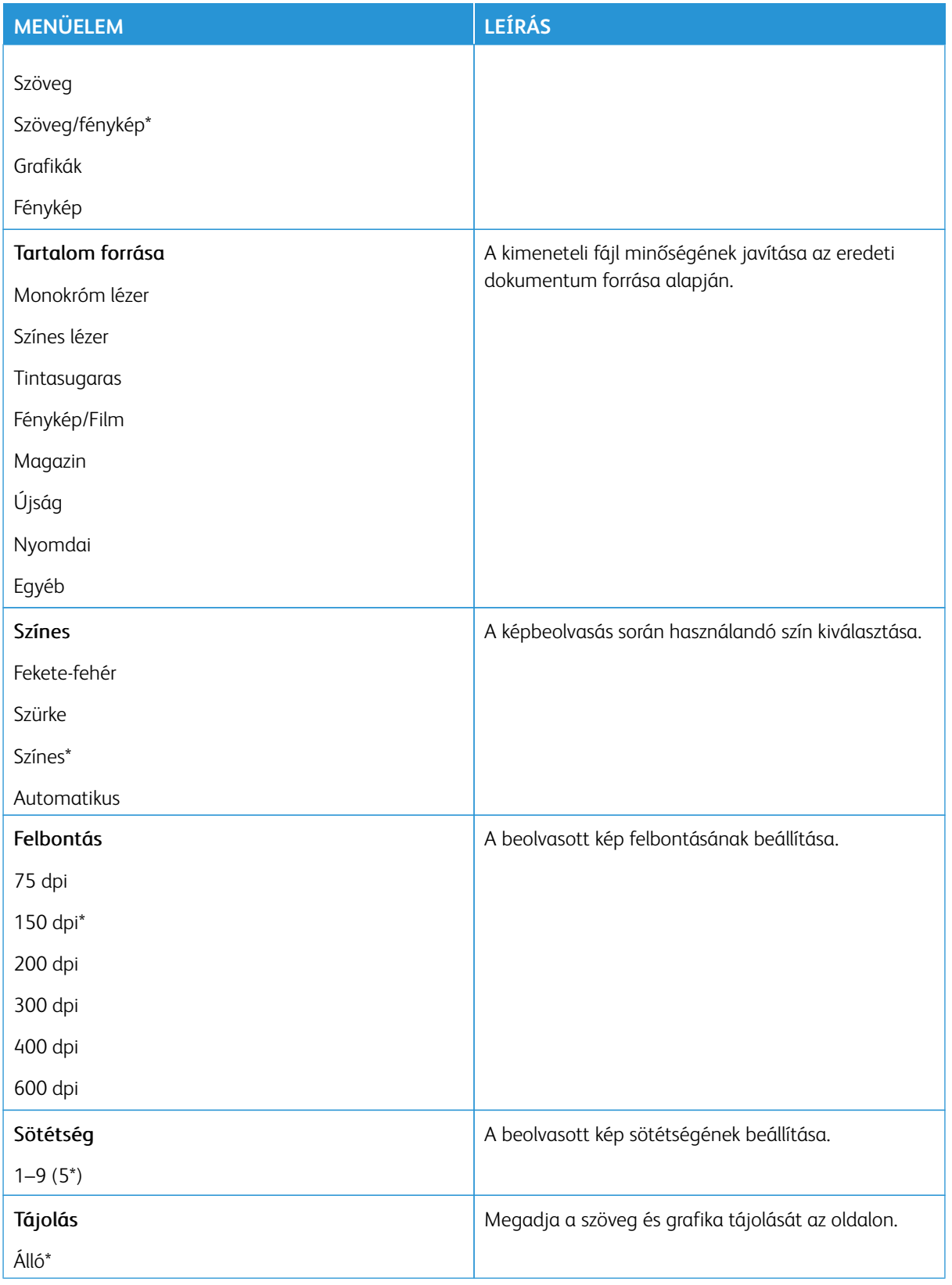

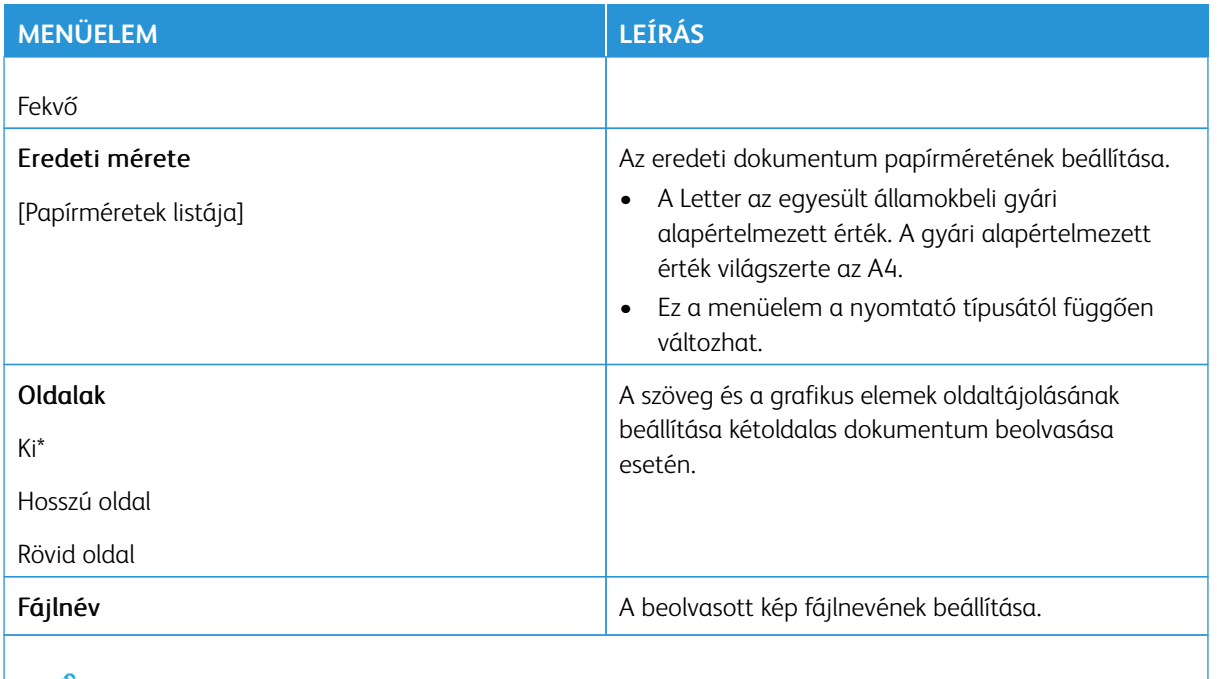

Megjegyzés: Az érték melletti csillag (\*) jelöli az alapértelmezett gyári beállításokat. P

## Haladó képfeldolgozás

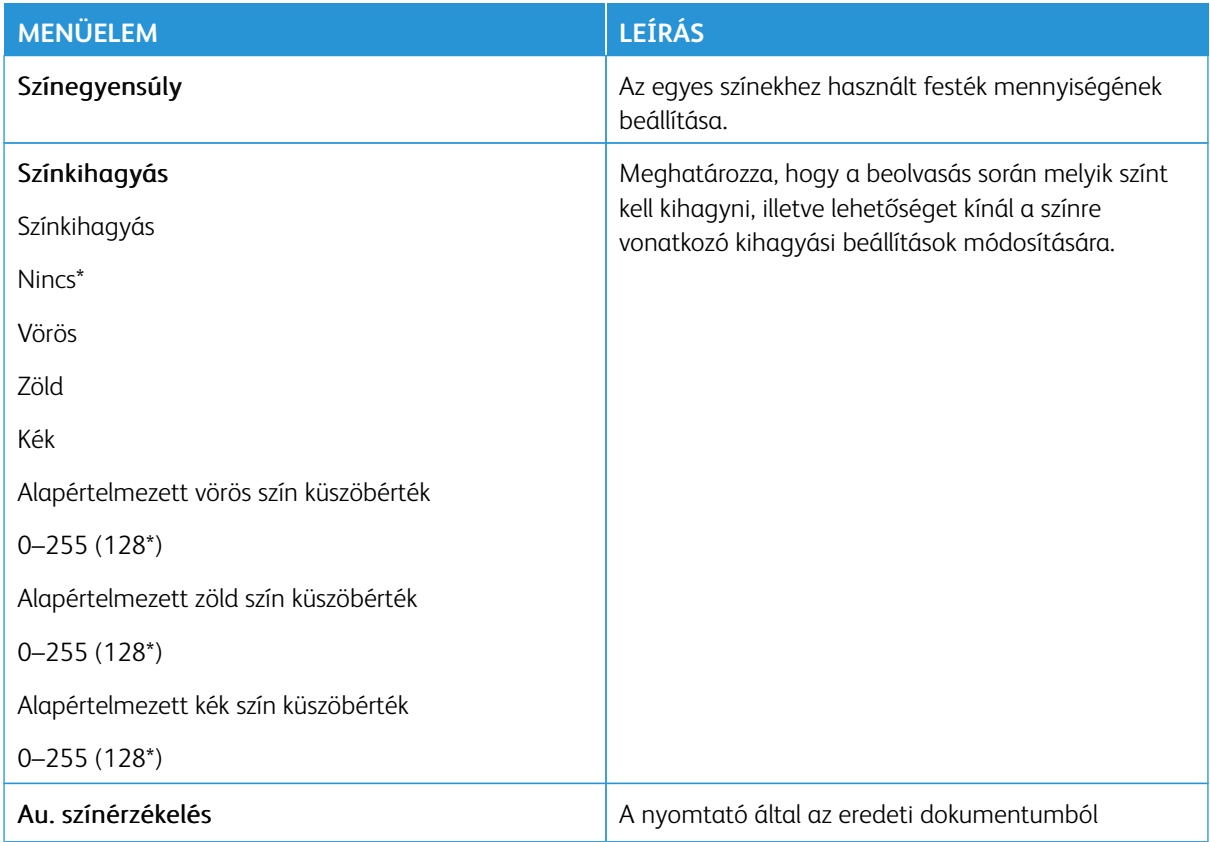

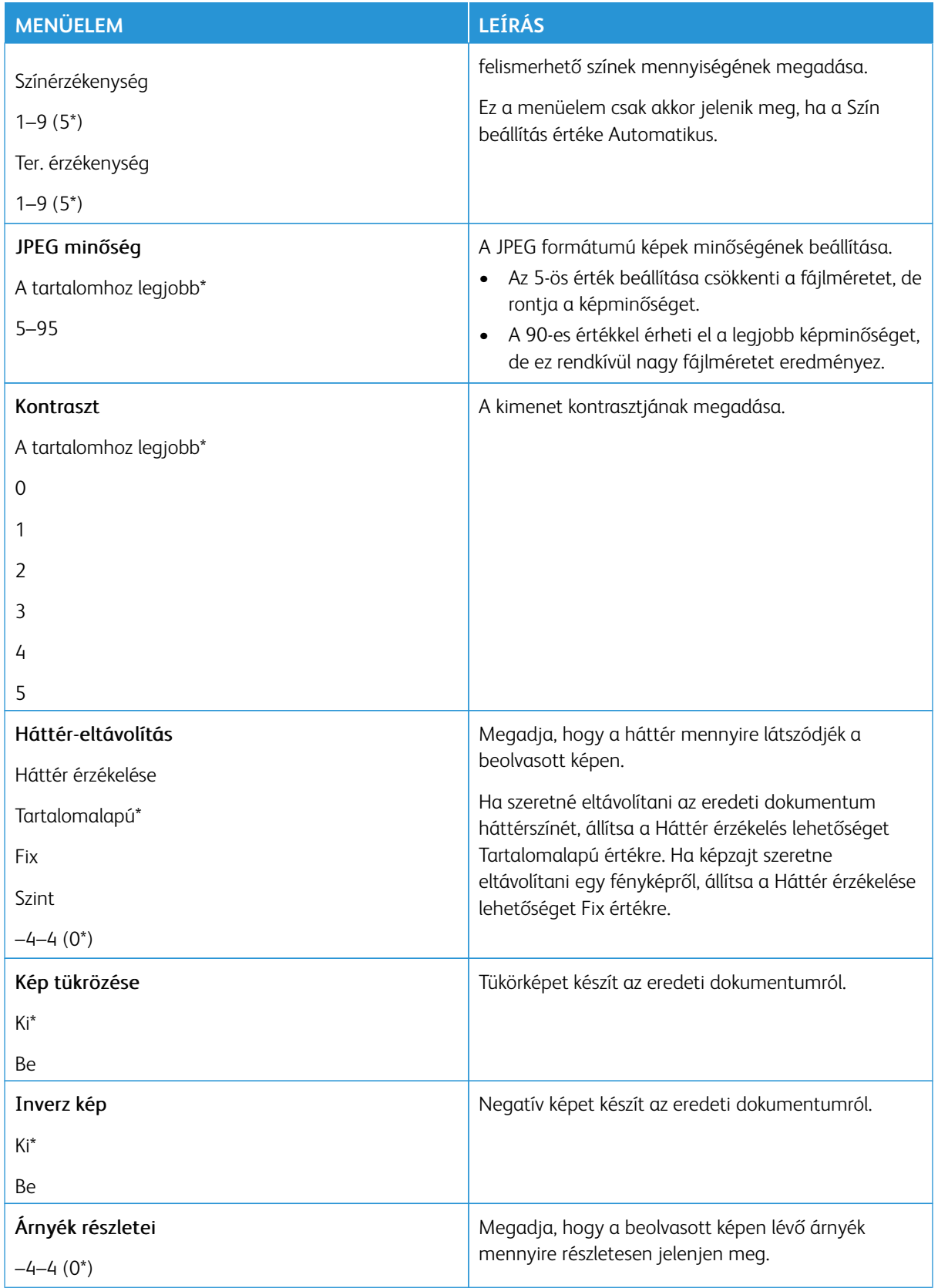

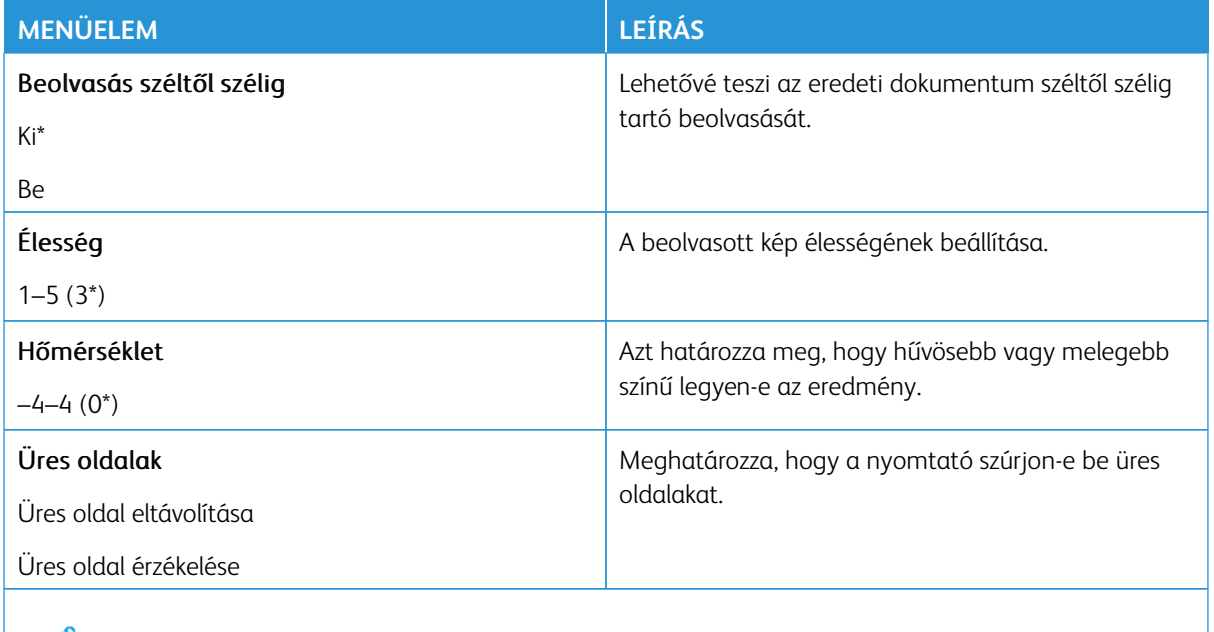

Megjegyzés: Az érték melletti csillag (\*) jelöli az alapértelmezett gyári beállításokat.  $\mathscr{O}$ 

#### Rendszergazdai beállítások

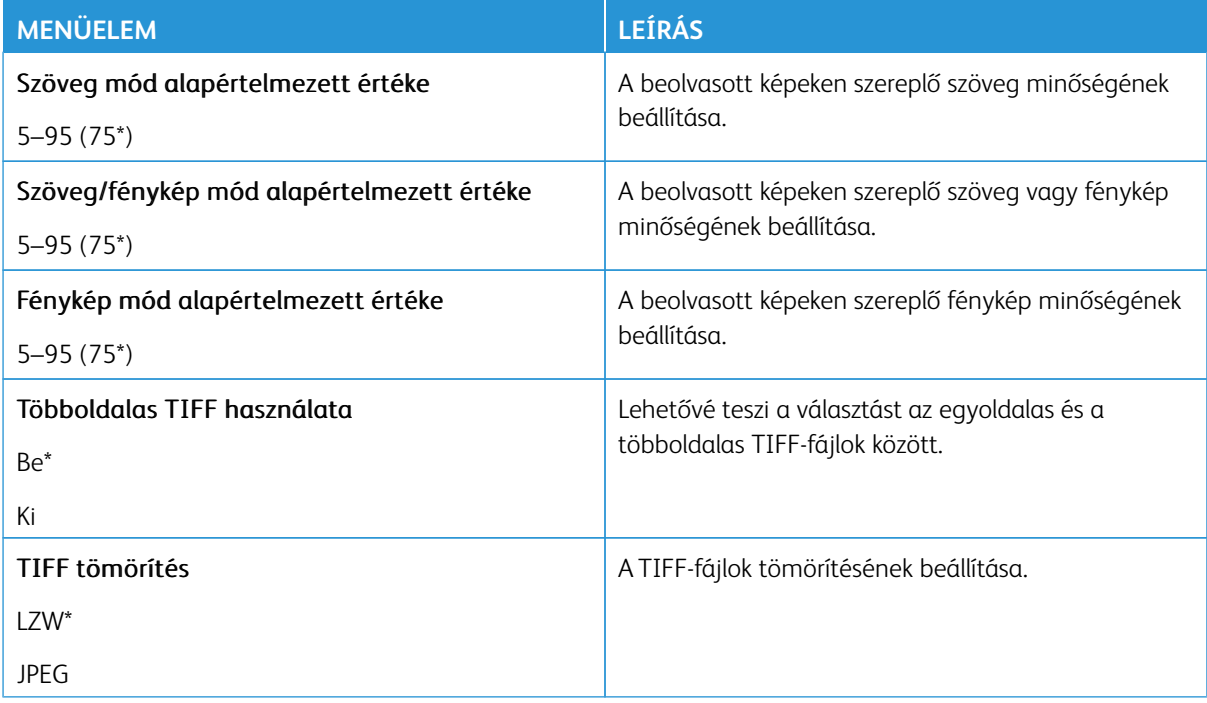

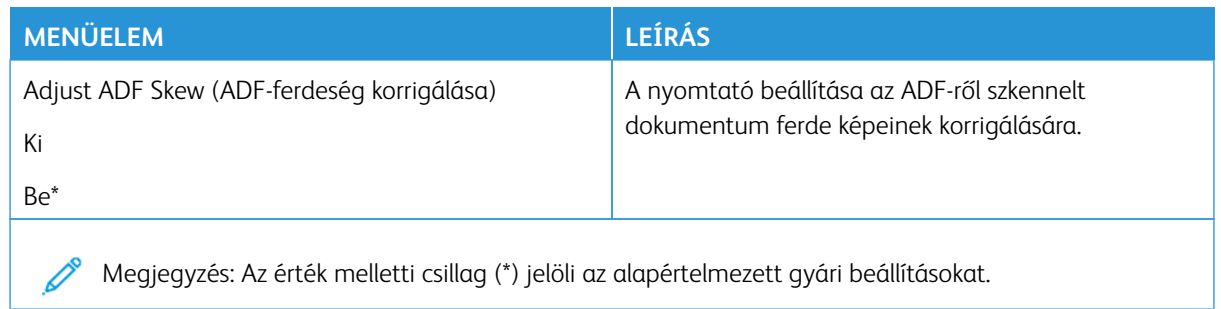

#### **NYOMTATÁS FLASHMEGHAJTÓRÓL**

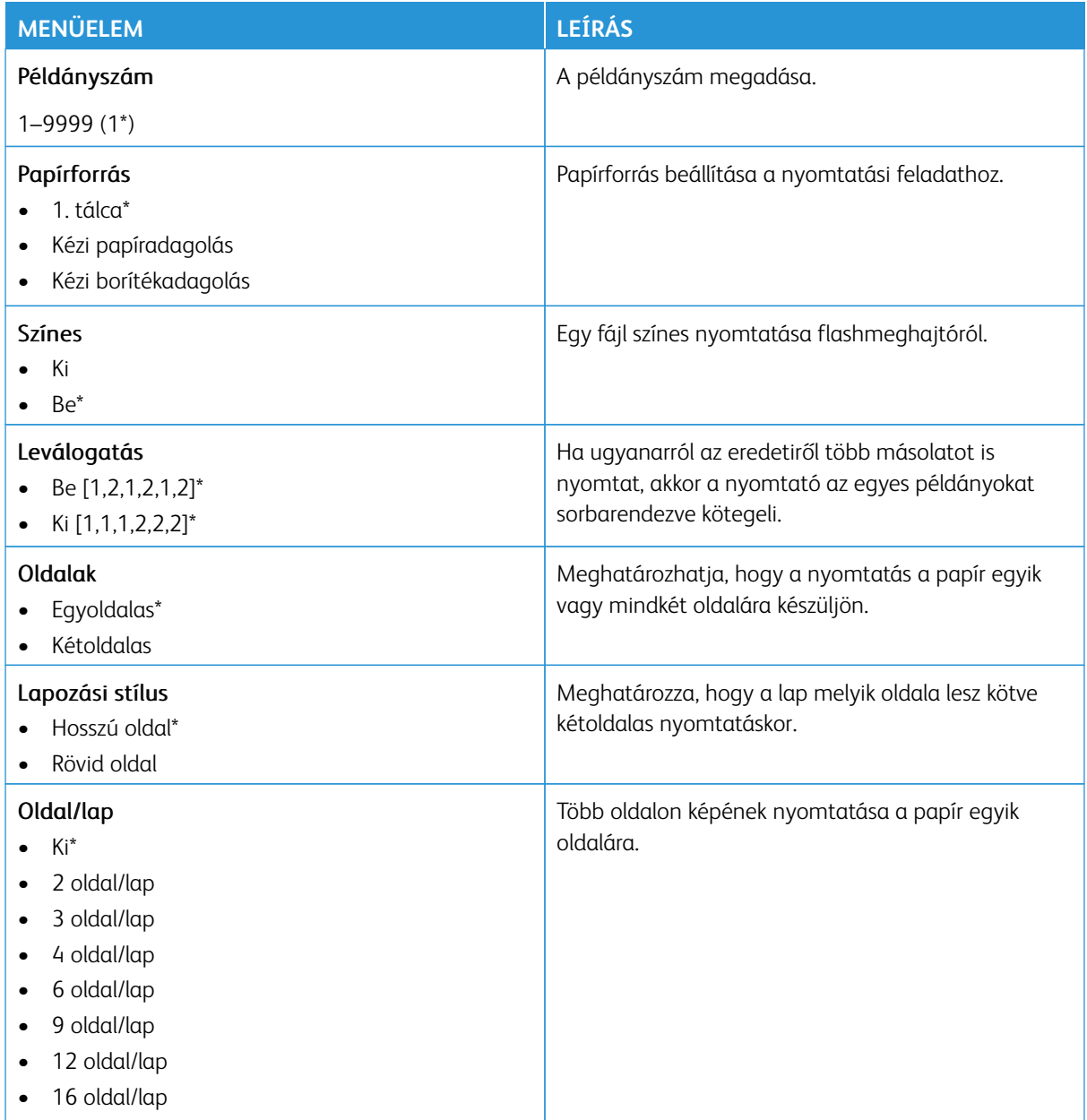

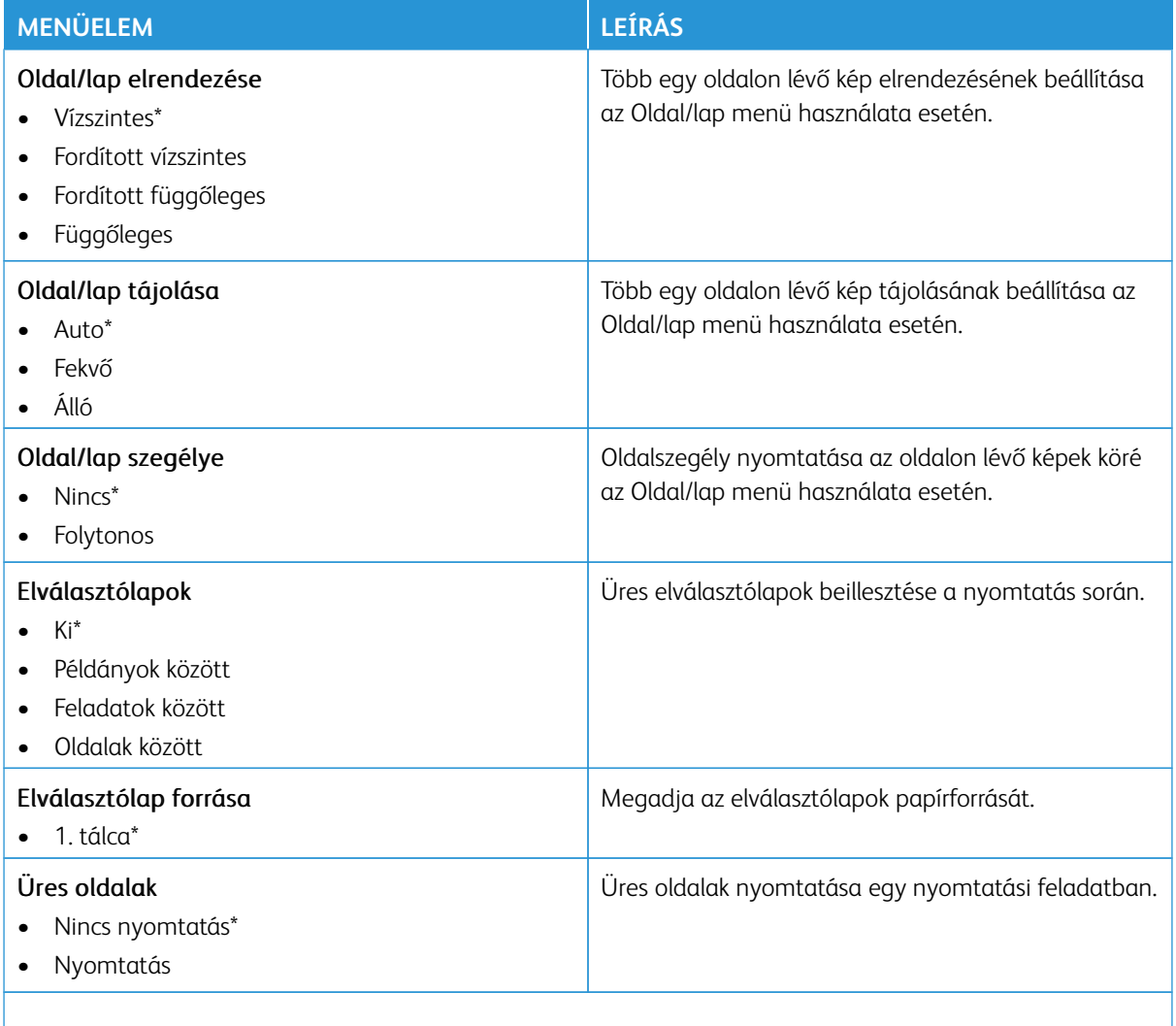

 $\mathscr{O}$ Megjegyzés: Az érték melletti csillag (\*) jelöli az alapértelmezett gyári beállításokat.

## Hálózat/portok

Fontos: Néhány funkció rendszergazdai funkció, és el van rejtve. További információkért a [www.xerox.](https://www.support.xerox.com/en-us) [com](https://www.support.xerox.com/en-us) webhelyen tekintse meg az *Embedded Web Server Administrator Guide* (Embedded Web Server rendszergazdai útmutatója) című dokumentumot és a nyomtatjához tartozó illesztőprogramokat.

 $\mathscr{O}$ Megjegyzés: Bizonyos menüopciók csak az Embedded Web Serverben érhetők el.

#### **HÁLÓZATI ÁTTEKINTÉS**

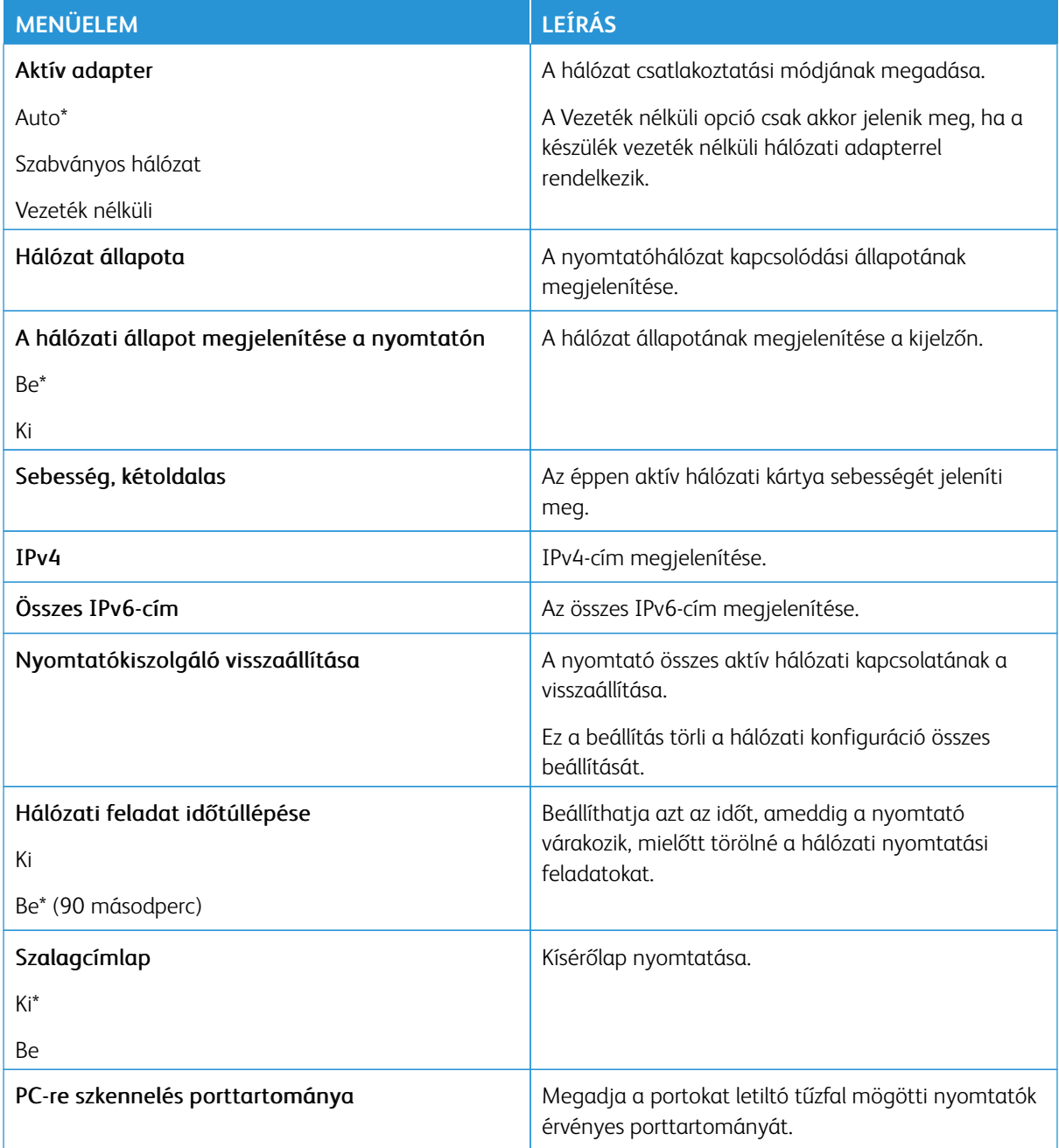

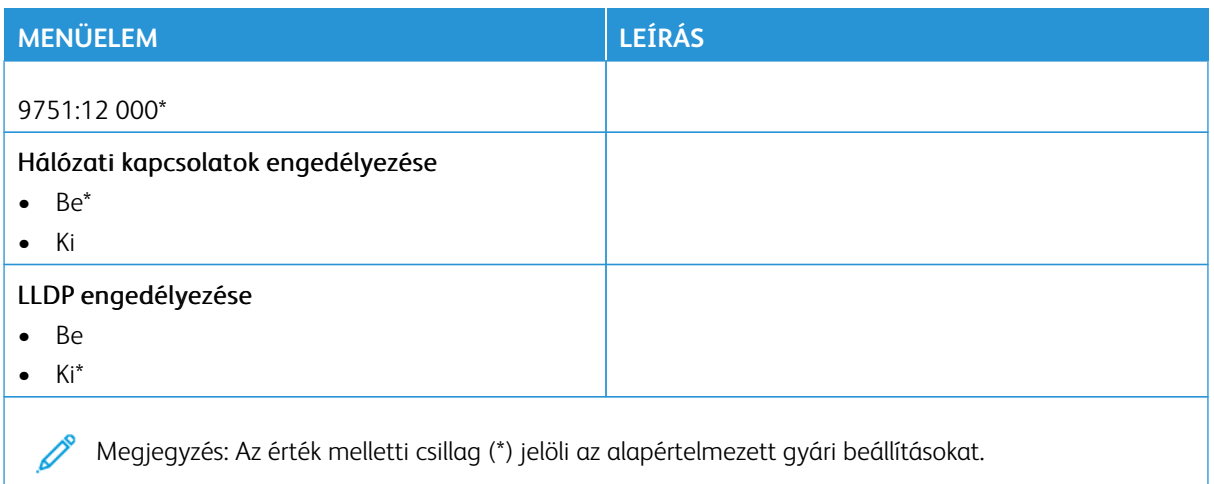

## **VEZETÉK NÉLKÜLI**

Megjegyzés: Ez a menü csak vezeték nélküli hálózathoz csatlakoztatott nyomtatókon vagy vezeték 0 nélküli hálózati adapterrel rendelkező nyomtatómodelleken érhető el.

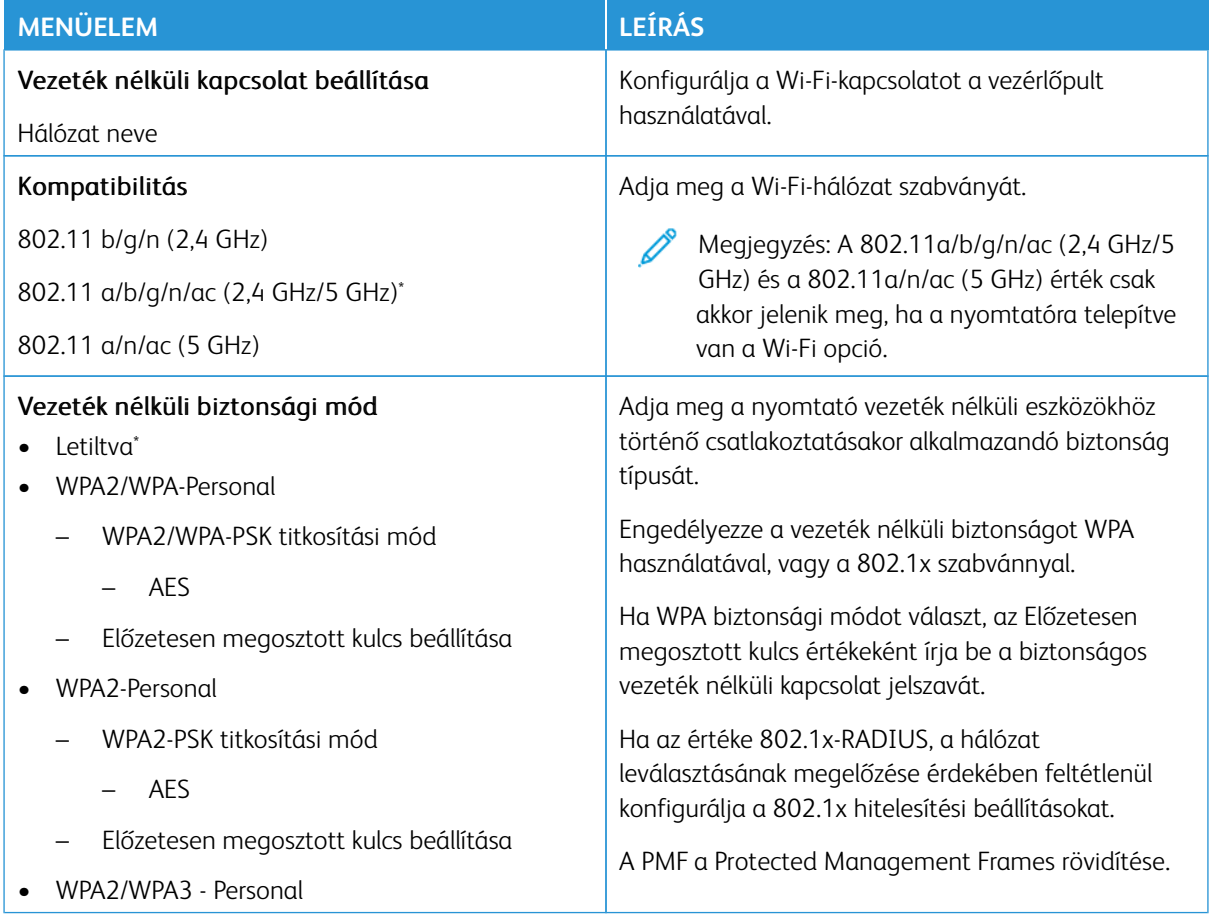

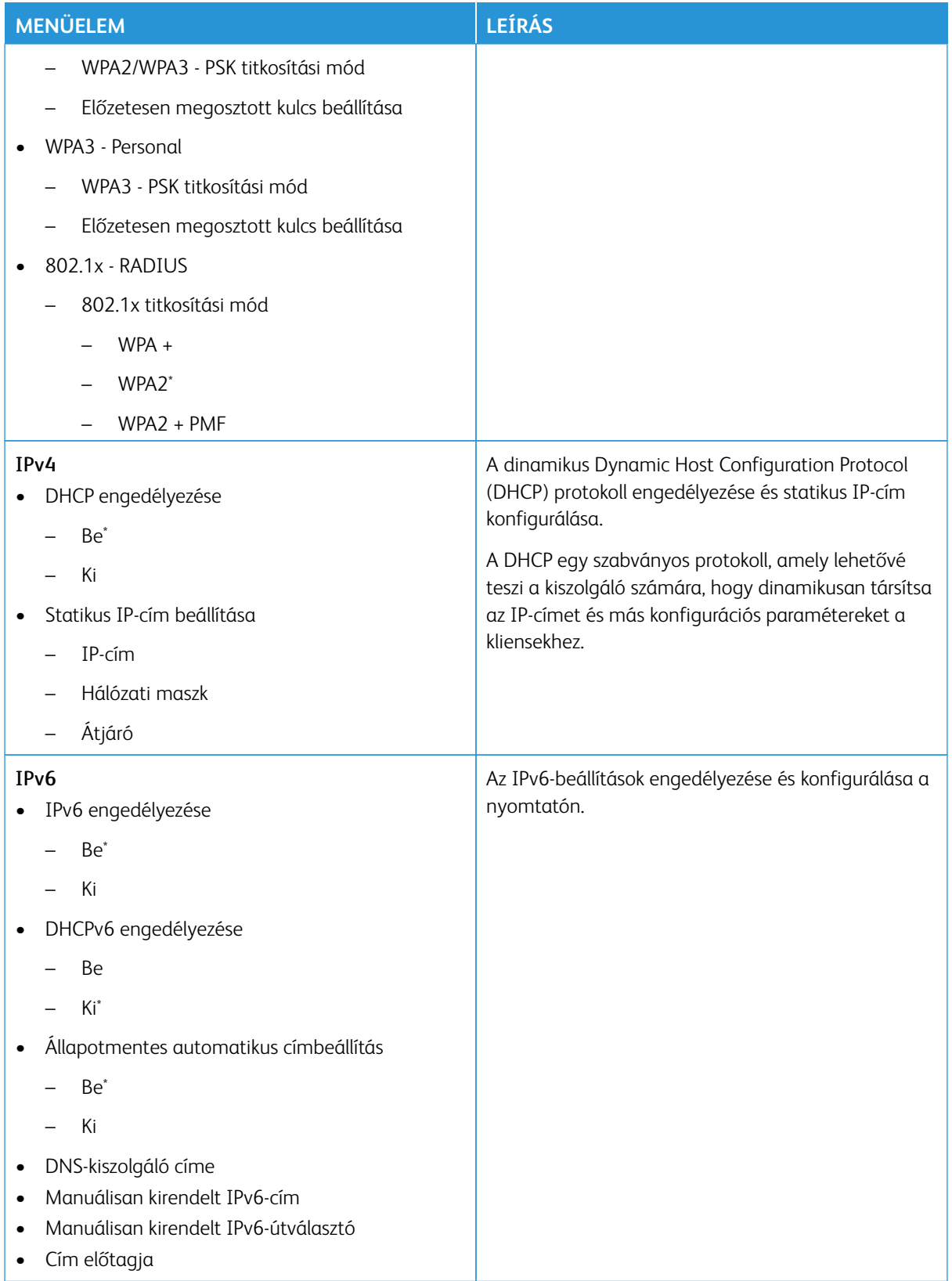

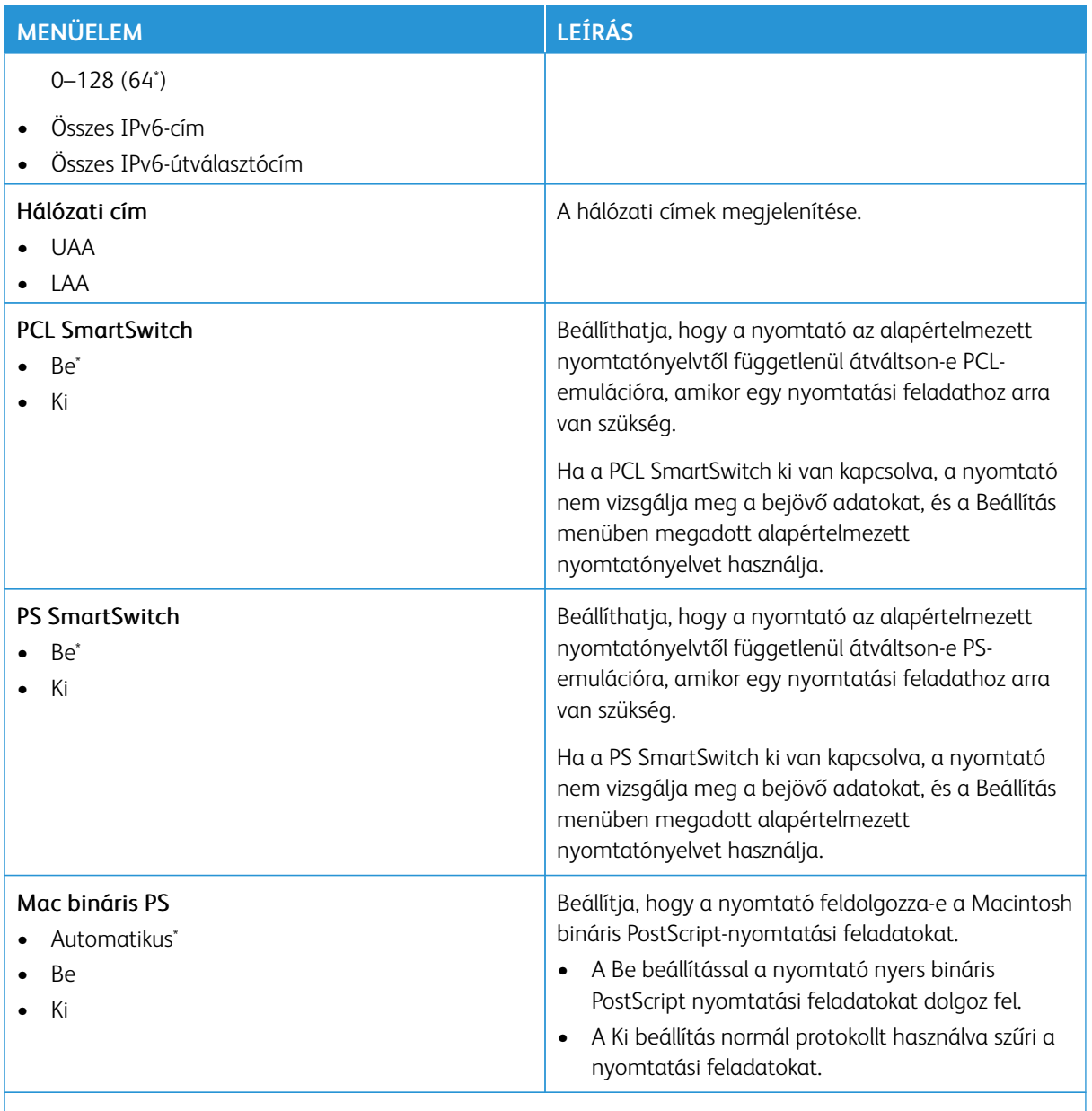

Megjegyzés: Az érték melletti csillag (\*) jelöli az alapértelmezett gyári beállításokat.

#### **WI-FI DIRECT**

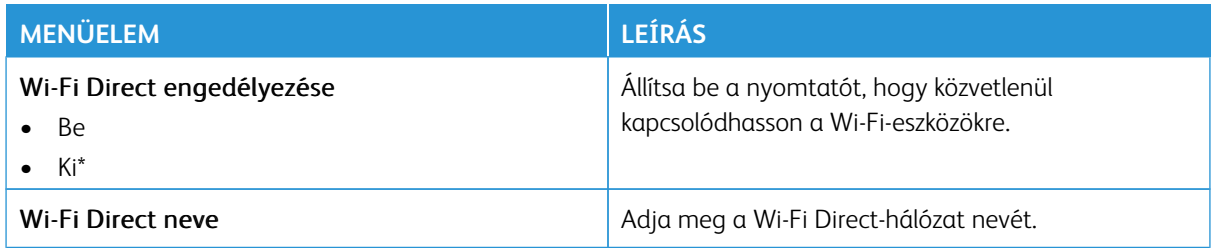

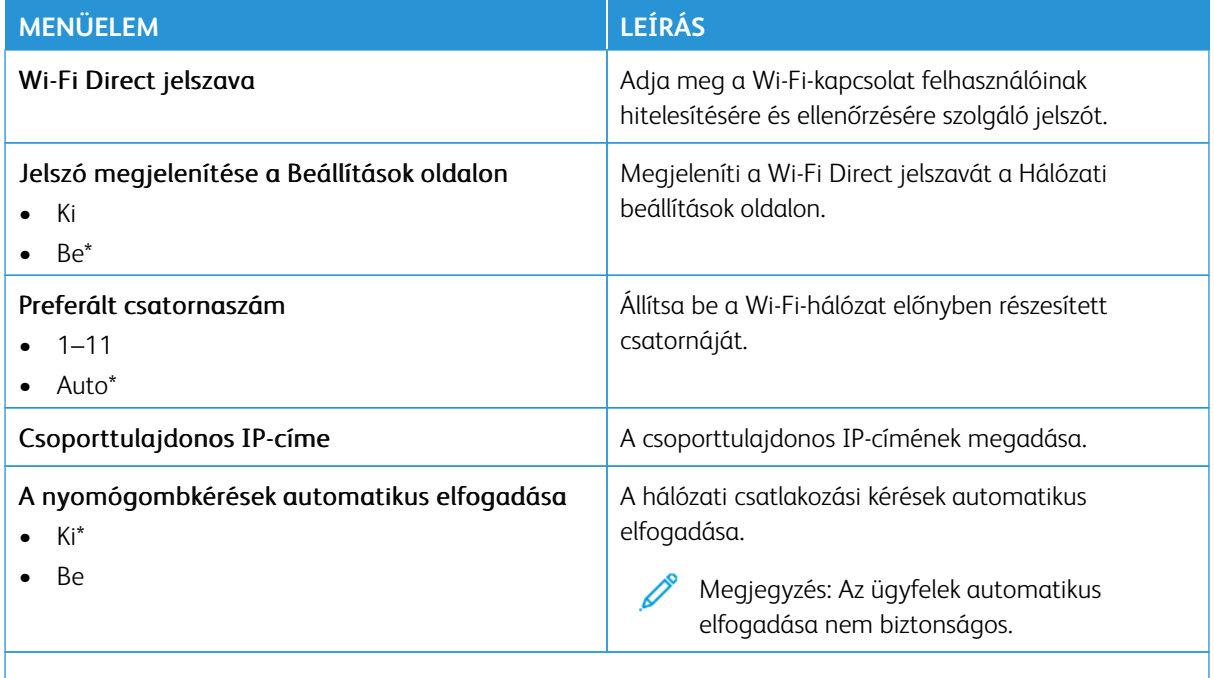

P Megjegyzés: Az érték melletti csillag (\*) jelöli az alapértelmezett gyári beállításokat.

#### **AIRPRINT**

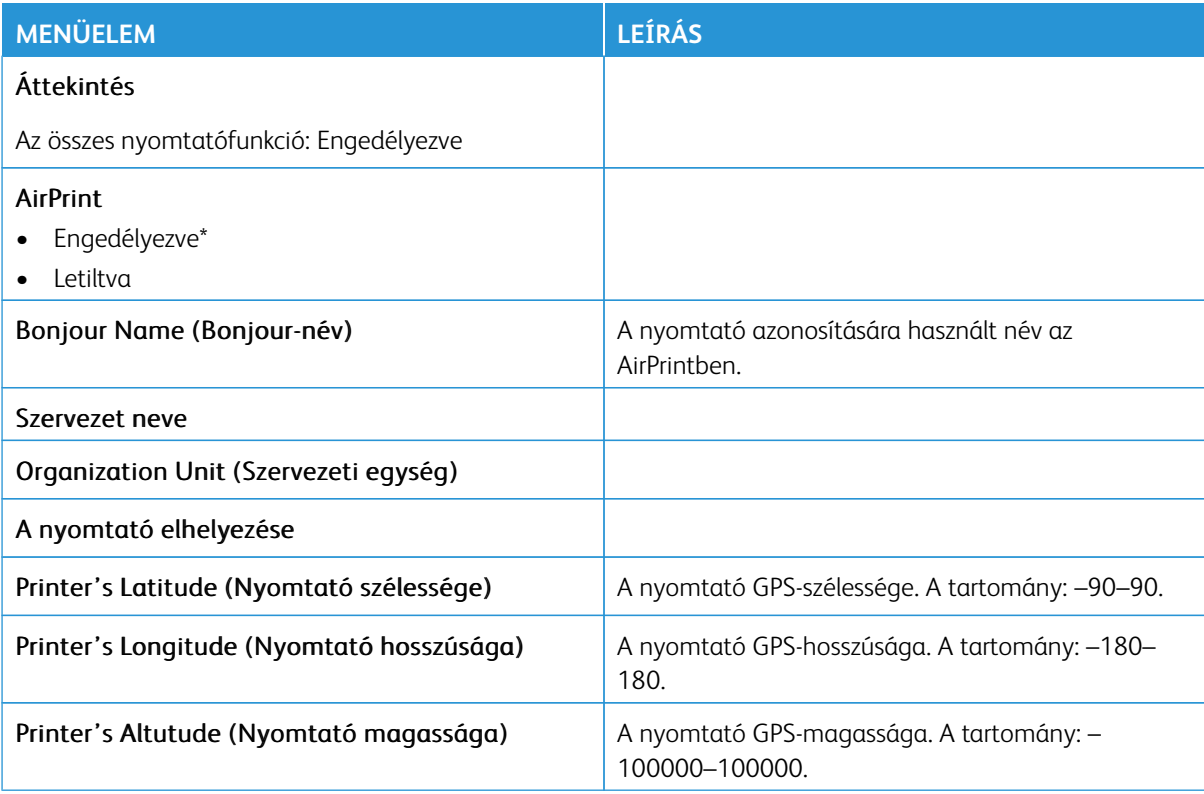

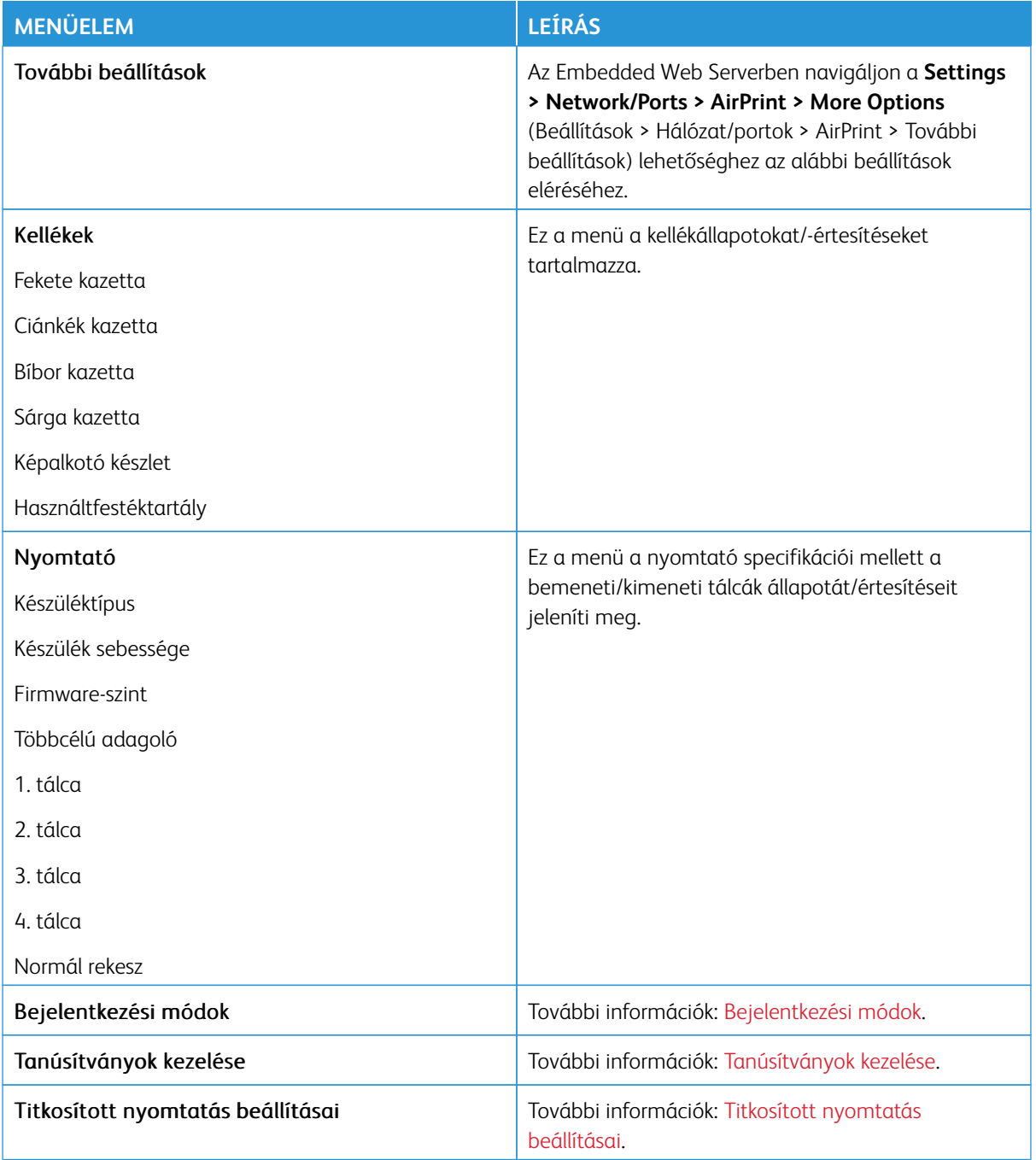

## **MOBILSZOLGÁLTATÁS-KEZELŐ**

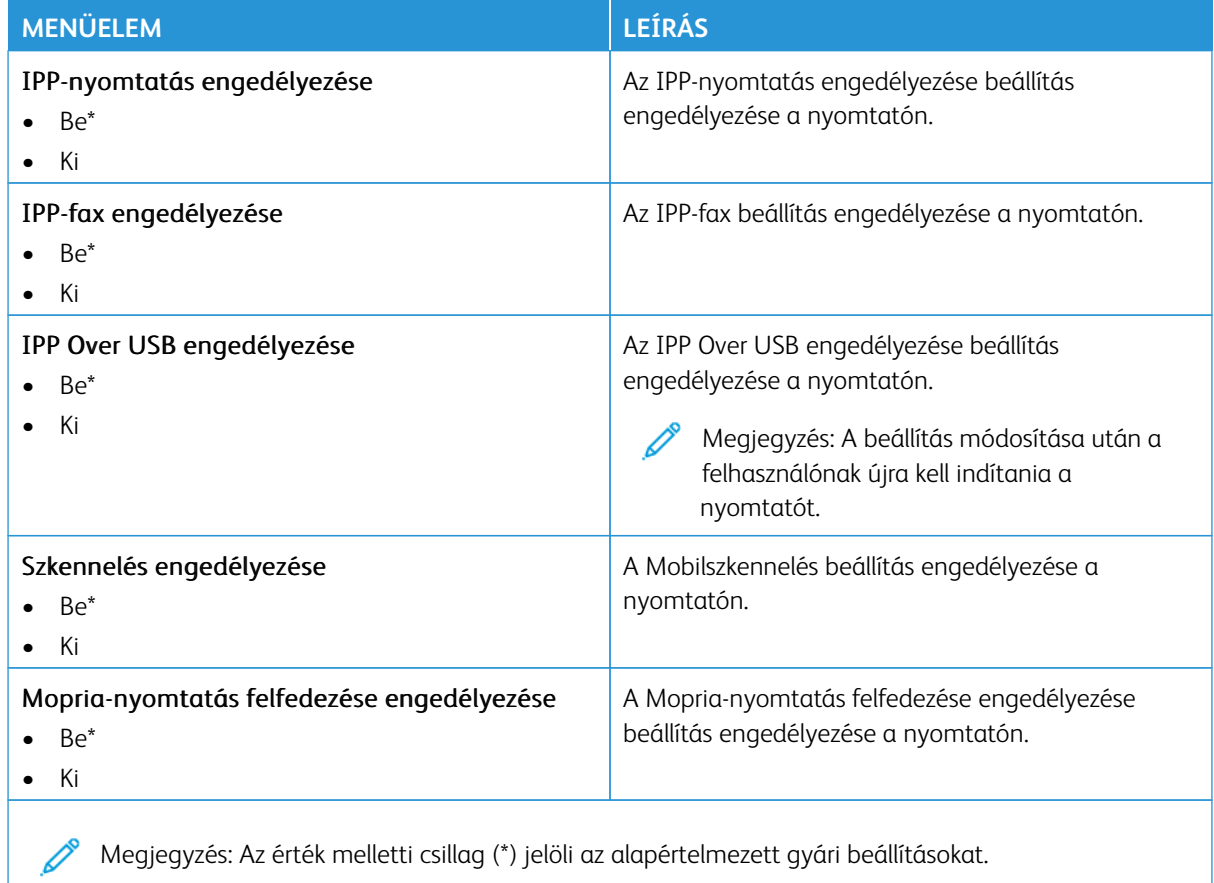

#### **ETHERNET**

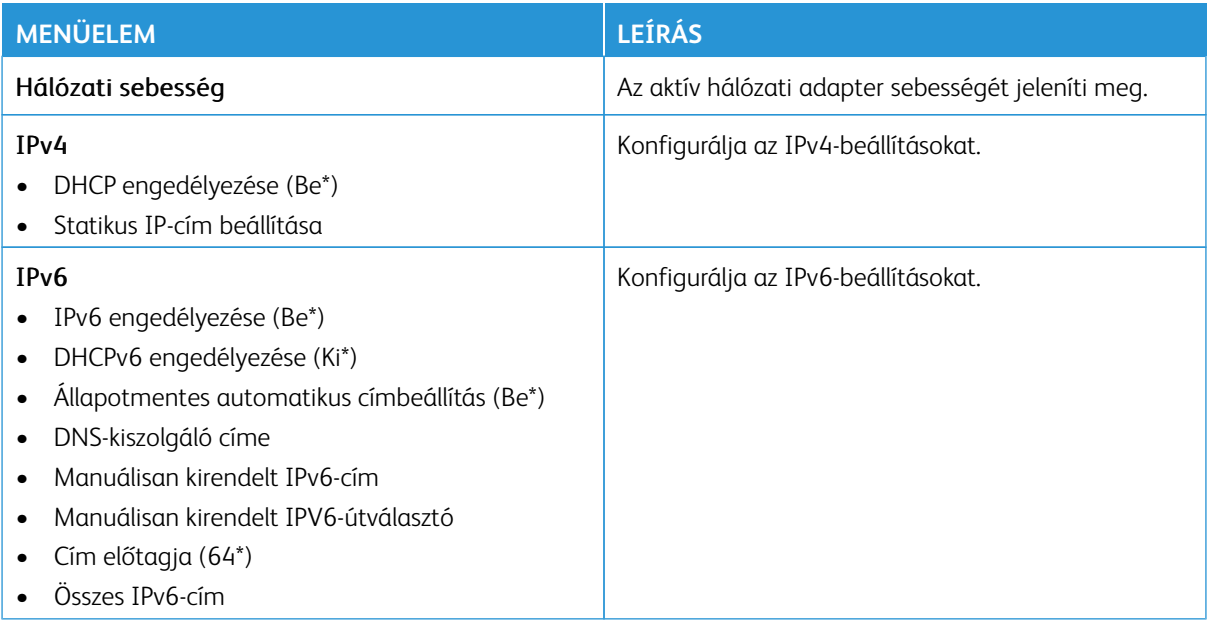

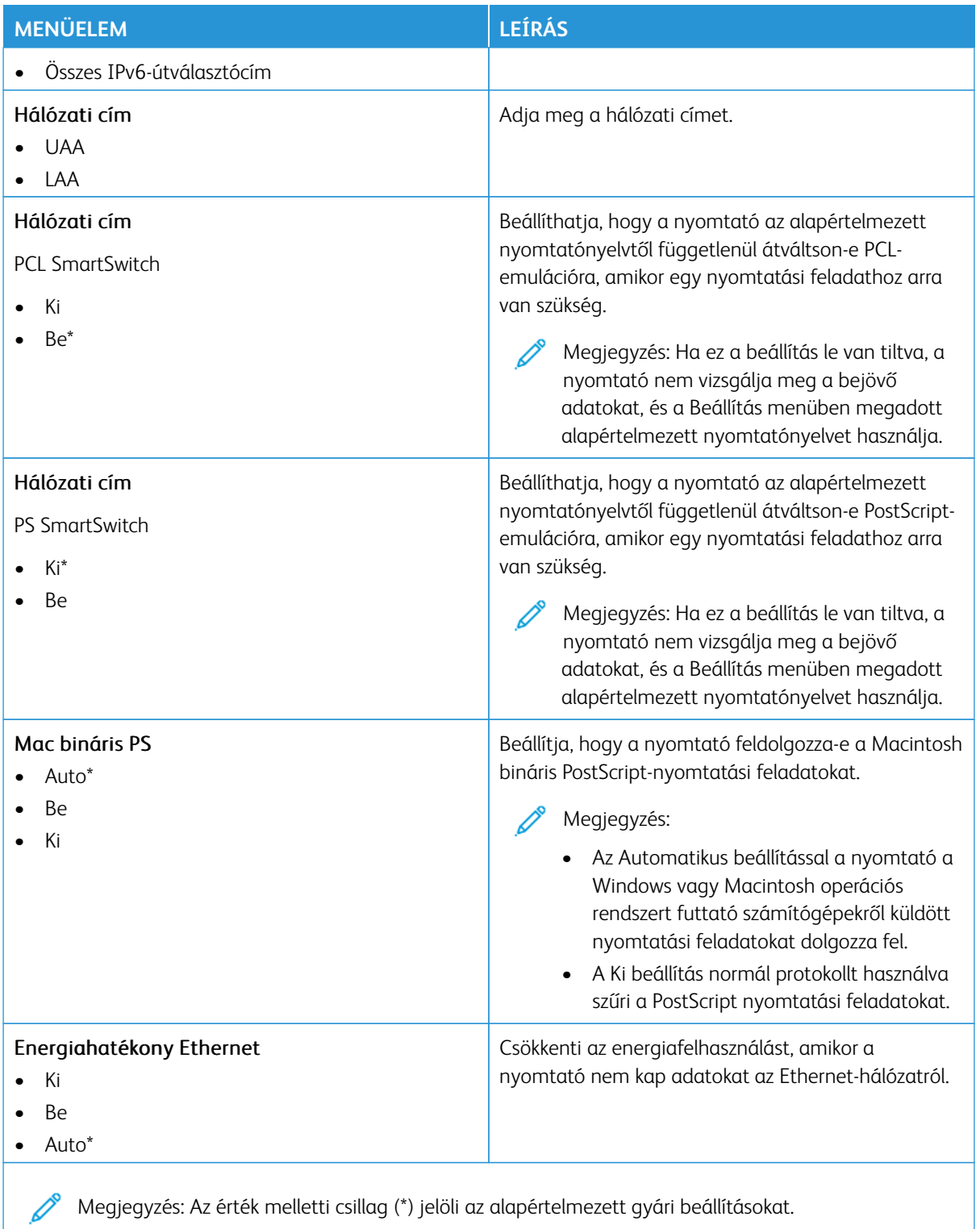

## **TCP/IP**

 $\mathscr{O}$ Megjegyzés: Ez a menü csak a hálózati nyomtatók, illetve a nyomtatókiszolgálókhoz csatlakoztatott nyomtatók esetében jelenik meg.

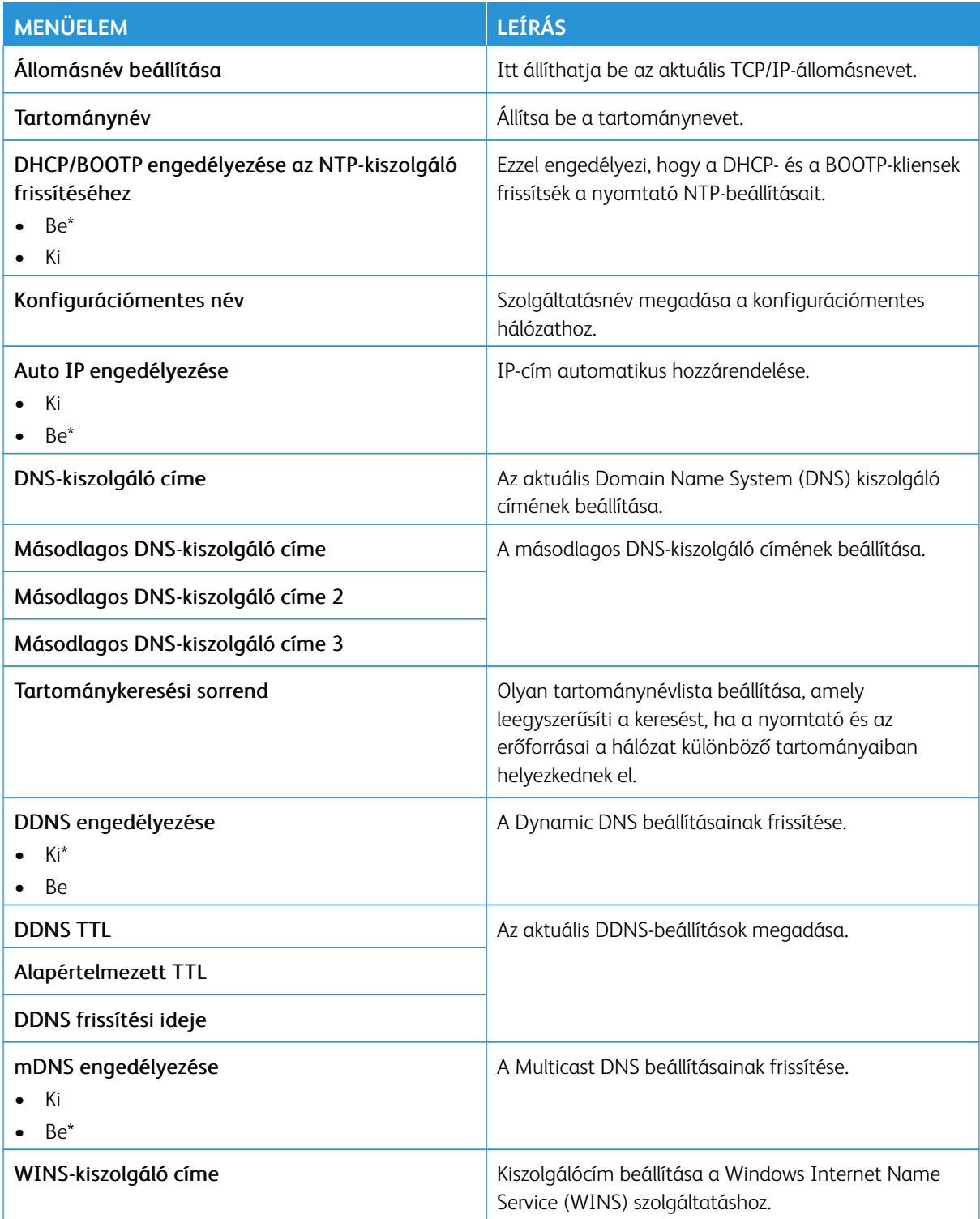

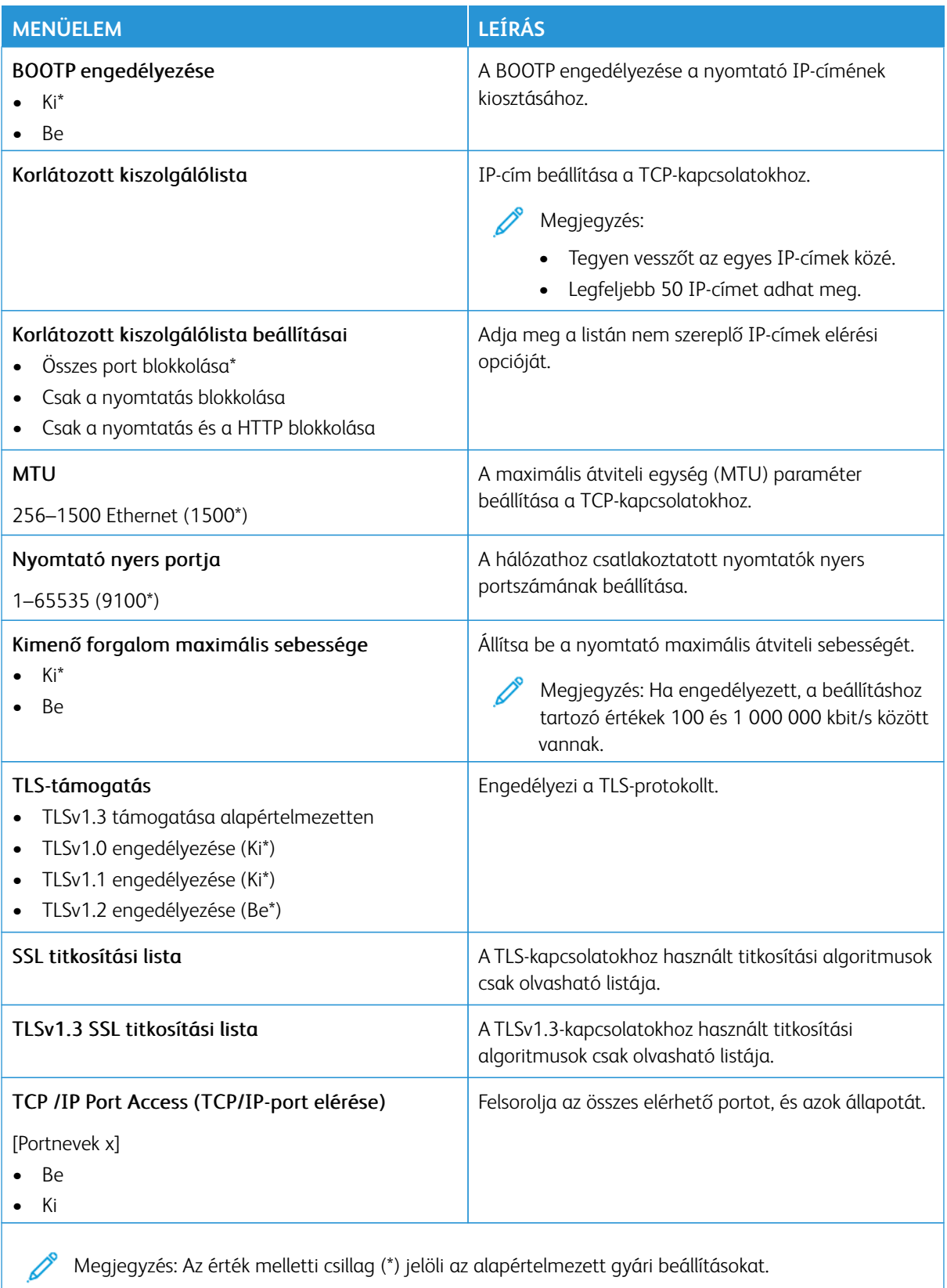

Megjegyzés: Az érték melletti csillag (\*) jelöli az alapértelmezett gyári beállításokat.

#### **SNMP**

P Megjegyzés: Ez a menü kizárólag hálózati nyomtatókon, illetve nyomtatókiszolgálóra csatlakoztatott nyomtatókon érhető el.

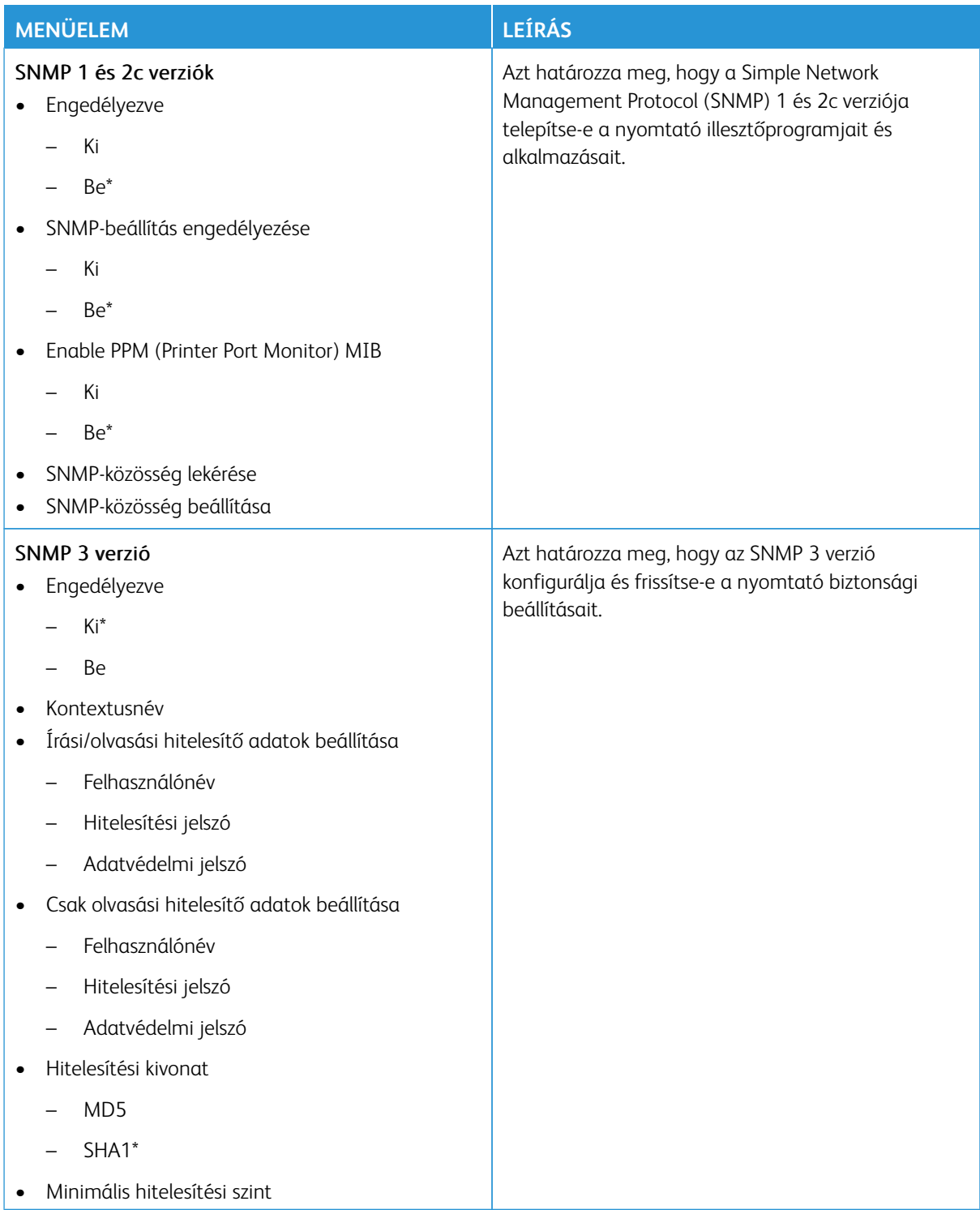

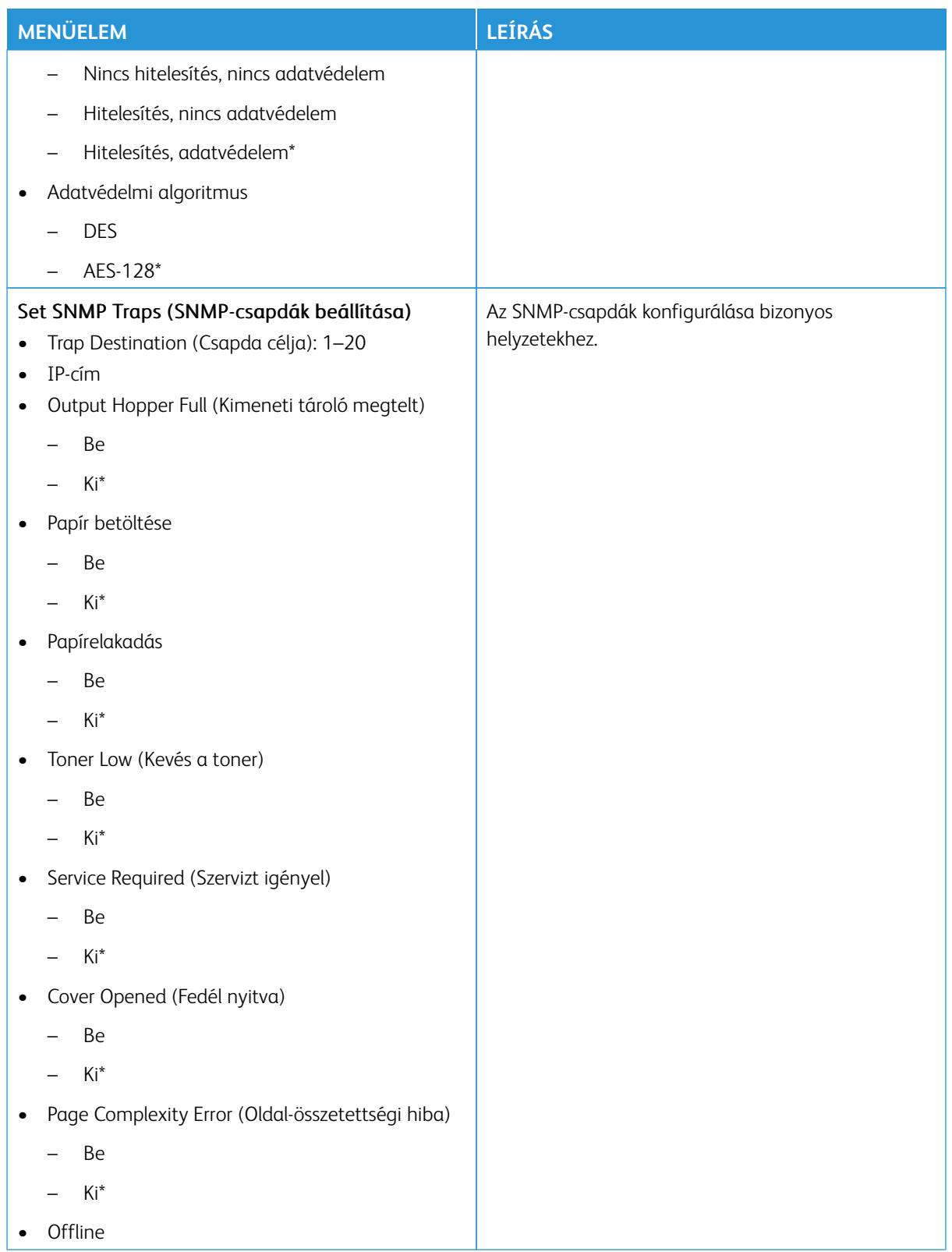

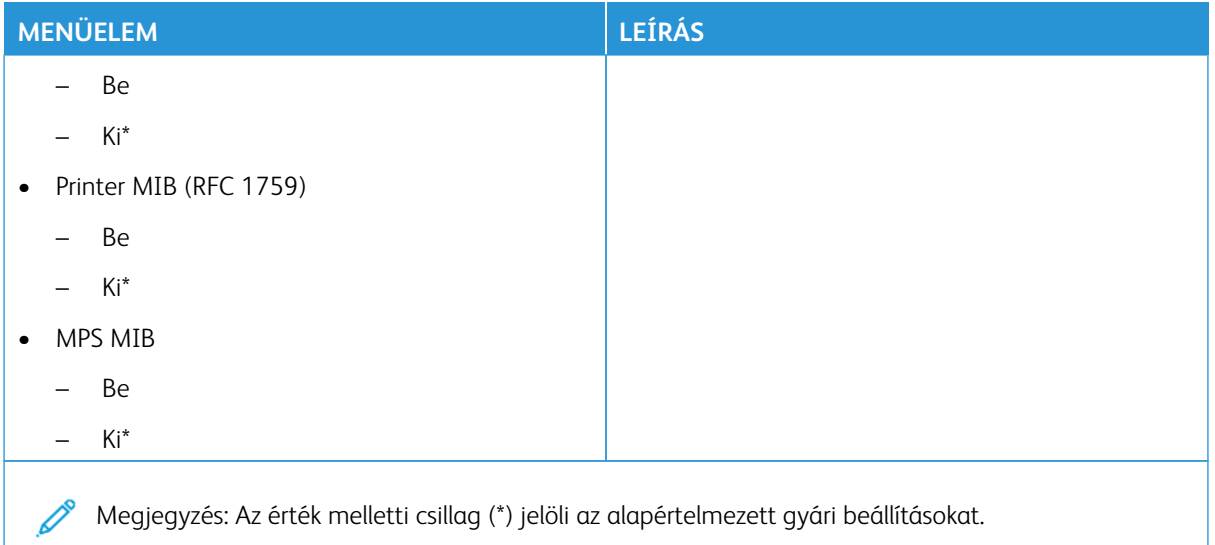

### **IPSEC**

Megjegyzés: Ez a menü kizárólag hálózati nyomtatókon, illetve nyomtatókiszolgálóra csatlakoztatott  $\mathscr{O}$ nyomtatókon érhető el.

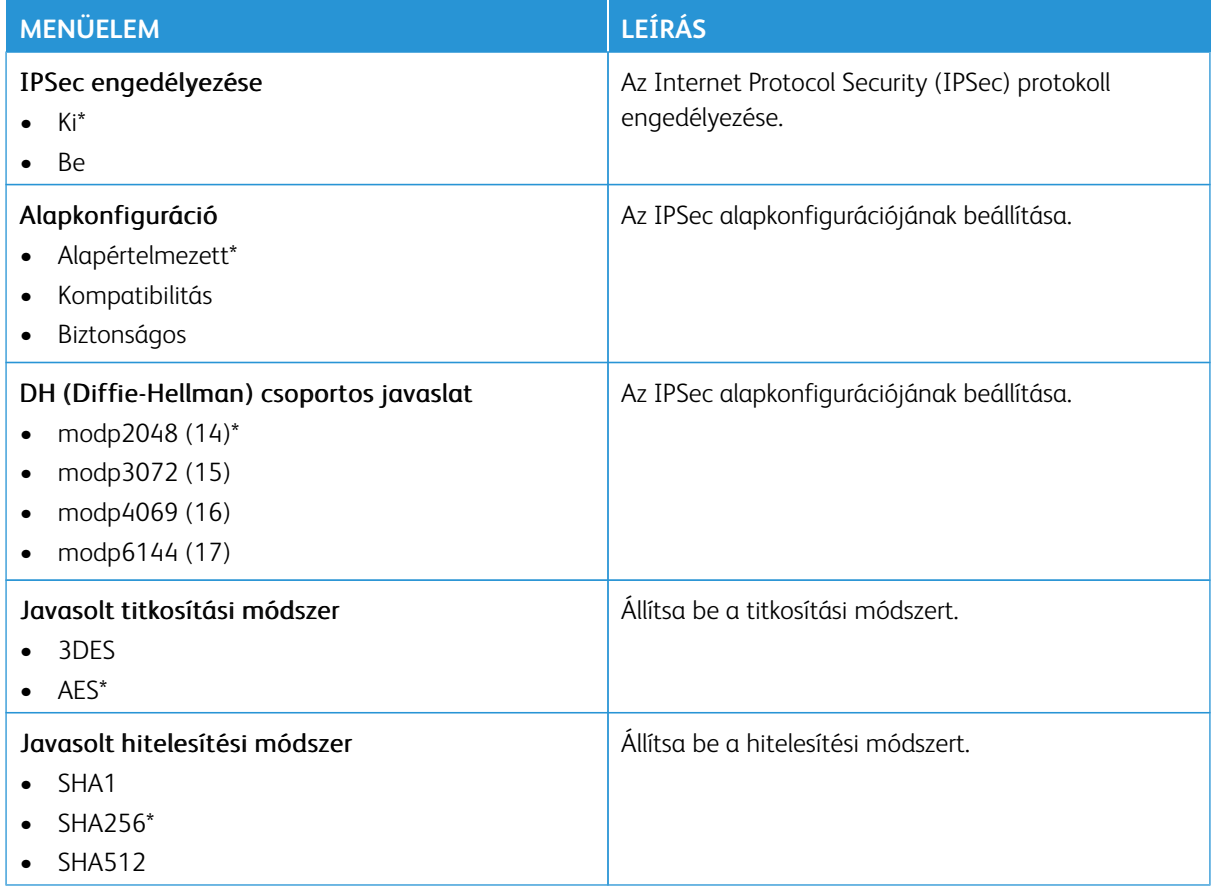

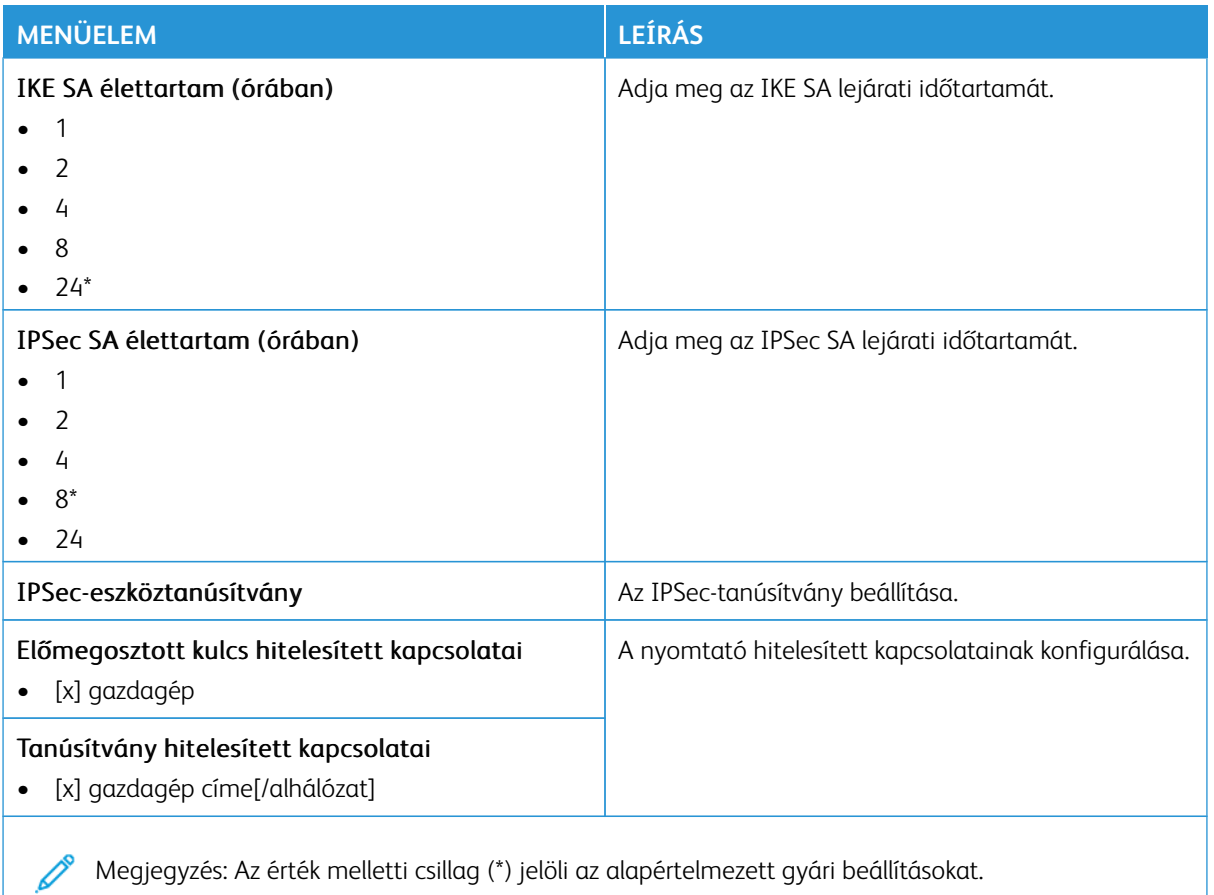

## **802.1X**

Megjegyzés: Ez a menü kizárólag hálózati nyomtatókon, illetve nyomtatókiszolgálóra csatlakoztatott D nyomtatókon érhető el.

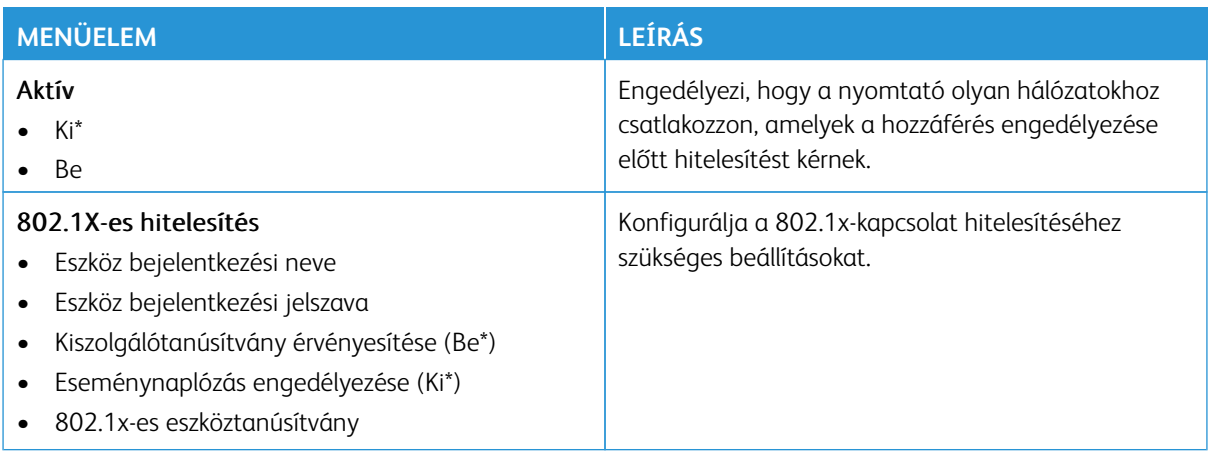

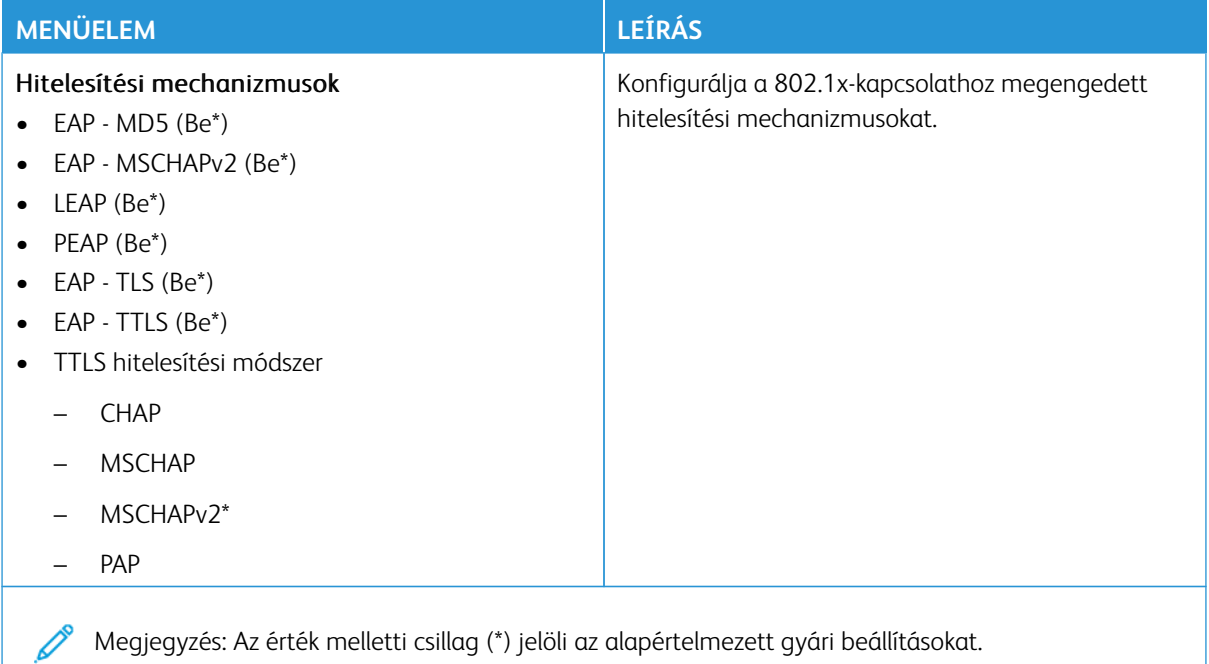

#### **LPD-KONFIGURÁCIÓ**

 $\mathscr{O}$ Megjegyzés: Ez a menü kizárólag hálózati nyomtatókon, illetve nyomtatókiszolgálóra csatlakoztatott nyomtatókon érhető el.

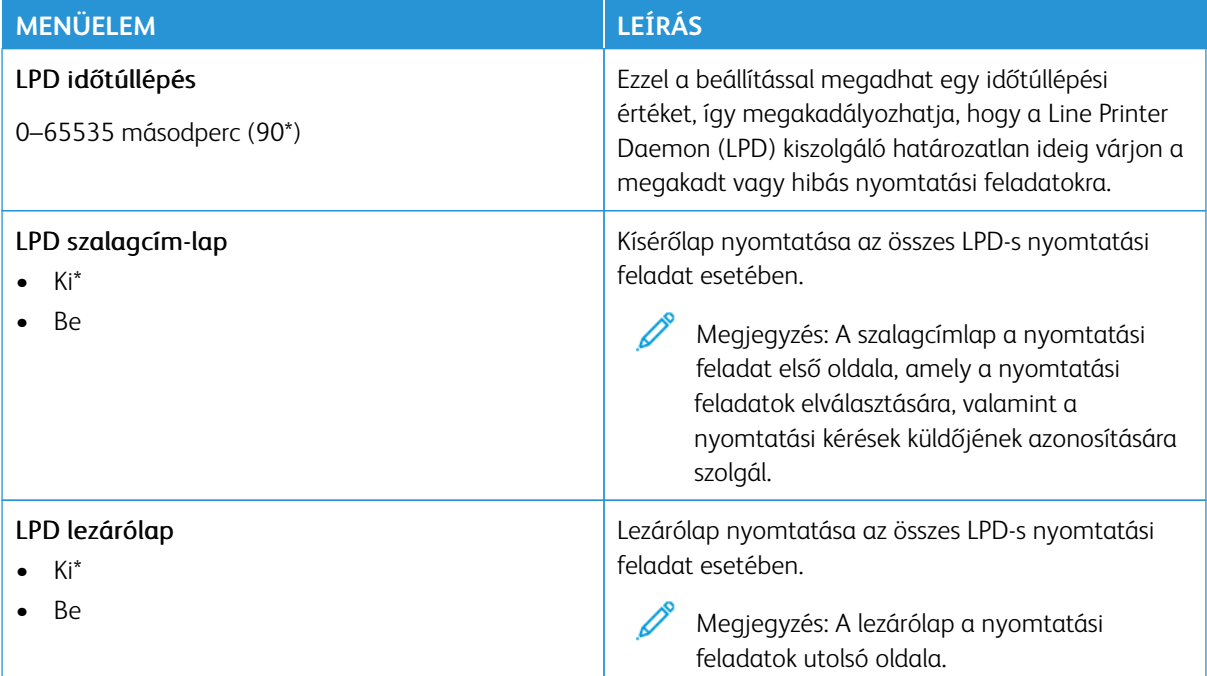

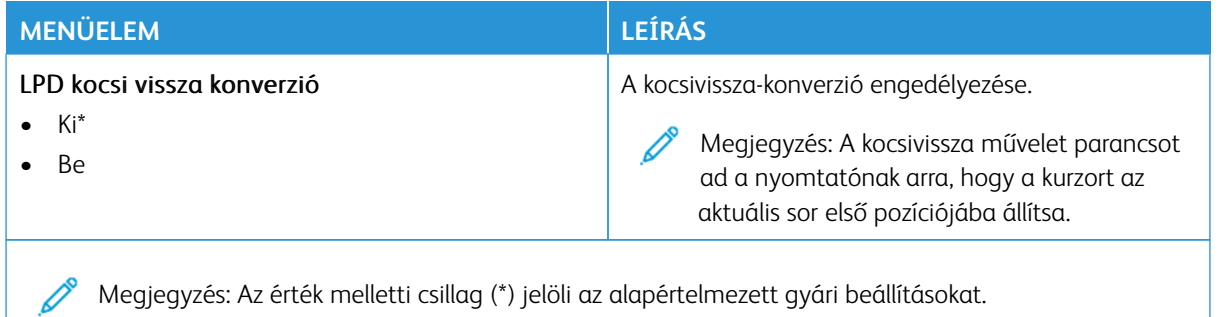

## **HTTP-/FTP-BEÁLLÍTÁSOK**

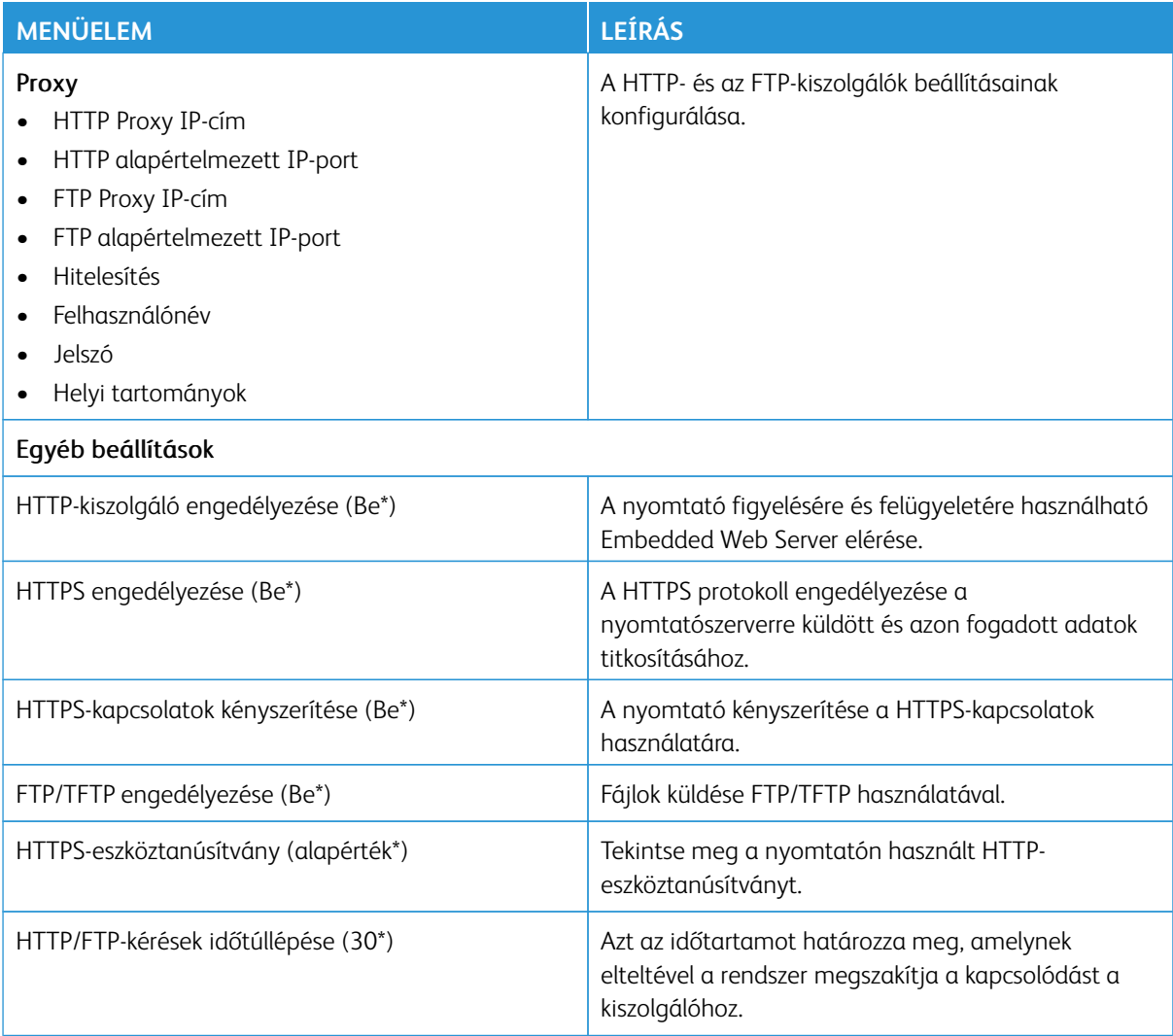
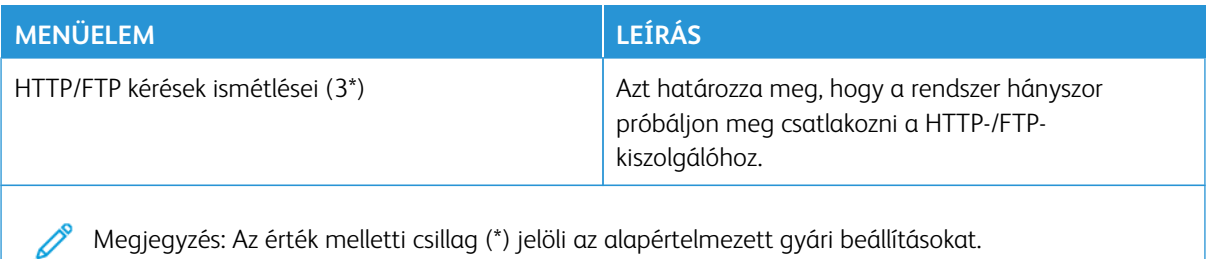

#### **THINPRINT**

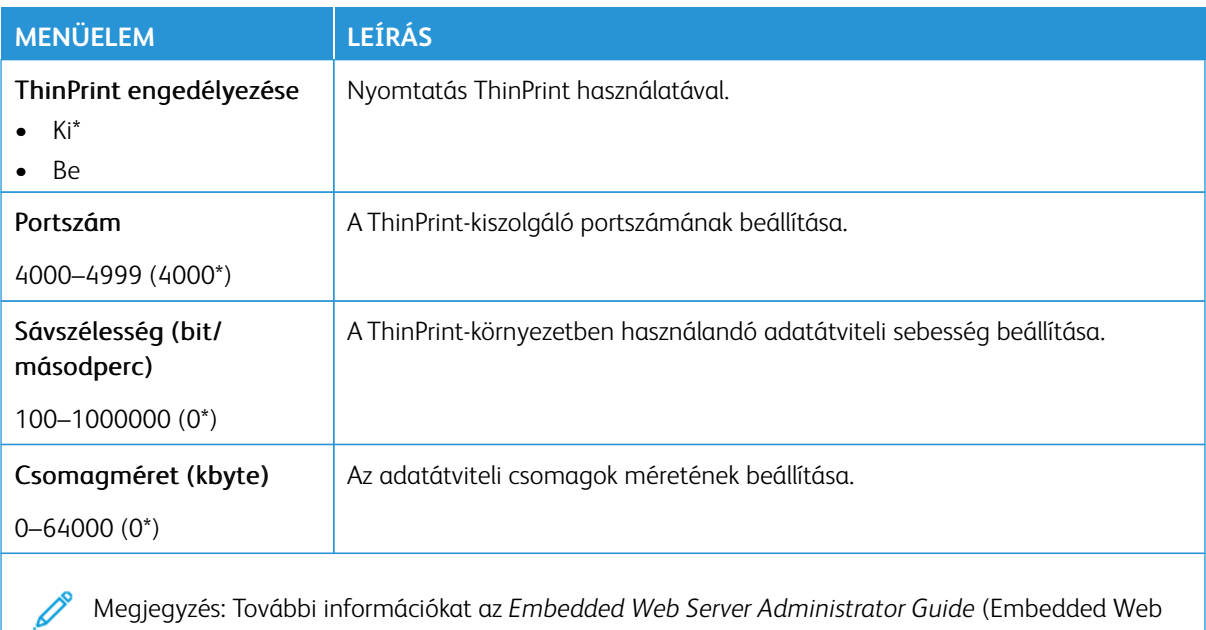

Server rendszergazdai útmutatója) dokumentumban talál.

Megjegyzés: Az érték melletti csillag (\*) jelöli az alapértelmezett gyári beállításokat.

#### **USB**

Í

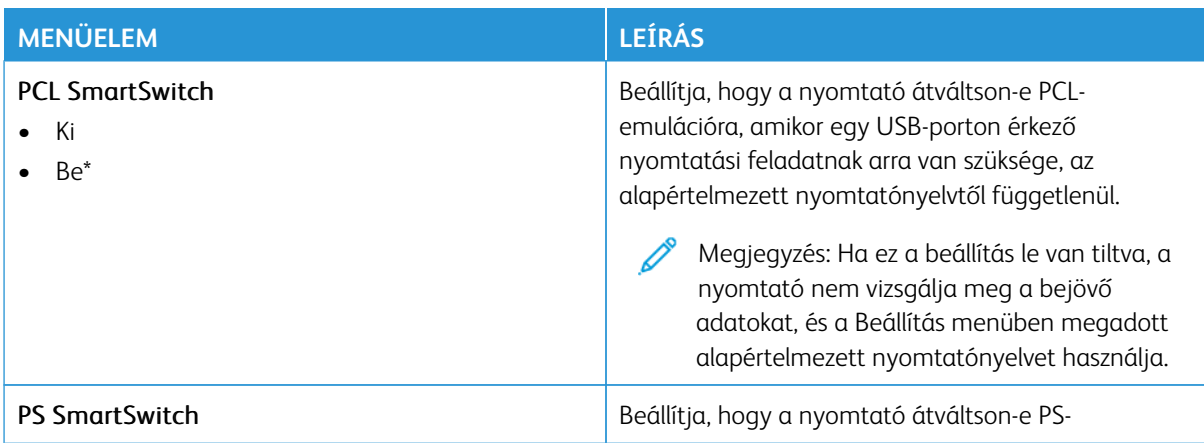

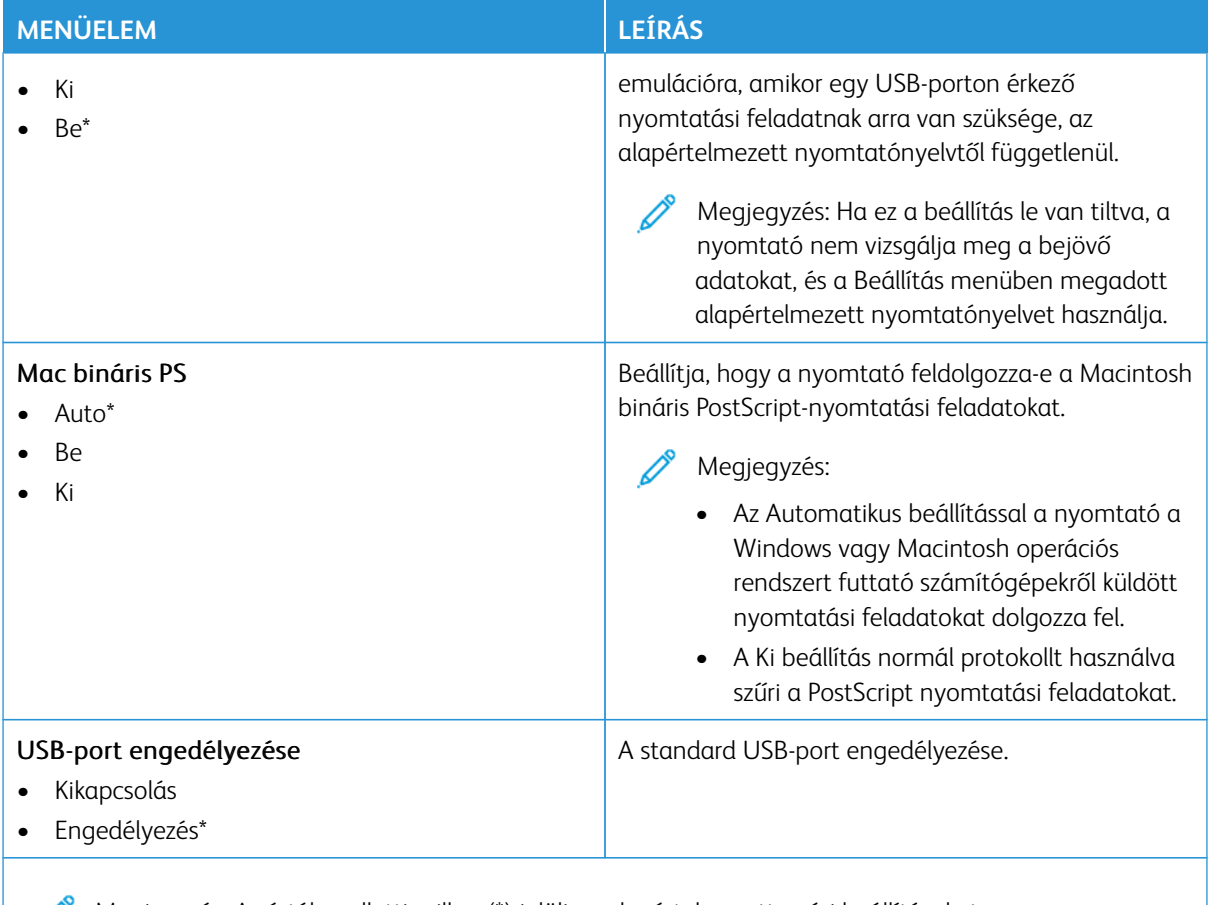

Megjegyzés: Az érték melletti csillag (\*) jelöli az alapértelmezett gyári beállításokat.

## **KÜLSŐ HÁLÓZATI HOZZÁFÉRÉS KORLÁTOZÁSA**

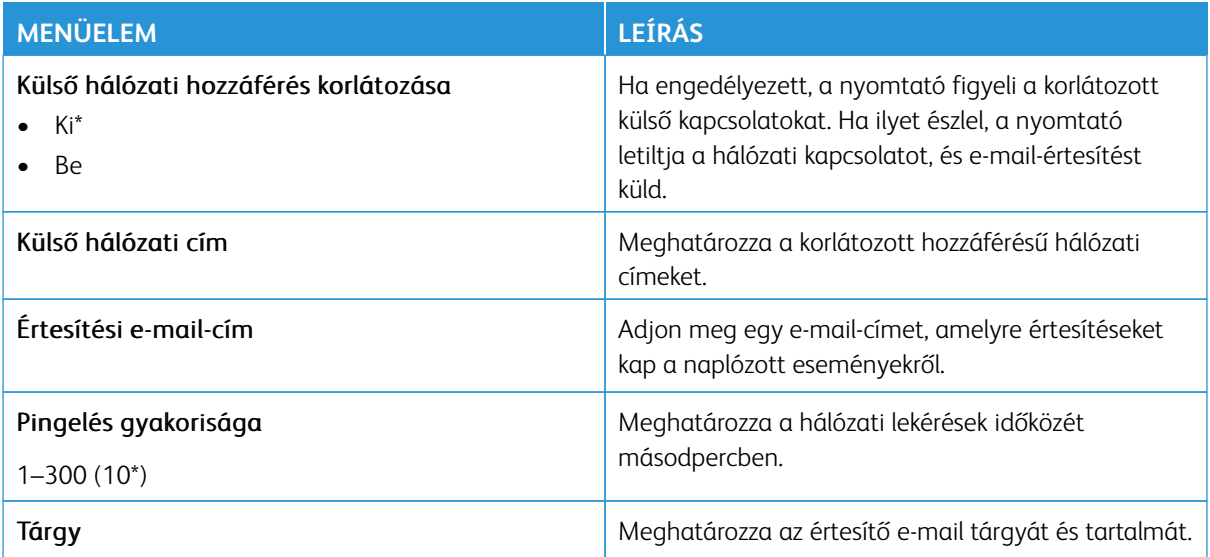

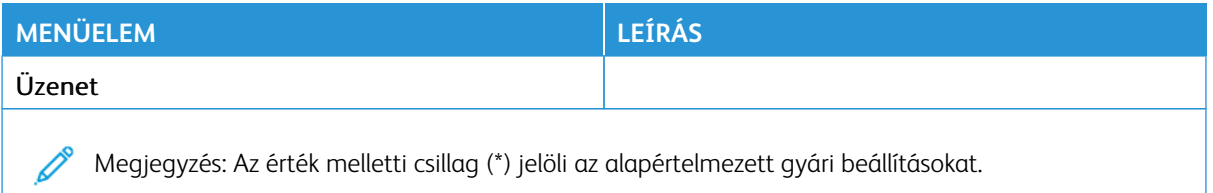

#### **UNIVERSAL PRINT**

Az Universal Print egy felhőalapú nyomtatási protokoll, amely egyszerű és biztonságos nyomtatási megoldást biztosít a Microsoft® 365 felhasználóinak. A Universal Print segítségével a rendszergazdák helyszíni nyomtatókiszolgálók nélkül tudják kezelni a nyomtatókat. A Universal Print lehetővé teszi, hogy a felhasználók nyomtató-illesztőprogramok nélkül tudják elérni a felhőbeli nyomtatókat.

A Universal Print oldalán regisztrálhatja a Xerox® készülékét az Universal Print használatára.

#### Előfeltételek

- Microsoft Azure AD-fiók
- Windows 10 Client 1903-as vagy újabb verzió

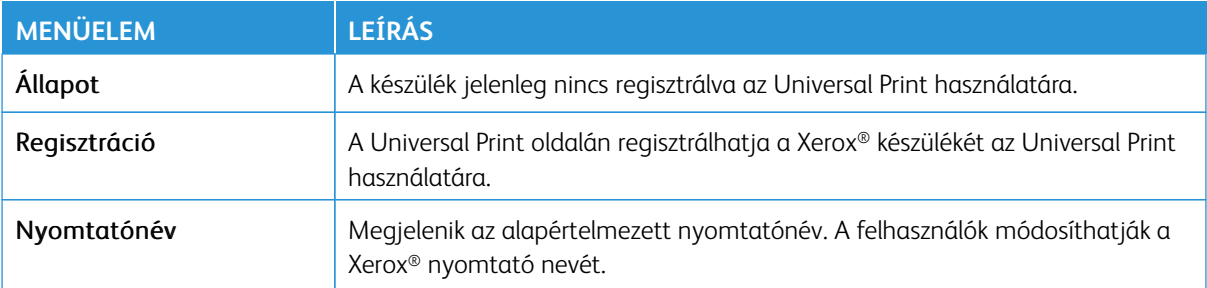

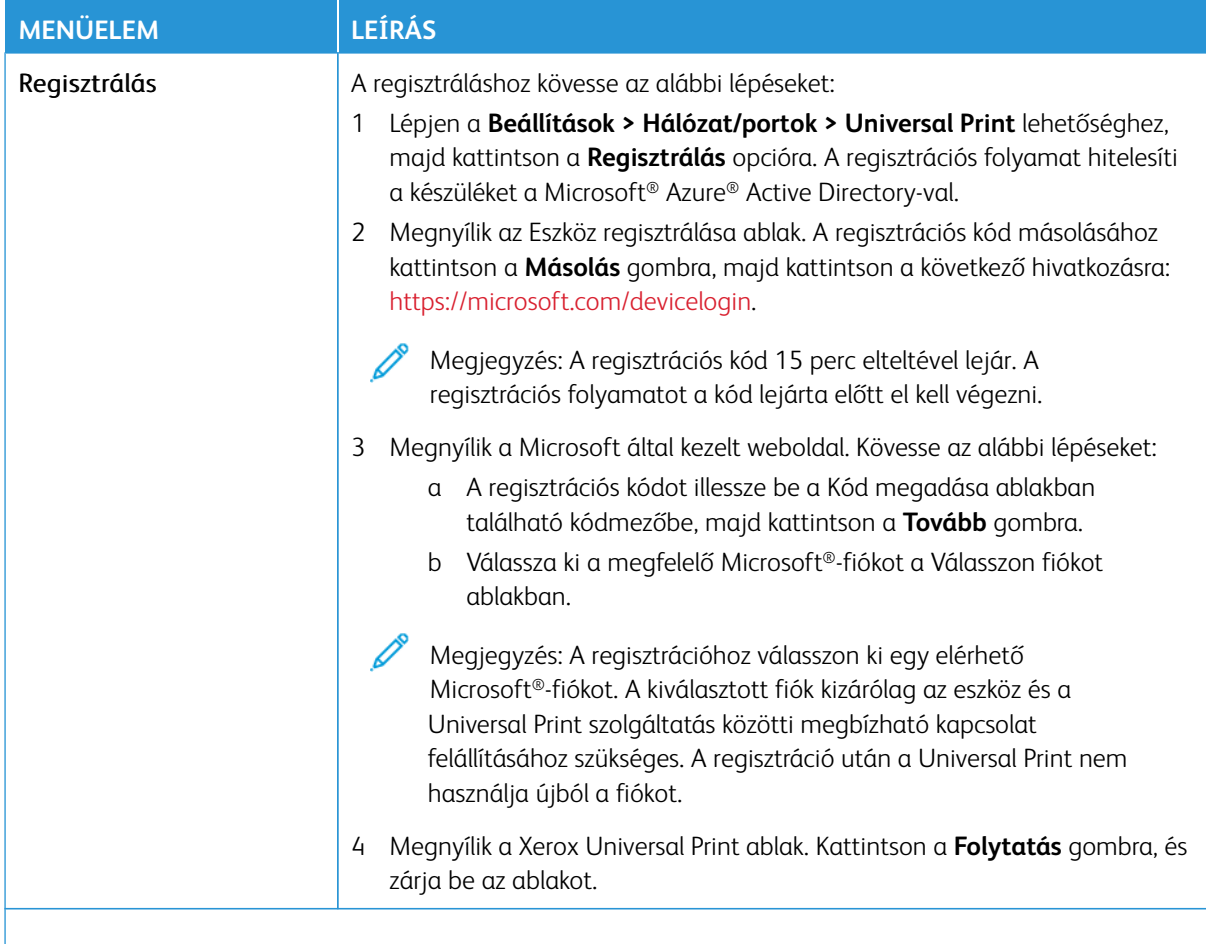

 $\mathscr{O}$ Megjegyzés: További információkat az *Embedded Web Server Administrator Guide* (Embedded Web Server rendszergazdai útmutatója) dokumentumban talál.

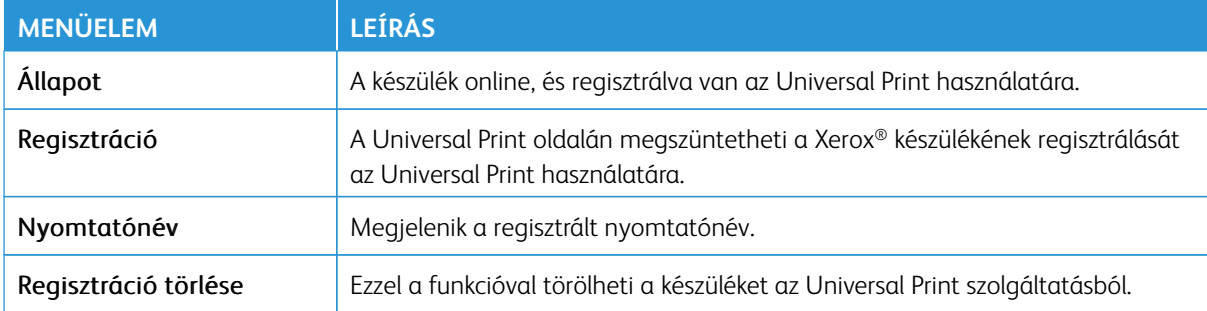

#### **További információk az Universal Print szolgáltatásról**

Nyomtató hozzáadása a Windows Serverből:

- 1. Lépjen a **Beállítások > Nyomtató és szkenner** lehetőséghez, majd kattintson a **Nyomtató vagy szkenner hozzáadása** opcióra.
- 2. Válassza ki a nyomtatót a nyomtatók listájáról, majd kattintson az **Eszköz hozzáadása** gombra. Ha a nyomtató nem jelenik meg a listán, tegye a következőket:
	- a. Lépjen a **Szervezet nyomtatóinak keresése** lehetőséghez.
	- b. A szövegmezőbe írja be a regisztrált nevet, és kattintson a **Keresés** gombra. Amikor a nyomtató megjelenik a listán, kattintson az **Eszköz hozzáadása** opcióra.

Megjegyzés: A Windows 11 támogatja a PIN-kód használatával védett nyomtatást. Például a nyomtatás védelme érdekében használhat egy 0 és 9 közötti négyjegyű PIN-kódot.

## Biztonság

Fontos: Néhány funkció rendszergazdai funkció, és el van rejtve. További információkért a [www.xerox.](https://www.support.xerox.com/en-us) [com](https://www.support.xerox.com/en-us) webhelyen tekintse meg az *Embedded Web Server Administrator Guide* (Embedded Web Server rendszergazdai útmutatója) című dokumentumot és a nyomtatjához tartozó illesztőprogramokat.

Megjegyzés: Bizonyos menüopciók csak az Embedded Web Serverben érhetők el.

## **BEJELENTKEZÉSI MÓDOK**

#### **Nyilvános**

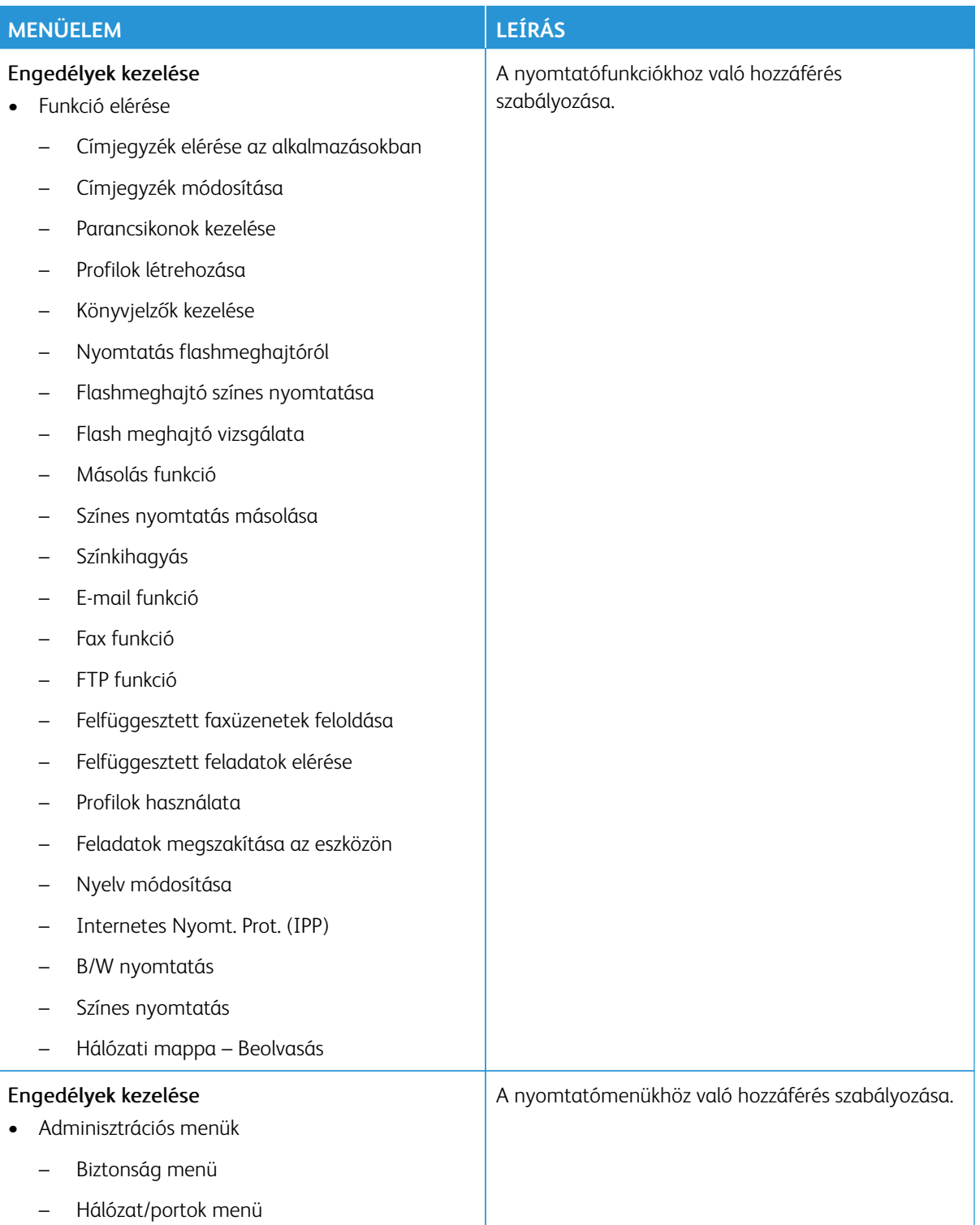

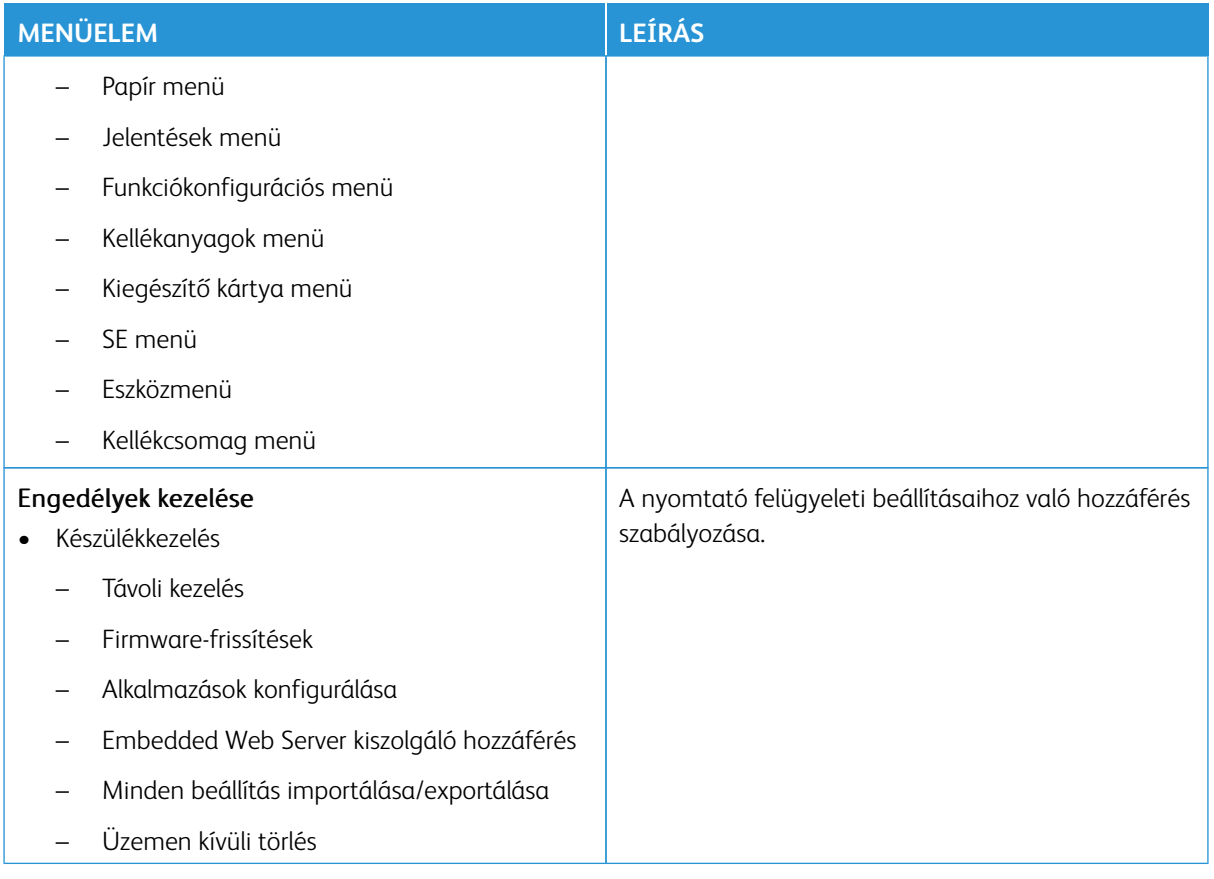

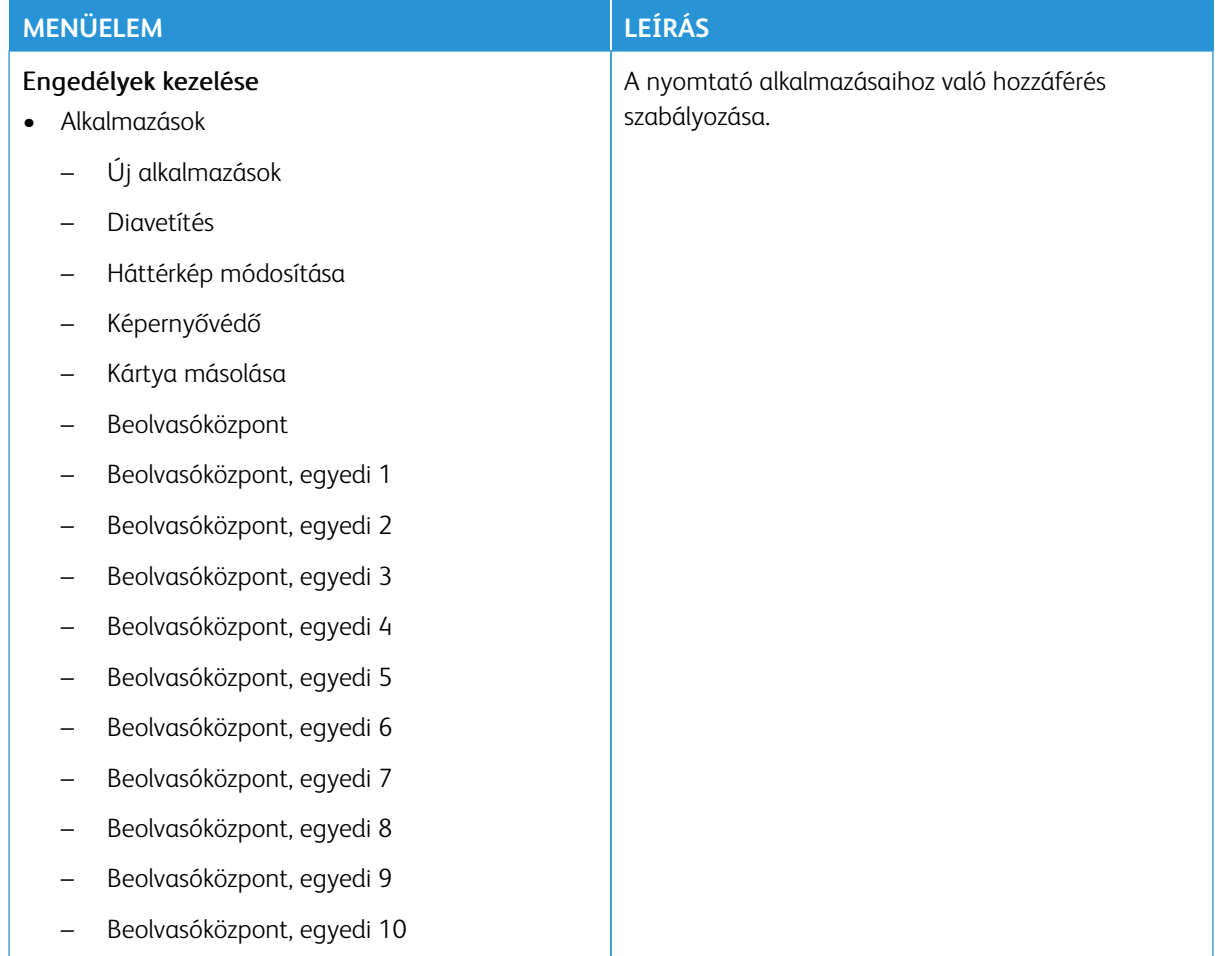

## **Helyi fiókok**

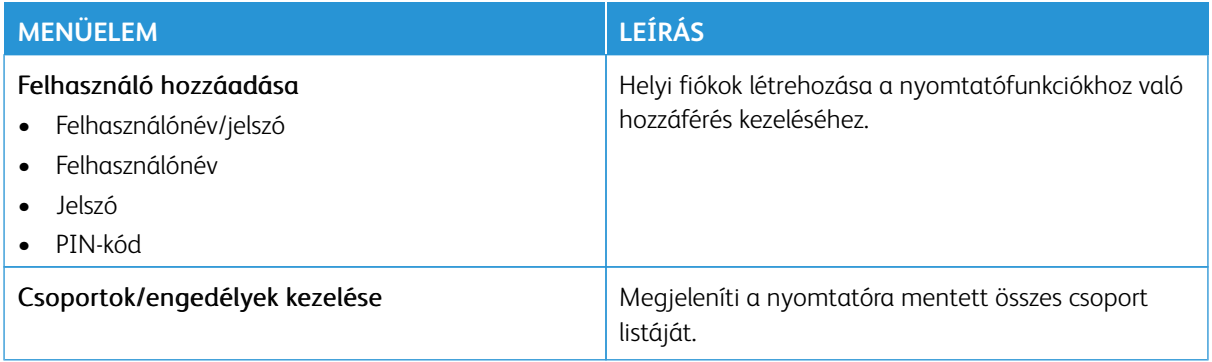

#### **Hálózati fiókok**

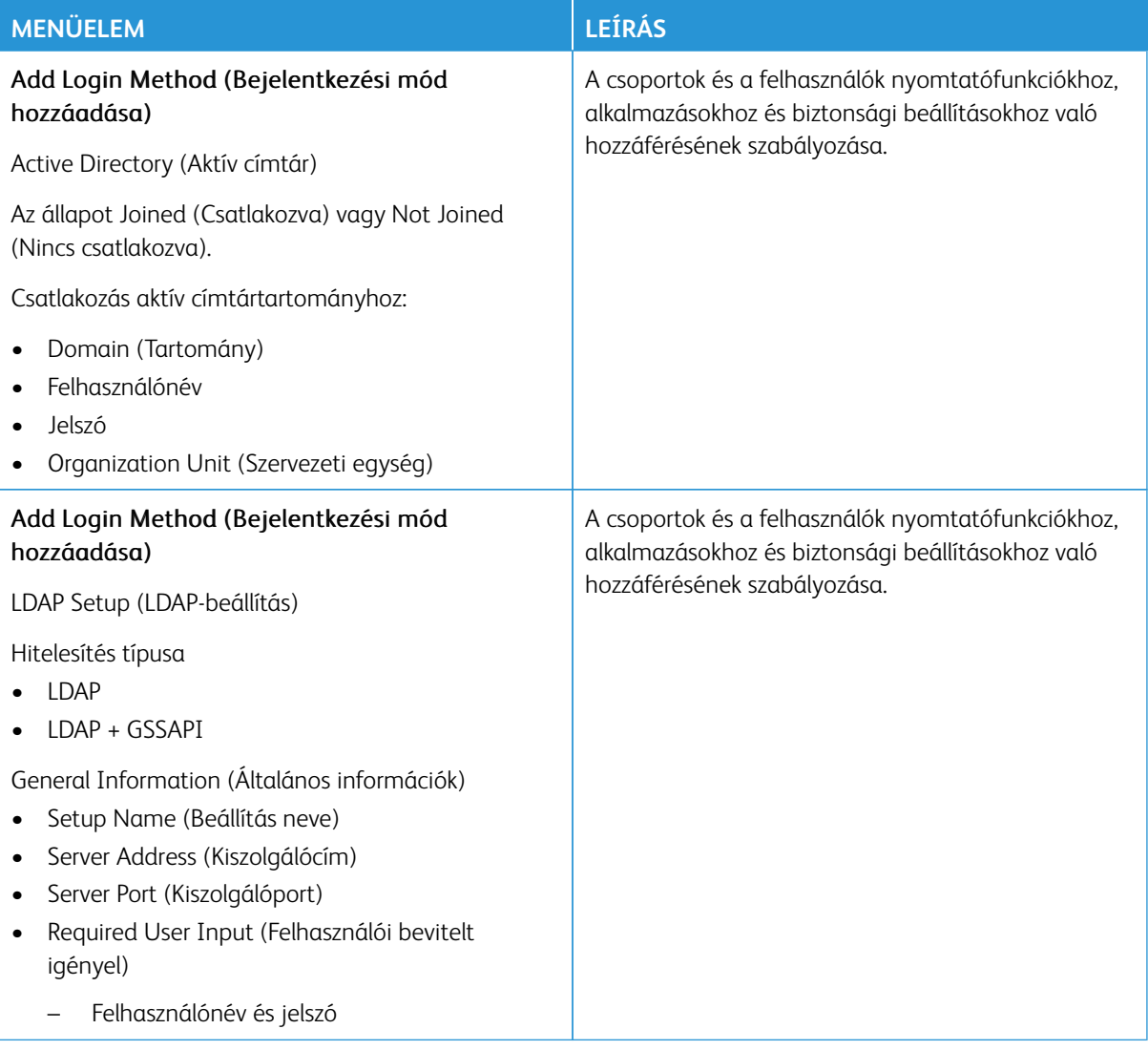

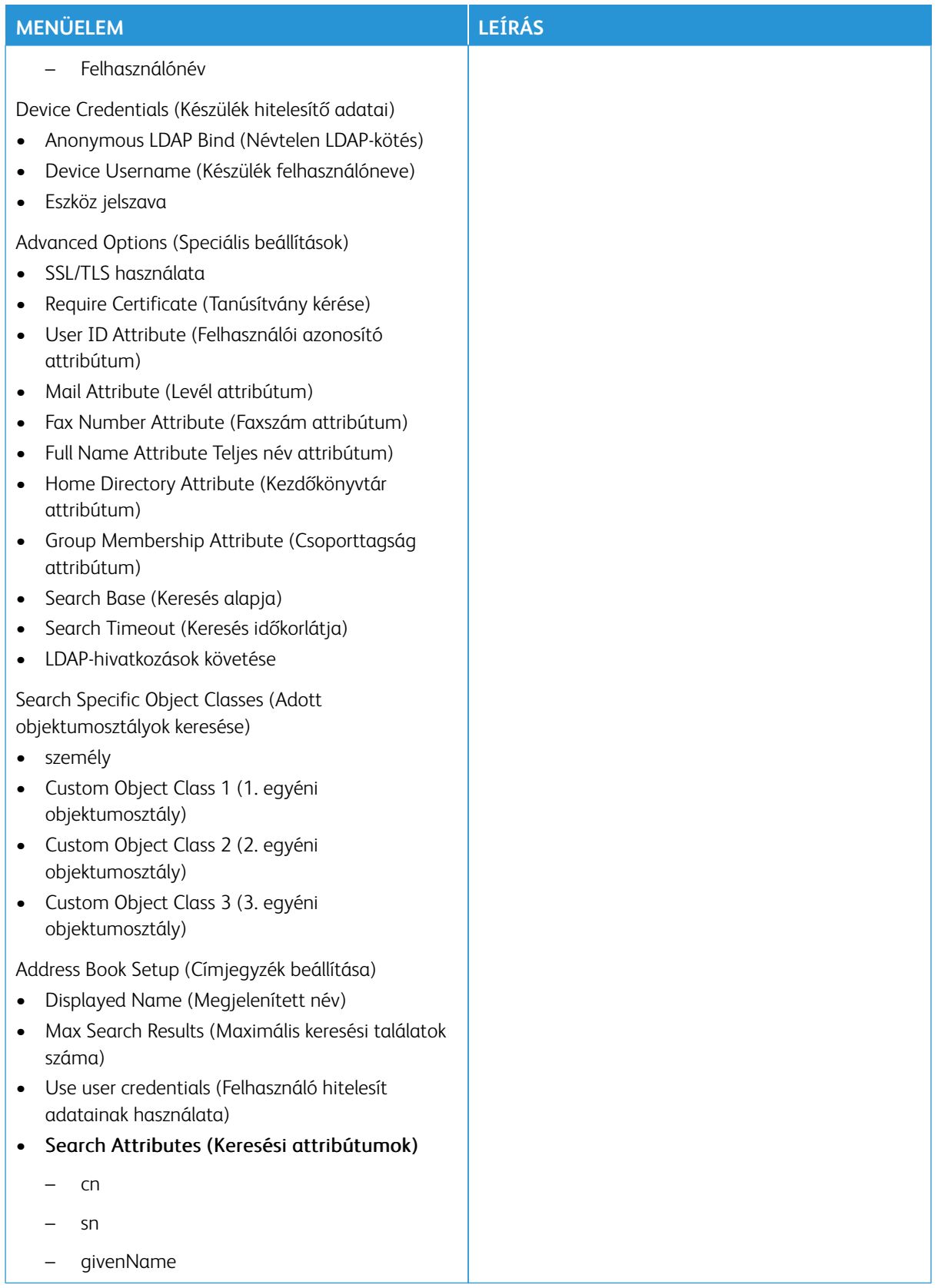

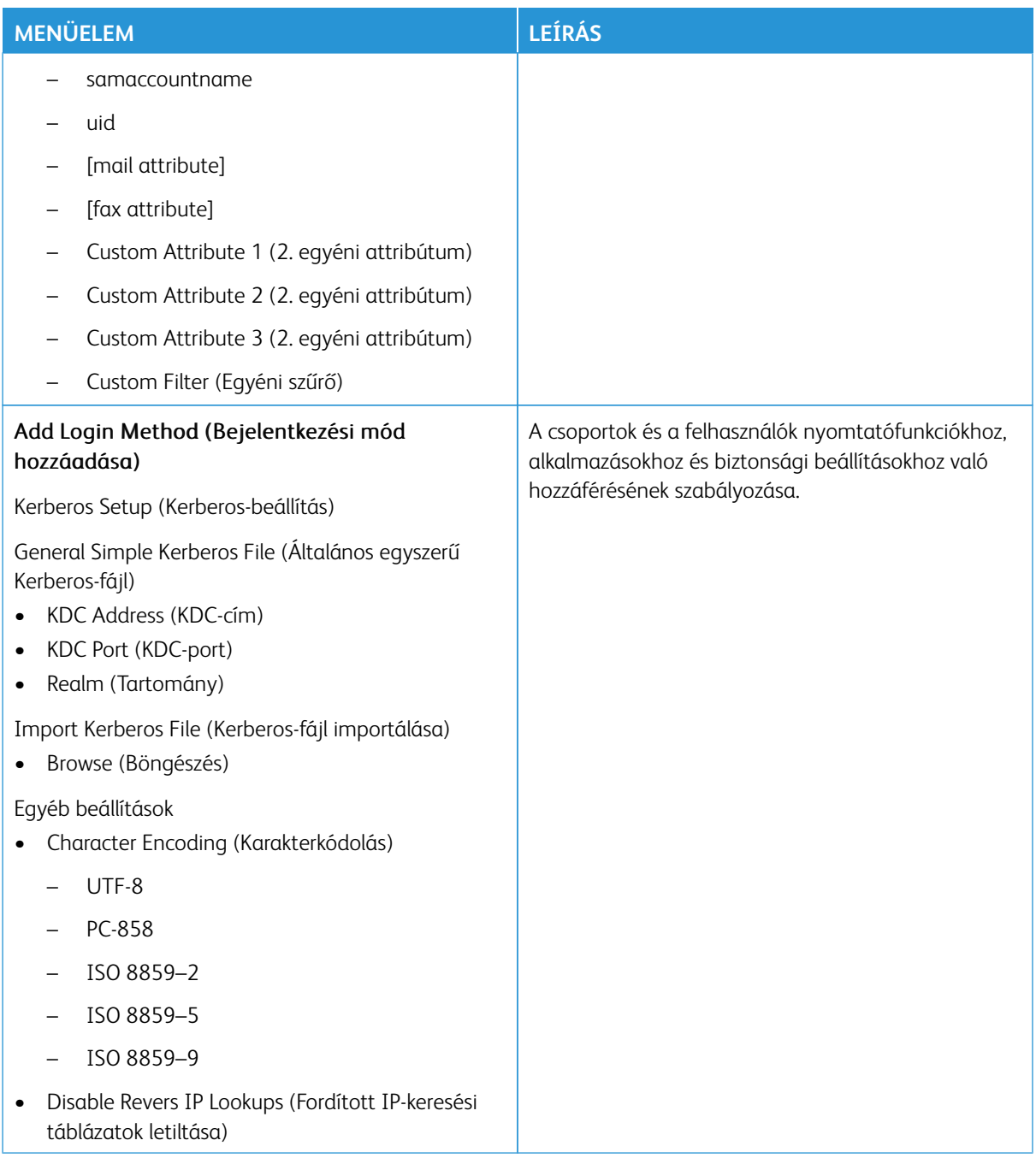

## **TANÚSÍTVÁNYOK KEZELÉSE**

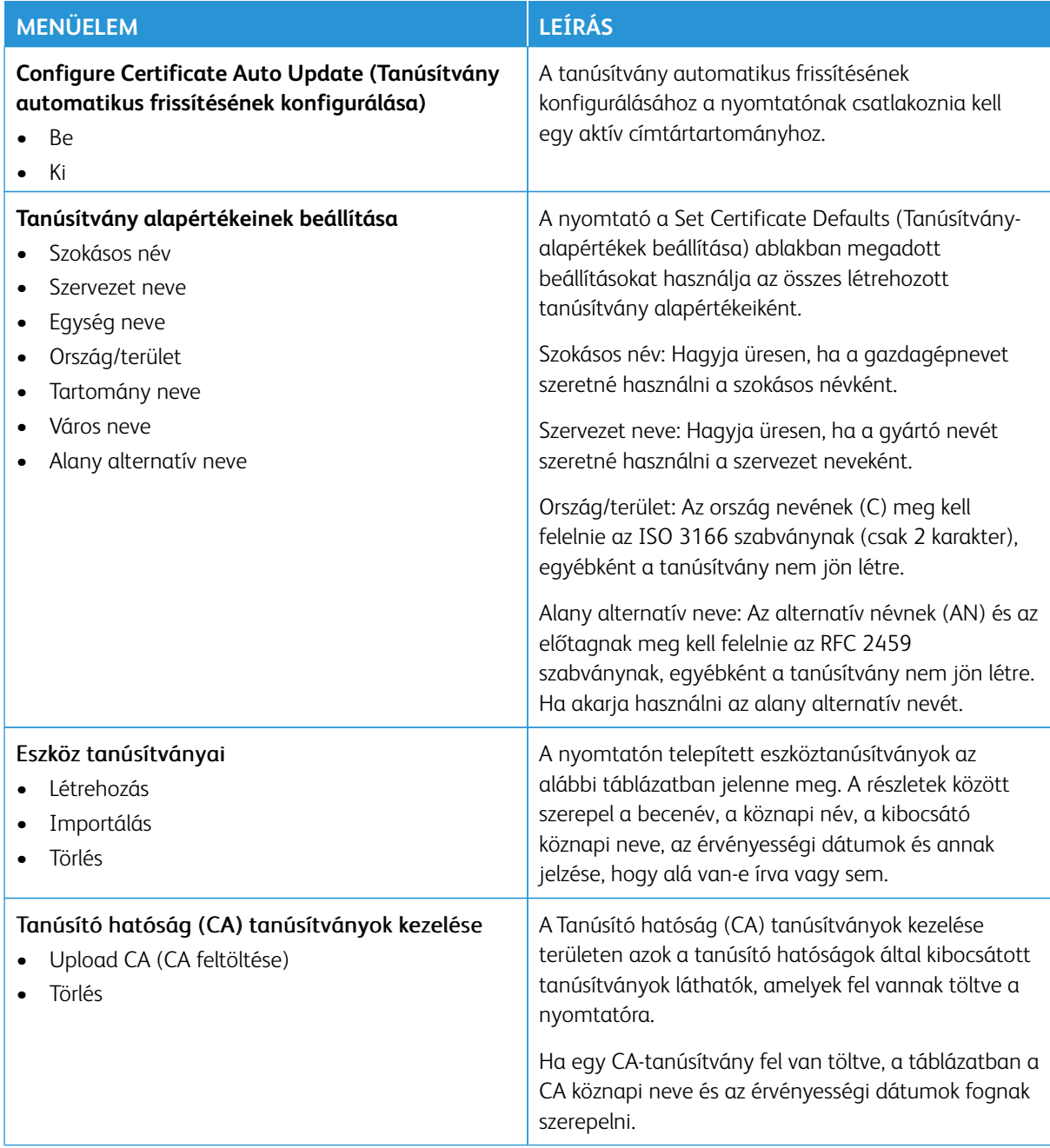

## **USB-ESZKÖZÖK ÜTEMEZÉSE**

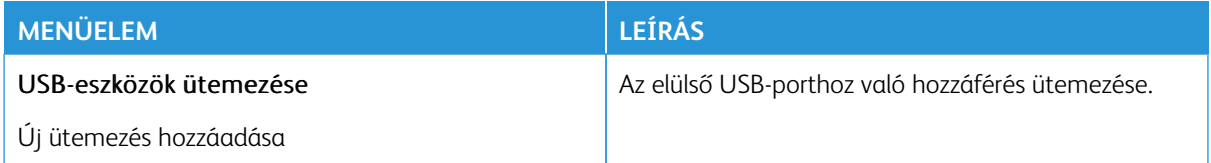

## **BIZTONSÁGI ELLENŐRZÉSI NAPLÓ**

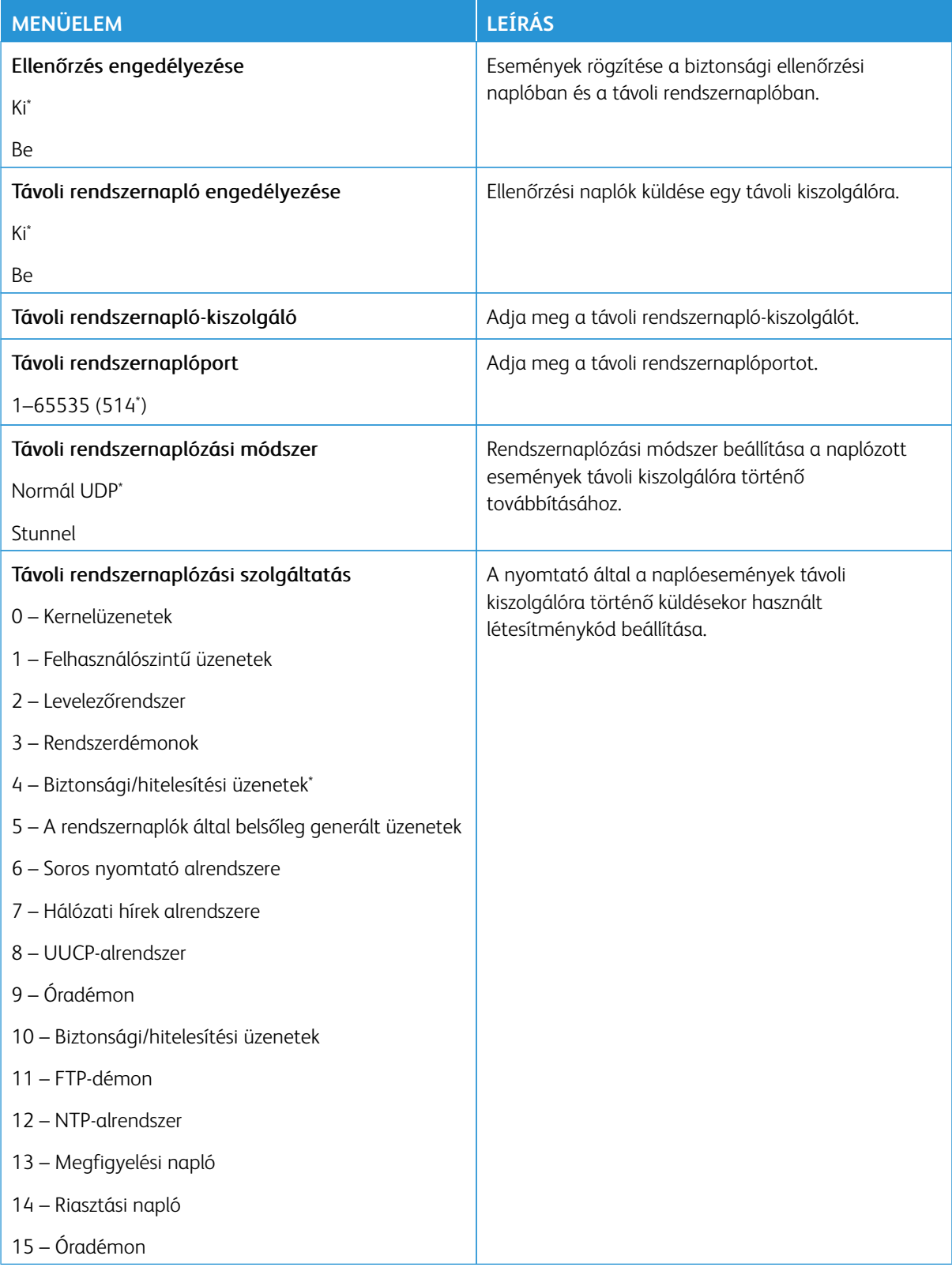

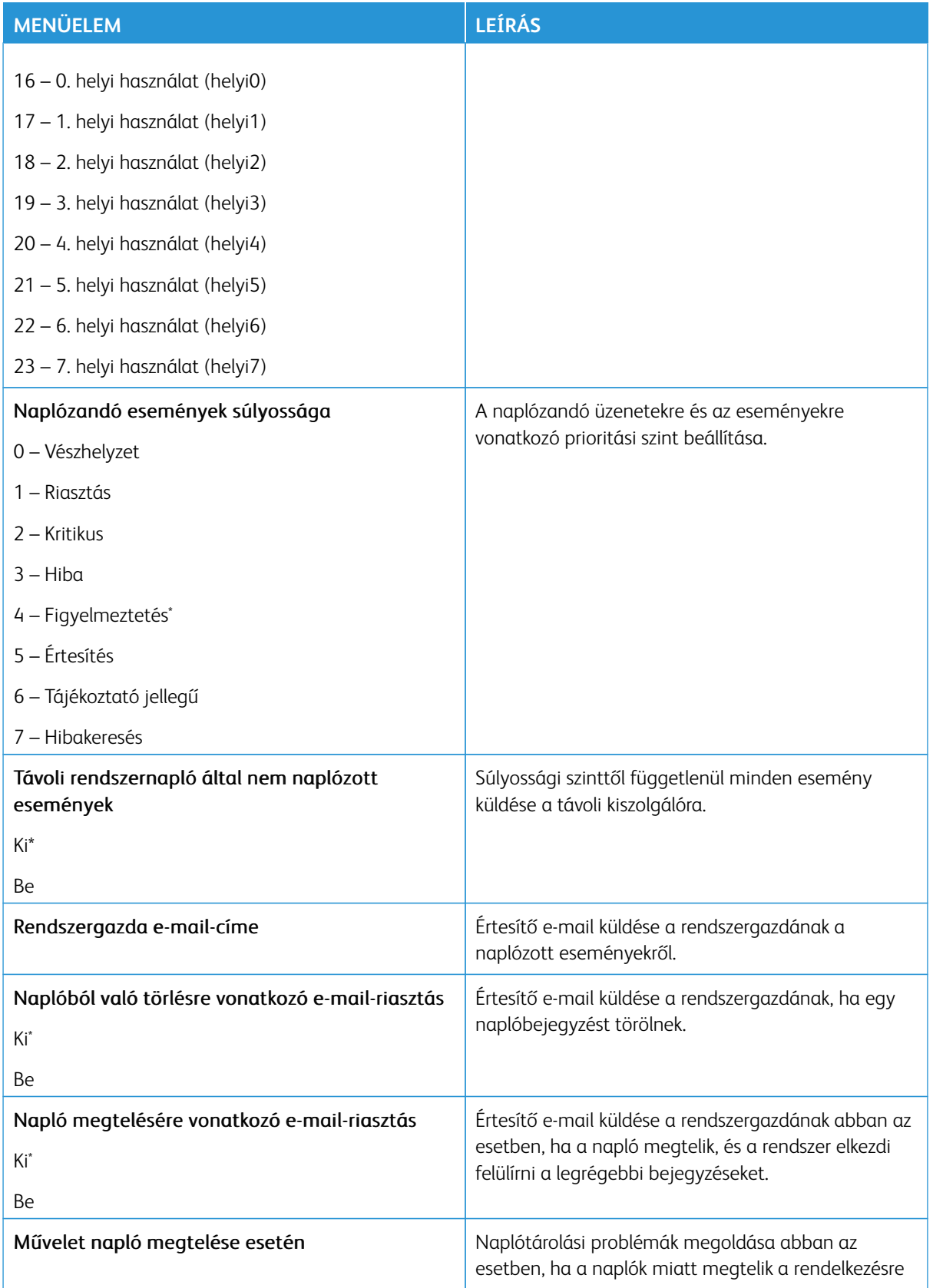

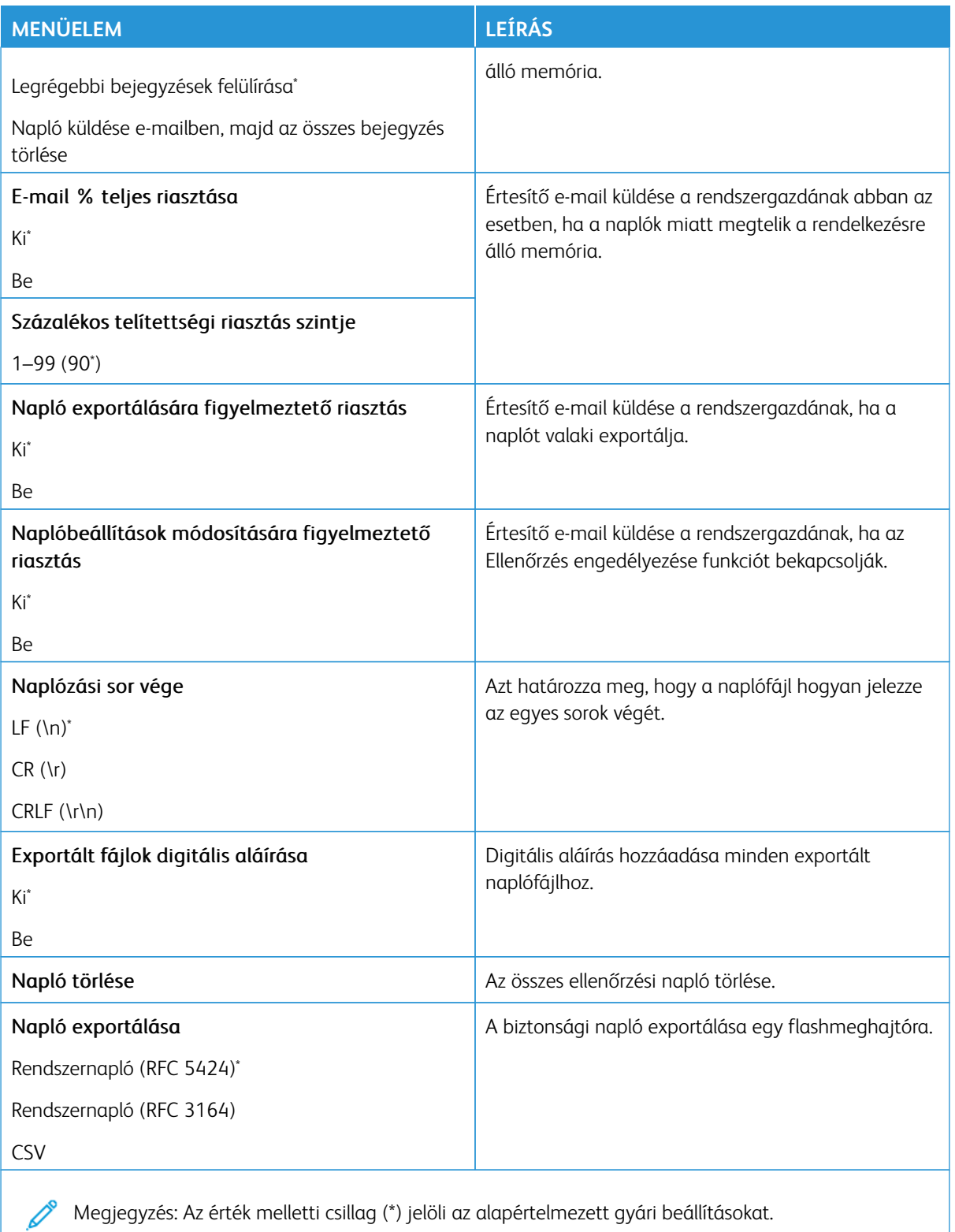

## **BEJELENTKEZÉSI KORLÁTOZÁSOK**

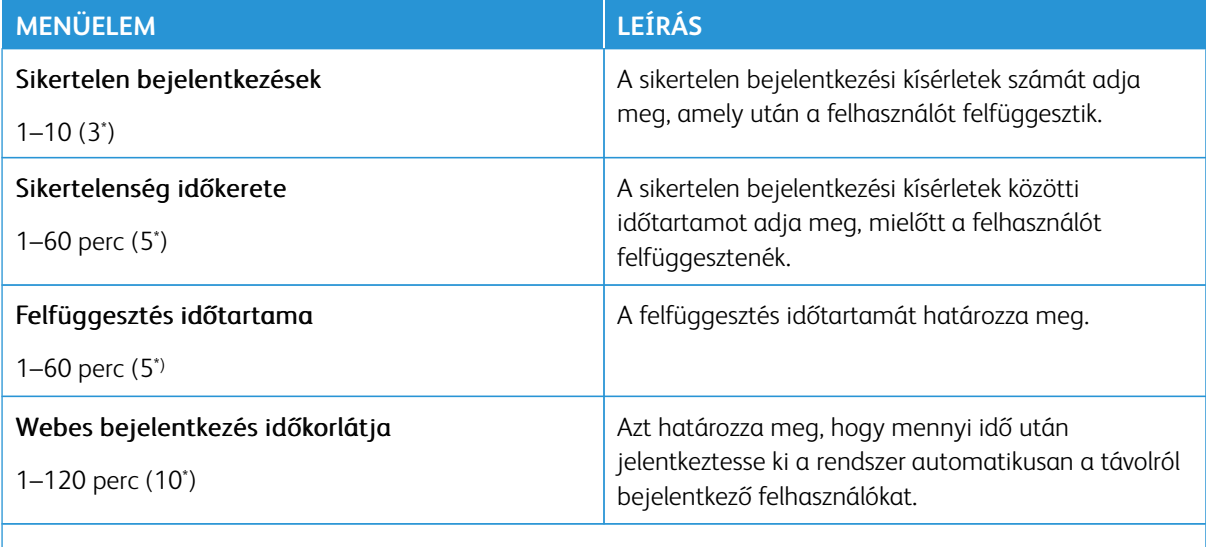

Megjegyzés: Az érték melletti csillag (\*) jelöli az alapértelmezett gyári beállításokat.

#### **TITKOSÍTOTT NYOMTATÁS BEÁLLÍTÁSAI**

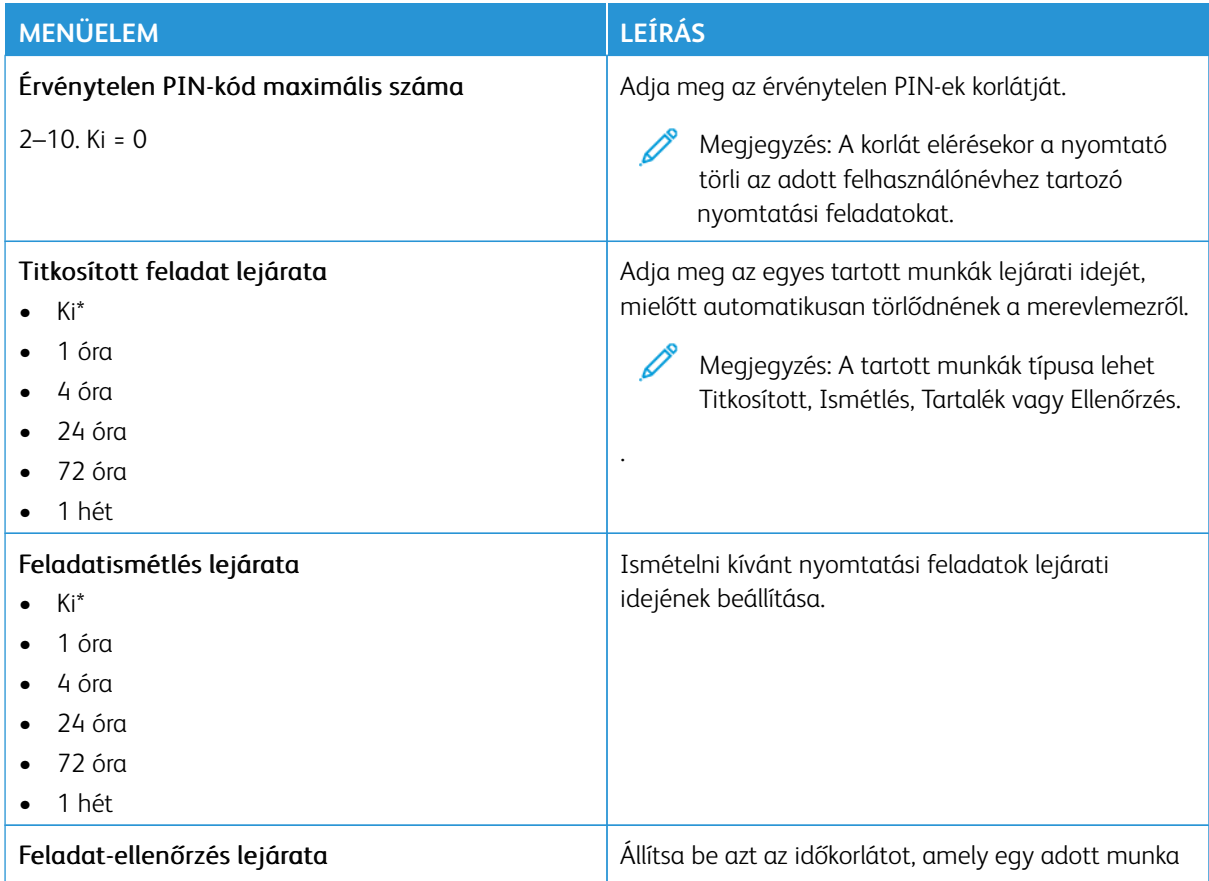

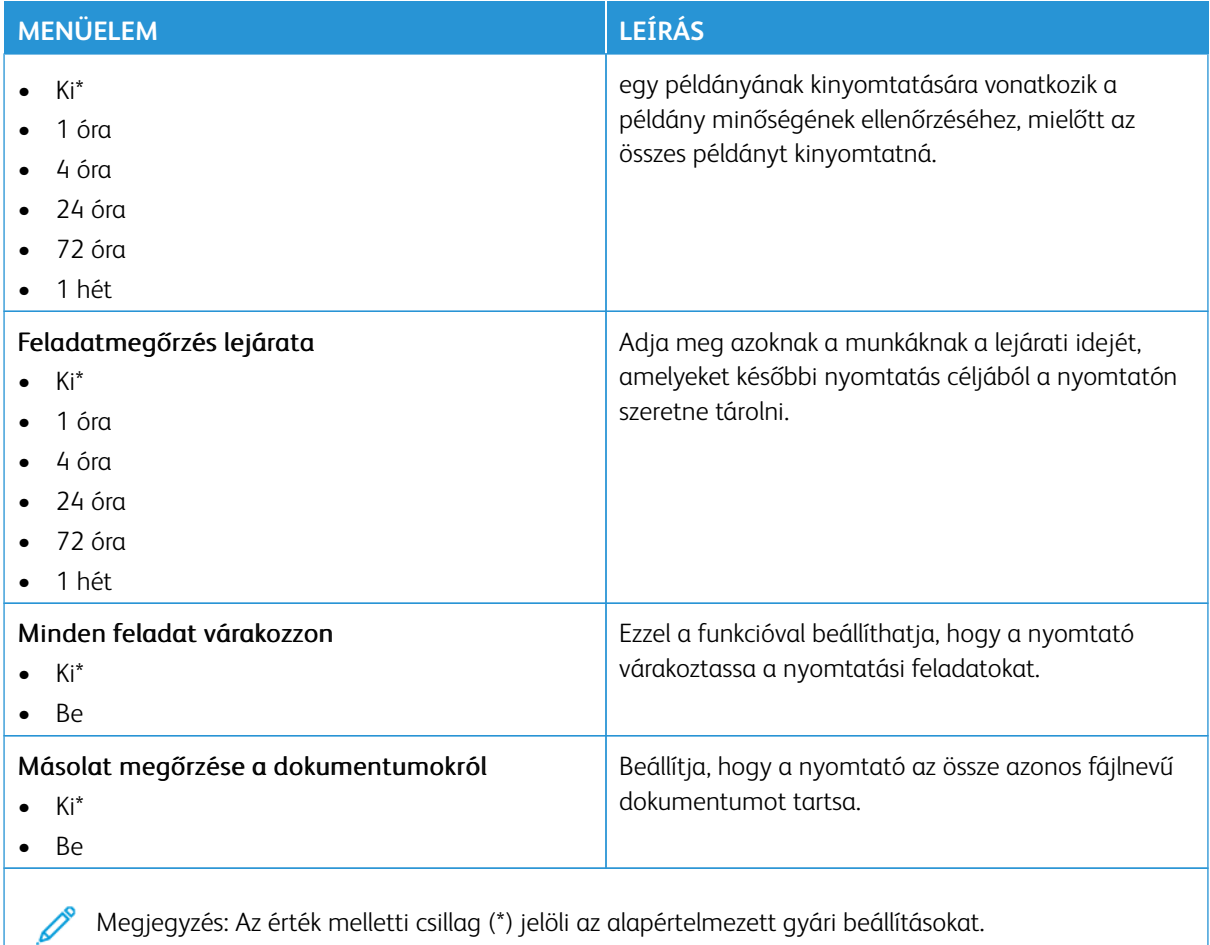

## **TITKOSÍTÁS**

Megjegyzés: Ezt az alkalmazást csak a külön beszerezhető termelékenységjavító készlettel rendelkező nyomtatók támogatják.

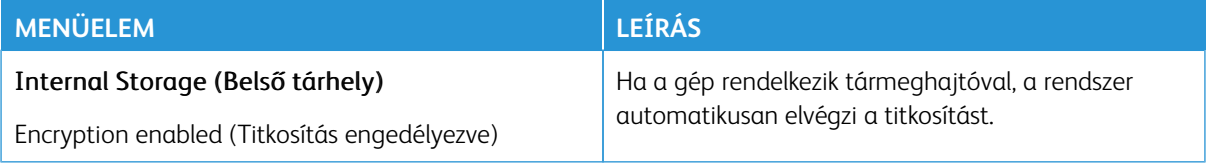

## **IDEIGLENES ADATFÁJLOK TÖRLÉSE**

Megjegyzés: Ezt az alkalmazást csak a külön beszerezhető termelékenységjavító készlettel rendelkező nyomtatók támogatják.

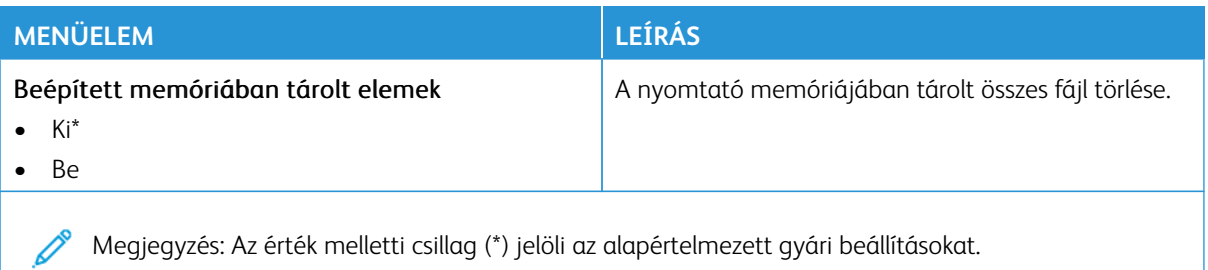

#### **MEGOLDÁSOK LDAP-BEÁLLÍTÁSAI**

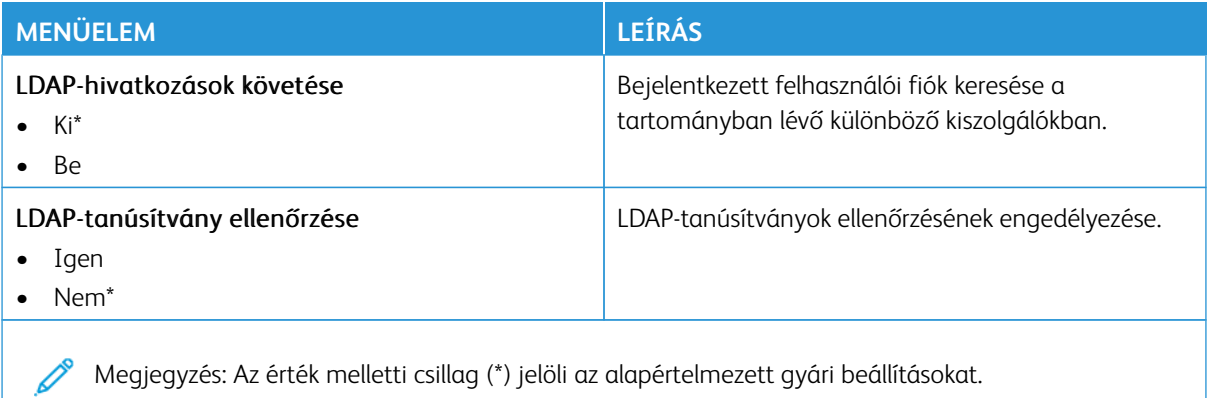

#### **A TPM-FIRMWARE FRISSÍTÉSE**

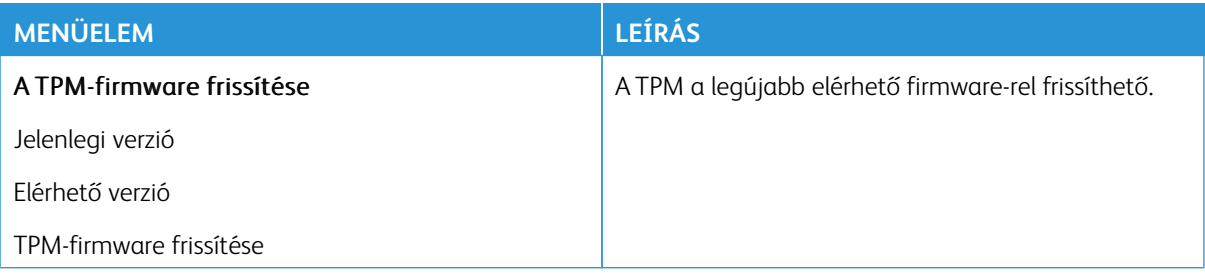

## **EGYÉB**

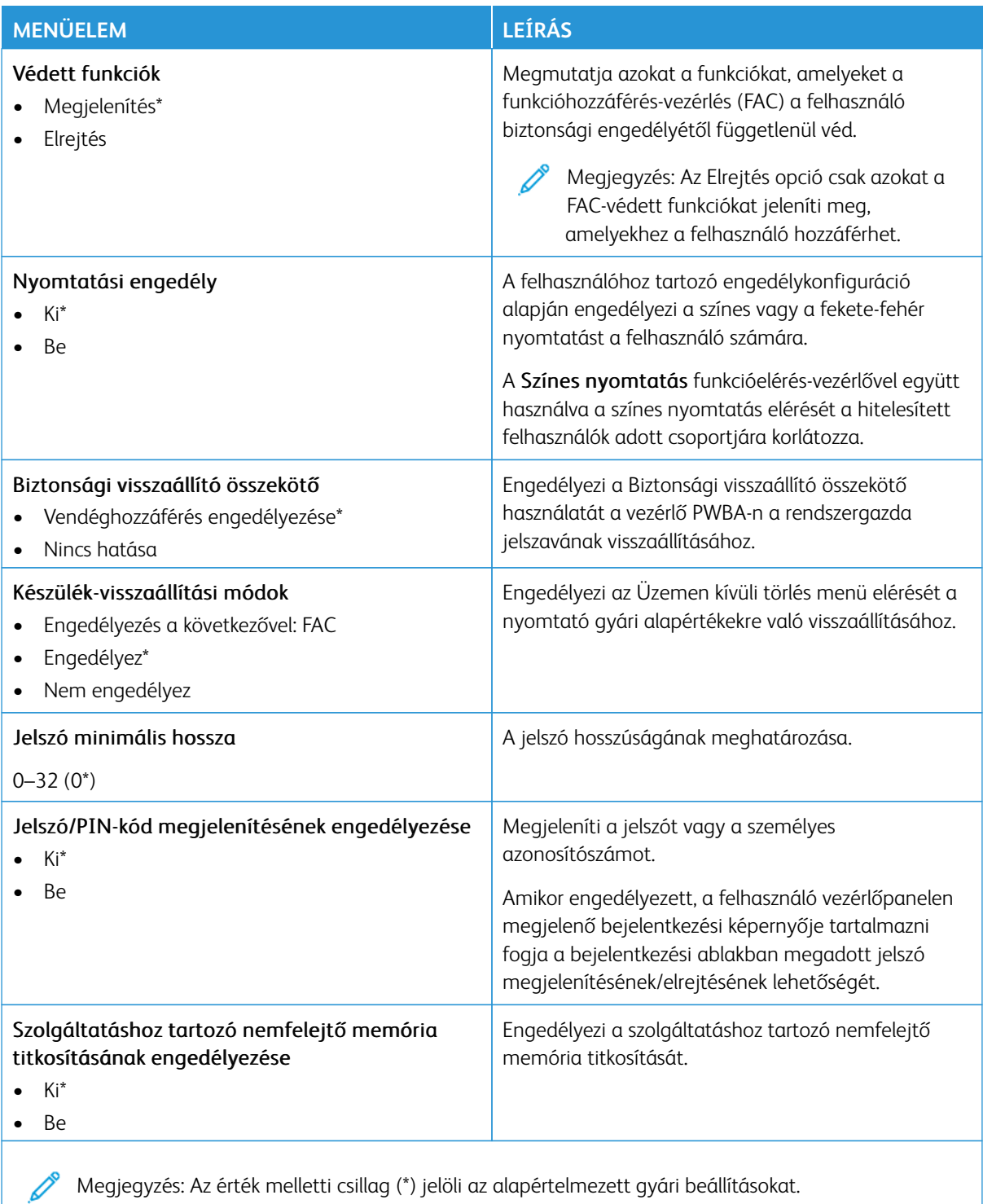

## Jelentések

Fontos: Néhány funkció rendszergazdai funkció, és el van rejtve. További információkért a [www.xerox.](https://www.support.xerox.com/en-us) [com](https://www.support.xerox.com/en-us) webhelyen tekintse meg az *Embedded Web Server Administrator Guide* (Embedded Web Server rendszergazdai útmutatója) című dokumentumot és a nyomtatjához tartozó illesztőprogramokat.

Megjegyzés: Bizonyos menüopciók csak az Embedded Web Serverben érhetők el.

#### **MENÜBEÁLLÍTÁSI OLDAL**

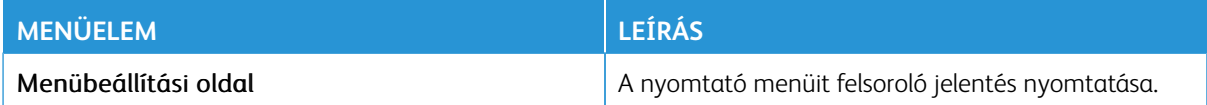

#### **ESZKÖZ**

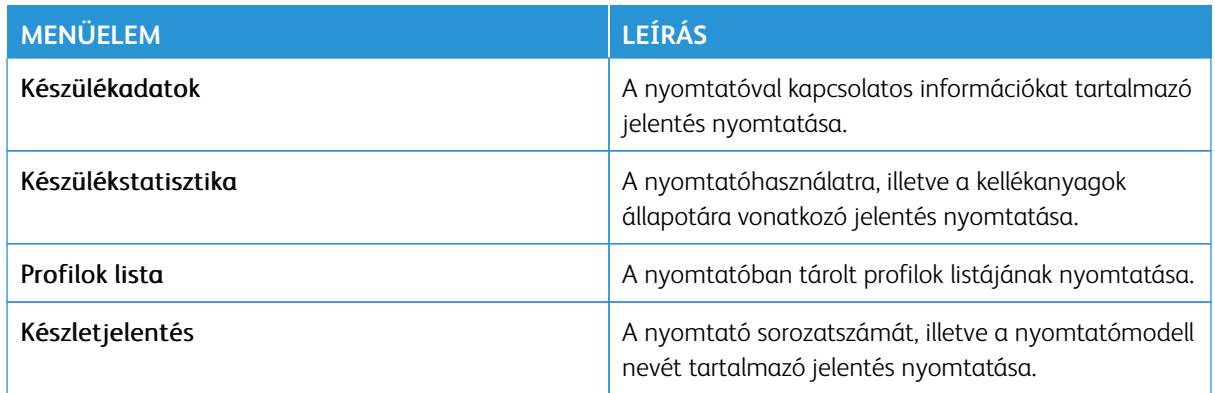

#### **PARANCSIKONOK**

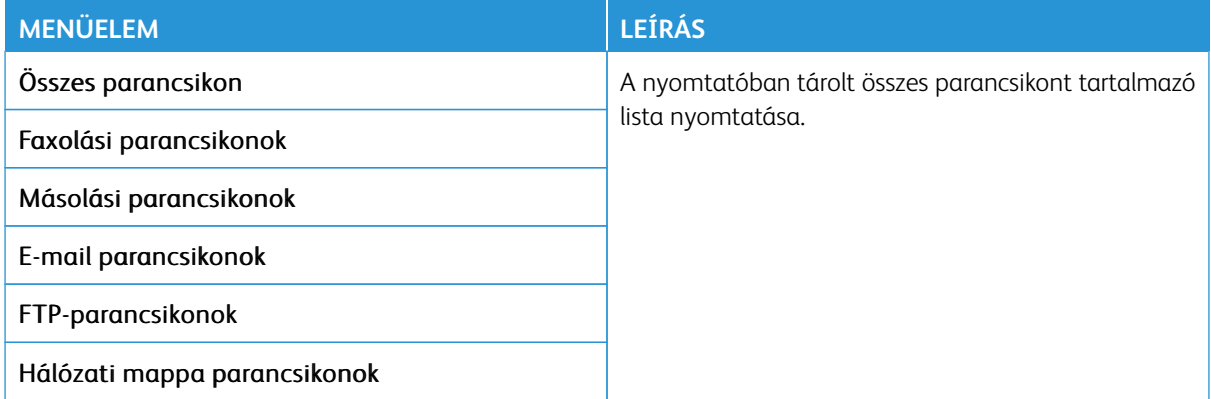

## **FAXOLÁS**

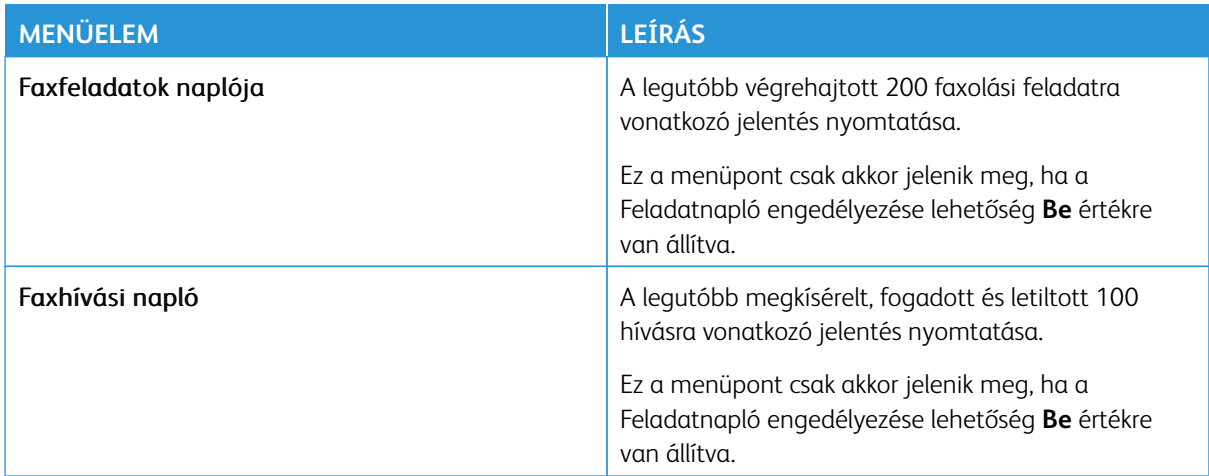

## **HÁLÓZAT**

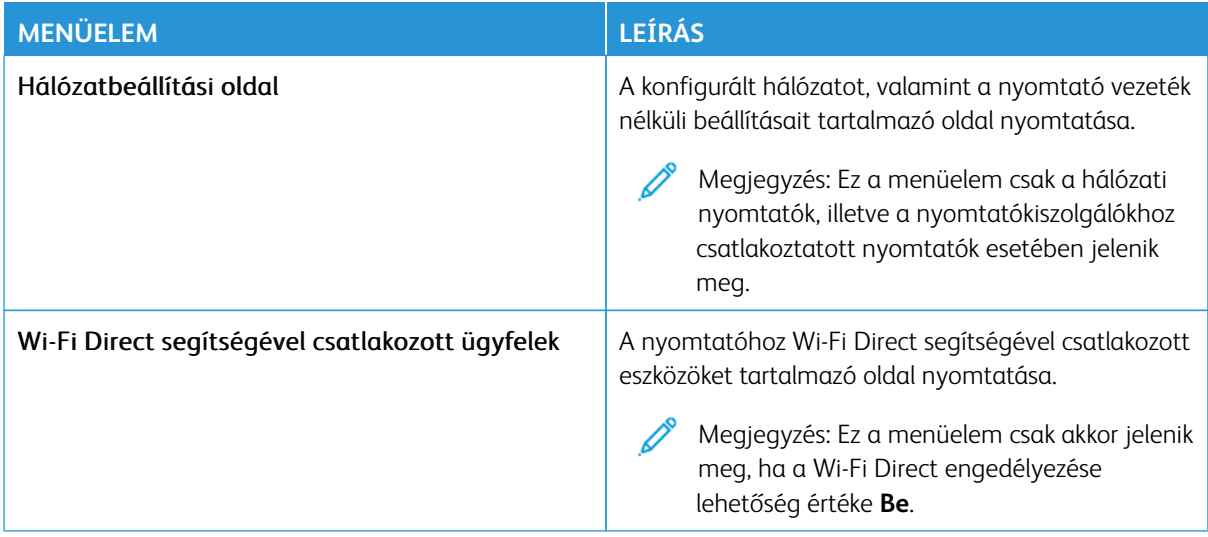

## Kellékcsomag

Megjegyzés: Bizonyos menüopciók csak az Embedded Web Serverben érhetők el.

## **CSOMAG AKTIVÁLÁSA**

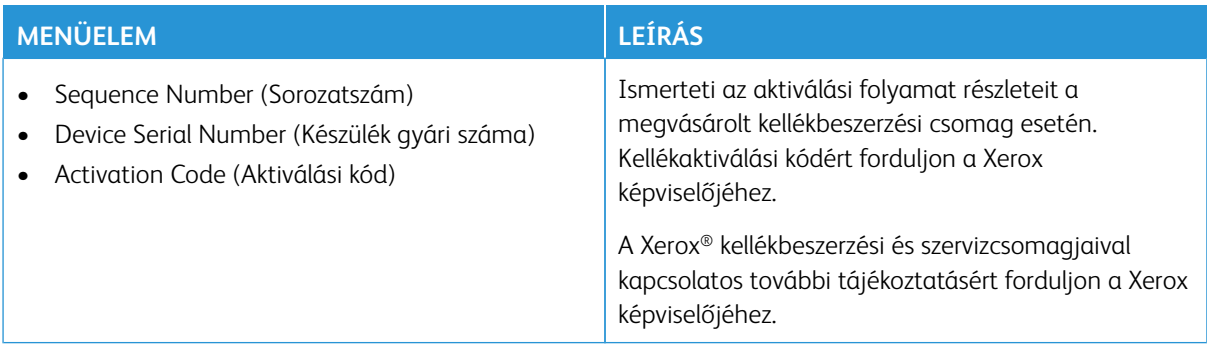

#### **PLAN CONVERSION (CSOMAGÁTALAKÍTÁS)**

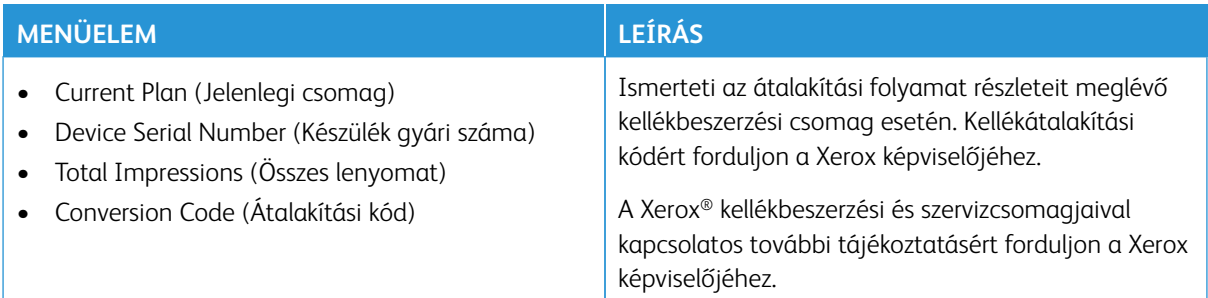

## **ELŐFIZETÉSI SZOLGÁLTATÁS**

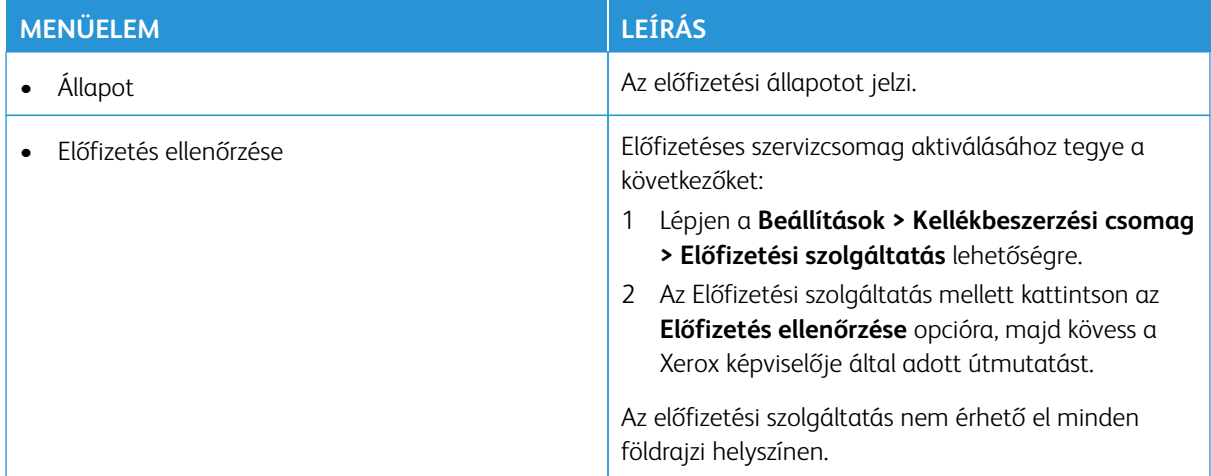

## Hibaelhárítás

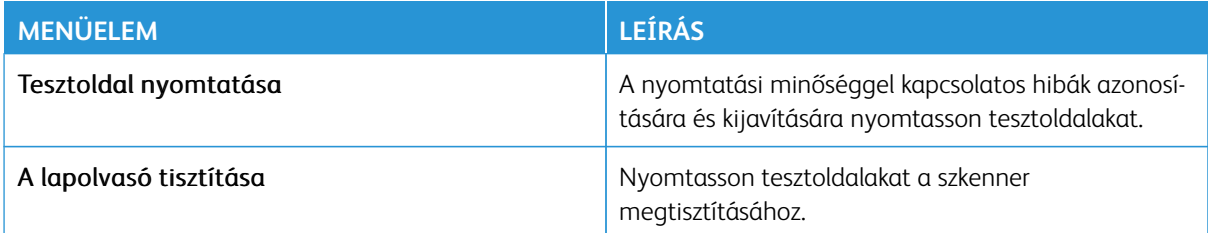

# Karbantartás

Ez a fejezet a következőket tartalmazza:

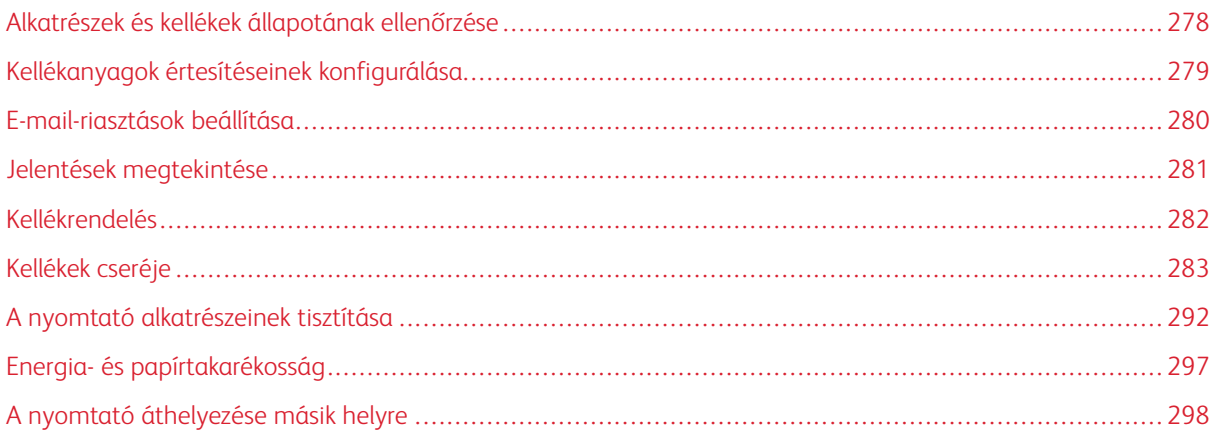

## <span id="page-277-0"></span>Alkatrészek és kellékek állapotának ellenőrzése

- 1. A kezdőképernyőn érintse meg az **Állapot/Kellékek** elemet.
- 2. Válassza ki az ellenőrizni kívánt alkatrészeket vagy kellékeket.

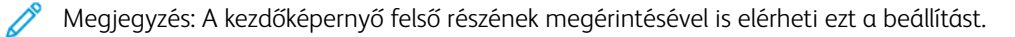

#### <span id="page-278-0"></span>Kellékanyagok értesítéseinek konfigurálása

- 1. Nyisson meg egy webböngészőt, és írja be a nyomtató IP-címét a címmezőbe.
	- Tekintse meg a nyomtató IP-címét a nyomtató kezdőképernyőjén. Az IP-cím egy négy, pontokkal elválasztott számcsoportból álló szám, például 123.123.123.123.
	- Ha proxykiszolgálót használ, átmenetileg tiltsa le a weboldal megfelelő betöltése érdekében.
- 2. Kattintson a **Beállítások > Eszköz > Értesítések** elemre.
- 3. A Kellékek menüben kattintson az **Egyéni értesítések kellékanyagokhoz** elemre.
- 4. Válasszon ki egy értesítést az egyes kellékekhez.
- 5. Mentse a módosításokat.

## <span id="page-279-0"></span>E-mail-riasztások beállítása

Konfigurálja úgy a nyomtatót, hogy e-mail-riasztást küldjön, ha a kellékanyagok hamarosan elfogynak, ha papírt kell cserélni vagy pótolni, illetve ha papírelakadás történt.

- 1. Nyisson meg egy webböngészőt, és írja be a nyomtató IP-címét a címmezőbe.
	- Tekintse meg a nyomtató IP-címét a nyomtató kezdőképernyőjén. Az IP-cím egy négy, pontokkal elválasztott számcsoportból álló szám, például 123.123.123.123.
	- Ha proxykiszolgálót használ, átmenetileg tiltsa le a weboldal megfelelő betöltése érdekében.
- 2. Kattintson a **Beállítások > Eszköz > Értesítések > E-mail riasztás beállítása** elemre, és konfigurálja a beállításokat.

 $\mathscr{O}$ Megjegyzés: Az SMTP-beállításokról részletesebben az e-mail-szolgáltatójánál érdeklődhet.

- 3. Mentse a módosításokat.
- 4. Kattintson az **E-mail listák és riasztások beállítása** elemre, és konfigurálja a beállításokat.
- 5. Mentse a módosításokat.

## <span id="page-280-0"></span>Jelentések megtekintése

- 1. A kezdőképernyőn érintse meg a **Beállítások > Jelentések** elemet.
- 2. Válassza ki a megtekinteni kívánt jelentést.

## <span id="page-281-0"></span>Kellékrendelés

A nyomtatójához szükséges kellékek megtekintéséhez és rendeléséhez látogasson el a [https://www.xerox.com/](https://www.xerox.com/supplies)  [supplies](https://www.xerox.com/supplies) címre, majd a keresőmezőbe írja be a termékét.

Megjegyzés: A nyomtató kellékanyagainak élettartambecslése Letter vagy A4-es méretű, normál papírra való nyomtatást tételez fel.

Vigyázat: Ha nem gondoskodik a nyomtató optimális teljesítményének megőrzéséről, vagy nem cseréli az alkatrészeket és a kellékanyagokat, azzal kárt tehet a nyomtatóban.

#### **EREDETI XEROX KELLÉKANYAGOK HASZNÁLATA**

A Xerox nyomtatót úgy tervezték, hogy a legjobban eredeti Xerox kellékanyagokkal működjön. Egyéb márkájú kellékek használata befolyásolhatja a nyomtató teljesítményét, megbízhatóságát vagy élettartamát, valamint képalkotó-összetevőit. Emellett a garancia érvényességét is befolyásolhatja. Nem vállalunk garanciát az egyéb márkájú kellékanyagok használata által okozott kárra.

A termék élettartamának becslése eredeti Xerox kellékanyagok használatán alapul. Más márkájú kellékanyagok használata váratlan eredményhez vezethet. A képalkotó alkatrész tervezett élettartamot meghaladó használata károsíthatja a Xerox nyomtatót vagy a kapcsolódó alkatrészeket.

Vigyázat: A visszajuttatási program szerződési feltételeivel nem rendelkező kellékanyagok visszaállíthatók és utángyárthatók. A gyártói garancia azonban nem vonatkozik a nem eredeti kellékanyagok által okozott károkra. Ha megfelelő utángyártás nélküli kellékanyagra állítja vissza a számlálót, az kárt okozhat a nyomtatóban. A kellékanyag-számláló visszaállítása után előfordulhat, hogy a nyomtató a visszaállított elem hiányára utaló hibát jelez.

## <span id="page-282-0"></span>Kellékek cseréje

## **FESTÉKKAZETTA CSERÉJE**

1. Nyissa ki a "B" ajtót.

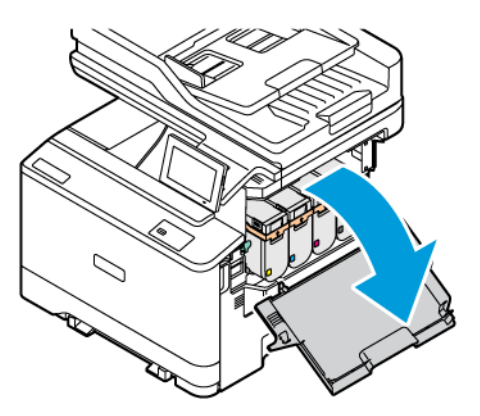

2. Vegye ki a használt festékkazettát.

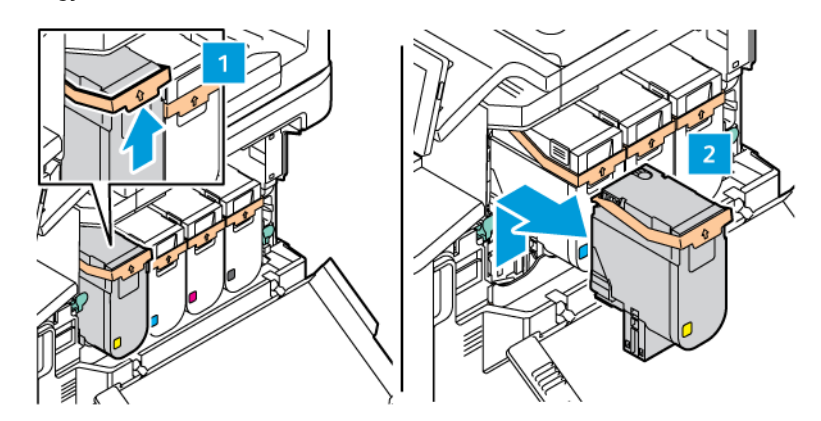

3. Csomagolja ki az új festékkazettát.

4. Helyezze be az új festékkazettát úgy, hogy a helyére kattanjon.

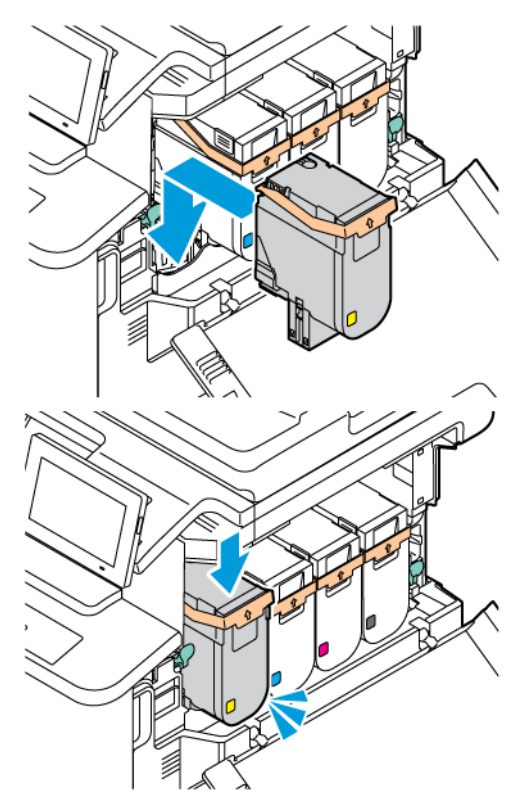

5. Csukja be a "B" ajtót.

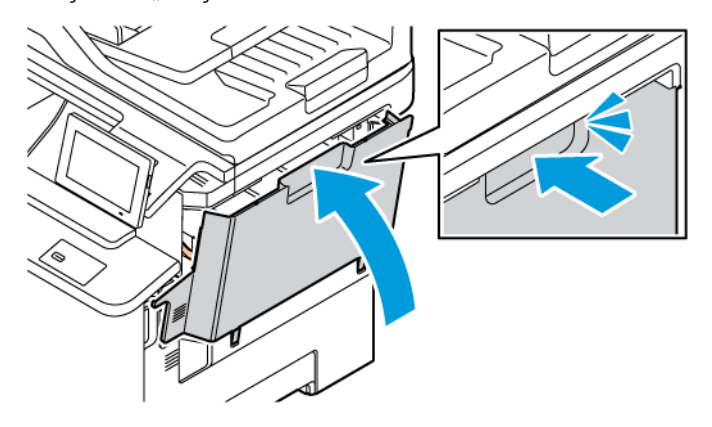

## **A HULLADÉKFESTÉK-TARTÁLY CSERÉJE**

1. Nyissa ki az "A" és "B" ajtót.

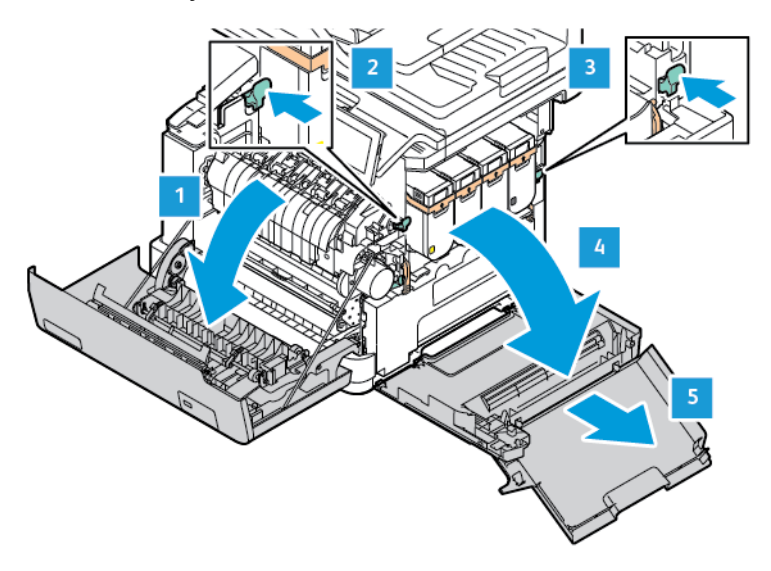

2. Vegye ki a használt hulladékfesték-tartályt.

Megjegyzés: A festék kiömlésének elkerülése érdekében a tartályt függőleges helyzetben tárolja.

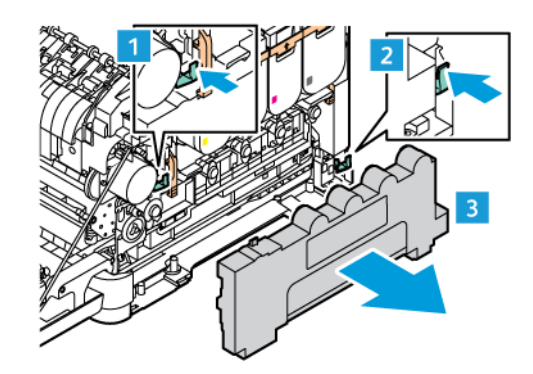

3. Csomagolja ki az új hulladékfesték-tartályt.

4. Helyezze be az új hulladékfesték-tartályt.

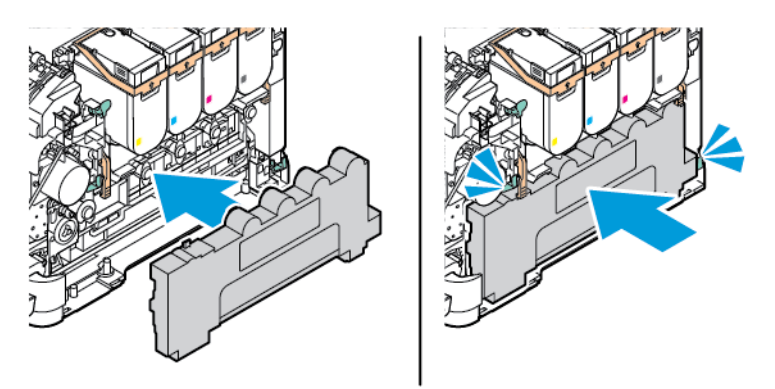

## **A KÉPALKOTÓ KÉSZLETET CSERÉJE**

Amikor a képalkotó egységet cserélni kell, a nyomtató egy üzenet jelenít meg a vezérlőpanelen.

A képalkotó egység cseréjéhez használja a képalkotó készletet. A nyomtatójához két különböző képalkotó készlet kapható:

- Fekete képalkotó készlet
- Négy színes képalkotó készlet a ciánkék, a bíbor, a sárga és a fekete színekhez

Vigyázat: Nyomtatás közben ne hajtsa végre ezt az eljárást.

1. Nyissa ki az "A" és "B" ajtót.

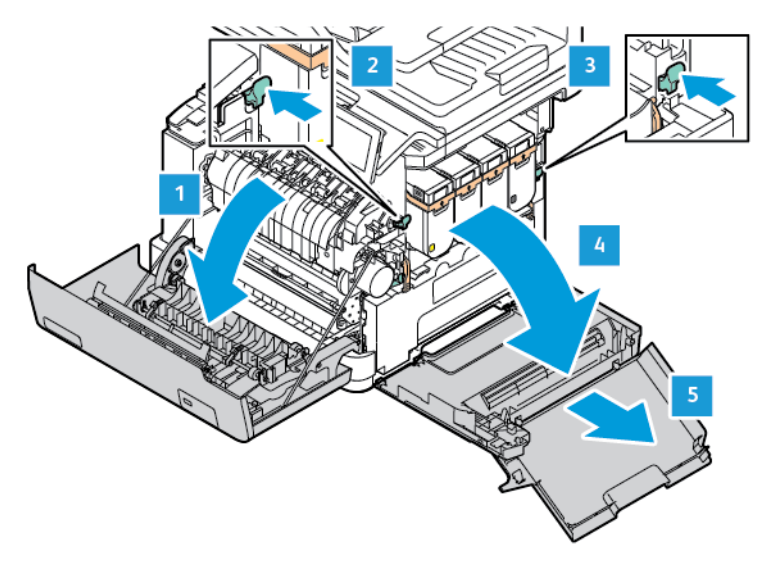

2. Vegye ki a hulladékfesték-tartályt.

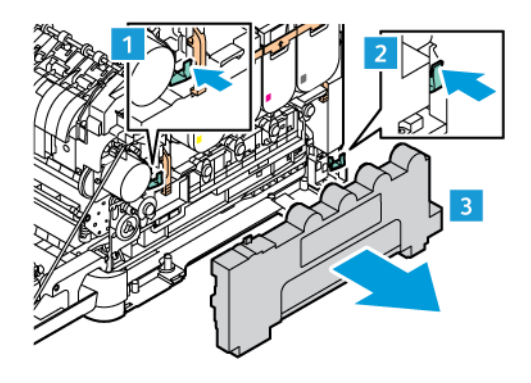

3. Vegye ki a festékkazettát a nyomtatóból.

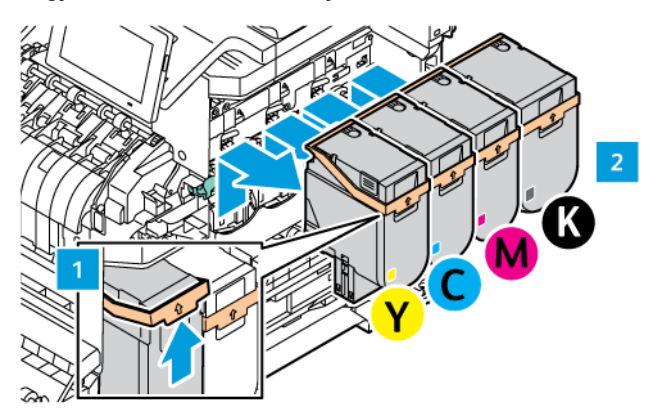

- 4. A meglévő képalkotó készlet eltávolításához tegye a következőt:
	- a. A képalkotó készlet kioldásához húzza felfelé a kart.

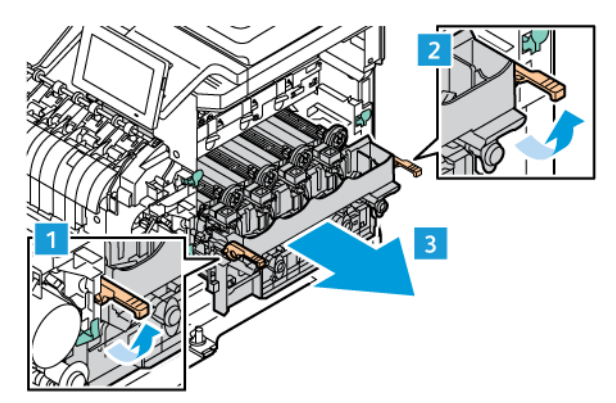

- b. Húzza ki a képalkotó készletet lassan a nyomtatóból, és a két oldalán lévő fogóknál tartva vegye ki a nyomtatóból.
- Megjegyzés: Tekintse meg a képalkotó készlethez mellékelt behelyezési utasításokat.

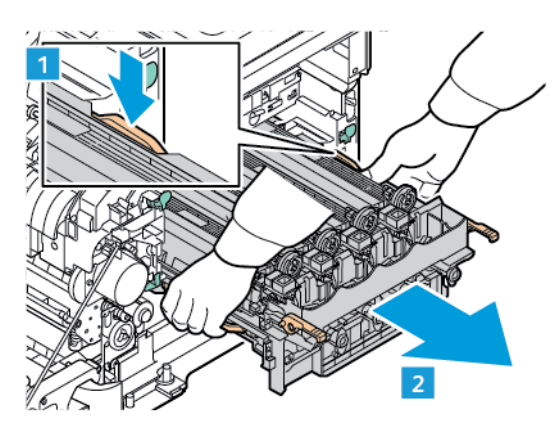

5. Csomagolja ki az új képalkotó készletet, és távolítsa el a csomagolóanyagokat.

**A Figyelem:** A fényvezető egységet ne tegye ki közvetlen napfény hatásának 10 percnél tovább. Ha hosszabb ideig éri fény, nyomtatásminőségi problémák jelentkezhetnek.

Vigyázat: Ne érjen a képalkotó egység alatt található fényes fényvezető dobhoz. Ha hozzáér, romolhat a jövőbeli nyomtatási munkák minősége.

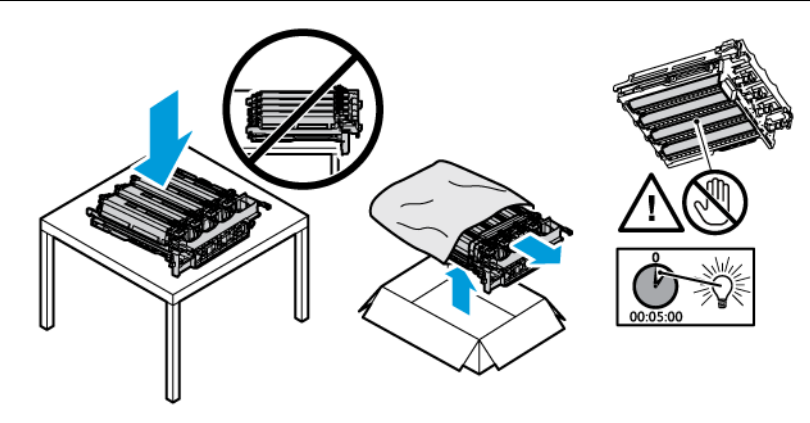
6. Oldja ki a reteszeket, és dobja ki a leszorítókat az új képalkotó készletről.

Négy színes képalkotó készlet a ciánkék, a bíbor, a sárga és a fekete színekhez.

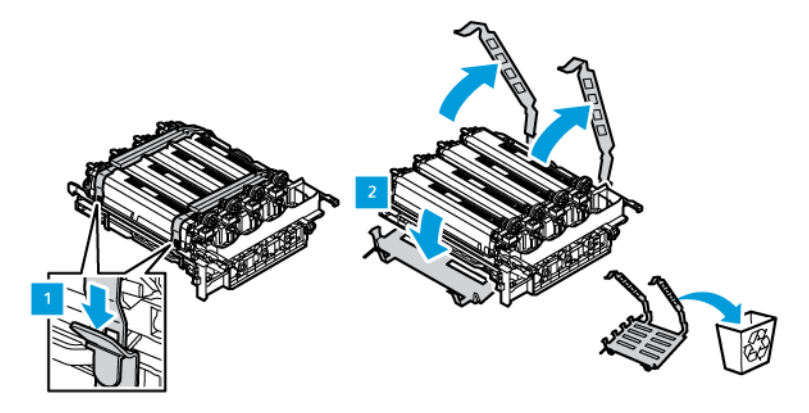

A fekete képalkotó készlethez.

Megjegyzés: A fekete képalkotó készlet cseréjekor feltétlenül helyezze be a meglévő színes képalkotó egységeket a fekete képalkotó készlettel kapott új tálcába.

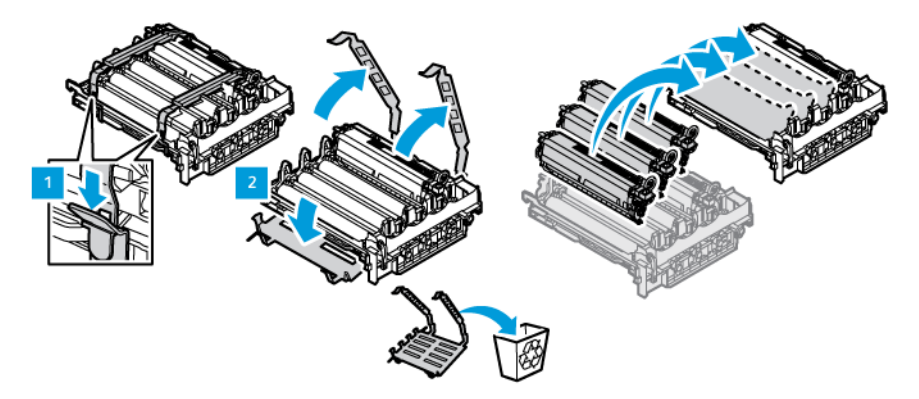

7. A képalkotó készletet a fogóinál tartva helyezze vissza a nyomtatóba.

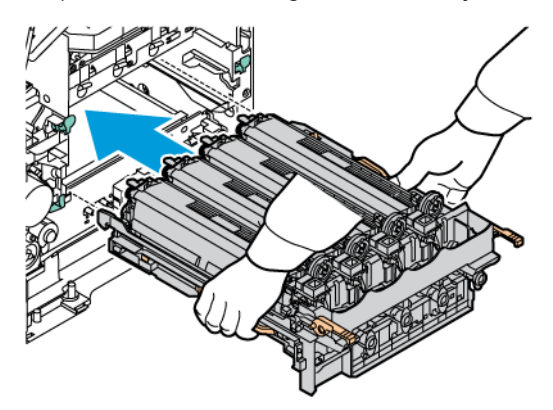

8. A képalkotó készlet rögzítéséhez húzza lefelé a kart.

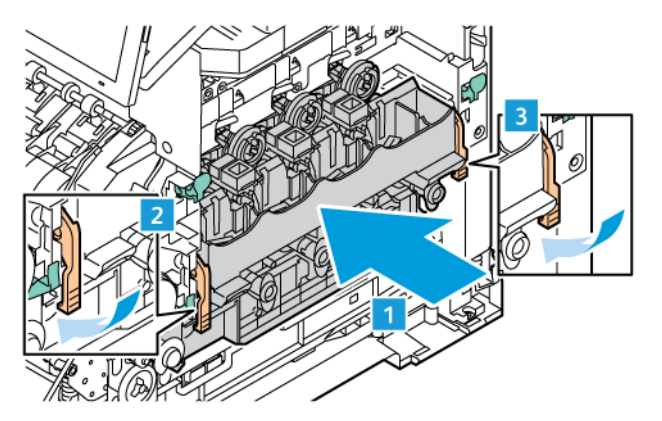

9. Tegye vissza a festékkazettát a képalkotó készletbe.

Megjegyzés: Tekintse meg a képalkotó készlethez mellékelt behelyezési utasításokat.

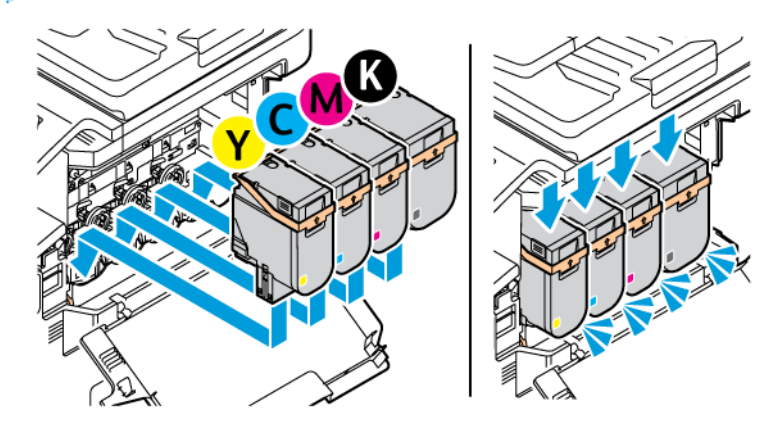

10. Tegye vissza a hulladékfesték-tartályt a nyomtatóba.

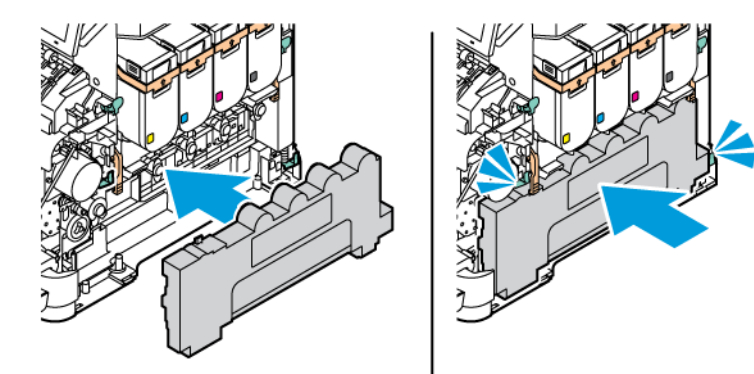

11. Csukja be a "B" és "A" ajtót.

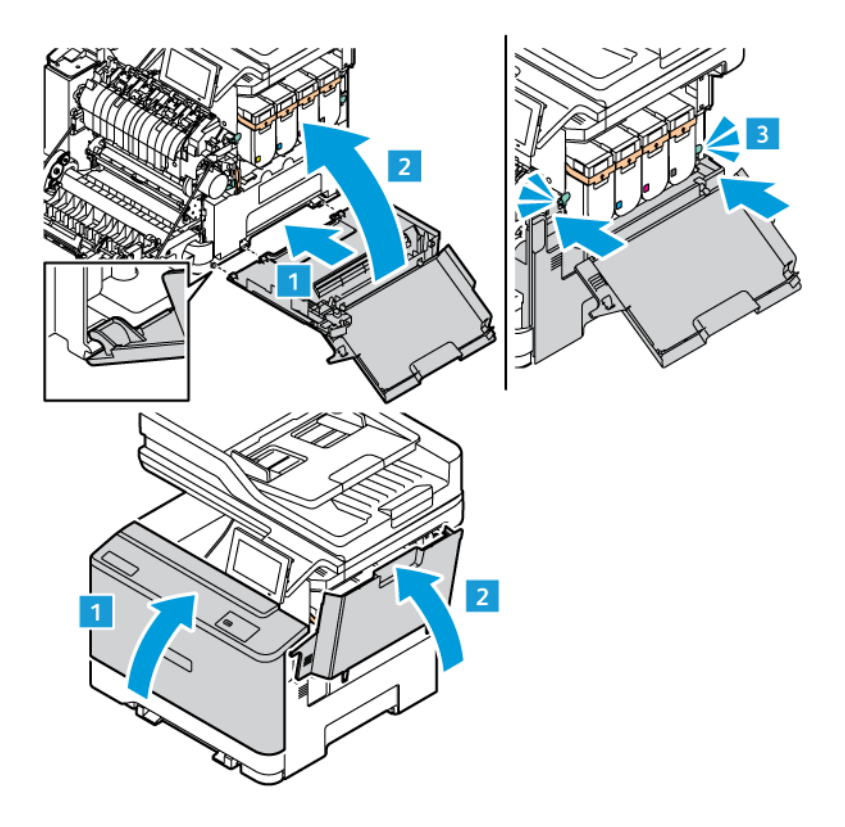

#### **KELLÉKEK HASZNÁLATI SZÁMLÁLÓJÁNAK LENULLÁZÁSA**

- 1. A kezdőképernyőn érintse meg a **Beállítások > Eszköz > Karbantartás > Konfigurációs menü > Kellékanyag-használat és számlálók** elemet.
- 2. Válassza ki a lenullázandó számlálót.

Vigyázat: Előfordulhat, hogy a visszajuttatási program szerződési feltételeivel nem rendelkező kellékanyagok és alkatrészek visszaállíthatók és utángyárthatók. A gyártói garancia azonban nem vonatkozik a nem eredeti kellékanyagok vagy alkatrészek által okozott károkra. Ha megfelelő utángyártás nélküli kellékanyagra vagy alkatrészre állítja vissza a számlálót, az kárt okozhat a nyomtatóban. A kellékanyag- vagy alkatrészszámláló visszaállítása után előfordulhat, hogy a nyomtató a visszaállított elem hiányára utaló hibát jelez.

# A nyomtató alkatrészeinek tisztítása

## **A NYOMTATÓ TISZTÍTÁSA**

 $\sqrt{N}$  FIGYELEM – ÁRAMÜTÉSVESZÉLY: A nyomtató külsejének tisztításakor az áramütés veszélyének elkerülése érdekében először húzza ki a tápkábelt az elektromos csatlakozóaljzatból, majd húzzon ki minden kábelt a nyomtatóból.

- Néhány havonta végezze el ezt a feladatot.
- A helytelen kezelésből adódó károkra a nyomtató jótállása nem terjed ki.
- 1. Kapcsolja ki a nyomtatót, és húzza ki a tápkábelt az elektromos csatlakozóaljzatból.
- 2. Vegye ki a papírt a normál rekeszből és a többcélú adagolóból.
- 3. Távolítsa el puha kefével vagy porszívóval a port, a szöszt és a papírdarabokat a nyomtatóról.
- 4. Törölje le a nyomtató külsejét nedves, puha, szöszmentes törlőkendővel.
	- Ne használjon háztartási tisztítószereket vagy mosószereket, mert azok kárt tehetnek a nyomtató külsejében.
	- Ügyeljen arra, hogy a tisztítás után a nyomtató összes része száraz legyen.
- 5. Csatlakoztassa a tápkábelt az elektromos konnektorhoz, majd kapcsolja be a nyomtatót.

**A FIGYELEM – POTENCIÁLIS SÉRÜLÉS:** A tűzveszély és az áramütés elkerülése érdekében a tápkábelt a készülék közelében lévő, könnyen hozzáférhető, megfelelő besorolású és megfelelően földelt elektromos csatlakozóaljzatba kell csatlakoztatni.

# **AZ ÉRINTŐKÉPERNYŐ TISZTÍTÁSA**

 $\sqrt{\hat{A}}$  FIGYELEM – ÁRAMÜTÉSVESZÉLY: A nyomtató külsejének tisztításakor az áramütés veszélyének elkerülése érdekében először húzza ki a tápkábelt az elektromos csatlakozóaljzatból, majd húzzon ki minden kábelt a nyomtatóból.

- 1. Kapcsolja ki a nyomtatót, és húzza ki a tápkábelt az elektromos csatlakozóaljzatból.
- 2. Puha, nedves, szöszmentes törlőkendővel törölje le a kezelőpanelt.
	- Ne használjon háztartási tisztítószereket vagy mosószereket, mert azok kárt tehetnek a kezelőpanel képernyőjében.
	- Ügyeljen rá, hogy a tisztítás után az kezelőpanel képernyője száraz legyen.
- 3. Csatlakoztassa a tápkábelt az elektromos konnektorhoz, majd kapcsolja be a nyomtatót.

FIGYELEM – POTENCIÁLIS SÉRÜLÉS: A tűzveszély és az áramütés elkerülése érdekében a tápkábelt a készülék közelében lévő, könnyen hozzáférhető, megfelelő besorolású és megfelelően földelt elektromos csatlakozóaljzatba kell csatlakoztatni.

# **A LAPOLVASÓ TISZTÍTÁSA**

1. Nyissa fel a lapolvasó fedelét.

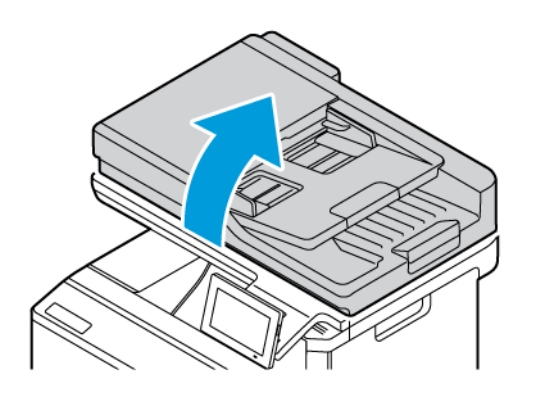

2. Puha, nedves, szöszmentes törlőkendővel törölje le a következő területeket:

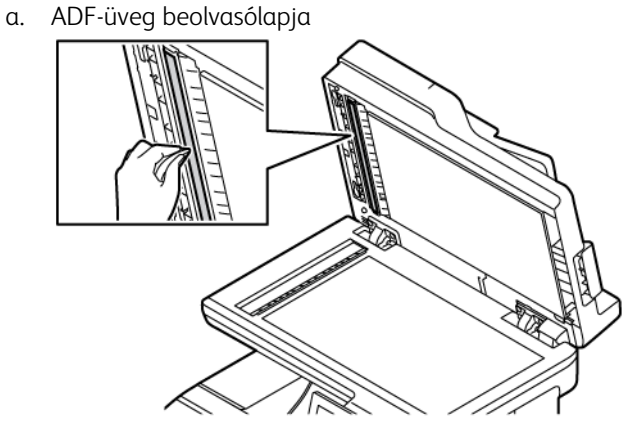

b. Lapolvasó üveg beolvasólapja

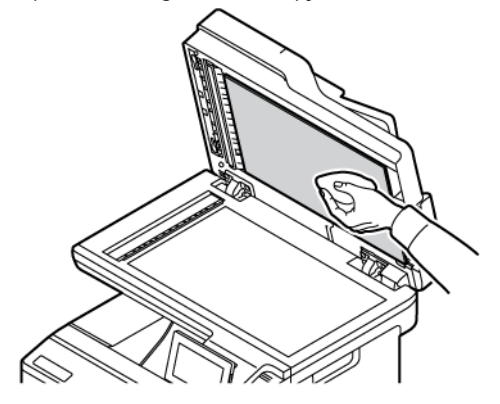

c. Az automatikus lapadagoló üvege

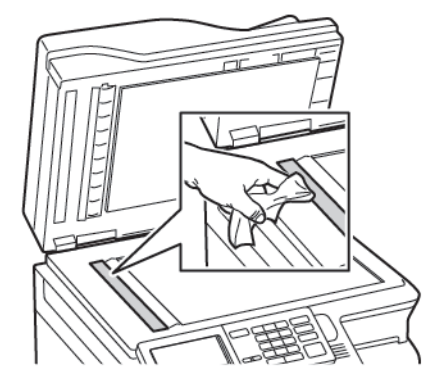

d. Lapolvasó üveglapja

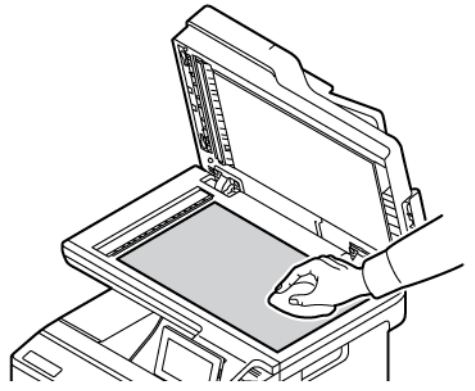

- 3. Csukja le a lapolvasó fedelét. Amennyiben nyomtatója egy másik ADF-üveggel is rendelkezik a C ajtajánál, folytassa a következő lépésekkel.
- 4. Nyissa ki a C ajtót.

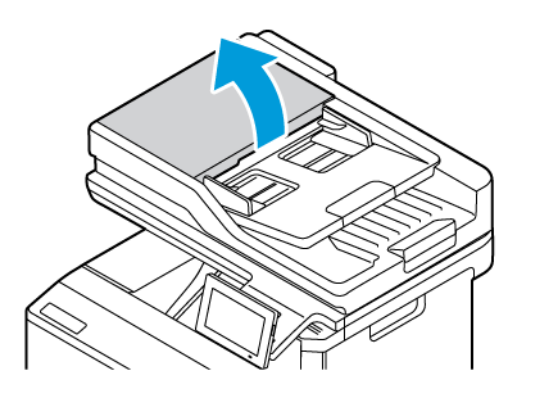

- 5. Puha, nedves, szöszmentes törlőkendővel törölje le a következő területeket:
	- a. Az automatikus lapadagoló párnája a C ajtóban
	- b. Az automatikus lapadagoló üvege a C ajtóban
	- c. ADF-görgők

Szükség esetén cserélje ki az ADF-karbantartókészletet.

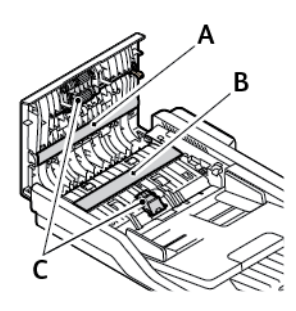

6. Csukja be a C ajtót.

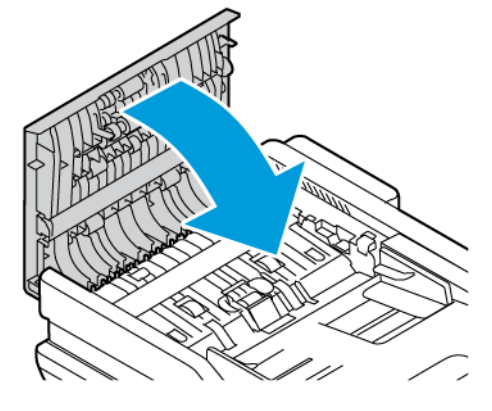

### **AZ ADAGOLÓHENGEREK TISZTÍTÁSA**

- 1. Kapcsolja ki a nyomtatót, és húzza ki a tápkábelt az elektromos csatlakozóaljzatból.
- 2. Vegye ki a tálcát.

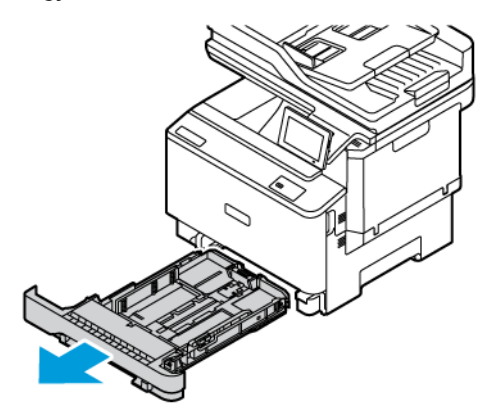

- 
- 3. A hengerek forgatása közben törölje át őket tiszta, szöszmentes, vízzel benedvesített ruhával.

 $\bigcirc$ Fontos: Ha az adagolóhengerek a tisztítás közben kiesnek a készülékből, az ábrán látható módon helyezze őket vissza. Az adagolóhengerek helytelen behelyezése papírelakadást okozhat.

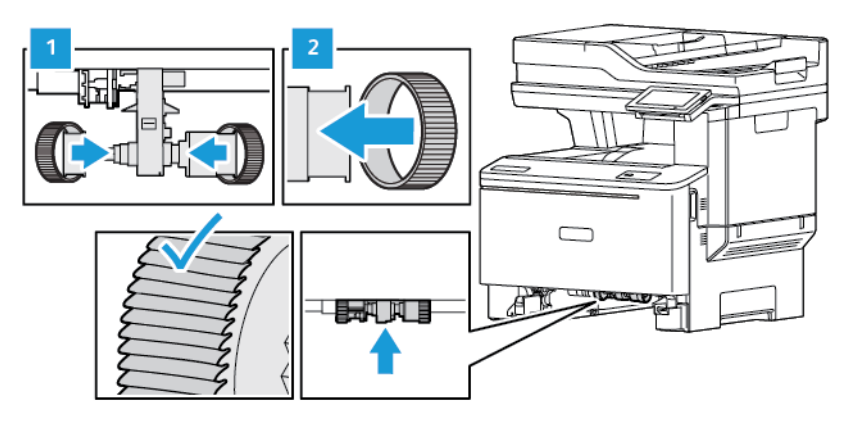

4. Helyezze be a tálcát.

 $\sqrt{N}$ 

5. Csatlakoztassa a tápkábelt a nyomtatóhoz, majd az elektromos konnektorhoz, és ezután kapcsolja be a nyomtatót.

FIGYELEM – POTENCIÁLIS SÉRÜLÉS: A tűzveszély és az áramütés elkerülése érdekében a tápkábelt a készülék közelében lévő, könnyen hozzáférhető, megfelelő besorolású és megfelelően földelt elektromos csatlakozóaljzatba kell csatlakoztatni.

## Energia- és papírtakarékosság

### **ENERGIATAKARÉKOS ÜZEMMÓD BEÁLLÍTÁSAINAK KONFIGURÁLÁSA**

### **Alvó üzemmód**

- 1. A kezdőképernyőn érintse meg a **Beállítások > Eszköz > Energiagazdálkodás > Időtúllépések > Alvó mód** elemeket.
- 2. Állítsa be, hogy a nyomtató mennyi ideig maradjon készenléti állapotban, mielőtt Alvó üzemmódba lépne.

### **Hibernálás üzemmód**

- 1. A kezdőképernyőről érintse meg a **Beállítások > Eszköz > Energiagazdálkodás > Időtúllépések > Hibernálási idő** elemeket.
- 2. Állítsa be, hogy a nyomtató mennyi ideig maradjon készenléti állapotban, mielőtt Hibernált üzemmódba váltana.
	- A Hibernálási idő működtetéséhez állítsa be a Hibernálási idő kapcsolat esetén elemet Hibernált értékre.
	- Az Embedded Web Server le van tiltva, amikor a nyomtató hibernált üzemmódban van.

### **A KIJELZŐ FÉNYEREJÉNEK BEÁLLÍTÁSA**

- 1. A kezdőképernyőn érintse meg a **Beállítások > Eszköz > Tulajdonságok** lehetőséget.
- 2. A Kijelző fényereje menüben módosítsa a beállítást.

### **TAKARÉKOSKODÁS A KELLÉKANYAGOKKAL**

• Nyomtasson a papír mindkét oldalára.

Megjegyzés: A kétoldalas nyomtatás az alapértelmezett beállítás a nyomtató illesztőprogramjában. 1

- Nyomtasson több oldalt egyetlen lapra.
- A nyomtatás előtt az előnézet funkció használatával tekintse meg, hogyan fog mutatni a kész nyomtatás.
- Nyomtasson egy példányt a dokumentumból, és ellenőrizze tartalmának és formátumának helyességét.

 $\sqrt{N}$ 

# A nyomtató áthelyezése másik helyre

FIGYELEM – POTENCIÁLIS SÉRÜLÉS: Ha a nyomtató 20 kg-nál (44 font) nehezebb, akkor a biztonságos megemeléséhez legalább két ember szükséges.

FIGYELEM – POTENCIÁLIS SÉRÜLÉS: A tűzveszély és az áramütés elkerülése érdekében csak a termékhez kapott vagy a gyártó által hitelesített tápkábelt használja.

FIGYELEM – POTENCIÁLIS SÉRÜLÉS: A nyomtató mozgatásakor a személyi sérülések és a nyomtató károsodásának elkerülése érdekében tartsa be az alábbi útmutatásokat:

- Győződjön meg róla, hogy az összes ajtó és tálca be van csukva.
- Kapcsolja ki a nyomtatót, és húzza ki a tápkábelt az elektromos csatlakozóaljzatból.
- Húzzon ki a nyomtatóból minden vezetéket és kábelt.
- Ha a nyomtatóhoz padlón álló, külön megvásárolható tálcák vagy kimeneti egységek csatlakoznak, a nyomtató mozgatása előtt válassza le azokat.
- Ha a nyomtatóhoz görgős talp tartozik, tolja át a készüléket óvatosan az új helyére. Legyen óvatos, amikor küszöbökön vagy padlórepedéseken halad keresztül!
- Ha a nyomtató nem rendelkezik görgős talppal, de külön megvásárolható tálcák vagy kimeneti egységek csatlakoznak hozzá, akkor vegye le a kimeneti egységeket, majd emelje le a nyomtatót a tálcákról. Ne próbálja egyszerre megemelni a nyomtatót és a többi egységet.
- A nyomtatót mindig a rajta található fogantyúk használatával emelje fel.
- A nyomtató mozgatásához használt kocsinak legalább a nyomtató alapterületének megfelelő felülettel kell rendelkeznie.
- A hardveres kiegészítők mozgatására használt kocsinak elegendő rakfelülettel kell rendelkeznie, hogy a kiegészítők elférjenek rajta.
- Tartsa a nyomtatót álló helyzetben.
- Kerülje a túlzott rázkódást.
- Ügyeljen rá, hogy az ujja ne kerüljön a nyomtató alá, amikor lehelyezi.
- Ügyeljen rá, hogy elég szabad hely maradjon a nyomtató körül.

Megjegyzés: A helytelen áthelyezésből adódó károkra a nyomtató jótállása nem terjed ki.

# Hibaelhárítás

Ez a fejezet a következőket tartalmazza:

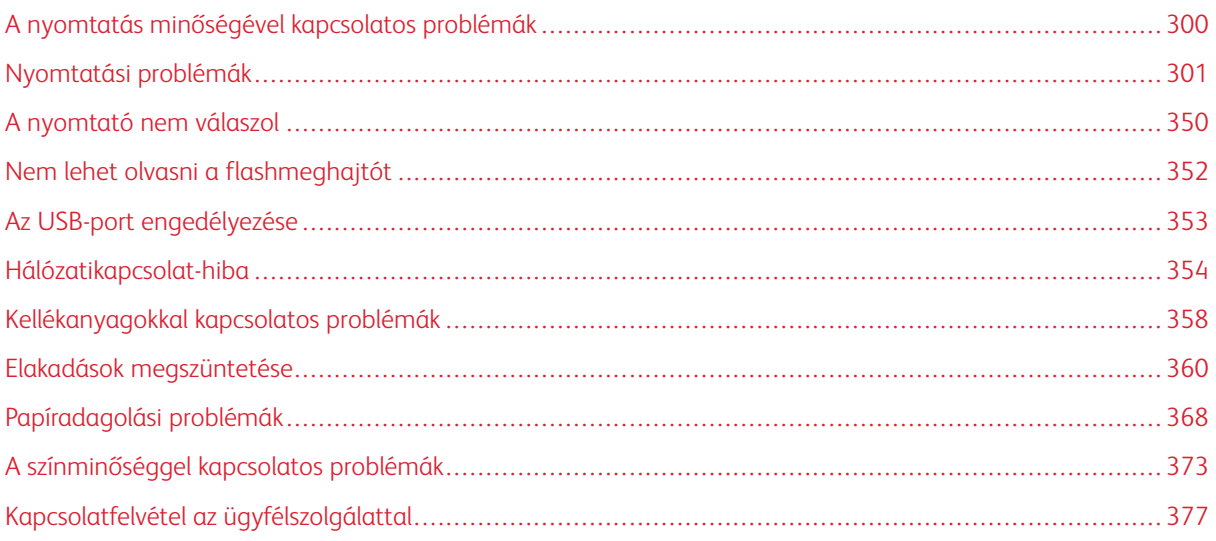

# <span id="page-299-0"></span>A nyomtatás minőségével kapcsolatos problémák

 $\mathscr{O}$ Megjegyzés: A következő lépések csak nyomtatási munkákra vonatkoznak. Ha másolás közben képminőségi problémákat tapasztal, módosítsa a megfelelő másolási beállításokat.

Keresse meg az Ön által tapasztalt nyomtatási hibát illusztráló képet, majd kattintson az alatta lévő hivatkozásra a megoldás megtekintéséhez.

- [Üres vagy fehér oldalak](#page-300-1)
- [Sötét nyomtatás](#page-302-0)
- [Szellemképek](#page-304-0)
- [Szürke vagy színes háttér](#page-306-0)
- [Helytelen margók](#page-308-0)
- [Túl világos nyomat](#page-310-0)
- [Hiányzó színek](#page-314-0)
- [Tarka és pöttyös nyomat](#page-316-0)
- [Papírmeghajlás](#page-319-0)
- [Görbe vagy ferde nyomat](#page-320-0)
- [Egyszínű vagy fekete képek](#page-321-0)
- [Levágott szöveg vagy kép](#page-323-0)
- [A festék könnyen ledörzsölődik](#page-325-0)
- [Egyenetlen nyomtatási fedettség](#page-326-0)
- [Vízszintes sötét vonalak](#page-328-0)
- [Függőleges sötét vonalak](#page-331-0)
- [Vízszintes fehér vonalak](#page-334-0)
- [Függőleges fehér vonalak](#page-336-0)
- [Ismétlődő hibák](#page-338-0)

# <span id="page-300-0"></span>Nyomtatási problémák

## **GYENGE A NYOMTATÁSI MINŐSÉG**

### <span id="page-300-1"></span>**Üres vagy fehér oldalak**

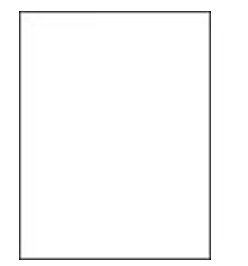

 $\mathscr{O}$ Megjegyzés: A probléma megoldása előtt nyomtasson nyomtatásminőségi tesztoldalakat.

A tesztoldalak nyomtatásával kapcsolatban lásd:

- 1. A vezérlőpanelen navigáljon a **Beállítások > Hibaelhárítás > Tesztoldal nyomtatása** lehetőséghez.
- 2. Az érintőképernyő nélküli nyomtatómodelleken a beállítások között az **OK** gomb megnyomásával navigálhat.

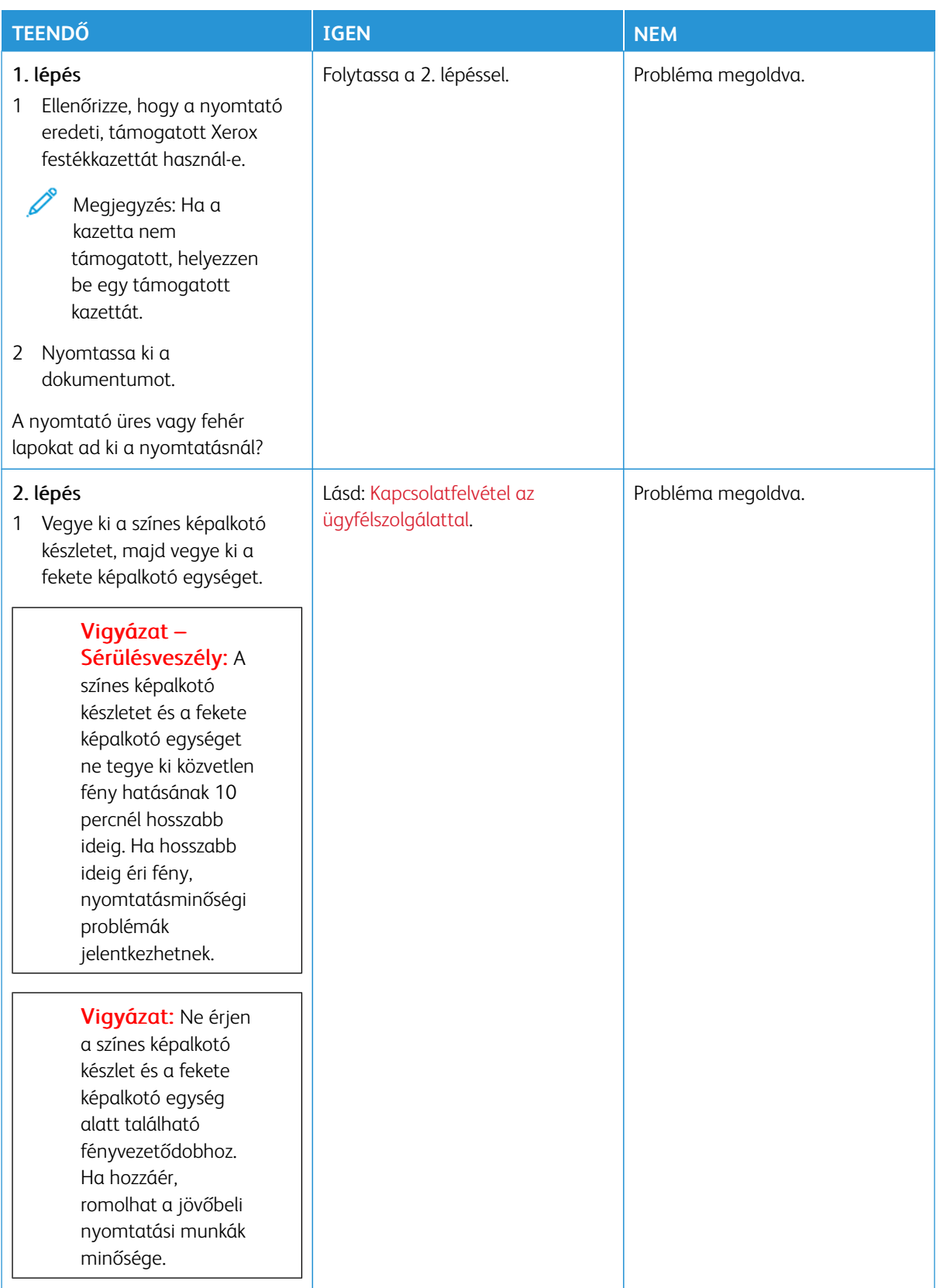

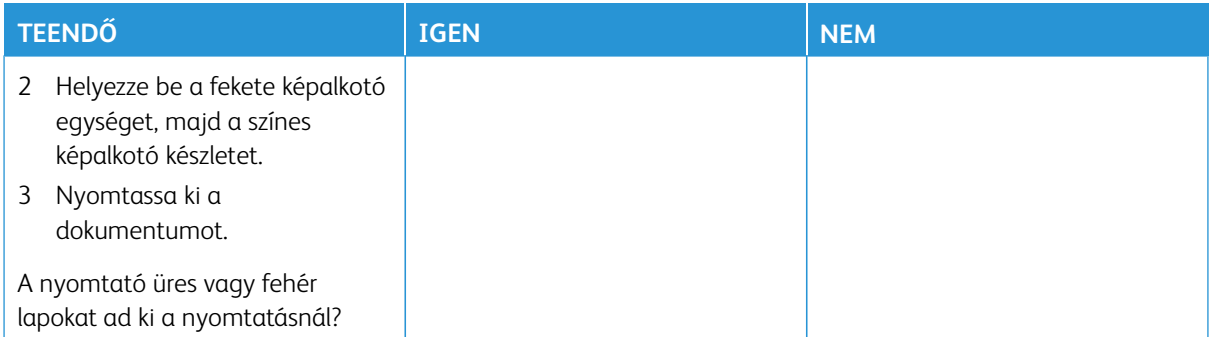

#### <span id="page-302-0"></span>**Sötét nyomtatás**

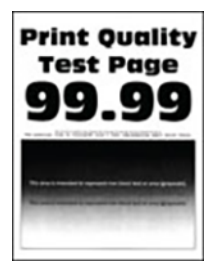

P Megjegyzés: A probléma elhárítása előtt nyomtassa ki a tesztoldalakat a hiányzó szín meghatározásához. A vezérlőpanelen navigáljon a **Beállítások > Hibaelhárítás > Tesztoldal nyomtatása** lehetőséghez. Nem érintőképernyős nyomtatómodelleken az **OK** gomb megnyomásával navigálhat a beállítások között.

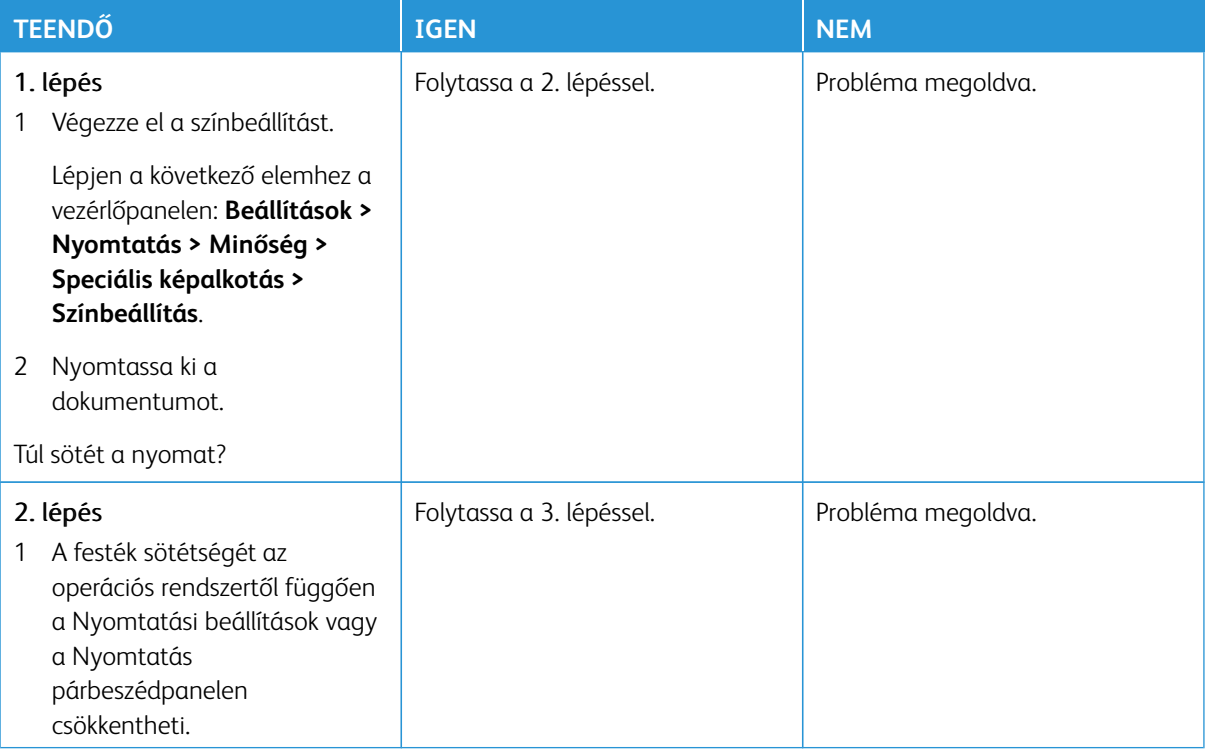

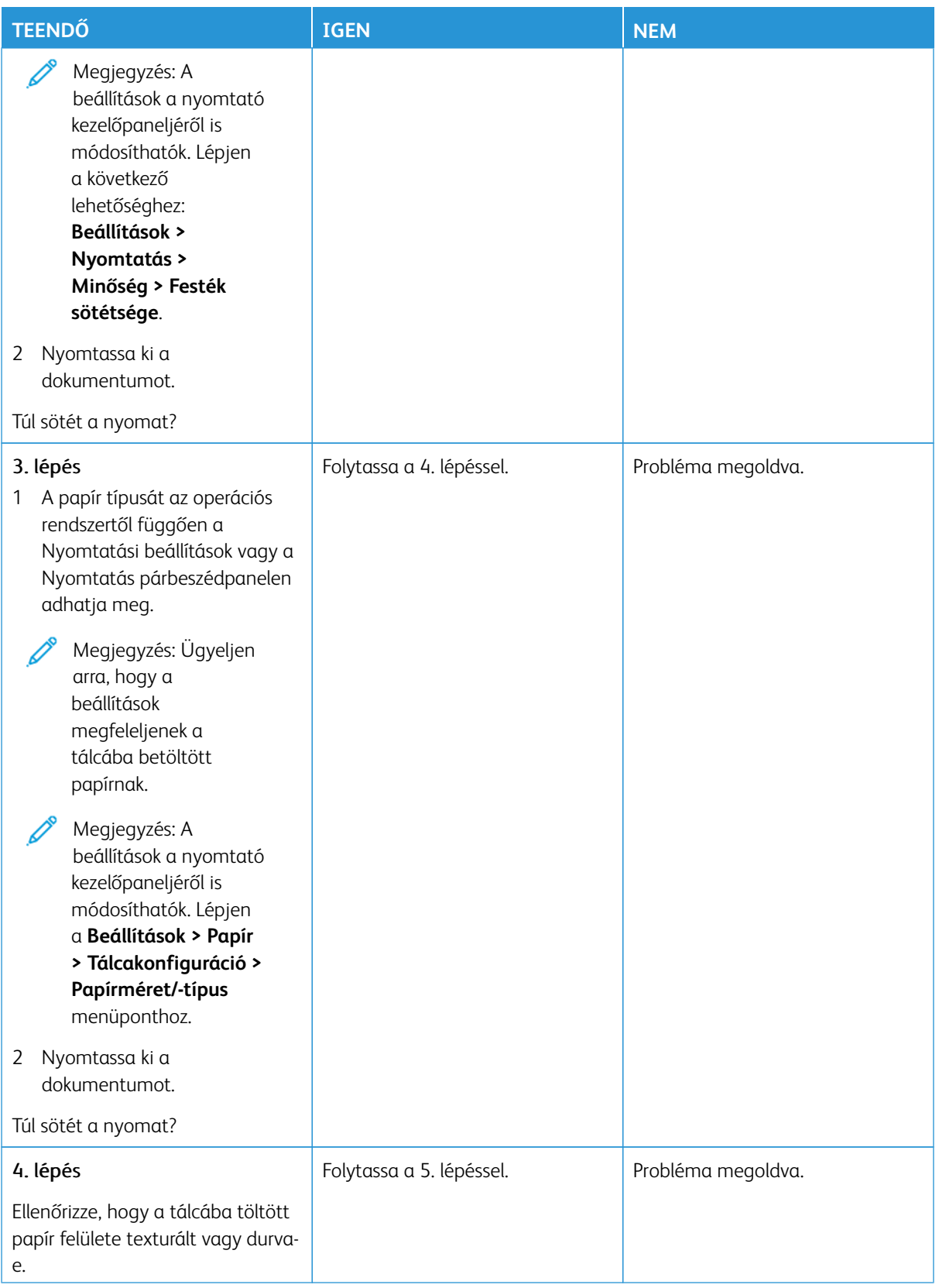

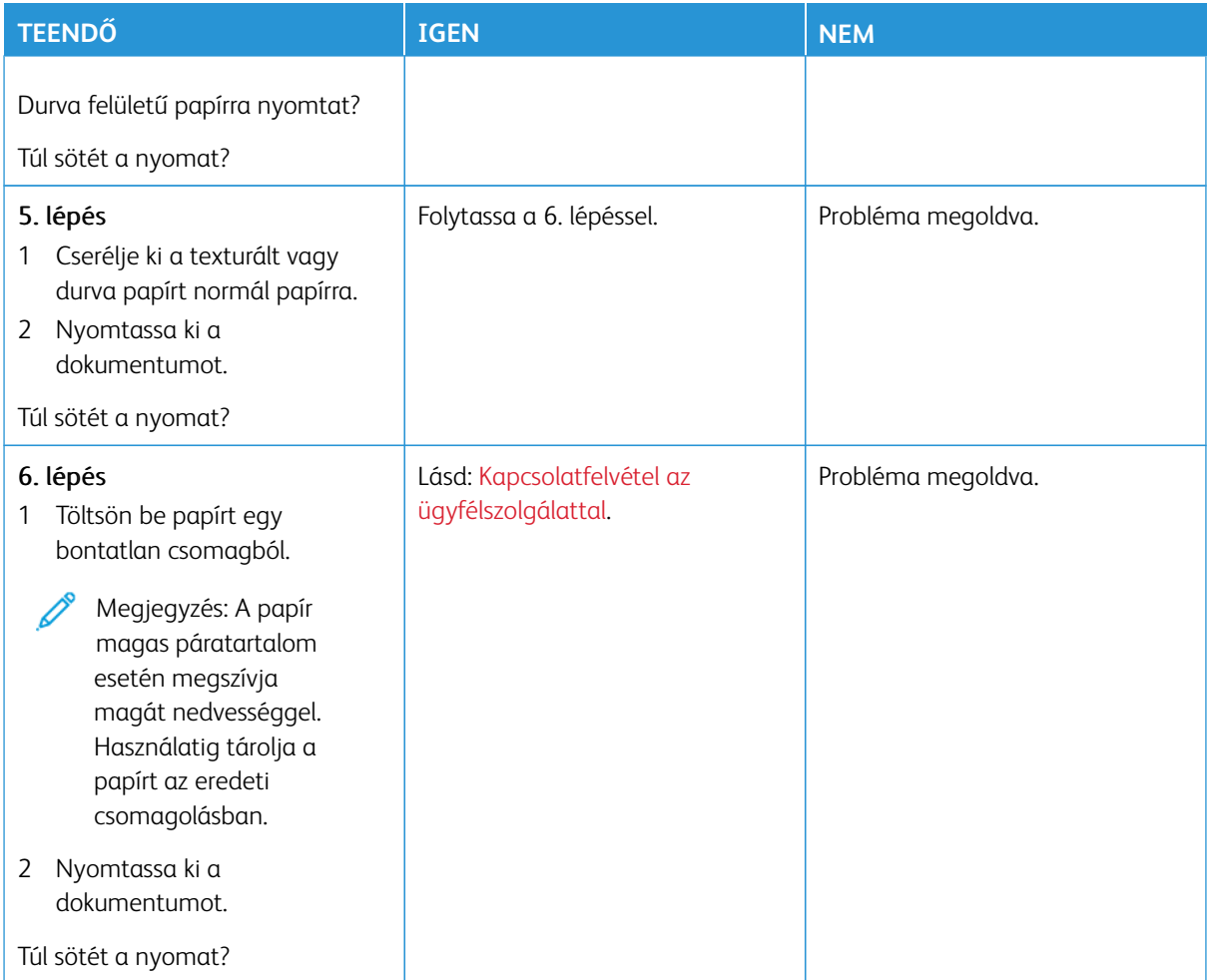

### <span id="page-304-0"></span>**Szellemképek**

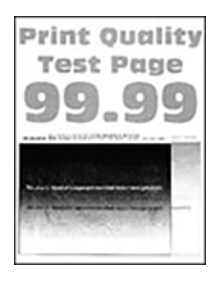

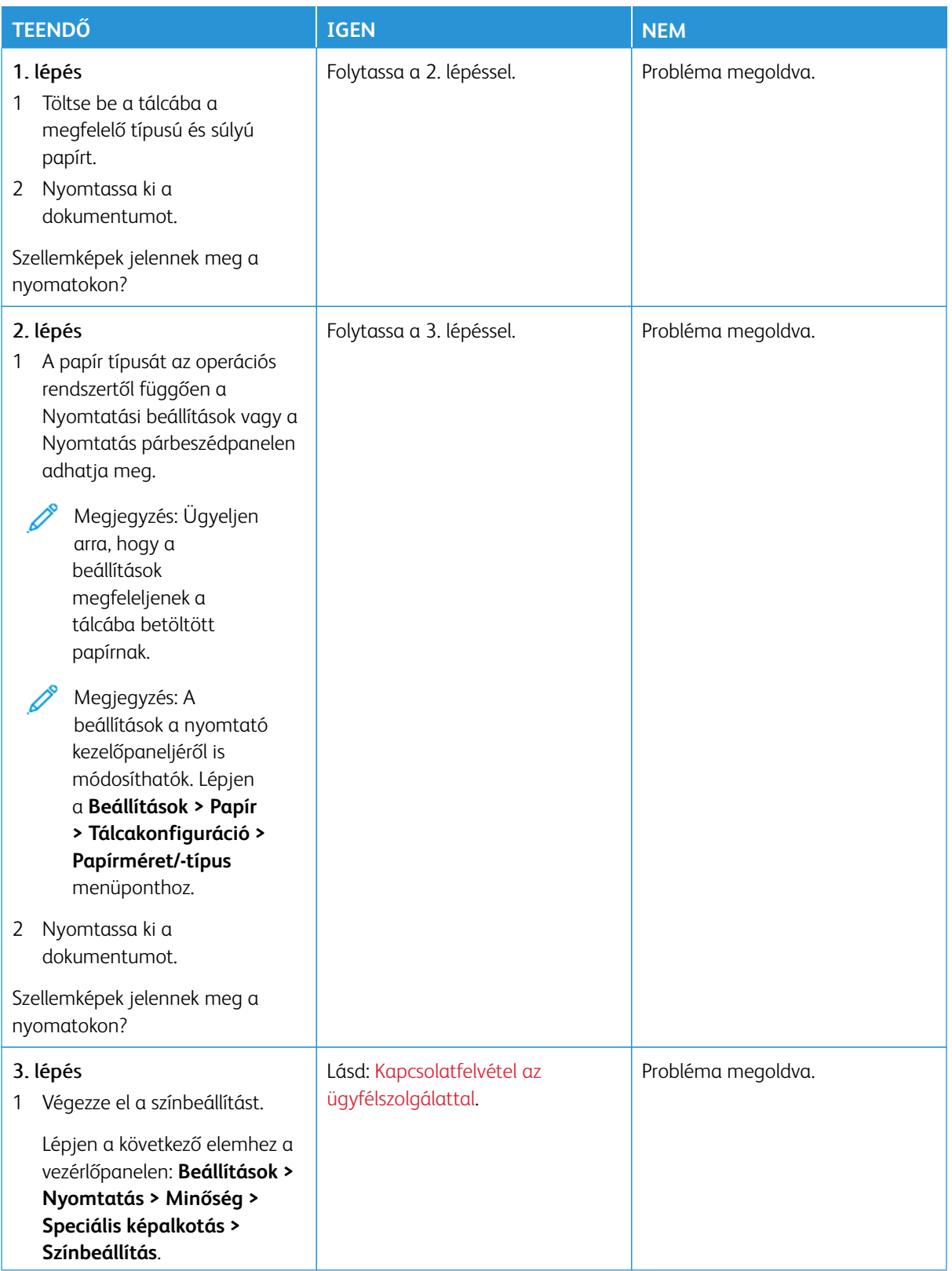

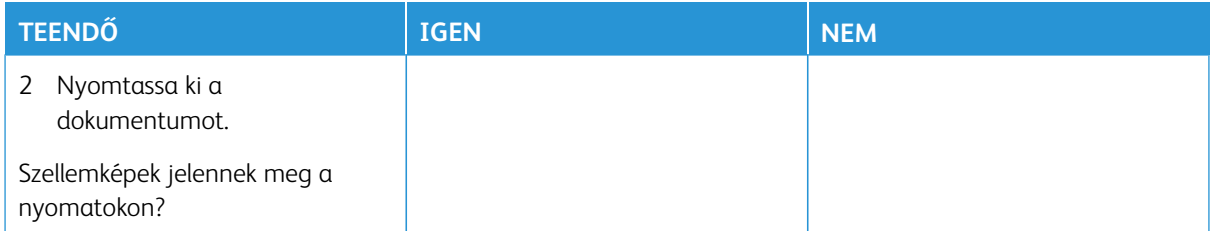

### <span id="page-306-0"></span>**Szürke vagy színes háttér**

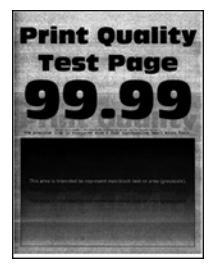

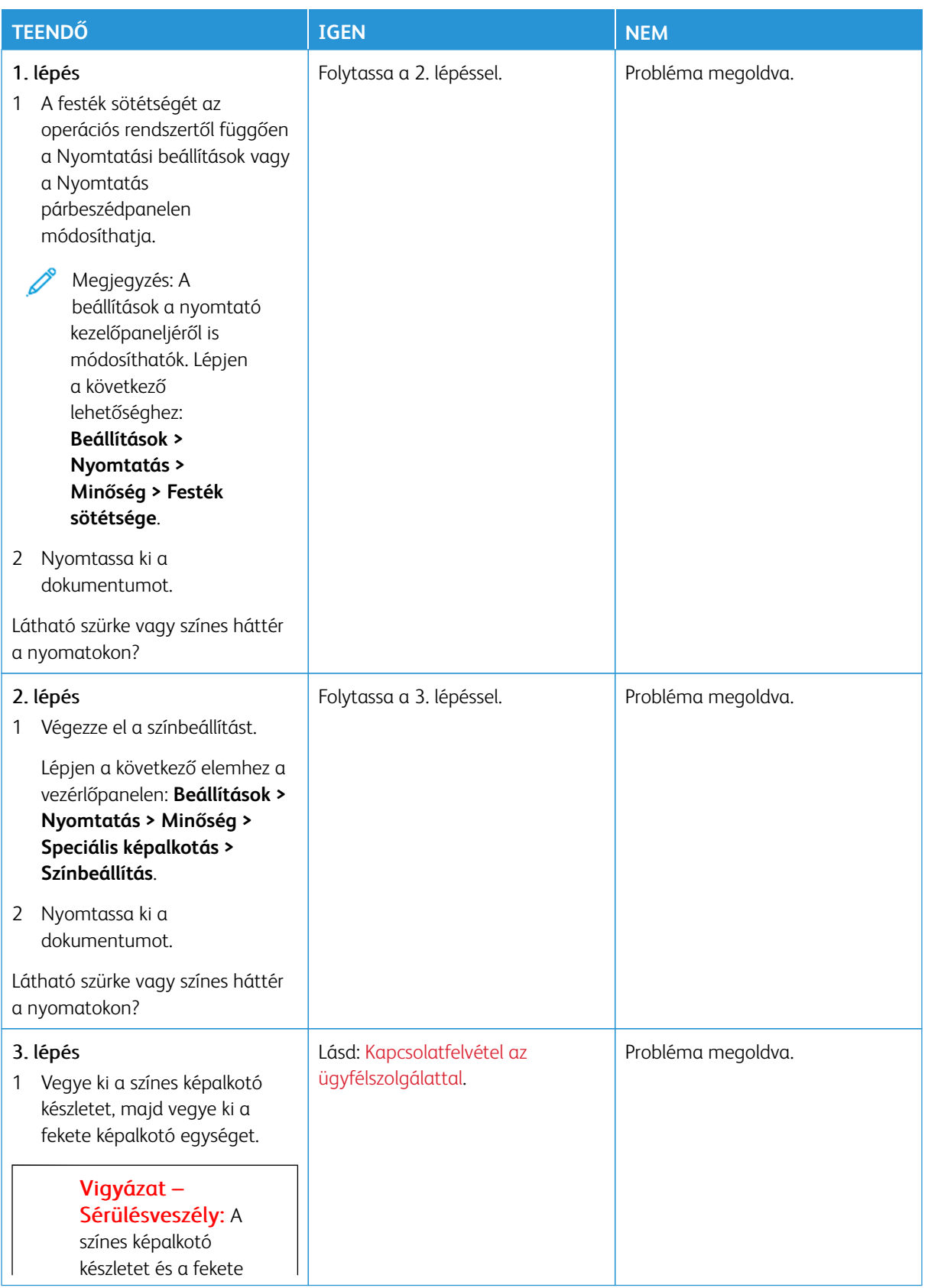

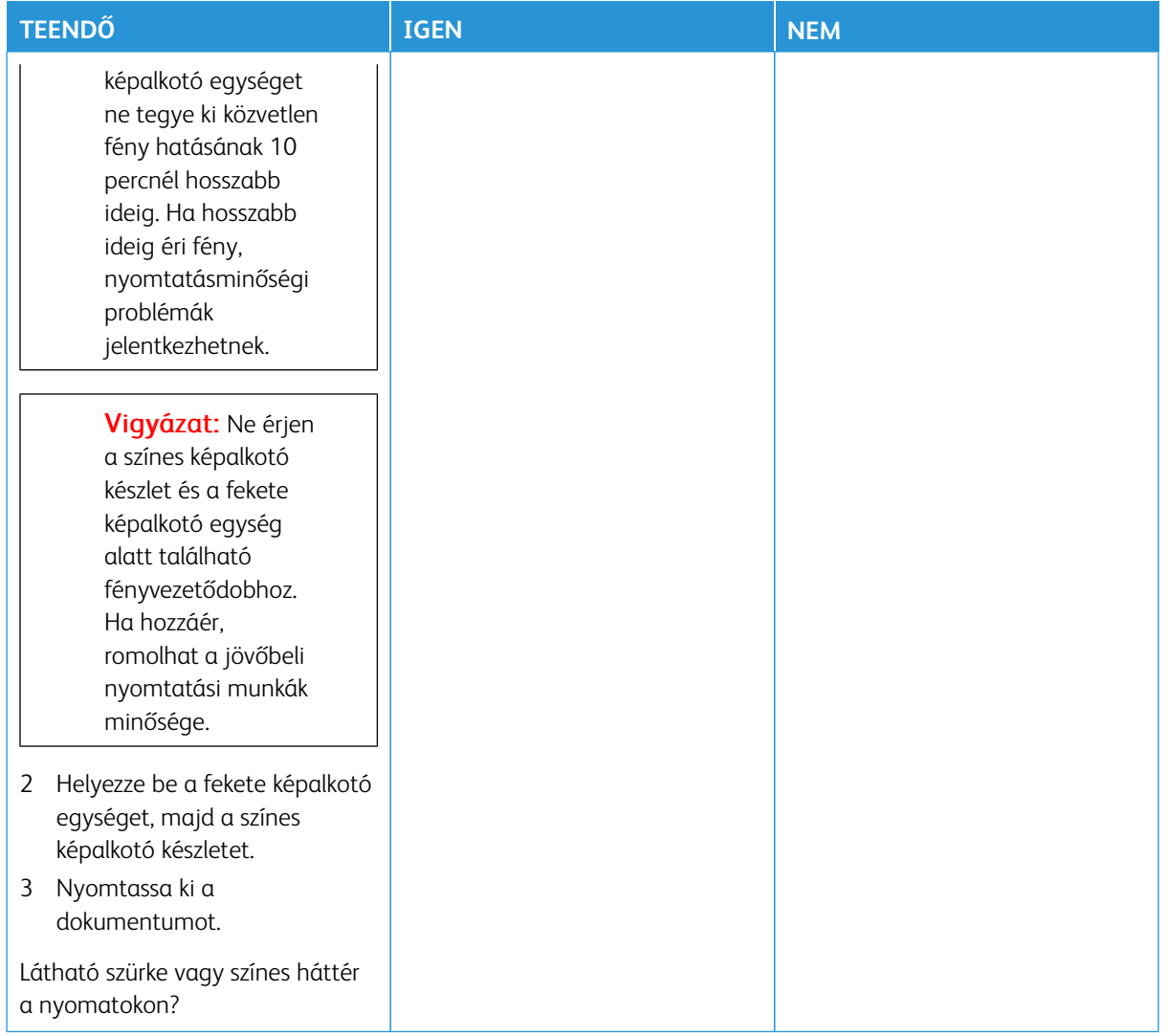

### <span id="page-308-0"></span>**Helytelen margók**

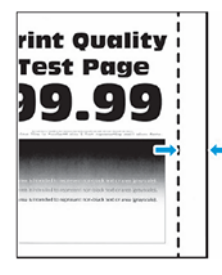

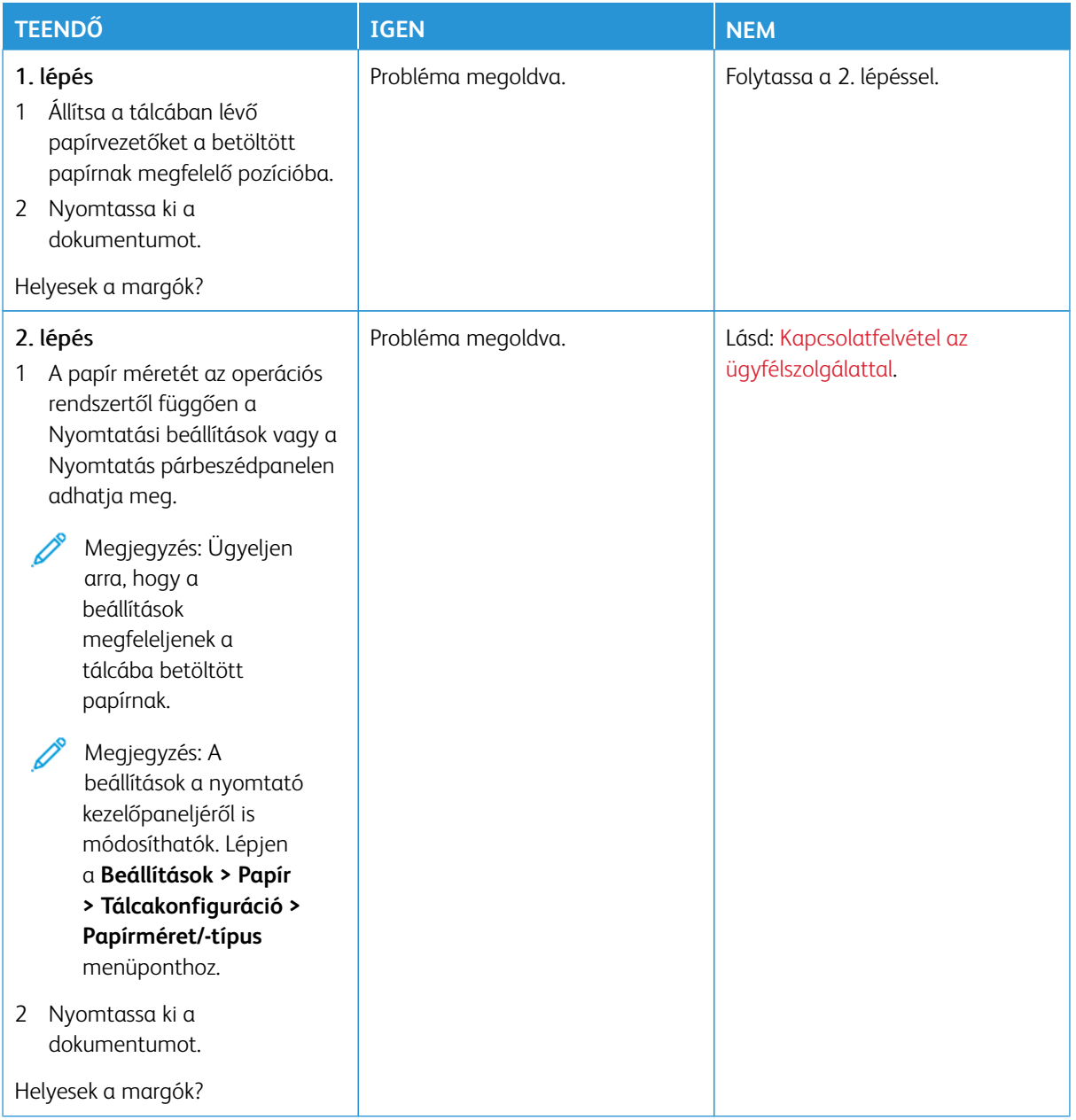

### <span id="page-310-0"></span>**Túl világos nyomat**

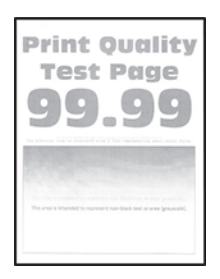

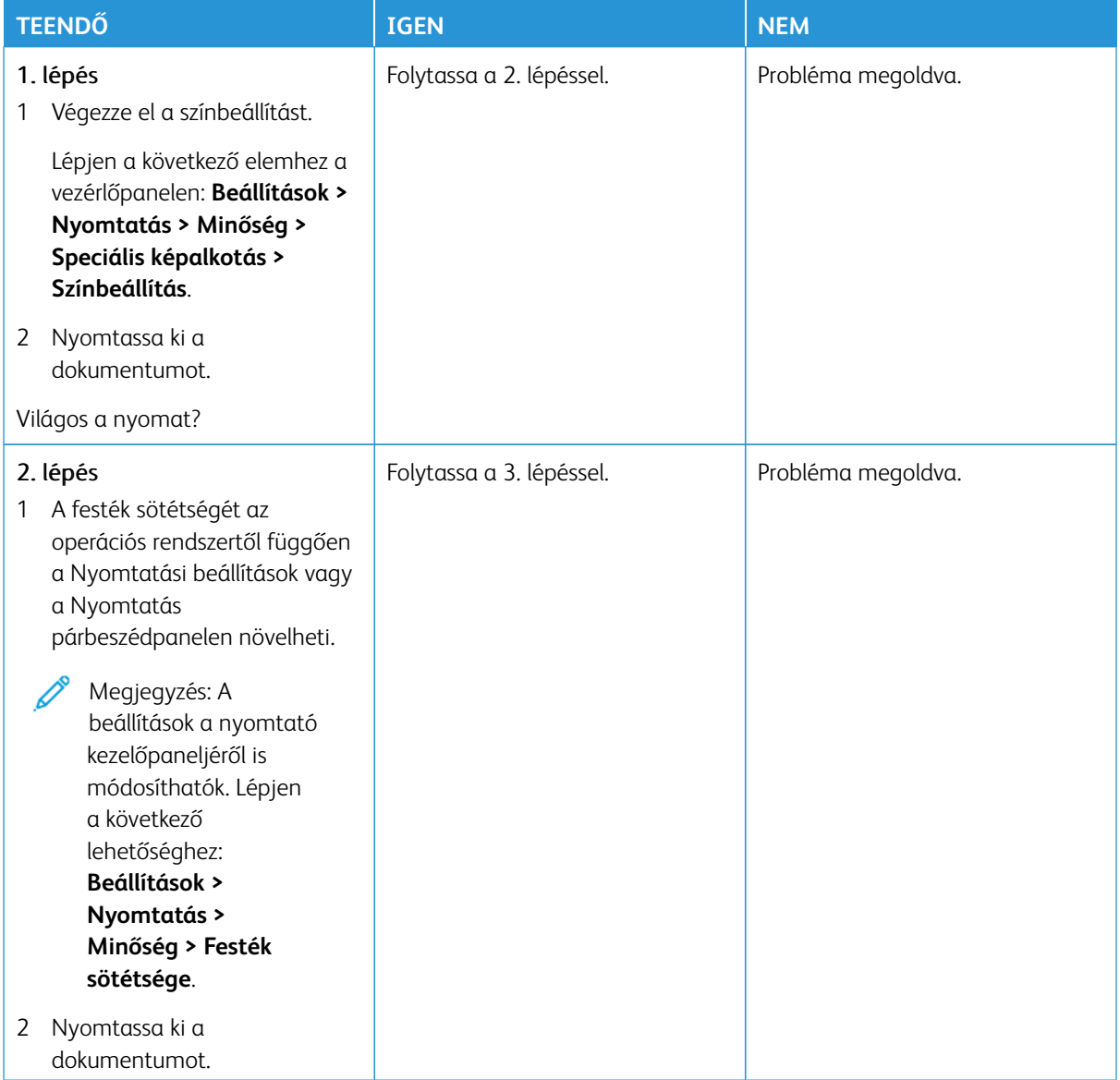

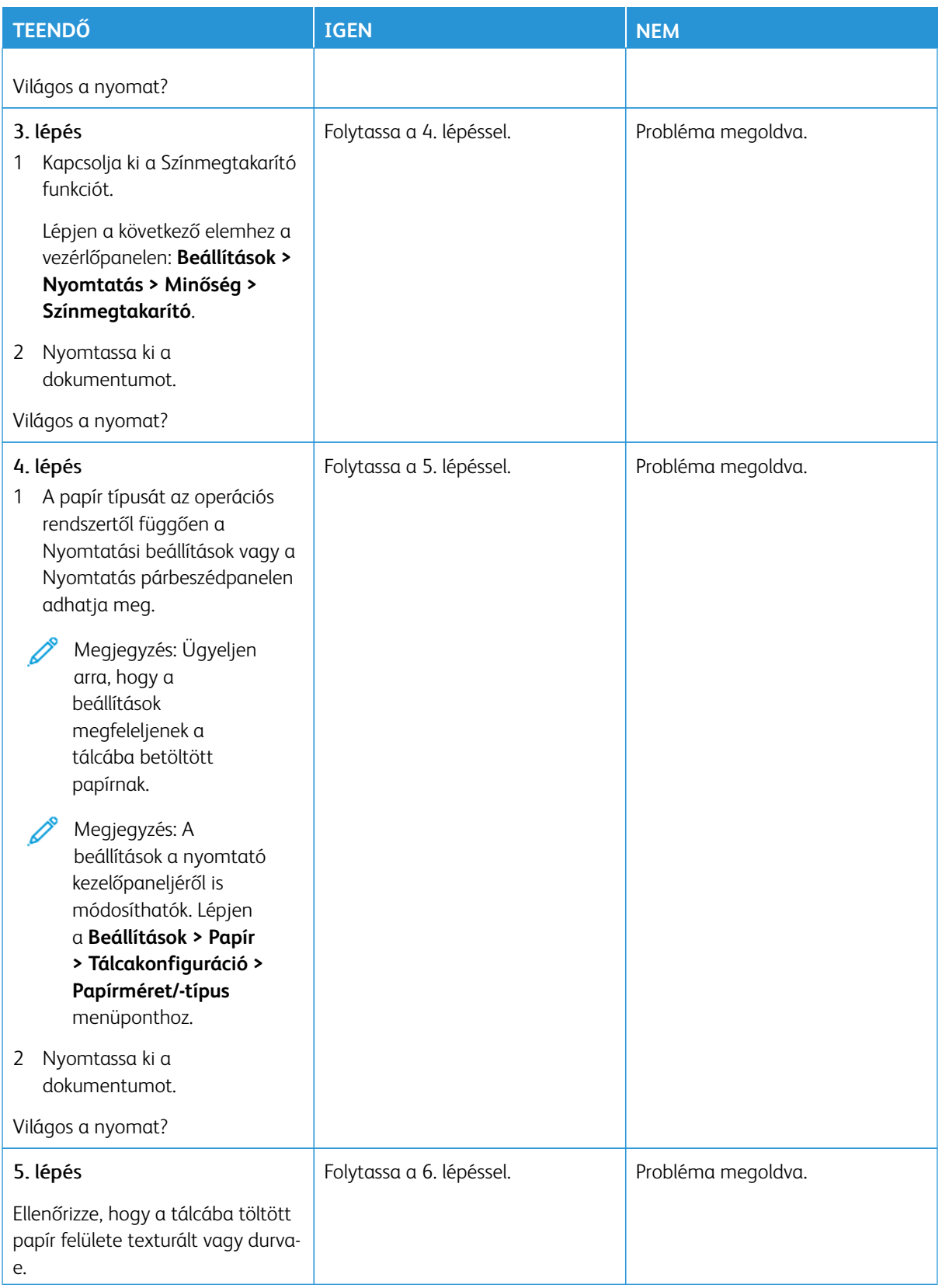

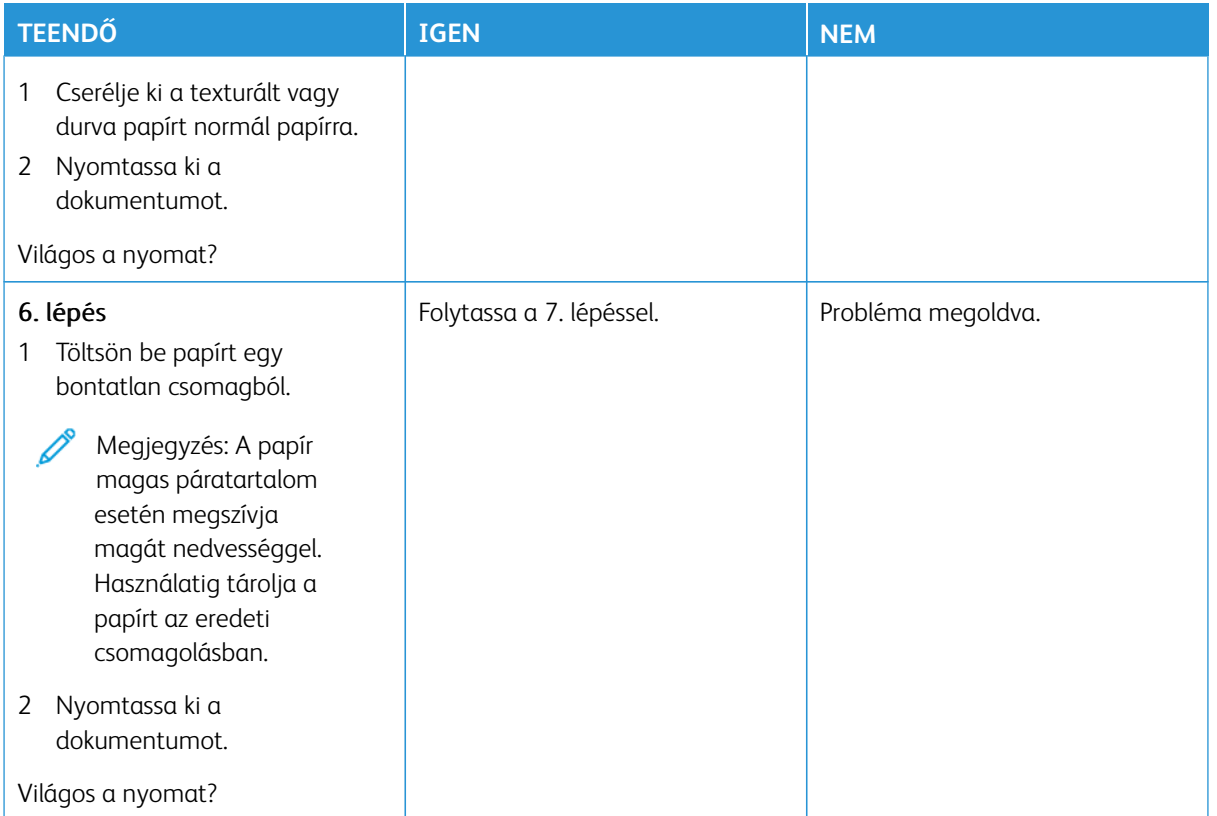

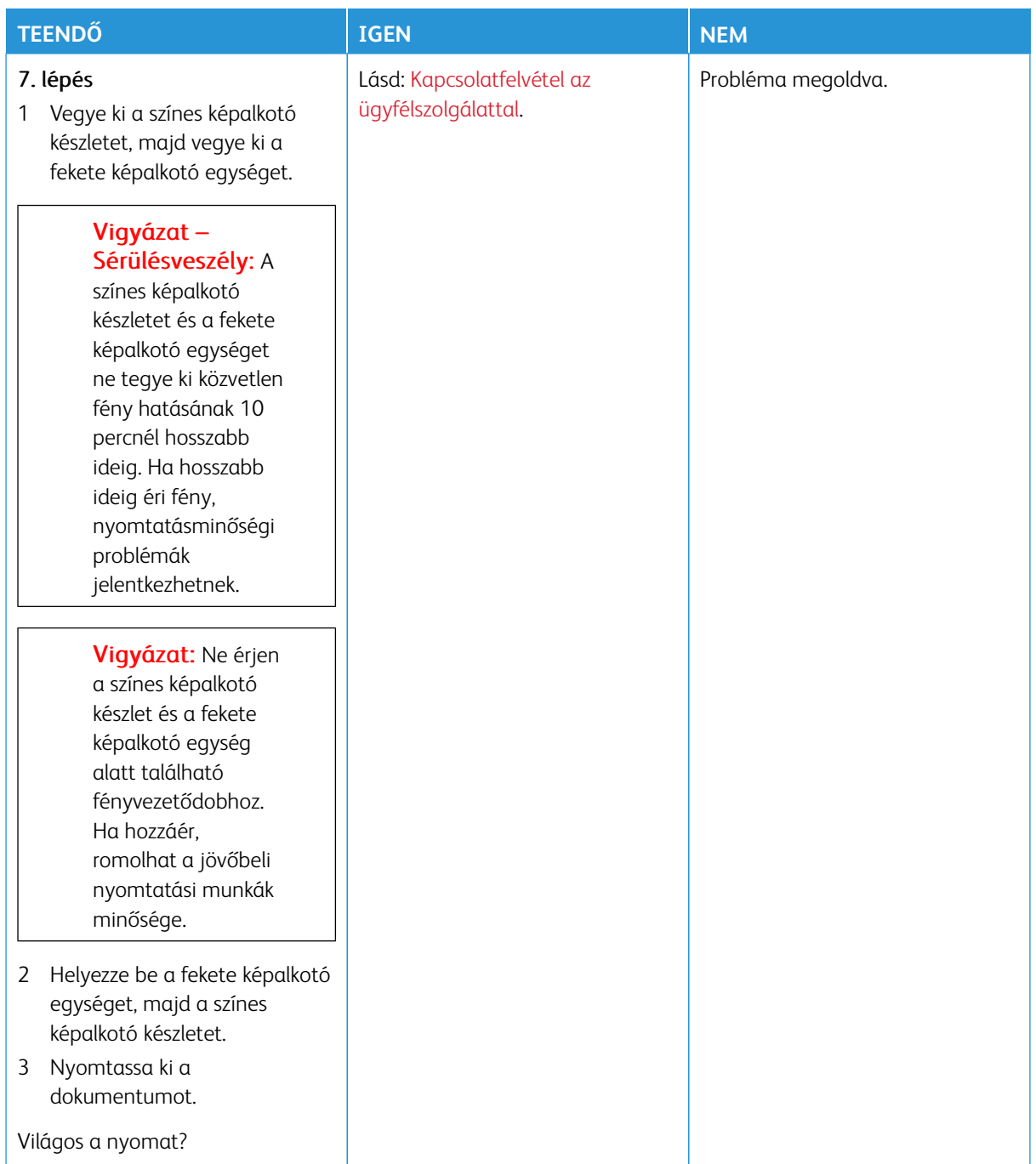

### <span id="page-314-0"></span>**Hiányzó színek**

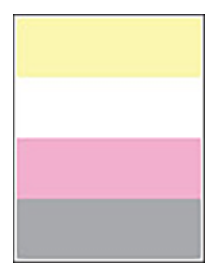

Í

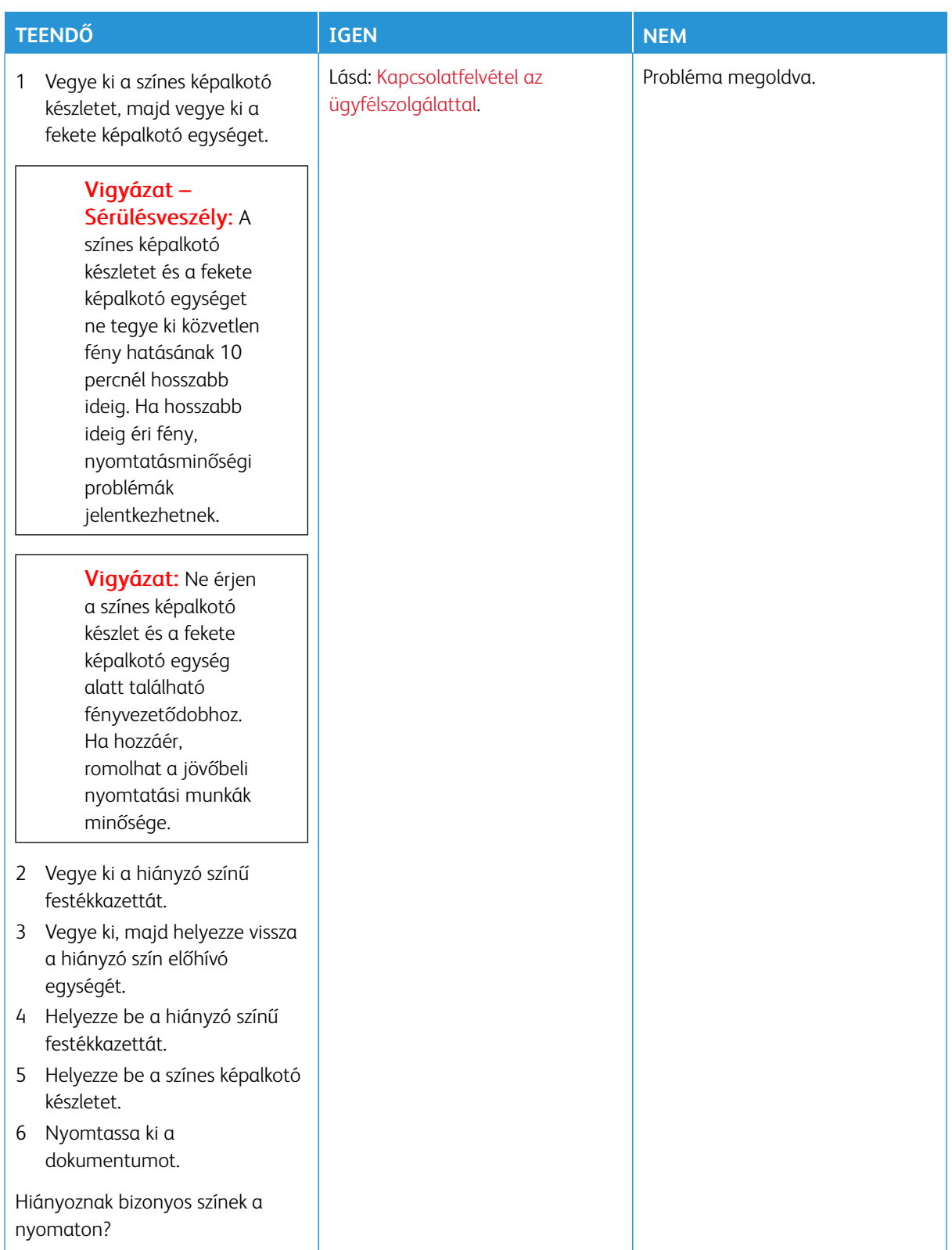

### <span id="page-316-0"></span>**Tarka és pöttyös nyomat**

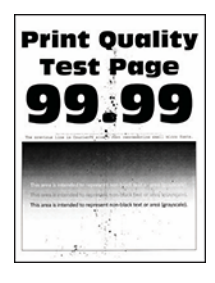

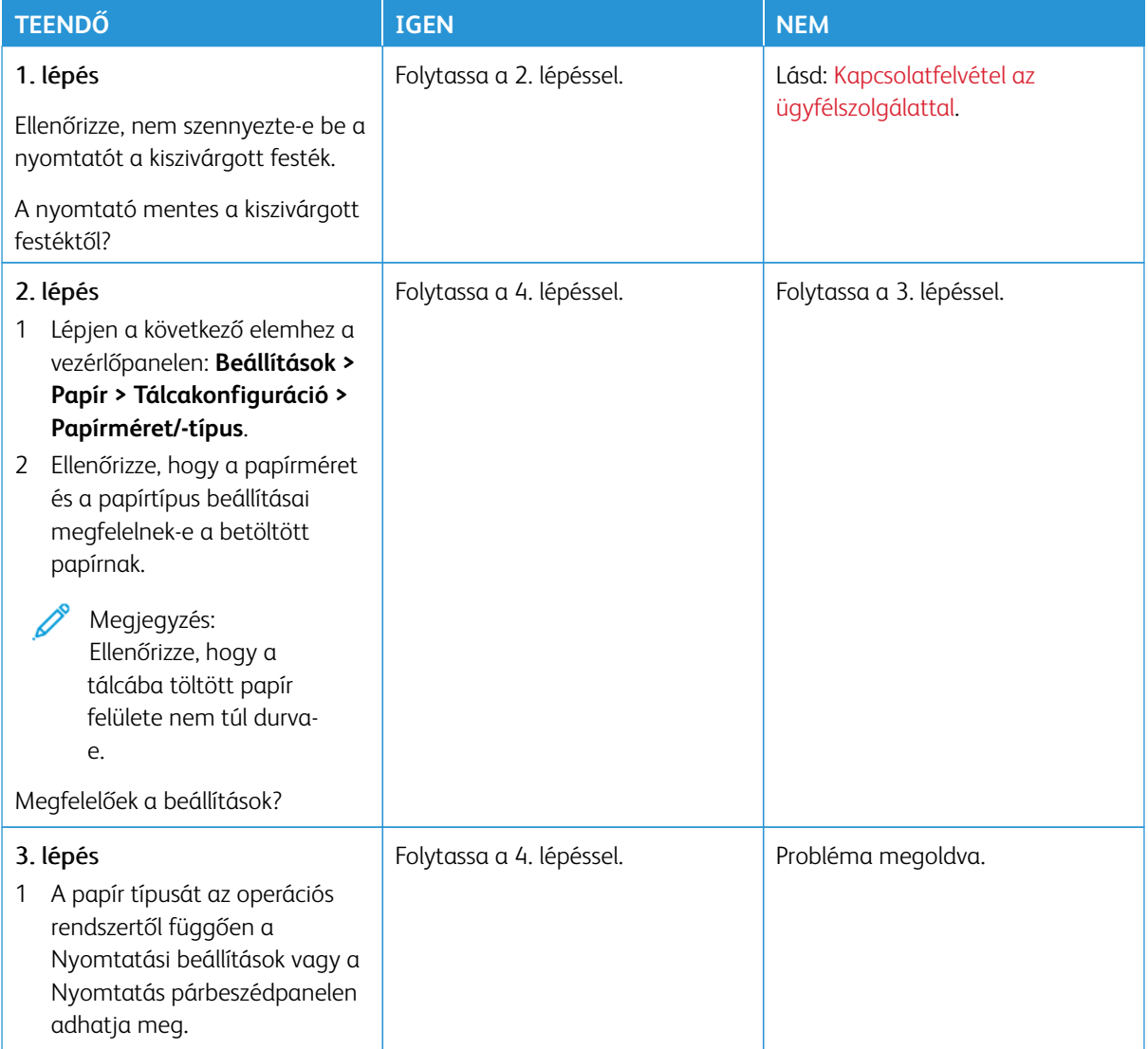

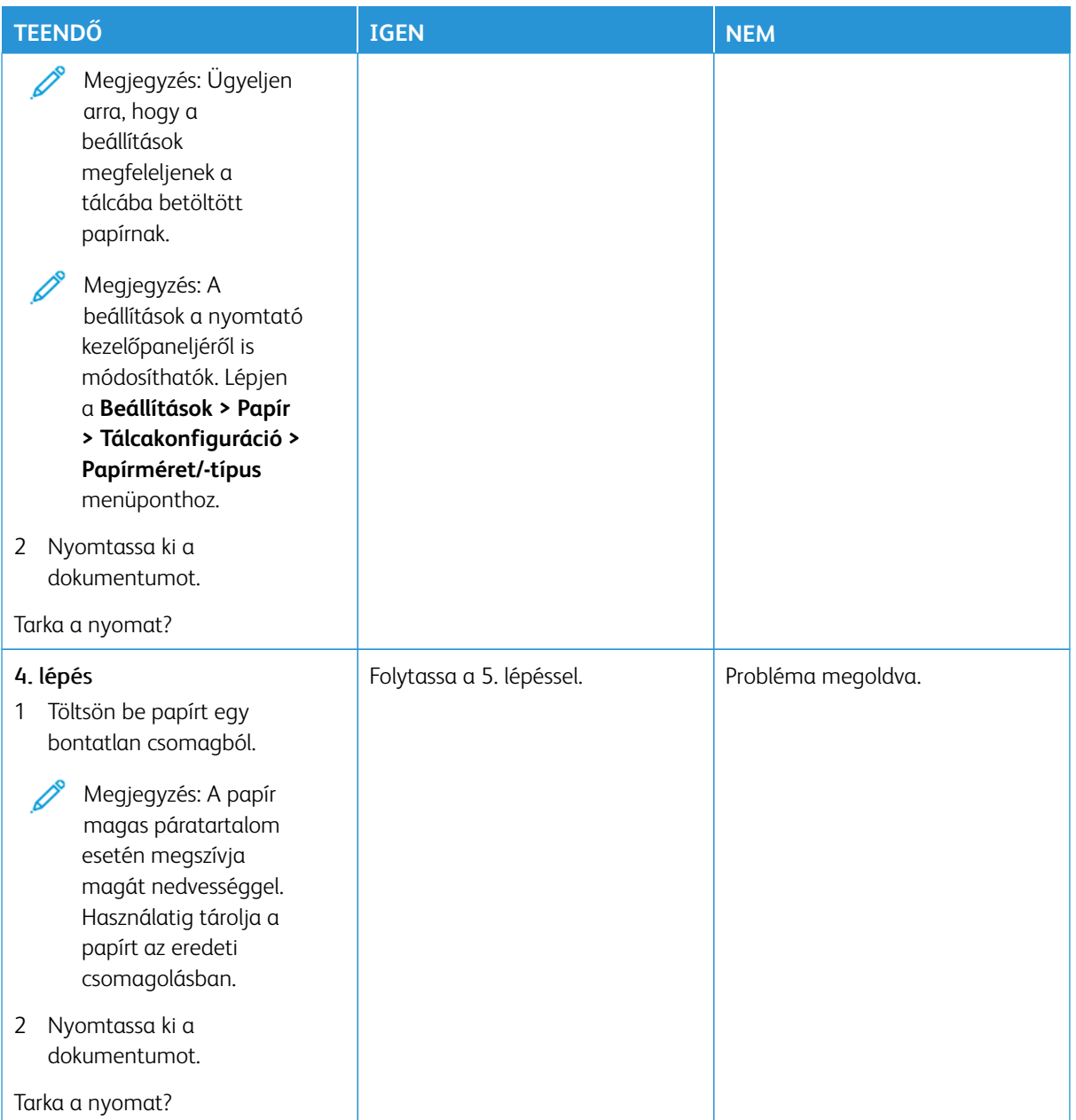

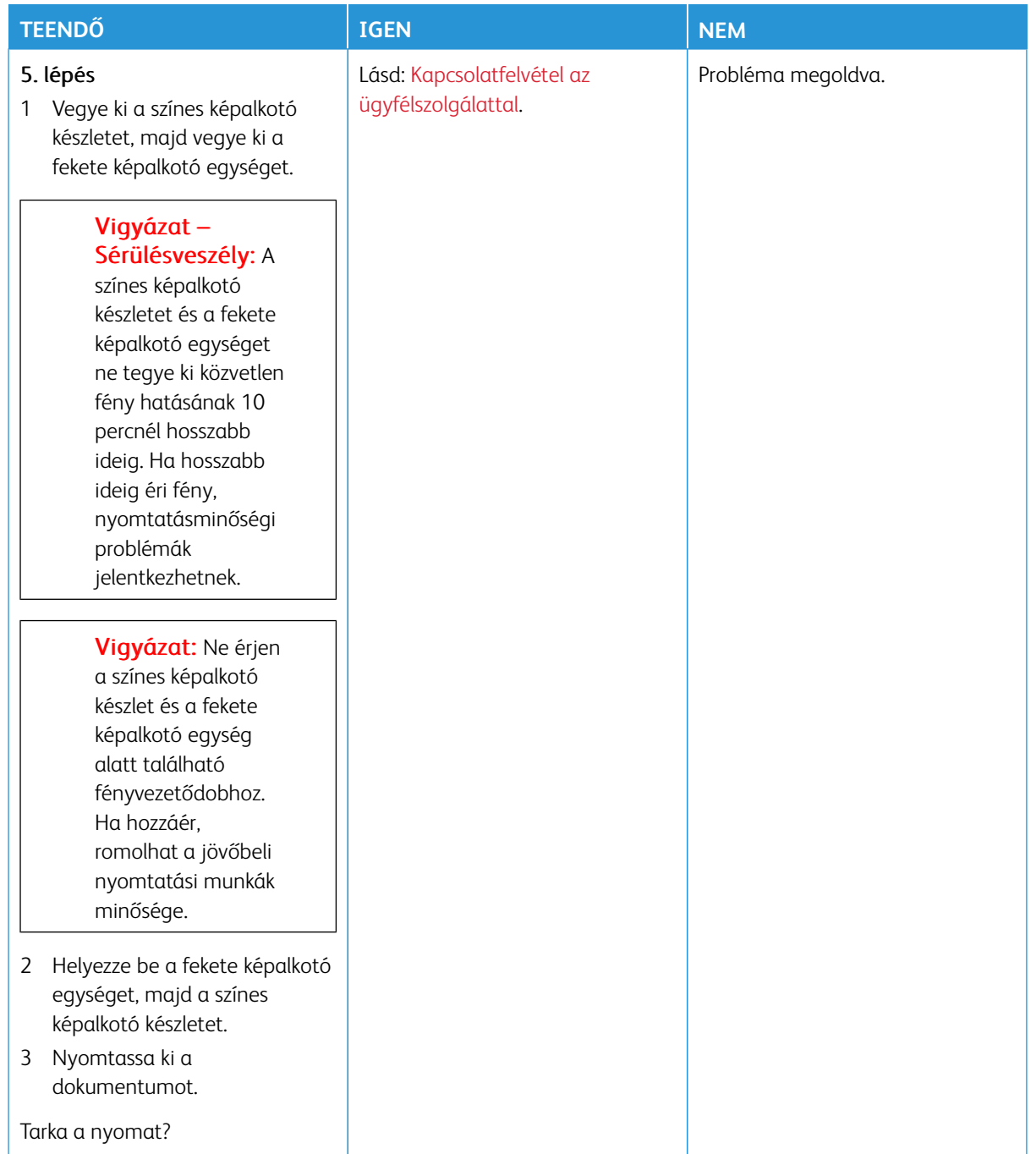

# <span id="page-319-0"></span>**Papírmeghajlás**

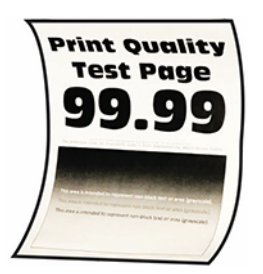

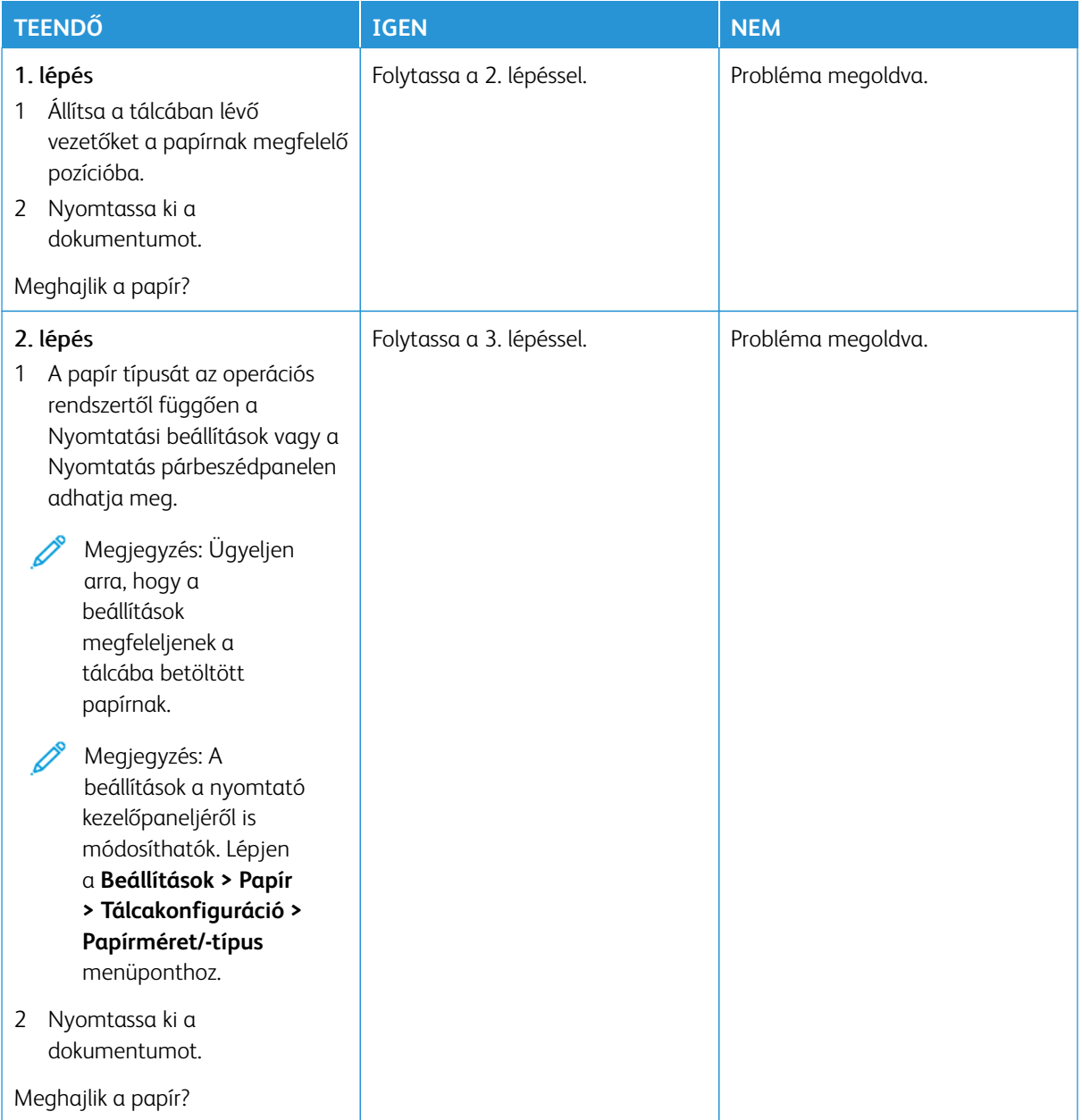

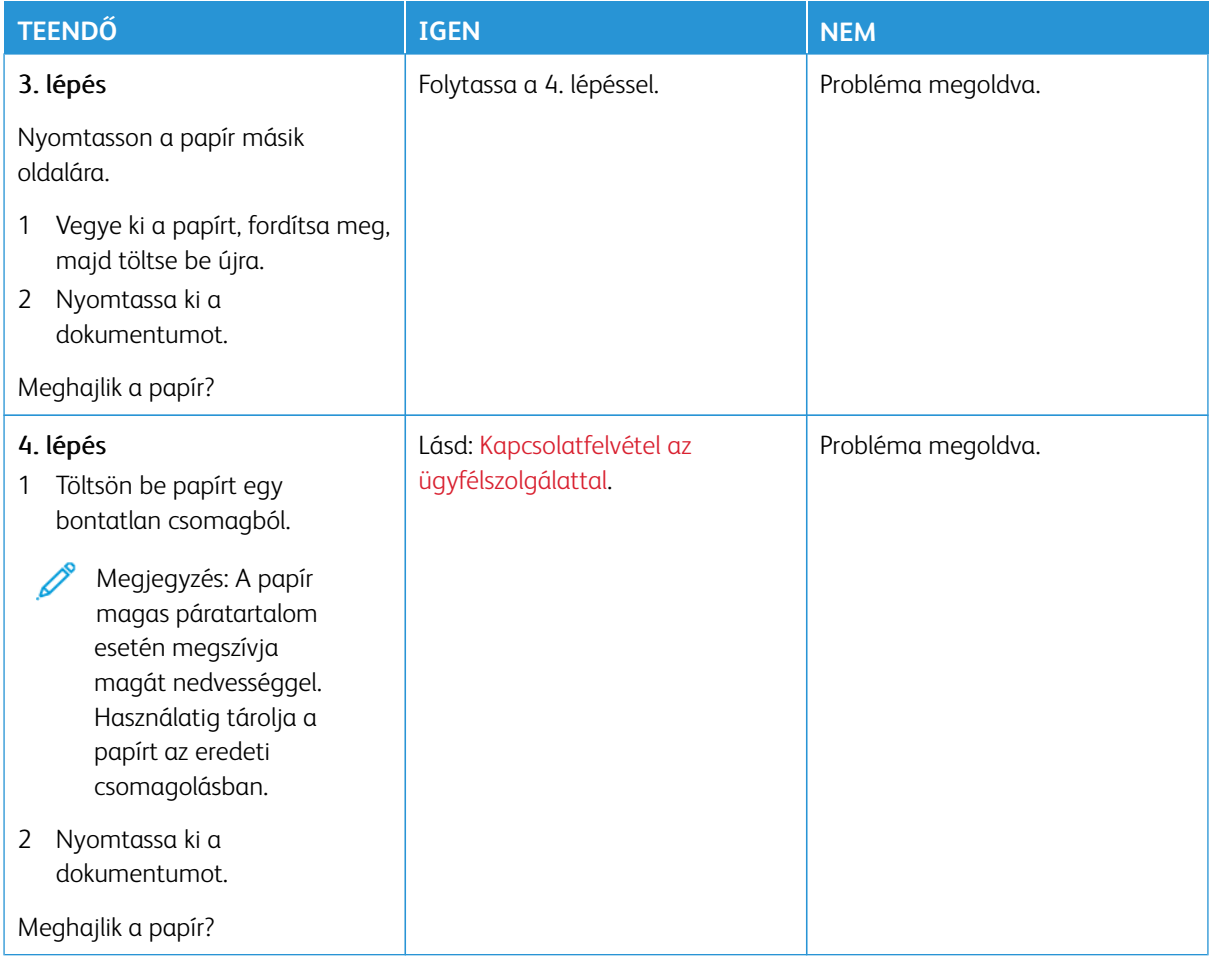

#### <span id="page-320-0"></span>**Görbe vagy ferde nyomat**

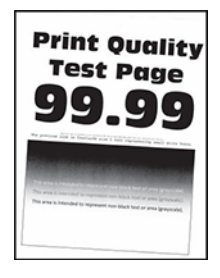

Ø

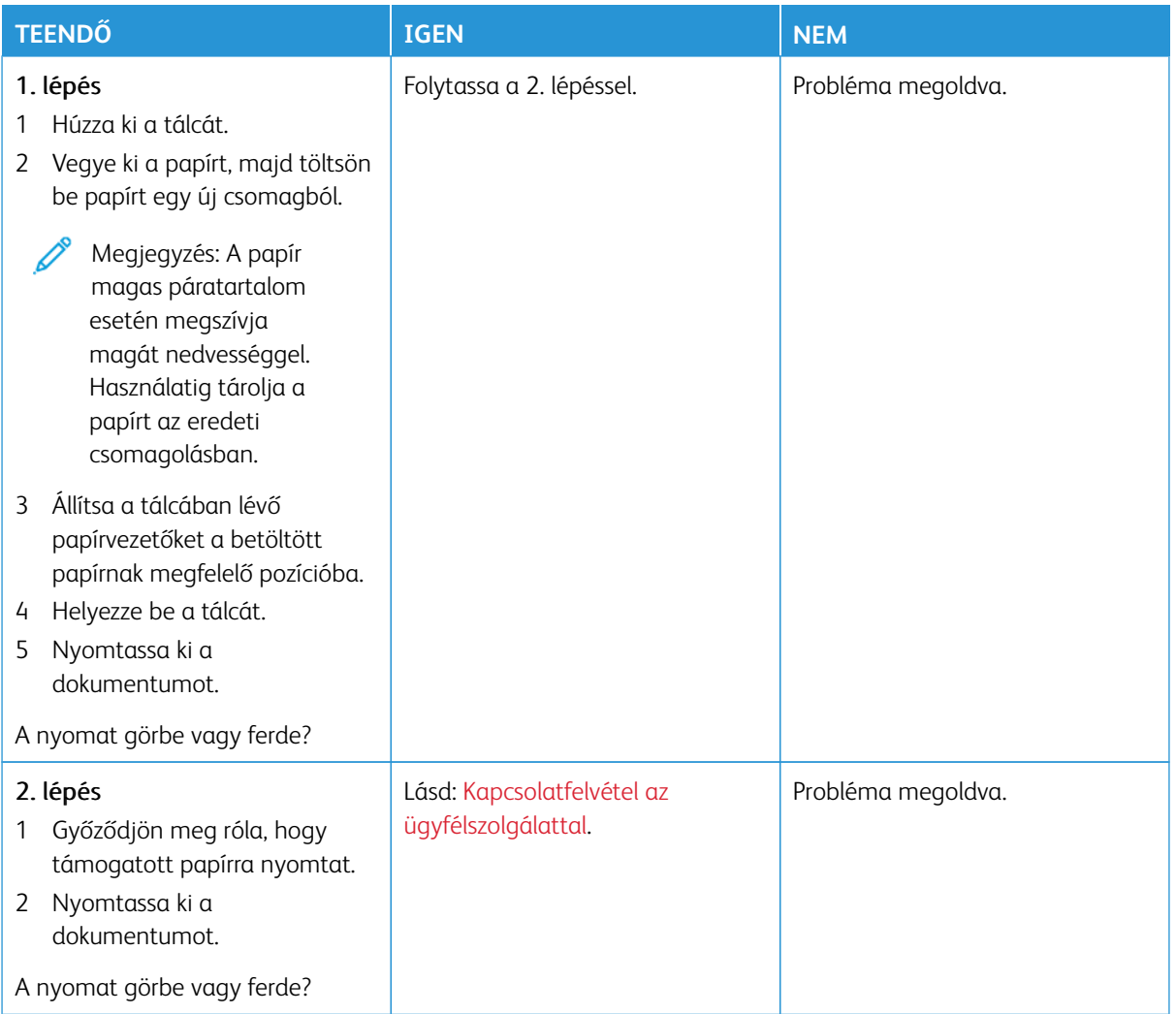

# <span id="page-321-0"></span>**Egyszínű vagy fekete képek**

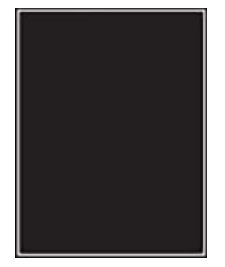

 $\mathscr{O}$ 

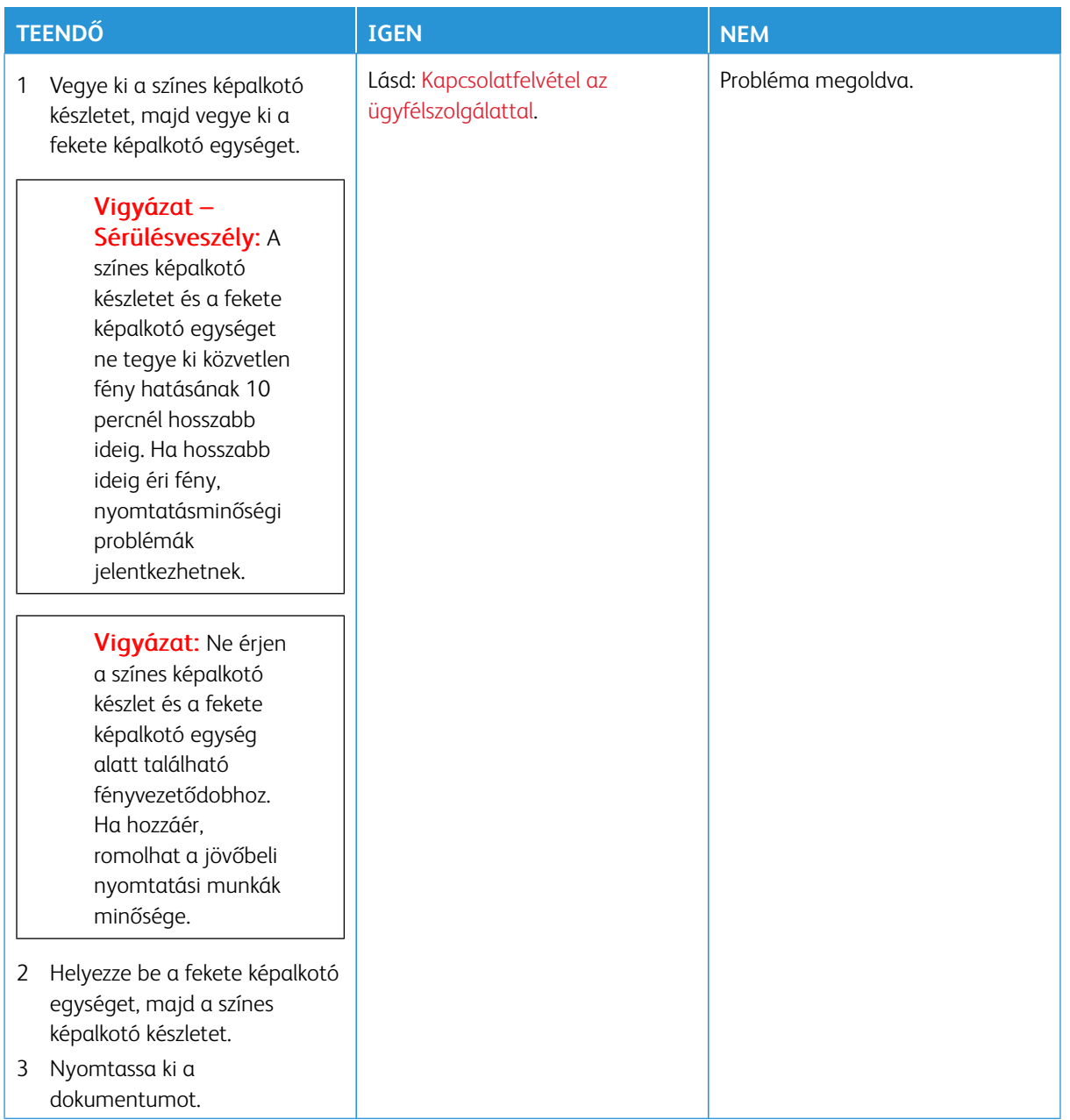

### <span id="page-323-0"></span>**Levágott szöveg vagy kép**

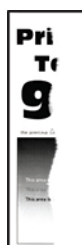
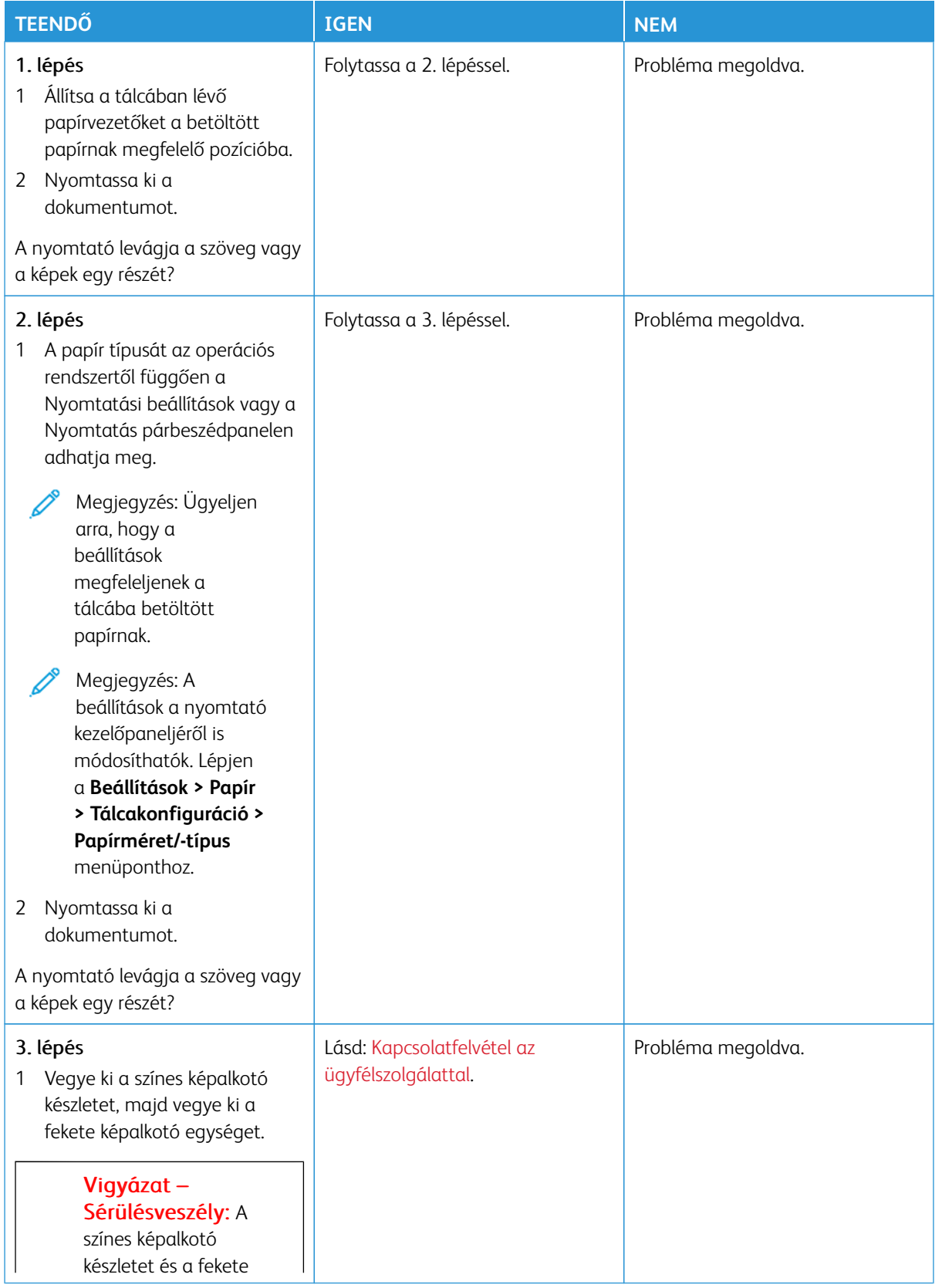

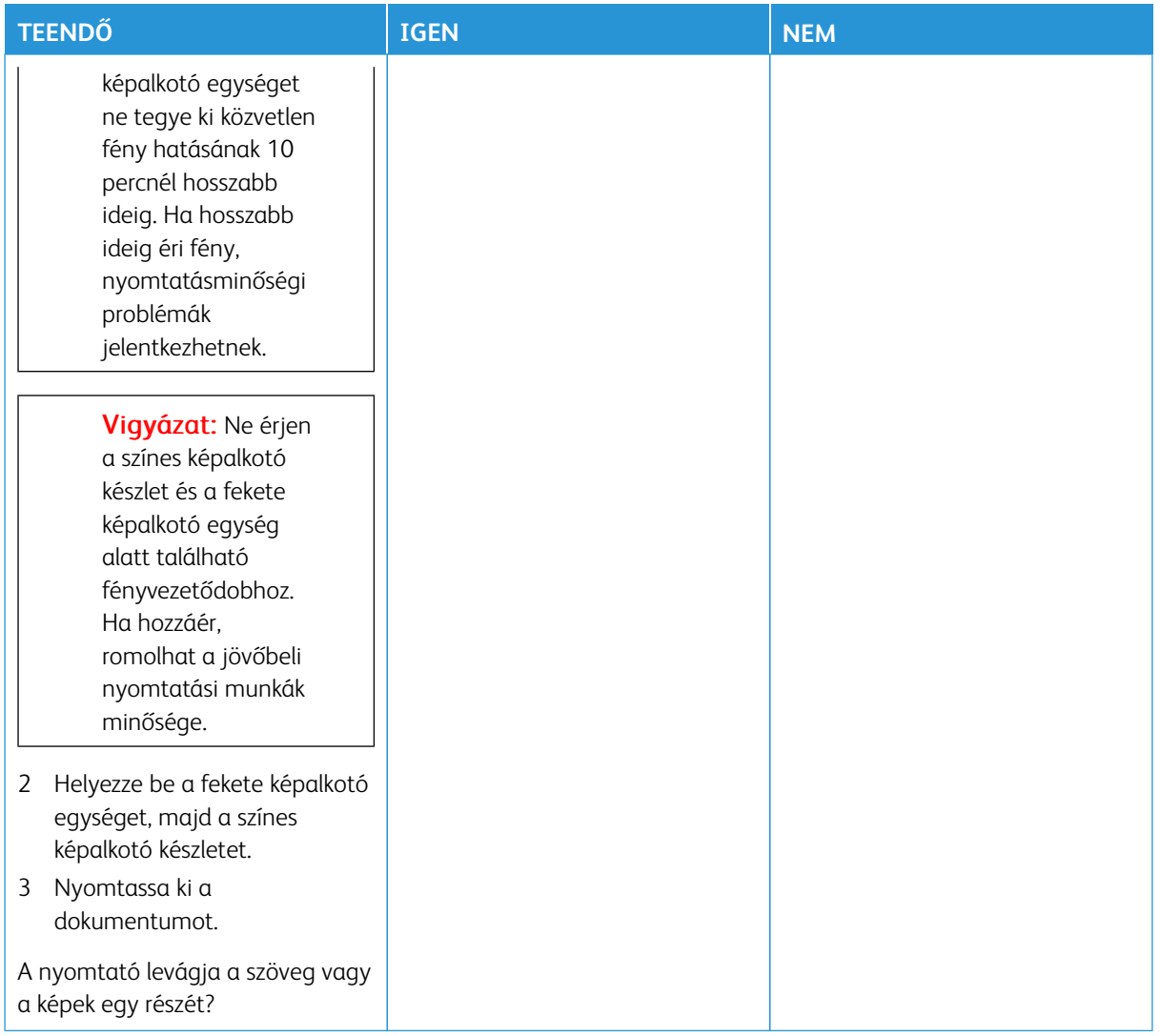

### **A festék könnyen ledörzsölődik**

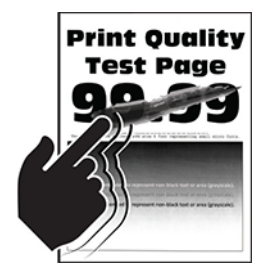

 $\mathscr{O}$ Megjegyzés: A probléma megoldása előtt nyomtasson nyomtatásminőségi tesztoldalakat. A vezérlőpanelen navigáljon a **Beállítások > Hibaelhárítás > Tesztoldal nyomtatása** lehetőséghez. Nem érintőképernyős nyomtatómodelleken az **OK** gomb megnyomásával navigálhat a beállítások között.

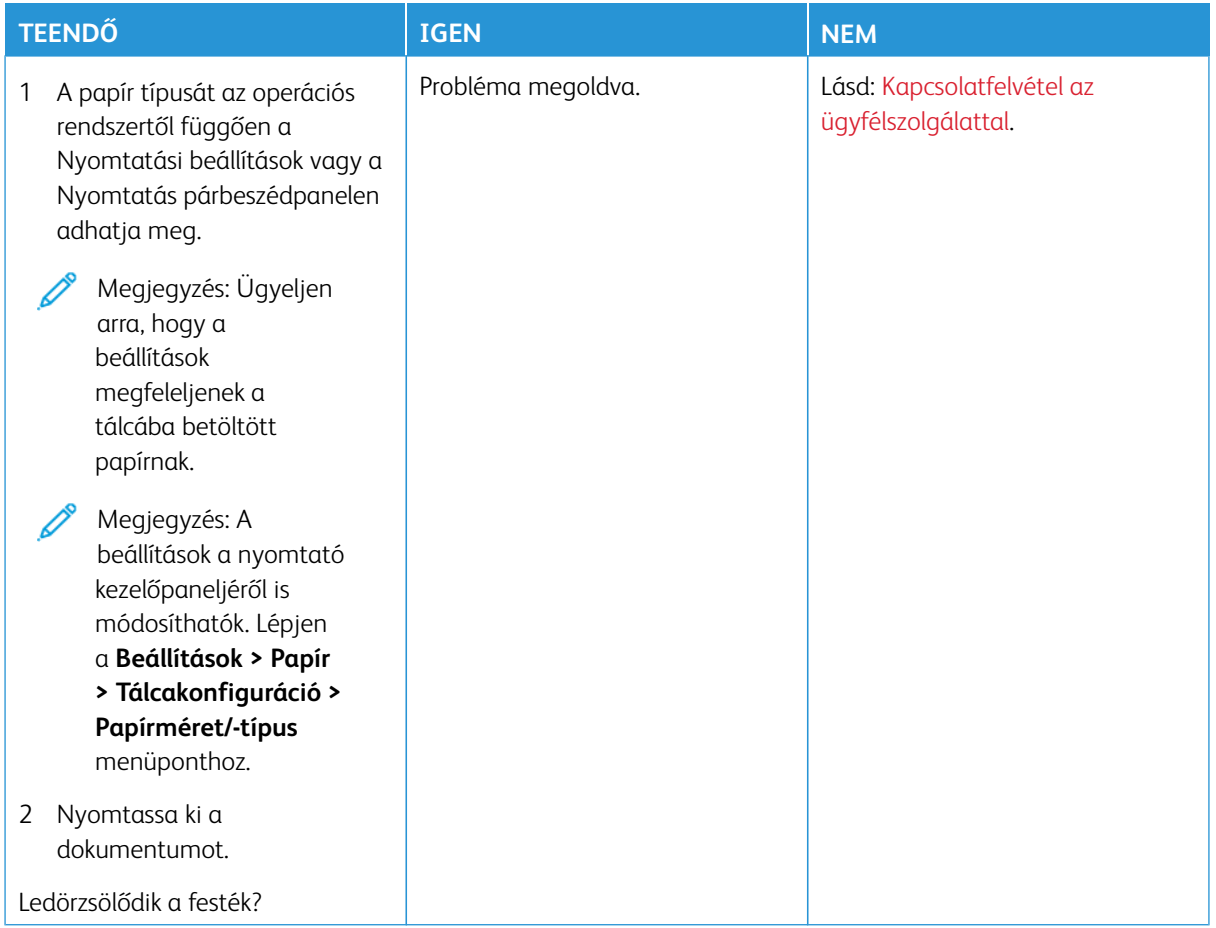

### **Egyenetlen nyomtatási fedettség**

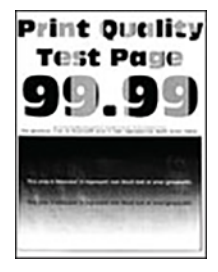

Megjegyzés: A probléma megoldása előtt nyomtasson nyomtatásminőségi tesztoldalakat. A vezérlőpanelen navigáljon a **Beállítások > Hibaelhárítás > Tesztoldal nyomtatása** lehetőséghez. Nem érintőképernyős nyomtatómodelleken az **OK** gomb megnyomásával navigálhat a beállítások között.

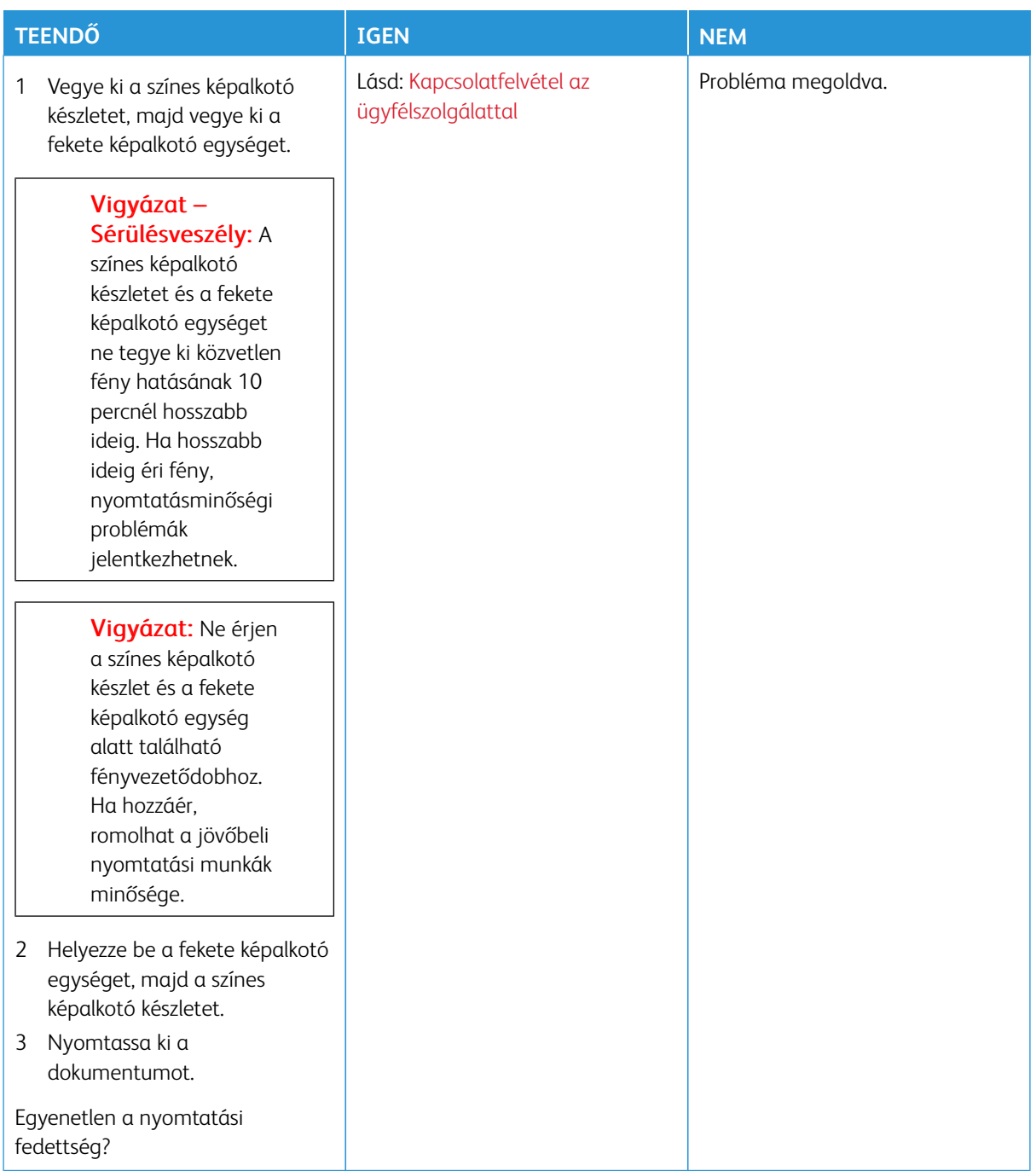

**Vízszintes sötét vonalak**

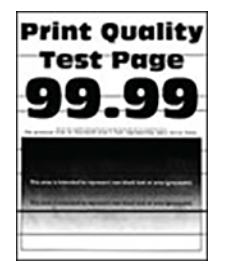

- A probléma megoldása előtt nyomtasson nyomtatásminőségi tesztoldalakat. A vezérlőpanelen navigáljon a **Beállítások > Hibaelhárítás > Tesztoldal nyomtatása** lehetőséghez. Nem érintőképernyős nyomtatómodelleken az **OK** gomb megnyomásával navigálhat a beállítások között.
- Ha továbbra is vízszintes sötét vonalak jelennek meg a nyomatokon, olvassa el az [Ismétlődő hibák](#page-338-0) témakört.

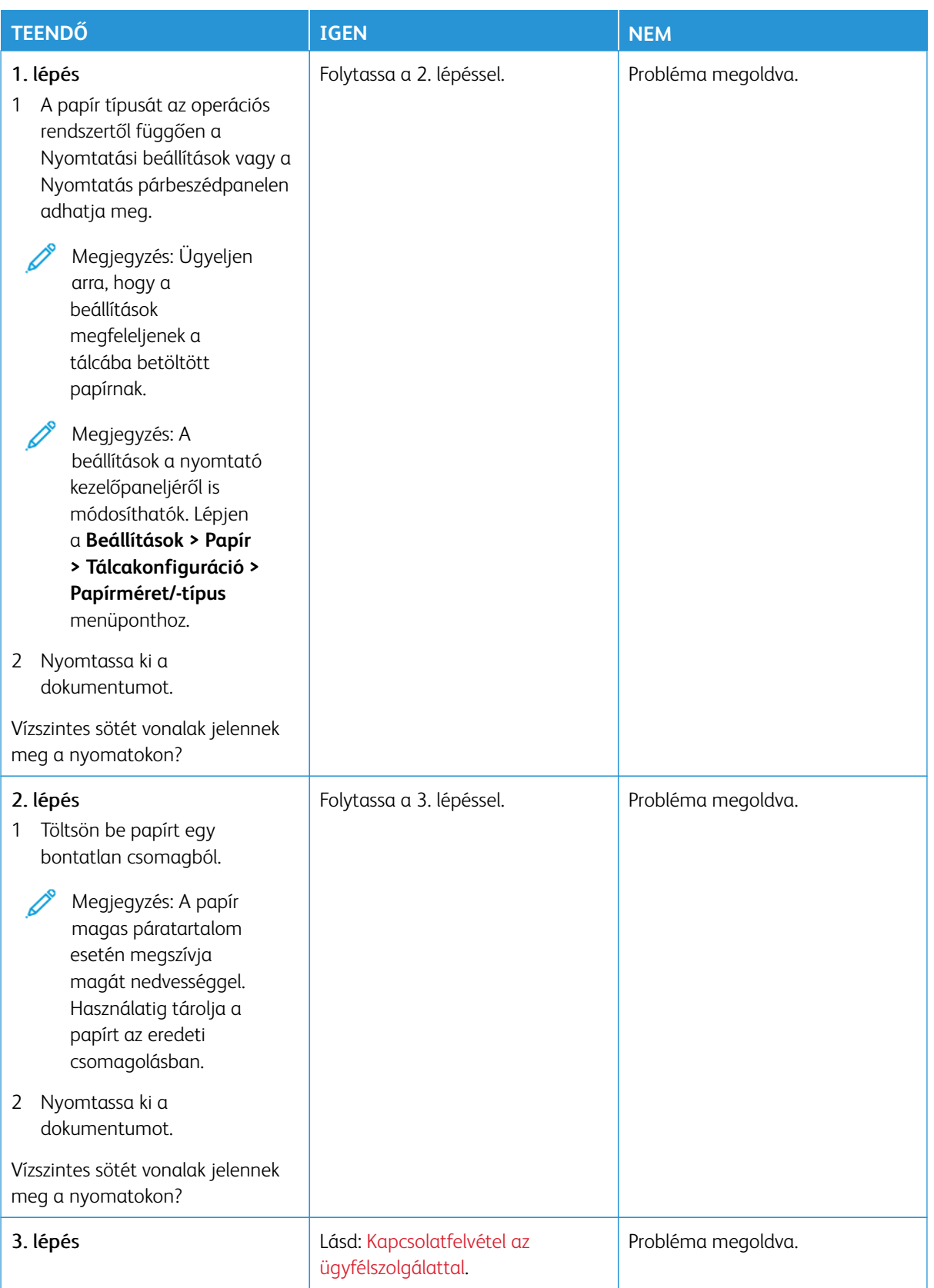

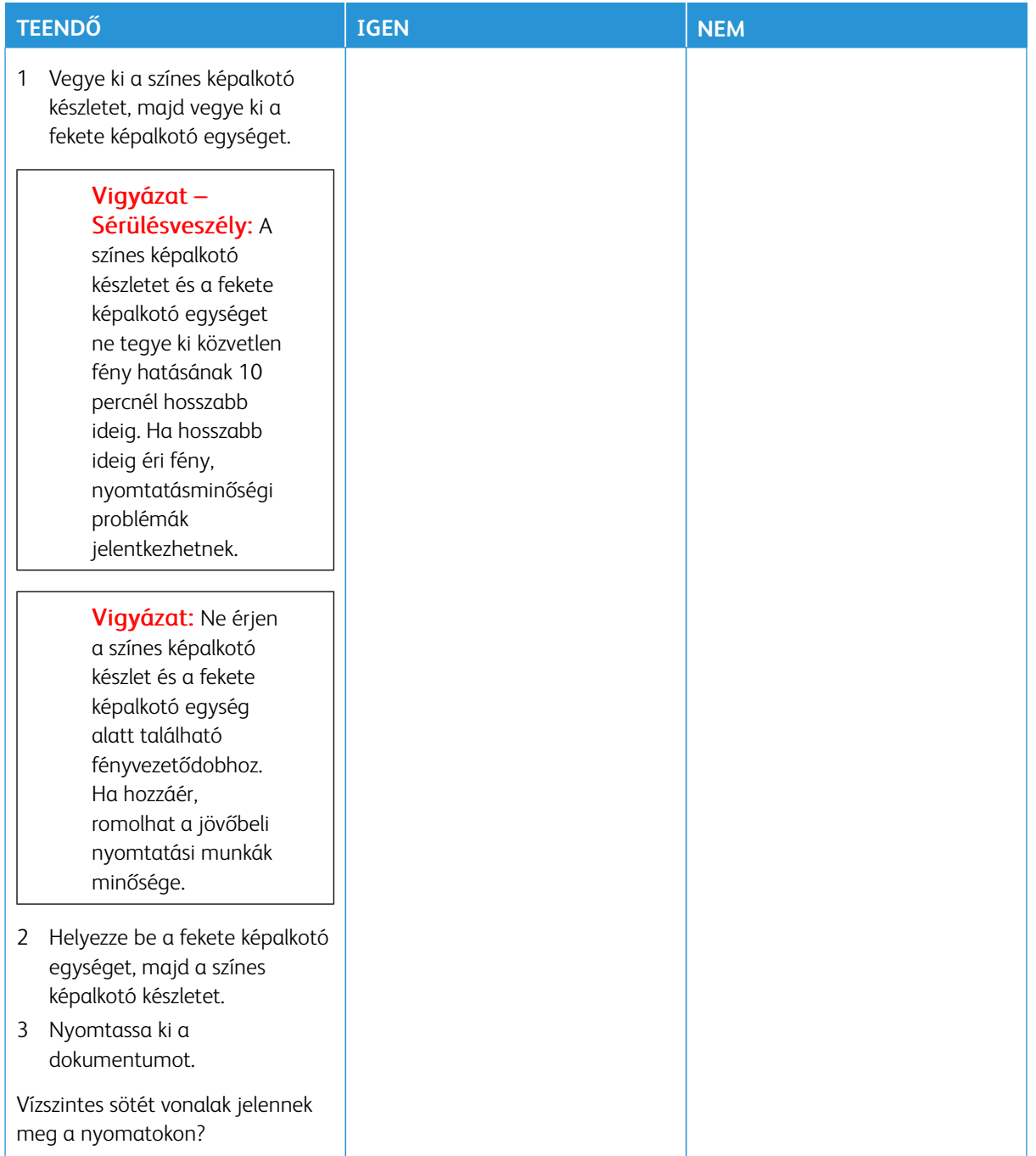

**Függőleges sötét vonalak**

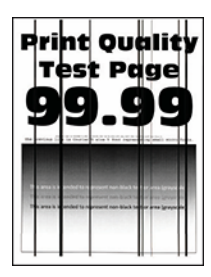

Megjegyzés: A probléma megoldása előtt nyomtasson nyomtatásminőségi tesztoldalakat. A vezérlőpanelen navigáljon a **Beállítások > Hibaelhárítás > Tesztoldal nyomtatása** lehetőséghez. Nem érintőképernyős nyomtatómodelleken az **OK** gomb megnyomásával navigálhat a beállítások között.

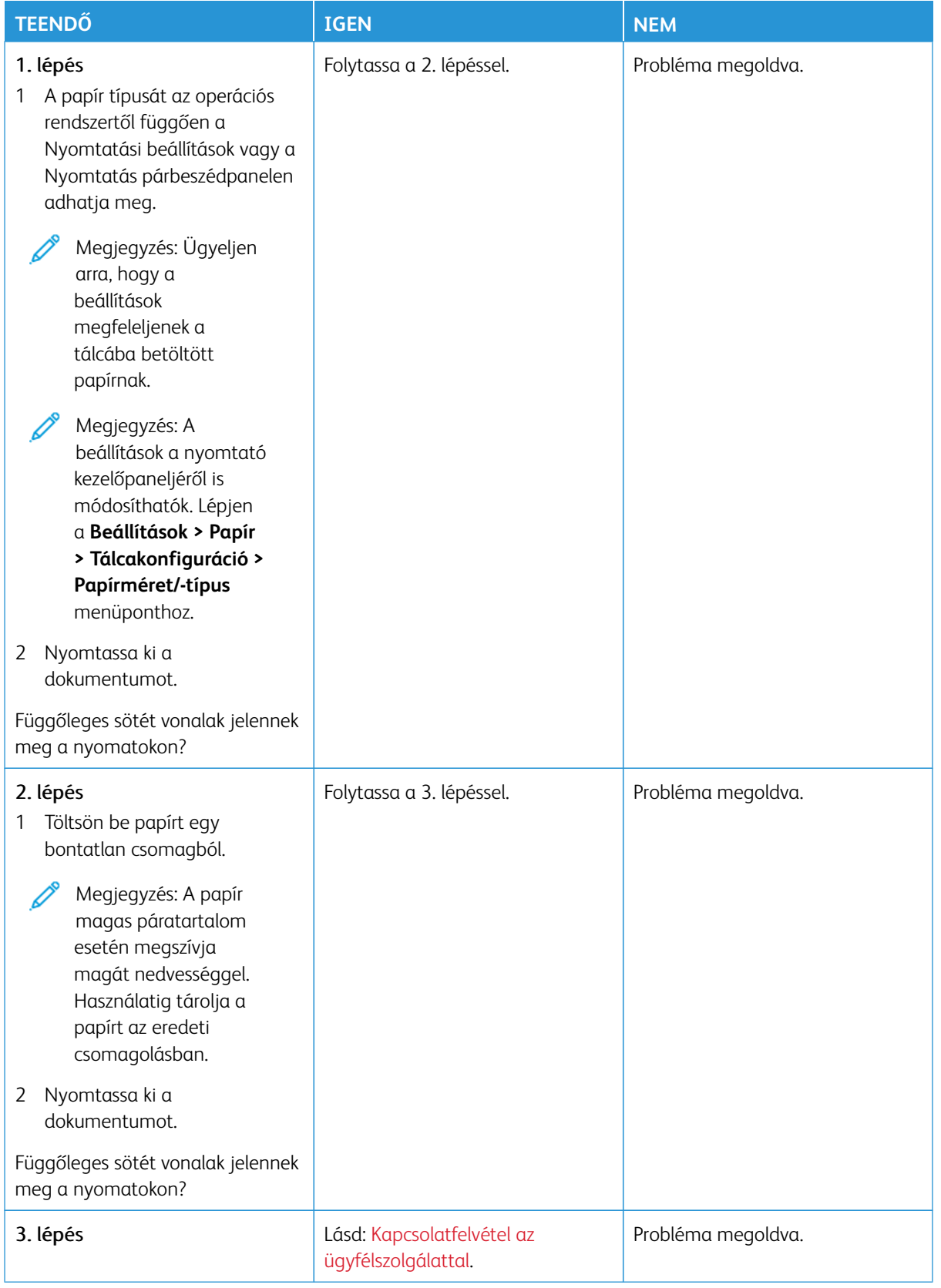

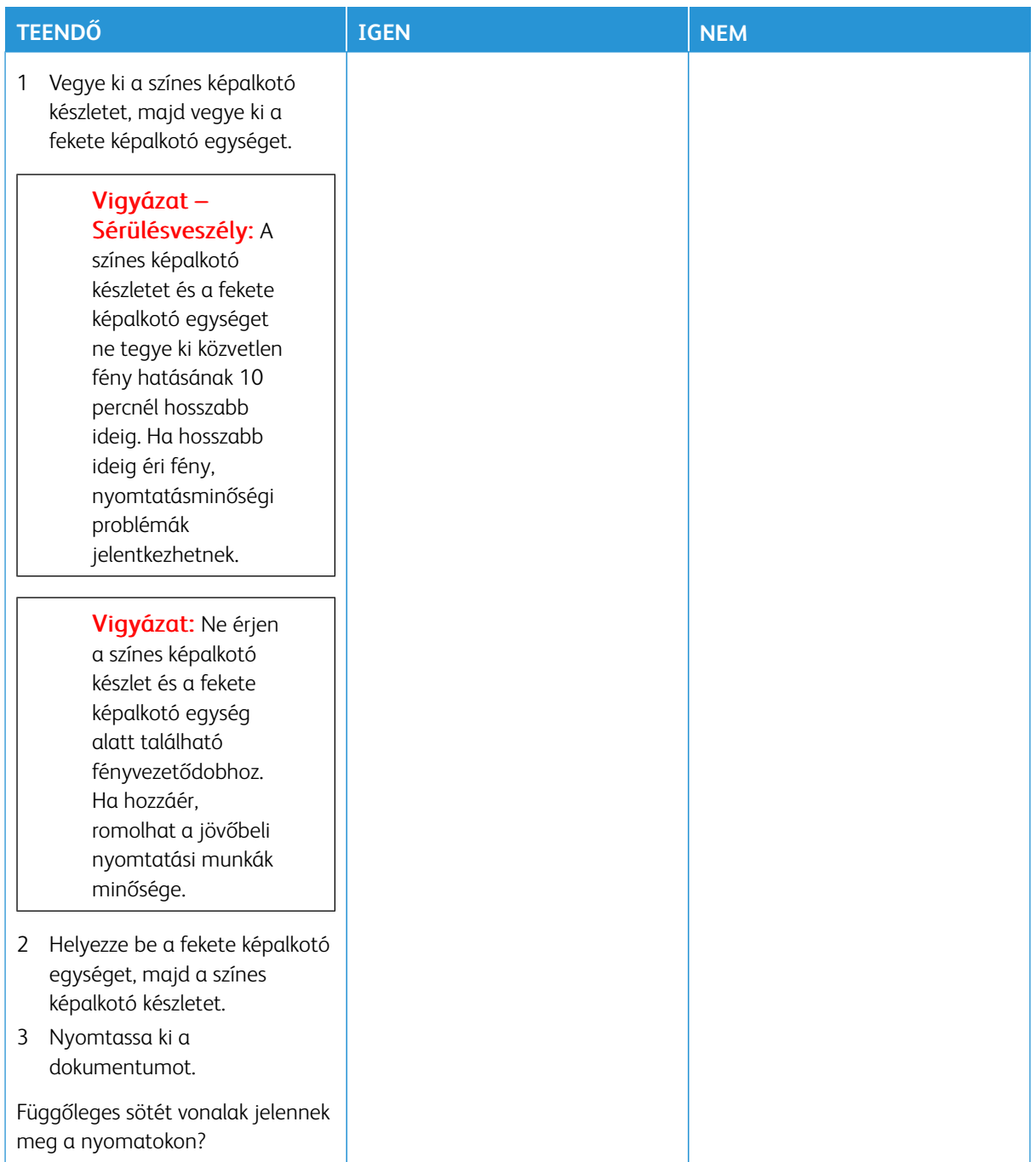

**Vízszintes fehér vonalak**

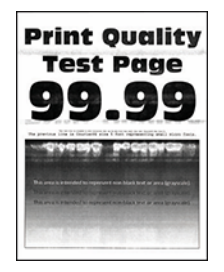

- A probléma megoldása előtt nyomtasson nyomtatásminőségi tesztoldalakat. A vezérlőpanelen navigáljon a **Beállítások > Hibaelhárítás > Tesztoldal nyomtatása** lehetőséghez. Nem érintőképernyős nyomtatómodelleken az **OK** gomb megnyomásával navigálhat a beállítások között.
- Ha továbbra is vízszintes fehér vonalak jelennek meg a nyomatokon, olvassa el a következőt: [Ismétlődő](#page-338-0) [hibák.](#page-338-0)

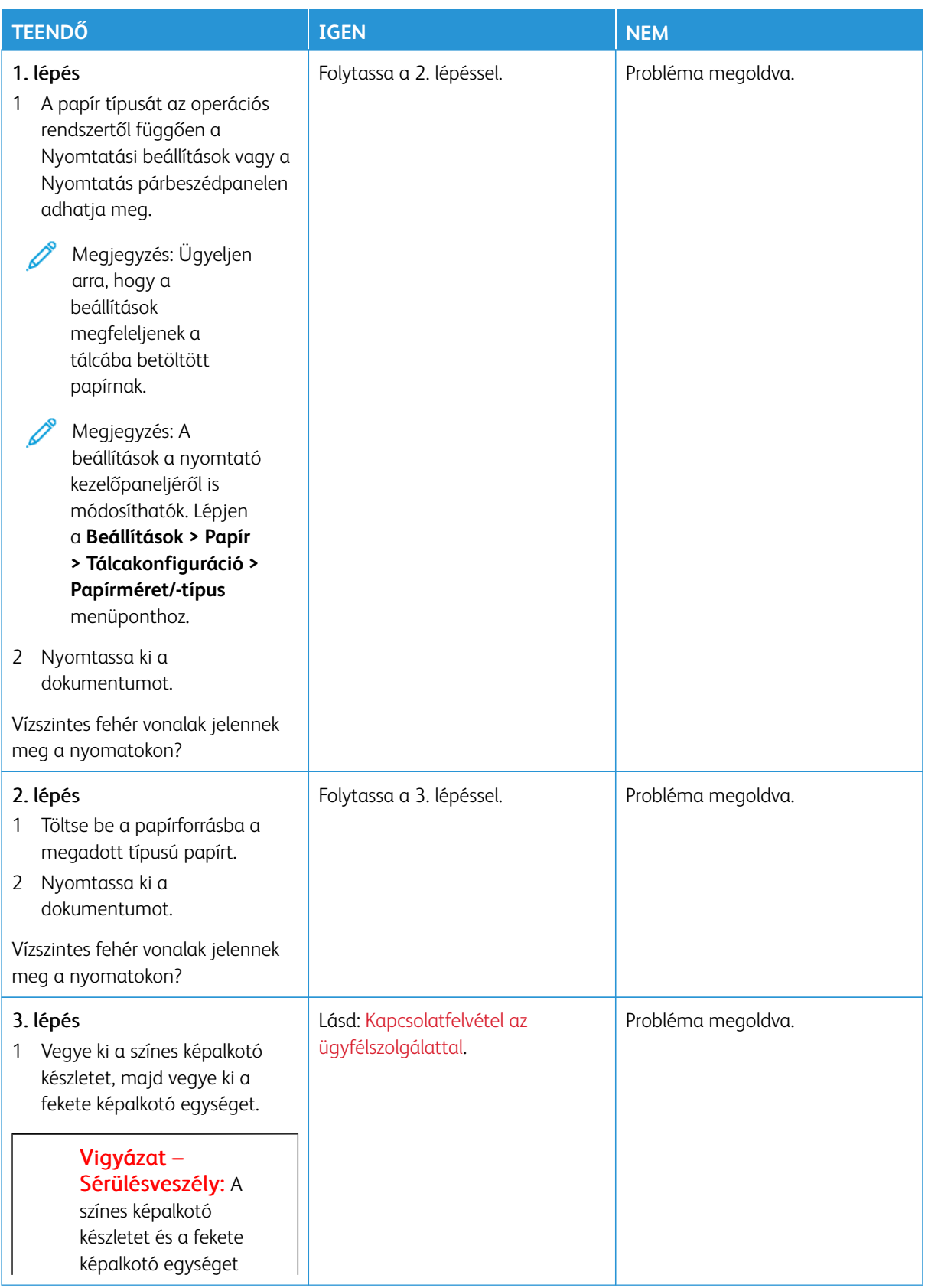

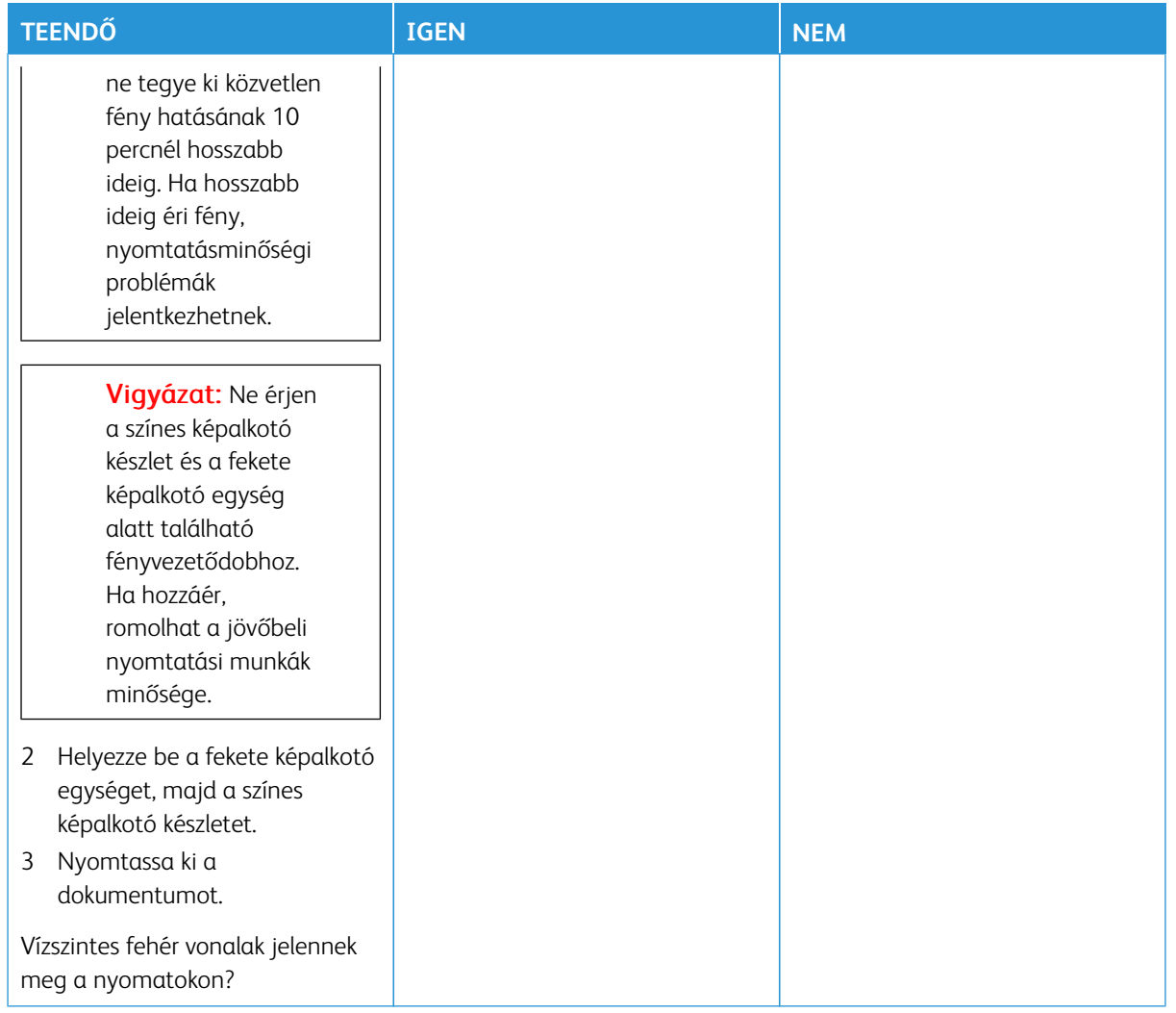

#### **Függőleges fehér vonalak**

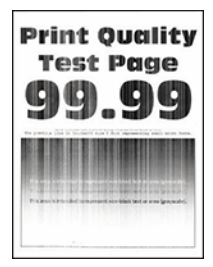

Í

Megjegyzés: A probléma megoldása előtt nyomtasson nyomtatásminőségi tesztoldalakat. A vezérlőpanelen navigáljon a **Beállítások > Hibaelhárítás > Tesztoldal nyomtatása** lehetőséghez. Nem érintőképernyős nyomtatómodelleken az **OK** gomb megnyomásával navigálhat a beállítások között.

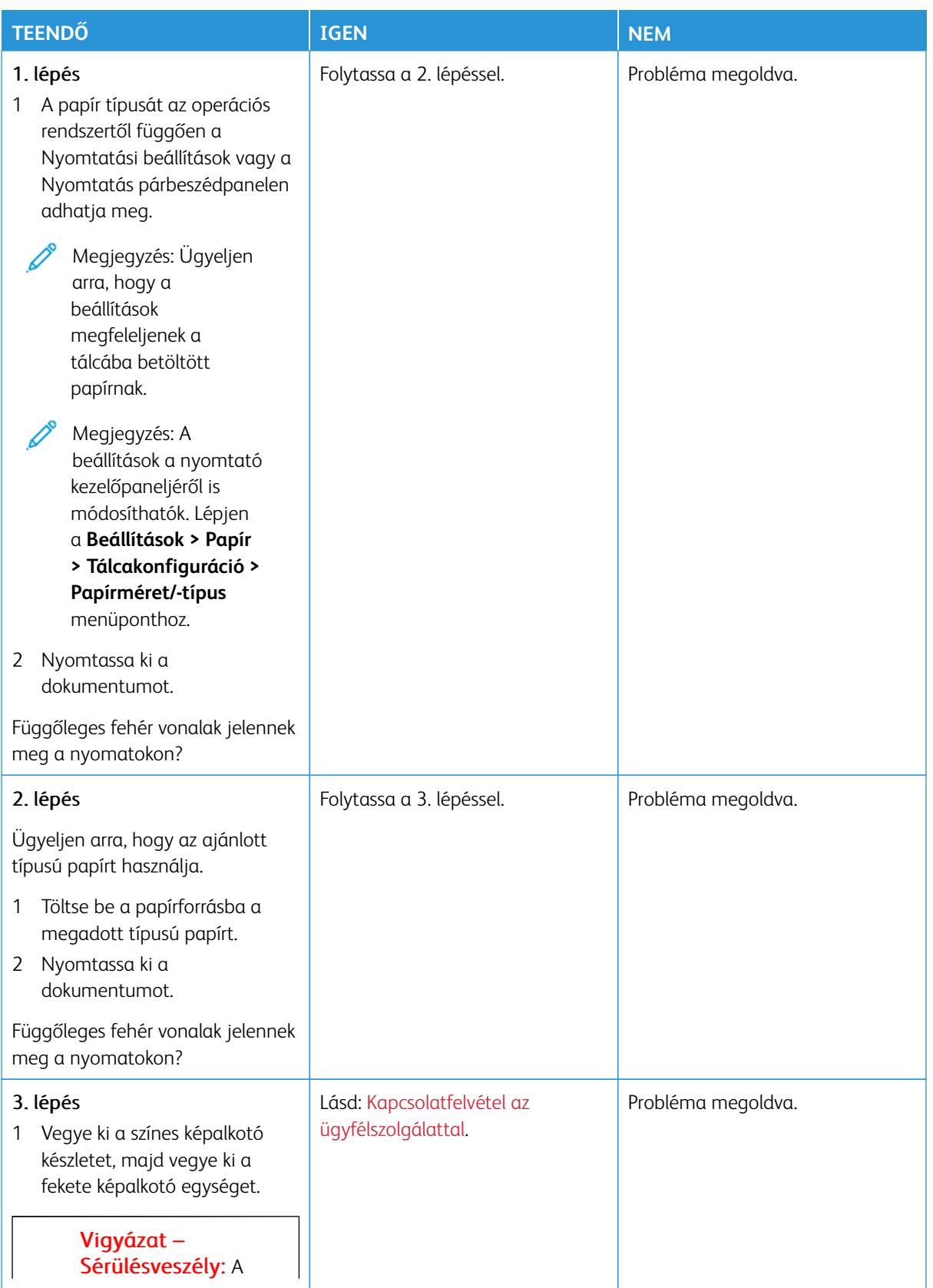

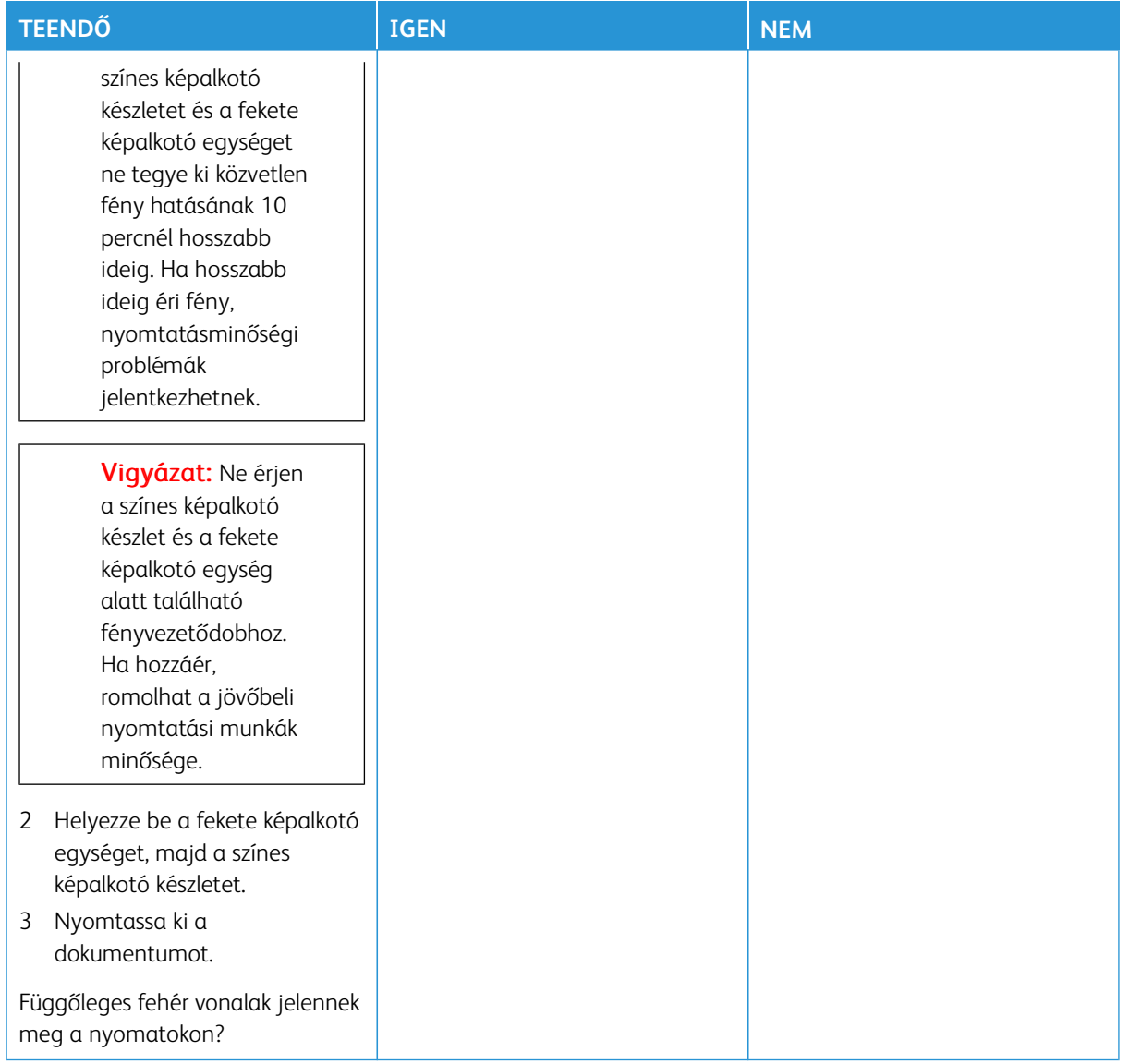

#### <span id="page-338-0"></span>**Ismétlődő hibák**

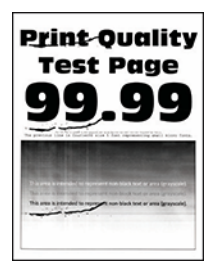

Í Megjegyzés: A probléma megoldása előtt nyomtasson nyomtatásminőségi tesztoldalakat. A vezérlőpanelen navigáljon a **Beállítások > Hibaelhárítás > Tesztoldal nyomtatása** lehetőséghez. Nem érintőképernyős nyomtatómodelleken az **OK** gomb megnyomásával navigálhat a beállítások között.

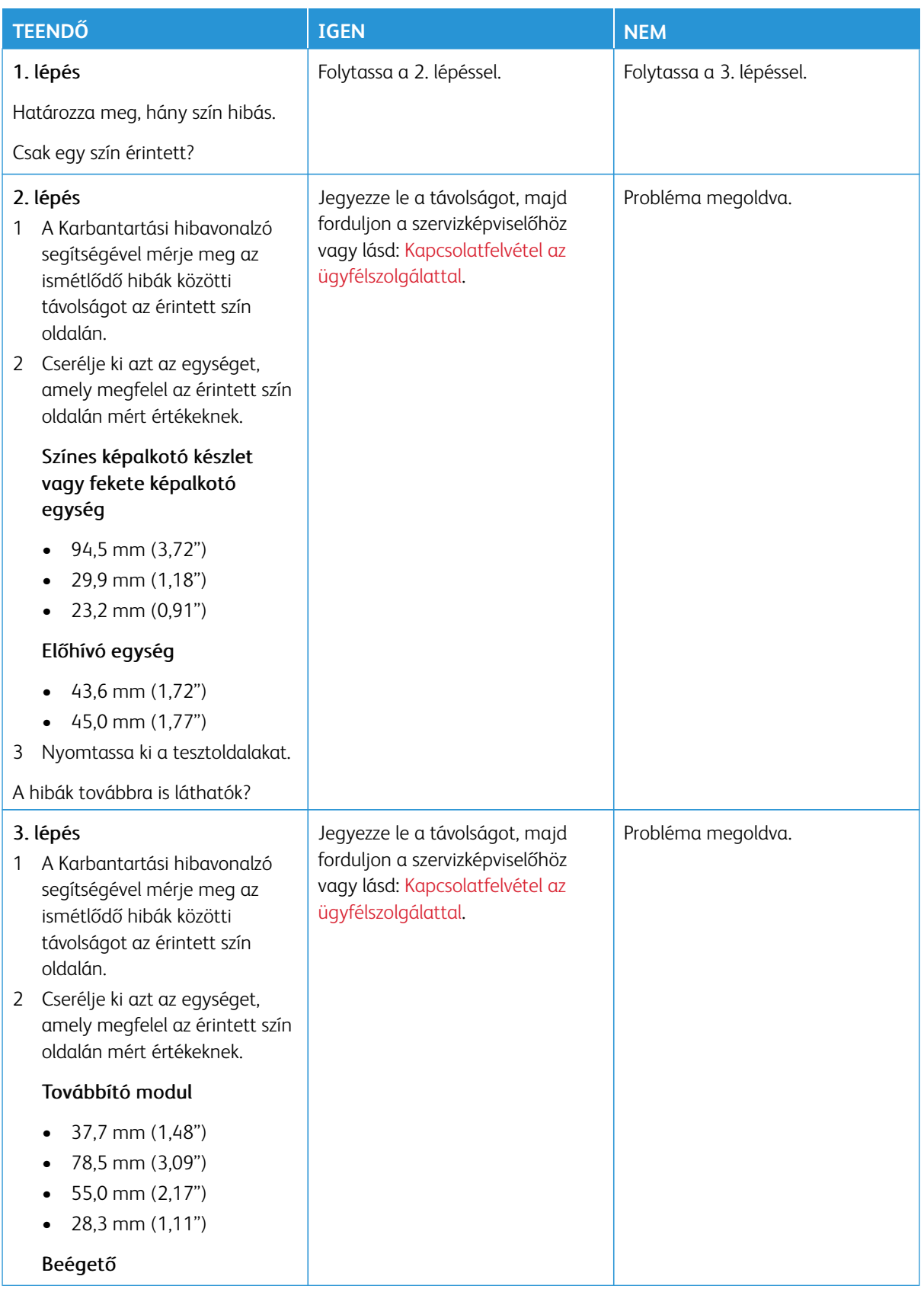

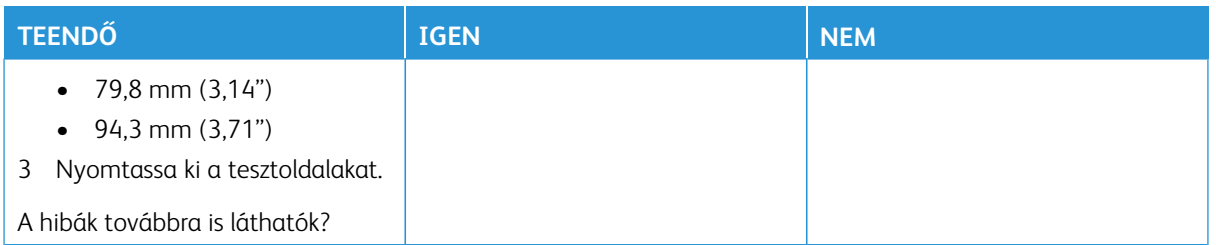

### **A NYOMTATÁSI FELADATOK NEM NYOMTATÓDNAK KI**

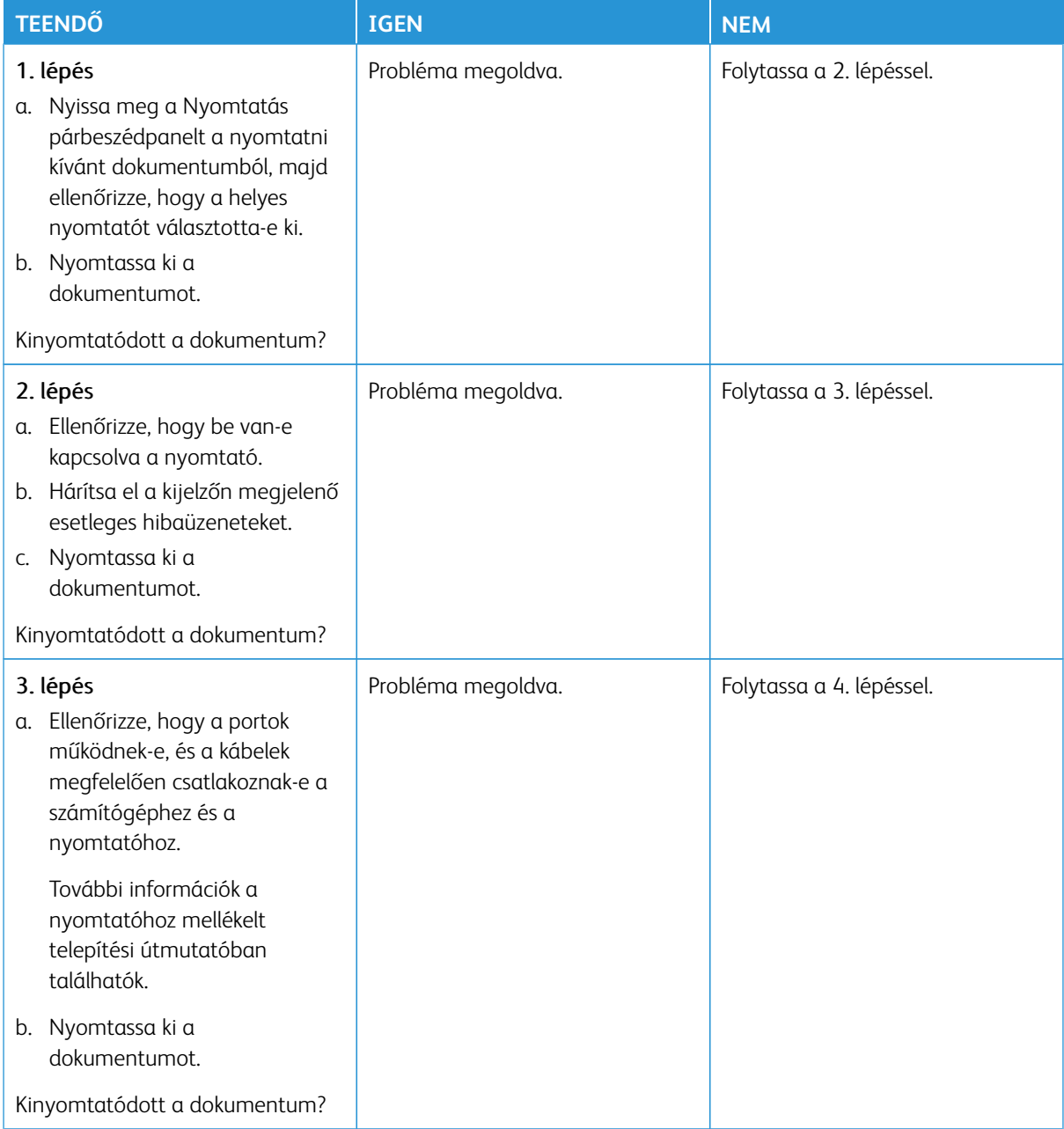

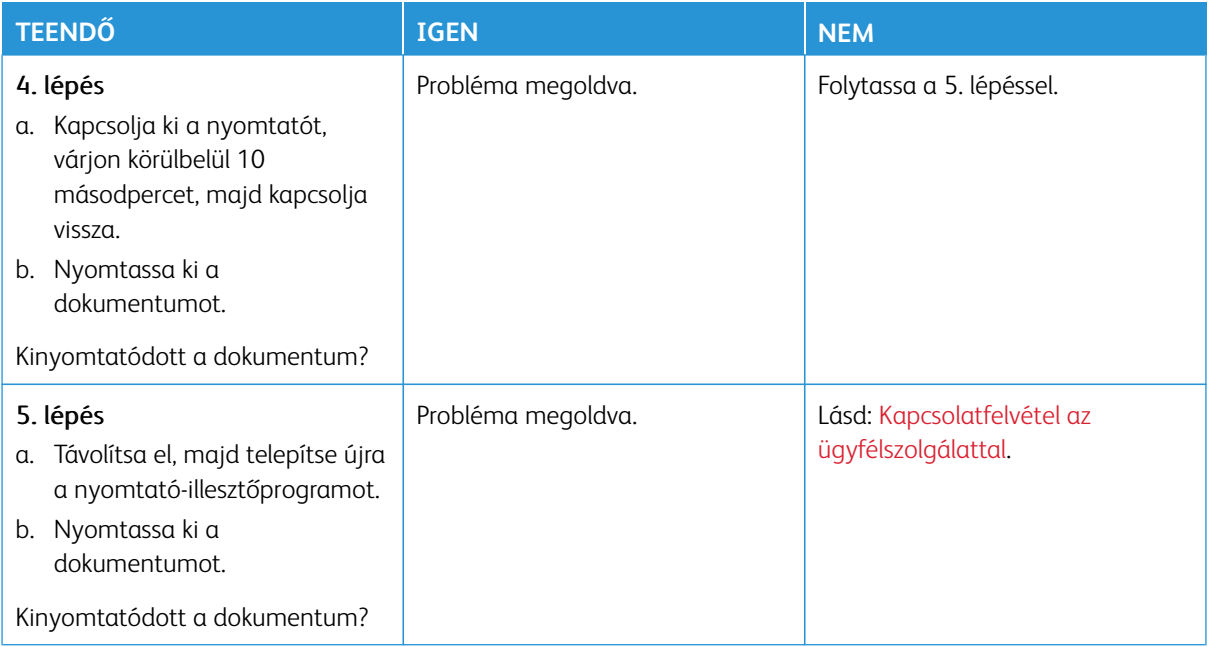

## **LASSÚ NYOMTATÁS**

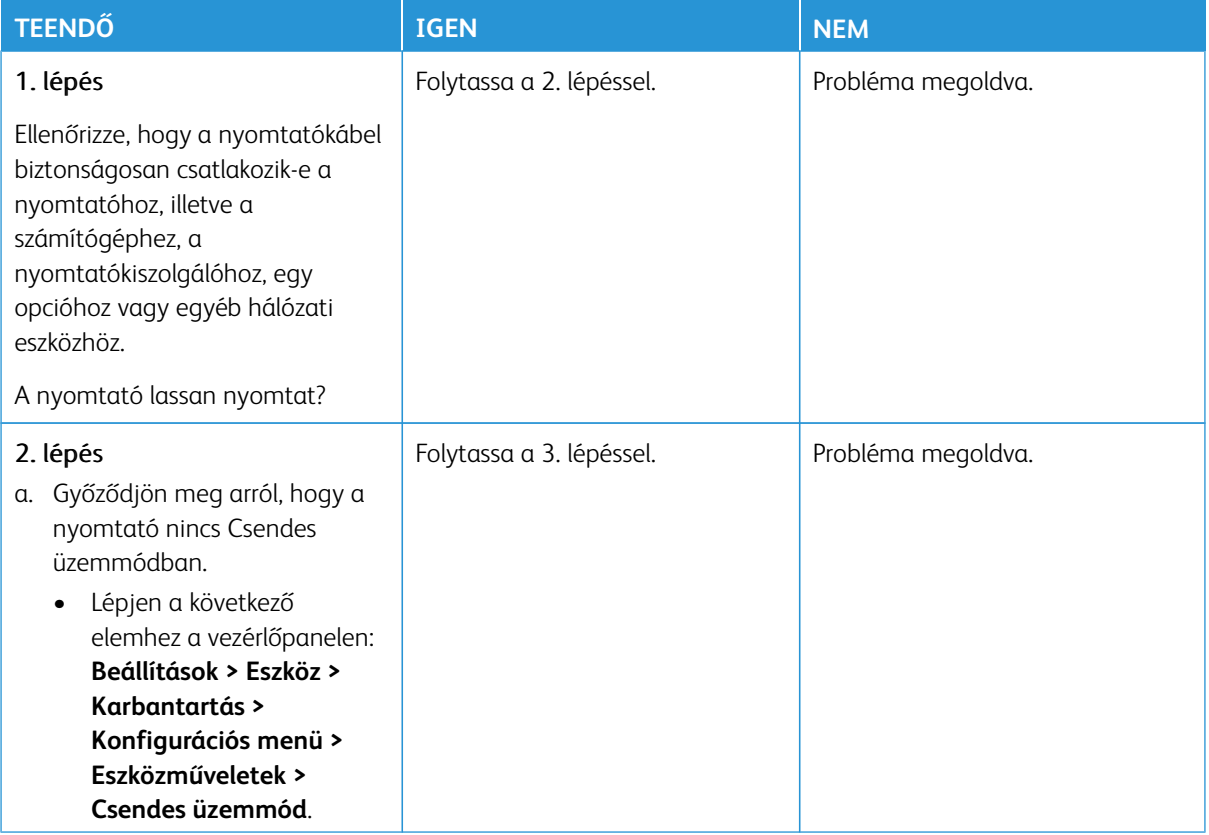

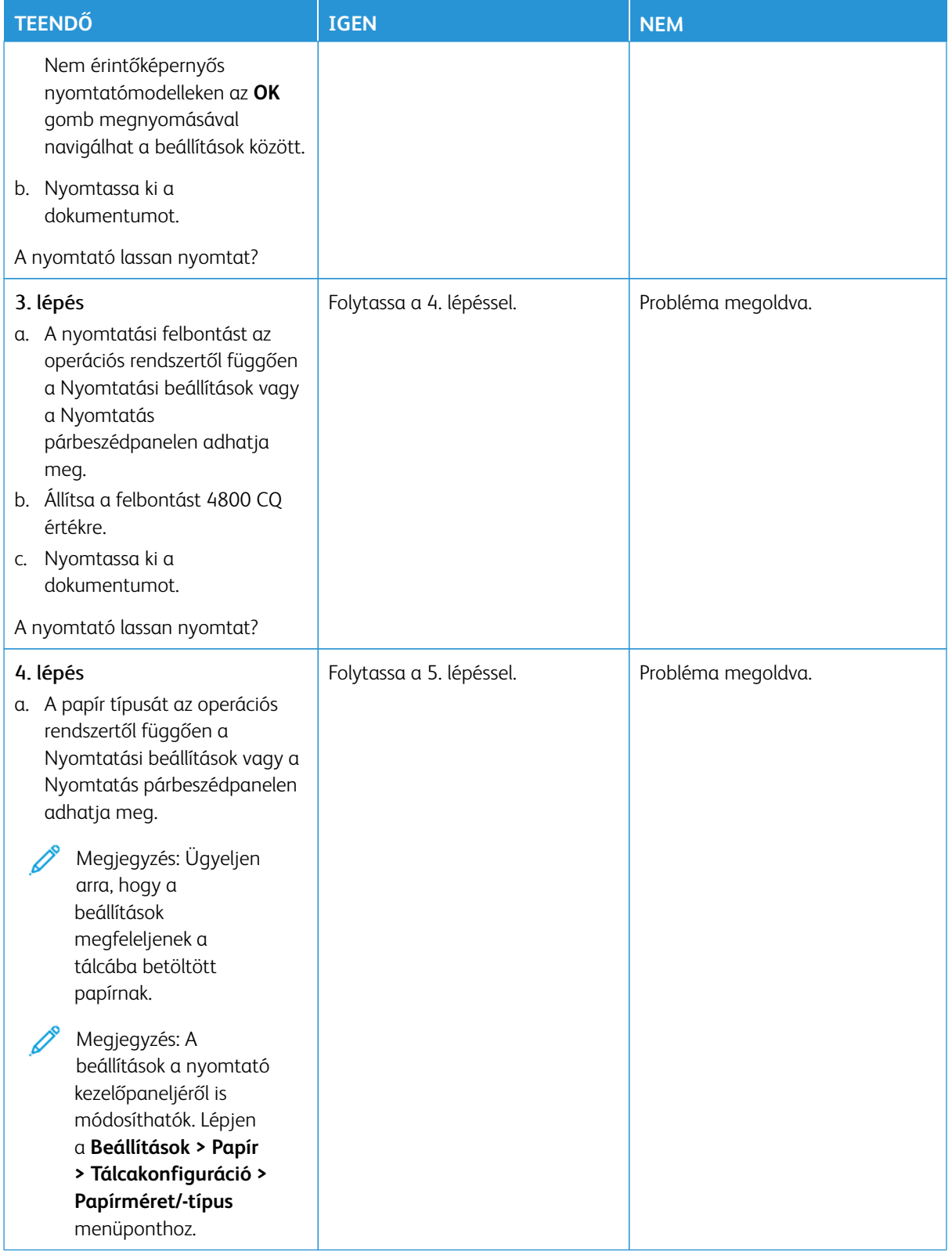

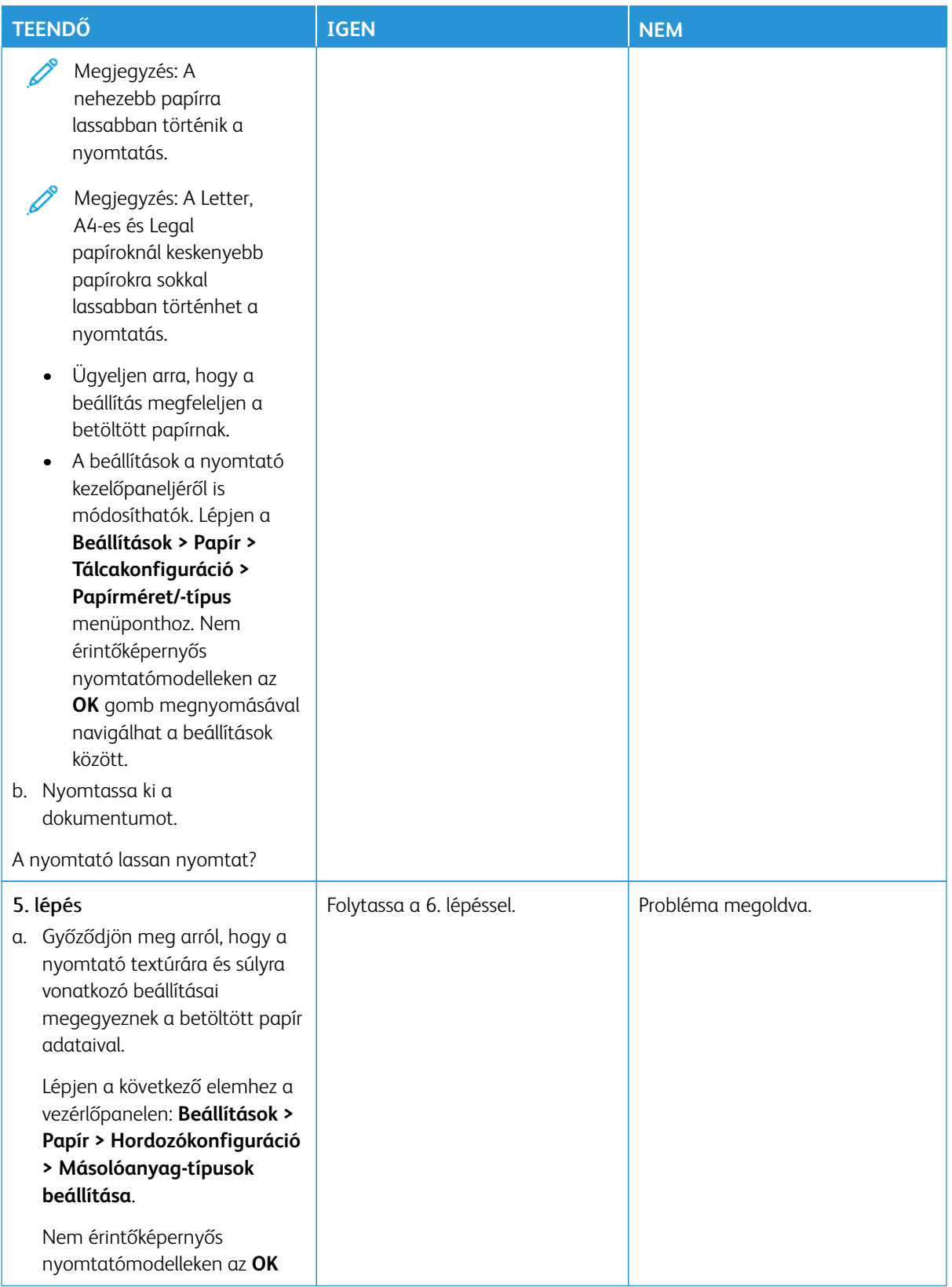

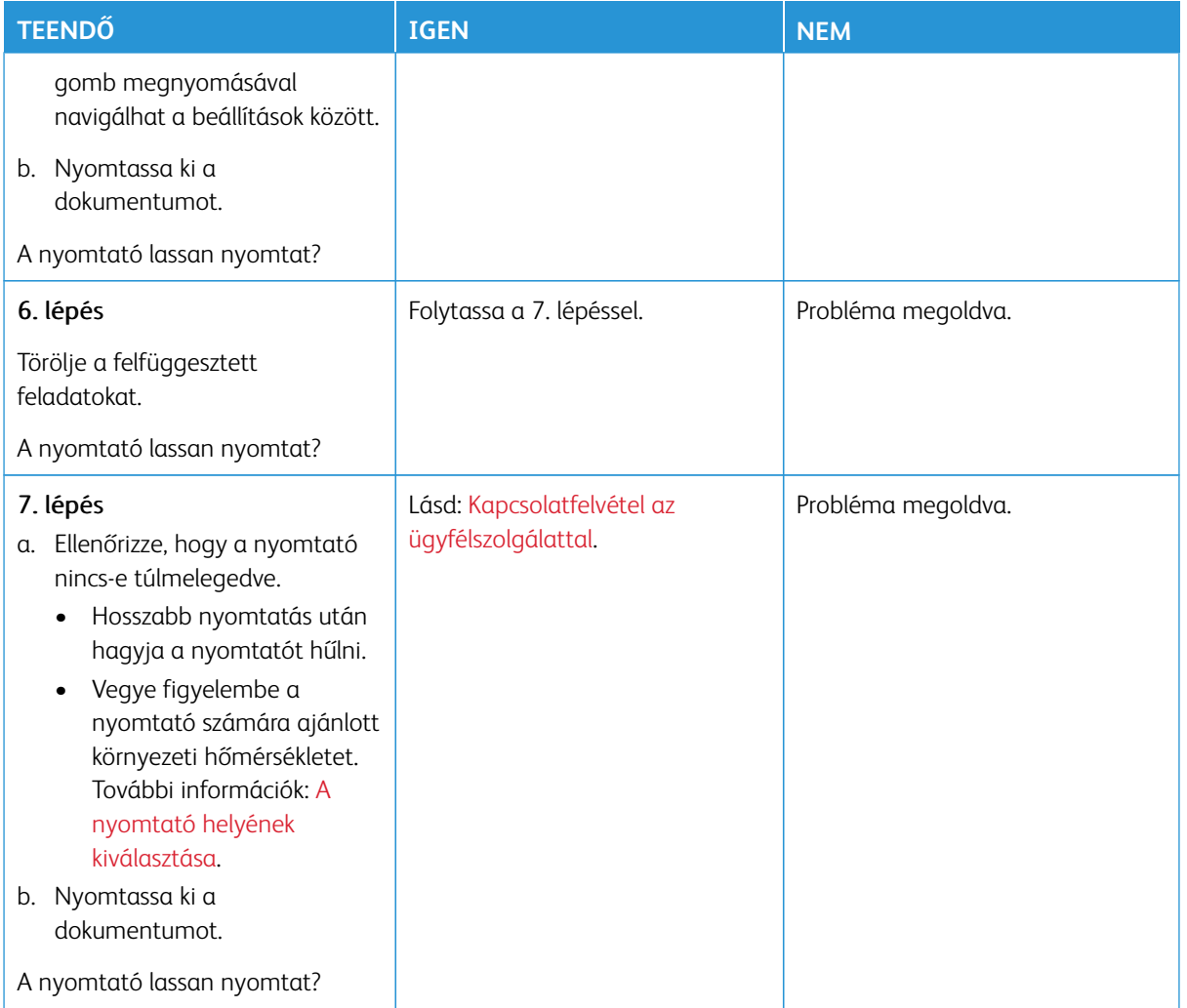

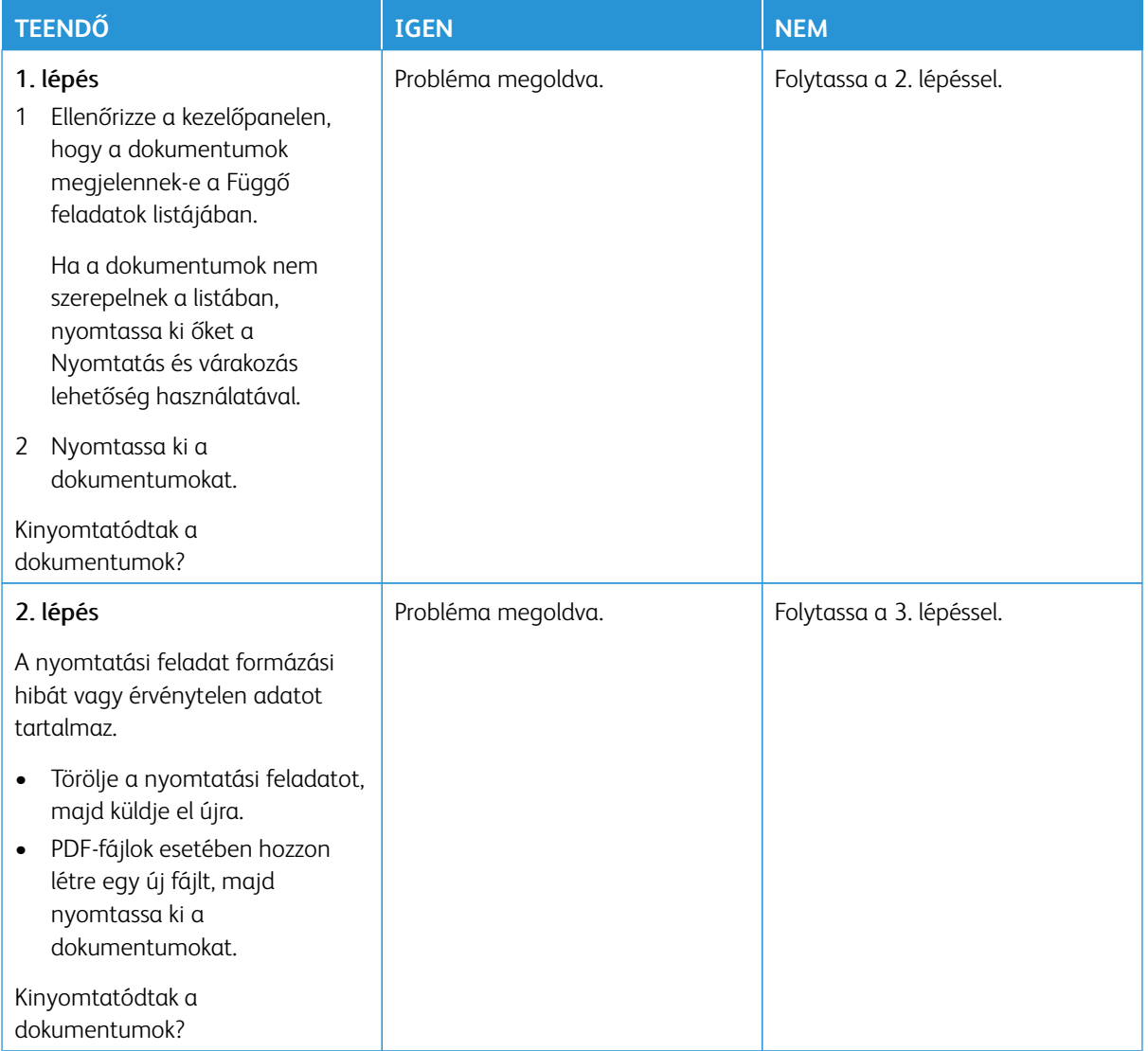

# **A TITKOSÍTOTT ÉS A FELFÜGGESZTETT DOKUMENTUMOK NEM NYOMTATÓDNAK KI**

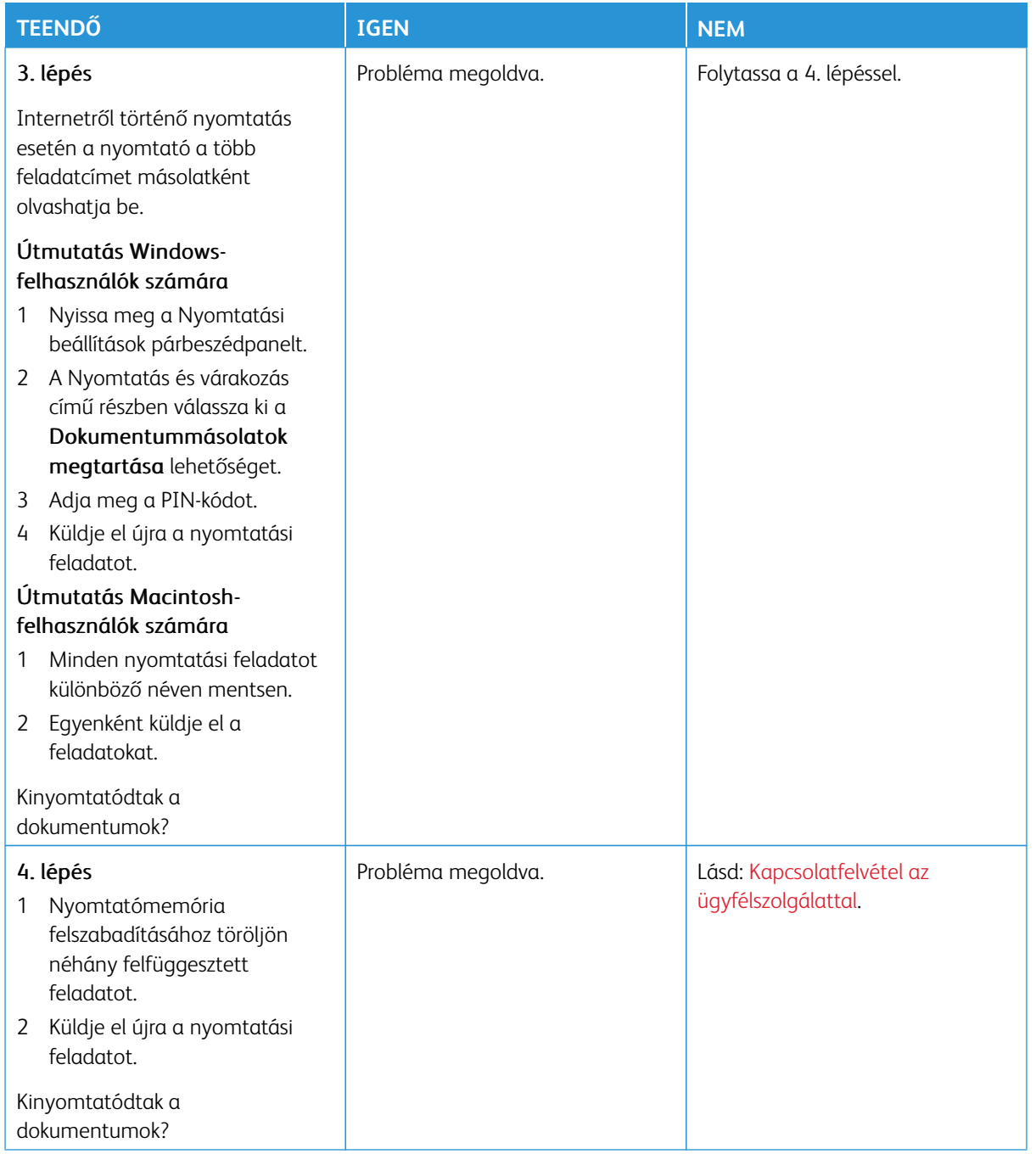

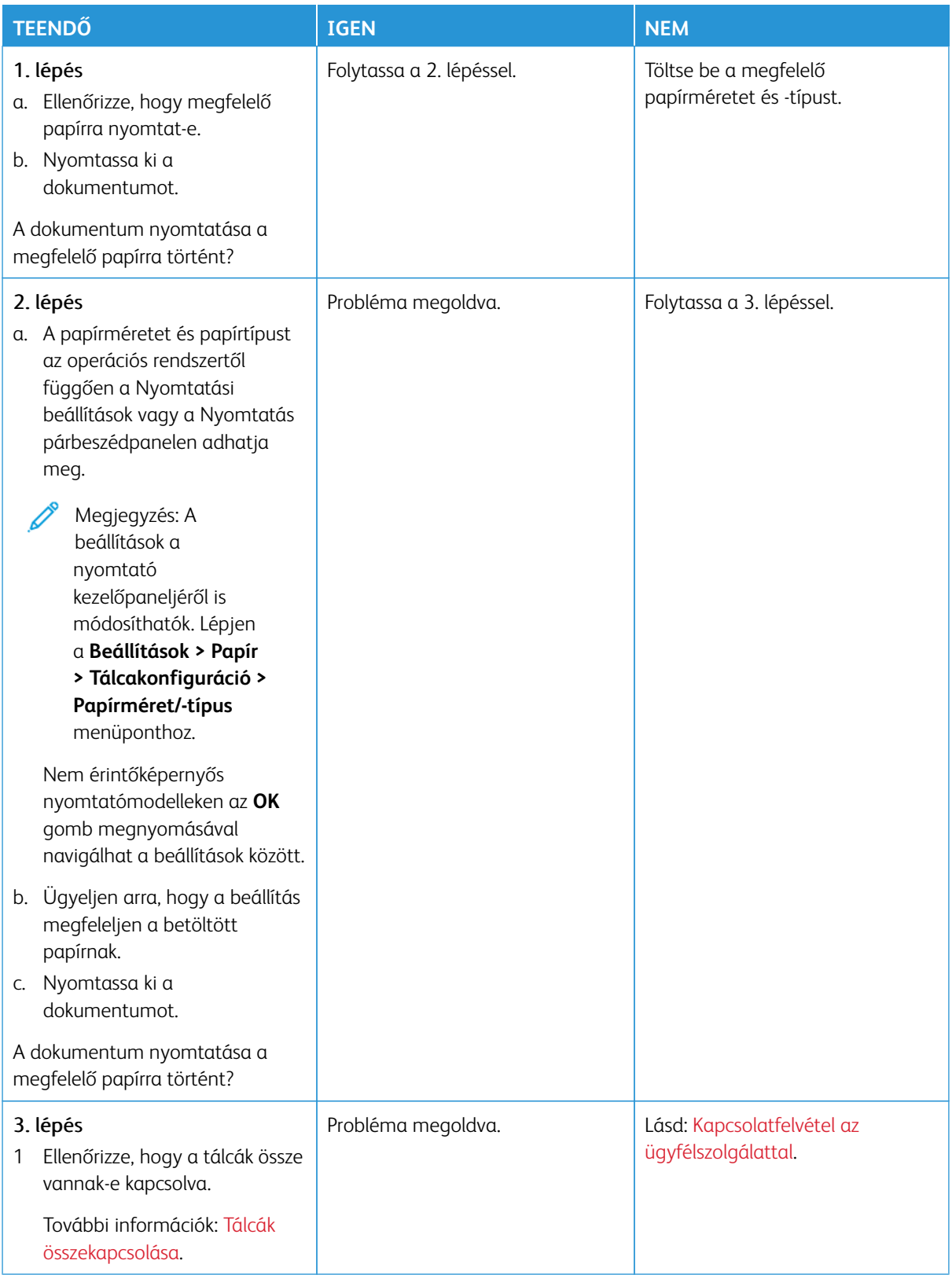

## **A FELADAT NYOMTATÁSA ROSSZ TÁLCÁBÓL VAGY ROSSZ PAPÍRRA TÖRTÉNIK**

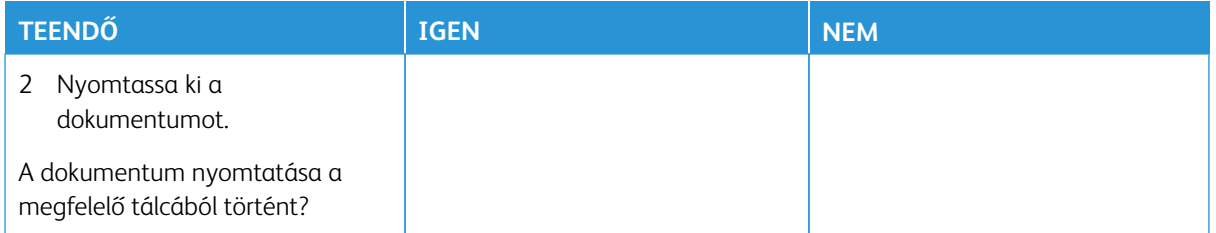

# A nyomtató nem válaszol

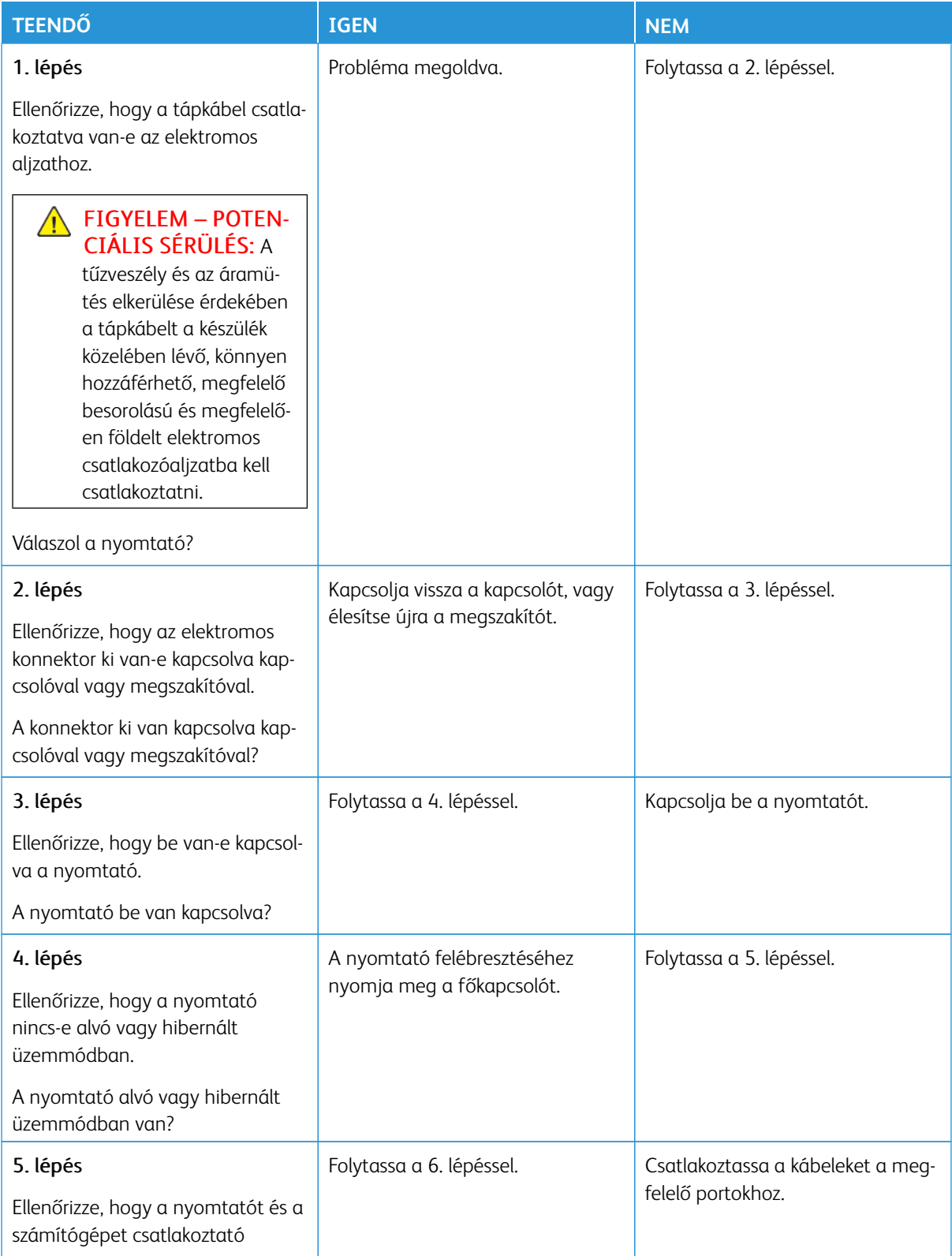

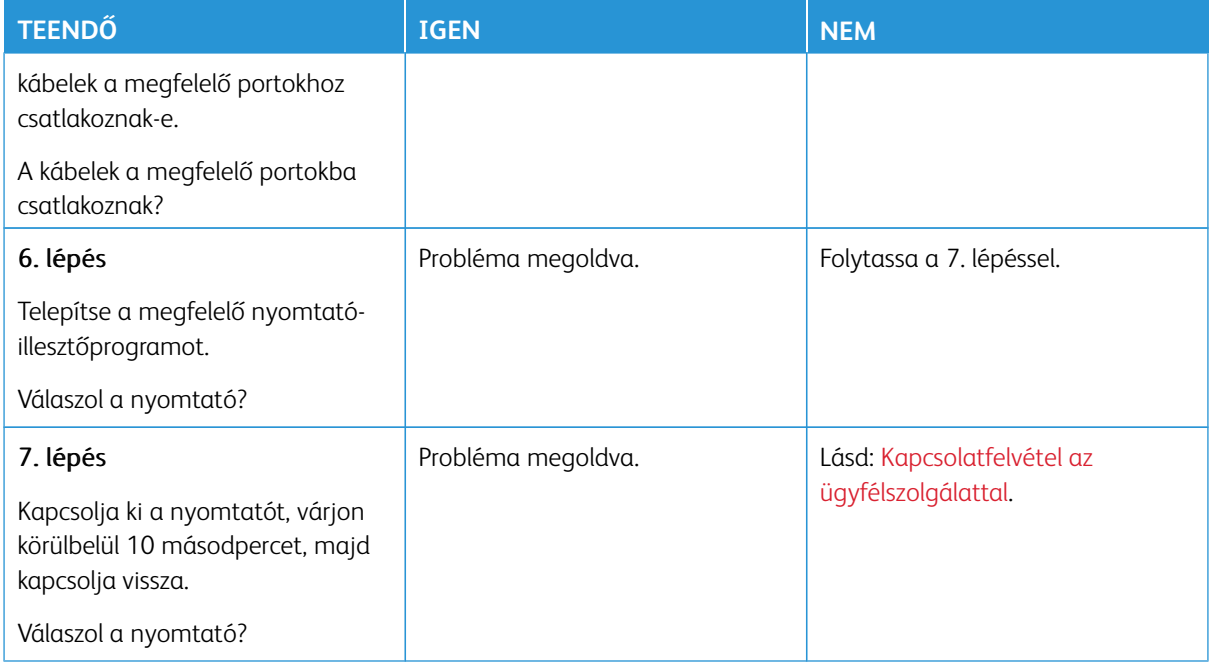

# Nem lehet olvasni a flashmeghajtót

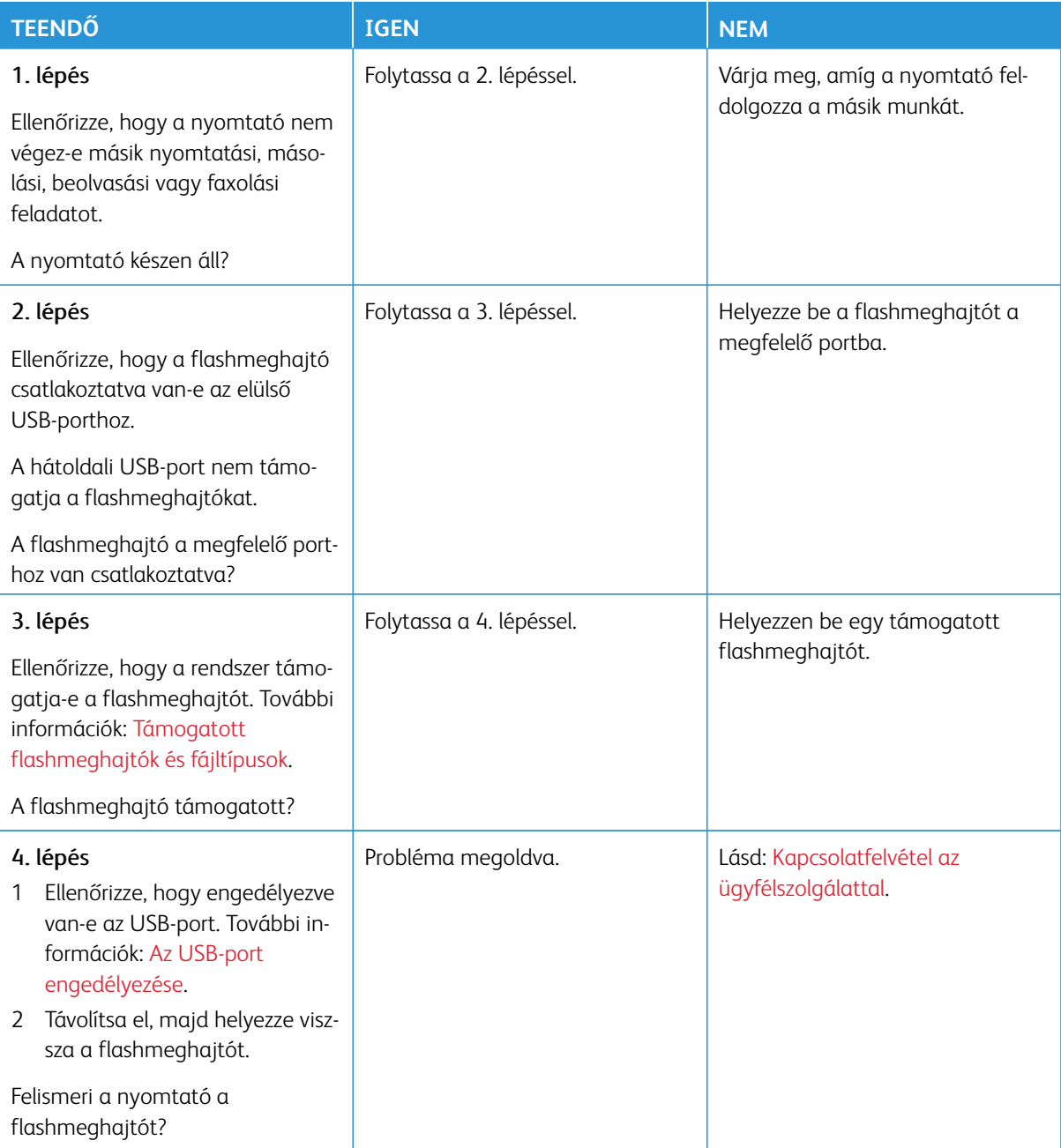

# <span id="page-352-0"></span>Az USB-port engedélyezése

Lépjen a következő elemhez a vezérlőpanelen:

### **Beállítások > Hálózat/Portok > USB > USB-port engedélyezése**.

# Hálózatikapcsolat-hiba

## **A BEÁGYAZOTT WEBKISZOLGÁLÓT NEM LEHET MEGNYITNI**

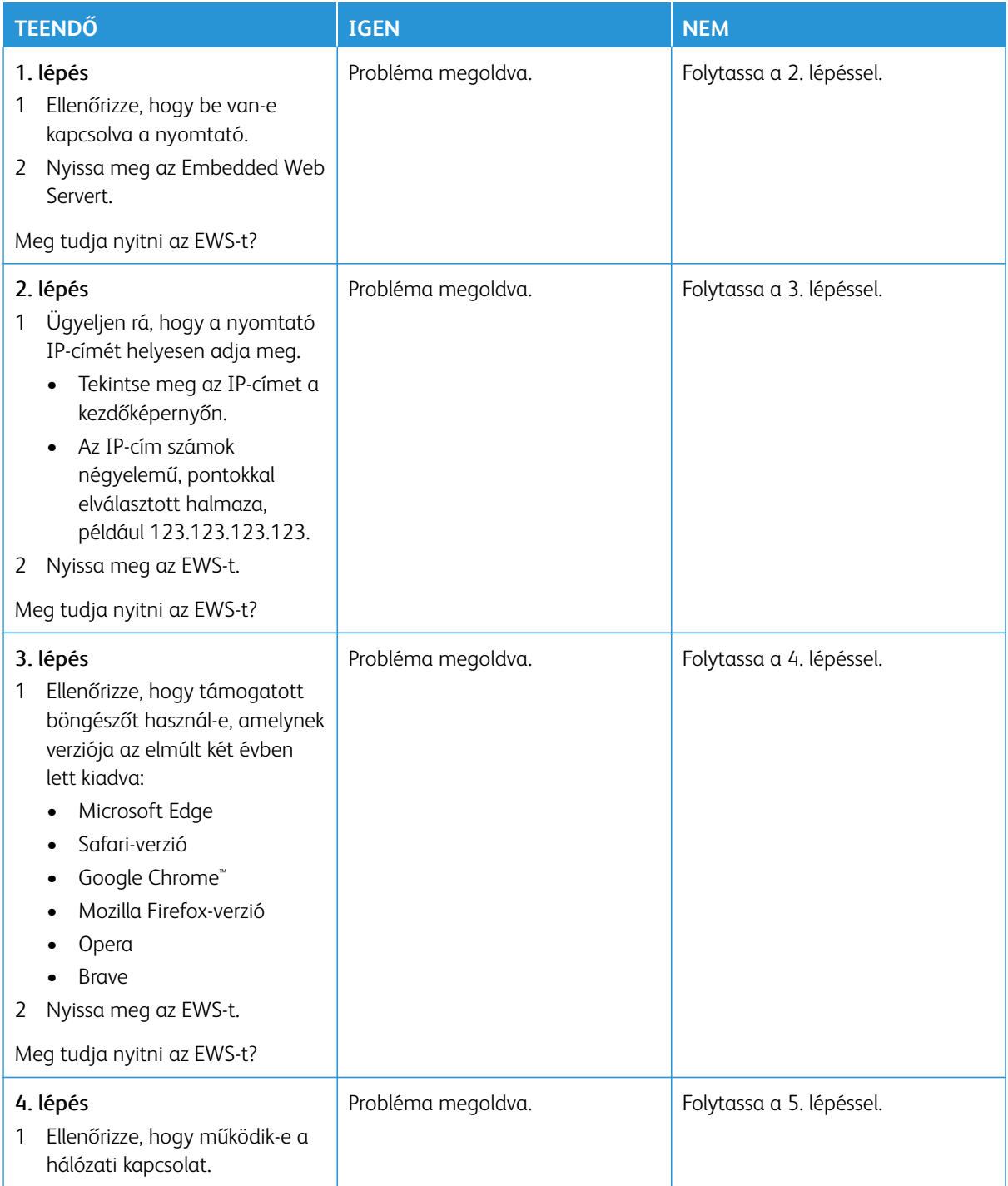

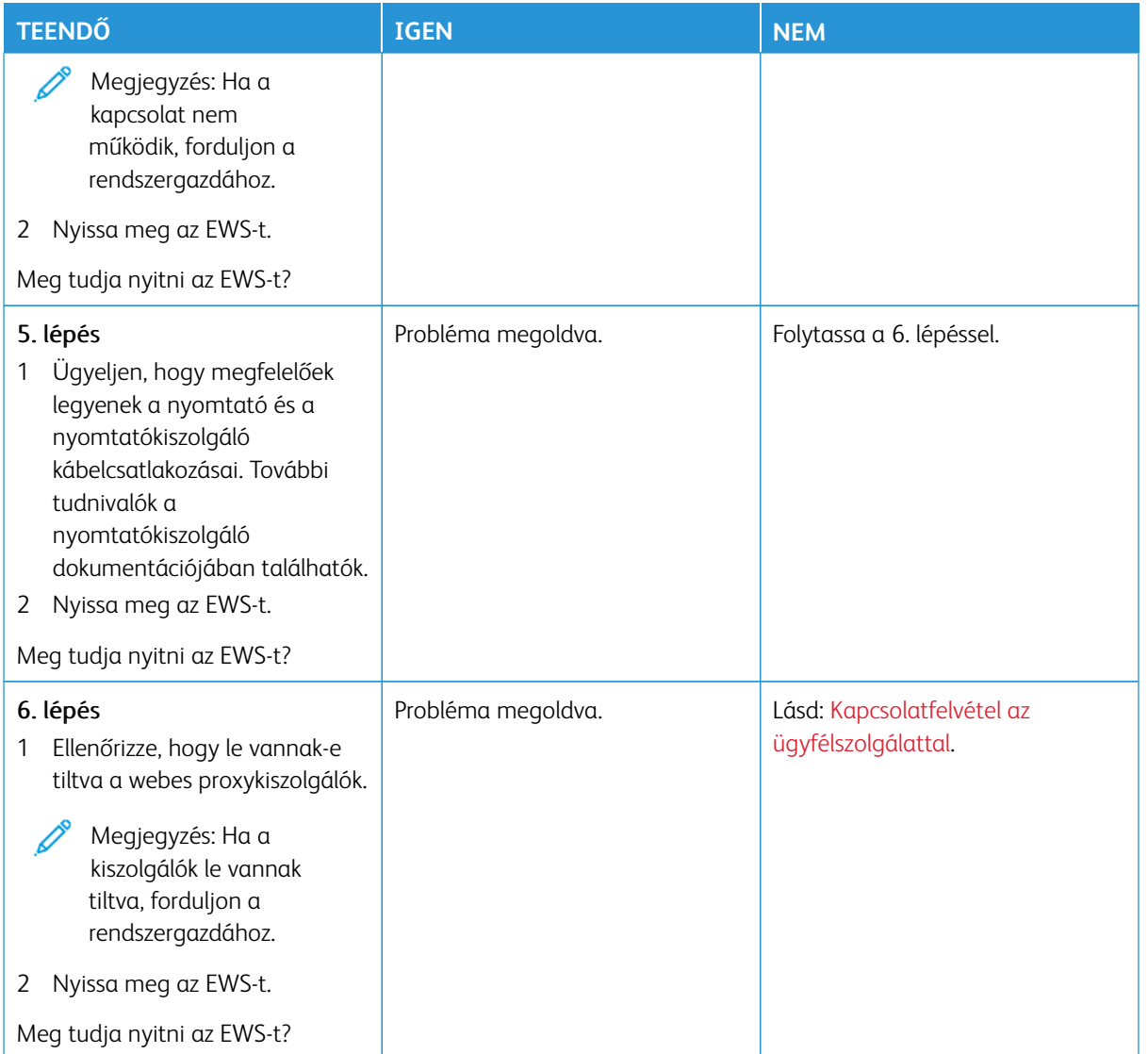

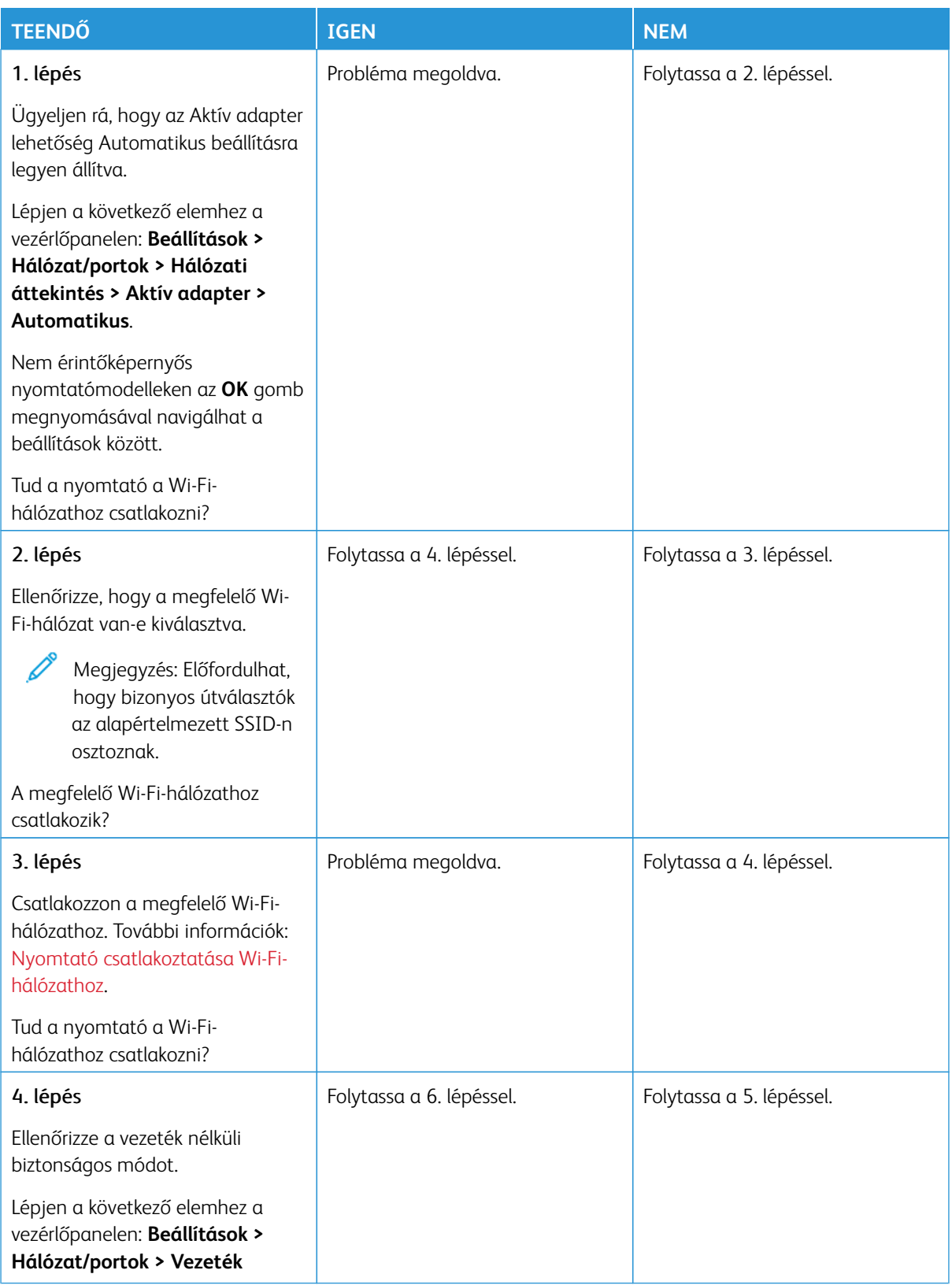

## **A NYOMTATÓ NEM CSATLAKOZTATHATÓ A WI-FI-HÁLÓZATHOZ**

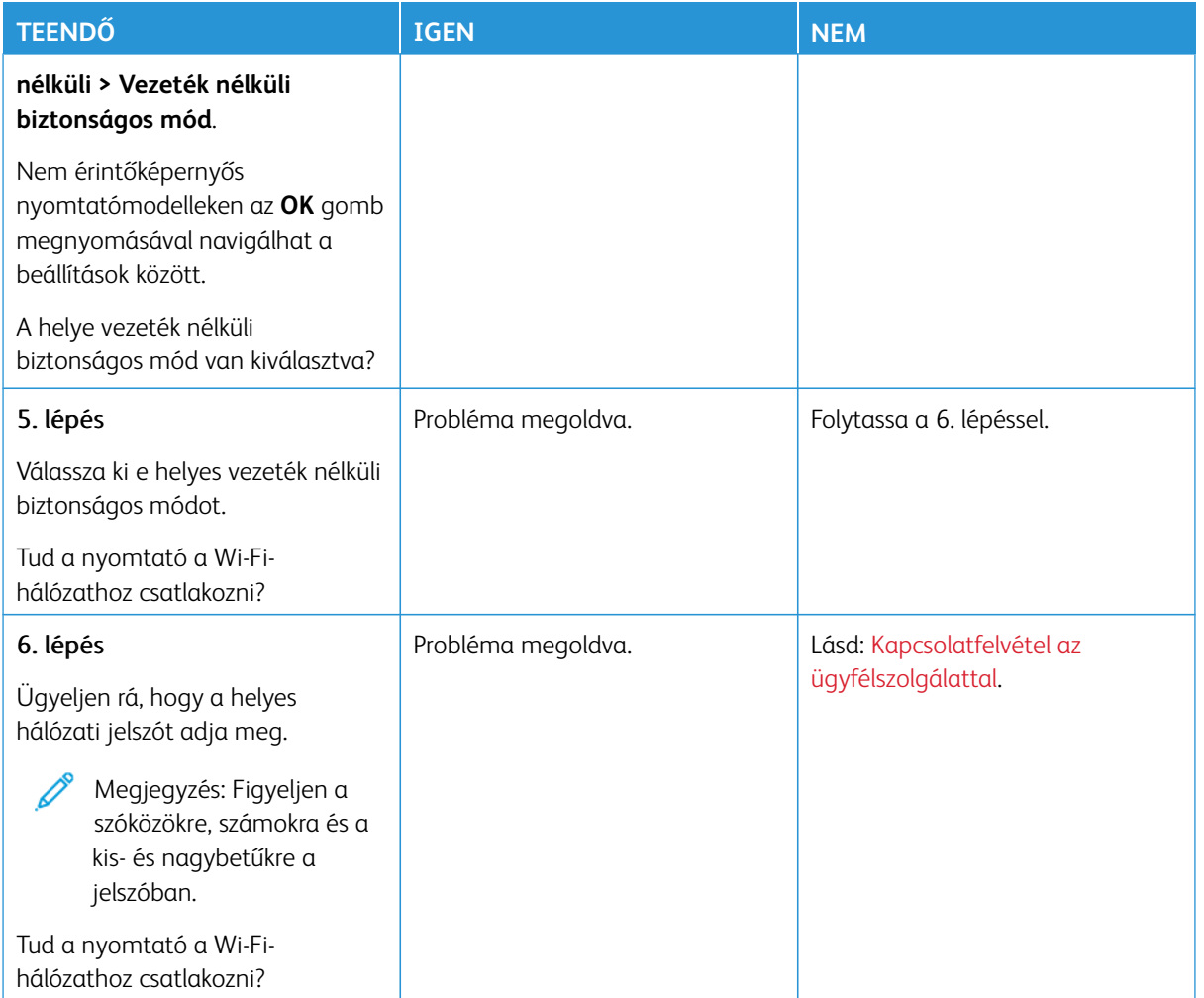

## Kellékanyagokkal kapcsolatos problémák

### **CSERÉLJE KI A FESTÉKKAZETTÁT – NEM MEGFELELŐ RÉGIÓ**

Eltérés észlelhető a nyomtatórégió és a kazetta régiója között. A probléma kijavításához vásároljon megfelelő festékkazettát, amelynek régiója megegyezik a nyomtató régiójával, vagy válasszon nemzetközi festékkazettát.

A nyomtató és a nyomtatókazetta régióbeállításainak megállapításához nyomtassa ki a tesztoldalt. Lépjen a következő elemhez a vezérlőpanelen: **Beállítások > Hibaelhárítás > Tesztoldal nyomtatása**.

- A hibaüzenetben a 42-es szám után látható első számjegy jelzi a nyomtató régióját.
- A hibaüzenetben a 42-es szám után látható második számjegy jelzi a festékkazetta régióját.

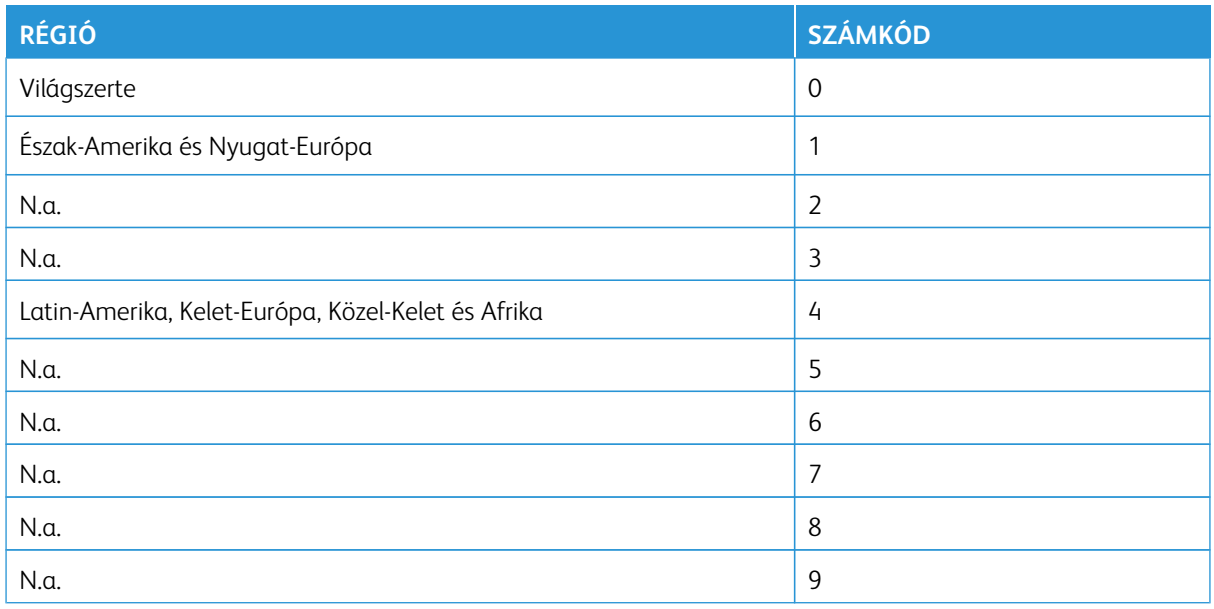

Megjegyzés: A nyomtató és a tonerkazetta régiójának megállapításához nyomtassa ki a tesztoldalt. A vezérlőpanelen navigáljon a **Beállítások > Hibaelhárítás > Tesztoldal nyomtatása** lehetőséghez.

#### **NEM XEROX KÉSZLETEK**

A nyomtató nem a Xerox által gyártott kellékanyagot vagy alkatrészt észlelt a nyomtatóban.

A Xerox nyomtatót úgy tervezték, hogy a legjobban eredeti Xerox kellékanyagokkal működjön. Egyéb márkájú kellékek használata befolyásolhatja a nyomtató teljesítményét, megbízhatóságát vagy élettartamát, valamint képalkotó-összetevőit.

A termék élettartamának becslése eredeti Xerox kellékanyagok használatán alapul. Más márkájú kellékanyagok használata váratlan eredményhez vezethet. A képalkotó alkatrész tervezett élettartamot meghaladó használata károsíthatja a Xerox nyomtatót vagy a kapcsolódó alkatrészeket.

Vigyázat – Sérülésveszély: Egyéb márkájú kellékanyag vagy alkatrész használata befolyásolhatja a garancia érvényességét. Az egyéb márkájú kellékanyagok vagy kiegészítők használata által okozott kárra nem vállalunk garanciát.

Ha nem szeretné felvállalni ezeket a kockázatokat, akkor távolítsa el a nyomtatóból az egyéb márkájú kellékanyagot vagy kiegészítőt, majd szereljen be egy eredeti, Xerox által gyártottat. További információk: [Eredeti Xerox kellékanyagok használata](#page-281-0).

Ha a nyomtató a hibaüzenet törlése után sem nyomtat, nullázza le a kellékek használati számlálóját.

- 1. A vezérlőpanelen navigáljon a **Beállítások > Eszköz > Karbantartás > Konfigurációs menü > Kellékanyag-használat és számlálók** elemhez.
- 2. Válassza ki a lenulázzandó alkatrészt vagy kelléket, majd nyomja meg az **Indítás** gombot.
- 3. Olvassa el a figyelmeztetést, majd érintse meg a **Folytatás** gombot.
- 4. Az üzenet törléséhez két ujját tartsa lenyomva 15 másodpercig a kijelzőn.

Megjegyzés: Ha a kellékek használati számlálóit nem sikerült lenullázni, a kelléket küldje vissza a vásárlás helyére.

Elakadások megszüntetése

## **PAPÍRELAKADÁSOK ELKERÜLÉSE**

#### **Töltse be a papírt megfelelően**

• Ügyeljen arra, hogy a papír simán feküdjön a tálcában.

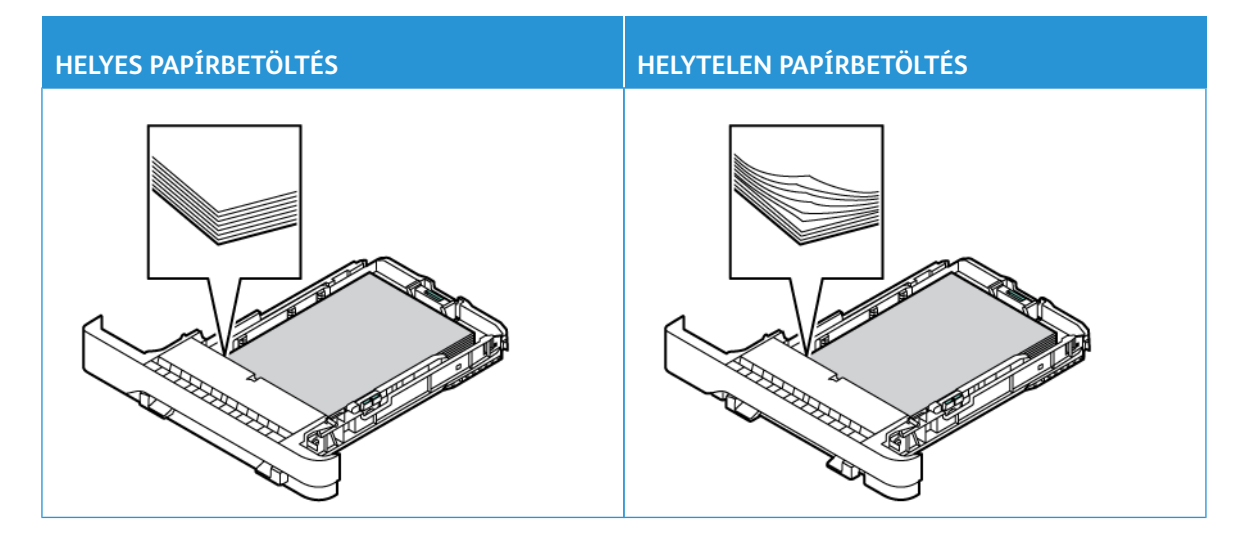

- Ne töltse fel és ne távolítsa el a tálcákat nyomtatás közben.
- Ne töltsön be túl sok papírt. Ügyeljen arra, a köteg magassága ne haladja meg a maximális papírmennyiség jelzését.
- Ne csúsztasson papírt a tálcába. A papírt az ábrán látható módon töltse be.

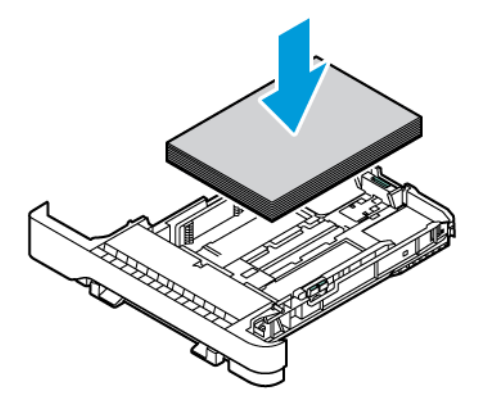

- Ügyeljen arra, hogy a papírvezetők a megfelelő pozícióban legyenek, és ne nyomódjanak neki szorosan a papírnak vagy borítékoknak.
- A papír behelyezése után határozott mozdulattal helyezze vissza a tálcát a nyomtatóba.
#### **Használjon javasolt papírfajtát**

- Csak ajánlott papírtípusokat és nyomathordozókat használjon.
- Ne töltsön be gyűrött, szamárfüles, nedves, behajtott vagy hullámos papírt.
- Mielőtt behelyezné a papírt, hajlítsa meg, pörgesse át, és igazítsa össze a köteget.

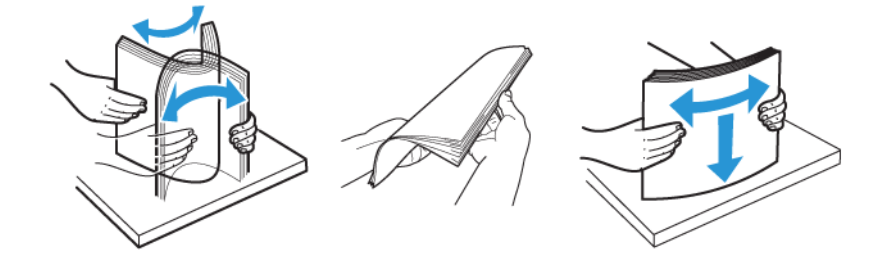

- Ne használjon vágott vagy kézzel tépett papírt.
- Ne tegyen különböző papírméreteket, -súlyokat és -típusokat ugyanabba a tálcába.
- Ügyeljen arra, hogy helyesen legyen megadva a papír mérete és típusa a nyomtató vezérlőpanelén.
- A papírt tárolja a gyártó előírásai szerint.

#### **AZ ELAKADÁS HELYÉNEK AZONOSÍTÁSA**

- Ha az Elakadássegéd beállítása **Be**, a nyomtató az elakadt oldal eltávolítását követően megpróbálja kiadni az üres vagy részleges nyomatot tartalmazó oldalakat. Ellenőrizze, hogy a kinyomtatott oldalak között nincsenek-e üres oldalak.
- Ha az Elakadás utáni helyreállítás értéke **Be** vagy **Automatikus**, a nyomtató ismét kinyomtatja az elakadt oldalakat.

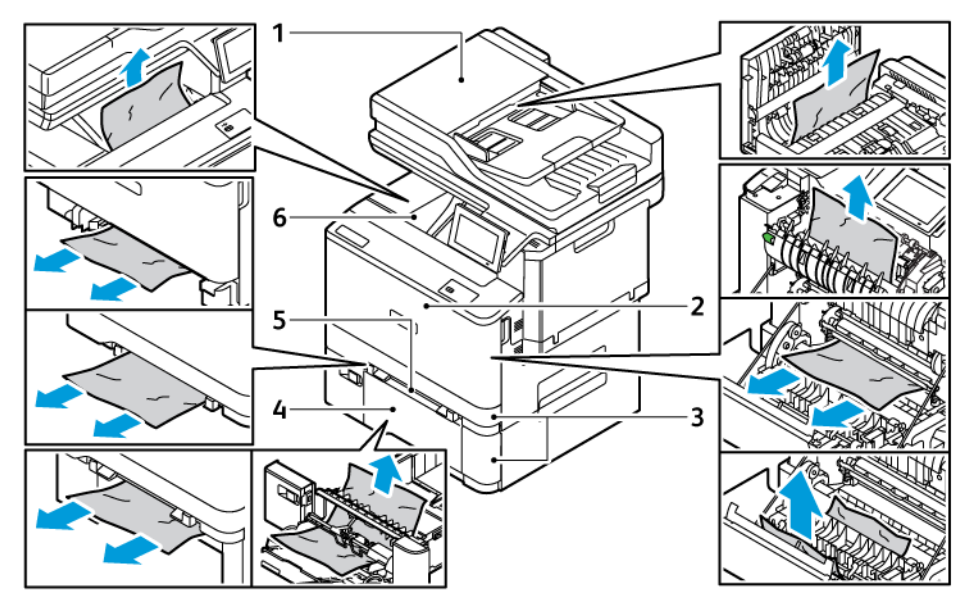

- 1. ADF ajtaja
- 2. "A" ajtó
- 3. Normál 250 lapos tálca és külön beszerezhető 550 lapos tálcák
- 4. Többcélú adagoló
- 5. Kézi adagoló
- 6. Szabványos gyűjtőtálca

## **PAPÍRELAKADÁS A TÁLCÁKBAN**

1. Vegye ki a tálcát.

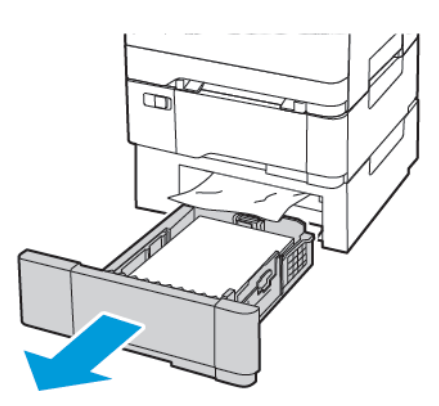

2. Távolítsa el az elakadt papírt.

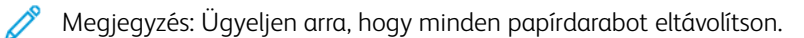

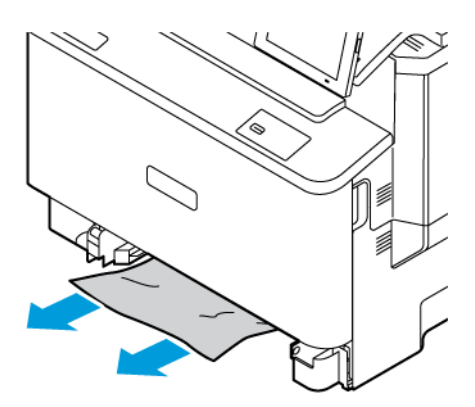

3. Helyezze be a tálcát.

# **PAPÍRELAKADÁS A SZABVÁNYOS GYŰJTŐTÁLCÁBAN**

Távolítsa el az elakadt papírt.

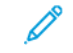

Megjegyzés: Ügyeljen arra, hogy minden papírdarabot eltávolítson.

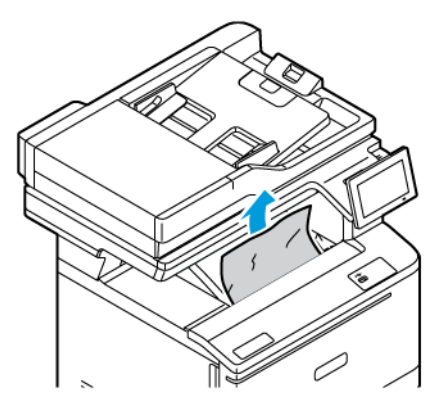

## **PAPÍRELAKADÁS AZ AUTOMATIKUS LAPADAGOLÓBAN**

Távolítsa el az elakadt papírt.

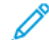

Megjegyzés: Ügyeljen arra, hogy minden papírdarabot eltávolítson.

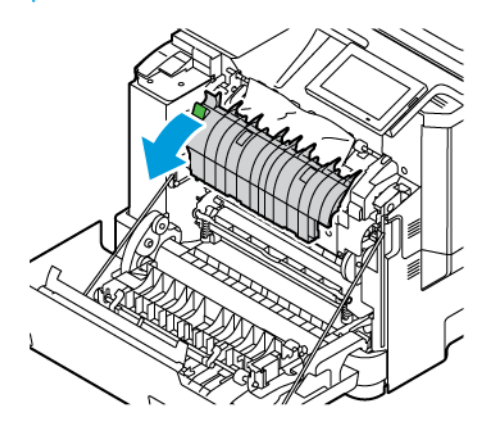

# **PAPÍRELAKADÁS A KÉZI ADAGOLÓBAN**

1. Vegye ki a tálcát és a kézi adagolót.

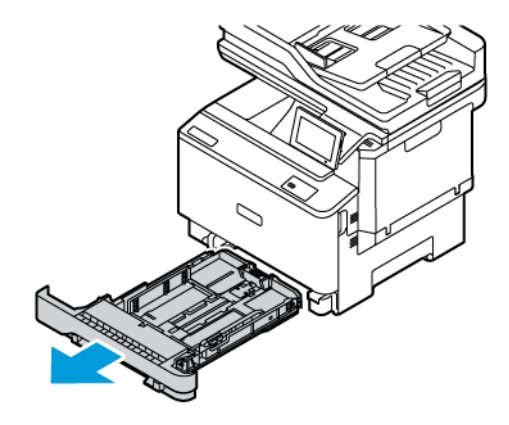

2. Távolítsa el az elakadt papírt.

Megjegyzés: Ügyeljen arra, hogy minden papírdarabot eltávolítson.

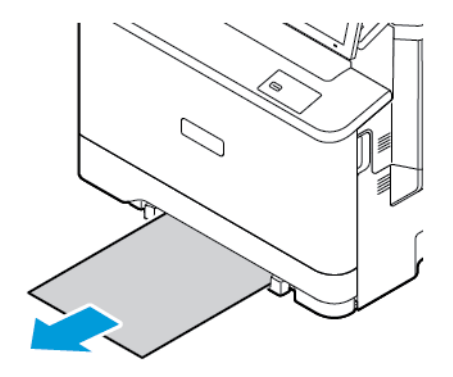

3. Helyezze be a kézi adagolót és a tálcát.

## **PAPÍRELAKADÁS A TÖBBCÉLÚ ADAGOLÓBAN**

Megjegyzés: A többcélú adagoló nem minden nyomtatómodellen áll rendelkezésre.

1. Távolítsa el a papírt a többcélú adagolóból.

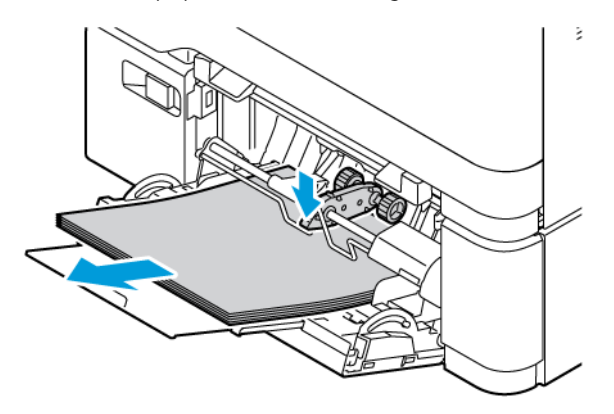

2. Távolítsa el az elakadt papírt.

0

Megjegyzés: Ügyeljen arra, hogy minden papírdarabot eltávolítson.

3. Mielőtt behelyezné a papírt, hajlítsa meg, pörgesse át, és igazítsa össze a köteget.

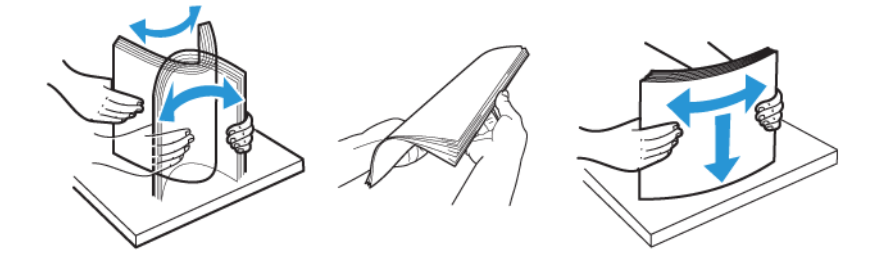

4. Töltse be újból a papírt.

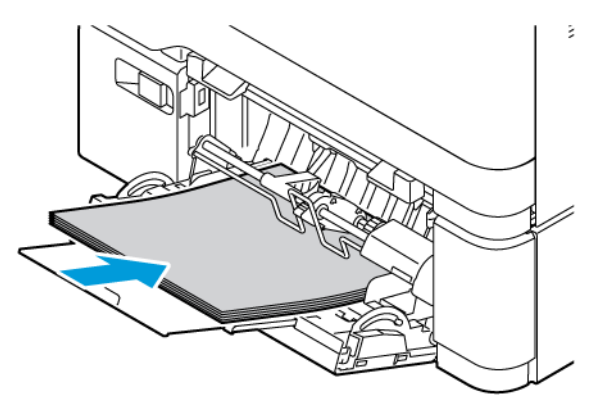

## **PAPÍRELAKADÁSOK AZ "A" AJTÓNÁL**

1. Nyissa ki az "A" ajtót.

FIGYELEM – FORRÓ FELÜLET: A nyomtató belső része felforrósodhat. A forró részek okozta sérülés kockázatának csökkentése érdekében hagyja, hogy a felületük lehűljön, mielőtt hozzáérne.

Vigyázat – Sérülésveszély: Mielőtt a nyomtató belső részébe nyúlna, érintse meg a nyomtató valamelyik fém alkatrészét, így elkerülhetők az elektrosztatikus kisülések okozta károk.

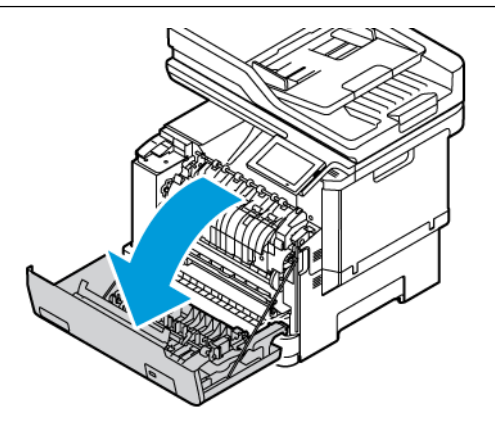

2. Vegye ki az elakadt papírt az összes alábbi területről:

Megjegyzés: Ügyeljen arra, hogy minden papírdarabot eltávolítson.

• Beégető területe

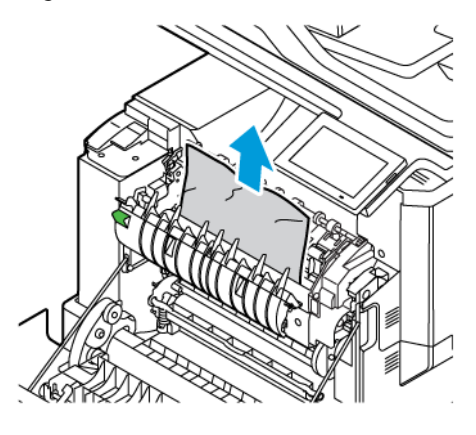

• A beégető alatti rész

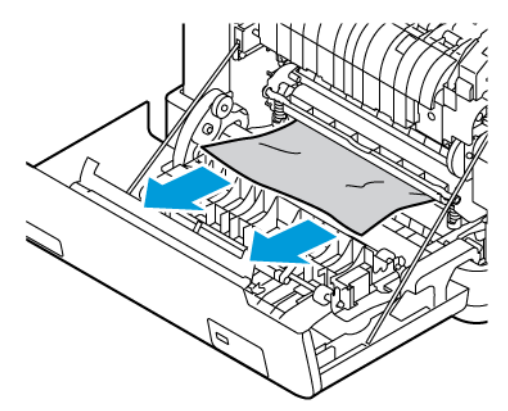

• Kétoldalas egység

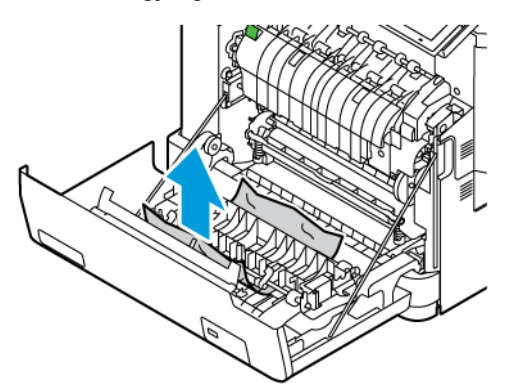

3. Csukja be az "A" ajtót.

# Papíradagolási problémák

## **BORÍTÉK ÖSSZETAPAD NYOMTATÁS KÖZBEN**

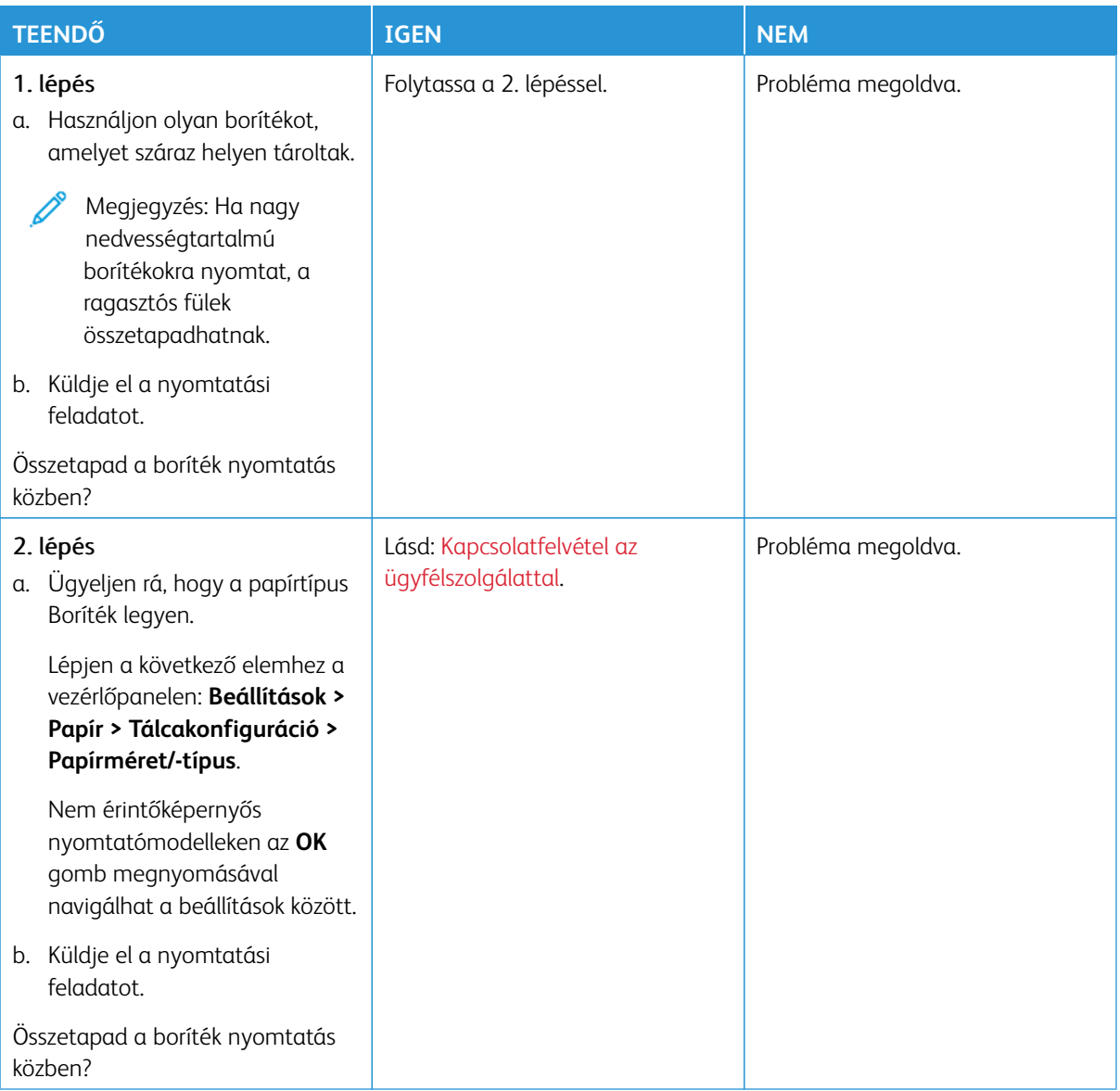

# **NEM MŰKÖDIK A NYOMATOK LEVÁLOGATÁSA**

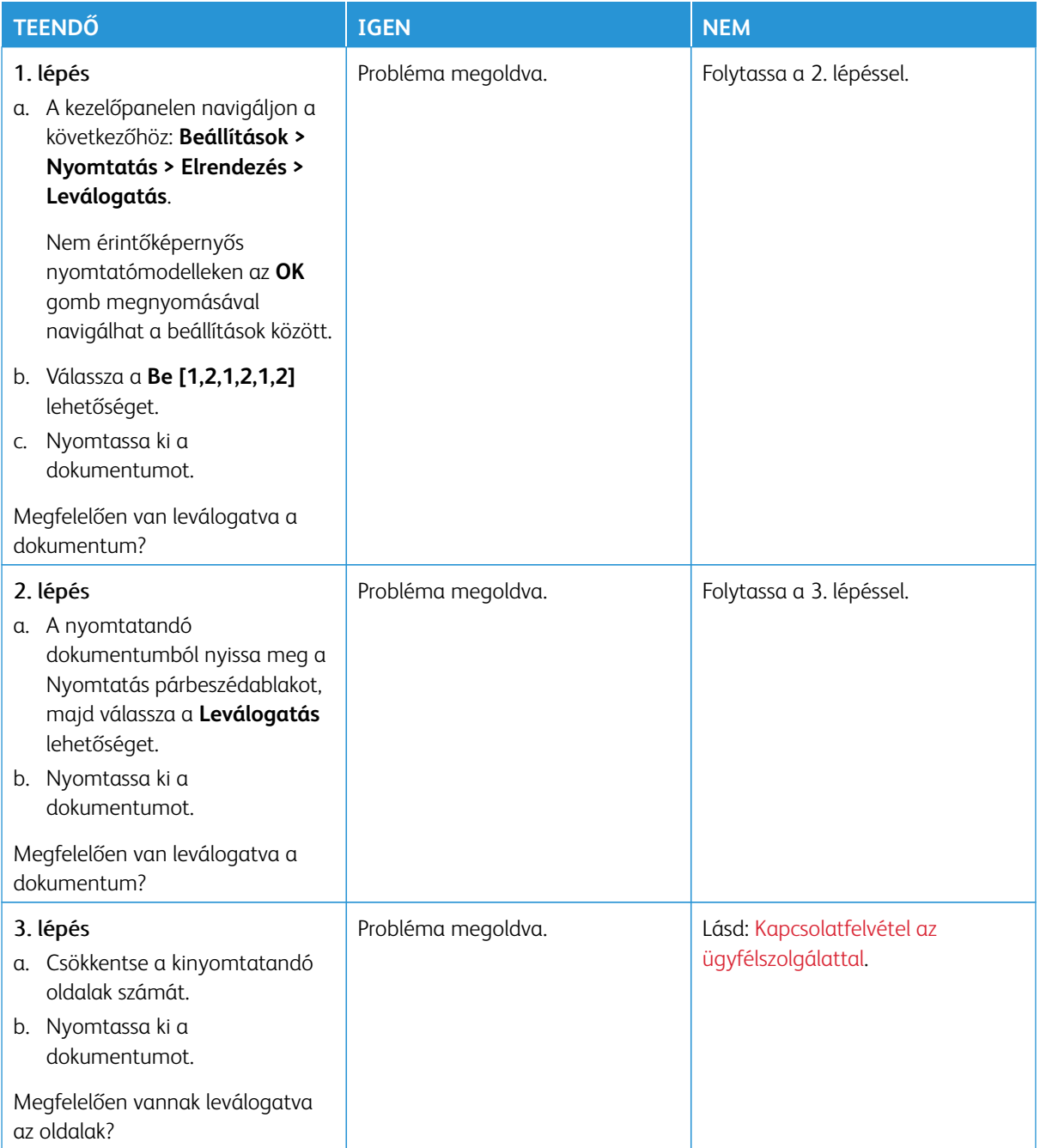

# **A TÁLCA-ÖSSZEKAPCSOLÁS NEM MŰKÖDIK**

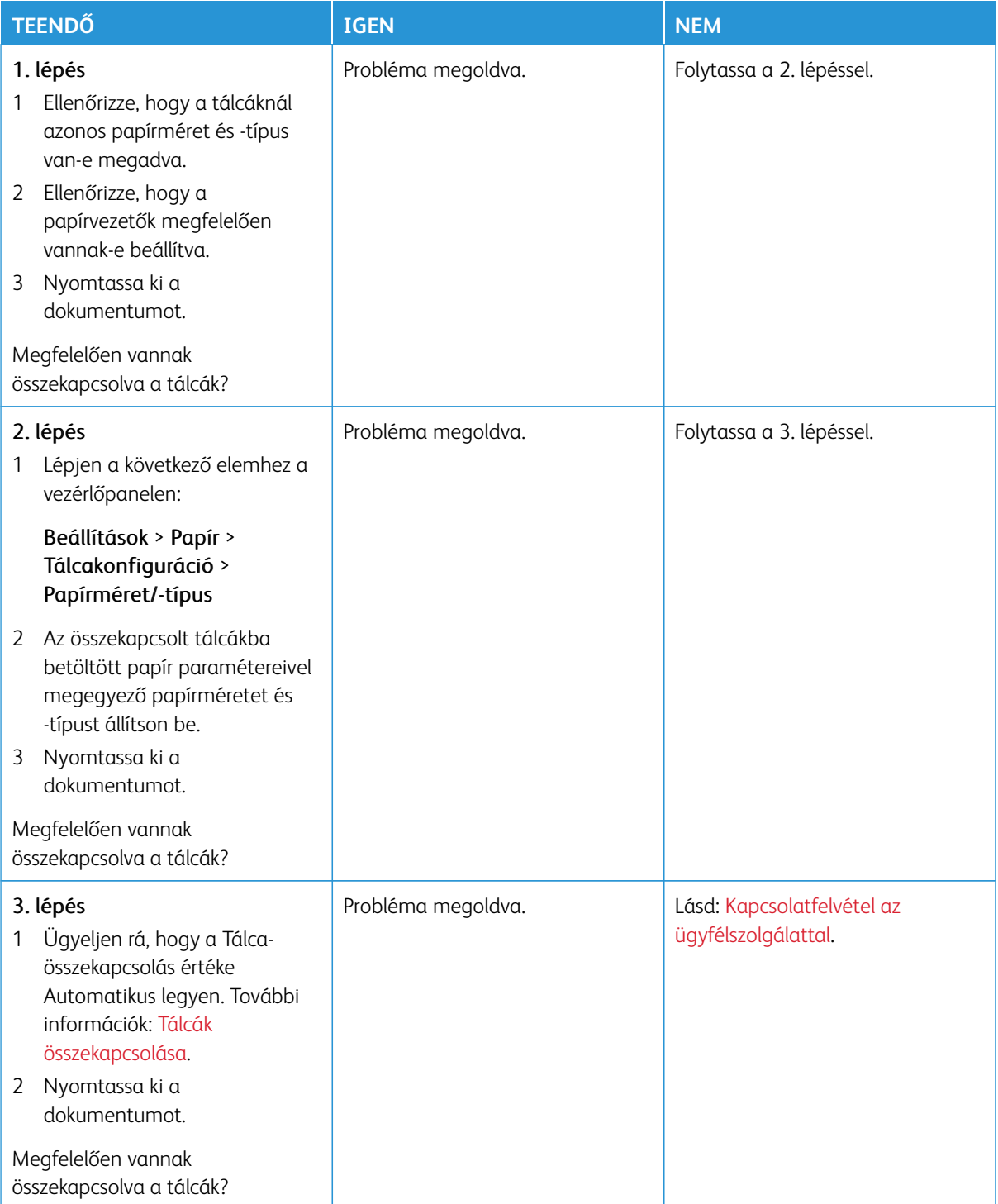

# **GYAKORI PAPÍRELAKADÁSOK**

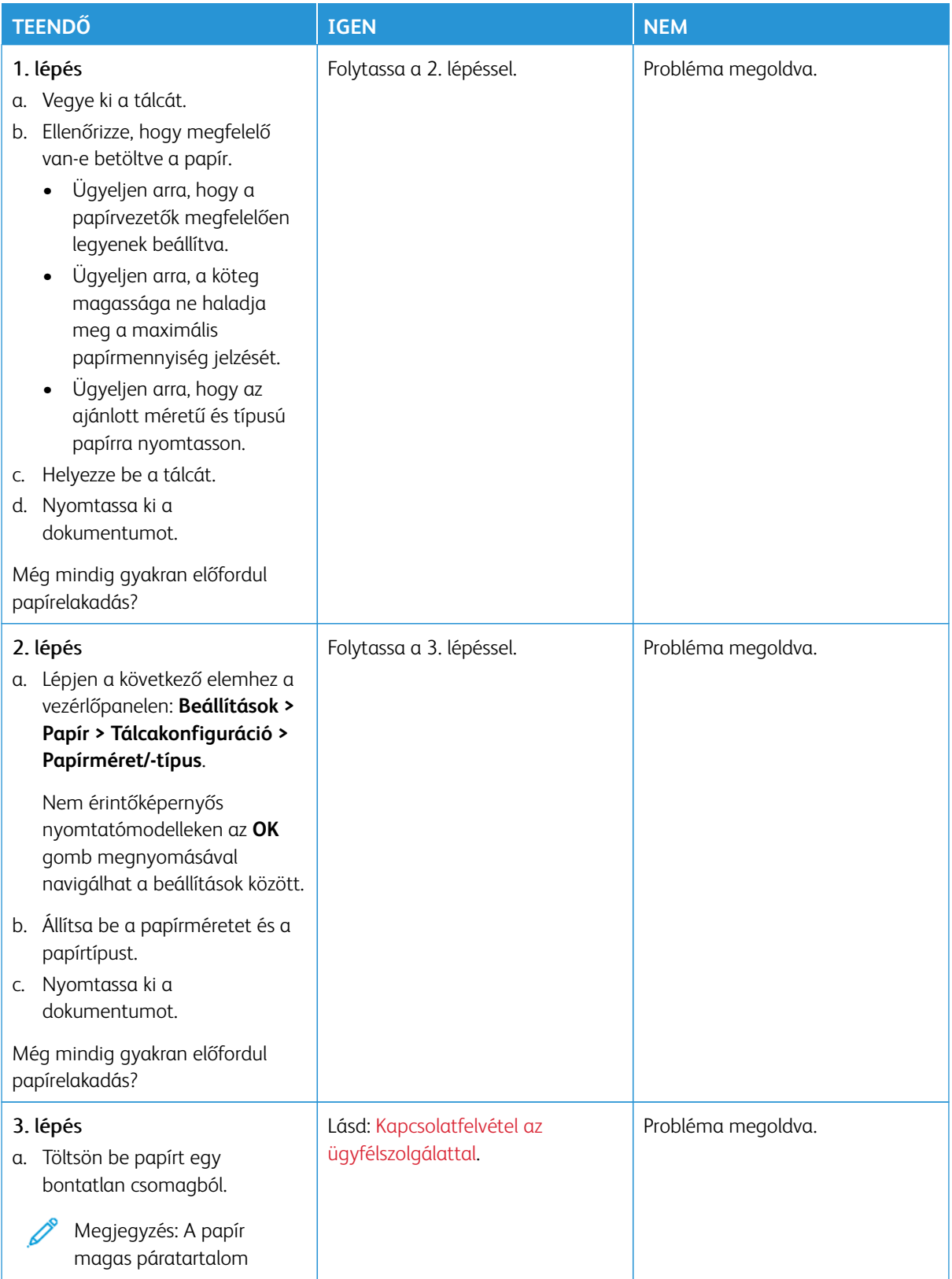

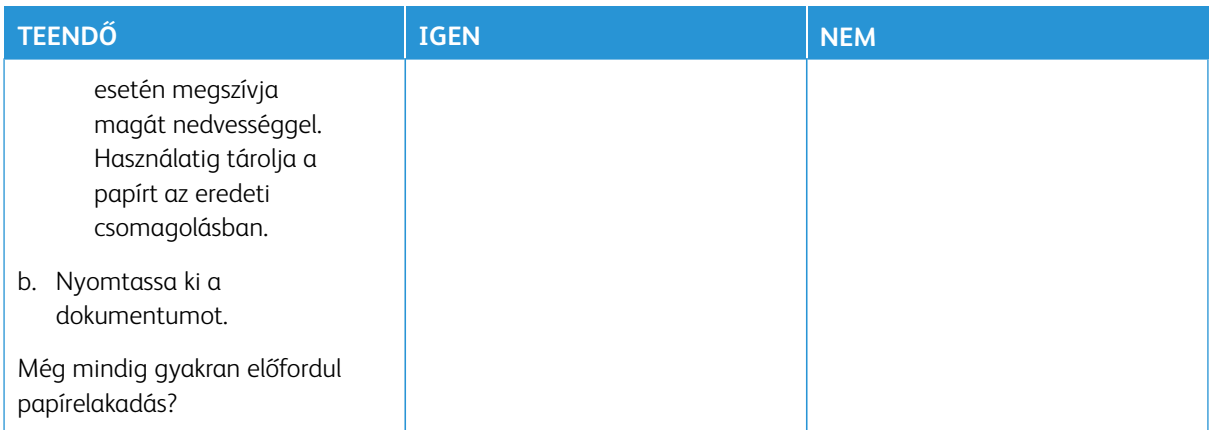

## **AZ ELAKADT LAPOKAT A NYOMTATÓ NEM NYOMTATJA KI ÚJRA**

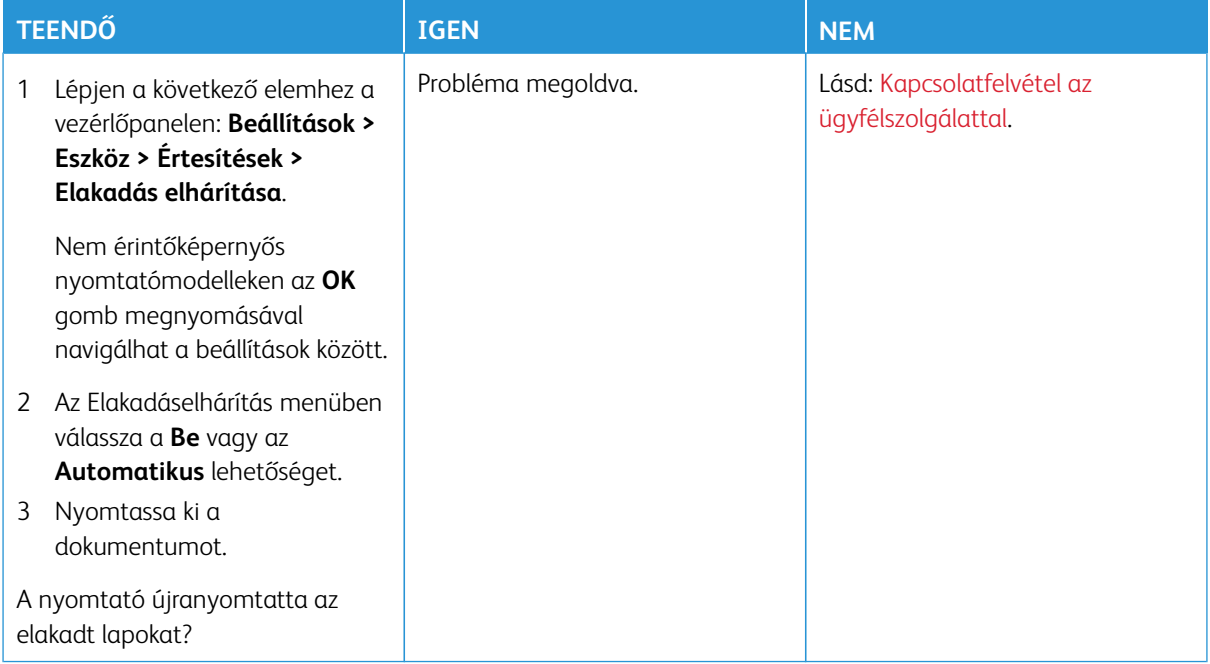

# A színminőséggel kapcsolatos problémák

## <span id="page-372-0"></span>**A KINYOMTATOTT KIMENETEN LÁTHATÓ SZÍNEK MÓDOSÍTÁSA**

Nem érintőképernyős nyomtatómodelleken az **OK** gomb megnyomásával navigálhat a beállítások között.

- 1. A vezérlőpanelen navigáljon a következő lehetőségekhez: **Beállítások > Nyomtatás > Minőség > Speciális képalkotás > Színkorrekció**.
- 2. Válassza ki a Színkorrekció menü **Manuális > Színkorrekció tartalom** pontját.
- 3. Válassza ki a megfelelő színkorrekciós beállítást.

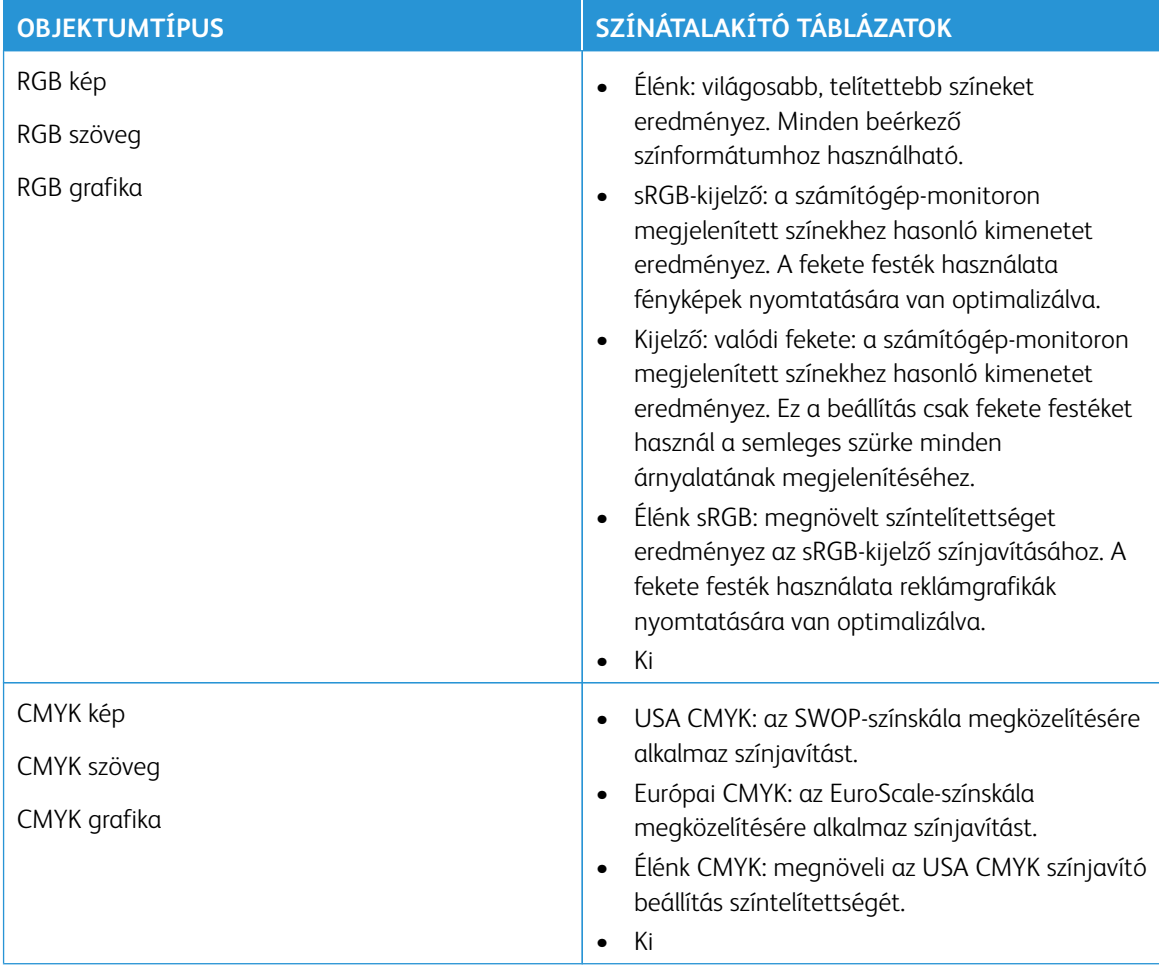

## **GYAKORI KÉRDÉSEK A SZÍNES NYOMTATÁSRÓL**

#### Mit jelent az "alapszín" (RGB)?

Az alapszín az egyes színeket a létrehozásukhoz szükséges piros, zöld és kék szín mennyiségének megadásával határozza meg. A piros (red), a zöld (green) és a kék (blue) színt többféle mennyiségben lehet adagolni, ami így széles, a természetben megfigyelhető színekből álló színskálát eredményez. A számítógép-képernyők, a lapolvasók és a digitális fényképezőgépek ezzel a módszerrel jelenítik meg a színeket.

#### Mit jelent a CMYK-szín?

A CMYK-szín egy olyan módszer, amely az egyes színeket a létrehozásukhoz szükséges ciánkék, bíbor, sárga és fekete szín mennyiségének megadásával határozza meg. A ciánkék (cyan), a bíbor (magenta), a sárga (yellow) és a fekete (black) tintát vagy festéket többféle mennyiségben lehet kinyomtatni, ami így széles, a természetben megfigyelhető színekből álló színskálát eredményez. A nyomdagépek, tintasugaras nyomtatók és színes lézernyomtatók így keverik ki a színeket.

### Hogyan adja meg a rendszer a nyomtatni kívánt dokumentum színeit?

A szoftverek a dokumentumok színét RGB- vagy CMYK-színkombinációk használatával adják meg és módosítják. További információt a szoftverhez tartozó súgótémakörökben olvashat.

#### Honnan ismeri fel a nyomtató, hogy milyen színt kell kinyomtatnia?

Egy dokumentum nyomtatásakor a nyomtató megkapja az egyes objektumok típus- és színadatainak leírását, és az adatok a színátalakító táblázatokba kerülnek. A színeket a kívánt szín létrehozásához szükséges mennyiségű ciánkék, bíbor, sárga és fekete festékre "váltják át". Az objektumadatok a színátalakító táblázatok alkalmazásának módját határozzák meg. Például lehetséges, hogy a szövegekhez egyféle színátalakító táblázatot használjon, a fényképek nyomtatásához pedig egy másikat.

#### Mit jelent a kézi színjavítás?

Ha a kézi színjavítás funkció be van kapcsolva, a nyomtató a felhasználó által kiválasztott színátalakító táblázatokat használja az objektumok feldolgozása során. A Kézi színjavítás beállításainak értéke a nyomtatandó objektum típusától (szöveg, grafika, kép) függ. Attól is függ, hogy az objektum színei hogyan vannak megadva a szoftverben (RGB- vagy CMYK-színkombináció). Más színátalakító táblázat kézi alkalmazásához lásd: [A kinyomtatott kimeneten látható színek módosítása.](#page-372-0)

Ha a szoftver a színeket nem RGB- vagy CMYK-színkombinációként határozza meg, a kézi színjavításnak nincs értelme. Akkor sem hatékony megoldás, ha a színbeállítást a szoftveralkalmazás vagy a számítógép operációs rendszere vezérli. A legtöbb helyzetben, ha a színkorrekciót automatikusra állítja, a dokumentumok a kívánt színben fognak elkészülni.

### Hogyan lehet egy adott színt (pl. egy vállalati emblémát) megfeleltetni?

A nyomtató Minőség menüjében kilenc színmintakészlet található. Ezek a készletek az Embedded Web Server Színminták oldaláról is elérhetők. Bármelyik színmintakészletet választja is ki, a nyomtató színes négyzetek százait tartalmazó oldalak nyomtatásába kezd. A kiválasztott színtáblázattól függően az egyes négyzetekben CMYK- vagy RGB-színkombinációk találhatók. Az egyes négyzetekben látható szín a négyzeten feltüntetett CMYK- vagy RGB-színek kombinációjának a kiválasztott színátalakító táblázaton való áthaladásával jön létre.

A színmintakészletek megvizsgálásával meghatározhatja, hogy melyik négyzet színe hasonlít leginkább a kívánt színre. A négyzeten feltüntetett színkombináció az objektum színének módosítására használható a szoftverben. További információt a szoftverhez tartozó súgótémakörökben olvashat. Az adott objektum kiválasztott színátalakító táblázatának alkalmazásához kézi színjavításra lehet szükség.

Egy adott színeltéréssel kapcsolatos probléma megoldásához szükséges színmintakészlet kiválasztása az alábbiaktól függ:

- A Színkorrekció aktuális beállítása (Automatikus, Kikapcsolva, Kézi)
- A nyomtatandó objektum típusa (szöveg, grafika, kép)
- Az objektum színei hogyan vannak megadva a szoftverben (RGB- vagy CMYK-színekként)

Ha a szoftver a színeket nem RGB- vagy CMYK-színekként határozza meg, akkor a Színminták oldalak használatának nincs értelme. Ezenfelül előfordulhat, hogy az RGB- vagy a CMYK-színeknek a szoftverben megadott kombinációját egyes szoftverek állítják be a színkezelőn keresztül. Ezekben az esetekben a kinyomtatott szín nem feltétlenül egyezik meg tökéletesen a Színminták oldalakon láthatóval.

# **A NYOMAT ELSZÍNEZŐDÖTTNEK LÁTSZIK**

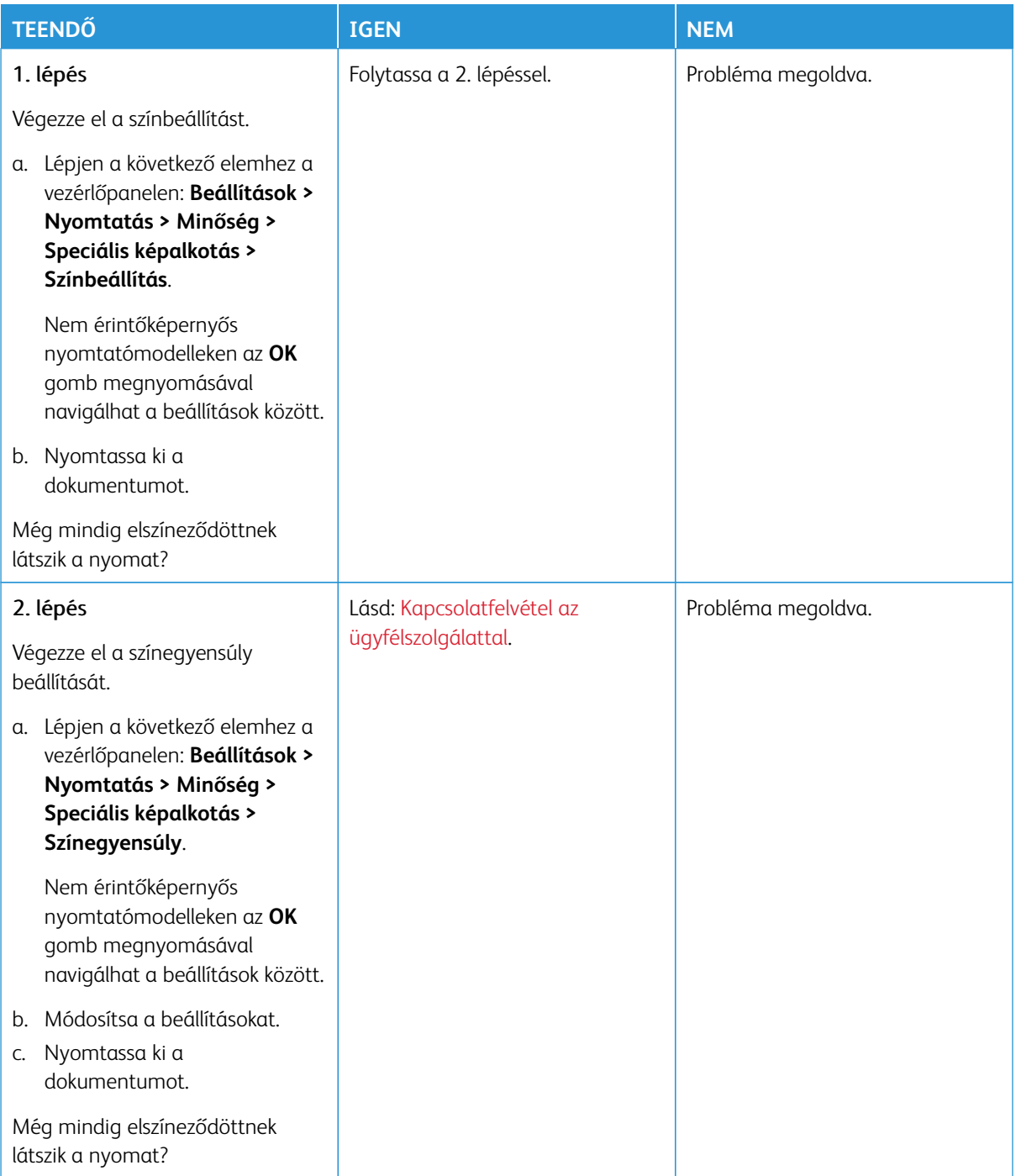

# <span id="page-376-0"></span>Kapcsolatfelvétel az ügyfélszolgálattal

Az ügyféltámogatási központ telefonszámait a <https://www.xerox.com/office/worldcontacts> címen találja. Mielőtt felvenné a kapcsolatot az ügyfélszolgálattal, gyűjtse össze a következő információkat:

- Nyomtatóprobléma
- Hibaüzenet
- A nyomtató típusa és sorozatszáma

Az ügyféltámogatás eléréséhez tekintse át a tudásbázist, tallózzon a felhasználói dokumentációban, vagy töltse le a nyomtató szoftverét, lépjen a <https://support.xerox.com> webhelyre, és a Keresés mezőbe írja be a termékét. Hibaelhárítás

# Megfelelőségi információk

A jelen függelék a következőket tartalmazza:

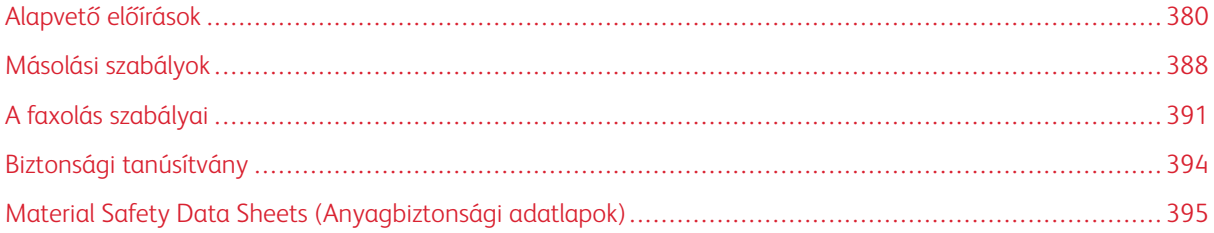

# <span id="page-379-0"></span>Alapvető előírások

A Xerox az elektromágneses sugárzás kibocsátására és az attól való védettségre vonatkozó szabványok szerint tesztelte ezt a terméket. Ezek a szabványok a nyomtató által okozott vagy fogadott interferencia enyhítését célozzák, tipikus irodai környezetben.

A jelen készüléken a Xerox® Corporation külön jóváhagyása nélkül végzett változtatások vagy módosítások a berendezés működtetési jogának visszavonását vonhatják maguk után.

## **EGYESÜLT ÁLLAMOK FCC-SZABÁLYZATA**

Az FCC-szabályzat 15. része szerint végzett tesztelés eredményének értelmében ez a berendezés megfelel az "A" osztályú digitális eszközökre vonatkozó korlátozásoknak. Ezek a korlátozások a káros interferencia ellen biztosítanak megfelelő védelmet, ha a készüléket kereskedelmi környezetben használják. Ez a berendezés rádióhullámú energiát fejleszt, használ és bocsáthat ki. Ha a készüléket nem az útmutatást tartalmazó kézikönyvnek megfelelően helyezik üzembe és használják, zavarhatja a rádiókommunikációt. Ez a berendezés a lakókörnyezetben történő működtetésekor káros interferenciát okozhat. Az interferenciát a használónak kell kiküszöbölnie a saját költségén.

A berendezésen a Xerox jóváhagyása nélkül végzett változtatások vagy módosítások a berendezés működtetési jogának visszavonását vonhatják maguk után.

Az FCC-szabályzatnak való megfelelés fenntartása érdekében ezzel a berendezéssel árnyékolt kábeleket kell használni. Jóvá nem hagyott berendezéssel vagy nem árnyékolt kábellel való használata nagy valószínűséggel interferenciát fog okozni a rádió- és televízióadások vételében.

Vigyázat: Az FCC szabályzat 15. részének megfelelően használjon árnyékolt interfészkábelt.

### **Xerox® C325 színes, többfunkciós nyomtatók**

A Xerox® C325 színes, többfunkciós nyomtatók eleget tesznek az FCC-törvény 15. részében foglalt előírásoknak. A készülék használatához az alábbi két feltételnek kell teljesülnie:

- A készülékek nem okoznak káros interferenciát.
- A készülékeknek minden interferenciát el kell viselnie, ideértve az olyan interferenciát is, amely nem kívánt működést okozhat.

Felelős fél: Xerox Corporation

Cím: 800 Phillips Road, Webster, NY 14580

Internetes kapcsolattartási információk: [www.xerox.com/en-us/about/ehs](https://www.xerox.com/en-us/about/ehs).

# **A 2,4 GHZ-ES ÉS AZ 5 GHZ-ES VEZETÉK NÉLKÜLI HÁLÓZATI ADAPTEREKRE VONATKOZÓ MEGFELELŐSÉGI INFORMÁCIÓK**

A berendezés 2,4 GHz-es vagy 5 GHz-es vezeték nélküli LAN rádiós adó-vevő modult tartalmaz, amely megfelel az FCC előírások 15. részében leírtaknak, a Kanadában érvényes Industry Canada RSS-210 előírásnak és az

Európai Tanács 2014/53/EK irányelvének. Ezen eszköz rádiófrekvenciás kimeneti teljesítménye egyik sávban sem fogja meghaladni a 20 dBm értéket.

A berendezés működésre az alábbi két feltétel vonatkozik:

- 1. A jelen készülék nem okozhat káros interferenciát.
- 2. A készüléknek minden interferenciát el kell viselnie, ideértve az olyan interferenciát is, amely nem kívánt működést okozhat.

A jelen készüléken a Xerox Corporation külön jóváhagyása nélkül végzett változtatások vagy módosítások a berendezés működtetési jogának visszavonását vonhatják maguk után.

Ezt az adó-vevőt tilos más antennákkal vagy adó-vevőkkel együtt elhelyezni vagy működtetni. Ezt a berendezést úgy kell elhelyezni és működtetni, hogy a radiátor és az Ön teste között legalább 20 cm-es távolság legyen.

#### **LÉZERREL KAPCSOLATOS NYILATKOZAT**

A nyomtatót az Egyesült Államokban a DHHS 21 CFR, I fejezet, J alfejezetének értelmében I. (1.) osztályú lézertermékekre vonatkozó tanúsítással látták el, más országokban pedig az IEC 60825-1 irányelvnek megfelelő 1. osztályú lézerterméknek minősül. 2014.

Az 1. osztályú lézertermékek nem minősülnek veszélyesnek. A lézerrendszert és a nyomtatót úgy terveztük, hogy a szokásos működés, a felhasználó által végzett karbantartás vagy az előírt szervizelések során az emberek soha ne legyenek kitéve 1. osztályú szintnél magasabb lézersugárzásnak. A nyomtató nem javítható nyomtatófejegységgel van felszerelve, amely a következő műszaki jellemzőkkel rendelkező lézert tartalmazza:

Osztály: IIIb (3b) AlGaAs

Névleges kimeneti teljesítmény (milliwatt): 12

Hullámhossz (nanométer): 770–800

#### **KANADA**

Ez az "A" osztályú digitális készülék megfelel a kanadai ICES-003 és az ICES-001 előírásainak.

Cet appareil numérique de la classe A est conforme à la norme NMB-003 et NMB-001 du Canada.

A berendezés 2,4 GHz-es vagy 5 GHz-es vezeték nélküli LAN rádiós adó-vevő modult tartalmaz, amely megfelel a Kanadában érvényes Industry Canada RSS-210 előírásnak.

Ce produit contient un module émetteur radio LAN sans fil de 2,4 GHz et 5 GHz conforme aux exigences spécifiées dans la réglementation Industrie du Canada RSS-210.

Ez a készülék megfelel az Industry Canada nem licencköteles RSS-ek előírásainak. A készülék használatához az alábbi két feltételnek kell teljesülnie:

- 1. A jelen készülék nem okozhat interferenciát.
- 2. Ennek a készüléknek el kell viselnie bármilyen interferenciát, ideértve a készülék esetlegesen nem kívánatos működését okozó interferenciát is.

Le présent appareil est conforme aux CNR d'Industrie Canada applicables aux appareils radio exempts de licence. L'exploitation est autorisée aux deux conditions suivantes:

- 1. l'appareil ne doit pas produire de brouillage, et
- 2. l'utilisateur de l'appareil doit accepter tout brouillage radioélectrique subi, même si le brouillage est susceptible d'en compromettre le fonctionnement.

A nem licencköteles helyi hálózati (LE-LAN) készülékekre működési korlátozások vonatkoznak: az 5150–5250 MHz-es sávban működő készülékek csak beltérben használhatók az ugyanazt a csatornát használó mobil műholdas rendszereket érő esetleges káros interferencia csökkentése érdekében.

Il y a des restrictions opérationnelles pour dispositifs de réseaux locaux exempts de licence (RL-EL): les dispositifs fonctionnant dans la bande 5150–5250 MHz sont réservés uniquement pour une utilisation à l'intérieur afin de réduire les risques de brouillage préjudiciable aux systèmes de satellites mobiles utilisant les mêmes canaux.

# **AZ EURÓPAI UNIÓRA ÉS AZ EURÓPAI GAZDASÁGI KÖZÖSSÉGRE VONATKOZÓ MEGFELELŐSÉG**

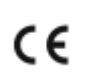

A jelen terméken feltüntetett CE-jelzés a megfelelő Eu-direktíváknak való megfelelőséget jelzi.

Az EU megfelelőségi nyilatkozat teljes szövegét a [www.xerox.com/en-us/about/ehs](https://www.xerox.com/en-us/about/ehs) címen olvashatja.

Ez a termék egy 2,4 GHz-es és egy 5 GHz-es vezeték nélküli LAN rádiós adó-vevő modult tartalmaz.

Ezen eszköz rádiófrekvenciás kimeneti teljesítménye egyik sávban sem fogja meghaladni a 20 dBm értéket.

A Xerox ezennel kijelenti, hogy a Xerox® C325 színes, többfunkciós nyomtatók rádióberendezése megfelel a 2014/53/EU irányelv előírásainak.

Ez a nyomtató – amennyiben a felhasználói útmutatónak megfelelően használják – nem veszélyes sem a fogyasztóra, sem a környezetre.

### Vigyázat:

- A Xerox Corporation jóváhagyása nélkül a berendezésen végzett változtatások vagy módosítások a berendezés működtetési jogának visszavonását vonhatják maguk után.
- Az ipari, tudományos és orvosi berendezésekből eredő külső sugárzás megzavarhatja a jelen készülék működését. Ha az ipari, tudományos és orvosi berendezésekből eredő külső sugárzás interferenciát okoz a készülékkel, kérjen segítséget a képviselőjétől.
- Ez egy "A" osztályú termék. Lakókörnyezetben ez a termék rádiófrekvenciás interferenciát okozhat. Ilyen esetben a felhasználónak meg kell tennie a megfelelő intézkedéseket.
- Az Európai Unió előírásainak megfelelően használjon árnyékolt interfészkábelt.

### **Az Európai Közösség 4-es csoportba sorolt (Lot 4) képalkotó berendezésekre vonatkozó megállapodása**

A Xerox® felvállalta, hogy a termékei energiahatékonyságára és környezetvédelmi teljesítményére vonatkozó feltételeket az Európai Unió (EU) energiafelhasználó termékekre vonatkozó direktívájának, különös tekintettel a képalkotó berendezésekre vonatkozó Lot 4 tanulmánynak megfelelően alakítja ki.

Az érintett termékek közé tartoznak azok az otthoni és irodai berendezések, amelyek eleget tesznek az alábbi feltételeknek:

- Szabványos monokróm formátumú termékek, amelyek percenként kevesebb, mint 66 A4-es méretű képet készítenek.
- Szabványos színes formátumú termékek, amelyek percenként kevesebb, mint 51 A4-es méretű képet készítenek.

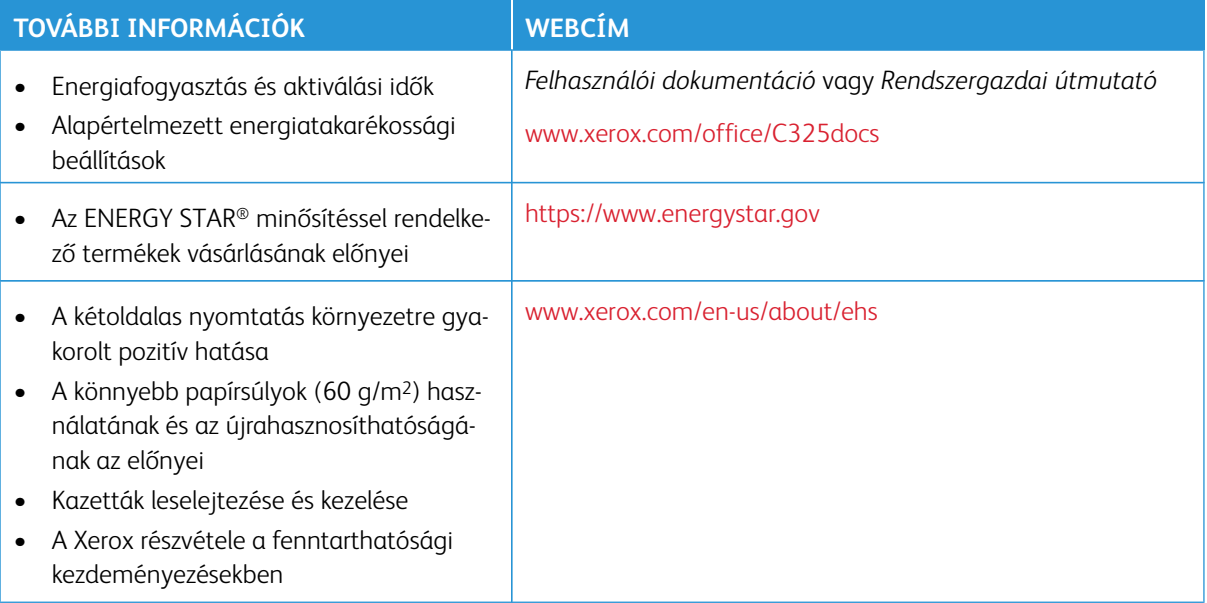

#### **Az Európai Unió Lot 19-es irányelve a környezetbarát tervezésről**

Az Európai Bizottság környezetbarát tervezésre vonatkozó irányelvével összhangban a jelen termékben vagy részegységeiben található fényforrás kizárólag képrögzítésre vagy képkivetítésre használható, és más célokra nem alkalmas.

#### **ENERGY STAR**

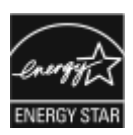

Az ENERGY STAR program egy olyan önkéntes tervezet, amely az energiatakarékos modellek kifejlesztését és vásárlását ösztönözve kívánja csökkenteni a termékek környezetre gyakorolt hatását. Az ENERGY STAR programról, illetve az ENERGY STAR jelöléssel minősített termékekről a következő címen olvashat bővebben: <https://www.energystar.gov>.

Az ENERGY STAR és az ENERGY STAR jelzés az Amerikai Egyesült Államokban bejegyzett védjegy.

Az ENERGY STAR képalkotó berendezésekre kiterjedő programja az Amerikai Egyesült Államok, az Európai Unió és Japán kormányainak, valamint az irodai berendezéseket gyártó vállalatoknak a közös kezdeményezése, amely az energiahatékony másolók, nyomtatók, faxok, többfunkciós nyomtatók, személyi számítógépek és monitorok használatát hivatott előmozdítani. A termékek energiafogyasztásának visszaszorításával csökken az elektromos áram előállításakor keletkező káros anyagok kibocsátása, és ezzel csökkenthető a levegőszennyezés, illetve a savas esők és az éghajlat hosszú távú változásának esélye.

Az energiafelhasználással és egyéb kapcsolódó témakörökkel kapcsolatos további információkat a következő helyeken találja: [www.xerox.com/environment](https://www.office.xerox.com/cgi-bin/printer.pl?APP=udpdfs&Page=Color&PgName=environmentna) és [www.xerox.com/environment\\_europe.](https://www.office.xerox.com/cgi-bin/printer.pl?APP=udpdfs&Page=color&PgName=environmenteu)

#### **Energiafogyasztás és aktiválási idő**

A készülék által felhasznált energia mennyisége függ a készülék használati módjától. Jelen készüléket úgy tervezték és konfigurálták, hogy lehetővé tegye az energiafelhasználás csökkentését.

Az energiafelhasználás csökkentése érdekében a készülék energiatakarékos módokkal rendelkezik. A berendezés az utolsó nyomat elkészítése után készenléti módba vált. Ebben a módban a készülék képes azonnal újra nyomtatni. Ha a készüléket egy bizonyos ideig nem használta, a készülék alvó módba lép. Az energiafogyasztás csökkentése érdekében alvó módban csak az alapvető funkciók maradnak aktívak. A nyomtatás megkezdése kissé tovább tarthat az alvó módból való kilépés után, mint a készenléti mód esetén. Ezt a késedelmet az okozza, hogy a nyomtatónak "fel kell ébrednie" az alvó módból – ez a piacon elérhető legtöbb képalkotó berendezésnél így van.

Az energiatakarékos módok konfigurálásával energiát takaríthat meg. A következő opciók közül választhat:

- **Munka által aktiválva**: A készülék felébred, amikor tevékenységet észlel. Az alvó módba lépés előtt eltelő idő beállításához adja meg az időtartamot percekben.
- **Alvás/ébredés megadott időpontokban**: A készülék a megadott ütemezés szerint lép alvó módba, illetve lép ki alvó módból.
- **Automatikus kikapcsolás**: Ha azt szeretné, hogy az alvó módban lévő készülék egy adott idő elteltével kikapcsoljon, válassza az Automatikus kikapcsolás beállítást. Adja meg, hogy az alvó módba lépéstől számítva hány óra elteltével kapcsoljon ki a készülék.

Az energiatakarékos mód beállításainak módosításával kapcsolatos részleteket a *Felhasználói útmutató* című kiadványban találja a [www.xerox.com/office/C325docs](https://www.office.xerox.com/cgi-bin/printer.pl?APP=udpdfs&Page=Color&Model=C325&PgName=Man) címen. További segítségért forduljon a rendszergazdájához, vagy tekintse meg a *System Administrator Guide* (Rendszergazdai útmutató) című dokumentumot.

Az Automatikus leállítás funkció engedélyezését kérje a rendszergazdától. Részleteket a *Rendszergazdai útmutatóban* talál a [www.xerox.com/office/C325docs](https://www.office.xerox.com/cgi-bin/printer.pl?APP=udpdfs&Page=Color&Model=C325&PgName=Man) címen.

A Xerox fenntarthatósági kezdeményezésekben való részvételéről az alábbi címen olvashat részletesebben: [www.xerox.com/environment](https://www.office.xerox.com/cgi-bin/printer.pl?APP=udpdfs&Page=Color&PgName=environmentna) vagy [www.xerox.com/environment\\_europe](https://www.office.xerox.com/cgi-bin/printer.pl?APP=udpdfs&Page=color&PgName=environmenteu)

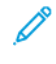

Megjegyzés: Az energiatakarékos mód alapértelmezett aktiválási idejének módosítása növelheti a készülék energiafogyasztását. Mielőtt kikapcsolja az energiatakarékos módokat, vagy hosszú aktiválási időt állítana be, vegye figyelembe, hogy ezek kihatnak a készülék energiafelhasználásának növekedésére.

#### **Alapértelmezett energiatakarékossági beállítások**

Ez a készülék a képalkotó eszközökre vonatkozó ENERGY STAR programnak megfelelő ENERGY STAR® minősítéssel rendelkezik. A kész állapotból alvó módba lépésig eltelő idő a nyomtatómodelltől függően 0–60 vagy 0–120 perc között állítható be. Az alapértelmezett érték 0 perc. A készenléti módból alvó módba lépéshez szükséges maximális időtartam legmagasabb értékeként 120 perc választható (nyomtatómodelltől és rendszerkonfigurációtól függően).

Az energiatakarékos mód beállításainak módosításával, vagy az Automatikus készenlét funkció engedélyezésével kapcsolatban kérje a rendszergazda segítségét, vagy tekintse meg a következő címen található *Rendszergazdai útmutatót*: [www.xerox.com/office/C325docs](https://www.office.xerox.com/cgi-bin/printer.pl?APP=udpdfs&Page=Color&Model=C325&PgName=Man).

#### **EPEAT**

Ez a készülék teljesíti az ekocímke tanúsítvány feltételeit, és ennek megfelelően szerepel az EPEAT-adatbázisban. A feltételek között szerepel, hogy az Alvó módot alapértelmezetten gyárilag engedélyezni kell. Alvó módban a nyomtató kevesebb mint 1 Watt energiát használ.

A Xerox fenntarthatósági kezdeményezésekben való részvételéről az alábbi címeken olvashat részletesebben: <https://www.xerox.com/en-us/about/ehs> vagy [www.xerox.co.uk/about-xerox/environment/engb.html.](https://www.xerox.co.uk/en-gb/about/ehs)

#### **A kétoldalas nyomtatás környezetre gyakorolt pozitív hatása**

A legtöbb termék rendelkezik duplexelési, azaz kétoldalas nyomtatási funkcióval. Ezzel a funkcióval a készülék automatikusan a papír mindkét oldalára nyomtat, ami csökkenti a papírfelhasználást, és ezzel segít megóvni az értékes erőforrásokat. A 4-es csoportba sorolt képalkotó berendezésekre vonatkozó megállapodás megköveteli, hogy a legalább 40 oldal/perces sebességgel rendelkező színes, és a legalább 45 oldal/perces sebességgel rendelkező monokróm modelleken a duplexelést automatikusan engedélyezzék a beállítási és az illesztőprogram-telepítési eljárás során. Előfordulhat, hogy a fenti sebességhatárt el nem érő bizonyos Xerox modelleken is lehet alapértelmezettként engedélyezni a kétoldalas nyomtatás használatát a telepítés időpontjában. A duplexelés folyamatos használatával csökkentheti munkájának környezetre gyakorolt negatív hatását. Ha azonban szimplex, azaz egyoldalas nyomtatásra van szüksége, lehetősége van arra, hogy módosítsa a nyomtatási beállításokat a nyomtató illesztőprogramjában.

#### **Papírtípusok**

Jelen termék minden olyan újrahasznosított és újonnan gyártott papírral használható, amely megfelel valamely, az EN12281-es vagy más hasonló minőségvédelmi szabványnak eleget tevő környezetvédelmi támogatási rendszernek. Bizonyos alkalmazási területekhez kevesebb nyersanyagot igénylő könnyű papírok (60 g/m<sup>2</sup>) is

használhatók, amelyekkel nyomatonként erőforrás-megtakarítás érhető el. Javasoljuk, hogy ellenőrizze, ez megfelel-e az Ön nyomtatási igényeinek.

## **EURÁZSIAI GAZDASÁGI KÖZÖSSÉG TANÚSÍTVÁNYA**

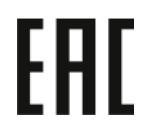

A jelen terméken feltüntetett EAC jelzés azt jelzi, hogy a termék megfelel a Közös vámunió tagállamaiban való értékesítésre.

### **NÉMETORSZÁG**

#### **Németország – Blue Angel**

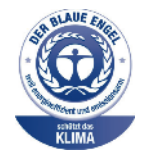

A német minőségbiztosítási intézet (RAL) a berendezés alábbi konfigurációját a Blue Angel környezetvédelmi minősítéssel tüntette ki.

Hálózati nyomtató automatikus kétoldalas nyomtatással és USB- vagy hálózati kapcsolattal.

Ennek a minősítésnek megfelelően a készülék eleget tesz a Blue Angel környezetvédelmi követelményeinek a készülék kialakítását, gyártását és működését illetően. További tudnivalókért lásd: [www.blauer-engel.de.](http://www.blauer-engel.de)

#### **Blendschutz**

Das Gerät ist nicht für die Benutzung im unmittelbaren Gesichtsfeld am Bildschirmarbeitsplatz vorgesehen. Um störende Reflexionen am Bildschirmarbeitsplatz zu vermeiden, darf dieses Produkt nicht im unmittelbaren Gesichtsfeld platziert werden.

#### **Lärmemission**

Maschinenlärminformations-Verordnung 3. GPSGV: Der höchste Schalldruckpegel beträgt 70 dB(A) oder weniger gemäß EN ISO 7779.

#### **Importeur**

Xerox GmbH Hellersbergstraße 2-4 41460 Neuss Deutschland

#### **TÖRÖKORSZÁG (ROHS SZABÁLYZAT)**

A 7. (d) cikkelynek megfelelően ezennel tanúsítjuk, hogy "megfelel az EEE-szabályozásnak."

"EEE yönetmeliğine uygundur."

## **UKRAJNAI ROHS-MEGFELELŐSÉG**

Обладнання відповідаєвимогам Технічного регламенту щодо обмеження

використання деяких небезпечних речовин в електричному та електронному

обладнані, затвердженого постановою Кабінету Міністрів України від 3 грудня 2008 № 1057

Ez a berendezés megfelel az ukrán minisztérium kabinetjének 2008. december 3-i határozata által jóváhagyott Műszaki szabályzat feltételeinek a bizonyos veszélyes anyagok elektromos és elektronikus berendezésekben való használatára vonatkozó korlátozásokat illetően.

# <span id="page-387-0"></span>Másolási szabályok

## **EGYESÜLT ÁLLAMOK**

A kongresszus rendeletben tiltotta meg az alábbi anyagok sokszorosítását, bizonyos körülmények között. Pénzbírsággal vagy börtönnel sújtható, akit bűnösnek találnak ilyen másolatok készítésében.

- 1. Az amerikai kormány kötvényei vagy értékpapírjai, mint például:
	- Adóslevelek.
	- A Nemzeti Bank bankjegyei.
	- Kötvényszelvények.
	- A Federal Reserve Bank bankjegyei.
	- Ezüstre váltható bankjegyek.
	- Aranyra váltható bankjegyek.
	- Az Egyesült Államok államkötvényei.
	- Kincstárjegyek.
	- A Federal Reserve bankjegyei.
	- Régi, papír váltópénzek.
	- Betéti tanúsítványok.
	- Papírpénzek.
	- A kormány bizonyos szerveinek (pl. FHA stb.) kötvényei és adóslevelei.
	- Kötvények. Az Amerikai Egyesült Államok betétkötvényeiről csak az adott kötvény eladási kampányával összefüggő hirdetési célokra szabad másolatot készíteni.
	- Belső adóbélyegek. Ha egy érvénytelen adóbélyeget tartalmazó jogi dokumentumot kell sokszorosítani, akkor ezt abban az esetben lehet megtenni, ha az törvényes célokat szolgál.
	- Érvénytelen vagy érvényes postai bélyegek. Bélyeggyűjtési célokra szabad postai bélyegekről másolatokat készíteni, feltéve, hogy a másolat fekete-fehér, és az eredeti hosszméretének 75%-ánál kisebb vagy 150%-ánál nagyobb.
	- Postai pénzutalványok.
	- Illetékes amerikai hivatalnokok által vagy megbízásából kiállított váltók, számlák vagy csekkek.
	- Bélyegek és bármilyen elnevezésű, egyéb értéket képviselő okiratok, amelyet a kongresszus valamelyik határozata alapján bocsátottak ki.
	- A világháborúk veteránjainak kiállított kompenzációs igazolás.
- 2. Bármelyik külföldi kormány, bank vagy társaság kötvényei vagy értékpapírjai.
- 3. Szerzői joggal védett anyagok, kivéve a szerzői jog tulajdonosának engedélyével végzett, vagy a "becsületes használat" körébe tartozó sokszorosítást, vagy a szerzői jogi törvény szerinti jogos könyvtári sokszorosítást. Ezen rendelkezésekről további felvilágosítást a Szerzői jogvédő hivataltól vagy a Kongresszusi könyvtárból (Washington, D.C. 20559.) kaphat. Kérje az R21-es tájékoztatót.
- 4. Állampolgárság vagy honosítási igazolás. A külföldi honosítási igazolásokról szabad másolatokat készíteni.
- 5. Útlevelek. Külföldi útlevelekről szabad másolatokat készíteni.
- 6. Bevándorlási papírok.
- 7. Sorozási nyilvántartó kártyák.
- 8. Általános hadkötelezettség sorozási papírjai, amelyek a nyilvántartott személy alábbi adatait tartalmazza:
	- Jövedelem vagy bevétel.
	- Bírósági jegyzőkönyv.
	- Testi vagy szellemi állapot.
	- Hozzátartozói állapot.
	- Korábbi katonai szolgálat.
	- Kivétel: Az amerikai katonai leszerelési igazolásról szabad másolatot készíteni.
- 9. Szolgálati jelvények, személyi igazolványok, oklevelek, illetve katonák vagy különböző szövetségi minisztériumok (pl. FBI, Kincstár stb.) tagjai által viselt rangjelzések (hacsak a másolatot nem az adott minisztérium vagy hivatal vezetője rendelte).

Bizonyos államokban a következő iratokat sem szabad sokszorosítani:

- Forgalmi engedélyek.
- Vezetői jogosítványok.
- Autóhoz eredetigazolás.

A fenti lista nem terjed ki minden lehetséges elemre, így sem teljességéért, sem pontosságáért nem vállalunk felelősséget. Kétséges esetben forduljon ügyvédjéhez.

Ezen rendelkezésekről a Szerzői Jogvédelmi Hivatalban kaphat: Kongresszusi Könyvtár, Washington, D.C. 20559. Kérje az R21-es tájékoztatót.

#### **KANADA**

A parlament rendeletben tiltotta meg az alábbi anyagok sokszorosítását, bizonyos körülmények között. Pénzbírsággal vagy börtönnel sújtható, akit bűnösnek találnak ilyen másolatok készítésében.

- Forgalomban lévő bankjegyek vagy papírpénzek
- Valamely állam vagy bank kötvényei vagy értékpapírjai
- Kincstári váltó vagy értékpapír
- Kanada, egy tartománya, egy kanadai testület, hatóság vagy törvényszék hivatalos bélyegzője
- Ezek nyilatkozatai, utasításai, szabályozásai, kinevezései vagy megjegyzései (azzal a célzattal, hogy hamisan bizonyítsa, hogy a Királynő kanadai vagy egy azzal egyenértékű tartományi nyomdájában nyomtatták)
- Kanada, egy tartomány vagy egy másik állam kormánya, illetve azok által létrehozott minisztérium, hivatal, tanács vagy kirendeltség által vagy azok nevében használt kézjegy, bélyegző, pecsét, fedőlap vagy minta
- Kanada, egy tartomány vagy egy másik állam kormányának jövedelméhez felhasznált nyomó vagy öntapadó bélyegzők
- Ezek hiteles másolatainak készítési vagy kibocsátási feladataival megbízott közhivatalnokok által őrzött dokumentumok, nyilvántartások vagy okiratok, ahol a másolatok hamisan bizonyítják, hogy azok hiteles másolatai
- Szerzői joggal védett anyagok, illetve bármilyen fajtájú vagy típusú védjegyek, a szerzői jog vagy védjegy tulajdonosának beleegyezése nélkül

A fenti lista az Ön kényelmét és segítését szolgálja, de nem teljes, és a szerzők semmilyen felelősséget nem vállalnak teljességéért vagy pontosságáért. Kétséges esetben forduljon ügyvédjéhez.

## **EGYÉB ORSZÁGOK**

Előfordulhat, hogy országában bizonyos dokumentumok másolása illegális. Pénzbírsággal vagy börtönnel sújtható, akit bűnösnek találnak ilyen másolatok készítésében.

- Valuta-adóslevelek
- Bankjegyek és csekkek
- A bank és a kormány kötvényei és értékpapírjai
- Útlevelek és személyi igazolványok
- Szerzői joggal védett anyagok vagy védjegyek, a tulajdonos beleegyezése nélkül
- Postai bélyegzők és egyéb forgatható értékpapír

Ez a lista nem teljes, és a szerzők nem vállalnak felelősséget sem teljességéért, sem pontosságáért. Kétség esetén forduljon jogi tanácsadójához.

# <span id="page-390-0"></span>A faxolás szabályai

## **EGYESÜLT ÁLLAMOK**

#### **Faxfejléc-küldési követelmények**

Az telefon-előfizetők védelmére hozott 1991-es törvény jogellenesnek nyilvánítja, hogy bárki egy számítógép vagy egyéb elektronikus eszköz, például faxkészülék felhasználásával olyan üzenetet küldjön, amely az első vagy mindegyik átvitt oldalán, annak felső vagy alsó margóján nem tartalmazza egyértelműen a küldés dátumát és idejét, a küldő cég, más jogi személy vagy egyén azonosítását és a küldő gép telefonszámát. A megadott telefonszám nem lehet 900-as vagy más olyan szám, melynek felhívási költsége meghaladja a helyi vagy távolsági átvitel költségeit.

A fax küldési fejlécének beprogramozásához lásd a *System Administrator Guide* (Rendszeradminisztrátori útmutató) Faxátvitel alapértékeinek beállítása című fejezetét.

#### **Információk az adatátviteli kapcsolatról**

A berendezés megfelel az FCC-szabályzat 68. részében leírtaknak, valamint a Huzalvégződések összekapcsolásának adminisztratív tanácsa (Administrative Council for Terminal Attachments - ACTA) által elfogadott követelményeknek. A készülék fedelén lévő címkén - egyéb adatok mellett - megtalálja a termék azonosítóját US: AAAEQ##TXXXX formátumban. Ezt a számot meg kell adnia a telefontársaságnak, ha az kéri.

A csatlakozónak és az aljzatnak, mellyel a berendezést az épület villamos rendszeréhez és a telefonhálózathoz lehet kötni, teljesítenie kell a vonatkozó FCC-szabályzat 68. részét, valamint az ACTA által alkalmazott követelményeket. Az ezeknek megfelelő telefonzsinórt és moduláris csatlakozót megtalálja a készülék mellett. Az előírásoknak megfelelő modulrendszerű aljzathoz csatlakoztatható. Részletekért lásd a telepítési útmutatót.

A nyomtató a következő szabványos moduláris aljzatba csatlakoztatható biztonságosan: USOC RJ-11C, a telepítőcsomagban található megfelelő telefonzsinór (és moduláris dugó) használatával. Részletekért lásd a telepítési útmutatót.

A REN (Ringer Equivalence Number) értéket használják annak megállapítására, hogy egy telefonvonalra hány eszközt lehet csatlakoztatni. Ha túl sok REN van egy telefonvonalon, előfordulhat, hogy a készülékek nem fognak csörögni bejövő hívás esetén. A legtöbb, de nem minden területen a REN-ek összege nem haladhatja meg az ötöt (5,0). A REN értékek összegét, azaz az egy vonalra csatlakoztatható eszközök számát a telefontársaságtól kérdezheti meg. A 2001. július 23. után jóváhagyott termékek esetén a REN a termékazonosító része, melynek formátuma: US:AAAEQ##TXXXX. A ## karakterek a REN-számot jelzik, de a tizedesjel nélkül (pl. a 03 a 0,3 RENszámra utal). Korábbi termékek esetén a REN-szám a címkén külön található.

A megfelelő szolgáltatás helyi telefontársaságtól történő megrendeléséhez szüksége lehet az alábbi kódokra:

- Berendezés interfészkódja (FIC) = 02LS2
- Szolgáltatásrendelési kód (SOC) = 9.0Y

Vigyázat: Érdeklődjön a telefontársaságnál a vonalhoz tartozó moduláris rendszerű csatlakozóaljzat típusával kapcsolatban. Ha ezt a gépet jóvá nem hagyott csatlakozóhoz csatlakoztatja, károsíthatja a telefontársaság berendezéseit. Ha a gépet nem megfelelő csatlakozóhoz csatlakoztatja, a felelősséget Ön viseli a keletkezett károkért, nem a Xerox.

Ha ez a Xerox®-berendezés károsítja a telefonhálózatot, a telefontársaság ideiglenesen szüneteltetheti a szolgáltatást azon a telefonvonalon, amelyhez a berendezést csatlakoztatta. Ha az előzetes értesítés nem lehetséges, a telefontársaság a lehető leghamarabb értesíti Önt. Ha a telefontársaság szünetelteti a szolgáltatást, akkor tájékoztathatják Önt arról a jogáról, hogy panaszt tehet az FCC-nél, ha ezt szükségesnek véli.

Előfordulhat, hogy a telefontársaság úgy módosítja a felszereléseit, berendezéseit, üzemvitelét vagy eljárásait, hogy az befolyásolja a nyomtató működését. Ha a telefontársaság a készülékek működését érintő változtatást végez, akkor erről értesítenie kell Önt, hogy a folyamatos szolgáltatás biztosítása érdekében elvégezhesse a szükséges módosításokat.

Ha a jelen Xerox® berendezéssel kapcsolatban problémákat tapasztal, a javítással és a garanciával kapcsolatos információkért forduljon a megfelelő szervizközponthoz. Az elérhetőségi adatok megtalálhatók a nyomtató Készülék alkalmazásában, valamint a Felhasználói útmutató *Hibaelhárítás* részének végén. Ha a készülék kárt okoz a telefonhálózatban, a telefontársaság megkérheti, hogy addig válassza le a berendezést a hálózatról, amíg meg nem oldják a problémát.

A nyomtató javítását csak a Xerox szervizképviselője vagy egy hivatalos Xerox márkaszerviz jogosult elvégezni. Ez a garanciális idő alatti és az azt követő időszakra egyaránt vonatkozik. Ha a berendezésen illetéktelen személy végez javítást, a hátralévő garancia érvényét veszíti.

A berendezést nem szabad partivonalakon használni. A partivonal-szolgáltatások csatlakozási tarifái államonként eltérőek. Információért lépjen kapcsolatba az állami közüzemi bizottsággal, a közszolgálati bizottsággal vagy a vállalati bizottsággal.

Elképzelhető, hogy az Ön irodájában különleges módszerrel bekötött, a telefonvonalhoz csatlakoztatott riasztóberendezés működik. Ügyeljen, hogy a Xerox® berendezés beüzemelése ne tegye tönkre a riasztóberendezés működését.

Ha kérdései vannak arról, hogy mi gátolhatja a riasztó működését, lépjen kapcsolatba a telefontársasággal vagy a hivatalos üzembe helyezőjével.

### **KANADA**

Ez a termék megfelel az Innovation, Science and Economic Development Canada érvényes, vonatkozó szakmai, műszaki előírásainak.

A tanúsított berendezés javítását a szállító által kijelölt képviselőnek kell irányítania. A felhasználó által a berendezésen végzett javítások, módosítások vagy a berendezés hibás működése esetén a távközlési vállalat megkérheti a felhasználót, hogy válassza le a berendezést a hálózatról.

A felhasználók védelme érdekében győződjön meg a nyomtató megfelelő földeléséről. A tápegység, a telefonvonal és a belső fém vízvezetékrendszer elektromos földelő csatlakozásait (ha van ilyen) össze kell kötni. Ez az óvintézkedés különösen vidéki területek lehet életbevágóan fontos.

Vigyázat: Az összekötést ne kísérelje meg saját maga elvégezni. A földelés összekapcsolása érdekében vegye fel a kapcsolatot az illetékes energiaügyi hivatallal vagy hívjon villanyszerelőt.

A REN (Ringer Equivalence Number) értéket használják annak megállapítására, hogy egy telefoninterfészre hány eszközt lehet csatlakoztatni. Az interfész végződéséhez az eszközök tetszőleges kombinációja csatlakozhat, de az összes eszköz REN-jeinek száma nem lehet több 5-nél. A kanadai REN értéket lásd a készülék címkéjén.

#### **Kanada CS-03 9. kiadás**

A jelen terméket a CS-03 9. kiadása szerint tesztelték, és a termék megfelelt az előírásoknak.

## **EURÓPAI UNIÓ**

#### **Rádiókészülékek és távközlési állomások irányelve**

Ezt az eszközt úgy terveztük, hogy működjön a következő országok nemzeti nyilvános kapcsolt telefonhálózataival és kompatibilis alközponti eszközeivel:

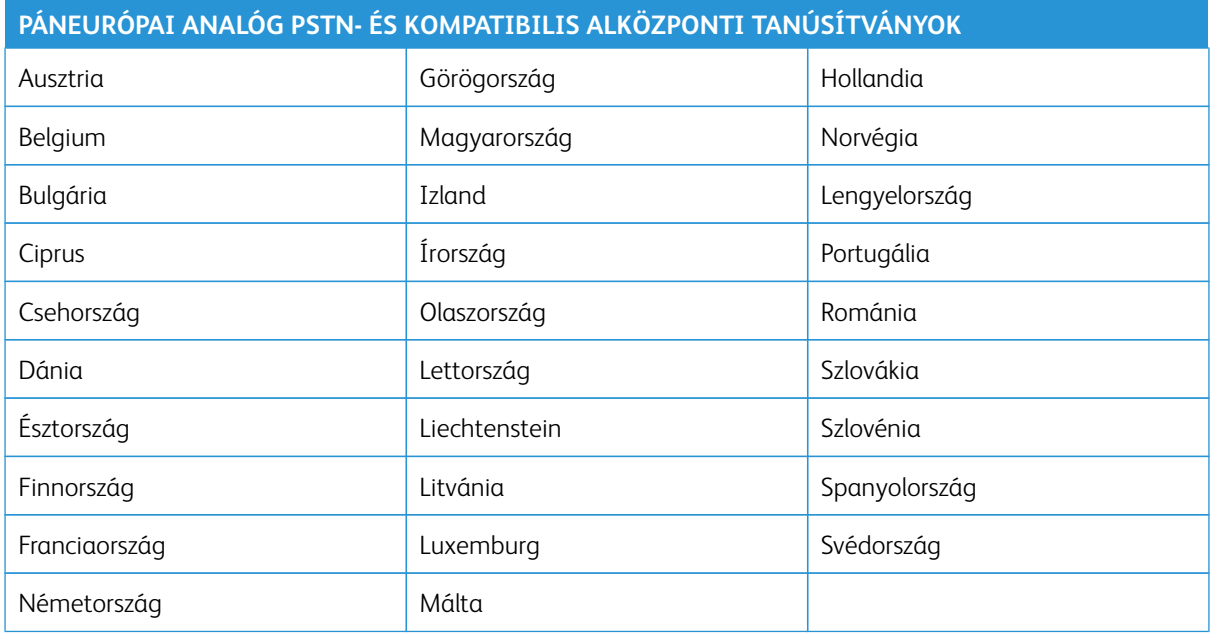

A termékével kapcsolatos problémákkal forduljon a Xerox helyi képviselőjéhez. Ez a termék beállítható más országok hálózataival való használatra. Mielőtt a készüléket egy másik ország hálózatához csatlakoztatná, kérjen segítséget a Xerox képviselőjétől.

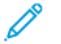

Megjegyzés:

- A termék alkalmas mind impulzusos (pulse), mind pedig hangfrekvenciás/tone (DTMF) jeltovábbításra, de a Xerox a DTMF jeltovábbítási mód használatát javasolja. A DTMF jeltovábbítás megbízhatóbb és gyorsabb hívásfelépítést biztosít.
- Ha a berendezést módosítja, vagy a által nem engedélyezett külső vezérlőszoftverhez, illetve -szerkezethez kapcsolja, akkor a berendezés tanúsítványa érvényét veszti.

#### **DÉL-AFRIKA**

Ezt a modemet egy jóváhagyott túlfeszültségvédő eszközzel együtt kell használni.

# <span id="page-393-0"></span>Biztonsági tanúsítvány

Ez a készülék megfelel az IEC és az EN National Regulatory Test Laboratory (NRTL) által tanúsított termékbiztonsági szabványainak.

# <span id="page-394-0"></span>Material Safety Data Sheets (Anyagbiztonsági adatlapok)

A nyomtató anyagbiztonsági adataival kapcsolatos tájékoztatásért keresse fel a következőket:

- Webes cím: [A Xerox biztonsági dokumentumai és megfelelőségi információi](https://safetysheets.business.xerox.com/en-us/)
- Csak Egyesült Államok és Kanada: 1-800-ASK-XEROX (1-800-275-9376)
- Más piacokon a kérdéseket a következő címre küldje: [EHS-Europe@xerox.com](mailto:EHS-Europe@xerox.com)

Megfelelőségi információk
# Újrahasznosítás és selejtezés

A jelen függelék a következőket tartalmazza:

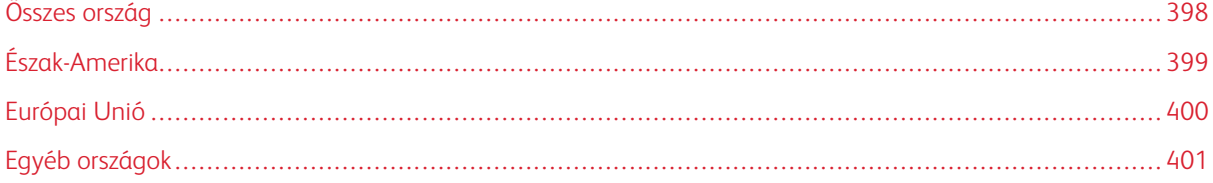

## <span id="page-397-0"></span>Összes ország

Xerox termékének leselejtezésekor vegye figyelembe, hogy a nyomtató ólmot, higanyt, perklorátot és más olyan anyagokat tartalmazhat, amelyek ártalmatlanítását környezetvédelmi rendelkezések szabályozhatják. Ezen anyagok jelenléte a termék piacra kerülésekor teljes mértékben megfelelt a vonatkozó rendelkezéseknek.

Az újrahasznosítással és leselejtezéssel kapcsolatos tájékoztatásért forduljon a helyi illetékes szervekhez.

Perklorát anyag: Ez a termék egy vagy több perklorát tartalmú eszközt, például szárazelemet tartalmazhat. Ezek különleges kezelést igényelhetnek. További tudnivalókért lásd: [www.dtsc.ca.gov/hazardouswaste/perchlorate.](http://www.dtsc.ca.gov/hazardouswaste/perchlorate)

#### **AKKUMULÁTOR ELTÁVOLÍTÁSA**

Az akkumulátorokat/elemeket csak a gyártó által jóváhagyott szerviz cserélheti.

#### <span id="page-398-0"></span>Észak-Amerika

A Xerox készülék-visszavételi, -újrafelhasználási és -újrahasznosítási programot működtet. Érdeklődjön a Xerox képviselőjénél (1800-ASK-XEROX), hogy az Ön Xerox terméke részt vesz-e a programban.

A Xerox környezetvédelmi programjaival kapcsolatos további információkért lásd: [www.xerox.com/environment.](https://www.office.xerox.com/cgi-bin/printer.pl?APP=udpdfs&Page=Color&PgName=environmentna)

Az újrahasznosítással és leselejtezéssel kapcsolatos tájékoztatásért forduljon a helyi illetékes szervekhez.

### <span id="page-399-0"></span>Európai Unió

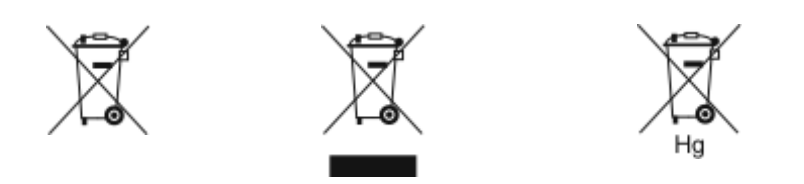

Ezek a szimbólumok azt jelzik, hogy az elektromos és elektronikus berendezések hulladékaira vonatkozó irányelv (WEEE) (2012/19/EU), az akkumulátorokra vonatkozó irányelv (2006/66/EC) és az ezen irányelveket megvalósító országos törvénykezések értelmében ezt a terméket nem szabad a háztartási hulladékkal együtt kidobni.

Ha a fenti szimbólum alatt egy vegyjel látható, az akkumulátorokra vonatkozó irányelv szerint ez azt jelzi, hogy az adott elem vagy akkumulátor nehézfémet (Hg = higanyt, Cd = kadmiumot, Pb = ólmot) tartalmaz, amelynek koncentrációja meghaladja az akkumulátorokra vonatkozó direktívában meghatározott megfelelő küszöbértéket.

Bizonyos berendezések otthoni/háztartási és professzionális/üzleti környezetekben is használhatók. Az EU-n belül a magánháztartások a használt elektromos és elektronikus berendezéseiket díjmentesen eljuttathatják a kijelölt gyűjtőhelyekre. A régi termékek és akkumulátorok gyűjtéséről és újrahasznosításáról további információkhoz juthat, ha kapcsolatba lép a helyi önkormányzattal, a hulladék szállítását végző vállalattal vagy azzal az értékesítési hellyel, ahol a termékeket vásárolta. Egyes tagállamokban új berendezés vásárlásakor a helyi kereskedő köteles lehet a régi berendezést díjmentesen visszavenni. További részletekért forduljon az eladójához.

Az EU-n belüli üzleti felhasználóknak az európai rendelkezéseknek megfelelően az elektromos és elektronikus berendezéseket élettartamuk végén a megállapított eljárással kell leselejtezni. Ha szeretné leselejtezni az elektromos vagy elektronikus berendezését, a leselejtezés előtt forduljon az eladójához vagy az ellátójához, a helyi viszonteladóhoz vagy a Xerox képviselőjéhez az élettartam végére érvényes visszavételi információkért.

Az ilyen jellegű hulladék nem megfelelő kezelése az EEE-vel általában társítható lehetséges veszélyes anyagok miatt hatással lehet a környezetre és az emberek egészségére. A jelen termék helyes leselejtezésével kapcsolatos együttműködése segít a természetes erőforrások hatékony felhasználásában.

#### **AZ EURÓPAI UNIÓN KÍVÜL MŰKÖDŐ ÜZLETI FELHASZNÁLÓK SZÁMÁRA**

Ezek a szimbólumok kizárólag az Európai Unióban érvényesek. Ezen tételek kidobása esetén forduljon a helyi szervekhez vagy a viszonteladóhoz, és tájékozódjon a hulladék-ártalmatlanítás megfelelő módszereiről.

# <span id="page-400-0"></span>Egyéb országok

Forduljon a helyi illetékes hulladékkezelő szervekhez, és kérjen útmutatást az ártalmatlanításhoz.

Újrahasznosítás és selejtezés

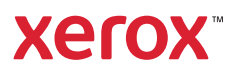